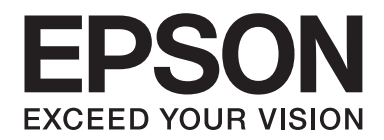

# **Epson Aculaser MX14 Series**

# **Korisnički vodič**

NPD4443-00 SR

# **Sadržaj**

#### **[Predgovor](#page-9-0)**

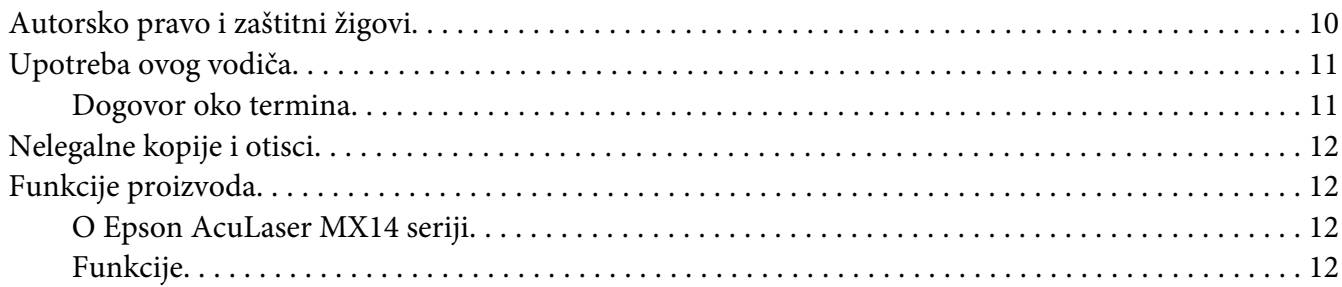

#### Poglavlje 1 **[Specifikacije](#page-13-0)**

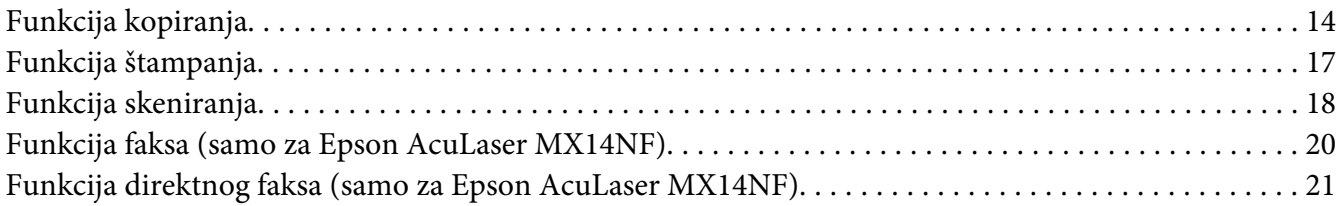

#### Poglavlje 2 **[Osnovi rukovanja](#page-22-0)**

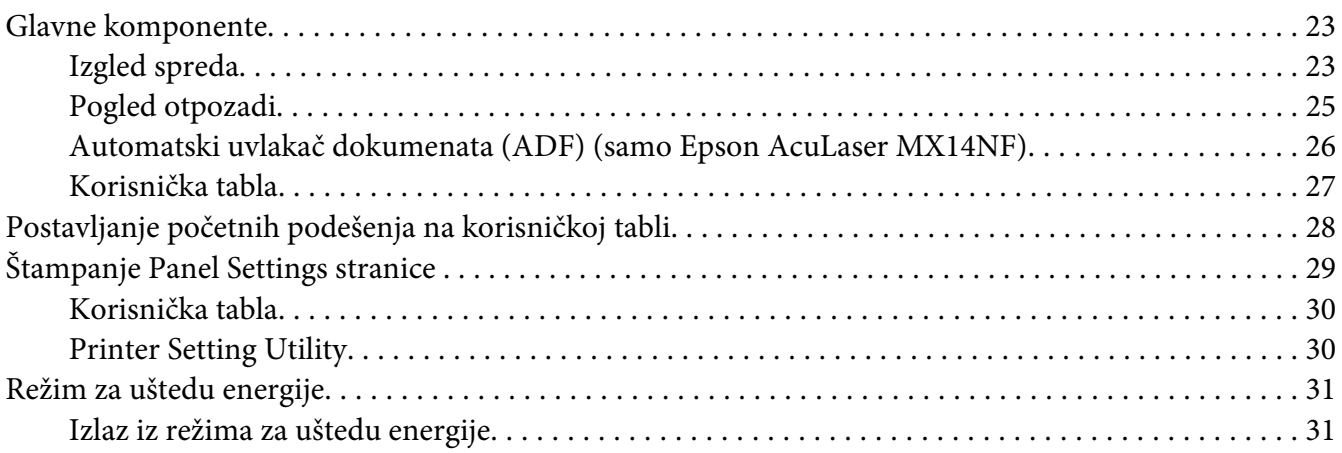

#### Poglavlje 3 **[Softver za upravljanje štampačem](#page-31-0)**

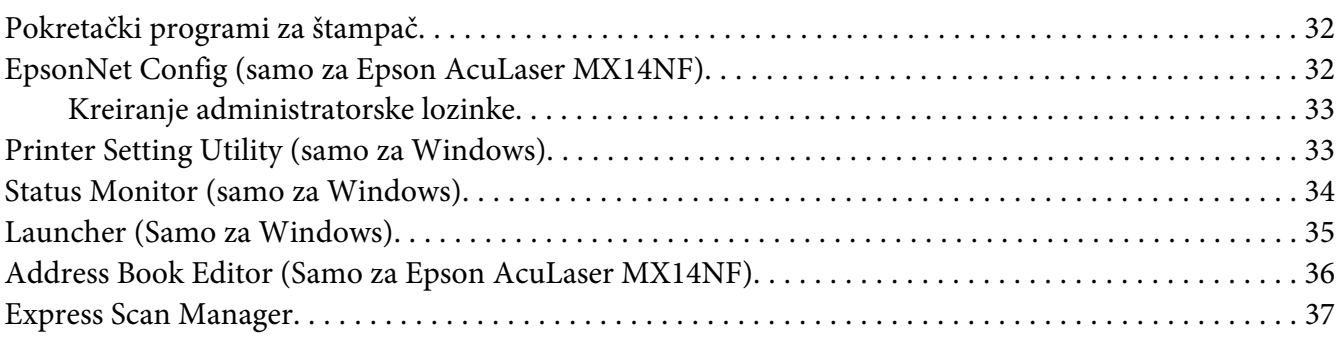

#### Poglavlje 4 **[Spajanje štampača i instalacija softvera](#page-37-0)**

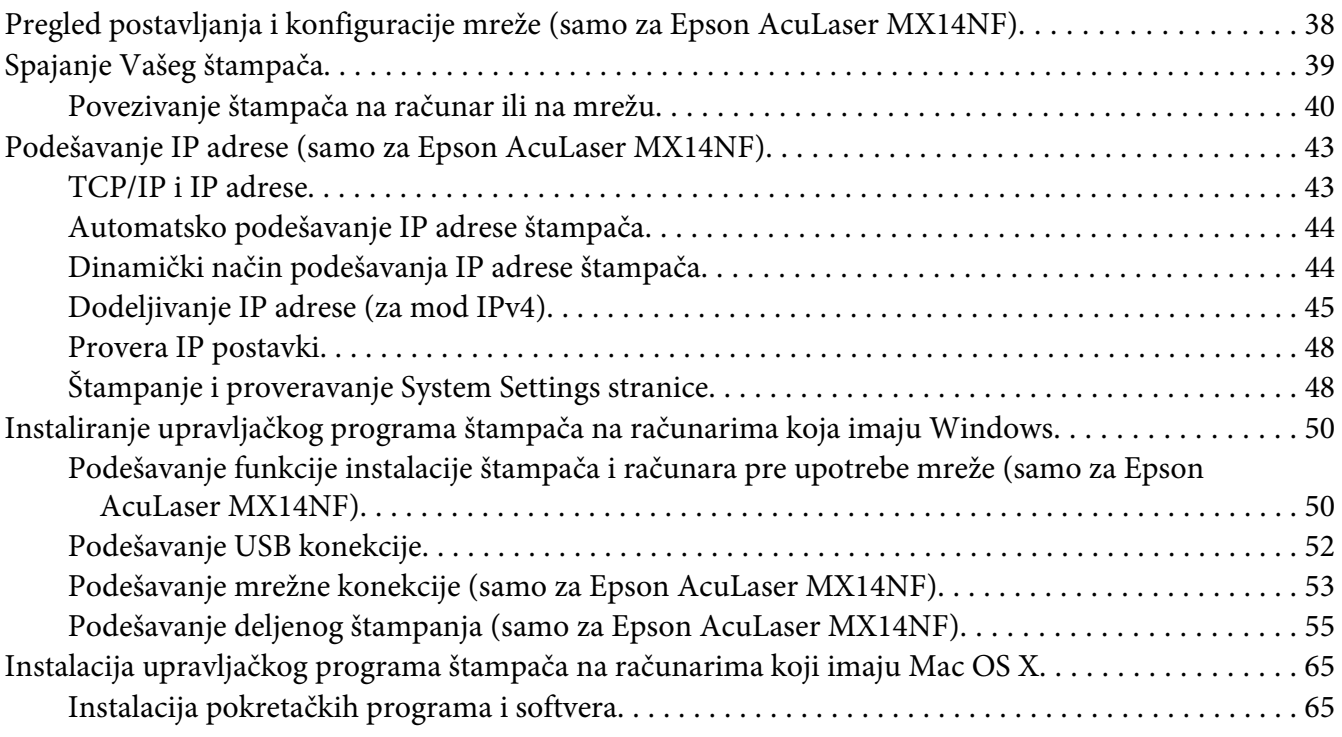

#### Poglavlje 5 **[Osnovi štampanja](#page-69-0)**

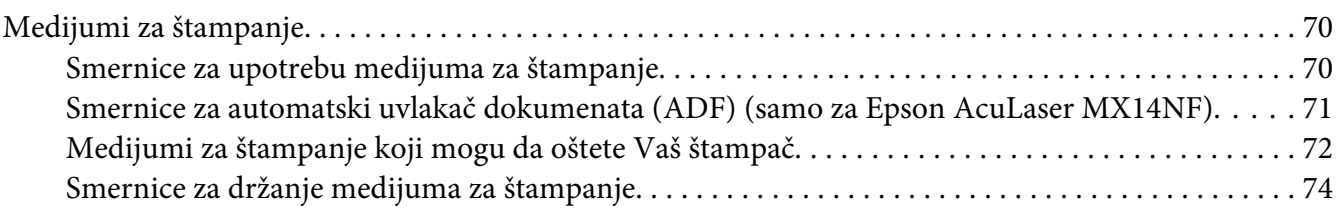

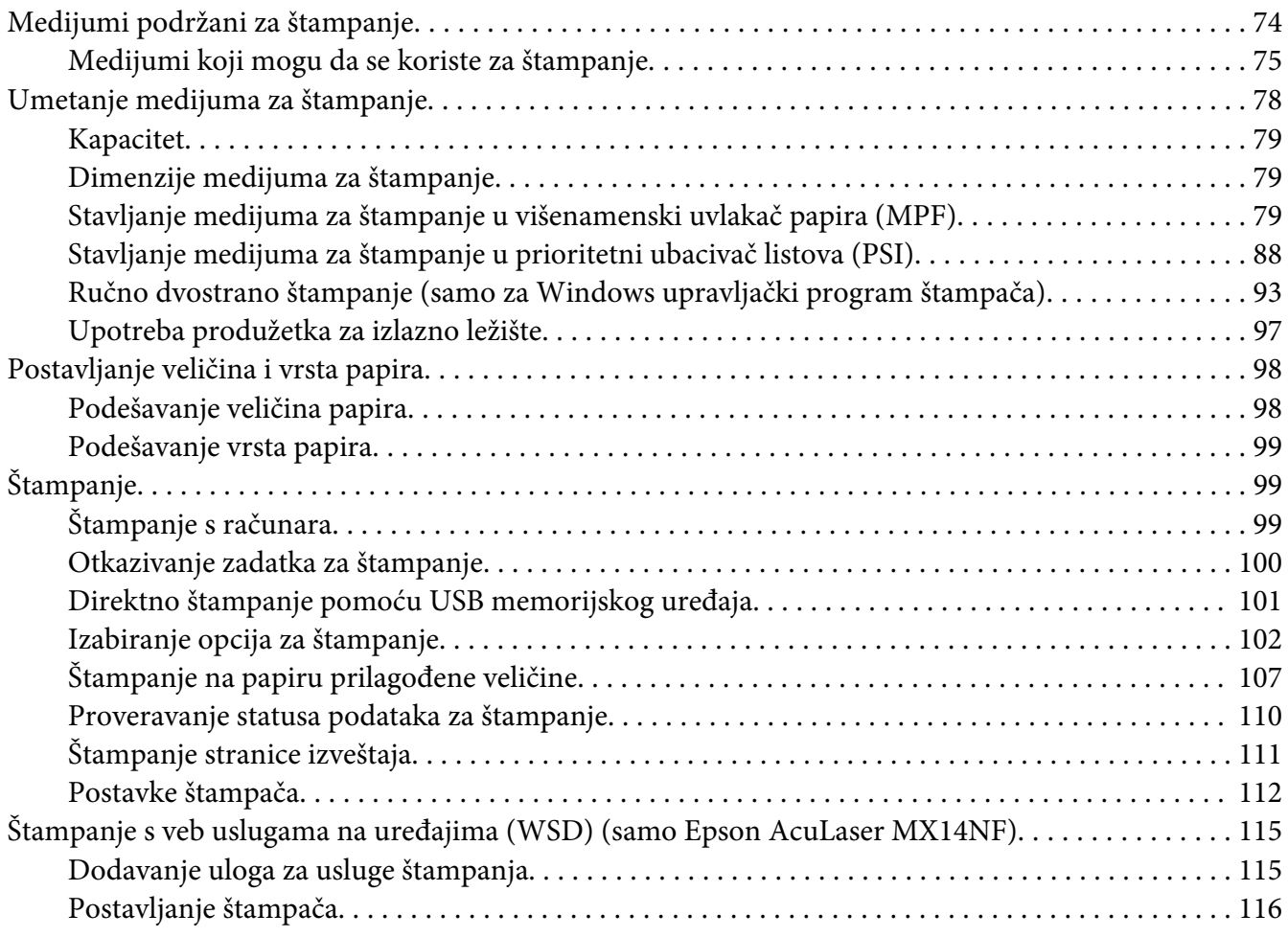

### [Poglavlje 6](#page-118-0) **Kopiranje**

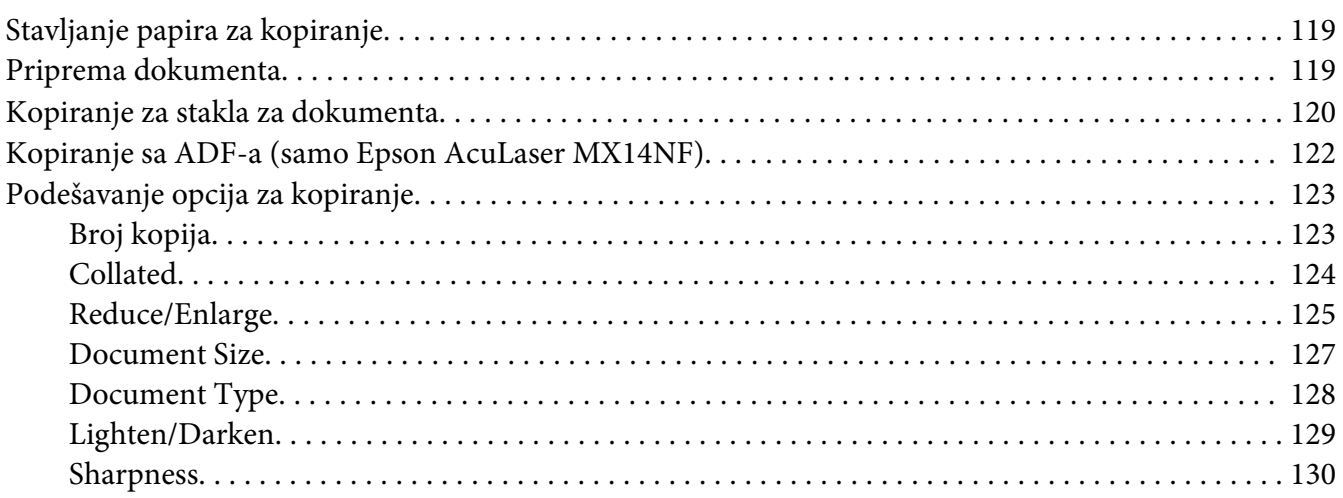

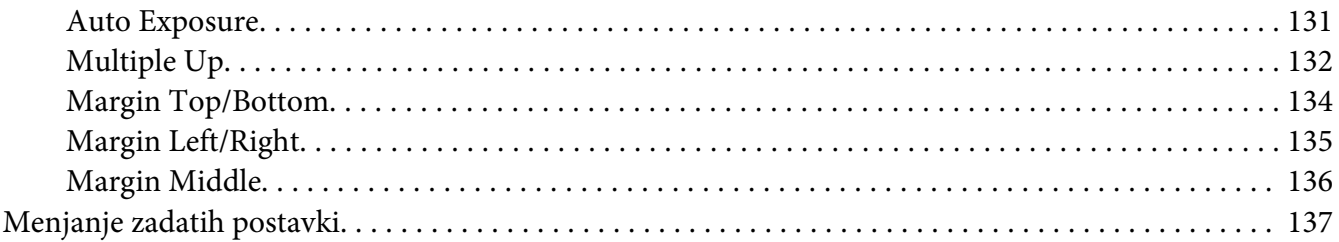

#### Poglavlje 7 **[Skeniranje](#page-137-0)**

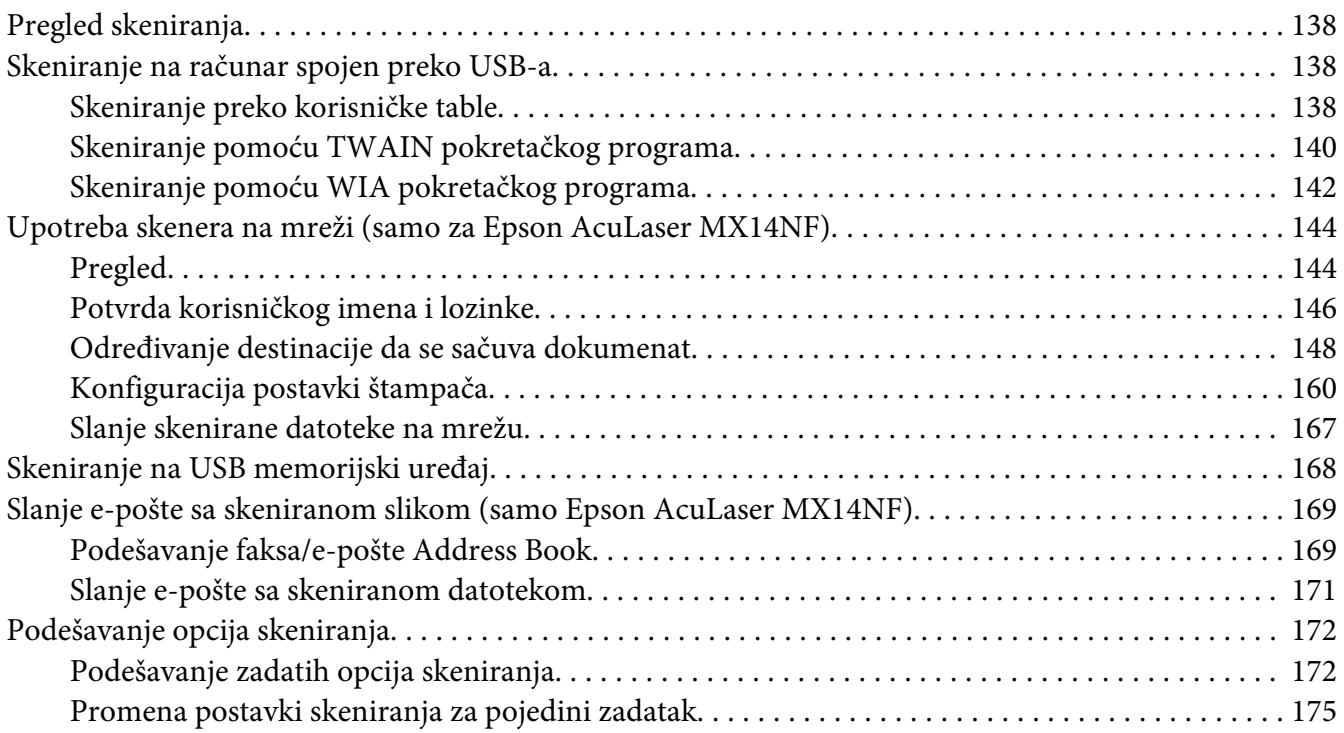

#### Poglavlje 8 **[Faksiranje \(samo za Epson AcuLaser MX14NF\)](#page-176-0)**

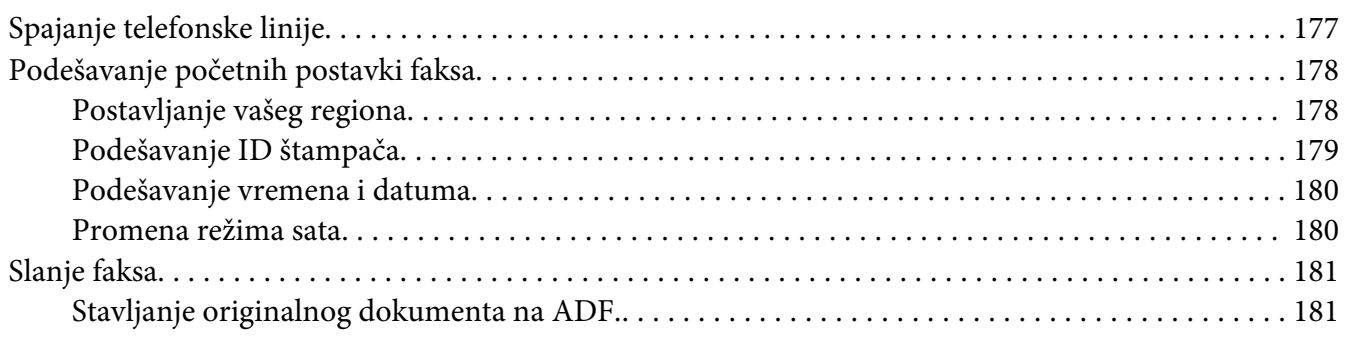

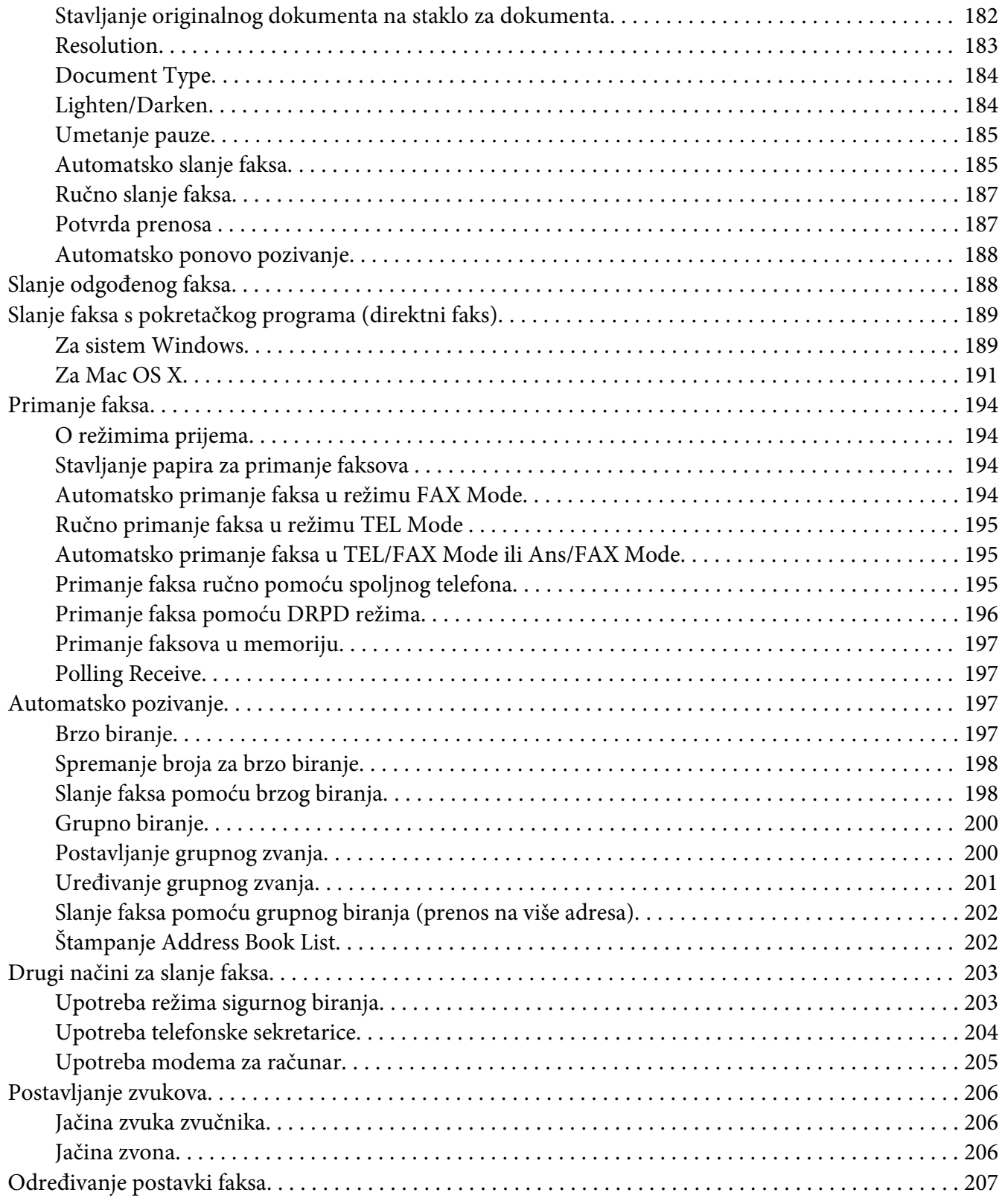

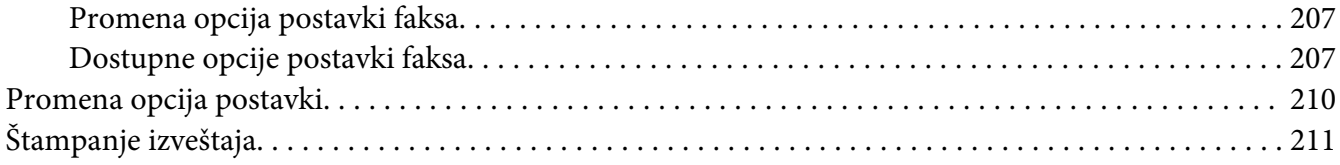

# Poglavlje 9 **[Upotreba menija korisničke table i tastature](#page-212-0)**

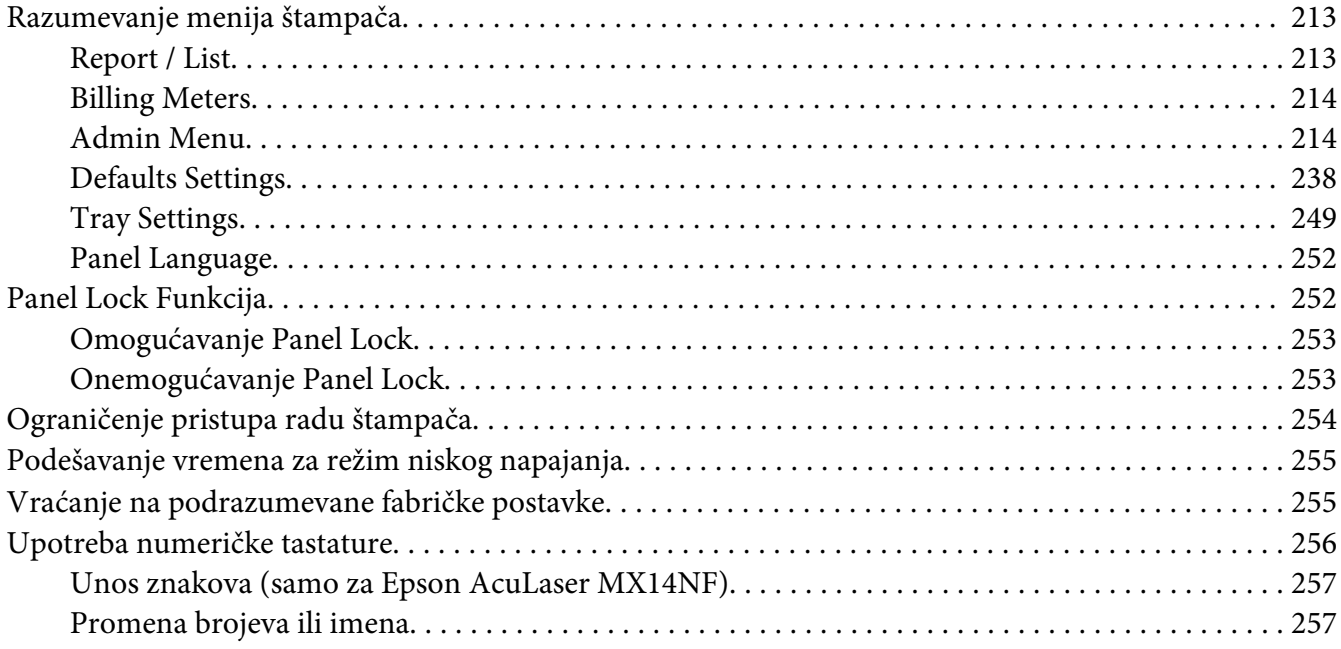

### Poglavlje 10 **[Rešavanje problema](#page-257-0)**

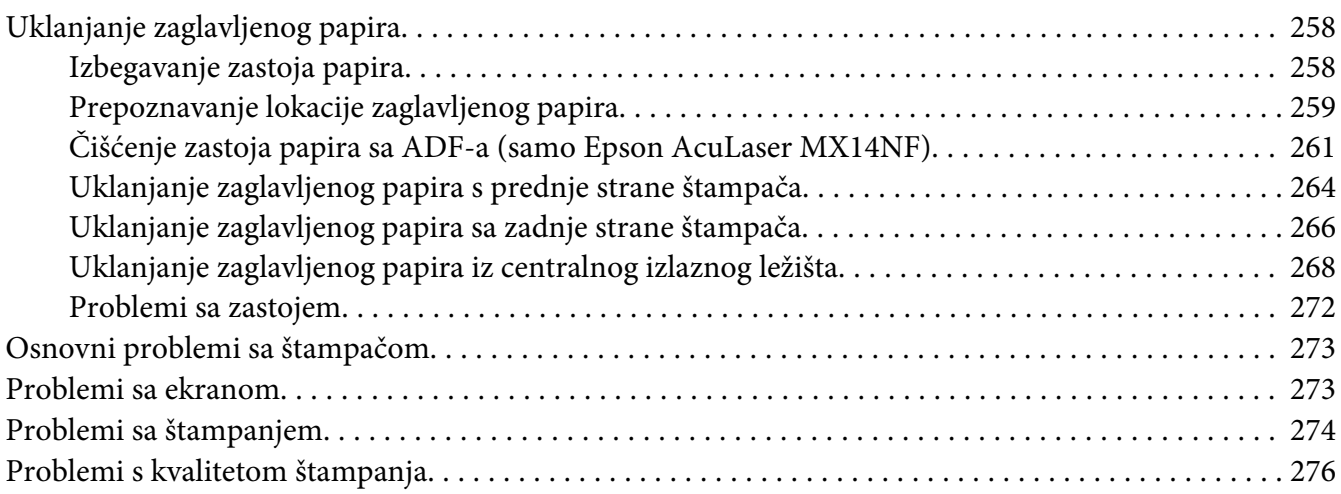

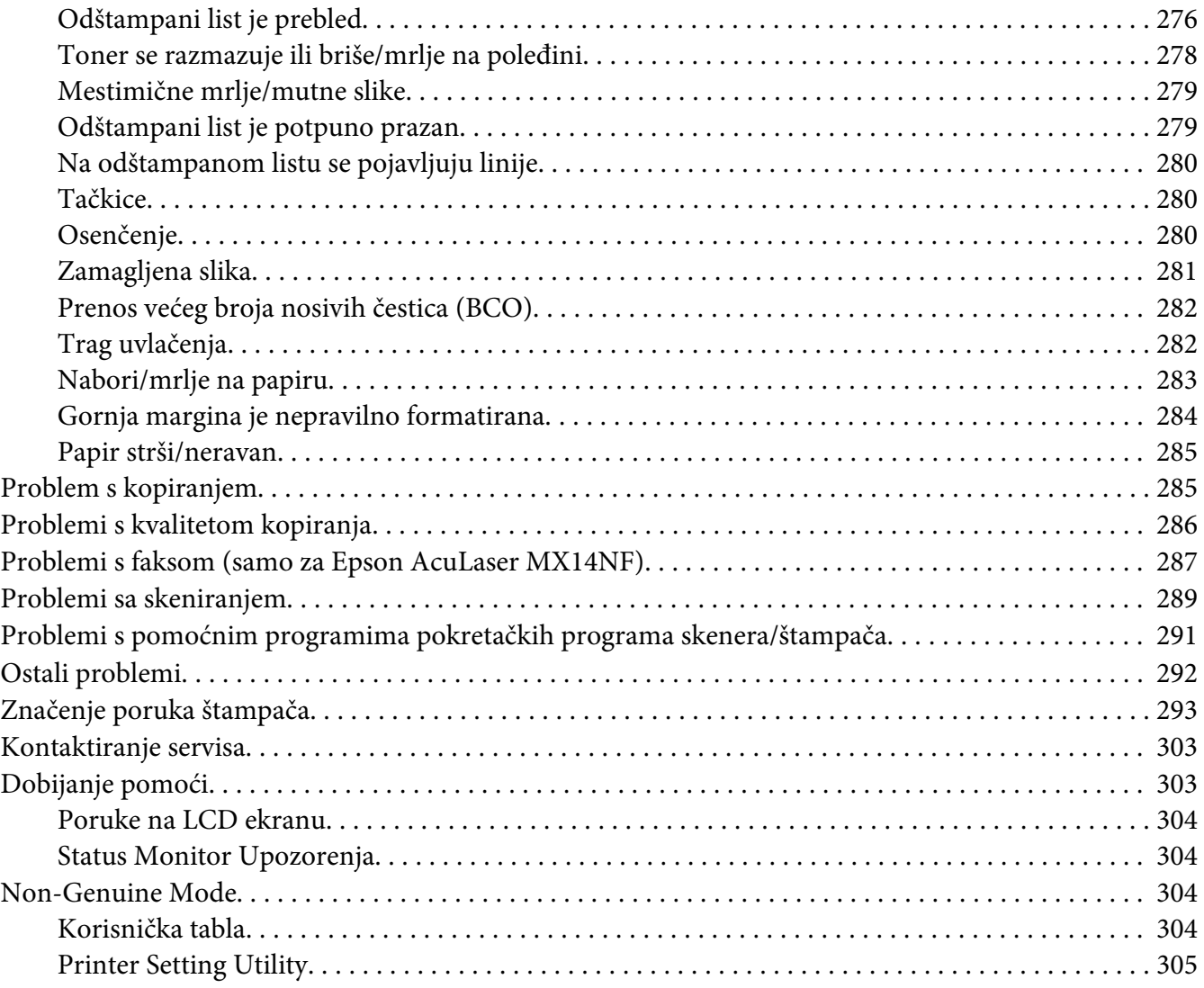

### Poglavlje 11 **[Održavanje](#page-305-0)**

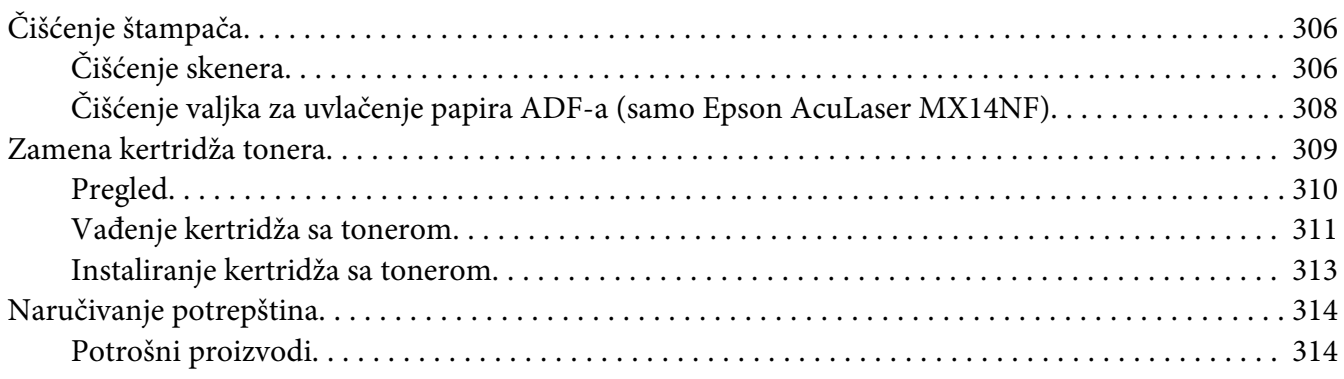

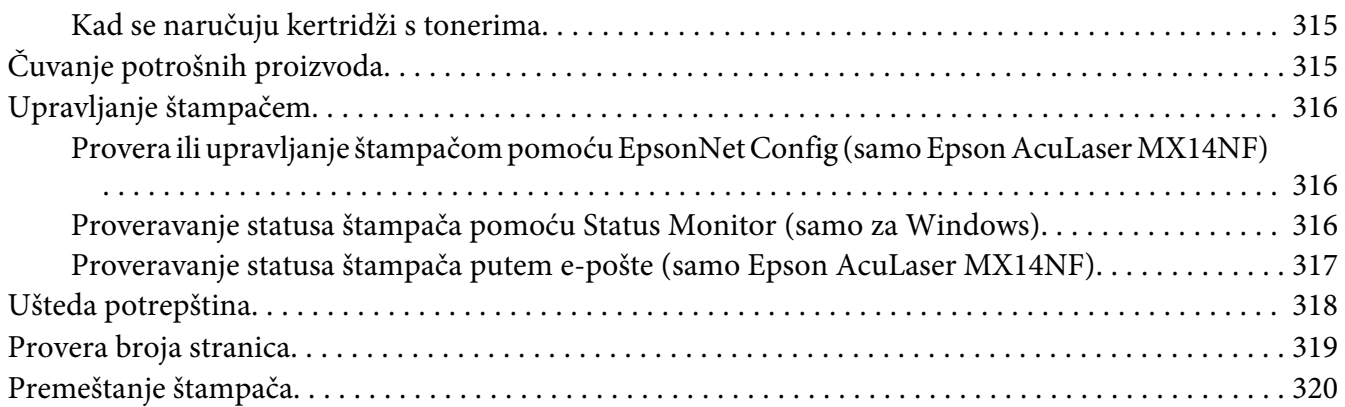

# Dodatak A **[Gde se može dobiti pomoć](#page-323-0)**

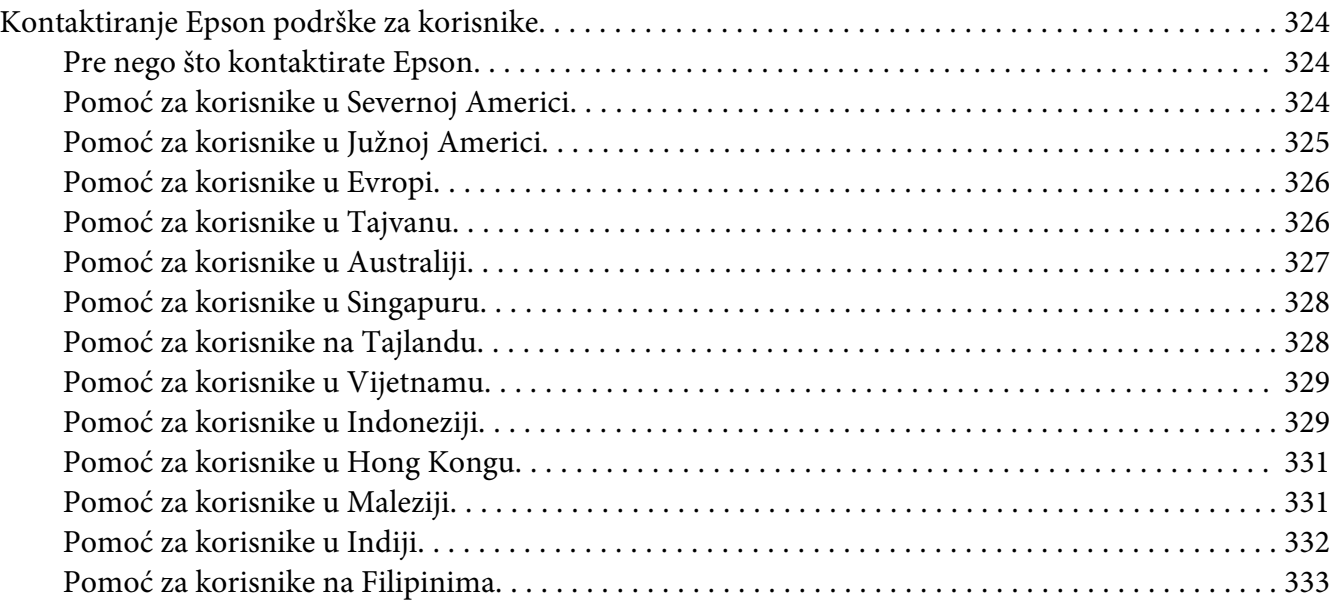

#### **[Indeks](#page-334-0)**

# <span id="page-9-0"></span>**Predgovor**

# **Autorsko pravo i zaštitni žigovi**

Nijedan deo ove publikacije ne sme se reprodukovati, uskladištiti u sistemu za preuzimanje ili prenositi u bilo kojem obliku ili na bilo koji način, mehanički, fotokopiranjem, snimanjem i na ostale načine, bez izričitog pismenog odobrenja korporacije Seiko Epson. Upotrebom informacija koje se nalaze u ovom dokumentu ne preuzima se nikakva odgovornost za patente.

Ne preuzima se odgovornost ni za štete koje nastanu usled korišćenja informacija iz ovog dokumenta. Korporacija Seiko Epson i njeni partneri ne odgovaraju kupcu ovog proizvoda niti drugim licima za štete, gubitke, potraživanja ili troškove koji su posledica: nezgode, nepravilne upotrebe ili zloupotrebe ovog proizvoda, nedozvoljenih modifikacija, popravki ili izmena proizvoda i (osim u SAD) nedoslednog pridržavanja uputstava korporacije Seiko Epson za rad i održavanje proizvoda.

Korporacija Seiko Epson i njeni partneri neće biti odgovorni za bilo kakve štete ili probleme koji su posledica upotrebe opcionalnih ili potrošnih proizvoda koje korporacija Seiko Epson nije označila kao Original Epson Products ili Epson Approved Products.

Apple®, Bonjour®, ColorSync®, Macintosh®, i Mac OS® su zaštitni znakovi firme Apple Inc.-a u Sjedinjenim Američkim Državama i/ili drugim državama.

Microsoft®, Windows Vista®, Windows® i Windows Server® su zaštitni znakovi firme Microsoft Corporation u Sjedinjenim Američkim Državama i/ili drugim državama.

EPSON je registrovani zaštitni znak, a EPSON AcuLaser je zaštitni znak firme Seiko Epson Corporation.

Opšta napomena: Ostala imena proizvoda upotrebljena su u ovom dokumentu isključivo u identifikacione svrhe i možda predstavljaju zaštitne žigove svojih vlasnika. Epson odriče postojanje bilo kakvih prava na te znakove.

Copyright © 2011 Seiko Epson Corporation. All rights reserved.

# <span id="page-10-0"></span>**Upotreba ovog vodiča**

# **Dogovor oko termina**

- 1. U ovom vodiču, lični računari i radne stanice jednom se rečju nazivaju "računari".
- 2. U ovom vodiču korišćeni su sledeći termini:

#### *Važno:*

*Važne informacije koje treba da pročitate i sledite.*

*Napomena: Dodatne informacije na koje treba da obratite pažnju.*

#### *Takođe pogledajte:*

*Reference u ovom vodiču.*

3. Orijentacija dokumenata ili papira u ovom vodiču je opisana na sledeći način:

, , Uvlačenje duž dugačke ivice (LEF): Stavljanje dokumenta ili papira s dugom ivicom u mašinu kako je prikazano na donjoj ilustraciji.

, , Uvlačenje duž dugačke ivice (LEF): Stavljanje dokumenta ili papira s dugom ivicom u mašinu kako je prikazano na donjoj ilustraciji.

LEF Orijentacija SEF Orijentacija

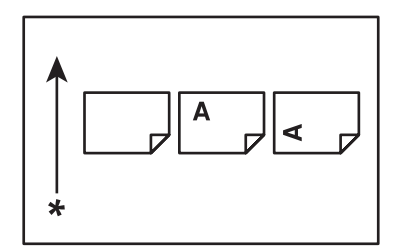

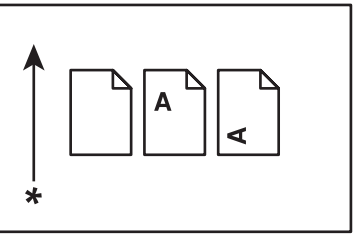

- \* Smer uvlačenja papira
- 4. Odštampane slike ekrana i ilustracije koje se koriste u ovom vodiču mogu da budu različite, zavisno o modelu vašeg štampača. Neke od stavki na odštampanim slikama ekrana možda nisu prikazane, zavisno o modelu vašeg štampača.

<span id="page-11-0"></span>5. Neke funkcije nisu dostupne na nekim modelima.

# **Nelegalne kopije i otisci**

Kopiranje ili štampanje određenih dokumenata je možda nelegalno u vašoj državi. Za one kojima se utvrdi krivnja, može da bude određena novčana ili zatvorska kazna. Sledi primer predmeta za koje je kopiranje ili štampanje nelegalno u vašoj državi.

- ❏ Novac
- ❏ Novčanice i čekovi
- ❏ Bankarske i državne obveznice i hartije od vrednosti
- ❏ Pasoši i lične karte
- ❏ Materijal ili zaštitni znakovi zaštićeni autorskim pravima bez odobrenja vlasnika
- ❏ Poštanske marke i druge prenosive hartije od vrednosti

Ova lista nije potpuna i ne podrazumeva odgovornost za potpunost ili za tačnost. U slučaju da niste sigurni, kontaktirajte svog pravnog savetnika.

# **Funkcije proizvoda**

#### **O Epson AcuLaser MX14 seriji**

Epson AcuLaser MX14 seriju čine sledeća dva proizvoda:

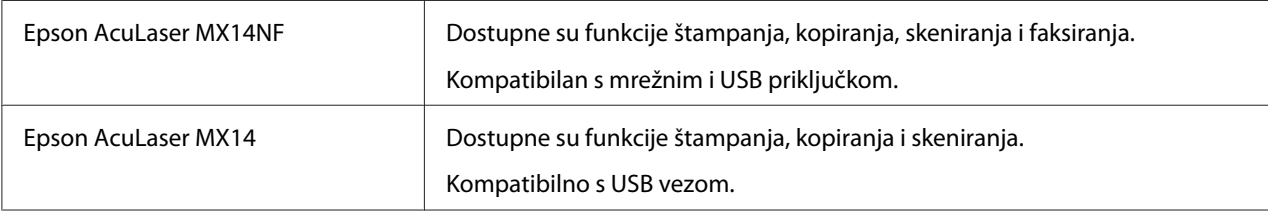

### **Funkcije**

Ovaj odeljak opisuje funkcije proizvoda i upućuje na dodatne informacije.

#### **Ručno obostrano štampanje**

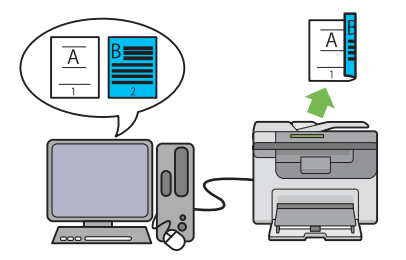

Obostrano štampanje je ručno štampanje dve ili više stranica na prednjoj i zadnjoj strani jednog lista papira. Ova funkcija omogućava Vam smanjenu potrošnju papira.

Za više informacija, pogledajte ["Ručno dvostra](#page-92-0)[no štampanje \(samo za Windows upravljački](#page-92-0) [program štampača\)" na strani 93.](#page-92-0)

#### **Skeniranje na USB memorijski uređaj**

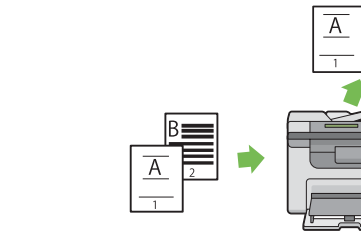

**Multiple Up (Kopiranje 2-u-1)**

Multiple Up kopiranje omogućava štampanje više stranica na jednom listu papira. Ova funkcija omogućava Vam smanjenu potrošnju papira.

Za više informacija, pogledajte ["Multiple Up"](#page-131-0) [na strani 132.](#page-131-0)

#### **Prioritetni ubacivač listova (PSI)**

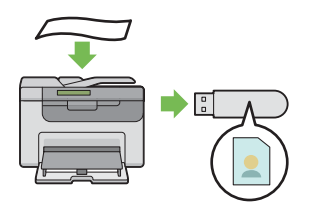

Ne treba vam računar da spojite svoj USB uređaj da biste sačuvali skenirane podatke. Stavite svoj USB memorijski uređaj u priključak na štampaču i sačuvajte skenirane podatke direktno na vaš USB memorijski uređaj.

Za više informacija, pogledajte ["Skeniranje na](#page-167-0) [USB memorijski uređaj" na strani 168](#page-167-0).

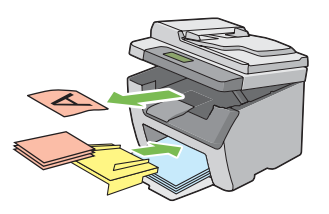

Prednost štampanja daje se medijumima koji su umetnuti u PSI, a ne onima koji su umetnuti u višenamenski ubacivač papira (MPF). Funkcija PSI omogućava Vam upotrebu medijuma za štampanje koji se po vrsti i veličini razlikuju od običnih medijuma koji su umetnuti u MPF.

Za više informacija, pogledajte ["Stavljanje](#page-87-0) [medijuma za štampanje u prioritetni ubacivač](#page-87-0) [listova \(PSI\)" na strani 88](#page-87-0).

# <span id="page-13-0"></span>Poglavlje 1

# **Specifikacije**

# **Funkcija kopiranja**

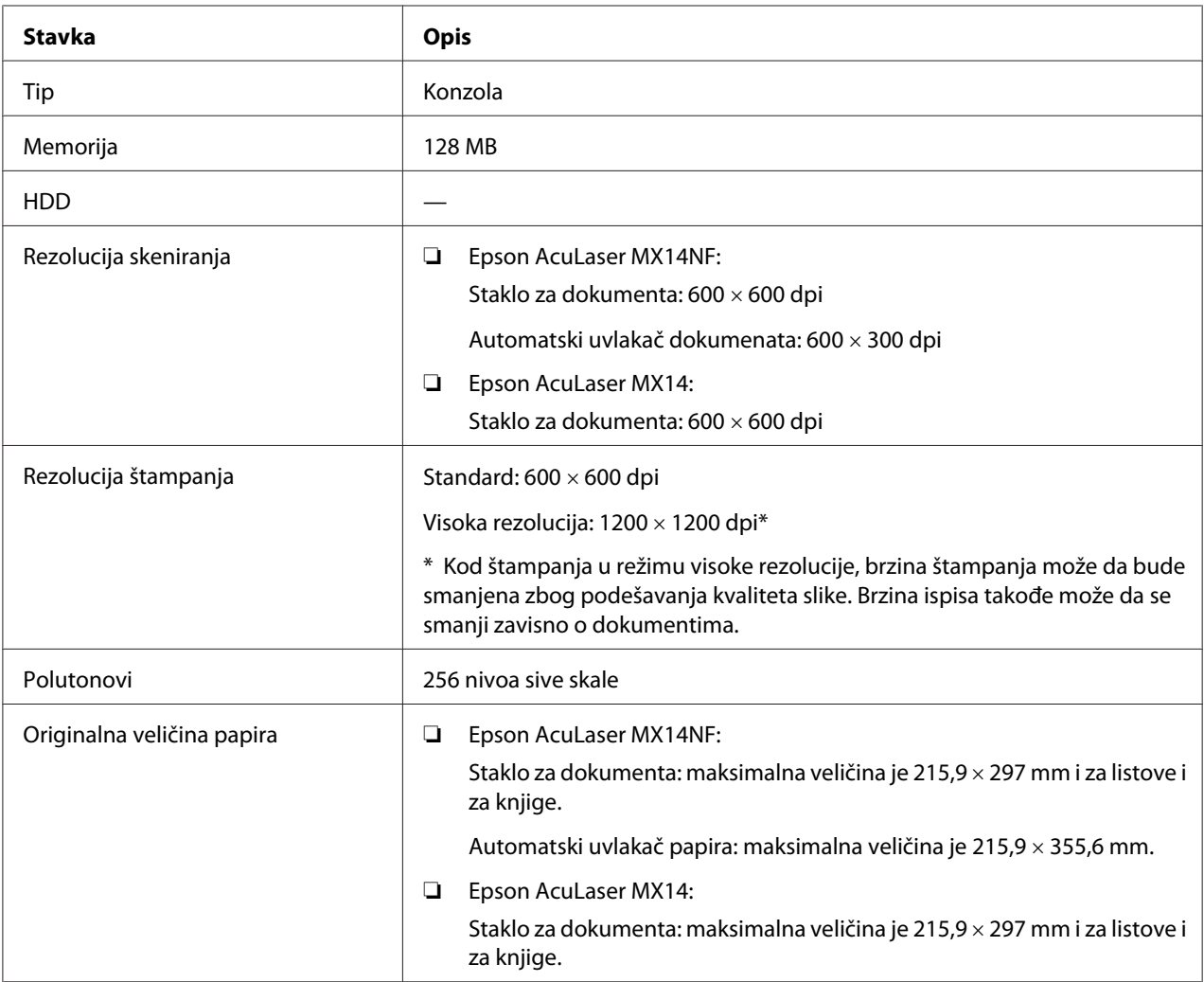

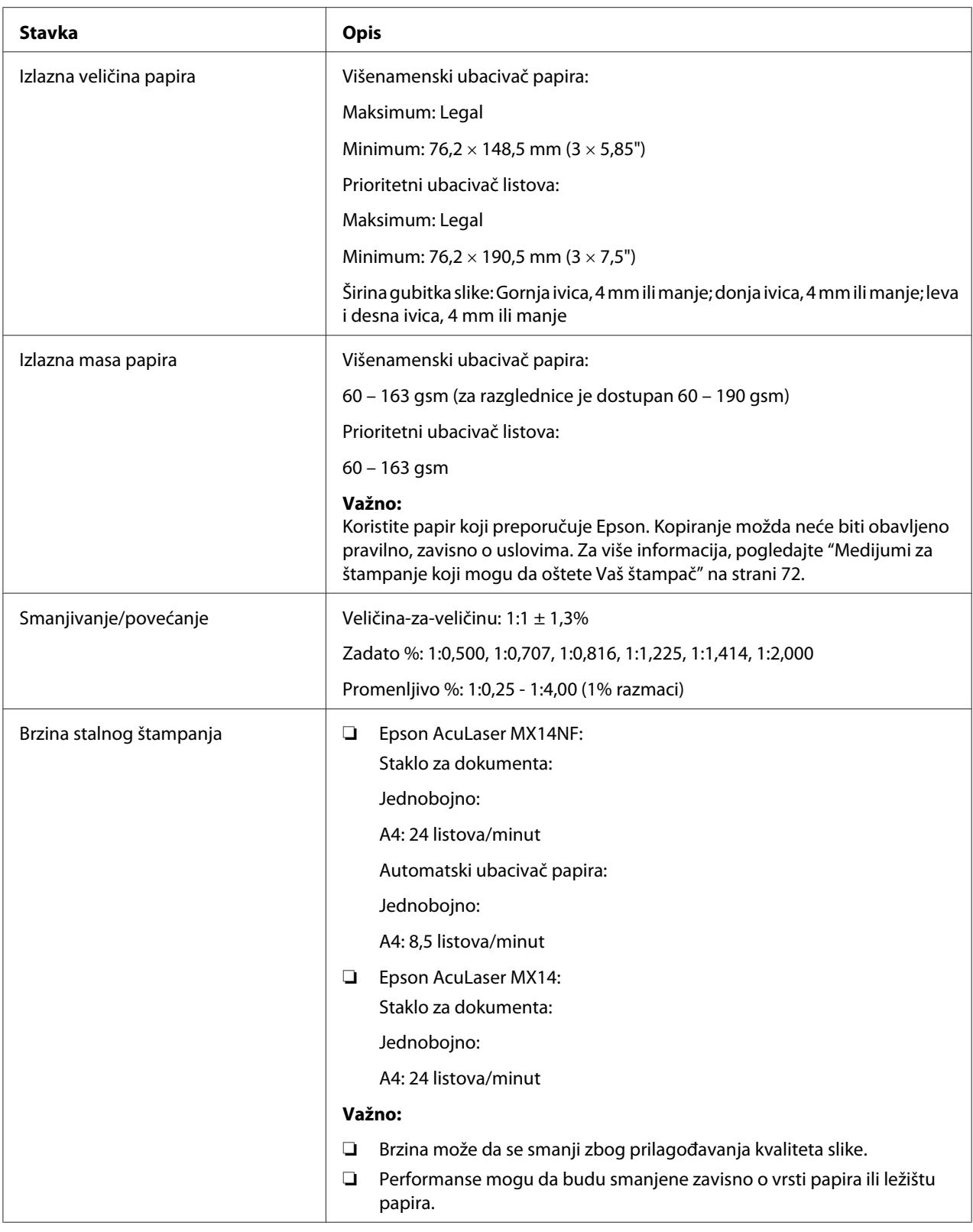

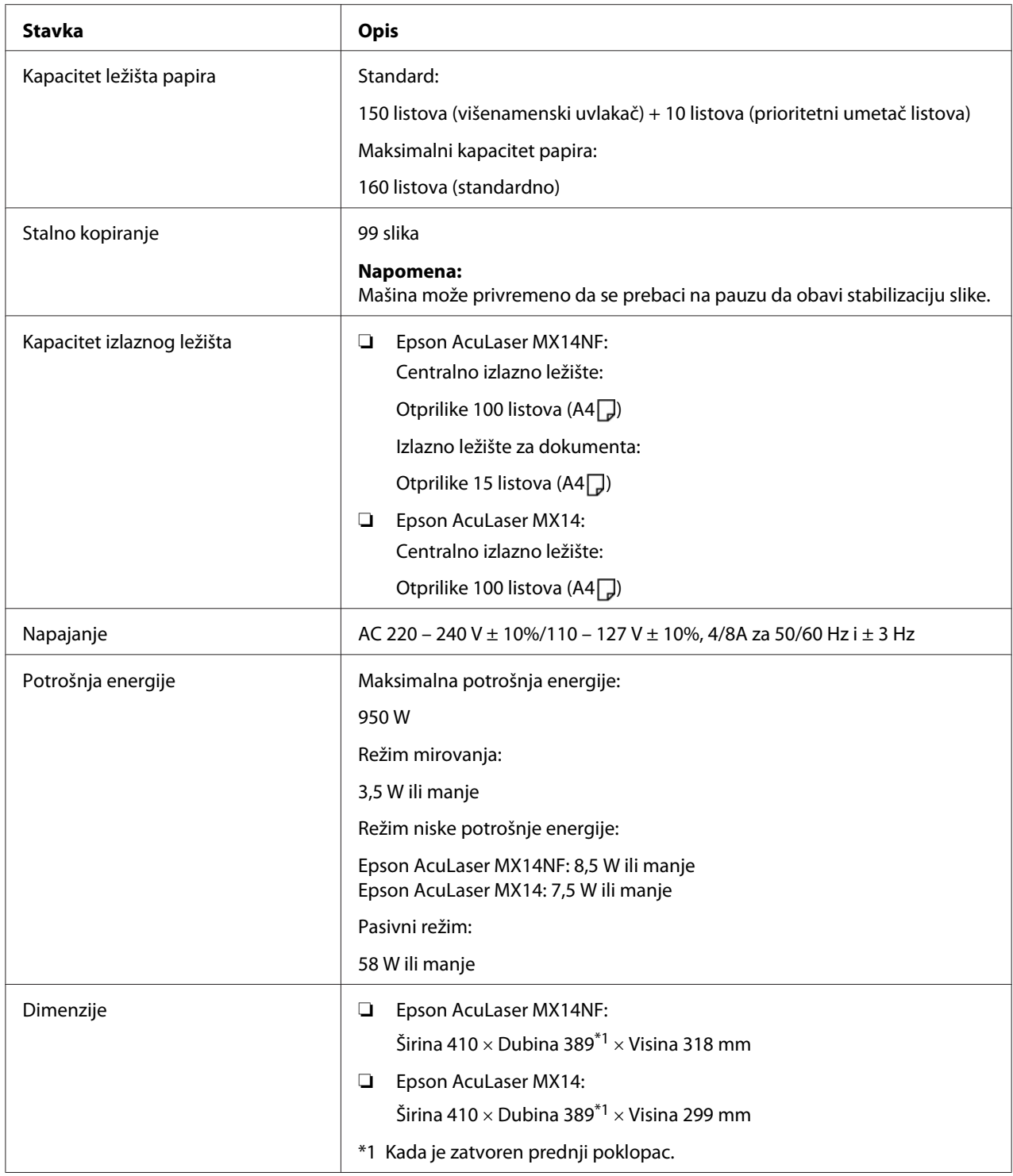

<span id="page-16-0"></span>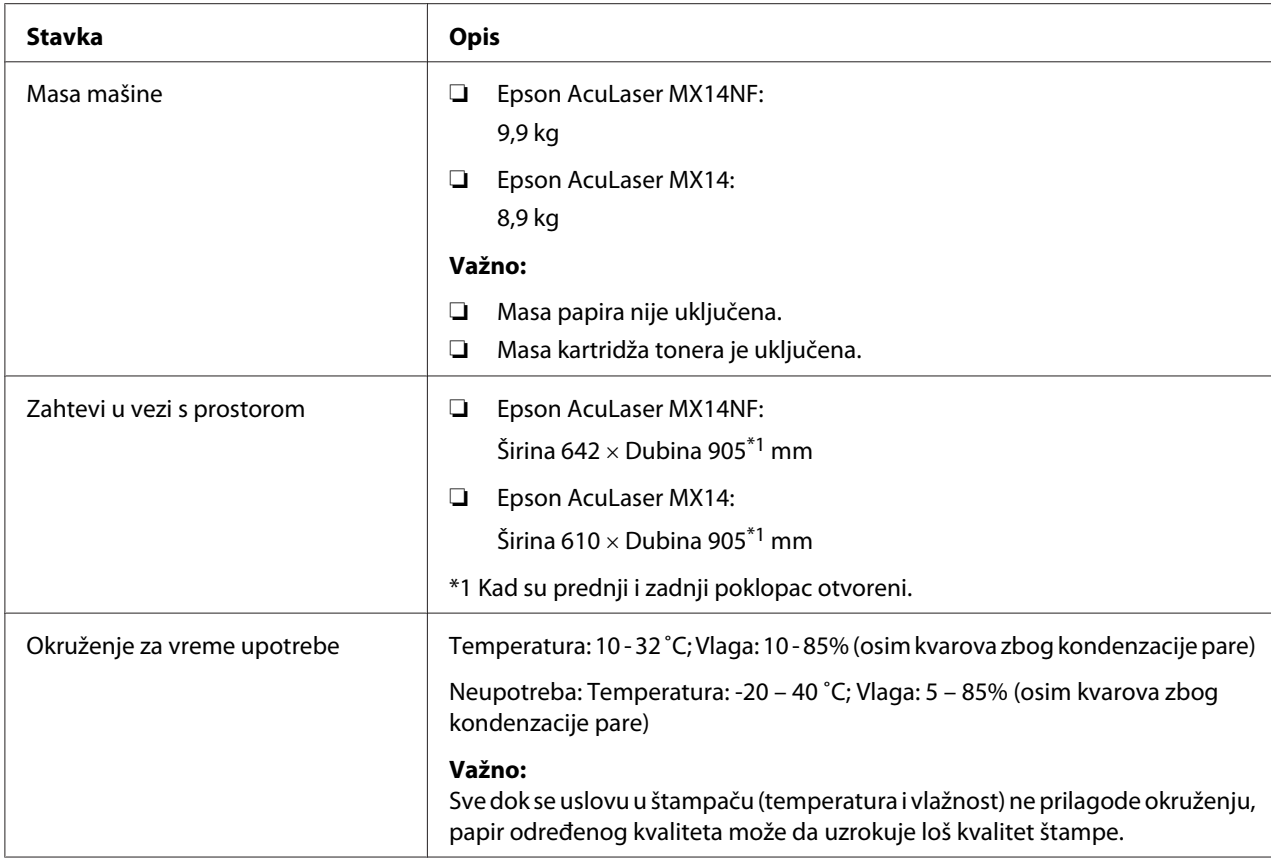

# **Funkcija štampanja**

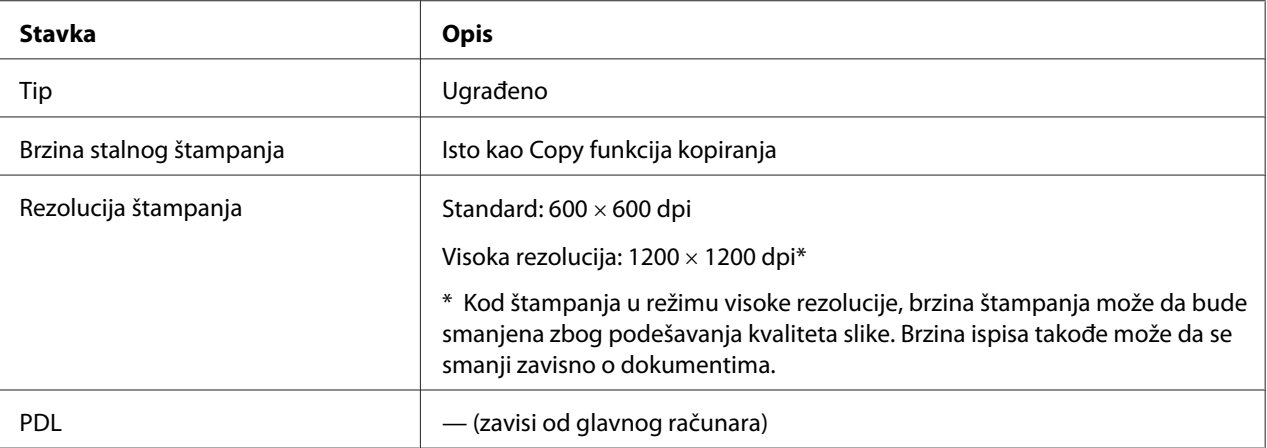

<span id="page-17-0"></span>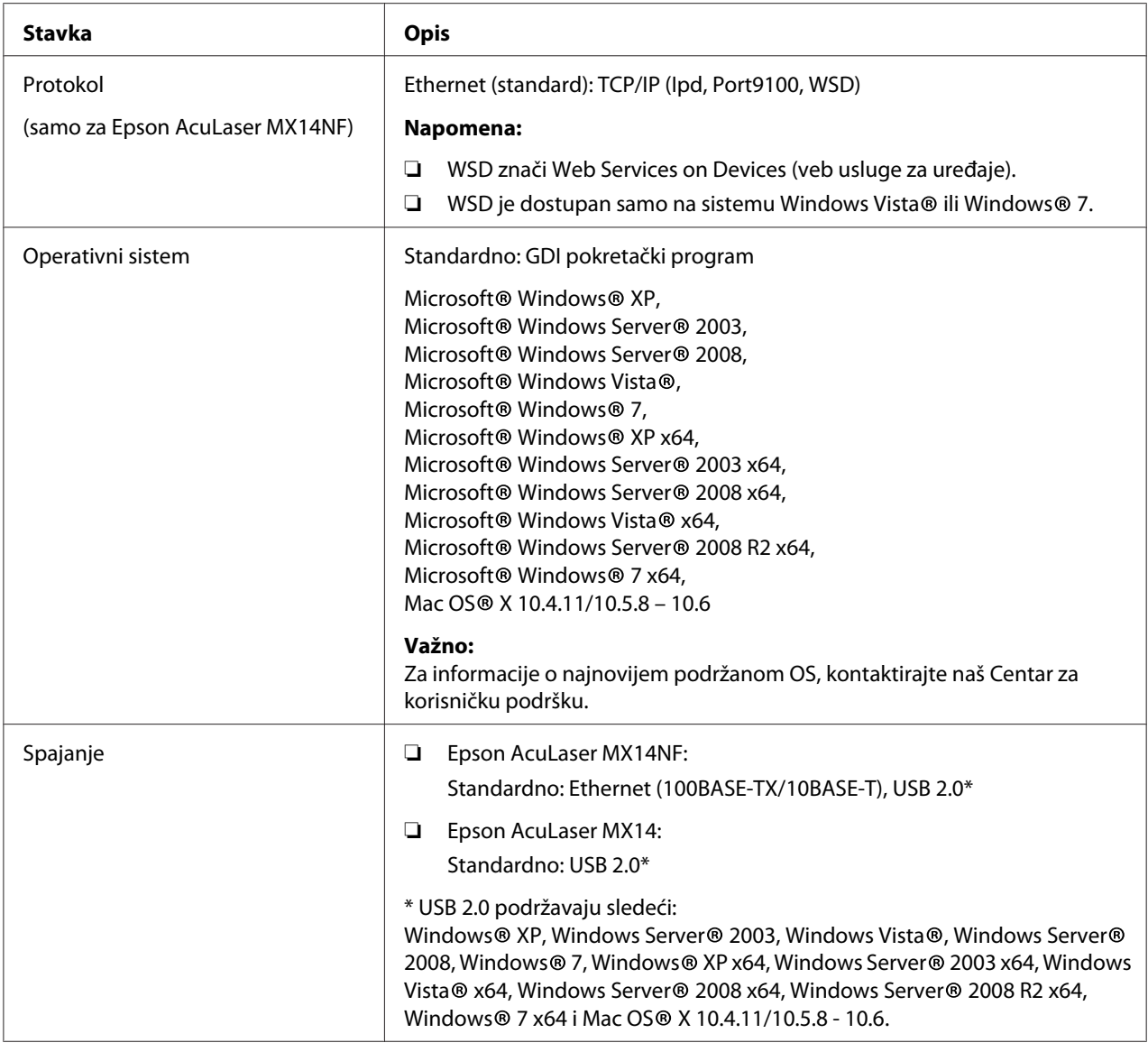

# **Funkcija skeniranja**

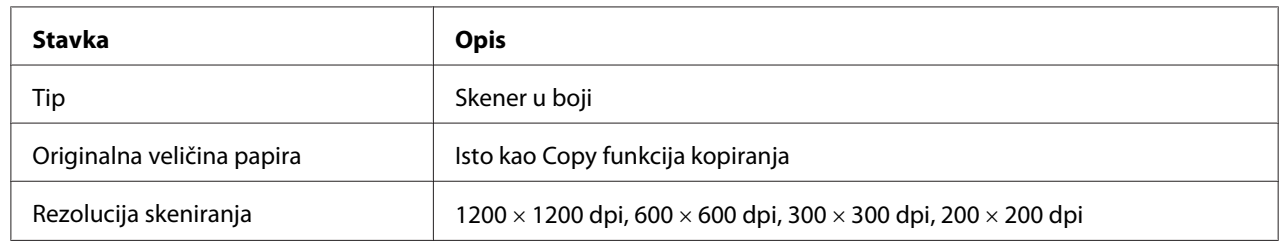

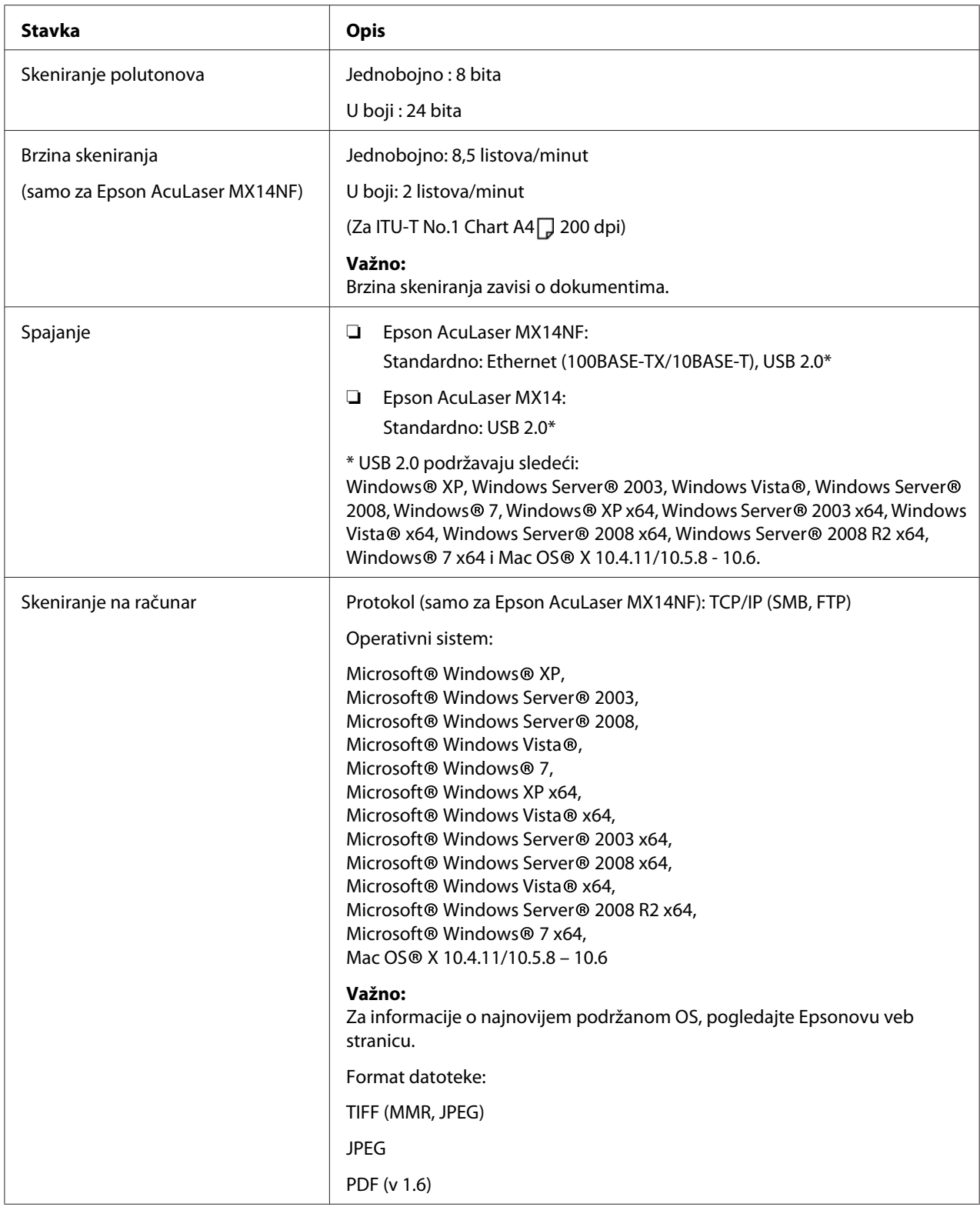

<span id="page-19-0"></span>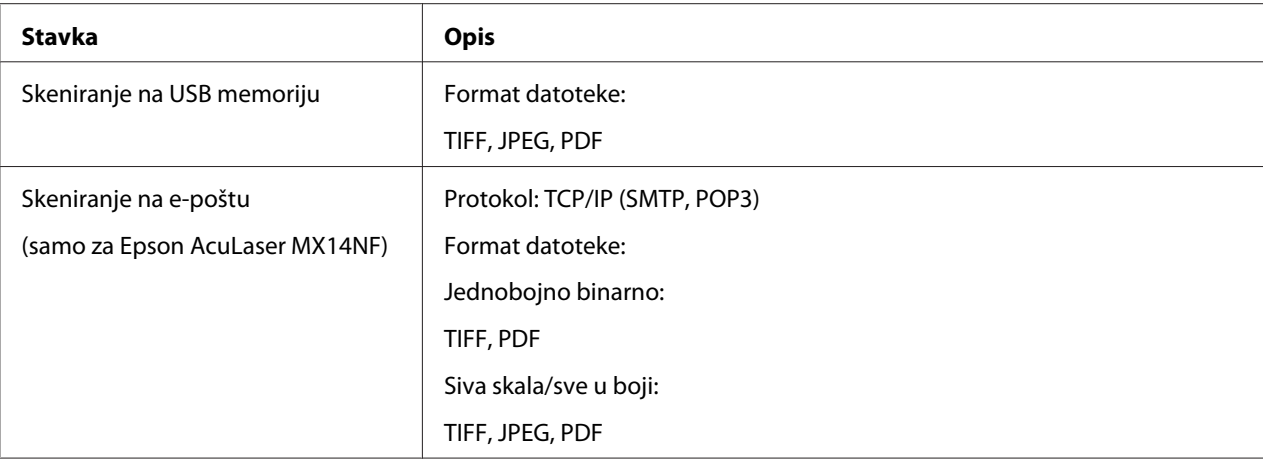

# **Funkcija faksa (samo za Epson AcuLaser MX14NF)**

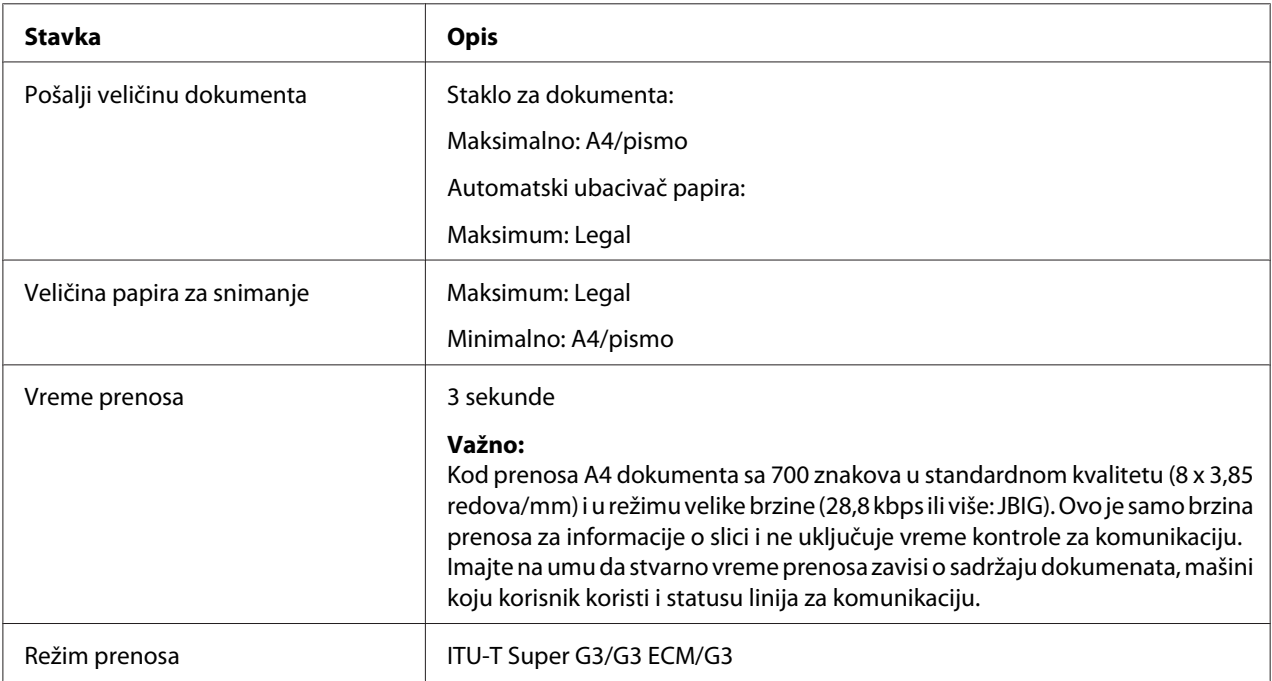

<span id="page-20-0"></span>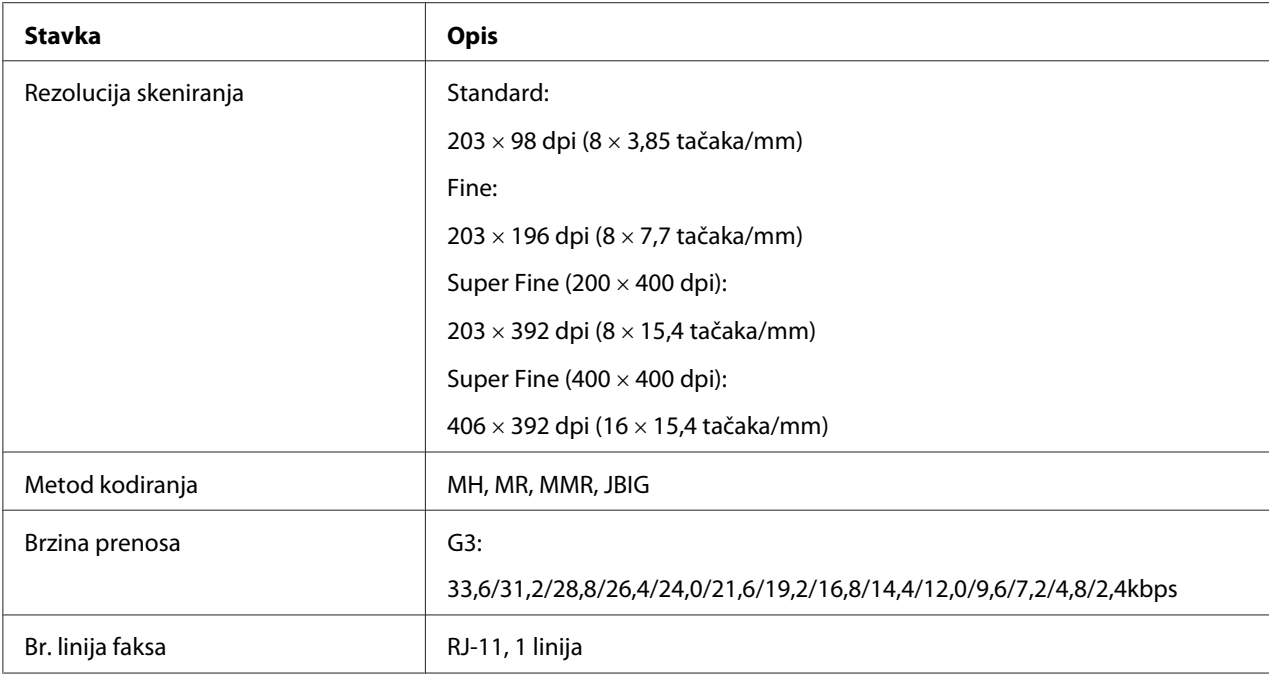

# **Funkcija direktnog faksa (samo za Epson AcuLaser MX14NF)**

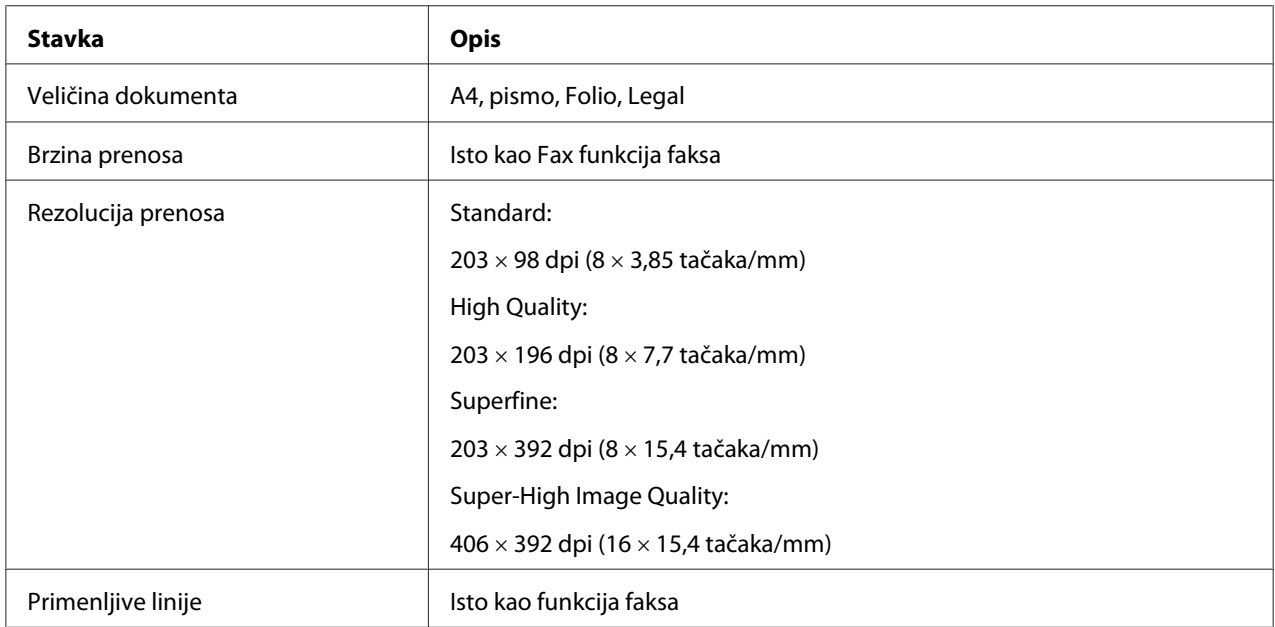

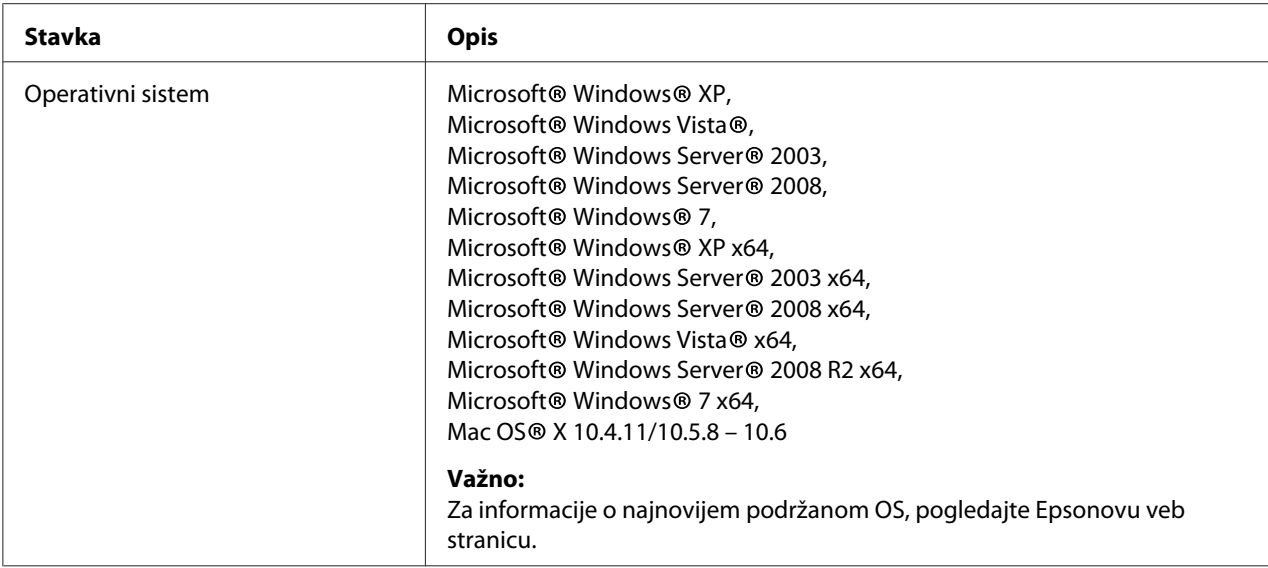

# <span id="page-22-0"></span>Poglavlje 2

# **Osnovi rukovanja**

# **Glavne komponente**

Ovaj deo daje pregled vašeg štampača.

# **Izgled spreda**

#### **Epson AcuLaser MX14NF**

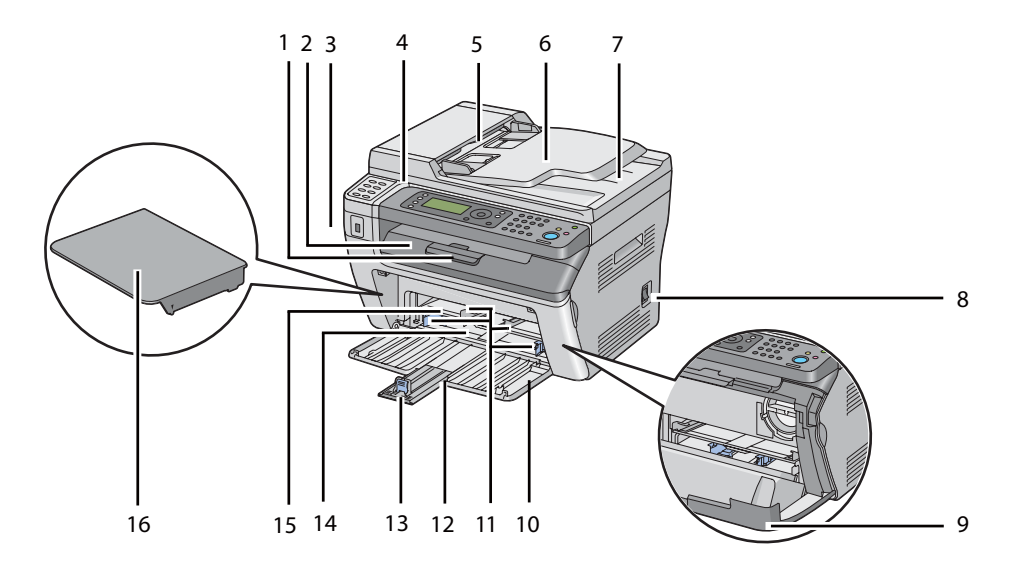

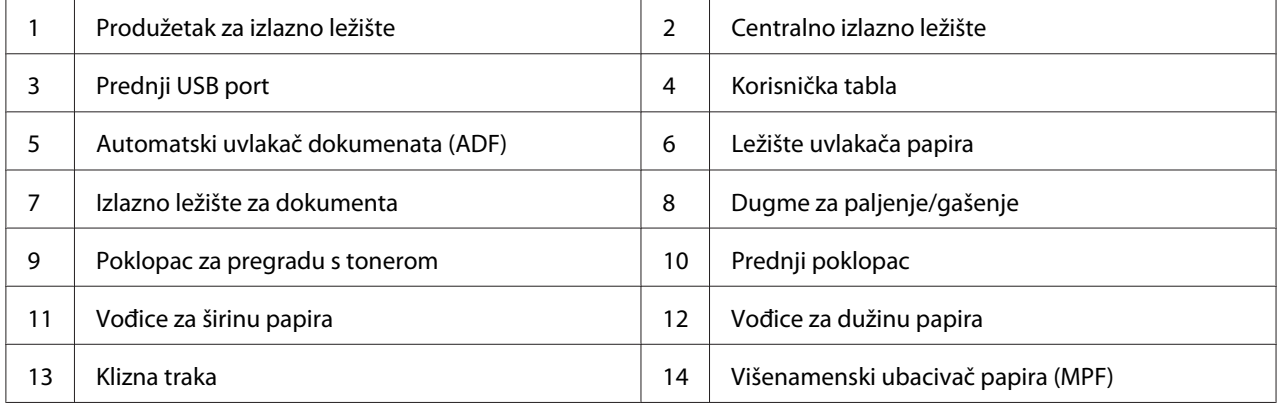

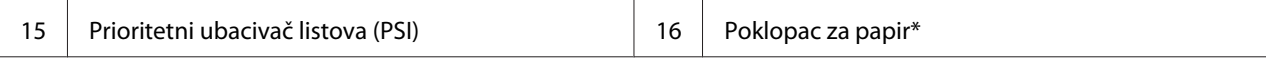

\* Poklopac za papir se koristi kao ležište za uvlačenje papira u PSI, a takođe i kao poklopac za zaštitu papira umetnutog u MPF.

#### **Epson AcuLaser MX14**

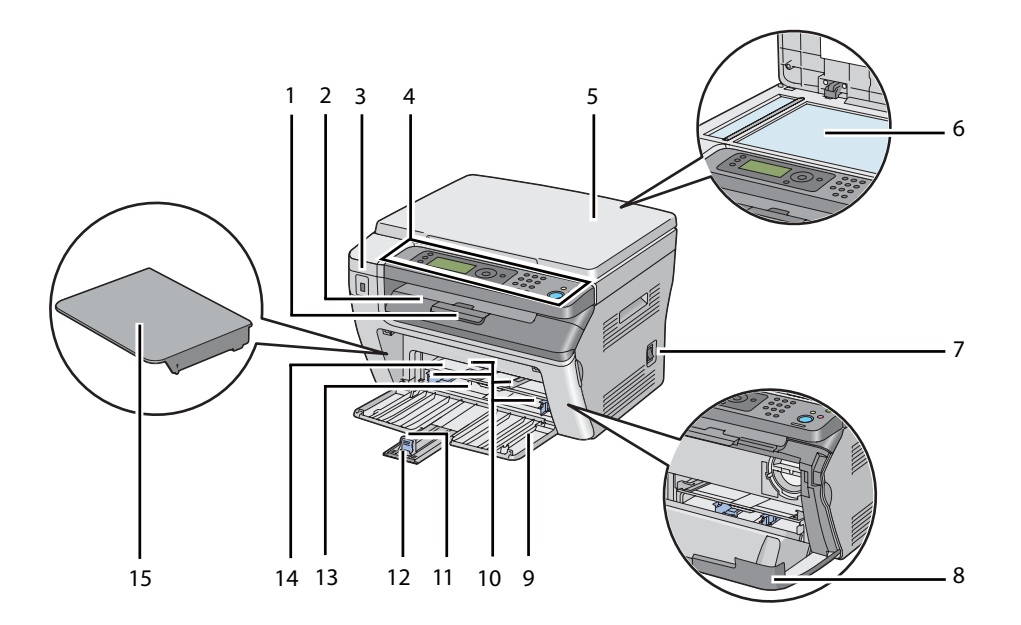

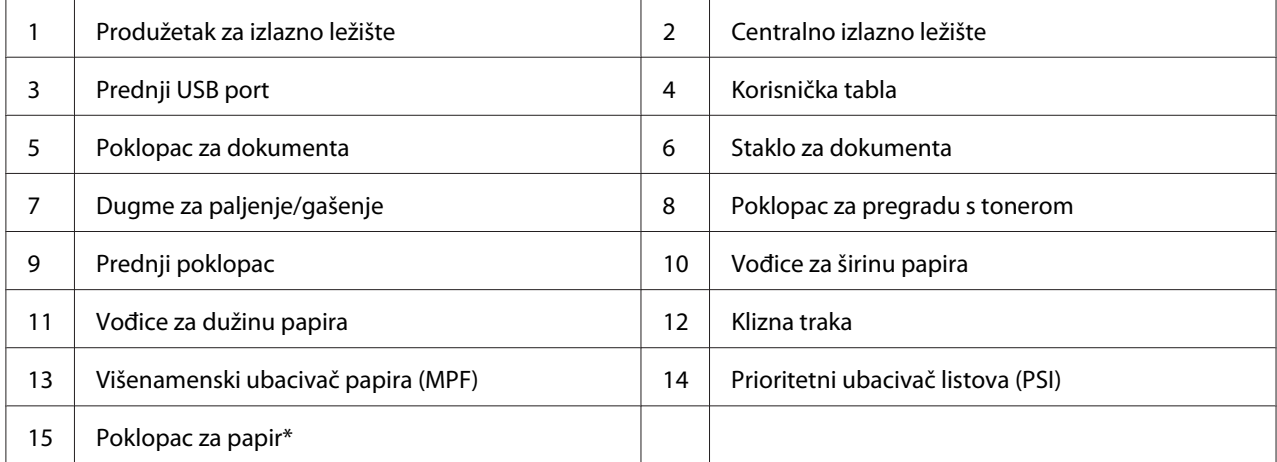

\* Poklopac za papir se koristi kao ležište za uvlačenje papira u PSI, a takođe i kao poklopac za zaštitu papira umetnutog u MPF.

# <span id="page-24-0"></span>**Pogled otpozadi**

#### **Epson AcuLaser MX14NF**

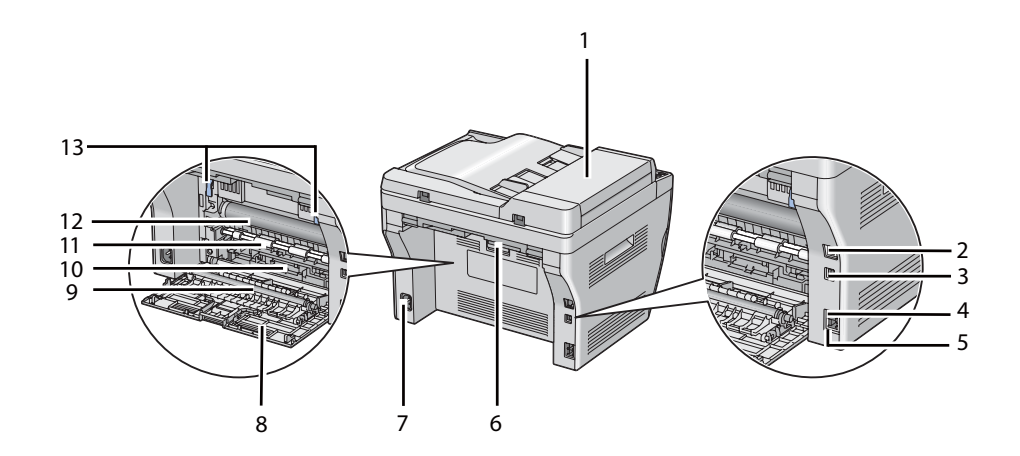

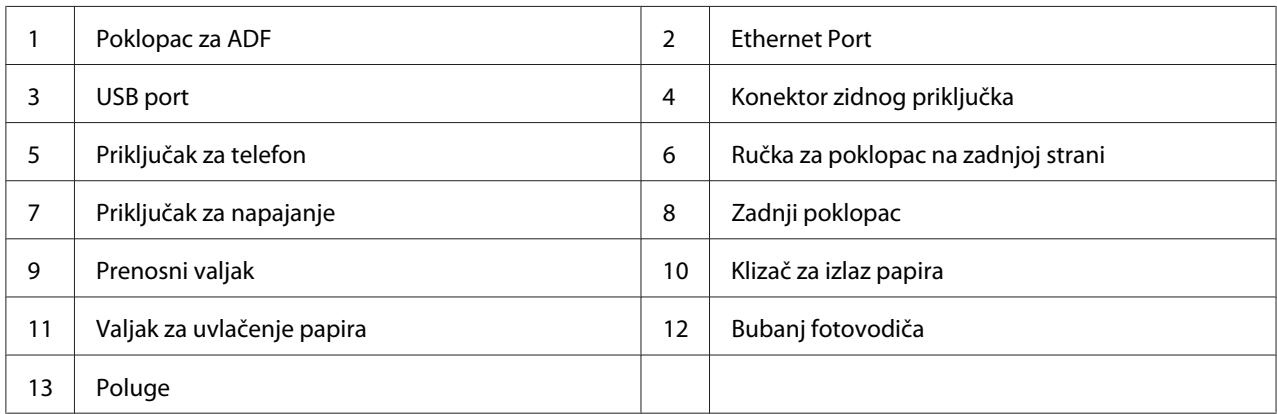

#### **Epson AcuLaser MX14**

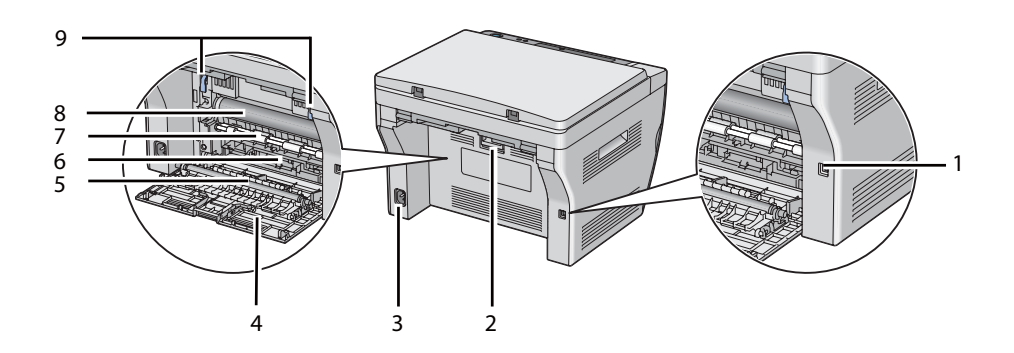

<span id="page-25-0"></span>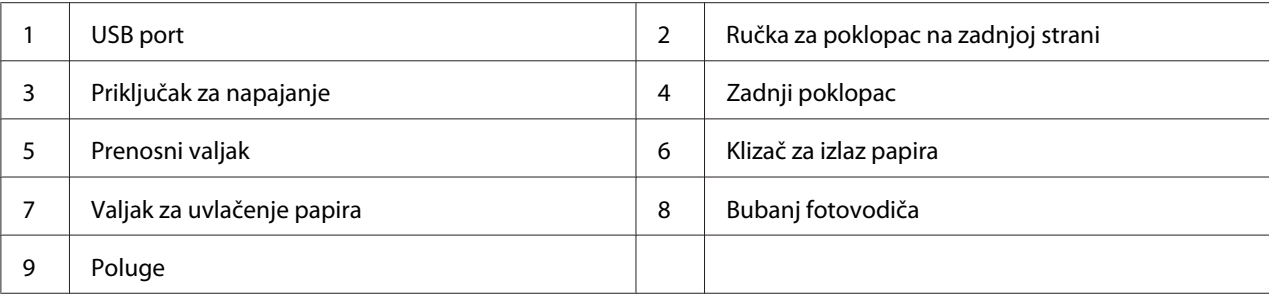

# **Automatski uvlakač dokumenata (ADF) (samo Epson AcuLaser MX14NF)**

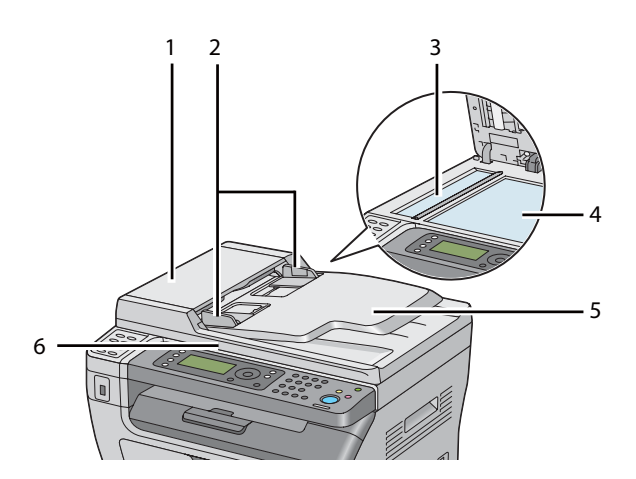

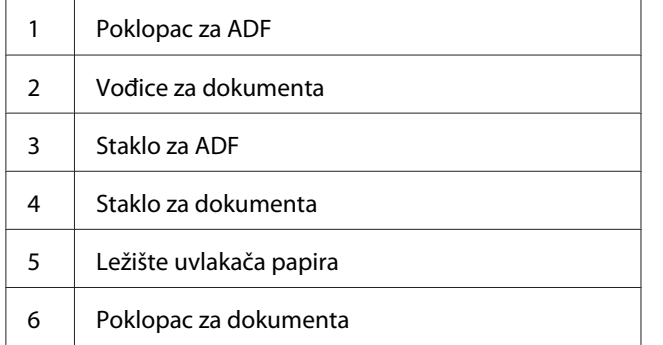

## <span id="page-26-0"></span>**Korisnička tabla**

Korisnička tabla ima ekran od tekućih kristala (LCF) od 4 reda po 28-znakova, diode koje emituju svetlost (LED), komandne tastere, tastere za jedan pritisak i numeričku tastaturu, koja vam omogućava upravljanje štampačem. (Tasteri za jedan dodir su dostupni samo na štampaču Epson AcuLaser MX14NF.)

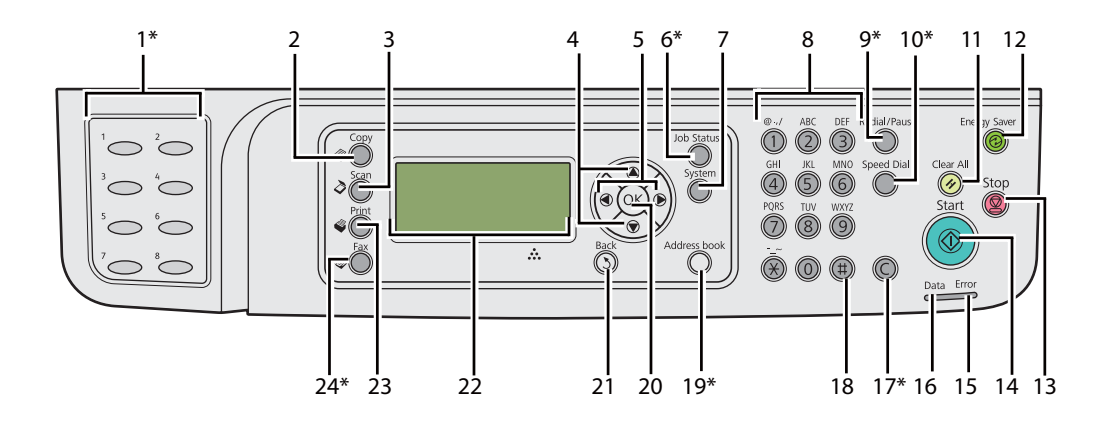

\* Ovaj taster/LED je dostupan samo na štampaču Epson AcuLaser MX14NF.

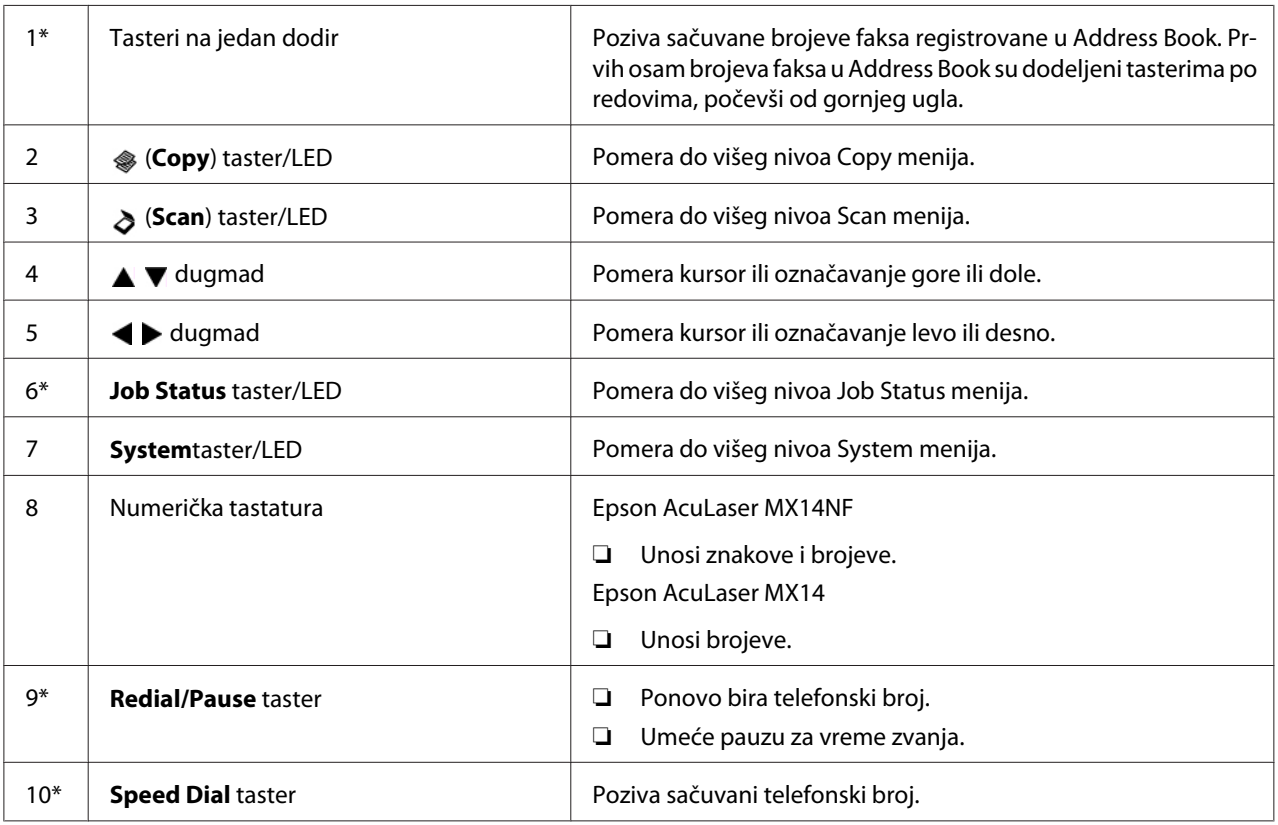

<span id="page-27-0"></span>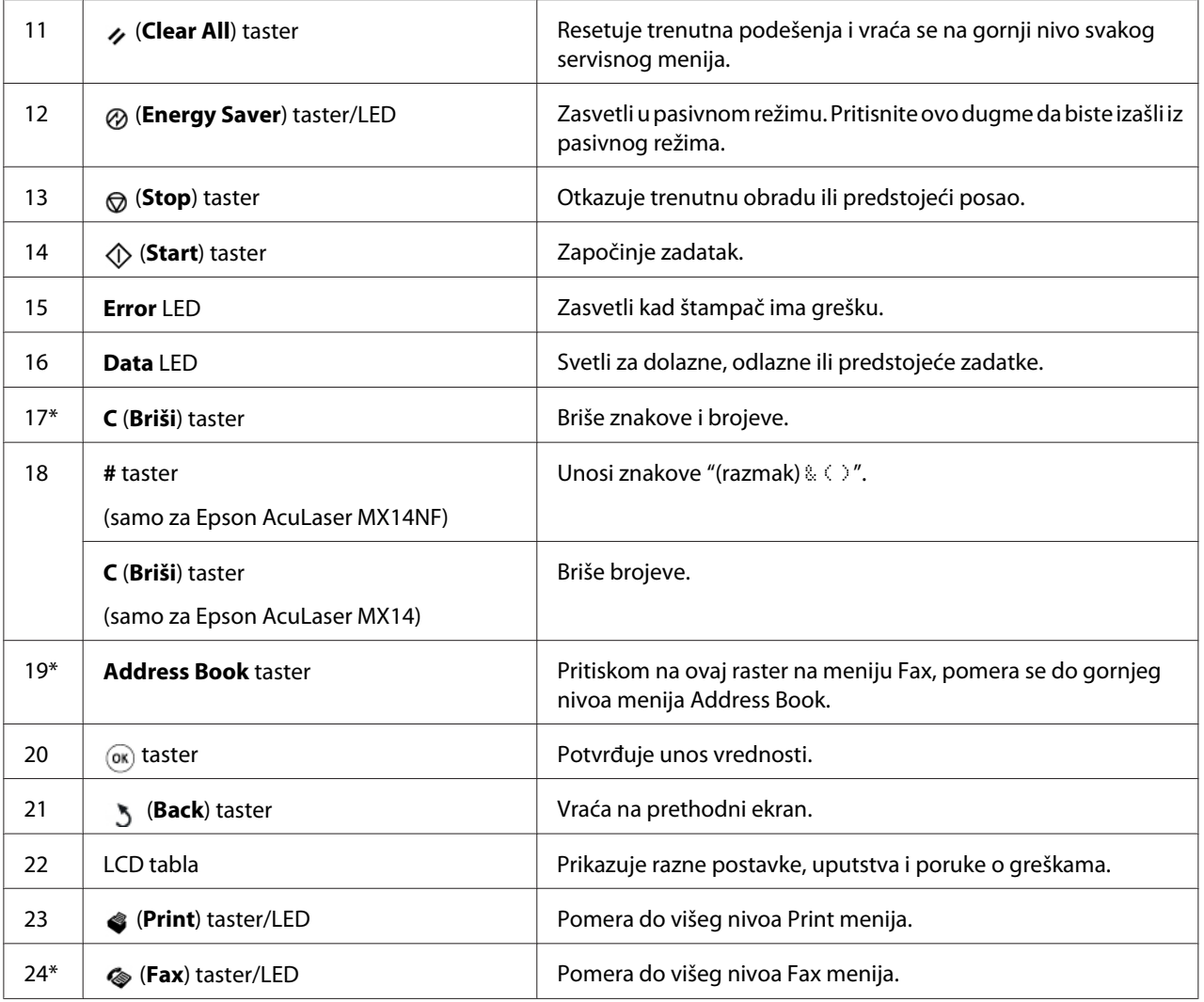

\* Ovaj taster/LED je dostupan samo na štampaču Epson AcuLaser MX14NF.

#### *Napomena:*

- ❏ *Prebacivanje na drugi meni ili vraćanje na prethodni ekran opoziva trenutni unos ili podešenje. Pazite da pritisnete taster da sačuvate trenutni unos ili podešenje.*
- ❏ *Za Epson AcuLaser MX14NF, pogledajte ["Upotreba numeričke tastature" na strani 256](#page-255-0) za detalje o tome kako da koristite numeričku tastaturu za unos alfanumeričkih znakova.*

# **Postavljanje početnih podešenja na korisničkoj tabli**

Kad prvi put uključite štampač, morate da postavite jezik štampača, datum i vreme na satu. (Datum i vreme na satu su dostupni samo na štampaču Epson AcuLaser MX14NF.)

<span id="page-28-0"></span>Kad uključite štampač, na LCD ekranu se pojavljuje čarobnjak. Pratite sledeće korake da biste postavili početna podešenja.

#### *Napomena:*

*Ako ne počnete da podešavate početna podešenja,* Select Function *se pojavljuje na LCD ekranu za tri minuta. Posele toga, možete da postavite sledeća početna podešenja tako da po potrebi uključite* Power On Wizard *na korisničkoj tabli. Za više informacija o korisničkoj tabli, pogledajte ["Razumevanje menija štampača" na strani 213](#page-212-0).*

#### **Za Epson AcuLaser MX14NF**

- 1. Izaberite jezik koji hoćete da koristite na korisničkoj tabli i zatim pritisnite taster (ok).
- 2. Pritisnite taster (ok) da počnete s podešavanjem regiona.
- 3. Izaberite svoj region i zatim pritisnite dugme  $(\alpha_k)$ .
- 4. Izaberite odgovarajuću vremensku zonu, a zatim pritisnite dugme (ok).
- 5. Odredite tačan datum, a zatim pritisnite dugme (ok).
- 6. Odredite tačno vreme, a zatim pritisnite dugme  $(\alpha_k)$ .
- 7. Pritisnite taster (ok) za podešavanje faksa.

Ako hoćete da preskočite podešavanje faksa, pritisnite dugme (**Start**).

- 8. Unesite svoj broj faksa, a zatim pritisnite dugme (ok).
- 9. Unesite ime, a zatim pritisnite dugme  $(\alpha)$ .
- 10. Pritisnite dugme da završite osnovno podešavanje na korisničkoj tabli.

#### **Za Epson AcuLaser MX14**

1. Izaberite jezik koji hoćete da koristite na korisničkoj tabli i zatim pritisnite taster (ok).

### **Štampanje Panel Settings stranice**

Stranica Panel Settings prikazuje trenutne postavke za menije korisničke table.

### <span id="page-29-0"></span>**Korisnička tabla**

*Napomena:*

*Izveštaji i liste se svi štampaju na engleskom jeziku.*

- 1. Pritisnite dugme **System**.
- 2. Izaberite Report / List i zatim pritisnite dugme  $(\alpha \kappa)$ .
- 3. Izaberite Panel Settinss i zatim pritisnite dugme (ok).

Štampa se stranica Panel Settings.

## **Printer Setting Utility**

Sledeći postupak koristi Microsoft® Windows® XP za primer.

#### *Napomena:*

*Izveštaji i liste se svi štampaju na engleskom jeziku.*

1. Kliknite na **start (početak)** — **All Programs (Svi programi)** — **EPSON** — vaš štampač — **Printer Setting Utility**.

#### *Napomena:*

*U ovom koraku pojaviće se prozor za izbor štampača, ako je na Vašem računaru instalirano više upravljačkih programa štampača. U tom slučaju, kliknite na ime željenog štampača navedenog u* **Printer Name***.*

Pojaviće se Printer Setting Utility.

- 2. Kliknite na karticu **Printer Settings Report**.
- 3. Izaberite **Reports** sa liste na levoj strani stranice.

Prikazaće se stranica **Reports**.

4. Kliknite na dugme **Panel Settings**.

Štampa se stranica Panel Settings.

# <span id="page-30-0"></span>**Režim za uštedu energije**

Štampač ima opciju uštede energije koja smanjuje potrošnju struje za vreme perioda kada se štampač ne koristi. Ova mogućnost radi na dva načina: režim niskog napajanja i pasivni režim. Kad je dostavljen, štampač se prebacuje na režim nikog napajanja jedan minut posle kraja zadnjeg posla. Zatim prelazi u pasivni režim nakon narednih 10 minuta, ako se štampač i dalje ne koristi. Pasivni režim takođe može da se aktiviše ručno pritiskom na dugme (**Energy Saver**) kad se na ekranu pojavi Select Function. Kad je štampač u režimu niskog napajanja, LCD pozadinsko osvetljenje se isključuje. U pasivnom režimu zasvetli (**Energy Saver** dugme. Ekran se gasi i ne prikazuje ništa.

Fabrički postavljeno podešenje od 1 minuta (režim niskog napajanja) i 10 minuta (pasivni režim) se menjaju u rasponu od 1 do 30 minuta (režim niskog napajanja) i 6 do 11 minuta (pasivni režim). Štampač se vraća u stanje spremnosti za štampu u roku od 25 sekundi nakon što je ponovo aktivisan.

#### *Takođe pogledajte:*

*["Podešavanje vremena za režim niskog napajanja" na strani 255](#page-254-0)*

# **Izlaz iz režima za uštedu energije**

Štampač automatski izlazi iz režima za uštedu energije kad od računara primi zadatak za štampanje. Da biste ručno izašli iz Niskog napajanja, pritisnite bilo koje dugme na korisničkoj tabli. Za izlazak iz pasivnog režima, pritisnite dugme (**Energy Saver**).

#### *Napomena:*

*Kad je štampač u pasivnom režimu, niti jedno dugme na korisničkoj tabli, osim dugmeta (***Energy Saver***) ne funkcioniše. Da biste koristili dugmad na korisničkoj tabli, prvo pritisnite dugme (***Energy Saver***) da biste izašli iz režima uštede energije.*

#### *Takođe pogledajte:*

*["Podešavanje vremena za režim niskog napajanja" na strani 255](#page-254-0)*

## <span id="page-31-0"></span>Poglavlje 3

# **Softver za upravljanje štampačem**

# **Pokretački programi za štampač**

Da biste pristupili svim funkcijama Vašeg štampača, instalirajte upravljački program štampača i skenera sa Software Disc.

- ❏ Upravljački program štampača omogućava komunikaciju Vašeg računara i štampača da biste mogli da pristupite funkcijama Vašeg štampača.
- ❏ Pokretački program skenera vam omogućava da skenirate slike direktno na svoj računar i stavljate skenirane slike direktno u primenu preko USB-a ili mreže. (Ovaj mrežna mogućnost je dostupna samo na štampaču Epson AcuLaser MX14NF).

Pokretački program skenera je instaliran s upravljačkim programom Vašeg štampača. Dostupan je za Microsoft® Windows® i Mac OS® X.

#### *Takođe pogledajte:*

- ❏ *["Instaliranje upravljačkog programa štampača na računarima koja imaju Windows" na](#page-49-0) [strani 50](#page-49-0)*
- ❏ *["Instalacija upravljačkog programa štampača na računarima koji imaju Mac OS X" na](#page-64-0) [strani 65](#page-64-0)*

# **EpsonNet Config (samo za Epson AcuLaser MX14NF)**

Ovaj deo daje informacije o EpsonNet Config.

EpsonNet Config je protokol za prenos hiperteksta (HTTP), usluga koja se zasniva na veb stranicama kojima se pristupa preko Vašeg veb pregledača.

Pomoću EpsonNet Config možete lako da potvrdite status štampača i da promenite opcije konfiguracije štampača. Svi na vašoj mreži mogu da pristupe štampaču pomoću EpsonNet Config. U administratorskom režimu možete da promenite konfiguraciju štampača, podešavate adresare svog faksa kao i da upravljate postavkama Vašeg štampača bez da napuštate Vaš računar.

#### <span id="page-32-0"></span>*Napomena:*

- ❏ *Korisnici kojima administrator ne da lozinku svejedno mogu da vide postavke konfiguracije i opcije u korisničkom modu. Oni neće moći da sačuvaju ni da primenjuju promene trenutne konfiguracije.*
- ❏ *Za detalje o stavkama menija u EpsonNet Config, pogledajte Pomoć na Software Disc.*

### **Kreiranje administratorske lozinke**

- 1. Pokrenite Vaš veb pregledač.
- 2. Unesite IP adresu štampača u traku sa adresama, a zatim pritisnite taster**Enter**.
- 3. Kliknite na karticu **Properties**.
- 4. U levoj navigacionoj tabli, spustite se do **Security** i izaberite **Administrator Settings**.
- 5. Izaberite **Enabled** za **Administrator Mode**.
- 6. U polje **Administrator Login ID**, unesite ime za administratora.

*Napomena: Standardni ID i lozinka su prazna polja (NULL).*

- 7. U polja **Administrator Password** i **Re-enter Password**, unesite administratorsku lozinku.
- 8. U polje **Maximum Login Attempts**, unesite dozvoljen broj pokušaja prijavljivanja.
- 9. Kliknite na **Apply**.

Vaša nova lozinka je zadana i bilo ko s administratorskim imenom i lozinkom može da se prijavi i promeni konfiguraciju i postavke štampača.

# **Printer Setting Utility (samo za Windows)**

Printer Setting Utility Vam omogućava da pogledate ili zadate postavke sistema. Probleme postavki sistema takođe možete da utvrdite pomoćuPrinter Setting Utility.

Printer Setting Utility se sastoji od **Printer Settings Report**, **Printer Maintenance**, i kartice **Diagnosis**.

<span id="page-33-0"></span>Funkcija Printer Setting Utility je instalirana s upravljačkim programom Vašeg štampača.

#### *Napomena:*

*Dijalog* **Password** *će da se pojavi kad prvi put pokušate da promenite postavke u Printer Setting Utility ako je na štampaču podešen* Panel Lock*. U tom slučaju, unesite lozinku koju ste zadali, pa kliknite na* **OK** *da bi postavke stupile na snagu.*

## **Status Monitor (samo za Windows)**

Status štampača možete da proverite pomoću Status Monitor. Dva puta kliknite na Status Monitor ikonu štampača na traci zadataka pri dnu ekrana sa desne strane. Pojaviće se prozor **Printer Selection**, koji će da prikaže ime štampača, priključak za povezivanje štampača, status štampača i ime modela. Proverite kolonu **Status** da biste saznali trenutni status Vašeg štampača.

Dugme **Settings**: Prikazuje prozor **Settings** i omogućava Vam da menjate postavke Status Monitor.

Kliknite na ime željenog štampača koji je naveden u prozoru **Printer Selection**. Pojavljuje se prozor **Printer Status**.

Prozor **Printer Status** će da Vas upozori ako postoji razlog za upozorenje ili ako dođe do neke greške, naprimer ako se zaglavi papir ili toner bude pri kraju.

Standardno, prozor **Printer Status** će automatski da se pojavi kad dođe do greške. Uslove za pokretanje **Printer Status** prozora možete da zadate u **Printer Status Window Properties**.

Da biste promenili postavke za iskačući prozor **Printer Status**:

- 1. Desnim tasterom kliknite na Status Monitor ikonu štampača na traci zadataka pri dnu ekrana sa desne strane.
- 2. Izaberite **Printer Status Window Properties**.

Pojavljuje se prozor **Printer Status Window Properties** .

3. Izaberite tip skočnog prozora i kliknite na **OK**.

U prozoru **Printer Status** možete da proverite nivo tonera u Vašem štampaču kao i informacije o zadatku.

Funkcija Status Monitor je instalirana s upravljačkim programom Vašeg štampača.

# <span id="page-34-0"></span>**Launcher (Samo za Windows)**

Pomoću prozora **Launcher-Btype**, možete da otvorite **Status Window**, **Printer Setting Utility**, **Address Book Editor** i **Express Scan Manager**. (**Address Book Editor** je dostupan samo na štampaču Epson AcuLaser MX14NF).

Sledeći postupak koristi Windows XP za primer.

Da biste otvorili prozor **Launcher-Btype**:

1. Kliknite na **start (početak)** — **All Programs (Svi programi)** — **EPSON** — vaš štampač — **Launcher**.

Pojavljuje se prozor **Launcher-Btype**.

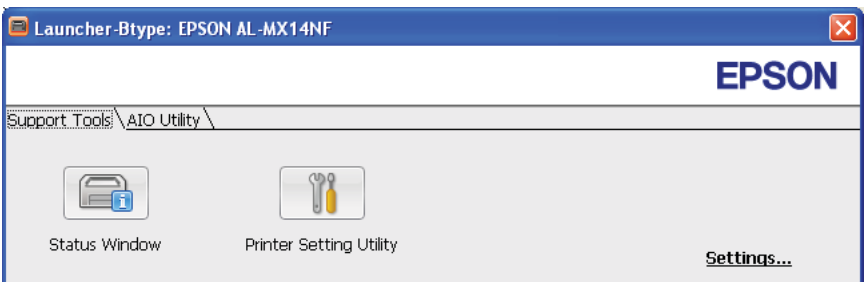

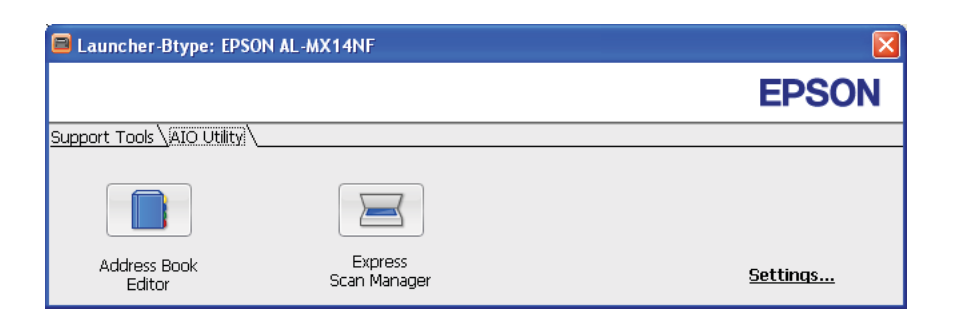

**Address Book Editor** je dostupan samo na štampaču Epson AcuLaser MX14NF.

2. Prozor **Launcher-Btype** ima nekoliko dugmadi; **Status Window**, **Printer Setting Utility**, **Address Book Editor** i **Express Scan Manager**. (**Address Book Editor** je dostupan samo na štampaču Epson AcuLaser MX14NF.)

Za izlazak, kliknite na dugme **X** na gornjem desnom delu prozora.

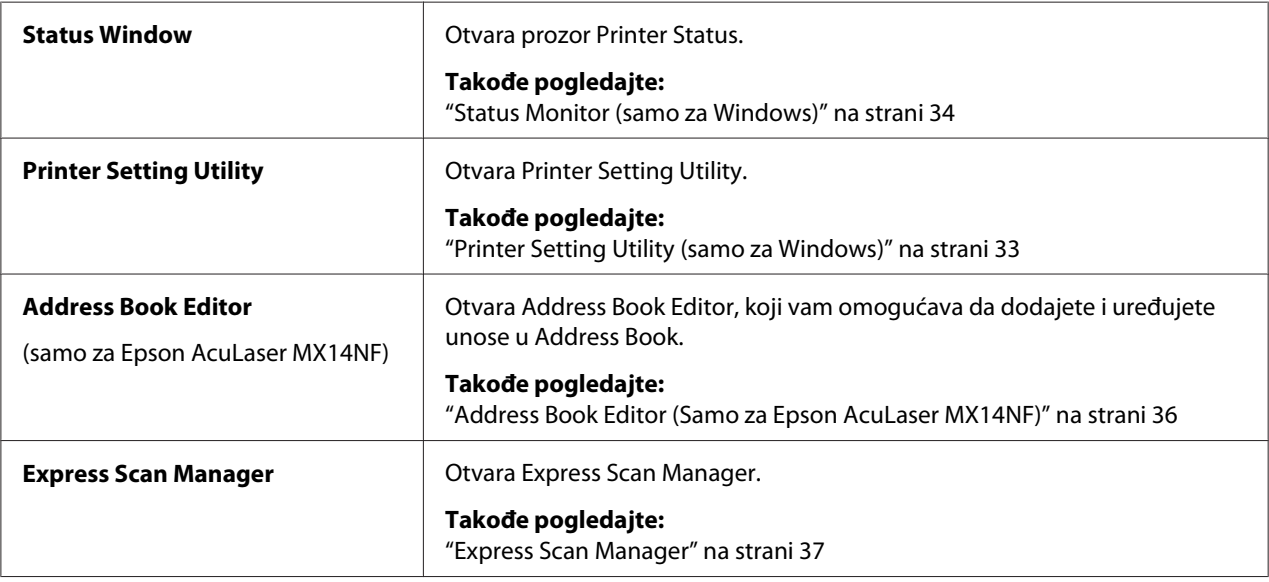

<span id="page-35-0"></span>Za detalje, kliknite na dugme/ikonu **Help** u svakoj aplikaciji.

Funkcija Launcher je instalirana s upravljačkim programom Vašeg štampača.

# **Address Book Editor (Samo za Epson AcuLaser MX14NF)**

Address Book Editor pruža odgovajarući interfejs za promenu unosa u Address Book štampača. Pomoću tog možete da dodate:

- ❏ Unose faksa
- ❏ Unose e-pošte
- ❏ Unose servera

Kad pokrenete softver, Address Book Editor očitava Address Book štampača. Možete da dodajete, uređujete i brišete unose. Posle izmena, možete da sačuvate ažurirani Address Book na štampač ili na računar.

Funkcija Address Book Editor je instalirana s upravljačkim programom Vašeg štampača. Dostupan je za Windows i Mac OS X.
## **Express Scan Manager**

Express Scan Manager upravlja zadacima skeniranja koji su poslani sa štampača na vaš računar preko USB-a. Kad se zadaci skeniranja pošalju sa štampača na računar, Express Scan Manager automatski upravlja zadacima skeniranja.

Pre skeniranja na računar, pokrenite Express Scan Manager i podesite izlaznu destinaciju skeniranih datoteka slika.

Kliknite na **Open the image file** da prikažete skenirane datoteke sačuvane na naznačenoj destinaciji posle skeniranja.

Funkcija Express Scan Manager je instalirana s upravljačkim programom Vašeg štampača. Dostupan je za Windows i Mac OS X.

#### *Napomena:*

*Kad odvojeno instalirate Express Scan Manager sa Software Disc, morate takođe da instalirate pokretački program skenera sa Software Disc.*

*Takođe pogledajte: ["Skeniranje preko korisničke table" na strani 138](#page-137-0)*

## Poglavlje 4

## **Spajanje štampača i instalacija softvera**

## **Pregled postavljanja i konfiguracije mreže (samo za Epson AcuLaser MX14NF)**

Da biste postavili i konfigurisali mrežu:

- 1. Spojite štampač na mrežu pomoću preporučenog hardvera i kablova.
- 2. Upalite štampač i računar.
- 3. Odštampajte stranicu System Settings i sačuvajte je za slučaj da Vam kasnije budu potrebne postavke mreže.
- 4. Instalirajte upravljački program na računaru pomoću Software Disc. Za informacije o instalaciji upravljačkog programa, pogledajte odeljak u ovom poglavlju koji se odnosi na operativni sistem kojeg koristite.
- 5. Konfigurišite TCP/IP adresu štampača, koja Vam je potrebna zbog identifikacije štampača na mreži.
	- ❏ Operativni sistem Microsoft® Windows®: Pokrenite program za instalaciju na Software Disc da biste automatski podesili adresu internet protokola (IP) štampača ako spajate štampač na već uspostavljenu TCP/IP mrežu. Takođe možete ručno da podesite IP adresu štampača na korisničkoj tabli.
	- ❏ Operativni sistem Mac OS®: Ručno podesite TCP/IP adresu štampača na korisničkoj tabli.
- 6. Odštampajte stranicu System Settings da biste proverili nove postavke.

#### *Napomena:*

*Izveštaji i liste se svi štampaju na engleskom jeziku.*

#### *Takođe pogledajte:*

*["Štampanje System Settings stranice" na strani 111](#page-110-0)*

# **Spajanje Vašeg štampača**

Kablovi za spajanje vašeg štampača moraju da zadovoljavaju sledeće zahteve:

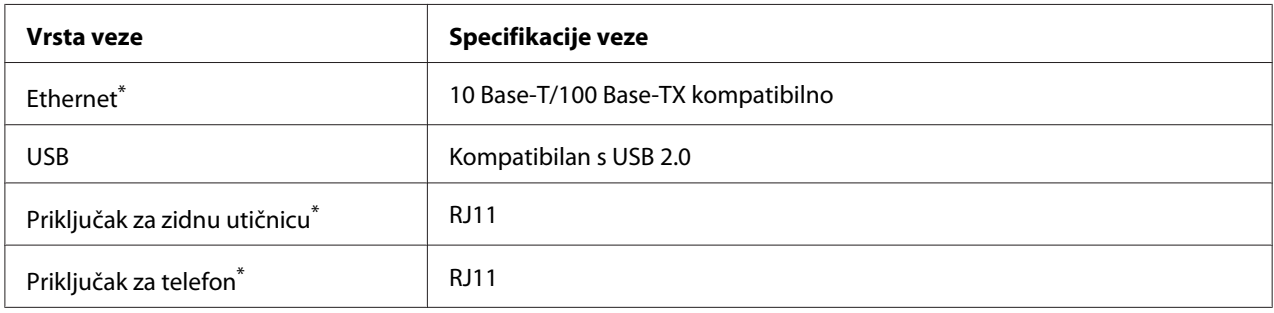

\* Dostupan samo na štampaču Epson AcuLaser MX14NF.

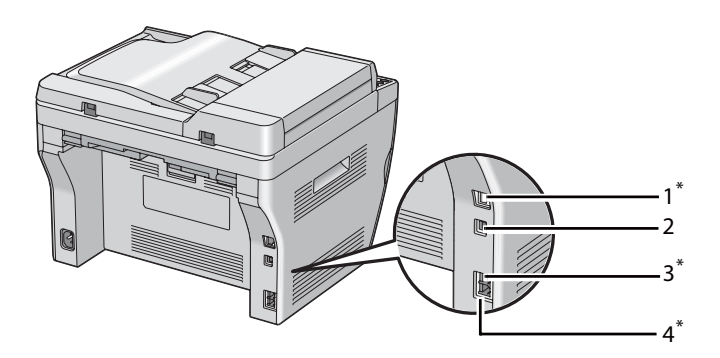

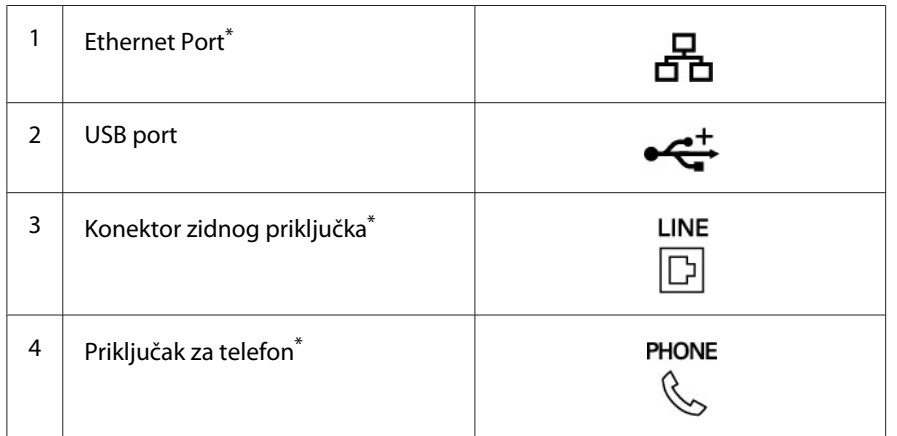

\* Dostupan samo na štampaču Epson AcuLaser MX14NF.

## **Povezivanje štampača na računar ili na mrežu**

Povežite štampač preko Etherneta ili USB-a. (Mrežno povezivanje je dostupno samo na štampaču Epson AcuLaser MX14NF). Zahtevi za hardver i kablove zavise od različitih vrsta veze. Ethernet kabl i hardver se obično ne isporučuju sa štampačem tako da moraju da se posebno kupe.

Dostupne funkcije za svaku vrstu veze prikazane su u sledećoj tabeli.

#### **Epson AcuLaser MX14NF**

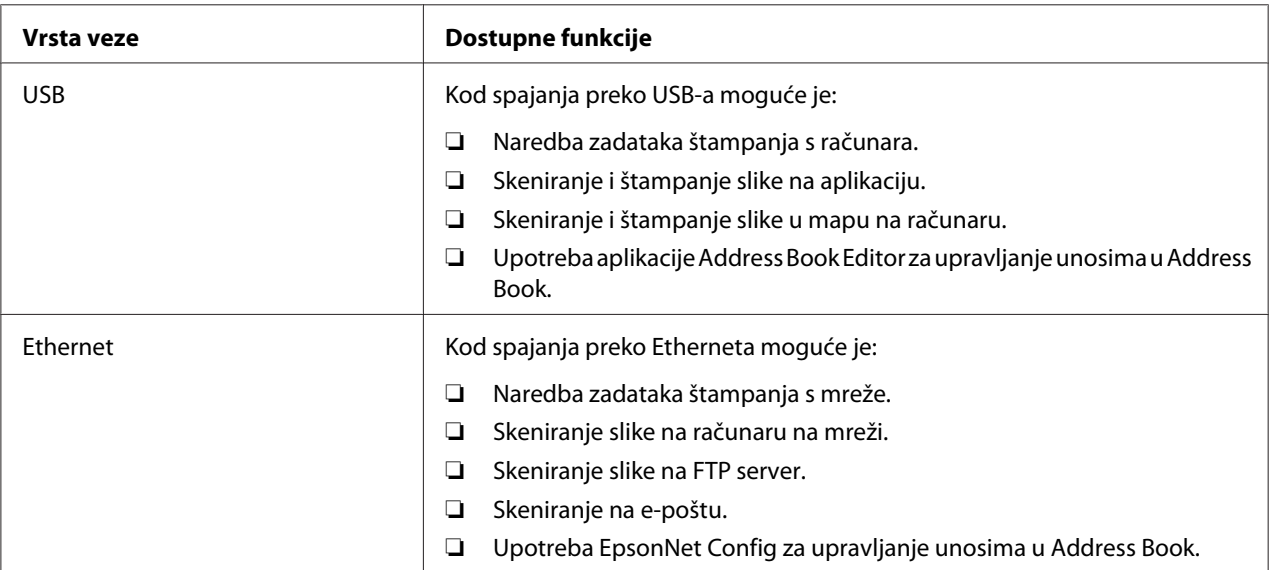

#### **Epson AcuLaser MX14**

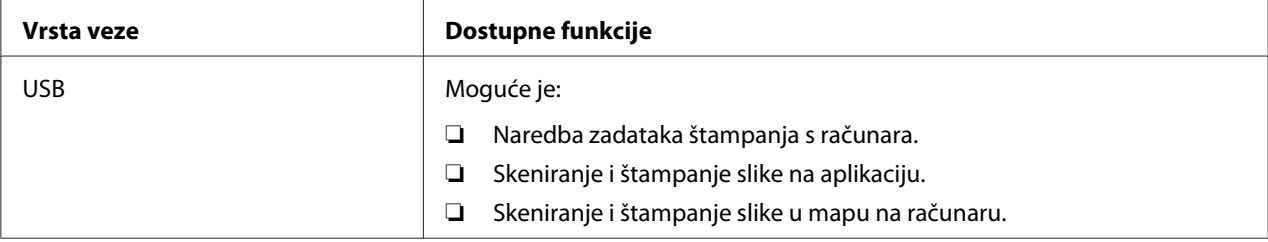

#### **USB konekcija**

Ako je Vaš štampač povezan na mrežu umesto na Vaš računar, preskočite ovaj odeljak i idite na ["Spajanje na mrežu \(samo za Epson AcuLaser MX14NF\)" na strani 42](#page-41-0).

Sledeći operativni sistemi podržavaju USB vezu:

- ❏ Windows XP
- ❏ Windows XP 64-bitno izdanje
- ❏ Windows Server® 2003
- ❏ Windows Server 2003 x64 Edition
- ❏ Windows Server 2008
- ❏ Windows Server 2008 64-bitno izdanje
- ❏ Windows Server 2008 R2
- ❏ Windows Vista®
- ❏ Windows Vista 64-bitno izdanje
- ❏ Windows 7
- ❏ Windows 7 64-bitno izdanje
- ❏ Mac OS X 10.4.11/10.5.8 10.6

Da biste povezali štampač na računar:

- 1. Prvo proverite da li su štampač, računar i svi ostali uređaji koje ćete spajati ugašeni i isključeni iz izvora napajanja/utičnice.
- 2. Spojite jedan kraj USB kabla na USB port na zadnjoj strani štampača, a drugi kraj na USB port računara.

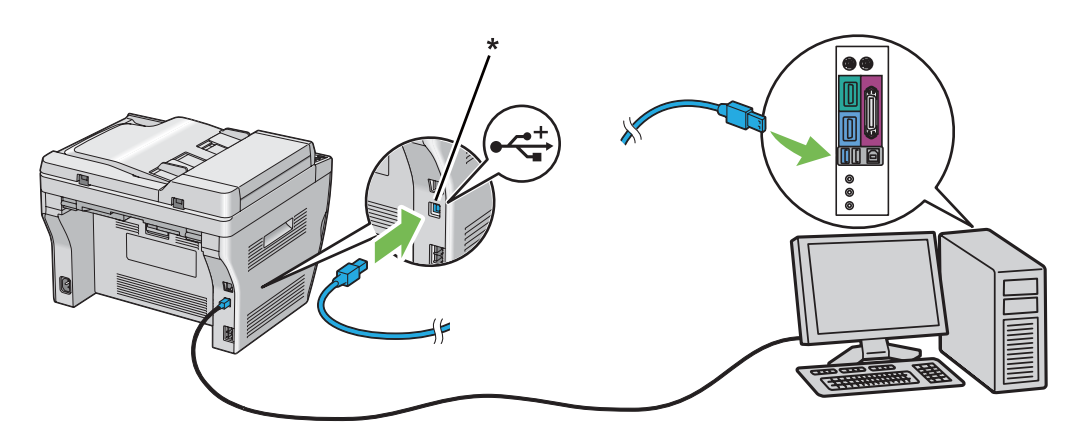

\* USB port

#### <span id="page-41-0"></span>*Napomena:*

*Nemojte da spajate USB kabl štampača na USB port koji se nalazi na tastaturi.*

#### **Spajanje na mrežu (samo za Epson AcuLaser MX14NF)**

Da biste spojili štampač na mrežu:

- 1. Prvo proverite da li su štampač, računar i svi ostali uređaji koje ćete spajati ugašeni i da su svi kablovi isključeni.
- 2. Uvijte Ethernet kabl oko feritne jezgre koja je isporučena uz štampač, kao što je prikazano na slici, a zatim zatvorite feritnu jezgru.

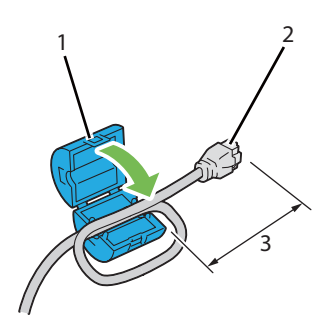

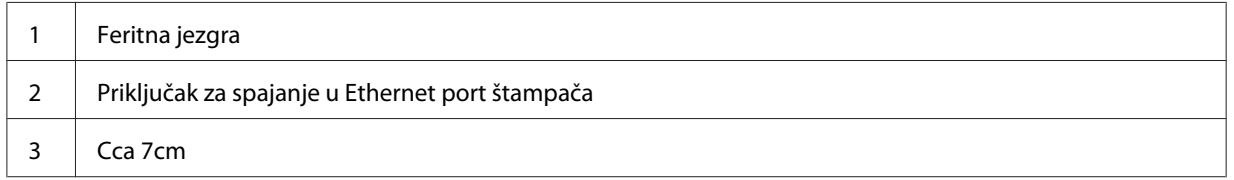

#### *Važno:*

*Ne uvijajte Ethernet kabl previše čvrsto. Ethernet kabel je možda odsečen.*

- 
- 3. Spojite Ethernet kabel na Ethernet port na zadnjoj strani štampača, i na LAN drop ili čvorište.

\* Ethernet port

## **Podešavanje IP adrese (samo za Epson AcuLaser MX14NF)**

## **TCP/IP i IP adrese**

Ako je Vaš računar spojen na veliku mrežu, obratite se administratoru Vaše mreže za odgovarajuće TCP/IP adrese i dodatne informacije o postavkama sistema.

Ako gradite Vašu vlastitu malu lokalnu računarsku mrežu ili ako spajate štampač direktno na Vaš računar pomoću Etherneta, sledite postupak za automatsko podešavanje IP adrese štampača.

Računari i štampači primarno koriste TCP/IP protokole za komunikaciju preko Ethernet mreže. Za TCP/IP protokole, svaki štampač i računar moraju da imaju jedinstvenu IP adresu. Važno je da adrese budu slične, ali ne iste; samo poslednja cifra mora da bude drugačija. Naprimer, Vaš štampač može da ima adresu 192.168.1.2 dok Vaš računar ima adresu 192.168.1.3. Neki drugi uređaj može da ima adresu 192.168.1.4.

Mnoge mreže imaju protokol za dinamičko konfigurisanje računara (DHCP server). DHCP server automatski programira IP adresu za svaki računar i štampač na mreži, koji su konfigurisani tako da koriste DHCP. DHCP server je ugrađen u većinu mrežnih skretnica kablovskih i digitalnih pretplatničkih linija (DSL). Ako koristite kablovsku ili DSL mrežnu skretnicu, pogledajte dokumentaciju Vaše mrežne skretnice za informacije o dodeljivanju IP adresa.

## **Automatsko podešavanje IP adrese štampača**

Ako je štampač spojen na malu već uspostavljenu TCP/IP mrežu bez DHCP servera, pomoću programa za instalaciju na Software Disc možete da pronađete ili da dodelite IP adresu Vašem štampaču. Za detaljnija uputstva, stavite Software Disc u CD/DVD jedinicu na Vašem računaru. Nakon što se pokrene program za instalaciju, sledite odzivnike za instalaciju.

#### *Napomena:*

*Da bi program za instalaciju automatski funkcionisao, štampač mora da bude spojen na već uspostavljenu TCP/IP mrežu.*

## **Dinamički način podešavanja IP adrese štampača**

Raspoloživa su dva protokola za dinamičko podešavanje IP adrese štampača:

❏ DHCP (podrazumevan)

❏ AutoIP

Oba protokola možete da uključite/isključite pomoću korisničke table, ili možete da uključite/ isključite DHCP pomoćuEpsonNet Config.

#### *Napomena:*

*Možete da odštampate izveštaj koji sadržava IP adresu štampača. Na korisničkoj tabli, pritisnite dugme* **System***, izaberite* Report / List*, pritisnite dugme , izaberite* System Settings *i zatim pritisnite dugme . IP adresa je prikazana na stranici System Settings.*

#### **Upotreba korisničke table**

Da biste uključili/isključili bilo DHCP ili AutoIP protokol:

- 1. Na korisničkoj tabli pritisnite dugme **System**.
- 2. Izaberite Admin Menu i zatim pritisnite dugme (ok).
- 3. Izaberite Network i zatim pritisnite dugme  $(\alpha_k)$ .
- 4. Izaberite  $TCP/IP$  i zatim pritisnite dugme (ox).
- 5. Izaberite IP $\vee$ 4 i zatim pritisnite dugme ( $\circ$ K).
- 6. Izaberite Get IP Address i zatim pritisnite dugme  $(x)$ .

<span id="page-44-0"></span>7. Izaberite  $\theta$ utoIP i zatim pritisnite dugme  $(\alpha_k)$ .

#### **Upotreba EpsonNet Config**

Da biste uključili/isključili DHCP protokol:

- 1. Pokrenite Vaš veb pregledač.
- 2. Unesite IP adresu štampača u traku sa adresama, a zatim pritisnite taster**Enter**.
- 3. Izaberite **Properties**.
- 4. Izaberite **TCP/IP** iz fascikle **Protocol Settings** u levoj navigacionoj tabli.
- 5. U polju **IP Address Mode**, izaberite opciju **DHCP/Autonet**.
- 6. Kliknite na dugme **Apply**.

### **Dodeljivanje IP adrese (za mod IPv4)**

#### *Napomena:*

- ❏ *Prilikom ručnog dodeljivanja IP adrese u modu* **IPv6***, koristite EpsonNet Config. Za prikaz EpsonNet Config, koristite adresu lokalne veze. Da biste proverili adresu lokalne veze, pogledajte ["Štampanje i proveravanje System Settings stranice" na strani 48.](#page-47-0)*
- ❏ *Dodeljivanje IP adrese smatra se naprednom funkcijom i obično to obavlja administrator sistema.*
- ❏ *U zavisnosti od klase adrese, raspon dodeljene IP adrese može da bude različit. U klasi A, naprimer, biće dodeljena IP adresa u rasponu od* 0.0.0.0 *do* 127.255.255.255*. Za dodeljivanje IP adresa, obratite se Vašem administratoru sistema.*
- IP adresu možete da dodelite pomoću korisničke table ili pomoću aplikacije Printer Setting Utility.

#### **Korisnička tabla**

1. Upalite štampač.

Proverite da li se na LCD ekranu pojavila poruka Select Function.

- 2. Na korisničkoj tabli pritisnite dugme **System**.
- 3. Izaberite Admin Menu i zatim pritisnite dugme (ok).
- 4. Izaberite Network i zatim pritisnite dugme  $(\alpha_k)$ .
- 5. Izaberite  $TCP/IP$  i zatim pritisnite dugme  $(\alpha x)$ .
- 6. Izaberite IP $\vee$ 4 i zatim pritisnite dugme  $(\circ\kappa)$ .
- 7. Izaberite Get IP Address i zatim pritisnite dugme (OK).
- 8. Proverite da li je izabrana opcija Panel, a zatim pritisnite dugme  $\triangle$  (Back).
- 9. Proverite da li je izabrana opcija Get IP Address.
- 10. Izaberite IP Address i zatim pritisnite dugme  $(\alpha \kappa)$ .

Kursor se nalazi na prve tri cifre IP adrese.

- 11. Unesite vrednost IP adrese pomoću numeričke tastature.
- 12. Pritisnite dugme $\blacktriangleright$ .

Označene su sledeće tri cifre.

- 13. Ponovite korake 11 i 12 da biste u IP adresu uneli sve cifre, a zatim pritisnite dugme (ok).
- 14. Pritisnite dugme (**Back**), a zatim proverite da li je izabrana opcija IP Address.
- 15. Izaberite Subnet Mask i zatim pritisnite dugme  $(x)$ .

Kursor se nalazi na prve tri cifre maske podmreže.

- 16. Unesite vrednost maske podmreže pomoću numeričke tastature.
- 17. Pritisnite dugme $\blacktriangleright$ .

Označene su sledeće tri cifre.

- 18. Ponovite korake 16 i 17 da biste postavili mrežnu masku, a zatim pritisnite dugme (ox).
- 19. Pritisnite dugme (**Back**), a zatim proverite da li je izabrana opcija Subnet Mask.
- 20. Izaberite Gateway Address i zatim pritisnite dugme (ok).

Kursor se nalazi na prve tri cifre adrese mrežnog prolaza.

- 21. Unesite vrednost adrese mrežnog prolaza pomoću numeričke tastature.
- 22. Pritisnite dugme $\blacktriangleright$ .

Označene su sledeće tri cifre.

- 23. Ponovite korake 21 i 22 da biste postavili adresu mrežnog prolaza, a zatim pritisnite dugme (ок).
- 24. Ugasite pa upalite štampač.

*Takođe pogledajte: ["Korisnička tabla" na strani 27](#page-26-0)*

#### **Printer Setting Utility**

Sledeći postupak koristi Windows XP za primer.

#### *Napomena:*

*Ako koristite IPv6 mod za mrežno štampanje, ne možete da koristite aplikaciju Printer Setting Utility za dodeljivanje IP adrese.*

1. Kliknite na **start (početak)** — **All Programs (Svi programi)** — **EPSON** — vaš štampač — **Printer Setting Utility**.

#### *Napomena:*

*U ovom koraku pojaviće se prozor za izbor štampača, ako je na Vašem računaru instalirano više upravljačkih programa štampača. U tom slučaju, kliknite na ime željenog štampača navedenog u* **Printer Name***.*

Pojaviće se Printer Setting Utility.

- 2. Kliknite na karticu **Printer Maintenance**.
- 3. Izaberite **TCP/IP Settings** sa liste na levoj strani stranice.

Prikazaće se stranica **TCP/IP Settings**.

- 4. Izaberite **Panel** sa **IP Address Mode**, a zatim unesite vrednosti u **IP Address**, **Subnet Mask** i **Gateway Address**.
- 5. Kliknite na dugme **Restart printer to apply new settings** da bi promena stupila na snagu.

<span id="page-47-0"></span>Vašem štampaču dodeljena je IP adresa. Da biste proverili ovu postavku, otvorite veb pregledač na bilo kojem računaru koje je spojeno na mrežu i unesite IP adresu u traku sa adresama na pregledaču. Ako je IP adresa ispravno podešena, u Vašem pregledaču će se pojavitiEpsonNet Config.

IP adresu takođe možete da dodelite štampaču prilikom instalacije upravljačkih programa štampača pomoću programa za instalaciju. Ako koristite mrežno instaliranje, a opcija Get IP Address na meniju korisničke table je postavljena na AutoIP, možete da promenite IP adresu s 0.0.0.0 na željenu IP adresu u prozoru za izbor štampača.

## **Provera IP postavki**

Sledeći postupak koristi Windows XP za primer.

#### *Napomena:*

*Izveštaji i liste se svi štampaju na engleskom jeziku.*

- 1. Odštampajte stranicu System Settings.
- 2. Pod naslovom **IPv4** na stranici System Settings proverite da li su IP adresa, mrežna maska i adresa mrežnog prolaza odgovarajući.

Da biste proverili da li je štampač aktivan na mreži, zadajte komandu ping Vašem računaru:

- 1. Kliknite na **start (Početak)**, i izaberite **Run (Pokreni)**.
- 2. Unesite **cmd** i zatim kliknite na **OK (U redu)**.

Prikazaće se crni prozor.

- 3. Unesite **ping xx.xx.xx.xx** (pri čemu je **xx.xx.xx.xx** IP adresa Vašeg štampača), a zatim pritisnite taster**Enter**.
- 4. Odgovor s te IP adrese znači da je štampač aktivan na mreži.

#### *Takođe pogledajte:*

*"Štampanje i proveravanje System Settings stranice" na strani 48*

## **Štampanje i proveravanje System Settings stranice**

Odštampajte System Settings stranicu i proverite IP adresu Vašeg štampača.

#### **Korisnička tabla**

*Napomena:*

*Izveštaji i liste se svi štampaju na engleskom jeziku.*

- 1. Pritisnite dugme **System**.
- 2. Izaberite Report / List i zatim pritisnite dugme  $(\alpha_k)$ .
- 3. Izaberite System Settings i zatim pritisnite dugme (ox).

Štampa se stranica System Settings.

4. Potvrdite IP adresu kraj **IP Address** pod **Wired Network** na stranici System Settings. Ako je IP adresa **0.0.0.0**, sačekajte par minuta da se IP adresa automatski reši, a zatim ponovo odštampajte stranicu System Settings.

Ako se IP adresa ne reši automatski, pogledajte ["Dodeljivanje IP adrese \(za mod IPv4\)" na](#page-44-0) [strani 45.](#page-44-0)

#### **Printer Setting Utility**

Sledeći postupak koristi Windows XP za primer.

#### *Napomena:*

*Izveštaji i liste se svi štampaju na engleskom jeziku.*

1. Kliknite na **start (početak)** — **All Programs (Svi programi)** — **EPSON** — vaš štampač — **Printer Setting Utility**.

#### *Napomena:*

*U ovom koraku pojaviće se prozor za izbor štampača, ako je na Vašem računaru instalirano više upravljačkih programa štampača. U tom slučaju, kliknite na ime željenog štampača navedenog u* **Printer Name***.*

Pojaviće se Printer Setting Utility.

- 2. Kliknite na karticu **Printer Settings Report**.
- 3. Izaberite **Reports** sa liste na levoj strani stranice.

Prikazaće se stranica **Reports**.

#### 4. Kliknite na dugme **System Settings**.

Štampa se stranica System Settings.

Ako je IP adresa **0.0.0.0** (podrazumevana fabrička vrednost) ili **169.254.xx.xx**, znači da se IP adresa nije dodelila.

*Takođe pogledajte: ["Dodeljivanje IP adrese \(za mod IPv4\)" na strani 45](#page-44-0)*

## **Instaliranje upravljačkog programa štampača na računarima koja imaju Windows**

## **Podešavanje funkcije instalacije štampača i računara pre upotrebe mreže (samo za Epson AcuLaser MX14NF)**

Pre nego što instalirate upravljački program štampača na Vašem računaru, odštampajte System Settings stranicu kako biste proverili IP adresu Vašeg računara

Sledeći postupak koristi Windows XP za primer.

#### **Korisnička tabla**

#### *Napomena:*

*Izveštaji i liste se svi štampaju na engleskom jeziku.*

- 1. Pritisnite dugme **System**.
- 2. Izaberite Report / List i zatim pritisnite dugme  $(\alpha \kappa)$ .
- 3. Izaberite System Settings i zatim pritisnite dugme (ok).

Stampa se stranica System Settings.

4. Pronađite IP adresu pod **Wired Network** na stranici System Settings.

Ako je IP adresa **0.0.0.0**, sačekajte par minuta da se IP adresa automatski reši, a zatim ponovo odštampajte stranicu System Settings.

Ako se IP adresa ne reši automatski, pogledajte ["Dodeljivanje IP adrese \(za mod IPv4\)" na](#page-44-0) [strani 45.](#page-44-0)

#### **Printer Setting Utility**

1. Kliknite na **start (početak)** — **All Programs (Svi programi)** — **EPSON** — vaš štampač — **Printer Setting Utility**.

#### *Napomena:*

*U ovom koraku pojaviće se prozor za izbor štampača, ako je na Vašem računaru instalirano više upravljačkih programa štampača. U tom slučaju, kliknite na ime željenog štampača navedenog u* **Printer Name***.*

Pojaviće se Printer Setting Utility.

- 2. Kliknite na karticu **Printer Settings Report**.
- 3. Izaberite **TCP/IP Settings** sa liste na levoj strani stranice.

Pojavljuje se stranica **TCP/IP Settings**.

Ako je IP adresa **0.0.0.0** (podrazumevana fabrička vrednost) ili **169.254.xx.xx**, znači da se IP adresa nije dodelila. Da biste je dodelili Vašem štampaču, pogledajte ["Dodeljivanje IP adrese \(za mod IPv4\)"](#page-44-0) [na strani 45](#page-44-0).

#### **Onemogućavanje zaštitnog zida pre instalacije Vašeg štampača**

#### *Napomena:*

*Za Windows XP, moraju da se instaliraju servisni paketi 2 ili 3.*

Ako imate neki od sledećih operativnih sistema, morate da onemogućite zaštitni zid pre nego što instalirate softver za štampač:

- ❏ Windows 7
- ❏ Windows Vista
- ❏ Windows Server 2008 R2
- ❏ Windows Server 2008
- ❏ Windows XP

Sledeći postupak koristi Windows XP za primer.

1. Kliknite na **start (početak)** — **Help and Support (Pomoć i podrška)**.

#### *Napomena:*

*Za operativne sisteme Windows Vista, Windows Server 2008, Windows Server 2008 R2 i Windows 7, ako koristite* **Online Help (Pomoć na mreži)***, prebacite se na* **Offline Help (Pomoć van mreže)** *u prozoru* **Windows Help and Support (Windows pomoć i podrška)***.*

2. U polje **Search (Traži)**, unesite **firewall (zaštitni zid)** a zatim pritisnite taster **Enter**.

Kliknite na **Turn Windows Firewall on or off (Uključite ili isključite Windows zaštitni zid)** na listi, a zatim sledite uputstva na ekranu.

Omogućite zaštitni zid nakon što se završi instalacija softvera štampača.

## **Podešavanje USB konekcije**

Sledeći postupak koristi Windows XP za primer.

1. Stavite Software Discdisk sa softverom u CD/DVD jedinicu na Vašem računaru.

Pokrenuće se **Install Navi**.

#### *Napomena:*

*Ako se Software Disc ne pokrene automatski, kliknite na* **Start (Početak)** *(***start (početak)** *za Windows XP) —* **All Programs (Svi programi)** *(za Windows Vista i Windows 7) —* **Accessories (Pribor)** *(za Windows Vista i Windows 7) —* **Run (Pokreni)***, a zatim unesite* **D:\EPSetup.exe** *(pri čemu je D slovna oznaka disk jedinice na Vašem računaru), a zatim kliknite na* **OK (U redu)***.*

- 2. Spojite štampač i Vaš računar pomoću USB kabla.
- 3. Upalite štampač.

#### *Napomena:*

*Ako se pojavi* **Found New Hardware Wizard (Čarobnjak za pronađeni novi hardver)***, kliknite na* **Cancel (Odustani)***.*

4. Kliknite na **Easy Install**.

Pojaviće se **SOFTWARE LICENSE AGREEMENT (UGOVOR O LICENCI ZA SOFTVER)**.

5. Ako prihvatate uslove navedene u **SOFTWARE LICENSE AGREEMENT (UGOVOR O LICENCI ZA SOFTVER)**, izaberite**Agree (Prihvatam)**, a zatim kliknite na **Next (Sledeće)**.

Pokrenuće se **Easy Install Navi**.

- 6. Kliknite na **Installing Drivers and Software**.
- 7. Izaberite **Personal Installation (USB)**, a zatim kliknite na **Next**.
- 8. Kliknite **Finish** za izlaz iz čarobnjaka.

#### **Štampanje preko USB-a**

Lični štampač je štampač spojen na Vaš računar ili na server štampača preko USB-a. Ako je Vaš štampač spojen na mrežu, ali nije spojen na Vaš računar, pogledajte "Podešavanje mrežne konekcije (samo za Epson AcuLaser MX14NF)" na strani 53.

## **Podešavanje mrežne konekcije (samo za Epson AcuLaser MX14NF)**

Sledeći postupak koristi Windows XP za primer.

1. Stavite Software Discdisk sa softverom u CD/DVD jedinicu na Vašem računaru.

Pokrenuće se **Install Navi**.

#### *Napomena:*

*Ako se Software Disc ne pokrene automatski, kliknite na* **Start (Početak)** *(***start (početak)** *za Windows XP) —* **All Programs (Svi programi)** *(za Windows Vista i Windows 7) —* **Accessories (Pribor)** *(za Windows Vista i Windows 7) —* **Run (Pokreni)***, a zatim unesite* **D:\EPSetup.exe** *(pri čemu je D slovna oznaka disk jedinice na Vašem računaru), a zatim kliknite na* **OK (U redu)***.*

2. Kliknite na **Easy Install**.

Pojaviće se **SOFTWARE LICENSE AGREEMENT (UGOVOR O LICENCI ZA SOFTVER)**.

3. Ako prihvatate uslove navedene u **SOFTWARE LICENSE AGREEMENT (UGOVOR O LICENCI ZA SOFTVER)**, izaberite**Agree (Prihvatam)**, a zatim kliknite na **Next (Sledeće)**.

Pokrenuće se **Easy Install Navi**.

4. Kliknite na **Installing Drivers and Software**.

- 5. Izaberite **Network Installation**, a zatim kliknite na **Next**.
- 6. S liste štampača izaberite štampač koji želite da instalirate, a zatim kliknite na **Next**. Ako željeni štampač nije prikazan na listi, kliknite na **Refresh** kako biste osvežili listu, ili na **Add Printer** kako biste ručno stavili štampač na listu. Sada možete da zadate IP adresu i ime porta.

Ako ste ovaj štampač instalirali na serveru, izaberite polje za potvrdu **I am setting up this printer on a server**.

#### *Napomena:*

*Ako koristite AutoIP,* **0.0.0.0** *će se prikazati u programu za instalaciju. Pre nego što nastavite, morate da unesete važeću IP adresu.*

- 7. Zadajte postavke štampača, a zatim kliknite na **Next**.
	- a Unesite ime štampača.
	- b Ako želite da drugi korisnici na mreži imaju pristup ovom štampaču, izaberite**Share this printer with other computers on the network**, a zatim unesite deljeno ime koje korisnici mogu da prepoznaju.
	- c Ako želite da postavite ovaj štampač kao podrazumevani, izaberite polje za potvrdu **Set this printer as default for printing**.
	- d Ako želite da postavite ovaj štampač kao podrazumevani, izaberite polje za potvrdu **Set this printer as default for scanning**.
	- e Ako hoćete da instalirate pokretački program štampača, izaberite polje za potvrdu **FAX Driver**.
- 8. Izaberite softver i dokumentaciju koje želite da instalirate, a zatim kliknite na **Install**. Možete da zadate fascikle u koje želite da softver i dokumentacija budu instalirani. Da biste promenili fascikle, kliknite na **Browse**.
- 9. Kliknite **Finish** za izlaz iz čarobnjaka.

## **Podešavanje deljenog štampanja (samo za Epson AcuLaser MX14NF)**

Vaš novi štampač možete da delite preko mreže pomoću Software Disc koji je isporučen uz Vaš štampač, ili preko Windows funkcije "Izaberi i štampaj", ili putem metode peer-to-peer. Međutim, ako koristite bilo koju od ovih metoda Microsofta, nećete imati funkcije poput Status Monitor i drugih uslužnih programa štampača, koji će se instalirati preko Software Disc.

Ako želite da koristite štampač na mreži, delite ga i instalirajte njegove upravljačke programe na svim računarima na mreži.

#### *Napomena:*

*Moraćete posebno da kupite Ethernet kabel za deljeno štampanje.*

#### **Za Windows XP, Windows XP 64-bitno izdanje, Windows Server 2003 i Windows Server 2003 x64 izdanje**

- 1. Kliknite na **Start (Početak)** (**start (početak)** za Windows XP) **Printers and Faxes (Štampači i faks uređaji)**.
- 2. Desnim tasterom miša kliknite na ikonu štampača, zatim izaberite **Properties (Svojstva)**.
- 3. Na kartici **Sharing (Deljenje)**, izaberite **Share this printer (Deli ovaj štampač)**, a zatim unesite ime u okvir za tekst **Share name (Deli ime)**.
- 4. Kliknite na **Additional Drivers (Dodatni upravljački programi)** i izaberite operativne sisteme svih mrežnih klijenata koji koriste ovaj štampač.
- 5. Kliknite na **OK**.

Ako nema datoteka na Vašem računaru, pojaviće se odzivnik za stavljanje CD-a s operativnim sistemom za servera.

6. Kliknite na **Apply (Primeni)**, i zatim kliknite na **Configuration (Konfiguracija)**.

#### **Za Windows Vista i Windows Vista 64-bitno izdanje**

- 1. Kliknite na **Start (Početak) Control Panel (Kontrolna tabla) Hardware and Sound (Hardver i zvuk)**— **Printers (Štampači)**.
- 2. Desnim tasterom miša kliknite na ikonu štampača i izaberite **Sharing (Deljenje)**.
- 3. Kliknite na dugme **Change sharing options (Promeni opcije deljenja)**.
- 4. Pojaviće se "**Windows needs your permission to continue (Operativnom sistemu Windows je potrebna dozvola da bi nastavio)**".
- 5. Kliknite na dugme **Continue (Nastavi)**.
- 6. Izaberite polje za potvrdu **Share this printer (Deli ovaj štampač)**, a zatim unesite ime u okvir za tekst **Share name (Deli ime)**.
- 7. Izaberite **Additional Drivers (Dodatni upravljački programi)** i izaberite operativne sisteme svih mrežnih klijenata koji koriste ovaj štampač
- 8. Kliknite na **OK**.
- 9. Kliknite na **Apply (Primeni)**, i zatim kliknite na **Configuration (Konfiguracija)**.

#### **Za Windows Vista i Windows Vista 64-bitno izdanje**

- 1. Kliknite na **Start (Početak) Control Panel (Kontrolna tabla) Hardware and Sound (Hardver i zvuk)** — **Printers (Štampači)**.
- 2. Desnim tasterom miša kliknite na ikonu štampača i izaberite **Sharing (Deljenje)**.
- 3. Izaberite polje za potvrdu **Share this printer (Deli ovaj štampač)**, a zatim unesite ime u okvir za tekst **Share name (Deli ime)**.
- 4. Kliknite na **Additional Drivers (Dodatni upravljački programi)** i izaberite operativne sisteme svih mrežnih klijenata koji koriste ovaj štampač.
- 5. Kliknite na **OK**.
- 6. Kliknite na **Apply (Primeni)**, i zatim kliknite na **Configuration (Konfiguracija)**.

#### **Za Windows 7, Windows 7 64-bitno izdanje i Windows Server 2008 R2**

- 1. Kliknite na **Start (početak) Devices and Printers (Uređaji i štampači)**.
- 2. Desnim tasterom miša kliknite na ikonu štampača i izaberite **Printer properties (Svojstva štampača)**.
- 3. Na kartici **Sharing (Deljenje)**, izaberite polje za potvrdu **Share this printer (Deli ovaj štampač)**, a zatim unesite ime u okvir za tekst **Share name (Deli ime)**.
- 4. Kliknite na **Additional Drivers (Dodatni upravljački programi)** i izaberite operativne sisteme svih mrežnih klijenata koji koriste ovaj štampač.
- 5. Kliknite na **OK**.
- 6. Kliknite na **Apply (Primeni)**, i zatim kliknite na **Configuration (Konfiguracija)**.

Da biste proverili da li se štampač deli

- ❏ Proverite da li je štampač u fasciklama **Printers (Štampači)**, **Printers and Faxes (Štampači i faks uređaji)** ili **Devices and Printers (Uređaji i štampači)** označen kao deljeni štampač. Ikona za deljenje štampača nalazi se ispod ikone štampača.
- ❏ Pregledajte **Network (Mreža)** ili **My Network Places (Moja mrežna mesta)**. Tražite ime domaćina servera i nađite deljeno ime koji ste dodelili štampaču.

Sad kad se štampač deli, možete da ga instalirate na mrežnim klijentima pomoću Point and Print (Izaberi i štampaj) metode ili putem peer-to-peer metode.

#### **Izaberi i štampaj**

Izaberi i štampaj je tehnologija firme Microsoft Windows koja Vam omogućava da se spojite na udaljeni štampač. Ova funkcija se automatski preuzima i instalira upravljački programa štampača.

Za Windows XP, Windows XP 64-bitno izdanje, Windows Server 2003 i Windows Server 2003 x64 izdanje

- 1. Na Windows-ovoj radnoj površini klijenta, dvaput kliknite na **My Network Places (Moja mrežna mesta)**.
- 2. Pronađite ime domaćina servera, a zatim dvaput kliknite na ime domaćina.

3. Desnim tasterom miša kliknite na ime deljenog štampača, a zatim kliknite na **Connect (Poveži se)**.

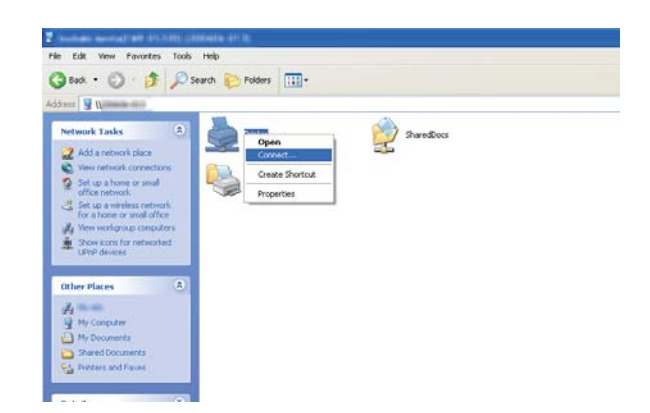

Sačekajte da se kopiraju informacije upravljačkog programa sa servera na klijent računar, i da se novi objekat štampača doda u fasciklu **Printers and Faxes (Štampači i faks uređaji)**. Vreme potrebno da se kopira zavisi od mrežnog saobraćaja.

Zatvorite **My Network Places (Moja mrežna mesta)**.

- 4. Odštampajte probnu stranicu da biste proverili instalaciju.
	- a Kliknite na **start (početak)** (**Start (Početak)** za Windows Server 2003/Windows Server 2003 x64 izdanje) — **Printers and Faxes (Štampači i faks uređaji)**.
	- b Izaberite štampač kojeg ste instalirali.
	- c Kliknite **File (Datoteka) Properties (Svojstva)**.
	- d Na kartici **General (Opšte opcije)**, kliknite na **Print Test Page (Odštampaj probnu stranicu)**.

Ako je probna stranica uspešno odštampana, instalacija je završena.

Za Windows Vista i Windows Vista 64-bitno izdanje

- 1. Kliknite na **Start (Početak) Network (Mreža)**.
- 2. Pronađite ime glavnog računara servera i dva puta kliknite na njega.
- 3. Desnim tasterom miša kliknite na ime deljenog štampača, a zatim kliknite na **Connect (Poveži se)**.
- 4. Kliknite na **Install driver (Instaliraj upravljački program)**.
- 5. Kliknite na **Continue (Nastavi)** u dijalogu **User Account Control (Kontrola korisničkog naloga)**.

Sačekajte dok se upravljački program kopira sa servera na klijenta. Novi objekat štampača je dodan u fasciklu **Printers (Štampači)**. Vreme potrebno da se kopira zavisi od mrežnog saobraćaja.

- 6. Odštampajte probnu stranicu da biste proverili instalaciju.
	- a Kliknite na **Start (Početak) Control Panel (Kontrolna tabla) Hardware and Sound (Hardver i zvuk)**.
	- b Izaberite **Printers (Štampači)**.
	- c Desnim tasterom miša kliknite na štampač kojeg ste upravo kreirali i izaberite **Properties (Svojstva)**.
	- d Na kartici **General (Opšte opcije)**, kliknite na **Print Test Page (Odštampaj probnu stranicu)**.

Ako je probna stranica uspešno odštampana, instalacija je završena.

#### Za Windows Vista i Windows Vista 64-bitno izdanje

- 1. Kliknite na **Start (Početak) Network (Mreža)**.
- 2. Pronađite ime domaćina servera, a zatim dvaput kliknite na ime domaćina.
- 3. Desnim tasterom miša kliknite na ime deljenog štampača, a zatim kliknite na **Connect (Poveži se)**.
- 4. Kliknite na **Install driver (Instaliraj upravljački program)**.
- 5. Sačekajte dok se upravljački program kopira sa servera na klijenta. Novi objekat štampača dodaće se u fasciklu **Printers (Štampači)**. Vreme potrebno za ove radnje zavisi od mrežnog saobraćaja.
- 6. Odštampajte probnu stranicu da biste proverili instalaciju.
- a Kliknite na **Start (Početak) Control Panel (Kontrolna tabla)**.
- b Izaberite **Hardware and Sound (Hardver i zvuk)**.
- c Izaberite **Printers (Štampači)**.
- d Desnim tasterom miša kliknite na štampač kojeg ste upravo kreirali i izaberite **Properties (Svojstva)**.
- e Na kartici **General (Opšte opcije)**, kliknite na **Print Test Page (Odštampaj probnu stranicu)**.

Ako je probna stranica uspešno odštampana, instalacija je završena.

#### Za Windows 7, Windows 7 64-bitno izdanje i Windows Server 2008 R2

- 1. Kliknite na **Start (Početak) Network (Mreža)**.
- 2. Pronađite ime domaćina servera, a zatim dvaput kliknite na ime domaćina.
- 3. Desnim tasterom miša kliknite na ime deljenog štampača, a zatim kliknite na **Connect (Poveži se)**.
- 4. Kliknite na **Install driver (Instaliraj upravljački program)**.
- 5. Sačekajte dok se upravljački program kopira sa servera na klijenta. Novi objekat štampača dodaće se u fasciklu **Devices and Printers (Uređaji i štampači)**. Vreme potrebno za ove radnje zavisi od mrežnog saobraćaja.
- 6. Odštampajte probnu stranicu da biste proverili instalaciju.
	- a Kliknite na **Start (početak) Devices and Printers (Uređaji i štampači)**.
	- b Desnim tasterom miša kliknite na štampač kojeg ste upravo kreirali i izaberite **Printer properties (Svojstva štampača)**.
	- c Na kartici **General (Opšte opcije)**, kliknite na **Print Test Page (Odštampaj probnu stranicu)**.

Ako je probna stranica uspešno odštampana, instalacija je završena.

#### **Peer-to-Peer**

Ako koristite metodu peer-to-peer, upravljački program štampača je instaliran na svakom klijentu. Klijent računari mogu da menjaju upravljački program i obavljaju zadatke štampanja.

Za Windows XP, Windows XP 64-bitno izdanje, Windows Server 2003 i Windows Server 2003 x64 izdanje

- 1. Kliknite na **start (početak)** (**Start (Početak)** za Windows Server 2003/Windows Server 2003 x64 izdanje) — **Printers and Faxes (Štampači i faks uređaji)**.
- 2. Kliknite na **Add a printer (Dodaj štampač)** (**Add Printer (Dodavanje štampača)** za Windows Server 2003/Windows Server 2003 x64 izdanje) da biste pokrenuli **Add Printer Wizard (Čarobnjak za dodavanje štampača)**.
- 3. Kliknite na **Next (Dalje)**.
- 4. Izaberite **A network printer, or a printer attached to another computer (Mrežni štampač, ili štampač priključen na drugi računar)**, a zatim kliknite na **Next (Dalje)**.
- 5. Kliknite na **Browse for a printer (Potraži štampač)**, a zatim kliknite na **Next (Dalje)**.
- 6. Izaberite štampač, a zatim kliknite na **Next (Dalje)**. Ako štampač nije naveden, kliknite na **Back (Nazad)** i unesite putanju do štampača u okvir za tekst.

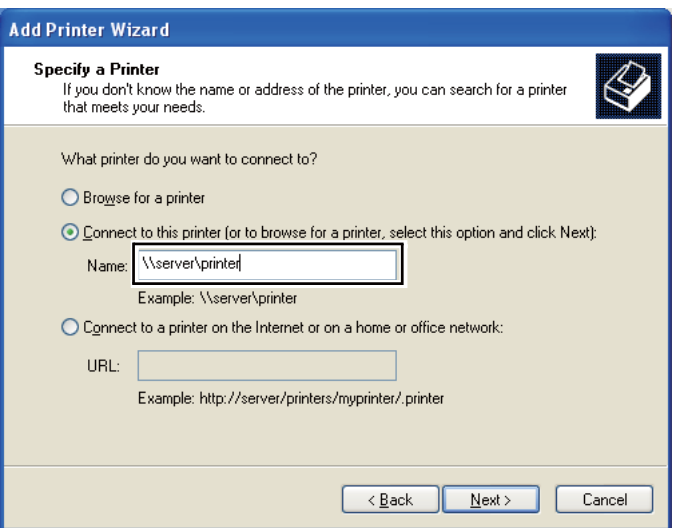

Naprimer: **\\**[ime glavnog računara servera]**\**[ime deljenog štampača]

Ime glavnog računara servera je ime servera kojim se identifikuje na mreži. Ime deljenog štampača je ime dodeljeno za vreme procesa instalacije servera.

Ako je ovo nov štampač, možda će da se pojavi odzivnik za instalaciju upravljačkog programa štampača. Ako upravljački program sistema nije na raspolaganju, zadajte lokaciju gde upravljački program sistema jeste na raspolaganju.

- 7. Izaberite **Yes (Da)** ako želite da postavite ovaj štampač kao podrazumevani, a zatim kliknite na **Next (Dalje)**.
- 8. Kliknite na **Finish (Završi)**.

Za Windows Vista i Windows Vista 64-bitno izdanje

- 1. Kliknite na **Start (Početak) Control Panel (Kontrolna tabla) Hardware and Sound (Hardver i zvuk)** — **Printers (Štampači)**.
- 2. Kliknite na **Add a printer (Dodaj štampač)** da biste pokrenuli čarobnjaka za **Add Printer (Dodavanje štampača)**.
- 3. Izaberite **Add a network, wireless or Bluetooth printer (Dodaj mrežni, bežični ili Bluetooth štampač)**. Ako je štampač naveden, izaberite ga i kliknite na **Next (Dalje)**, ili izaberite **The printer that I want isn't listed (Štampač koji želim nije naveden)** i unesite putanju do štampača u okvir za tekst **Select a shared printer by name (Izaberi deljeni štampač po imenu)** pa kliknite na **Next (Dalje)**.

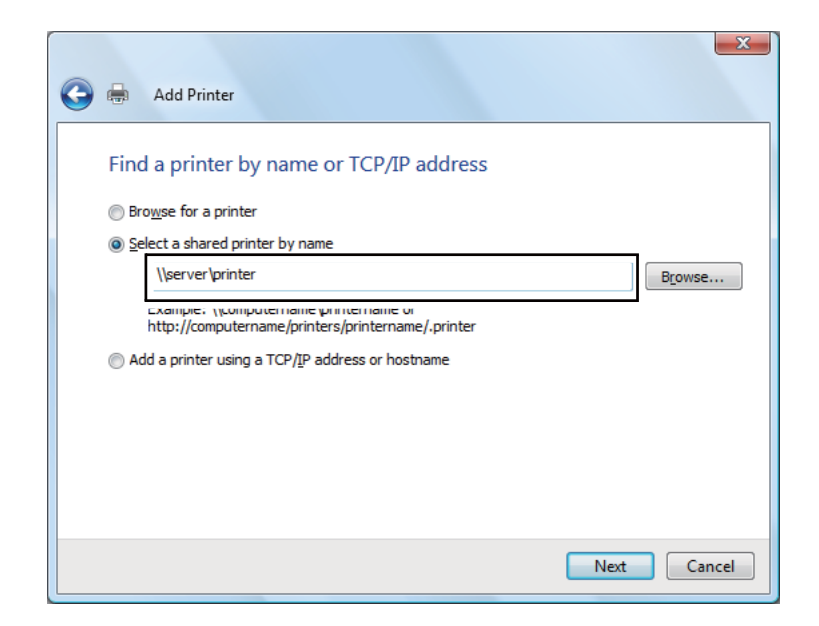

Naprimer: **\\**[ime glavnog računara servera]**\**[ime deljenog štampača]

Ime glavnog računara servera je ime servera kojim se identifikuje na mreži. Ime deljenog štampača je ime dodeljeno za vreme procesa instalacije servera.

Ako je ovo nov štampač, možda će da se pojavi odzivnik za instalaciju upravljačkog programa štampača. Ako upravljački program sistema nije na raspolaganju, zadajte lokaciju gde upravljački program sistema jeste na raspolaganju.

- 4. Potvrdite ime štampača, a zatim izaberite da li želite da koristite ovaj štampač kao podrazumevani štampač i kliknite na **Next (Dalje)**.
- 5. Ako želite da proverite instalaciju, kliknite na **Print a test page (Odštampaj probnu stranicu)**.
- 6. Kliknite na **Finish (Završi)**.

Ako je probna stranica uspešno odštampana, instalacija je završena.

#### Za Windows Vista i Windows Vista 64-bitno izdanje

- 1. Kliknite na **Start (Početak) Control Panel (Kontrolna tabla) Hardware and Sound (Hardver i zvuk)** — **Printers (Štampači)**.
- 2. Kliknite na **Add a printer (Dodaj štampač)** da biste pokrenuli čarobnjaka za **Add Printer (Dodavanje štampača)**.
- 3. Izaberite **Add a network, wireless or Bluetooth printer (Dodaj mrežni, bežični ili Bluetooth štampač)**. Ako je štampač naveden, izaberite ga i kliknite na **Next (Dalje)**, ili izaberite **The printer that I want isn't listed (Štampač koji želim nije naveden)** i unesite putanju do štampača u okvir za tekst **Select a shared printer by name (Izaberi deljeni štampač po imenu)** pa kliknite na **Next (Dalje)**.

Naprimer: **\\**[ime glavnog računara servera]**\**[ime deljenog štampača]

Ime glavnog računara servera je ime servera kojim se identifikuje na mreži. Ime deljenog štampača je ime dodeljeno za vreme procesa instalacije servera.

Ako je ovo nov štampač, možda će da se pojavi odzivnik za instalaciju upravljačkog programa štampača. Ako upravljački program sistema nije na raspolaganju, zadajte lokaciju gde upravljački program sistema jeste na raspolaganju.

- 4. Potvrdite ime štampača, a zatim izaberite da li želite da koristite ovaj štampač kao podrazumevani štampač i kliknite na **Next (Dalje)**.
- 5. Izaberite da li želite da delite ovaj štampač ili ne.
- 6. Ako želite da proverite instalaciju, kliknite na **Print a test page (Odštampaj probnu stranicu)**.
- 7. Kliknite na **Finish (Završi)**.

Ako je probna stranica uspešno odštampana, instalacija je završena.

Za Windows 7, Windows 7 64-bitno izdanje i Windows Server 2008 R2

- 1. Kliknite na **Start (početak) Devices and Printers (Uređaji i štampači)**.
- 2. Kliknite na **Add a printer (Dodaj štampač)** da biste pokrenuli čarobnjaka za **Add Printer (Dodavanje štampača)**.
- 3. Izaberite **Add a network, wireless or Bluetooth printer (Dodaj mrežni, bežični ili Bluetooth štampač)**. Ako je štampač naveden, izaberite ga i kliknite na **Next (Dalje)**, ili izaberite **The printer that I want isn't listed (Štampač koji želim nije naveden)**. Kliknite na **Select a shared printer by name (Izaberi deljeni štampač po imenu)** i unesite putanju do štampača u okvir za tekst, a zatim kliknite na **Next (Dalje)**.

Naprimer: **\\**[ime glavnog računara servera]**\**[ime deljenog štampača]

Ime glavnog računara servera je ime servera kojim se identifikuje na mreži. Ime deljenog štampača je ime dodeljeno za vreme procesa instalacije servera.

Ako je ovo nov štampač, možda će da se pojavi odzivnik za instalaciju upravljačkog programa štampača. Ako upravljački program sistema nije na raspolaganju, morate da zadate putanju do dostupnih upravljačkih programa.

- 4. Potvrdite ime štampača, a zatim kliknite na **Next (Dalje)**.
- 5. Izaberite da li ćete da koristite ovaj štampač kao zadani.
- 6. Ako želite da proverite instalaciju, kliknite na **Print a test page (Odštampaj probnu stranicu)**.
- 7. Kliknite na **Finish (Završi)**.

Ako je probna stranica uspešno odštampana, instalacija je završena.

## **Instalacija upravljačkog programa štampača na računarima koji imaju Mac OS X**

### **Instalacija pokretačkih programa i softvera**

Sledeći postupak koristi Mac OS X 10.6 za primer.

- 1. Pokrenite Software Discdisk sa softverom na Mac OS X računaru.
- 2. Dva puta kliknite na ikonu za instalaciju.
- 3. Na ekranu **Introduction** kliknite na **Continue (Nastavi)**.
- 4. Izaberite jezik za **Software License Agreement (Ugovor o licenci za softver)**.
- 5. Nakon čitanja **Software License Agreement (Ugovor o licenci za softver)**, kliknite na **Continue (Nastavi)**.
- 6. Ako prihvatate uslove navedene u **Software License Agreement (Ugovoru o licenci za softver)**, kliknite na **Agree (Prihvatam)** da biste nastavili s procesom instalacije.
- 7. Kliknite na **Continue (Nastavi)**ako se pojavi **Select a Destination** screen.
- 8. Kliknite na **Install (Instaliraj)** da biste izvršili postupak standardne instalacije.
- 9. Unesite administratorsko ime i lozinku, a zatim kliknite na **OK (U redu)**.
- 10. Kliknite na **Continue Installation (Nastavi s instalacijom)**.
- 11. Kliknite na **Restart (Ponovo pokreni)** da biste završili instalaciju.

#### **Dodavanje štampača ako imate Mac OS X 10.5.8/10.6 ili stariju verziju**

#### Preko USB veze

1. Ugasite štampač i računar.

- 2. Spojite štampač i Vaš računar pomoću USB kabla.
- 3. Upalite štampač i računar.
- 4. Otvorite **System Preferences** i zatim kliknite na **Print & Fax**.
- 5. Proverite da li je Vaš USB štampač dodan u **Print & Fax**. Ako Vaš USB štampač nije prikazan, sledite ove korake.
- 6. Kliknite na znak plus (**+**), a zatim kliknite na **Default**.
- 7. S liste **Printer Name** izaberite štampač spojen preko USB veze.

**Name**, **Location** i **Print Using** su automatski dodani.

8. Kliknite na **Add (Dodaj)**.

#### Preko programa Bonjour (samo za Epson AcuLaser MX14NF)

- 1. Upalite štampač.
- 2. Proverite da li je Vaš računar spojen na mrežu.

Proverite da li je spojen Ethernet kabl koji povezuje štampač i mrežu.

- 3. Otvorite **System Preferences** i zatim kliknite na **Print & Fax**.
- 4. Kliknite na znak plus (**+**), a zatim kliknite na **Default**.
- 5. S liste **Printer Name** izaberite štampač spojen preko Bonjour protokola.

**Name** i **Print Using** su automatski dodani.

6. Kliknite na **Add (Dodaj)**.

#### Preko IP štampanja (samo za Epson AcuLaser MX14NF)

- 1. Upalite štampač.
- 2. Proverite da li je Vaš računar spojen na mrežu.

Proverite da li je spojen Ethernet kabl koji povezuje štampač i mrežu.

- 3. Otvorite **System Preferences** i zatim kliknite na **Print & Fax**.
- 4. Kliknite na znak plus (**+**), a zatim kliknite na **IP**.
- 5. Izaberite **Line Printer Daemon LPD** za **Protocol**.
- 6. Unesite IP adresu štampača u područje **Address**.

**Name** i **Print Using** su automatski dodani.

#### *Napomena:*

*Ako je štampanje podešeno preko IP štampanja, ime redosleda je prazno. Ne morate ga zadati.*

7. Kliknite na **Add (Dodaj)**.

#### **Dodavanje štampača ako imate Mac OS X 10.4.11**

#### Preko USB veze

- 1. Ugasite štampač i računar.
- 2. Spojite štampač i Vaš računar pomoću USB kabla.
- 3. Upalite štampač i računar.
- 4. Pokrenite **Printer Setup Utility**.

#### *Napomena:* **Printer Setup Utility** *možete da nađete u fascikli* **Utilities** *u* **Applications***.*

5. Proverite da li je Vaš USB štampač dodan u **Printer List**.

Ako Vaš USB štampač nije prikazan, sledite ove korake.

- 6. Kliknite na **Add (Dodaj)**.
- 7. Kliknite na **Default Browser** u dijalogu **Printer Browser**.
- 8. S liste **Printer Name** izaberite štampač spojen preko USB veze.

**Name**, **Location** i **Print Using** su automatski dodani.

#### 9. Kliknite na **Add (Dodaj)**.

#### Preko programa Bonjour (samo za Epson AcuLaser MX14NF)

- 1. Upalite štampač.
- 2. Proverite da li je Vaš računar spojen na mrežu.

Proverite da li je spojen Ethernet kabl koji povezuje štampač i mrežu.

3. Pokrenite **Printer Setup Utility**.

*Napomena:* **Printer Setup Utility** *možete da nađete u fascikli* **Utilities** *u* **Applications***.*

- 4. Kliknite na **Add (Dodaj)**.
- 5. Kliknite na **Default Browser** u dijalogu **Printer Browser**.
- 6. S liste **Printer Name** izaberite štampač spojen preko Bonjour protokola.

**Name** i **Print Using** su automatski dodani.

7. Kliknite na **Add (Dodaj)**.

#### Preko IP štampanja (samo za Epson AcuLaser MX14NF)

- 1. Upalite štampač.
- 2. Proverite da li je Vaš računar spojen na mrežu.

Proverite da li je spojen Ethernet kabl koji povezuje štampač i mrežu.

3. Pokrenite **Printer Setup Utility**.

*Napomena:* **Printer Setup Utility** *možete da nađete u fascikli* **Utilities** *u* **Applications***.*

- 4. Kliknite na **Add (Dodaj)**.
- 5. Kliknite na **IP Printer** u dijalogu **Printer Browser**.
- 6. Izaberite **Line Printer Daemon LPD** za **Protocol**.

7. Unesite IP adresu štampača u područje **Address**.

**Name** i **Print Using** su automatski dodani.

#### *Napomena:*

*Ako je štampanje podešeno preko IP štampanja, ime redosleda je prazno. Ne morate ga zadati.*

8. Kliknite na **Add (Dodaj)**.

# Poglavlje 5

## **Osnovi štampanja**

## **Medijumi za štampanje**

Upotreba papira koji nije odgovarajući za štampač može da dovede do zastoja papira, problema s kvalitetom slike ili kvara štampača. Za najbolje rezultate, preporučujemo da koristite samo papir opisan u ovom odeljku.

Ako koristite papir koji nije onaj koji preporučujemo, obratite se lokalnom Epson predstavniku ili ovlašćenom distributeru.

## **Smernice za upotrebu medijuma za štampanje**

U ležište štampača možete da stavite različite veličine i vrste papira i druge specijalne medijume. Sledite ove smernice prilikom umetanja papira i medijuma:

- ❏ Pre nego što kupite velike količine bilo kojeg medijuma za štampanje, preporučujemo da prvo uradite probno štampanje.
- ❏ Za 60 do 135 gsm papir, preporučuje se onaj s dugim vlaknima, gde vlakna papira idu uz dužinu papira. Za papir teži od 135 gsm papir, preporučuje se onaj s kratkim vlaknima, gde vlakna papira idu uz širinu papira.
- ❏ Koverte mogu da se štampaju iz višenamenskog ubacivača papira (MPF) i prioritetnog ubacivača listova (PSI).
- ❏ Prolistajte papir ili druge specijalne medijume pre nego što ih stavite u ležište za papir.
- ❏ Nemojte da štampate na papiru s nalepnicama ako je barem jedna nalepnica odlepljena s papira.
- ❏ Koristite samo papirne koverte. Nemojte da koristite koverte s prozorima, metalnim kopčama ili sa samolepljivim trakama.
- ❏ Koverte štampajte samo na jednoj strani.
- ❏ Prilikom štampanja na kovertama papir može da se nabora ili iskrivi.
- ❏ Nemojte da preopterećujete ležište za papir. Umetnuti medijumi za štampanje ne smeju da pređu liniju označenu između vođica za širinu papira.
- ❏ Prilagodite širinu vođica za papir tako da odgovaraju veličini papira.
- ❏ Ako dođe do velikog zastoja papira ili gužvanja, upotrebite papir ili druge medijume iz novog pakovanja.

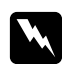

#### w *Upozorenje:*

*Nemojte upotrebljavati provodljiv papir poput papira za origami, karbonski papir ili provodljivog obloženog papira. Ako dođe do zastoja papira, može da nastupi kratak spoj, a eventualno i požar.*

#### *Takođe pogledajte:*

- ❏ *["Stavljanje medijuma za štampanje u višenamenski uvlakač papira \(MPF\)" na strani 79](#page-78-0)*
- ❏ *["Stavljanje medijuma za štampanje u prioritetni ubacivač listova \(PSI\)" na strani 88](#page-87-0)*
- ❏ *["Stavljanje medijuma za štampanje u višenamenski uvlakač papira \(MPF\)" na strani 84](#page-83-0)*
- ❏ *["Stavljanje koverti u prioritetni ubacivač listova \(PSI\)" na strani 90](#page-89-0)*
- ❏ *["Štampanje na papiru prilagođene veličine" na strani 108](#page-107-0)*

## **Smernice za automatski uvlakač dokumenata (ADF) (samo za Epson AcuLaser MX14NF)**

ADF prima sledeće originalne veličine:

- ❏ Širina: 148–215,9 mm
- ❏ Dužina: 210–355,6 mm

Raspon mase uključuje 60–105 gsm.

Kod stavljanja originalnih dokumenata u ADF, koristite sledeće smernice:

- ❏ Stavljajte dokumenta s licem prema gore tako da vrh dokumenta prvi ulazi u štampač.
- ❏ U ADF stavljajte samo slobodne listove papira.
- ❏ Podesite vođice dokumenta tako da odgovaraju uz dokument.
- ❏ Umetnite papir u uvlakač dokumenata kad samo kad je boja na papiru potpuno suva.

❏ Ne stavljajte dokumenta iznad linije za punjenje s oznakom MAX. Možete da stavljate do 15 stranica 64 gsm dokumenata.

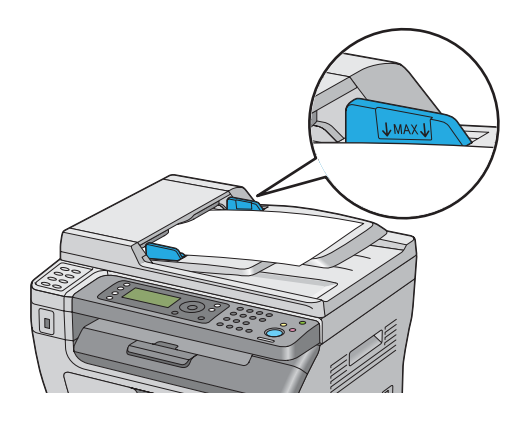

#### *Napomena:*

*Ne smete da stavljate sledeća dokumenta u ADF: Pazite da ih stavljate na staklo za dokumenta.*

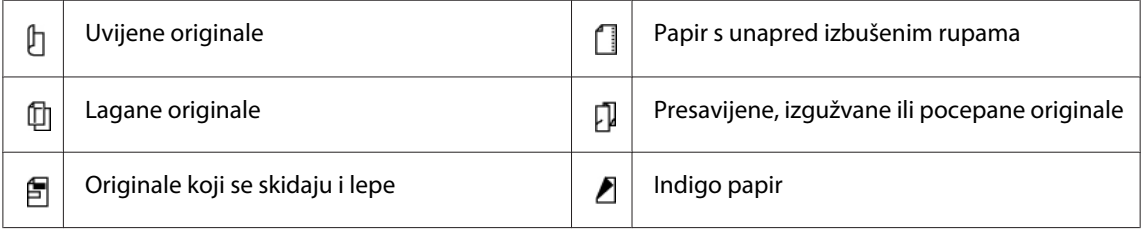

## **Medijumi za štampanje koji mogu da oštete Vaš štampač**

Vaš štampač je napravljen tako da može da koristi različite vrste medijuma za zadatke štampanja. Međutim, neki medijumi mogu da uzrokuju loš kvalitet štampanja, povećan broj zastoja papira ili da oštete Vaš štampač.

U neprihvatljive medijume spadaju:

- ❏ Papir koji je pretežak ili prelagan (manje od 60 gsm ili više od 163 gsm)
- ❏ Folije
- ❏ foto papir ili papir s premazom
- ❏ Paus papir
- ❏ Folija za osvetljavanje
- ❏ Poseban ink jet papir i ink jet folije
- ❏ Statički lepljivi papir
- ❏ Zalepljeni papir
- ❏ Specijalni papir s premazom
- ❏ Površinski tretirani papir u boji
- ❏ Papir koji koristi boju koja propada s toplotom
- ❏ Fotoosetljivi papir
- ❏ Karbonski papir ili beskarbonski papir za kopiranje
- ❏ Papir s grubom površinom, kao što je japanski papir, papir od pulpe ili papir s vlaknima
- ❏ Koverte koje nisu ravne ili imaju kopče, prozore ili lepljive delove s trakama za otpuštanje
- ❏ Koverte obložene vazdušastim jastučićima
- ❏ Folija za pričvršćivanje
- ❏ Papir za prenos vodom
- ❏ Papir za prenos na tekstil
- ❏ Perforirani papir
- ❏ Kožni papir, reljefni papir
- ❏ Provodljiv papir poput papira za origami, karbonski papir ili provodljivi obloženi papir.
- ❏ Naborani, zamrljani ili pocepani papir
- ❏ Mokar ili vlažan papir
- ❏ Talasasti ili uvijeni papir
- ❏ Zaheftani papir, papir sa spajalicama ili trakama
- ❏ Papir nalepnica s nekim već odlepljenim nalepnicama ili onima koje su delomično odsečene
- ❏ Papir na koji je štampao drugi štampač ili mašina za kopiranje
- ❏ Papir na koji je štampano sa zadnje strane

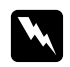

#### w *Upozorenje:*

*Nemojte upotrebljavati provodljiv papir poput papira za origami, karbonski papir ili provodljivog obloženog papira. Ako dođe do zastoja papira, može da nastupi kratak spoj, a eventualno i požar.*

## **Smernice za držanje medijuma za štampanje**

Obezbeđivanje dobrih uslova za čuvanje vašeg papira i drugih medijuma pridonosi optimalnom kvalitetu štampanja.

- ❏ Držite medijume za štampanje na tamnom, hladnom, relativno suvom mestu. Većina papira je osetljiva na oštećenje od ultraljubičastog (UV) i vidljivog svetla. UV radijacija, koju emituje sunce i fluorescentne sijalice, posebno oštećuje predmete od papira. Intenzitet i dužina izlaganja papira vidljivom svetlu treba da se smanji što je više moguće.
- ❏ Održavajte konstantne temperature i relativnu vlagu.
- ❏ Za držanje medijuma za štampanje izbegavajte kuhinje, garaže i podrume.
- ❏ Držite medijume za štampanje ravne. Medijumi za štampanje treba da se drže na paletama, kartonima, policama ili u ormanima.
- ❏ Izbegavajte hranu i piće na mestima gde se medijumi za ispis drže ili gde se njima rukuje.
- ❏ Ne otvarajte zapakovane pakete papira dok ne budete spremni da ih stavite u štampač. Ostavite papir u originalnom pakovanju. Za većinu komercijalno sečenih razreda, papir za uvijanje sadrži unutrašnju oblogu koja štiti papir od gubljenja ili dobijanja vlage.
- ❏ Ostavite medijume u kesi dok ne budete spremni da ih koristite; ponovo vratite nekorišćene medijume u kesu i zapakujte zbog zaštite. Neki specijalni medijumi se pakuju u plastične kese koje mogu ponovo da se zapakuju.

# **Medijumi podržani za štampanje**

Korišćenje medijuma za štampanje koji nisu odgovarajući može da uzrokuje zastoj papira, loš kvalitet štampe, kao i kvar ili štetu na Vašem štampaču. Da biste efikasno koristili funkcije ovog štampača, upotrebljavajte medijume za štampanje koji se ovde preporučuju.

## *Važno:*

*Toner može da se odvoji od medijuma za štampanje, ako dođe u kontakt s vodom, kišom, vodenom parom ili sl. Za detalje, obratite se lokalnom Epson predstavniku ili ovlašćenom distributeru.*

# **Medijumi koji mogu da se koriste za štampanje**

Vrste medijuma za štampanje koji mogu da se koriste na ovom štampaču su sledeći:

## **MPF**

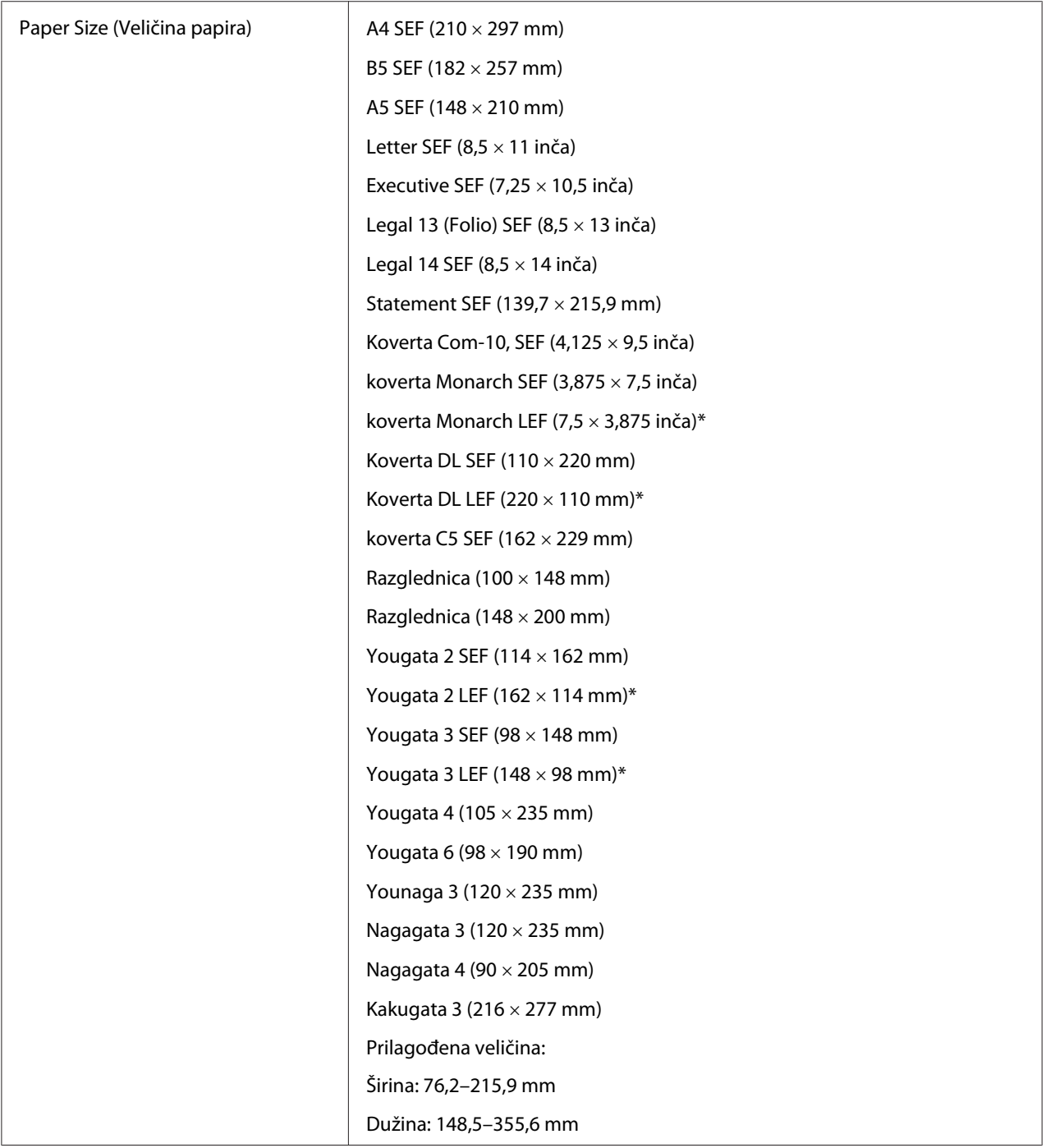

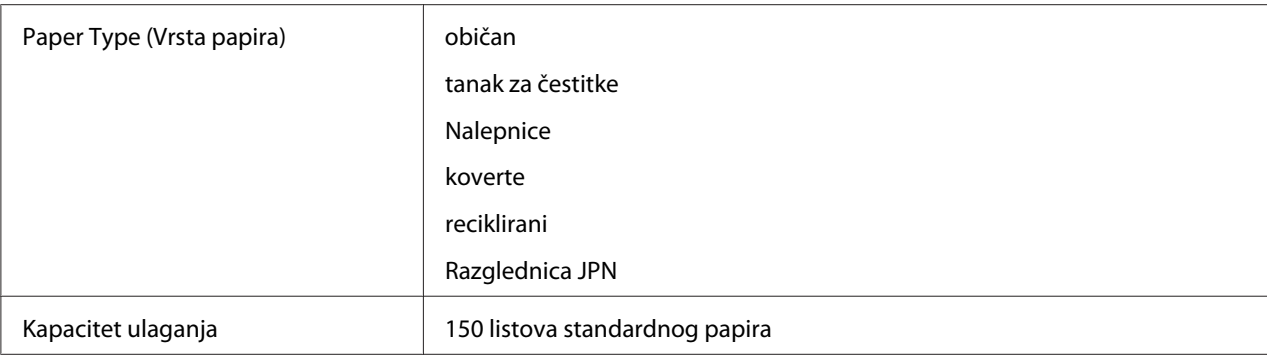

\* Koverte Monarch, DL, Yougata 2 i Yougata 3 može da podržava LEF s otvorenom klapnom.

## **PSI**

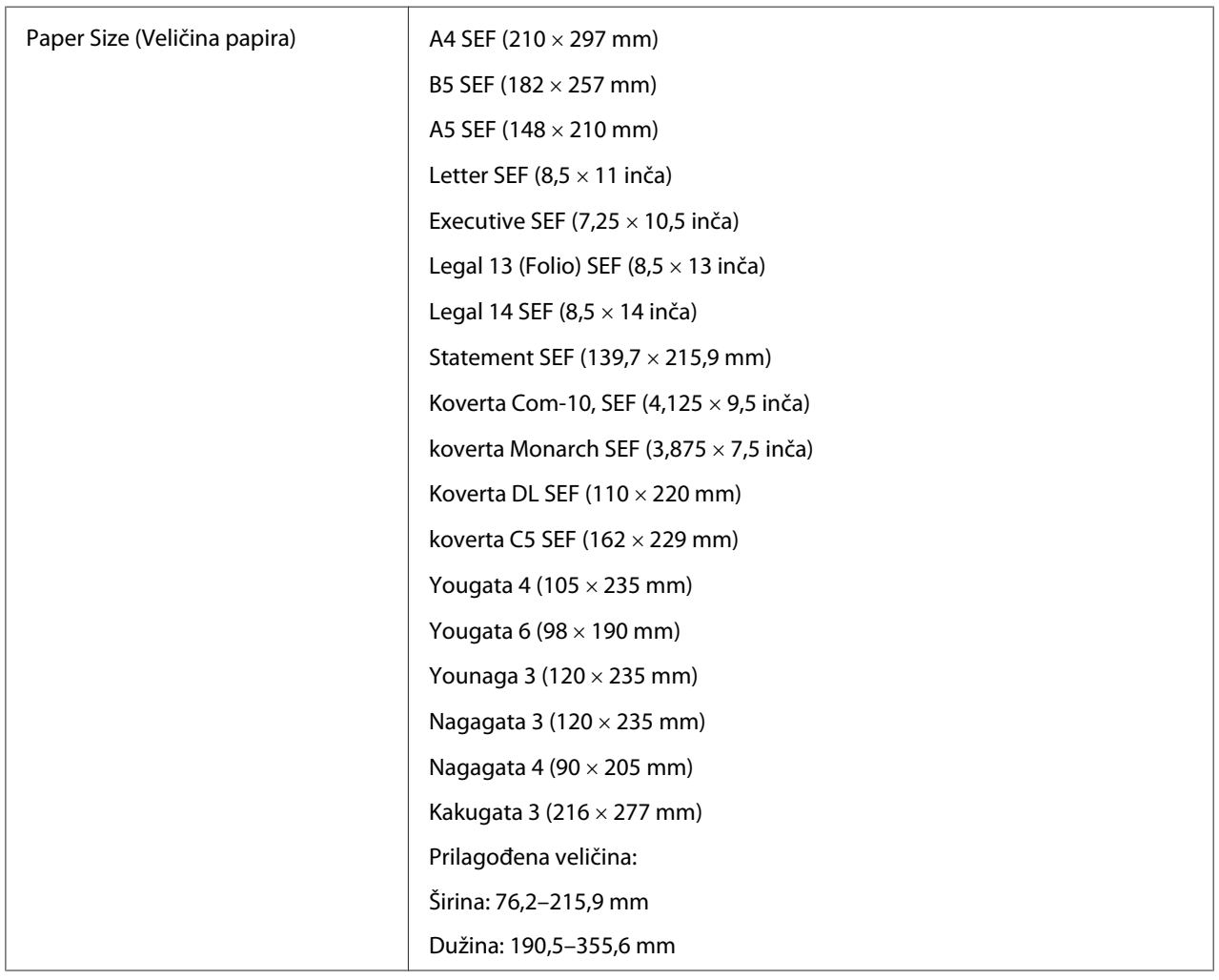

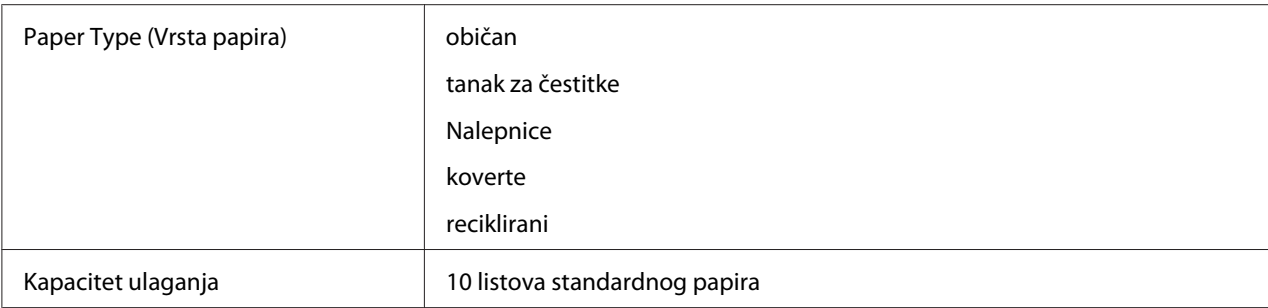

#### *Napomena:*

- ❏ *SEF i LEF označavaju smer uvlačenja papira; SEF označava uvlačenje duž kratke ivice papira. LEF označava uvlačenje duž dugačke ivice papira.*
- ❏ *Upotrebljavajte samo medijume za štampanje za laserske štampače. U ovaj štampač ne smete da stavljate papir za inkdžet štampače.*

#### *Takođe pogledajte:*

- ❏ *["Stavljanje medijuma za štampanje u višenamenski uvlakač papira \(MPF\)" na strani 79](#page-78-0)*
- ❏ *["Stavljanje medijuma za štampanje u prioritetni ubacivač listova \(PSI\)" na strani 88](#page-87-0)*
- ❏ *["Stavljanje medijuma za štampanje u višenamenski uvlakač papira \(MPF\)" na strani 84](#page-83-0)*
- ❏ *["Stavljanje koverti u prioritetni ubacivač listova \(PSI\)" na strani 90](#page-89-0)*

Štampanje na medijumima za štampanje koji se po veličini ili vrsti papira razlikuju od papira navedenog u upravljačkom programu štampača, može da dovede do zastoja papira. Da biste se uverili da se štampanje ispravno odvija, izaberite ispravnu veličinu i vrstu papira.

## **Umetanje medijuma za štampanje**

Ispravno umetanje medijuma za štampanje sprečava zastoj papira i osigurava štampanje bez problema.

Pre nego što stavite medijume za štampanje, utvrdite koja strana medijuma je za štampanje. Ova informacija se obično nalazi na omotu medijuma za štampanje.

#### *Napomena:*

*Nakon stavljanja papira u ubacivač, zadajte tu istu vrstu papira na komandnoj tabli.*

## <span id="page-78-0"></span>**Kapacitet**

MPF može držati:

- ❏ 150 listova standardnog papira
- ❏ 16,2 mm debelog papira
- ❏ jedan list obloženog papira
- ❏ 16,2 mm razglednica
- ❏ pet koverti
- ❏ 16,2 mm nalepnica
- PSI može držati:
- ❏ 10 listova standardnog papira ili jedan list nekog drugog papira

# **Dimenzije medijuma za štampanje**

Višenamenski ubacivač papira može da primi medijume za štampanje koji su sledećih dimenzija:

- ❏ Širina: 76,2–215,9 mm
- ❏ Dužina: 148,5–355,6 mm

Prioritetni ubacivač listova može da primi medijume za štampanje koji su sledećih dimenzija:

- ❏ Širina: 76,2–215,9 mm
- ❏ Dužina: 190,5–355,6 mm

# **Stavljanje medijuma za štampanje u višenamenski uvlakač papira (MPF)**

## *Napomena:*

- ❏ *Da biste izbegli zastoj papira, nemojte da vadite poklopac za papir za vreme dok je štampanje u toku.*
- ❏ *Upotrebljavajte samo medijume za štampanje za laserske štampače. U ovaj štampač ne smete da stavljate papir za inkdžet štampače.*

1. Otvorite prednji poklopac.

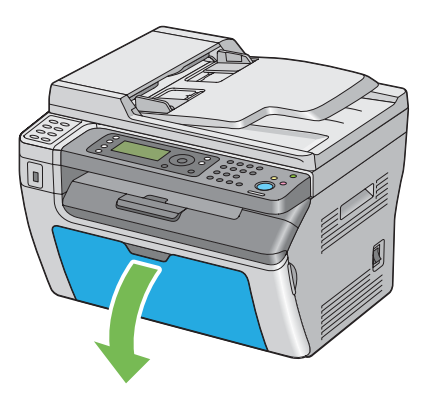

2. Povucite kliznu traku prema napred sve dok ne stane.

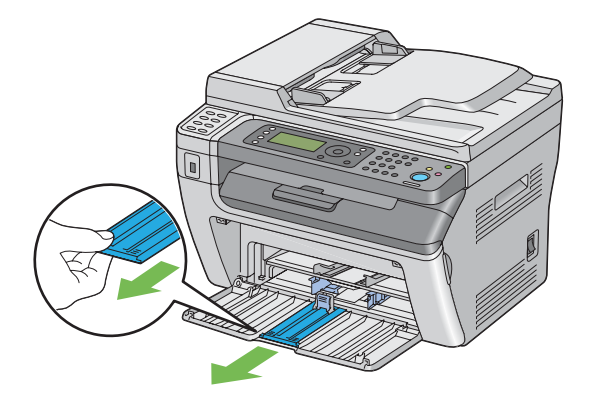

3. Povucite vođicu za dužinu papira prema napred sve dok ne stane.

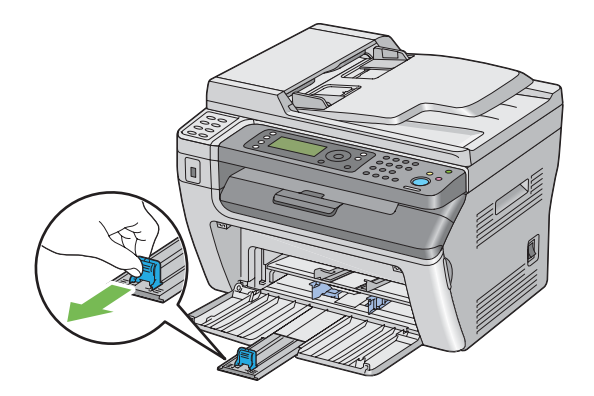

4. Prilagodite širinu vođica za papir tako da odgovaraju maksimalnoj širini papira.

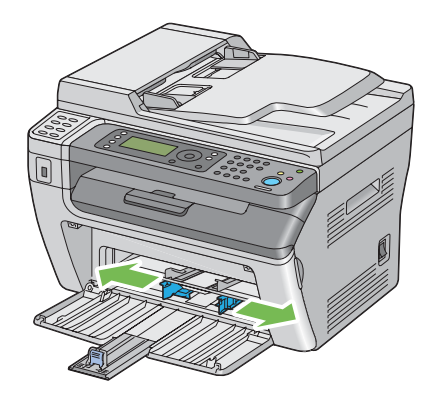

5. Pre nego što stavite medijume za štampanje, savijte ih napred i nazad, a zatim ih prolistajte. Poravnajte ivice snopa papira tako što ćete ih lupnuti o ravnu površinu.

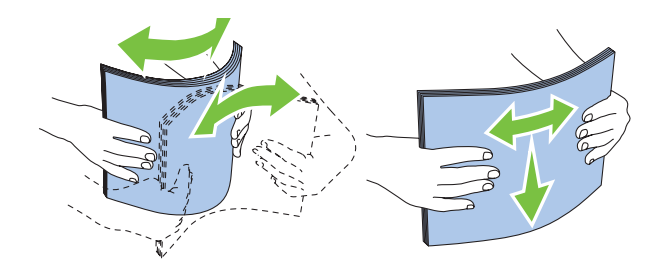

6. Stavite medijume za štampanje u višenamenski ubacivač papira tako da gornja ivica bude okrenuta prema napred, a strana za štampanje prema gore.

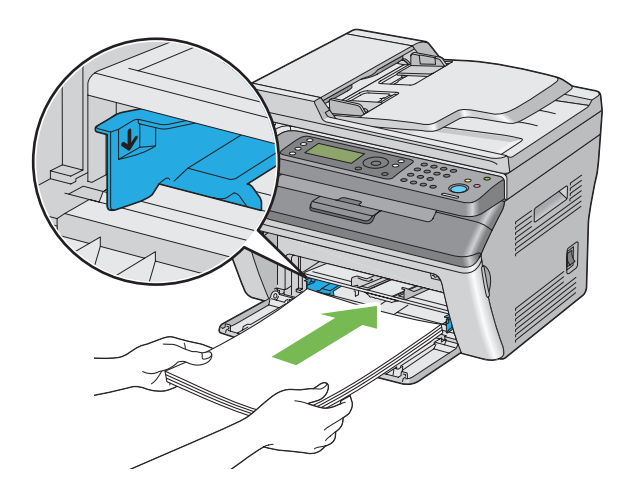

7. Podesite vođice za širinu papira tako da se lagano prislanjaju na ivicu snopa medijuma za štampanje.

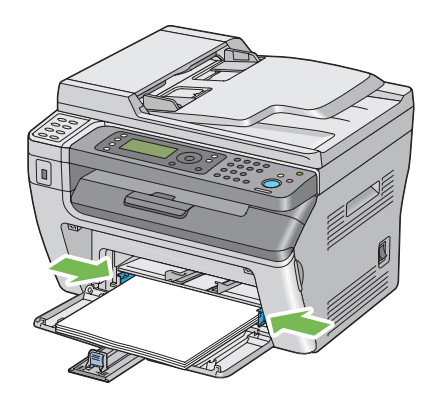

8. Kliznite vođicu za dužinu papira prema štampaču sve dok ne dodirne medijume za štampanje.

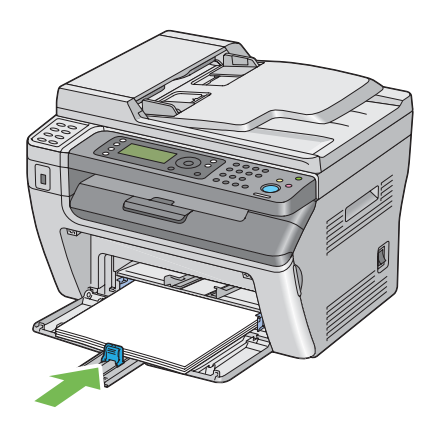

#### *Napomena:*

*U zavisnosti od veličine medijuma za štampanje, prvo kliznite kliznu traku prema nazad dok se ne zaustavi, a zatim stisnite vođicu za dužinu papira i kliznite je prema nazad dok ne dodirne medijume za štampanje.*

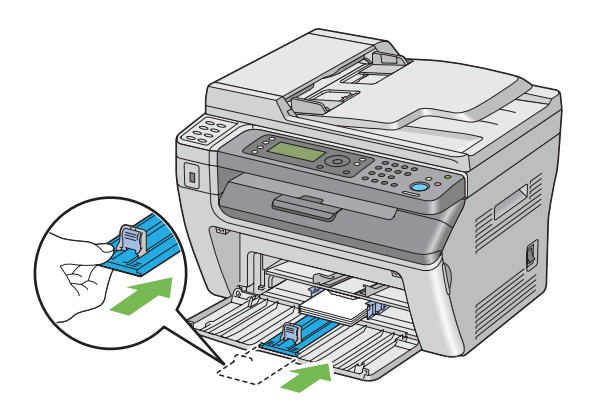

9. Stavite poklopac za papir u štampač i zatim ga poravnajte prema oznakama na ležište za papir.

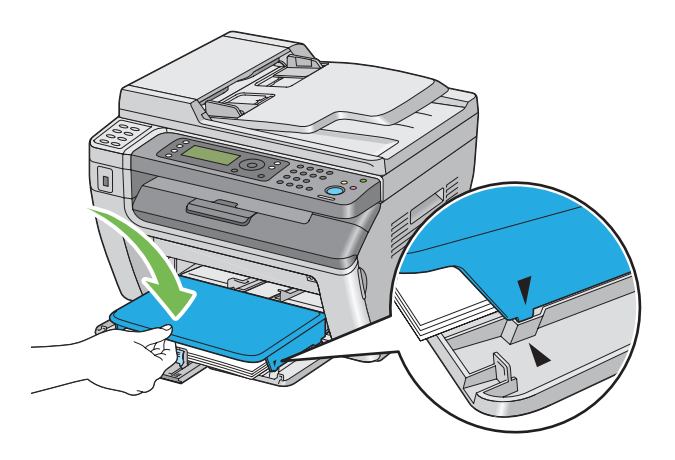

10. Ako umetnut medijum za štampanje nije običan papir, izaberite vrstu papira u upravljačkom programu štampača. Ako su u višenamenski ubacivač umetnuti medijumi za štampanje koje je korisnik zadao, morate zadati postavke za veličinu papira u upravljačkom programu štampača.

## *Napomena:*

*Za više informacija o podešavanju veličine i vrste papira u upravljačkom programu štampača, pogledajte Pomoć za upravljački program štampača.*

## <span id="page-83-0"></span>**Stavljanje medijuma za štampanje u višenamenski uvlakač papira (MPF)**

## *Napomena:*

*Za štampanje na kovertama, obavezno prvo zadajte postavke za koverte u upravljačkom programu štampača. Ako nije drugačije zadano, štampanje će biti rotirano za 180 stepeni.*

## Kod stavljanja Com-10, DL, Monarch, Yougata 2/3/4/6, ili Younaga 3

Stavite koverte tako da strana na kojoj želite da se štampa bude okrenuta prema gore, a da klapna bude prema dole i na desnoj strani.

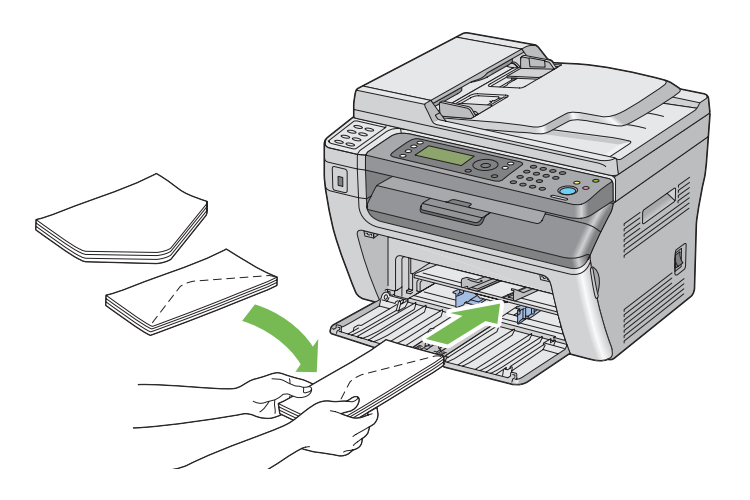

Da biste sprečili nabore na kovertama veličine DL, Monarch, Yougata 2 i Yougata 3, preporučujemo da ih stavite tako da strana za štampanje bude okrenuta prema gore, a da klapna bude otvorena i okrenuta prema Vama.

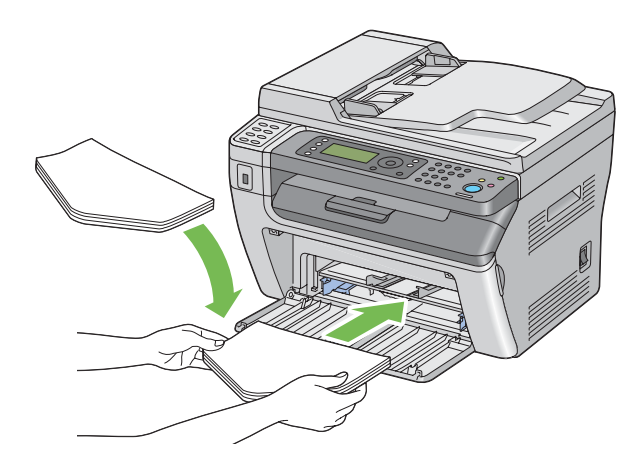

#### *Napomena:*

*Ako stavljate koverte tako da se uvlače duž dugačke ivice papira (LEF), obavezno zadajte položenu orijentaciju u upravljačkom programu štampača.*

## Kod stavljanja C5, Nagagata 3/4 ili Kakugata 3

Stavite koverte tako da strana za štampanje bude okrenuta prema gore, klapna da bude otvorena i okrenuta prema Vama.

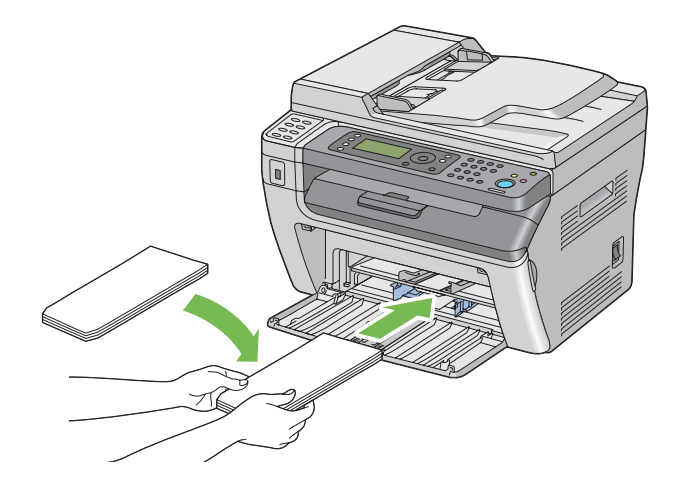

## *Važno:*

*Nemojte upotrebljavati obložene koverte kao ni koverte s prozorima. To može da uzrokuje zastoj papira i da ošteti štampač.*

## *Napomena:*

❏ *Ako ne stavite koverte u višenamenski ubacivač papira odmah nakon što ste ih izvadili iz pakovanja, koverte mogu da se iskrive. Da biste izbegli zastoj papira, prilikom stavljanja koverti u višenamenski ubacivač papira izravnajte koverte kao što je prikazano dole.*

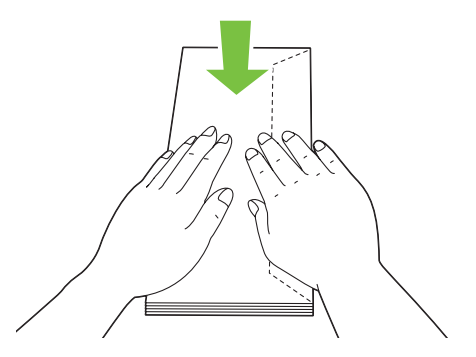

❏ *Ako se koverte i dalje ne uvlače ispravno, lagano savijte snop koverti kao što je prikazano na sledećoj slici.*

*Savijanje ne bi trebalo da pređe 5 mm.*

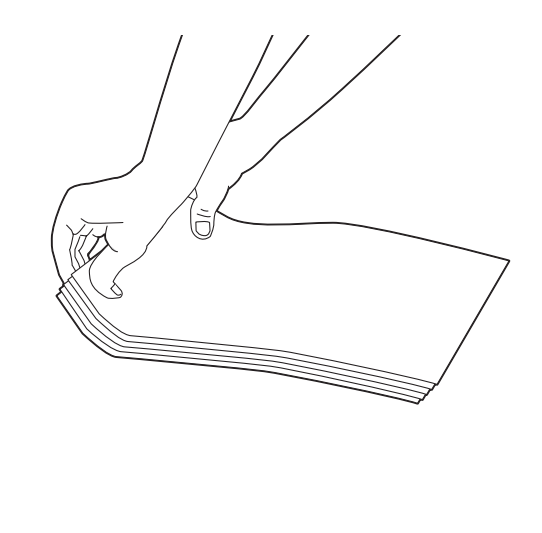

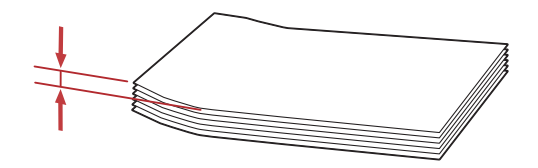

❏ *Da biste se uverili u ispravnu orijentaciju svakog madijuma za štampanje, uključujući i koverte, pogledajte uputstva u Envelope/Paper Setup Navigator u upravljačkom programu štampača.*

## **Stavljanje razglednice u višenamenski ubacivač papira (MPF)**

#### *Napomena:*

*Kad štampate na razglednice, pazite da odredite podešenje razglednice na upravljačkom programi štampača da biste dobili optimalni rezultat štampanja.*

## Kod stavljanja razglednice

Stavite razglednicu s stranom koja se štampa gore, a gornju ivicu razglednice napred.

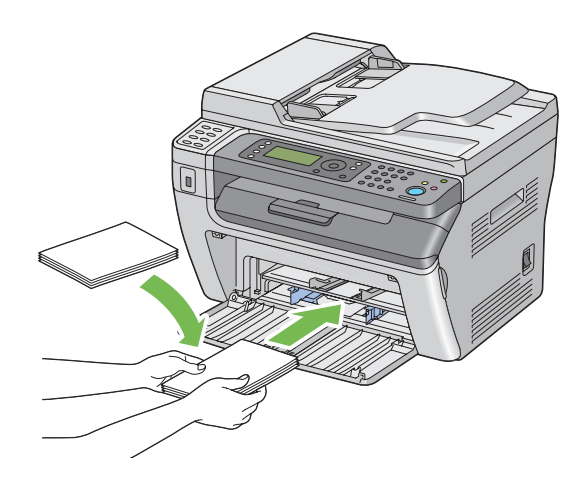

## Kod stavljanja W-razglednice

Stavite w-razglednicu sa stranom koja se štampa prema gore, a levu ivicu w-razglednice napred.

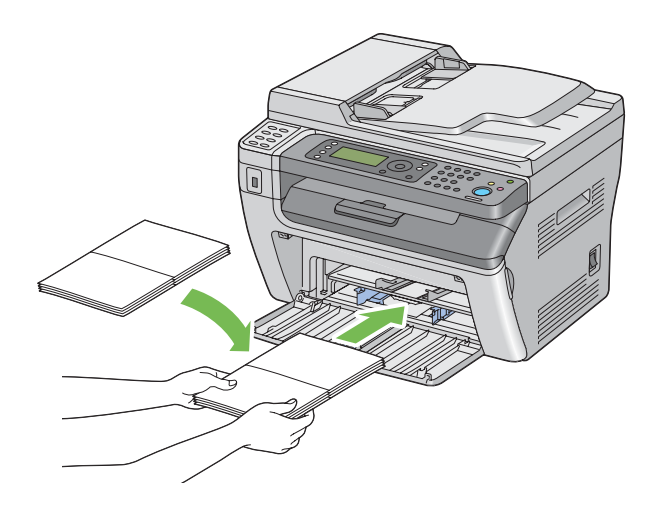

## *Napomena:*

*Da biste se uverili u ispravnu orijentaciju svakog medijuma za štampanje, uključujući i razglednice, pogledajte uputstva u Envelope/Paper Setup Navigator u upravljačkom programu štampača.*

# <span id="page-87-0"></span>**Stavljanje medijuma za štampanje u prioritetni ubacivač listova (PSI)**

## *Napomena:*

- ❏ *Da biste izbegli zastoj papira, nemojte da vadite poklopac za papir za vreme dok je štampanje u toku.*
- ❏ *Upotrebljavajte samo medijume za štampanje za laserske štampače. U ovaj štampač ne smete da stavljate papir za inkdžet štampače.*
- 1. Otvorite prednji poklopac.

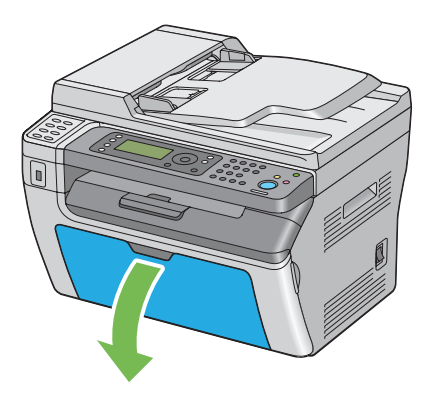

2. Stavite poklopac za papir u štampač i zatim ga poravnajte prema oznakama na ležište za papir.

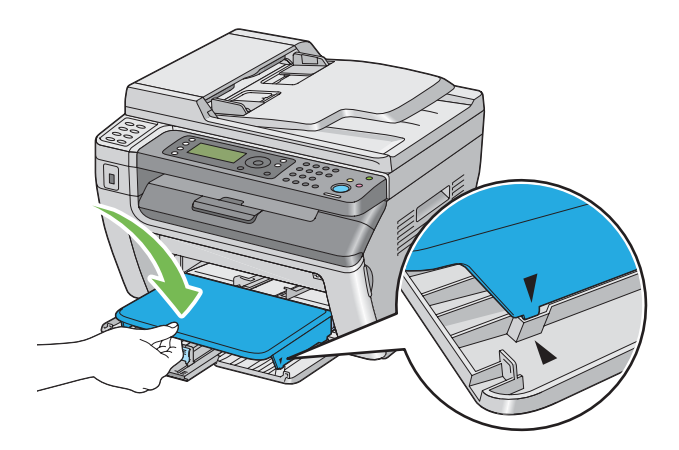

3. Prilagodite širinu vođica za papir tako da odgovaraju maksimalnoj širini papira.

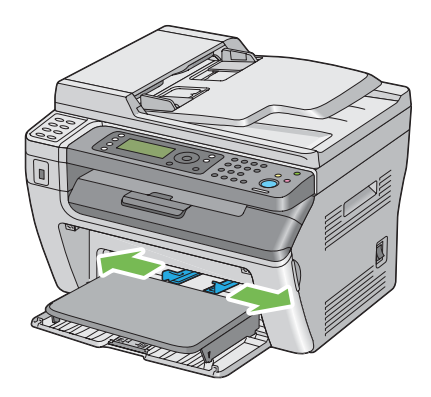

4. Pre nego što stavite medijume za štampanje, savijte ih napred i nazad, a zatim ih prolistajte. Poravnajte ivice snopa papira tako što ćete ih lupnuti o ravnu površinu.

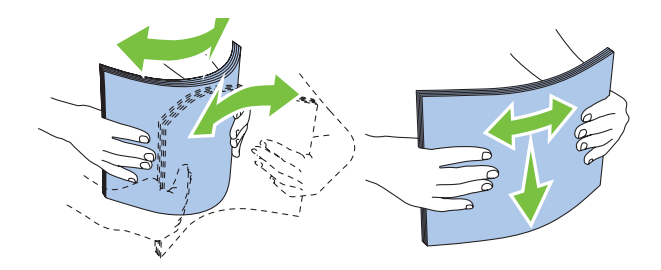

5. Stavite medijume za štampanje na poklopac za papir tako da gornje ivica bude okrenuta prema napred, a strana za štampanje prema gore.

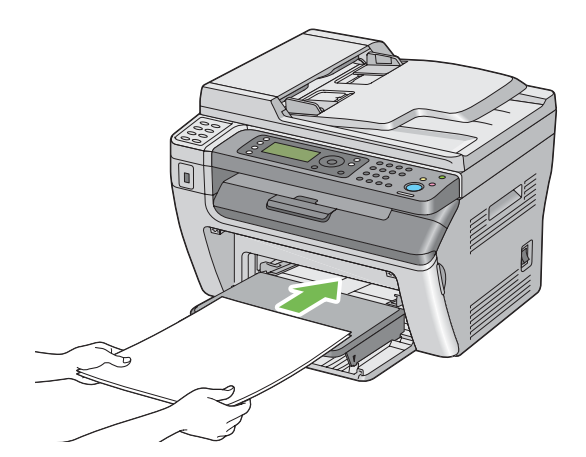

<span id="page-89-0"></span>6. Podesite vođice za širinu papira tako da se lagano prislanjaju na ivicu snopa medijuma za štampanje.

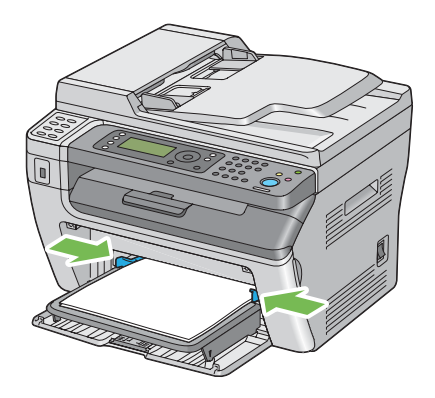

7. Ako umetnut medijum za štampanje nije običan papir, izaberite vrstu papira u upravljačkom programu štampača. Ako su u prioritetni ubacivač listova stavljeni medijumi za štampanje koje je korisnik zadao, morate zadati postavke za veličinu papira u upravljačkom programu štampača.

## *Napomena:*

*Za više informacija o podešavanju veličine i vrste papira u upravljačkom programu štampača, pogledajte Pomoć za upravljački program štampača.*

## **Stavljanje koverti u prioritetni ubacivač listova (PSI)**

## *Napomena:*

- ❏ *Proverite da li ste stavili koverte do kraja. U protivnom, uvlačiće se medijumi za štampanje koji su umetnuti u višenamenski ubacivač papira.*
- ❏ *Za štampanje na kovertama, obavezno prvo zadajte postavke za koverte u upravljačkom programu štampača. Ako nije drugačije zadano, štampanje će biti rotirano za 180 stepeni.*

## Kod stavljanja Com-10, DL, Monarch, Yougata 4/6, ili Younaga 3

Stavite kovertu tako da strana za štampanje bude okrenuta prema gore, a da klapna bude prema dole i na desnoj strani.

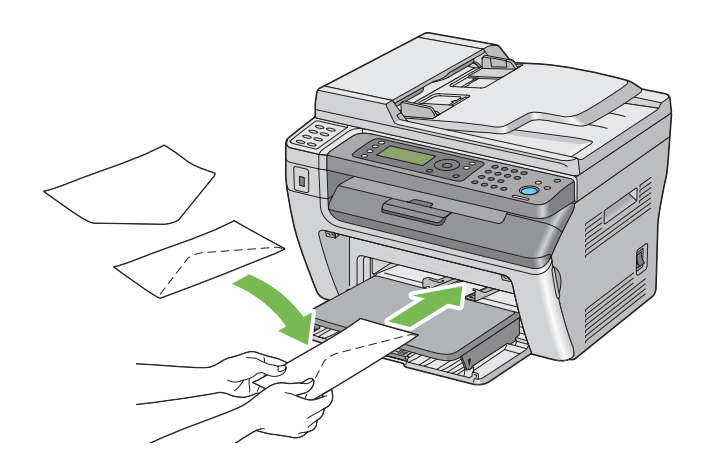

## Kod stavljanja C5, Nagagata 3/4 ili Kakugata 3

Stavite kovertu tako da strana za štampanje bude okrenuta prema gore, klapna da bude otvorena i okrenuta prema Vama.

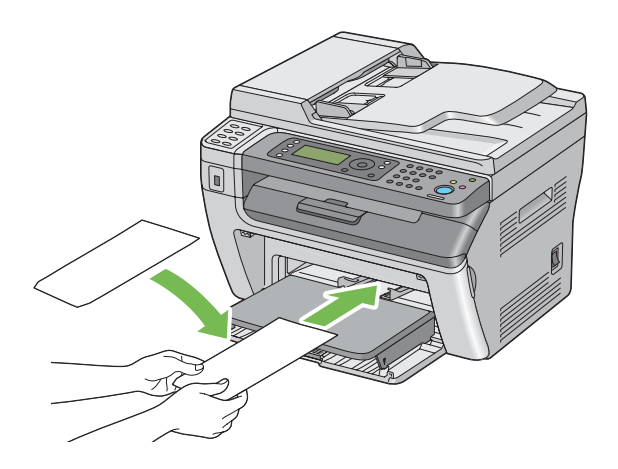

## *Važno:*

*Nemojte upotrebljavati obložene koverte kao ni koverte s prozorima. To može da uzrokuje zastoj papira i da ošteti štampač.*

## *Napomena:*

❏ *Ako ne stavite koverte u prioritetni ubacivač listova odmah nakon što ste ih izvadili iz pakovanja, koverte mogu da se iskrive. Da biste izbegli zastoj papira, prilikom stavljanja koverti u prioritetni ubacivač listova izravnajte koverte kao što je prikazano dole.*

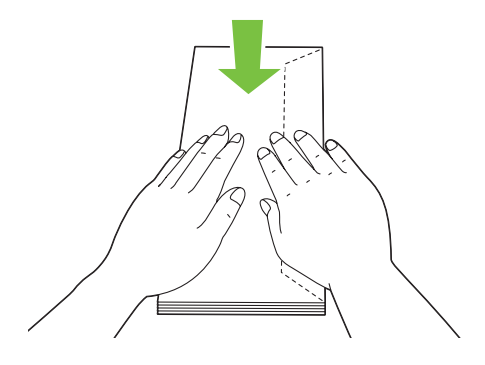

❏ *Ako se koverte i dalje ne uvlače ispravno, lagano savijte snop koverti kao što je prikazano na sledećoj slici.*

*Savijanje ne bi trebalo da pređe 5 mm.*

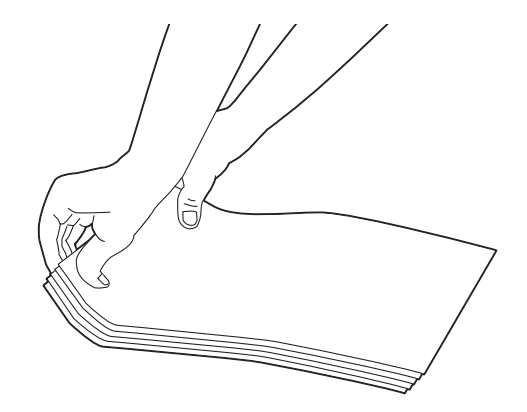

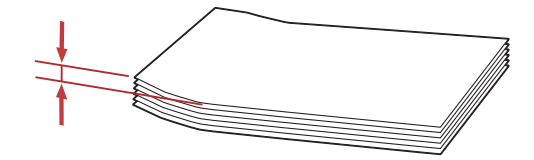

❏ *Da biste se uverili u ispravnu orijentaciju svakog madijuma za štampanje, uključujući i koverte, pogledajte uputstva u Envelope/Paper Setup Navigator u upravljačkom programu štampača.*

## **Ručno dvostrano štampanje (samo za Windows upravljački program štampača)**

## *Napomena:*

*Ako štampate na uvijenom papiru, prvo izravnajte papir, a zatim ga stavite u ubacivač.*

Kad pokrenete ručno dvostrano štampanje, pojaviće se prozor s uputstvima. Imajte na umu da, ako jednom zatvorite prozor, nećete moći ponovo da ga otvorite. Nemojte da zatvarate prozor sve dok se ne završi dvostrano štampanje.

## **Radnje na Vašem štampaču**

Sledeći postupak koristi Microsoft ® Windows® XP WordPad za primer.

## *Napomena:*

*Način na koji može da se prikaže dijalog koji sadrži* **Properties (Svojstva)***/***Mogućnosti štampanja** *štampača razlikuje se u zavisnosti od softverske aplikacije. Pogledajte priručnik za Vašu softversku aplikaciju.*

- 1. U meniju **File (Datoteka)**, izaberite **Print (Štampaj)**.
- 2. Izaberite štampač sa okvira sa listom **Select Printer (Izbor štampača)**, a zatim kliknite na **Preferences (Izbori pri štampanju)**.

Pojaviće se dijalog **Paper/Output** kartice **Printer Preferences (Mogućnosti štampanja)**.

3. U **Duplex**, izaberite ili **Flip on Short Edge** ili **Flip on Long Edge** da biste definisali kako želite da dvostrano odštampane stranice budu uvezane.

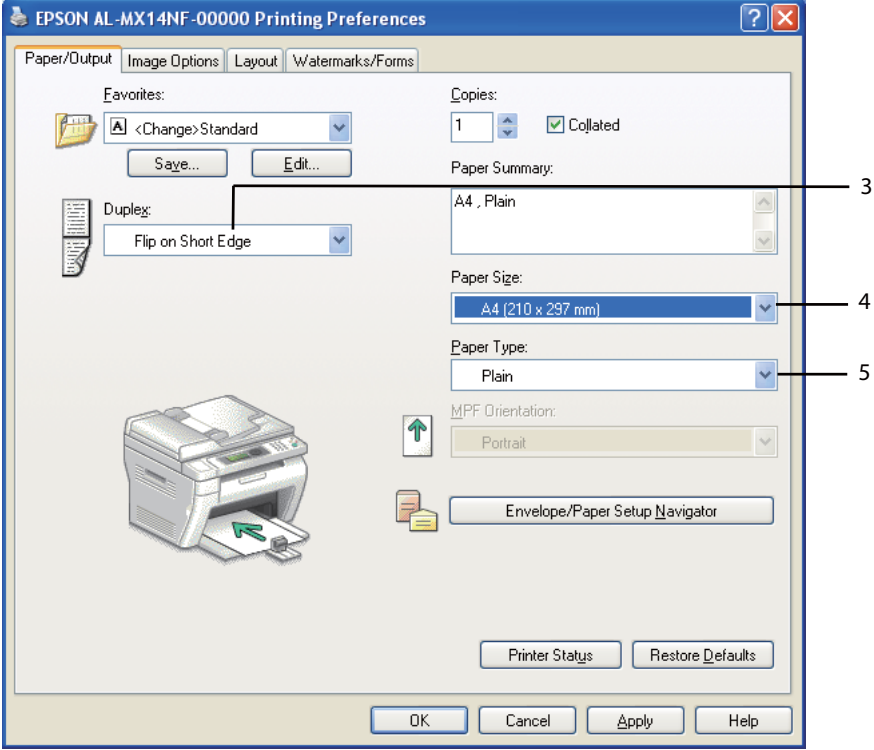

- 4. U **Paper Size**, izaberite veličinu dokumenta kojeg želite da štampate.
- 5. U **Paper Type**, izaberite vrstu papira koju želite da koristite.
- 6. Kliknite na **OK (U redu)** da biste zatvorili dijalog **Printing Preferences (Mogućnosti štampanja)**.
- 7. Kliknite na **Print (Štampanje)** u dijalogu **Print (Štampanje)** da biste započeli sa štampanjem.

#### *Važno:*

*Kad pokrenete ručno dvostrano štampanje, pojaviće se prozor s uputstvima. Imajte na umu da, ako jednom zatvorite prozor, nećete moći ponovo da ga otvorite. Nemojte da zatvarate prozor sve dok se ne završi dvostrano štampanje.*

## **Stavljanje medijuma za štampanje u višenamenski ubacivač papira (MPF)**

1. Prvo odštampajte parne stranice (obrnutim redosledom).

Za dokument od šest stranica, to bi značilo štampanje počev od stranice 6, zatim 4, i najzad stranice 2.

Kad se završi štampanje parnih stranica, na LCD ekranu će se upaliti indikator **Data** i pojaviće se poruka Insert Output to Tray.

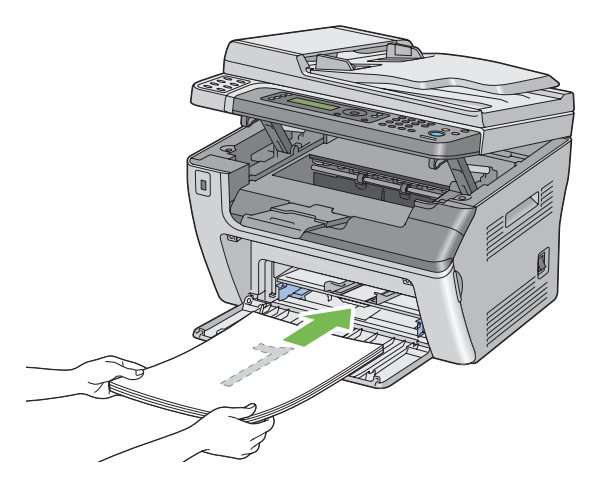

2. Nakon što se završi štampanje parnih stranica, izvadite snop papira iz centralnog izlaznog ležišta.

## *Napomena:*

*Iskrivljene ili uvijene odštampane stranice mogu dovesti do zastoja papira. Izravnajte ih pre nego što ih vratite.*

3. Složite odštampane stranice i stavite ih u višenamenski ubacivač papira onako kako stoje (sa stranom na kojoj se nije štampalo okrenutom prema gore), a zatim pritisnite dugme (ox).

Stranice će se štampati počev od stranice 1 (poleđina stranice 2), zatim stranica 3 (poleđina stranice 4), te najzad stranica 5 (poleđina stranice 6).

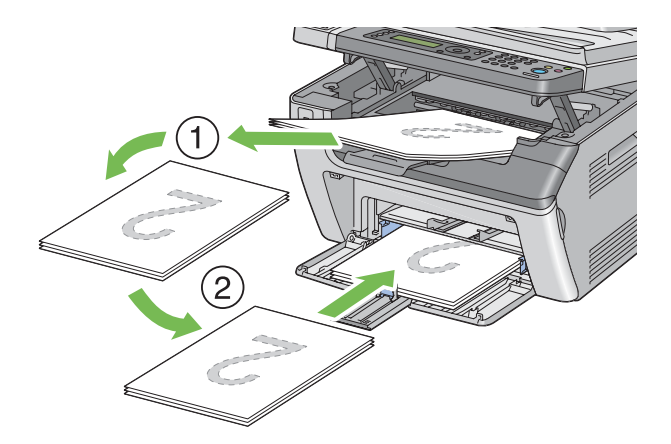

#### *Napomena:*

*Štampanje sa obe strane papira nije moguće ako se dokumenat sastoji od različitih veličina papira.*

## **Stavljanje medijuma za štampanje u prioritetni ubacivač listova (PSI)**

1. Prvo odštampajte parne stranice (obrnutim redosledom).

Za dokument od šest stranica, to bi značilo štampanje počev od stranice 6, zatim 4, i najzad stranice 2.

Kad se završi štampanje parnih stranica, na LCD ekranu će se upaliti indikator **Data** i pojaviće se poruka Insert Output to Tray.

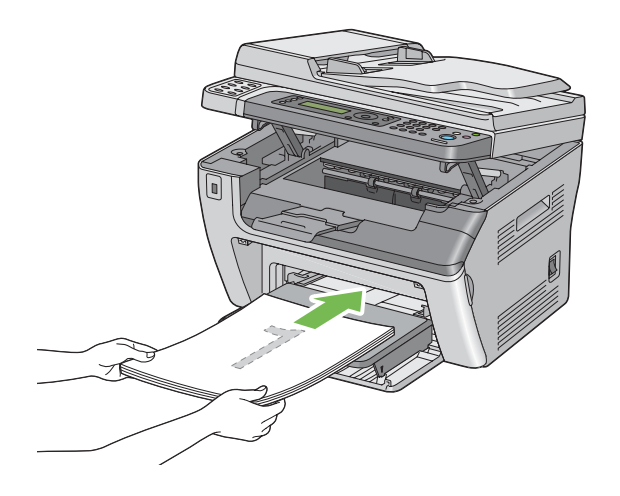

2. Nakon što se završi štampanje parnih stranica, izvadite snop papira iz centralnog izlaznog ležišta.

#### *Napomena:*

*Iskrivljene ili uvijene odštampane stranice mogu dovesti do zastoja papira. Izravnajte ih pre nego što ih vratite.*

3. Složite odštampane stranice i stavite ih u prioritetni ubacivač listova onako kako stoje (sa stranom na kojoj se nije štampalo okrenutom prema gore), a zatim pritisnite dugme (ox).

Stranice će se štampati počev od stranice 1 (poleđina stranice 2), zatim stranica 3 (poleđina stranice 4), te najzad stranica 5 (poleđina stranice 6).

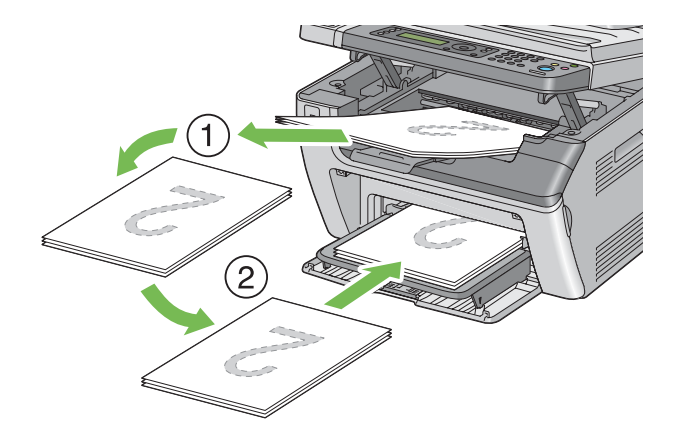

#### *Napomena:*

*Štampanje sa obe strane papira nije moguće ako se dokumenat sastoji od različitih veličina papira.*

## **Upotreba produžetka za izlazno ležište**

Produžetak za izlazno ležište je napravljen tako da spreči ispadanje medijuma za štampanje iz štampača nakon što se završi zadatak štampanja.

Pre štampanja dokumenta, proverite da li je otvoren produžetak za izlazno ležište.

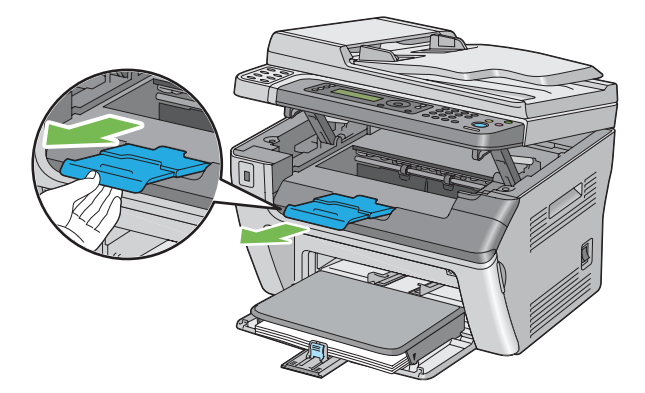

#### <span id="page-97-0"></span>*Napomena:*

*Kad izvadite koverte ili male medijume za štampanje sa sredine izlaznog ležišta, podignite skener.*

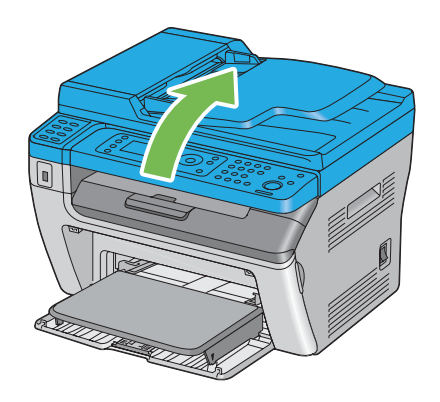

# **Postavljanje veličina i vrsta papira**

Kad stavljate medijume za štampanje, podesite veličinu i vrstu papira na korisničkoj tabli pre štampanja.

Ovaj deo opisuje kako podesiti veličinu i vrstu papira na korisničkoj tabli.

*Takođe pogledajte:*

*["Razumevanje menija štampača" na strani 213](#page-212-0)*

## **Podešavanje veličina papira**

- 1. Pritisnite dugme **System**.
- 2. Izaberite  $T$ ray Settings i zatim pritisnite dugme  $\infty$ .
- 3. Izaberite MPF i zatim pritisnite dugme  $\infty$ .
- 4. Izaberite Paper Size i zatim pritisnite dugme  $\infty$ .
- 5. Izaberite tačnu veličinu papira za stavljeni medijum za ispis i pritisnite dugme ...

## **Podešavanje vrsta papira**

## *Važno:*

*Postavke vrste papira moraju da odgovaraju onima stvarnih medijuma za ispis koji se nalaze u ležištu. U suprotnom, može da dođe do problema u kvalitetu štampanja.*

- 1. Pritisnite dugme **System**.
- 2. Izaberite Tray Settings i zatim pritisnite dugme ...
- 3. Izaberite MPF i zatim pritisnite dugme  $\infty$ .
- 4. Izaberite Paper Type i zatim pritisnite dugme  $\infty$ .
- 5. Izaberite tačnu vrstu papira za stavljeni medijum za ispis i pritisnite dugme ...

# **Štampanje**

Ovaj odeljak objašnjava kako da štampate dokumenta s vašeg štampača i kako možete da otkažete zadatak za štampanje.

# **Štampanje s računara**

Instalirajte upravljački program štampača da biste mogli da koristite sve funkcije štampača. Kad izaberete **Print (Štampanje)** iz aplikacije, otvoriće se prozor upravljačkog programa štampača. Izaberite odgovarajuće postavke za štampanje datoteke. Postavke štampanja koje su izabrane u upravljačkom programu imaju prednost nad podrazumevanim postavkama u meniju izabranim preko korisničke table ili Printer Setting Utility.

Klik na **Properties (Svojstva)**/**Preferences (Željena svojstva)** s početnog dijaloga **Print (Štampanje)** vam omogućava da promenite postavke štampanja. Ako niste upoznati s nekom funkcijom u prozoru upravljačkog programa štampača, otvorite Pomoć za detaljnije informacije.

Sledeći postupak koristi WordPad u Windows XP za primer.

Za štampanje zadatka iz aplikacije:

1. Otvorite datoteku koju želite da štampate.

- 2. U meniju **File (Datoteka)**, izaberite **Print (Štampaj)**.
- 3. Proverite da li je u dijalogu izabran ispravan štampač. Ako je potrebno, promenite postavke za štampanje (poput stranica koje želite da štampate ili broja kopija).
- 4. Da biste podesili postavke štampanja koje nisu na raspolaganju na prvom ekranu, poput **Paper Size**, **Paper Type**, ili **MPF Orientation**, kliknite na**Preferences (Izbori pri štampanju)**.

Pojaviće se dijalog **Printer Preferences (Mogućnosti štampanja)**.

- 5. Zadajte postavke za štampanje. Za više informacija, kliknite na **Help**.
- 6. Kliknite na **OK (U redu)** da biste zatvorili dijalog **Printing Preferences (Mogućnosti štampanja)**.
- 7. Kliknite na **Print (Štampaj)** da biste izabranom štampaču poslali zadatak za štampanje.

## **Otkazivanje zadatka za štampanje**

Postoji nekoliko načina za otkazivanje zadatka za štampanje.

## **Otkazivanje iz korisničke table**

Otkazivanje zadatka koji je već počeo da se štampa:

1. Pritisnite dugme (**Stop**).

#### *Napomena:*

*Otkazaće se samo štampanje trenutnog zadatka. Svi ostali zadaci će nastaviti da se štampaju.*

## **Otkazivanje zadatka za štampanje s računara koji ima Windows**

## Otkazivanje zadatka za štampanje s trake zadataka

Kad pošaljete zadatak za štampanje, u desnom uglu trake zadataka pojavi se mala ikona štampača.

1. Dvaput kliknite na tu ikonu štampača.

U prozoru štampača pojaviće se lista sa zadacima za štampanje.

2. Izaberite zadatak koji želite da otkažete.

- 3. Pritisnite taster **Delete**.
- 4. Kliknite na **Yes (Da)** na dijalogu **Printers (Štampači)** da biste otkazali zadatak štampanja.

## Otkazivanje zadatka za štampanje s radne površine

1. Smanjite sve programe da biste mogli da vidite radnu površinu.

Kliknite na **start (početak)** — **Printers and Faxes (Štampači i faks uređaji)** (za Windows XP).

Kliknite na **Start (Početak)** — **Printers and Faxes (Štampači i faks uređaji)** (za Windows Server® 2003).

Kliknite na **Start (Početak)** — **Devices and Printers (Uređaji i štampači)** (za Windows 7 i Windows Server 2008 R2).

Kliknite na **Start (Početak)** — **Control Panel (Kontrolna tabla)** — **Hardware and Sound (Hardver i zvuk)** — **Printers (Štampači)** (za Windows Vista® i Windows Server 2008).

Pojaviće se lista štampača koji su na raspolaganju.

2. Dva puta kliknite na štampač kojeg ste izabrali kad ste poslali zadatak za štampanje.

U prozoru štampača pojaviće se lista sa zadacima za štampanje.

- 3. Izaberite zadatak koji želite da otkažete.
- 4. Pritisnite taster **Delete**.
- 5. Kliknite na **Yes (Da)** na dijalogu **Printers (Štampači)** da biste otkazali zadatak štampanja.

## **Direktno štampanje pomoću USB memorijskog uređaja**

Funkcija Print From USB Memory vam omogućava štampanje PDF, TIFF ili JPEG datoteka koje se skeniraju i spremaju u USB memoriju pomoću funkcije Scan to USB Memory štampača Epson AcuLaser MX14 serije.

Štampanje datoteke na USB memorijski uređaj:

1. Stavite USB memorijski uređaj u prednju USB port štampača.

Pojavljuje se USB Memory.

2. Izaberite Print From i zatim pritisnite dugme (ok).

Pojavljuje se Select Document.

- 3. Izaberite željenu datoteku, a zatim pritisnite dugme (OK).
- 4. Po potrebi izaberite odgovarajuće opcije za štampanje.
- 5. Pritisnite dugme (**Start**).

#### *Napomena:*

*Možete da štampate skenirane i sačuvane datoteke pomoću funkcije Scan to USB Memory. Pravilno mogu da se štampaju samo datoteke skenirane štampačem Epson AcuLaser MX14 serije.*

## **Izabiranje opcija za štampanje**

## **Izabiranje postavki za štampanje (Windows)**

Postavke za štampanje kontrolišu sve Vaše zadatke štampanja, osim ako ih za neki određeni zadatak ne poništite. Naprimer, ako želite da koristite dvostrano štampanje za većinu zadataka štampanja, zadajte tu opciju u postavkama štampača.

Izabiranje postavki štampača:

1. Kliknite na **start (početak)** — **Printers and Faxes (Štampači i faks uređaji)** (za Windows XP).

Kliknite na **Start (Početak)** — **Printers and Faxes (Štampači i faks uređaji)** (za Windows Server 2003).

Kliknite na **Start (Početak)** — **Devices and Printers (Uređaji i štampači)** (za Windows 7 i Windows Server 2008 R2).

Kliknite na **Start (Početak)** — **Control Panel (Kontrolna tabla)** — **Hardware and Sound (Hardver i zvuk)** — **Printers (Štampači)** (za Windows Vista i Windows Server 2008).

Pojaviće se lista štampača koji su na raspolaganju.

2. Desnim tasterom miša kliknite na ikonu Vašeg štampača, zatim izaberite **Printing Preferences (Mogućnosti štampanja)**.

Pojavljuje se ekran štampača **Printing Preferences (Mogućnosti štampanja)**.

3. Na kartici upravljačkog programa izaberite postavke, a zatim kliknite na **OK** kako biste sačuvali Vaš izbor.

## *Napomena:*

*Za detaljnije informacije o opcijama Windows upravljačkog programa štampača, kliknite na* **Help** *na kartici upravljačkog programa štampača da biste videli Pomoć.*

## **Izabiranje opcija za individualni zadatak štampanja (Windows)**

Ako za određeni zadatak štampanja želite da koristite posebne opcije štampanja, promenite postavke upravljačkog programa pre nego što pošaljete zadatak štampaču. Naprimer, ako za štampanje neke grafike želite da postignete fotografski kvalitet, izaberite ovu postavku u upravljačkom programu pre štampanja tog zadatka.

- 1. Kada se željeni dokument ili grafika otvore u Vašoj aplikaciji, otvorite dijalog **Print (Štampanje)**.
- 2. Izaberite svoj štampač i kliknite na **Preferences (Željena svojstva)** da otvorite upravljački program štampača.
- 3. Na kartici upravljačkog programa izaberite šta želite.

## *Napomena:*

*Ako koristite Windows, možete da sačuvate opcije trenutnog štampanja pod prepoznatljivom imenom i da ih primenite na ostale zadatke štampanja. Izaberite na kartici* **Paper/Output***,* **Graphics***,* **Layout***, ili* **Watermarks/Forms***, i onda kliknite na* **Save** *pod* **Favorites** *na kartici* **Paper/Output***. Kliknite na* **Help** *za detaljnije informacije.*

- 4. Kliknite na **OK** da biste sačuvali svoj izbor.
- 5. Odštampajte zadatak.

Pogledajte sledeću tabelu za specifične opcije štampanja.

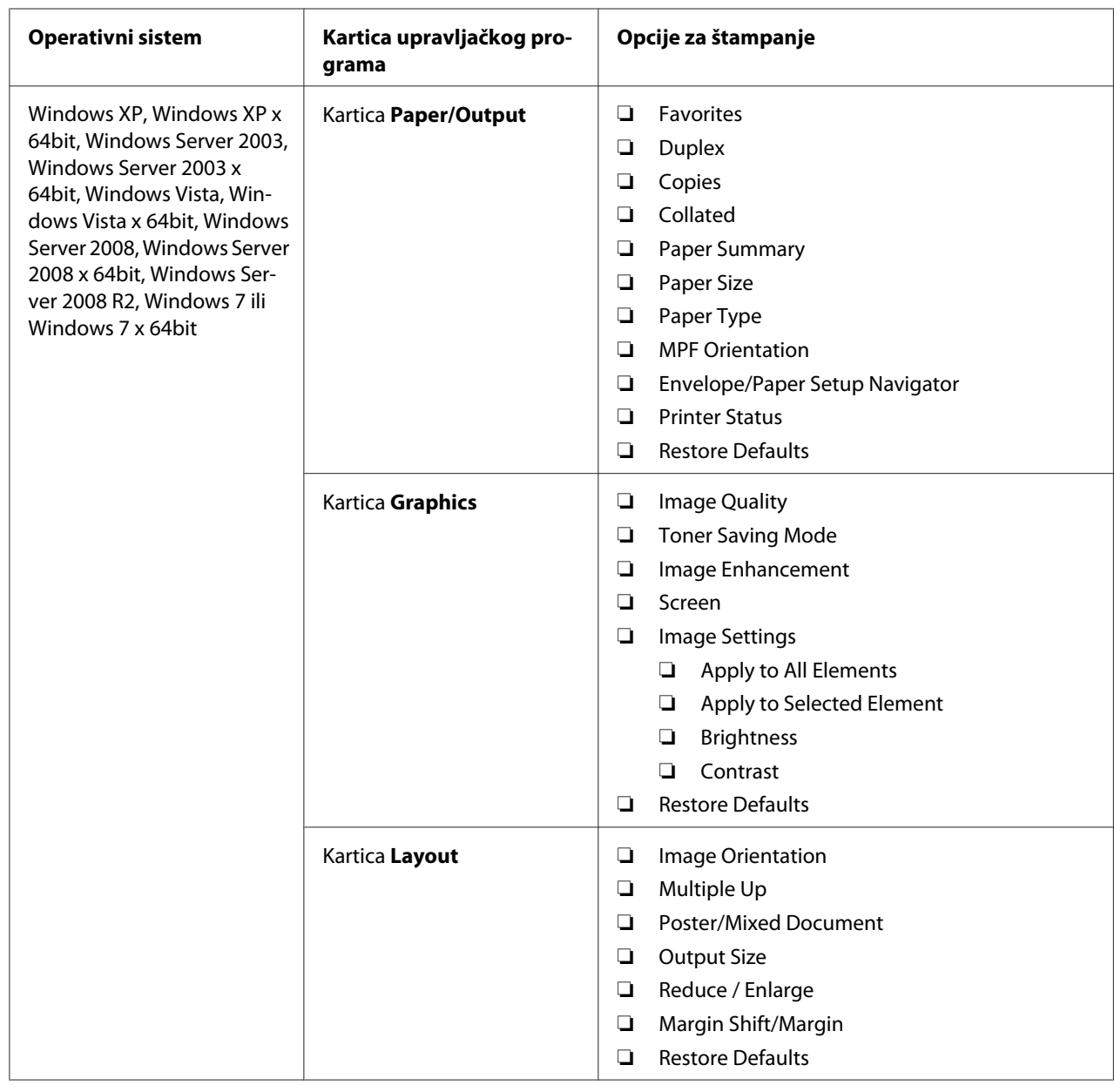

Opcije štampanja za operativni sistem Windows

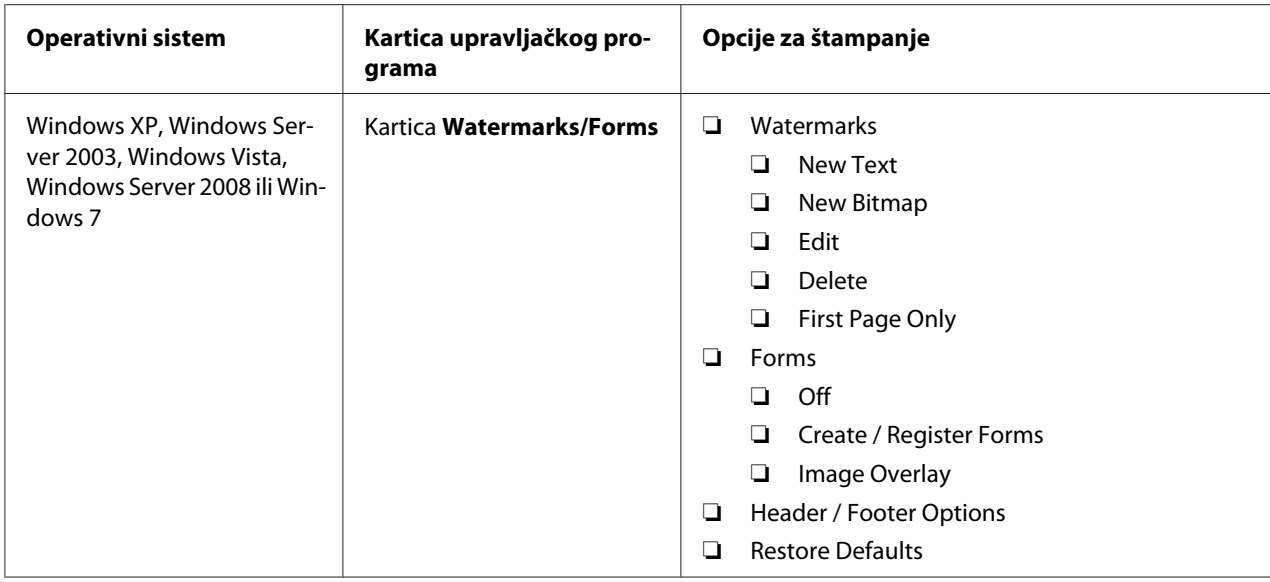

## **Izabiranje opcija za individualni zadatak štampanja (Mac OS X)**

Za izbor postavki štampanja za određeni zadatak štampanja, promenite postavke upravljačkog programa pre nego što pošaljete zadatak štampaču.

- 1. Dok je dokument otvoren u Vašoj aplikaciji, kliknite na **File**, a zatim na **Print**.
- 2. Izaberite svoj štampač sa **Printer (Štampač)**.
- 3. Izaberite željene opcije za štampanje s menija i padajuće liste koji su prikazani.

## *Napomena:*

*U Mac OS® X, kliknite na* **Save As** *u meniju* **Presets** *da biste sačuvali trenutne postavke štampača. Možete da kreirate višestruke unapred zadane postavke i da sačuvate svaku od njih pod svojim prepoznatljivim imenom i s postavkama štampača. Za štampanje zadataka pomoću zadanih postavki štampača, kliknite na odgovarajuću unapred zadanu postavku na meniju* **Presets***.*

4. Kliknite na **Print** za štampanje zadatka.

Opcije štampanja u upravljačkom programu štampača za Mac OS X:

Tabela prikazana dole koristi Mac OS X 10.6 TextEdit za primer.

# Opcije štampanja za Mac OS X

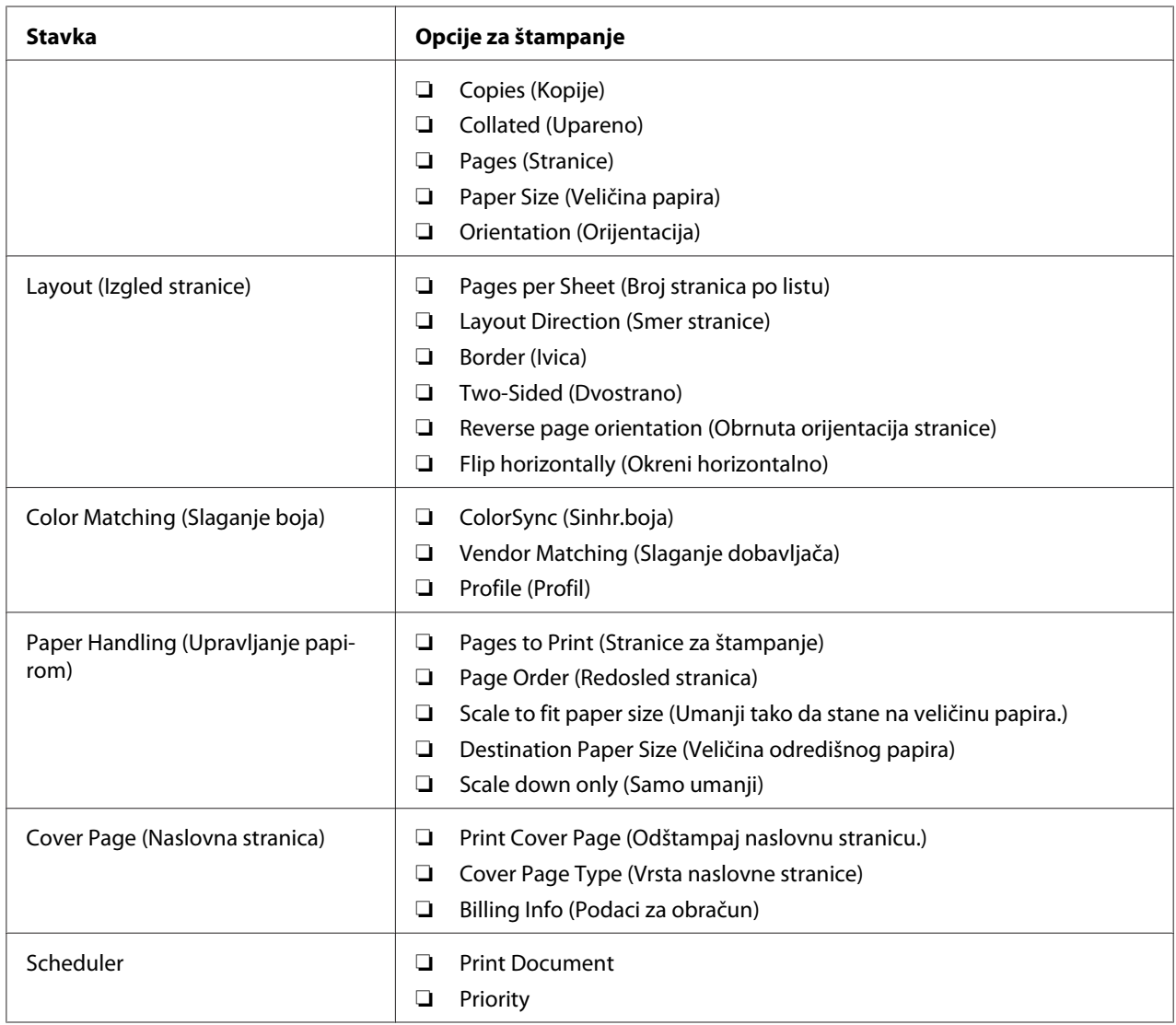

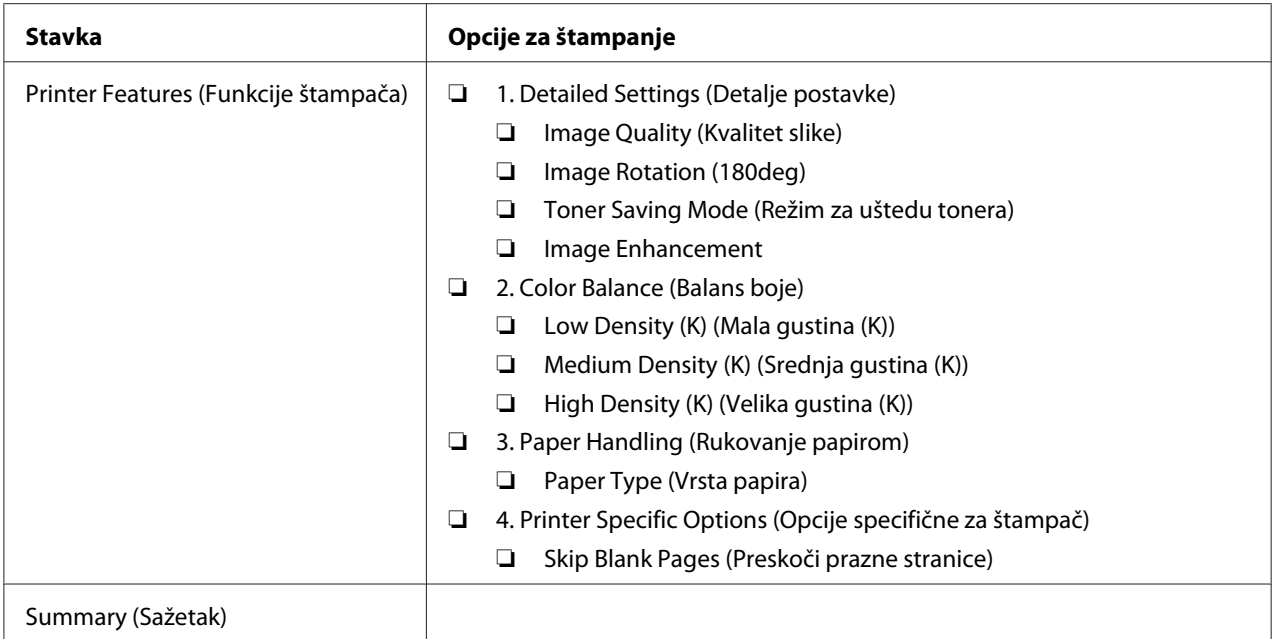

# **Štampanje na papiru prilagođene veličine**

Ovaj odeljak objašnjava kako da štampate na papiru prilagođene veličine pomoću upravljačkog programa štampača.

Stavljanje papira prilagođene veličine vrši se na isti način kao i stavljanje standardne veličine papira.

## *Takođe pogledajte:*

- ❏ *["Stavljanje medijuma za štampanje u višenamenski uvlakač papira \(MPF\)" na strani 79](#page-78-0)*
- ❏ *["Stavljanje medijuma za štampanje u prioritetni ubacivač listova \(PSI\)" na strani 88](#page-87-0)*
- ❏ *["Postavljanje veličina i vrsta papira" na strani 98](#page-97-0)*

## **Definisanje prilagođenih veličina papira**

Pre nego što počnete sa štampanjem, zadajte prilagođenu veličinu papira u upravljačkom programu štampača.

#### *Napomena:*

*Prilikom podešavanja veličine papira u upravljačkom programu štampača i korisničkoj tabli, obavezno zadajte veličinu identičnu medijumima za štampanje koje ćete koristiti. Zadavanje pogrešne veličine za štampanje može da uzrokuje kvar na štampaču. Ovo se posebno odnosi na konfiguracije stranica koje su veće prilikom štampanja na papiru koji je uzan.*

## Upotreba Windows upravljačkog programa štampača

U Windows upravljačkom programu štampača, prilagođenu veličinu možete da zadate u dijalogu **Custom Paper Size**. Ovaj odeljak objašnjava taj postupak koristeći Windows XP za primer.

Za Windows XP ili noviji, administratorska lozinka dopušta menjanje postavki samo korisnicima s administratorskim pravima. Korisnici koji nemaju administratorska prava mogu samo da vide sadržaj.

- 1. Kliknite na **start (početak) Printers and Faxes (Štampači i faks uređaji)**.
- 2. Desnim tasterom miša kliknite na ikonu Vašeg štampača, zatim izaberite **Properties (Svojstva)**.
- 3. Izaberite karticu **Configuration**.
- 4. Kliknite na **Custom Paper Size**.
- 5. U **Details** izaberite prilagođeno podešavanje koje ćete da definišete.
- 6. U **Change Setting For** zadajte dužinu kratke i dugačke ivice. Možete da zadate vrednosti bilo da ih direktno unosite ili pomoću tastera sa strelicom prema gore i prema dole. Dužina kratke ivice ne sme da iznosi više od dužine dugačke ivice, čak i ako je u okviru zadanog raspona. Dužina dugačke ivice ne sme da iznosi manje od dužine kratke ivice, čak i ako je u okviru zadanog raspona.
- 7. Da biste dodelili ime papira, izaberite polje za potvrdu **Name the Paper Size**, a zatim unesite ime u **Paper Name**. Ime papira može da sadržava do 14 znakova.
- 8. Ako je potrebno, ponovite korake od 5 do 7 kako biste definisali drugu prilagođenu veličinu.
- 9. Dva puta kliknite na **OK**.

## **Štampanje na papiru prilagođene veličine**

Koristite dole navedene postupke za štampanje pomoću Windows ili Mac OS X upravljačkih programa štampača.

## Upotrebom upravljačkog programa štampača za Windows

Ovaj odeljak objašnjava taj postupak koristeći Windows XP WordPad za primer.
*Način na koji može da se prikaže dijalog koji sadrži* **Properties (Svojstva)***/***Mogućnosti štampanja** *štampača razlikuje se u zavisnosti od softverske aplikacije. Pogledajte priručnik za Vašu softversku aplikaciju.*

- 1. U meniju **File (Datoteka)**, izaberite **Print (Štampaj)**.
- 2. Izaberite štampač, zatim kliknite na dugme **Preferences (Željena svojstva)**.
- 3. Izaberite karticu **Paper/Output**.
- 4. U **Paper Size**, izaberite veličinu dokumenta kojeg želite da štampate.
- 5. U **Paper Type**, izaberite vrstu papira koju želite da koristite.
- 6. Kliknite na karticu **Layout**.
- 7. U **Output Size**, izaberite prilagođenu veličinu koju ste definisali. Ako ste izabrali prilagođenu veličinu u **Paper Size** u koraku 4, izaberite **Same as Paper Size**.
- 8. Kliknite na **OK**.
- 9. Kliknite na **Print (Štampanje)** u dijalogu **Print (Štampanje)** da biste započeli sa štampanjem.

### Pomoću Mac OS X upravljačkog programa štampača

Ovaj odeljak objašnjava taj postupak koristeći Mac OS X 10.6 TextEdit za primer.

- 1. U meniju **File (Datoteka)**, izaberite **Page Setup**.
- 2. Izaberite svoj štampač sa **Format For (Format za)**.
- 3. U **Paper Size (Veličina papira)**, izaberite **Manage Custom Sizes**.
- 4. U prozoru **Custom Paper Sizes**, kliknite na **+**.

Novozadana postavka "Untitled" će se prikazati na listi.

- 5. Dva puta kliknite na "Untitled" i unesite ime za tu postavku.
- 6. Unesite veličinu originalnog dokumenta u polja **Width (Širina)** i **Height (Visina)** u **Paper Size (Veličina papira)**.
- 7. Ako je potrebno, zadajte **Non-Printable Area**.
- 8. Kliknite na **OK**.
- 9. Proverite da li je novo kreirana veličina papira izabrana u **Paper Size (Veličina papira)**, a zatim kliknite na **OK**.
- 10. U meniju **File (Datoteka)**, izaberite **Print (Štampaj)**.
- 11. Kliknite na **Print (Štampaj)** za početak štampanja.

# **Proveravanje statusa podataka za štampanje**

### **Proveravanje statusa (samo za Windows)**

Status štampača možete da proverite pomoću Status Monitor. Dva puta kliknite na Status Monitor ikonu štampača na traci zadataka pri dnu ekrana sa desne strane. Pojaviće se prozor **Printer Selection**, koji će da prikaže ime štampača, priključak za povezivanje štampača, status štampača i ime modela. Proverite kolonu **Status** da biste saznali trenutni status Vašeg štampača.

Dugme **Settings**: Prikazuje prozor **Settings** i omogućava Vam da menjate postavke Status Monitor.

Kliknite na ime željenog štampača koji je naveden u prozoru **Printer Selection**. Pojavljuje se prozor **Printer Status**. Možete da proverite status štampača i status zadatka za štampanje.

Za detaljnije informacije o Status Monitor, pogledajte Pomoć. Sledeći postupak koristi Windows XP za primer:

- 1. Kliknite na **start (početak) All Programs (Svi programi)**.
- 2. Izaberite **EPSON**.
- 3. Izaberite štampač.
- 4. Izaberite **Activate Status Monitor**.

Pojavljuje se prozor **Printer Selection**.

5. Kliknite na ime željenog štampača koji je naveden na listi.

Pojavljuje se prozor **Printer Status**.

### 6. Kliknite na **Help**.

#### *Takođe pogledajte:*

*["Status Monitor \(samo za Windows\)" na strani 34](#page-33-0)*

## **Proveravanje statusa u EpsonNet Config (Windows & Mac OS X) (samo Epson AcuLaser MX14NF)**

Status zadatka za štampanje koji je poslan štampaču možete da proverite u kartici **Jobs** opcije EpsonNet Config.

*Takođe pogledajte: ["Softver za upravljanje štampačem" na strani 32](#page-31-0)*

# **Štampanje stranice izveštaja**

Možete da štampate različite vrste izveštaja i lista. Za detalje o svakom izveštaju i listi, pogledajte ["Report / List" na strani 213.](#page-212-0)

Uzimajući stranicu System Settings kao primer, ovaj deo opisuje dva metoda štampanja stranice s izveštajem.

### **Štampanje System Settings stranice**

Da biste proverili detaljnije postavke štampača, odštampajte System Settings stranicu.

### **Korisnička tabla**

*Napomena: Izveštaji i liste se svi štampaju na engleskom jeziku.*

- 1. Pritisnite dugme **System**.
- 2. Izaberite Report / List i zatim pritisnite dugme  $(\alpha \kappa)$ .
- 3. Izaberite System Settings i zatim pritisnite dugme (OK).

Stampa se stranica System Settings.

### **Printer Setting Utility**

Sledeći postupak koristi Windows XP za primer.

#### *Napomena:*

*Izveštaji i liste se svi štampaju na engleskom jeziku.*

1. Kliknite na **start (početak)** — **All Programs (Svi programi)** — **EPSON** — vaš štampač — **Printer Setting Utility**.

#### *Napomena:*

*U ovom koraku pojaviće se prozor za izbor štampača, ako je na Vašem računaru instalirano više upravljačkih programa štampača. U tom slučaju, kliknite na ime željenog štampača navedenog u* **Printer Name***.*

Pojaviće se Printer Setting Utility.

- 2. Kliknite na karticu **Printer Settings Report**.
- 3. Izaberite **Reports** sa liste na levoj strani stranice.

Prikazaće se stranica **Reports**.

4. Kliknite na **System Settings**.

Štampa se stranica System Settings.

# **Postavke štampača**

### **Menjanje postavki štampača pomoću korisničke table**

Stavke menija i odgovarajuće vrednosti možete da izaberete u korisničkoj tabli.

Kad prvi put uđete u menije s korisničke table, vidite označavanje u meniju. Označavanje pokazuje podrazumevanu fabričku postavku menija. Ove postavke su originalne postavke štampača.

#### *Napomena:*

*Podrazumevane fabričke vrednosti mogu da se razlikuju u različitim državama.*

Za izbor nove vrednosti kao zadate postavke menija:

#### 1. Pritisnite dugme **System**.

- 2. Izaberite željeni meni, a zatim pritisnite dugme  $(\alpha_k)$ .
- 3. Izaberite željeni meni ili stavku menija, a zatim pritisnite dugme $(\alpha_k)$ .
	- ❏ Ako ste izabrali meni, taj meni će se otvoriti i pojaviće se prva stavka menija.
	- ❏ Ako ste izabrali stavku menija, prikazaće se označena postavka menija za tu stavku menija.

Svaka stavka menija ima svoju listu vrednosti. Vrednosti mogu biti:

- ❏ Fraza ili reč koja opisuje postavku
- ❏ Numerička vrednost koja može da se promeni
- ❏ Postavka on (uključeno) ili off (isključeno)

#### *Napomena:*

*Istovremeno pritisnite dugmad* ▼ *i* ▲. Pokazaće se podrazumevane fabričke postavke menija.

- 4. Izaberite željenu vrednost.
- 5. Pritisnite taster (ok) da počnete s podešavanjem vrednosti.

Vrednost je markirana označavanjem na prethodnom ekranu da je odredi kao zadatu postavku menija trenutnog korisnika.

6. Da biste nastavili sa zadavanjem ostalih stavki, izaberite željeni meni. Pritisnite dugme (**Back**) ili  $\triangleleft$  za povratak na prethodni meni.

Za prestanak podešavanja novih vrednosti, pritisnite taster **System** a zatim pritisnite taster **(Back**) ili < da se vratite na ekran Select Function.

Ove postavke su na snazi sve dok se ne izaberu nove ili dok se ne vrate podrazumevane fabričke vrednosti.

Postavke upravljačkog programa imaju prednost nad prethodno napravljenim promenama. U tom slučaju, promenite podrazumevane postavke korisničke table.

### **Menjanje postavki štampača pomoću Printer Setting Utility**

Stavke menija i odgovarajuće vrednosti možete da izaberete u Printer Setting Utility.

Sledeći postupak koristi Windows XP za primer.

#### *Napomena:*

*Podrazumevane fabričke vrednosti mogu da se razlikuju u različitim državama. Ove postavke su na snazi sve dok se ne izaberu nove ili dok se ne vrate podrazumevane fabričke vrednosti.*

Za izbor novih vrednosti postavke:

1. Kliknite na **start (početak)** — **All Programs (Svi programi)** — **EPSON** — vaš štampač — **Printer Setting Utility**.

#### *Napomena:*

*U ovom koraku pojaviće se prozor za izbor štampača, ako je na Vašem računaru instalirano više upravljačkih programa štampača. U tom slučaju, kliknite na ime željenog štampača navedenog u* **Printer Name***.*

Pojaviće se Printer Setting Utility.

- 2. Kliknite na karticu **Printer Maintenance**.
- 3. Izaberite željenu stavku menija.

Svaka stavka menija ima svoju listu vrednosti. Vrednosti mogu biti:

- ❏ Fraza ili reč koja opisuje postavku
- ❏ Numerička vrednost koja može da se promeni
- ❏ Postavka on (uključeno) ili off (isključeno)
- 4. Izaberite željenu vrednost, a zatim pritisnite dugme **Apply New Settings** ili **Restart printer to apply new settings**.

Postavke upravljačkog programa imaju prednost nad prethodno napravljenim promenama pa ćete možda morati da promenite podrazumevane postavke Printer Setting Utility.

### **Podešavanje jezika**

Za promenu jezika na korisničkoj tabli:

### Korisnička tabla

1. Pritisnite dugme **System**.

- 2. Izaberite Panel Language i zatim pritisnite dugme  $(\alpha_k)$ .
- 3. Izaberite željeni jezik, a zatim pritisnite dugme  $(\alpha \kappa)$ .

### Printer Setting Utility

Sledeći postupak koristi Windows XP za primer.

1. Kliknite na **start (početak)** — **All Programs (Svi programi)** — **EPSON** — vaš štampač — **Printer Setting Utility**.

#### *Napomena:*

*U ovom koraku pojaviće se prozor za izbor štampača, ako je na Vašem računaru instalirano više upravljačkih programa štampača. U tom slučaju, kliknite na ime željenog štampača navedenog u* **Printer Name***.*

Pojaviće se Printer Setting Utility.

- 2. Kliknite na karticu **Printer Maintenance**.
- 3. Izaberite **System Settings** sa liste na levoj strani stranice.

Prikazaće se stranica **System Settings**.

4. Izaberite željeni jezik u **Panel Language**, a zatim kliknite na dugme **Apply New Settings**.

# **Štampanje s veb uslugama na uređajima (WSD) (samo Epson AcuLaser MX14NF)**

Ovaj odeljak pruža informacije o mrežnom štampanju s WSD-om, s novim sistemom Windows Vista, Windows Server 2008, Windows Server 2008 R2 i Windows 7 protokolom firme Microsoft.

# **Dodavanje uloga za usluge štampanja**

Ako koristite Windows Server 2008 ili Windows Server 2008 R2, trebate da dodate uloge za usluge štampanja klijentima sa tim sistemima.

#### **Za Windows Server 2008:**

- 1. Kliknite na **Start (Početak) Administrative Tools (Administrativne alatke) Server Manager (Upravljač servera)**.
- 2. U meniju **Action (Radnja)**, izaberite **Add Roles (Dodaj uloge)**.
- 3. Izaberite polje za potvrdu **Print Services (Usluge štampanja)** u prozoru **Server Roles (Uloge servera)** u **Add Roles Wizard (Čarobnjak za dodavanje uloga)**, a zatim kliknite na **Next (Dalje)**.
- 4. Kliknite na **Next (Dalje)**.
- 5. Izaberite polje za potvrdu **Print Server (Server za štampanje)**, zatim kliknite na **Next (Dalje)**.
- 6. Kliknite na **Install (Instaliraj)**.

**Za Windows Server 2008 R2:**

- 1. Kliknite na **Start (Početak) Administrative Tools (Administrativne alatke) Server Manager (Upravljač servera)**.
- 2. U meniju **Action (Radnja)**, izaberite **Add Roles (Dodaj uloge)**.
- 3. Izaberite polje za potvrdu **Print and Document Services (Usluge štampe i dokumenta)** u prozoru **Server Roles (Uloge servera)** u **Add Roles Wizard (Čarobnjak za dodavanje uloga)**, a zatim kliknite na **Next (Dalje)**.
- 4. Kliknite na **Next (Dalje)**.
- 5. Izaberite polje za potvrdu **Print Server (Server za štampanje)**, zatim kliknite na **Next (Dalje)**.
- 6. Kliknite na **Install (Instaliraj)**.

# **Postavljanje štampača**

Vaš novi štampač možete da instalirate na mreži pomoću Software Disc koji je isporučen uz Vaš štampač, ili preko čarobnjaka **Add Printer (Dodavanje štampača)**.

# **Instalacija upravljačkog programa štampača pomoću čarobnjaka Add Printer (Dodavanje štampača).**

- 1. Kliknite na **Start (Početak) Control Panel (Kontrolna tabla) Hardware and Sound (Hardver i zvuk)** — **Printers (Štampači)** (**Start (Početak)** — **Devices and Printers (Uređaji i štampači)** za Windows Server 2008 R2 i Windows 7).
- 2. Kliknite na **Add a printer (Dodaj štampač)** da biste pokrenuli Čarobnjaka za **Add Printer (Dodavanje štampača)**.
- 3. Izaberite **Add a network, wireless or Bluetooth printer (Dodaj mrežni, bežični ili Bluetooth štampač)**.
- 4. Sa liste štampača koji su na raspolaganju, izaberite onaj koji želite da koristite, a zatim kliknite na **Next (Dalje)**.

### *Napomena:*

- ❏ *Na listi štampača koji su na raspolaganju, WSD štampač je prikazan u obliku* **http://***IP adresa***/ ws/***.*
- ❏ *Ako WSD štampač nije prikazan na listi, ručno unesite IP adresu štampača da biste kreirali WSD štampač. Da biste ručno uneli IP adresu štampača, sledite uputstva navedena dole. Za Windows Server 2008 R2, da biste kreirali WSD štampač, morate da pripadate grupi administratora.*

*1. Kliknite na* **The printer that I want isn't listed (Štampač koji želim nije naveden)***. 2. izaberite* **Add a printer using a TCP/IP address or hostname (Dodaj štampač pomoću TCP/IP adrese ili imena glavnog računarskog sistema)** *i kliknite na* **Next (Dalje)***. 3. Izaberite* **Web Services Device (Uređaj za web usluge)** *u* **Device type (Tip uređaja)***.*

*4. Unesite IP adresu štampača u okvir za tekst* **Hostname or IP address (Ime ili IP adresa glavnog računarskog sistema)** *i kliknite na* **Next (Dalje)***.*

- ❏ *Pre nego što na Windows Server 2008 R2 ili Windows 7 instalirate upravljački program pomoću čarobnjaka* **Add Printer (Dodavanje štampača)***, uradite jedno od sledećeg:* 
	- *Uspostavite vezu s internetom kako bi Windows Update mogao da skenira Vaš računar.*
	- *Unapred dodajte upravljački program štampača Vašem računaru.*
- 5. Ako se pojavi odzivnik, instalirajte upravljački program štampača na Vašem računaru. Ako se pojavi odzivnik za administratorsku lozinku ili potvrdu, unesite lozinku ili dajte potvrdu.
- 6. Završite dodatne korake u čarobnjaku, a zatim kliknite na **Finish (Završi)**.
- 7. Odštampajte probnu stranicu da biste proverili instalaciju štampača.
- a Kliknite na **Start (Početak) Control Panel (Kontrolna tabla) Hardware and Sound (Hardver i zvuk)** — **Printers (Štampači)** (**Start (Početak)** — **Devices and Printers (Uređaji i štampači)** za Windows Server 2008 R2 i Windows 7).
- b Kliknite desnim tasterom miša na štampač kojeg ste upravo kreirali, a zatim kliknite na **Properties (Svojstva)** (**Printer properties (Svojstva štampača)** za Windows Server 2008 R2 i Windows 7).
- c Na kartici **General (Opšte opcije)**, kliknite na **Print Test Page (Odštampaj probnu stranicu)**. Ako je probna stranica uspešno odštampana, instalacija je završena.

# Poglavlje 6

# **Kopiranje**

# **Stavljanje papira za kopiranje**

Uputstva za stavljanje dokumenata za štampanje su ista, bez obzira da to da li štampate, faksirate ili kopirate. (Ova funkcija faksa je dostupna samo na štampaču Epson AcuLaser MX14NF).

### *Takođe pogledajte:*

- ❏ *["Medijumi koji mogu da se koriste za štampanje" na strani 75](#page-74-0)*
- ❏ *["Umetanje medijuma za štampanje" na strani 78](#page-77-0)*

# **Priprema dokumenta**

Možete da koristite staklo dokumenta ili automatski ubacivač dokumenata (ADF) da stavite originalno dokumenat na kopiranje, skeniranje ili slanje faksom. (Funkcija ADF i faksa je dostupna samo na štampaču Epson AcuLaser MX14NF). Možete da stavite do 15 listova dokumenata od 64 gsm za jedan posao za štampanje pomoću ADF ili jedan list istovremeno pomoću stakla za dokumenta.

### *Važno:*

- ❏ *Izbegavajte stavljanje u ADF dokumenata koji su manji od 148,0* × *210,0 mm ili veći od 215,9* <sup>×</sup> *355,6 mm, zajedno različitih veličina ili mase, brošure, pamflete, folije ili dokumente s s neuobičajenim karakteristikama.*
- ❏ *Indigo papir ili papir s indigo pozadinom, papir s premazom, paus ili tanki papir, naborani ili izgužvani papir, uvijeni ili zamotani papir ili pocepani papir ne smeju da se koriste u ADF-u.*
- ❏ *Ne koristite zaheftana dokumenta, dokumenta sa spajalicama ili izložena lepku ili rastvorima zasnovanim na materijalima kao što je lepak, mastilo ili korektor u ADF-u.*

### *Napomena:*

*Da dobijete najbolji kvalitet skeniranja, posebno za slike u boji ili u sivoj skali, koristite staklo za dokumenta umesto ADF-a.*

# <span id="page-119-0"></span>**Kopiranje za stakla za dokumenta**

### *Napomena:*

- ❏ *Veza s kompjuterom nije potrebna za kopiranje.*
- ❏ *Za Epson AcuLaser MX14NF, pazite da nema dokumenata u ADF-u. Ako se u ADF-u otkrije bilo koji dokument, on ima prioritet nad dokumentom nad staklom za dokumenta.*
- ❏ *Kontaminanti na staklu za dokumenta mogu da uzrokuju crne mrlje na odštampanoj kopiji. Za najbolje rezultate, očistite staklo dokumenta pre upotrebe. Za više informacija, pogledajte ["Čišćenje](#page-305-0) [skenera" na strani 306.](#page-305-0)*

Za kopiranje sa stakla za dokumenta:

1. Otvorite poklopac za dokumenta.

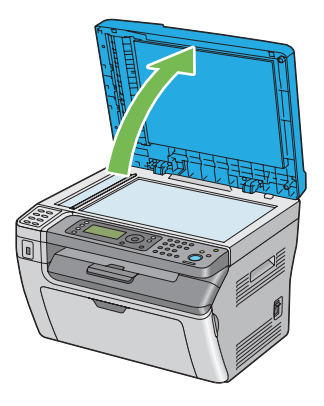

2. Stavite dokumenat s licem prema dole na staklo za dokumenta i poravnajte ga s vođicom za registraciju na gornjem levom uglu stakla dokumenta.

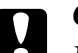

### Oprez:

*Nemojte da primenjujete jaku silu da držite debeli dokumenat na staklu za dokumenta. Tako može da se slomi staklo i da uzrokujete povrede.*

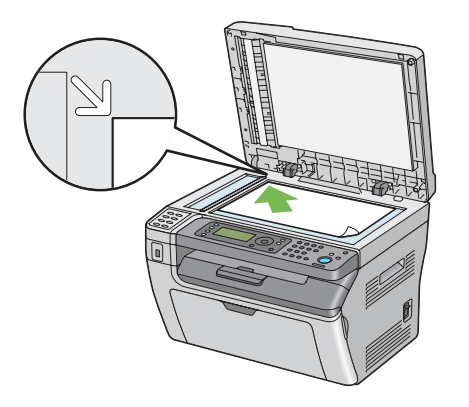

3. Zatvorite poklopac za dokumenta.

### *Napomena:*

- ❏ *Ostavljanje poklopca za dokumenta otvorenog za vreme kopiranja može da utiče na kvalitet kopije i da poveća potrošnju tonera.*
- ❏ *Ako kopirate stranicu iz knjige ili časopisa, podignite poklopac za dokumenta dok šarke ne dođu do stopera, i zatim zatvorite poklopac za dokumenta. Ako su knjiga ili časopis deblji od 20 mm, počnite da kopirate s poklopcem za dokumenta otvorenim.*
- 4. Pritisnite dugme  $\textcircled{}(Copy)$ .
- 5. Prilagodite postavke za kopiranje uključujući broj kopija, veličinu kopija i kvalitet slike.

#### *Takođe pogledajte:*

*["Podešavanje opcija za kopiranje" na strani 123](#page-122-0)*

Za brisanje postavki, koristite dugme  $\sqrt{\text{Clear All}}$ .

6. Pritisnite dugme (**Start**) da počnete s kopiranjem.

#### *Napomena:*

*Pritisnite dugme (***Stop***) da otkažete zadatak štampanja bilo kada dok skenirate dokumenat.*

# <span id="page-121-0"></span>**Kopiranje sa ADF-a (samo Epson AcuLaser MX14NF)**

### *Važno:*

*Ne stavljajte više od 15 listova u ADF ili ne omogućujte da se više od 15 listova papira stavi u izlazno ležište dokumenta. Izlazno ležište za dokumenta treba da se isprazni pre nego što pređe 15 listova originalnog dokumenta ili bi vaša originalna dokumenta mogla da se oštete.*

### *Napomena:*

- ❏ *Da dobijete najbolji kvalitet skeniranja, posebno za slike u boji ili u sivoj skali, koristite staklo za dokumenta umesto ADF-a.*
- ❏ *Veza s kompjuterom nije potrebna za kopiranje.*
- ❏ *Ne smete da stavljate sledeća dokumenta u ADF: Pazite da ih stavljate na staklo za dokumenta.*

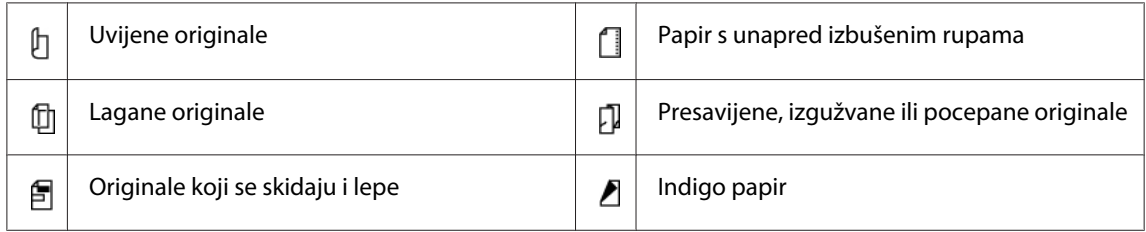

Za kopiranje s ADF-a:

1. Stavite do 15 listova papira 64 gsm dokumenata s licem prema gore na ADF s gornjom ivicom dokumenata prvo. Zatim podesite vođice dokumenata prema odgovarajućoj veličini dokumenata.

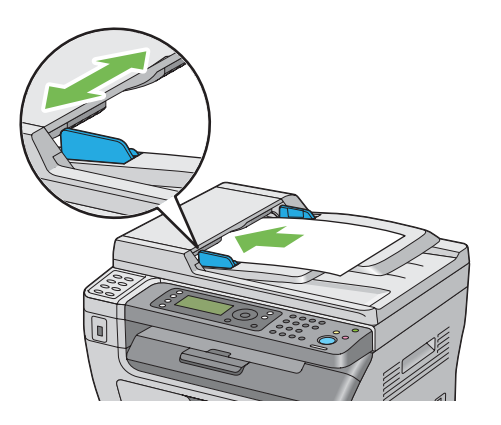

### *Napomena: Pazite da koristite vođice za dokumenta pre kopiranja dokumenata veličine "legal".*

- <span id="page-122-0"></span>2. Pritisnite dugme  $\triangleleft$  (**Copy**).
- 3. Prilagodite postavke za kopiranje uključujući broj kopija, veličinu kopija i kvalitet slike.

### *Takođe pogledajte:*

*"Podešavanje opcija za kopiranje" na strani 123*

Za brisanje postavki, koristite dugme  $\gamma$  (**Clear All**).

4. Pritisnite dugme (**Start**) da počnete s kopiranjem.

#### *Napomena:*

*Pritisnite dugme (***Stop***) da otkažete zadatak štampanja bilo kada dok skenirate dokumenat.*

# **Podešavanje opcija za kopiranje**

Postavite sledeće opcije za trenutni zadatak kopiranja pre pritiska na dugme (**Start**) da biste kopirali.

#### *Napomena:*

Kad posao bude gotov, opcije za kopiranje će da budu sačuvane dok se ekran ne vrati na Select Function *(auto-resetovanje ili se pritisne dugme (***Back***), pritisne se dugme (***Clear All***) ili se dugme (***Copy***) ponovo pritisne.*

# **Broj kopija**

Možete da odredite broj kopija od 1 do 99.

1. Za Epson AcuLaser MX14NF, stavite dokument(a) s licem prema gore s gornjom ivicom napred u ADF ili stavite jedan dokumenat s licem prema dole na staklo za dokumenta i zatvorite poklopac za dokumenta.

Za Epson AcuLaser MX14, stavite jedan dokumenat s licem prema dole na staklo za dokumenta i zatvorite poklopac za dokumenta.

### *Takođe pogledajte:*

❏ *["Kopiranje sa ADF-a \(samo Epson AcuLaser MX14NF\)" na strani 122](#page-121-0)*

❏ *["Kopiranje za stakla za dokumenta" na strani 120](#page-119-0)*

- 2. Pritisnite dugme  $\triangleleft$  (**Copy**).
- 3. Unesite broj kopija pomoću numeričke tastature.
- 4. Po potrebi, podesite postavke za kopiranje uključujući veličinu kopije i kvalitet slike.

*Takođe pogledajte: ["Podešavanje opcija za kopiranje" na strani 123](#page-122-0)*

5. Pritisnite dugme (**Start**) da počnete s kopiranjem.

# **Collated**

Možete da sortirate izlazne kopije: na primer, ako napravite dve kopije dokumenta od tri stranice, jedan kompletni dokument od tri stranice će slediti drugi potpuni dokument.

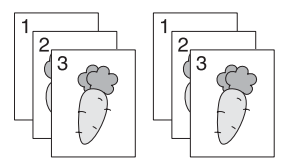

#### *Napomena:*

*Kopiranje dokumenata s velikom količinom podataka može iscrpiti dostupnu memoriju. Ako nestane memorije, obustavite slaganje tako da okrenete* Collated *na* Off *na korisničkoj tabli.*

1. Za Epson AcuLaser MX14NF, stavite dokument(a) s licem prema gore s gornjom ivicom napred u ADF ili stavite jedan dokumenat s licem prema dole na staklo za dokumenta i zatvorite poklopac za dokumenta.

Za Epson AcuLaser MX14, stavite jedan dokumenat s licem prema dole na staklo za dokumenta i zatvorite poklopac za dokumenta.

#### *Takođe pogledajte:*

❏ *["Kopiranje sa ADF-a \(samo Epson AcuLaser MX14NF\)" na strani 122](#page-121-0)*

- ❏ *["Kopiranje za stakla za dokumenta" na strani 120](#page-119-0)*
- 2. Pritisnite dugme  $\otimes$  (**Copy**).
- 3. Izaberite Collated i zatim pritisnite dugme  $(\alpha \kappa)$ .

4. Izaberite željenu postavku, a zatim pritisnite dugme (ok).

#### *Napomena:*

*Vrednosti označene zvezdicom (\*) odnose se na podrazumevane fabričke postavke menija.*

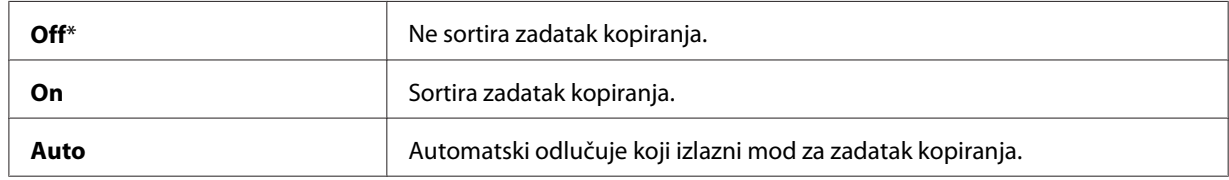

5. Po potrebi, prilagodite postavke za kopiranje uključujući broj kopija, veličinu kopija i kvalitet slike.

### *Takođe pogledajte:*

*["Podešavanje opcija za kopiranje" na strani 123](#page-122-0)*

6. Pritisnite dugme (**Start**) da počnete s kopiranjem.

# **Reduce/Enlarge**

Možete da smanjite ili povećate veličinu kopirane slike, od 25% do 400%.

### *Napomena:*

- ❏ *Kad smanjite kopiju, crne linije mogu da se pojave na donjem delu vaše kopije.*
- ❏ *Stavka se prikazuje samo kada je* Multiple Up *postavljen na* Off *ili* Manual*.*
- 1. Za Epson AcuLaser MX14NF, stavite dokument(a) s licem prema gore s gornjom ivicom napred u ADF ili stavite jedan dokumenat s licem prema dole na staklo za dokumenta i zatvorite poklopac za dokumenta.

Za Epson AcuLaser MX14, stavite jedan dokumenat s licem prema dole na staklo za dokumenta i zatvorite poklopac za dokumenta.

- ❏ *["Kopiranje sa ADF-a \(samo Epson AcuLaser MX14NF\)" na strani 122](#page-121-0)*
- ❏ *["Kopiranje za stakla za dokumenta" na strani 120](#page-119-0)*
- 2. Pritisnite dugme  $\textcircled{ (Copy)}$ .
- 3. Izaberite Reduce/Enlarse i zatim pritisnite dugme  $(\alpha \kappa)$ .
- 4. Izaberite željenu postavku, a zatim pritisnite dugme (ok).

#### **mm serije**

#### *Napomena:*

*Vrednosti označene zvezdicom (\*) odnose se na podrazumevane fabričke postavke menija.*

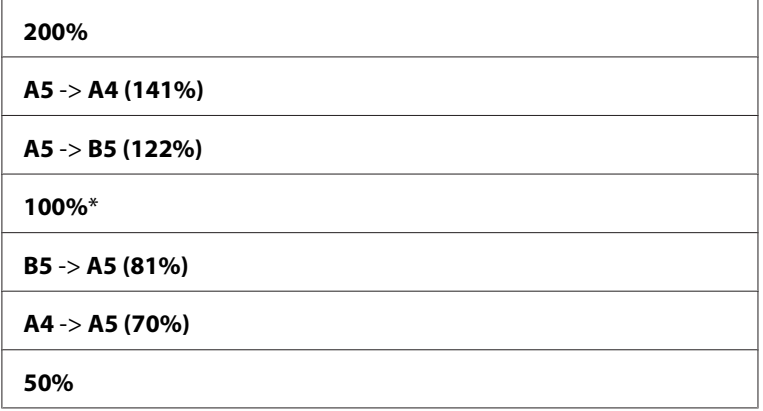

#### **inčna serija**

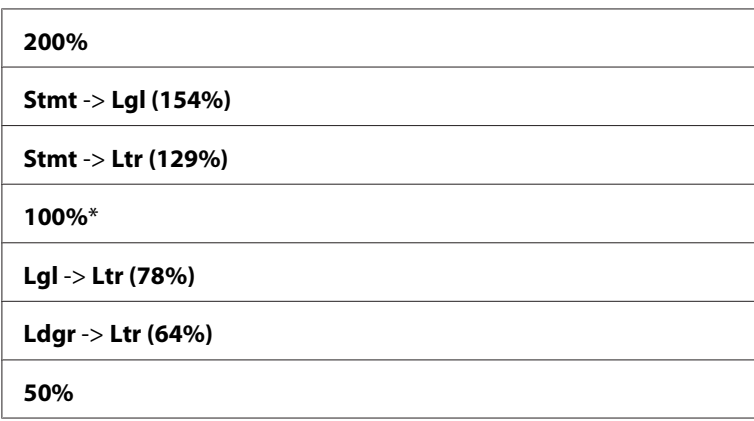

#### *Napomena:*

*Takođe možete da koristite numeričku tastaturu da unesete željeni razmeru povećanja od 25% do 400%, ili pritisnite taster ► da povećate razmeru povećanja ili pritisnite taster ← da smanjite razmeru povećanja u intervalima od 1%. Pogledajte sledeću tabelu za specifične razmere povećanja.*

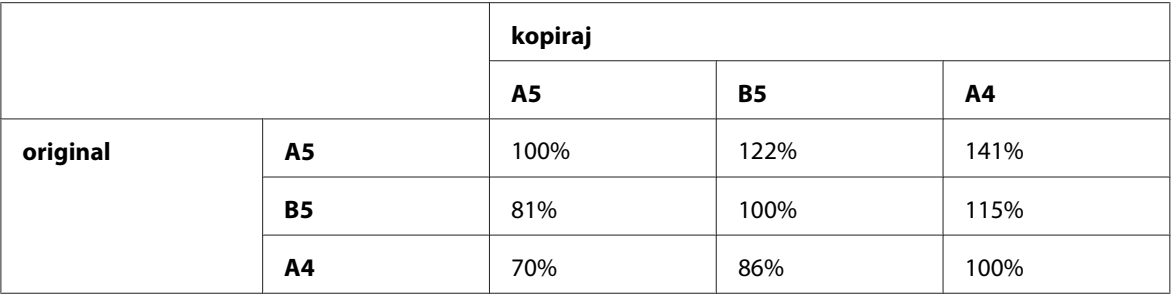

Metodi za stavljanje medijuma za štampanje zavise o veličini i orijentaciji medijuma za štampanje. Za detalje, pogledajte ["Stavljanje medijuma za štampanje u višenamenski ubacivač papira \(MPF\)"](#page-93-0) [na strani 94](#page-93-0) ili ["Stavljanje medijuma za štampanje u prioritetni ubacivač listova \(PSI\)" na](#page-87-0) [strani 88.](#page-87-0)

Za medijume za štampanje koji mogu da se stave, pogledajte ["Medijumi koji mogu da se koriste za](#page-74-0) [štampanje" na strani 75](#page-74-0).

5. Po potrebi, podesite postavke za kopiranje uključujući broj kopija i kvalitet slike.

### *Takođe pogledajte:*

*["Podešavanje opcija za kopiranje" na strani 123](#page-122-0)*

6. Pritisnite dugme (**Start**) da počnete s kopiranjem.

# **Document Size**

Možete da odredite zadatu veličinu dokumenta.

1. Za Epson AcuLaser MX14NF, stavite dokument(a) s licem prema gore s gornjom ivicom napred u ADF ili stavite jedan dokumenat s licem prema dole na staklo za dokumenta i zatvorite poklopac za dokumenta.

Za Epson AcuLaser MX14, stavite jedan dokumenat s licem prema dole na staklo za dokumenta i zatvorite poklopac za dokumenta.

- ❏ *["Kopiranje sa ADF-a \(samo Epson AcuLaser MX14NF\)" na strani 122](#page-121-0)*
- ❏ *["Kopiranje za stakla za dokumenta" na strani 120](#page-119-0)*
- 2. Pritisnite dugme  $\textcircled{}(Copy).$
- 3. Izaberite Document Size i zatim pritisnite dugme  $(\alpha_k)$ .
- 4. Izaberite željenu postavku, a zatim pritisnite dugme (ok).

*Vrednosti označene zvezdicom (\*) odnose se na podrazumevane fabričke postavke menija.*

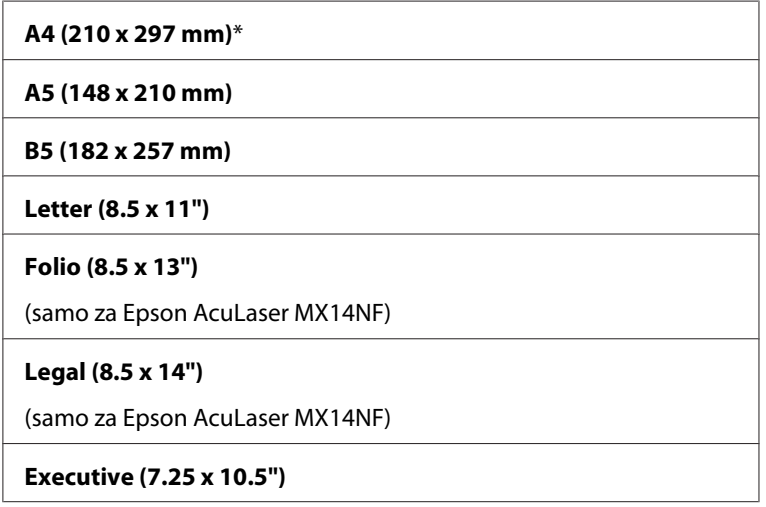

5. Po potrebi, prilagodite postavke za kopiranje uključujući broj kopija, veličinu kopija i kvalitet slike.

### *Takođe pogledajte:*

*["Podešavanje opcija za kopiranje" na strani 123](#page-122-0)*

6. Pritisnite dugme (**Start**) da počnete s kopiranjem.

# **Document Type**

Možete da izaberete kvalitet slike kopije.

1. Za Epson AcuLaser MX14NF, stavite dokument(a) s licem prema gore s gornjom ivicom napred u ADF ili stavite jedan dokumenat s licem prema dole na staklo za dokumenta i zatvorite poklopac za dokumenta.

Za Epson AcuLaser MX14, stavite jedan dokumenat s licem prema dole na staklo za dokumenta i zatvorite poklopac za dokumenta.

### *Takođe pogledajte:*

- ❏ *["Kopiranje sa ADF-a \(samo Epson AcuLaser MX14NF\)" na strani 122](#page-121-0)*
- ❏ *["Kopiranje za stakla za dokumenta" na strani 120](#page-119-0)*
- 2. Pritisnite dugme  $\triangleleft$  (**Copy**).
- 3. Izaberite Document Type i zatim pritisnite dugme  $(\alpha \kappa)$ .
- 4. Izaberite željenu postavku, a zatim pritisnite dugme (ok).

#### *Napomena:*

*Vrednosti označene zvezdicom (\*) odnose se na podrazumevane fabričke postavke menija.*

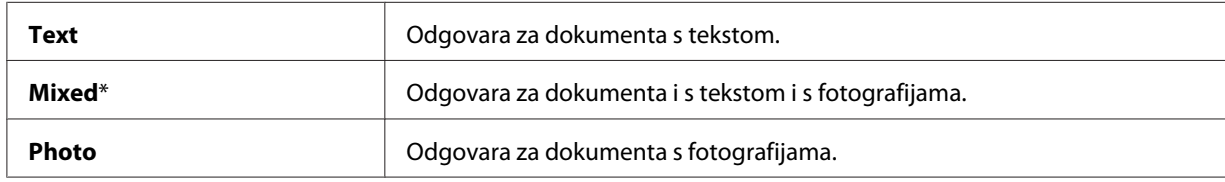

5. Po potrebi, podesite postavke za kopiranje uključujući broj kopija i veličinu kopije.

### *Takođe pogledajte:*

*["Podešavanje opcija za kopiranje" na strani 123](#page-122-0)*

6. Pritisnite dugme (**Start**) da počnete s kopiranjem.

# **Lighten/Darken**

Možete da podesite nivo gustine kopiranja da bi kopija bila svetlija ili tamnija od originala.

1. Za Epson AcuLaser MX14NF, stavite dokument(a) s licem prema gore s gornjom ivicom napred u ADF ili stavite jedan dokumenat s licem prema dole na staklo za dokumenta i zatvorite poklopac za dokumenta.

Za Epson AcuLaser MX14, stavite jedan dokumenat s licem prema dole na staklo za dokumenta i zatvorite poklopac za dokumenta.

- ❏ *["Kopiranje sa ADF-a \(samo Epson AcuLaser MX14NF\)" na strani 122](#page-121-0)*
- ❏ *["Kopiranje za stakla za dokumenta" na strani 120](#page-119-0)*
- 2. Pritisnite dugme  $\textcircled{g}$  (**Copy**).
- 3. Izaberite Lighten/Darken i zatim pritisnite dugme  $(\alpha \kappa)$ .
- 4. Izaberite željenu postavku, a zatim pritisnite dugme  $(\alpha_k)$ .

*Vrednosti označene zvezdicom (\*) odnose se na podrazumevane fabričke postavke menija.*

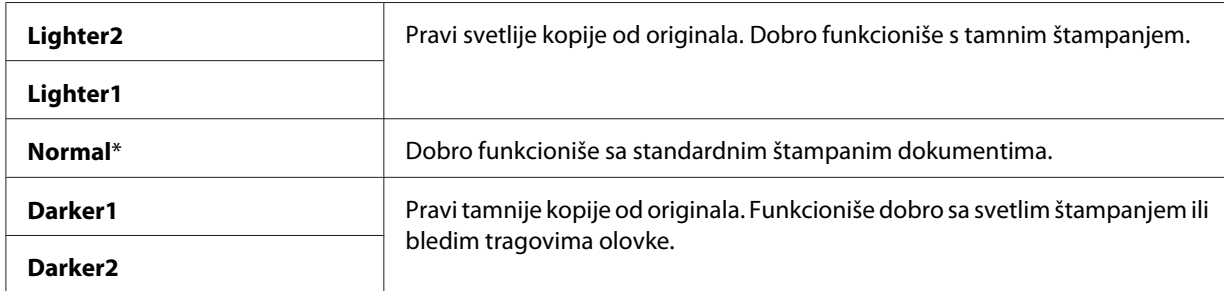

5. Po potrebi, prilagodite postavke za kopiranje uključujući broj kopija, veličinu kopija i kvalitet slike.

### *Takođe pogledajte:*

*["Podešavanje opcija za kopiranje" na strani 123](#page-122-0)*

6. Pritisnite dugme (**Start**) da počnete s kopiranjem.

# **Sharpness**

Možete da podesite oštrinu da bi kopija bila oštrija ili mutnija od originala.

1. Za Epson AcuLaser MX14NF, stavite dokument(a) s licem prema gore s gornjom ivicom napred u ADF ili stavite jedan dokumenat s licem prema dole na staklo za dokumenta i zatvorite poklopac za dokumenta.

Za Epson AcuLaser MX14, stavite jedan dokumenat s licem prema dole na staklo za dokumenta i zatvorite poklopac za dokumenta.

- ❏ *["Kopiranje sa ADF-a \(samo Epson AcuLaser MX14NF\)" na strani 122](#page-121-0)*
- ❏ *["Kopiranje za stakla za dokumenta" na strani 120](#page-119-0)*
- 2. Pritisnite dugme  $\textcircled{g}$  (**Copy**).
- 3. Izaberite Sharrness i zatim pritisnite dugme  $(\alpha \kappa)$ .
- 4. Izaberite željenu postavku, a zatim pritisnite dugme  $(\alpha_k)$ .

*Vrednosti označene zvezdicom (\*) odnose se na podrazumevane fabričke postavke menija.*

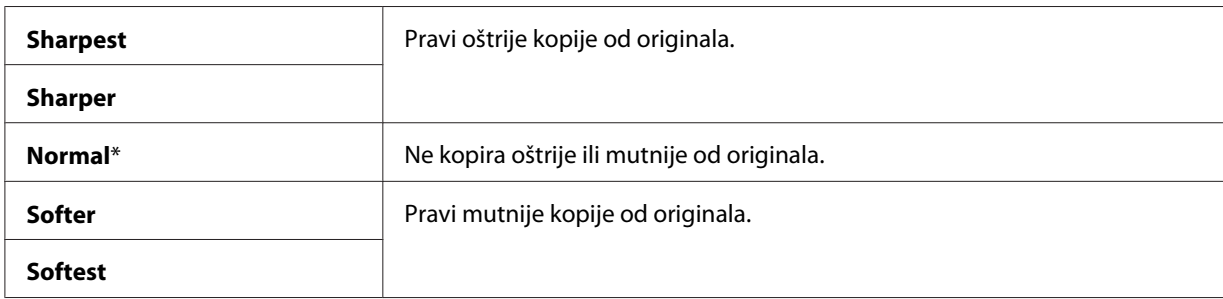

5. Po potrebi, prilagodite postavke za kopiranje uključujući broj kopija, veličinu kopija i kvalitet slike.

#### *Takođe pogledajte:*

*["Podešavanje opcija za kopiranje" na strani 123](#page-122-0)*

6. Pritisnite dugme (**Start**) da počnete s kopiranjem.

# **Auto Exposure**

Možete da izuzmete pozadinu originala da poboljšate tekst na kopiji.

1. Za Epson AcuLaser MX14NF, stavite dokument(a) s licem prema gore s gornjom ivicom napred u ADF ili stavite jedan dokumenat s licem prema dole na staklo za dokumenta i zatvorite poklopac za dokumenta.

Za Epson AcuLaser MX14, stavite jedan dokumenat s licem prema dole na staklo za dokumenta i zatvorite poklopac za dokumenta.

- ❏ *["Kopiranje sa ADF-a \(samo Epson AcuLaser MX14NF\)" na strani 122](#page-121-0)*
- ❏ *["Kopiranje za stakla za dokumenta" na strani 120](#page-119-0)*
- 2. Pritisnite dugme  $\otimes$  (**Copy**).
- 3. Izaberite Auto Exposure i zatim pritisnite dugme  $(x)$ .
- 4. Izaberite On i zatim pritisnite dugme  $(\alpha_k)$ .
- 5. Po potrebi, prilagodite postavke za kopiranje uključujući broj kopija, veličinu kopija i kvalitet slike.

### *Takođe pogledajte:*

*["Podešavanje opcija za kopiranje" na strani 123](#page-122-0)*

6. Pritisnite dugme (**Start**) da počnete s kopiranjem.

# **Multiple Up**

Možete da štampate dve originalne slike tako da stanu na jedan list papira.

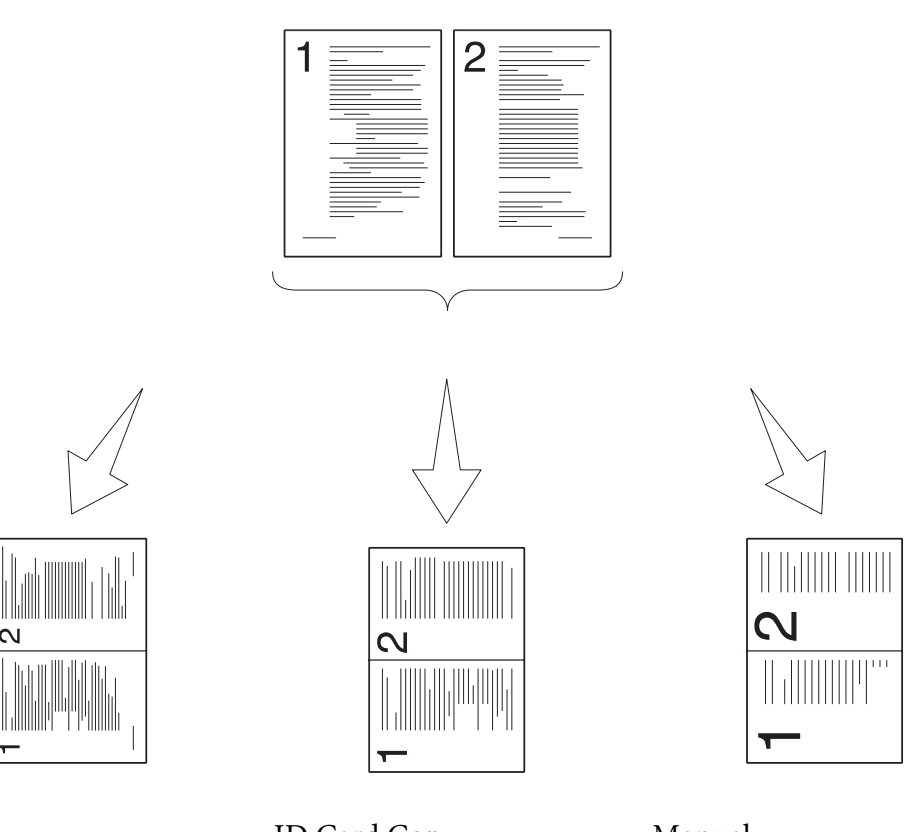

Auto:

ID Card Copy:

Manual:

Automatski smanjuje stranice da stanu na jednu stranicu.

Uvek štampa dve strane lične karte na jednu stranu u originalnoj veličini (100%). Smanjuje stranice u prilagođenu veličinu zavisno o postavci menija Reduce/Enlarge.

1. Za Epson AcuLaser MX14NF, stavite dokument(a) s licem prema gore s gornjom ivicom napred u ADF ili stavite jedan dokumenat s licem prema dole na staklo za dokumenta i zatvorite poklopac za dokumenta.

Za Epson AcuLaser MX14, stavite jedan dokumenat s licem prema dole na staklo za dokumenta i zatvorite poklopac za dokumenta.

- ❏ *["Kopiranje sa ADF-a \(samo Epson AcuLaser MX14NF\)" na strani 122](#page-121-0)*
- ❏ *["Kopiranje za stakla za dokumenta" na strani 120](#page-119-0)*
- 2. Pritisnite dugme  $\otimes$  (**Copy**).
- 3. Izaberite Multiple Up i zatim pritisnite dugme  $(\alpha_k)$ .
- 4. Izaberite željenu postavku, a zatim pritisnite dugme (ok).

*Vrednosti označene zvezdicom (\*) odnose se na podrazumevane fabričke postavke menija.*

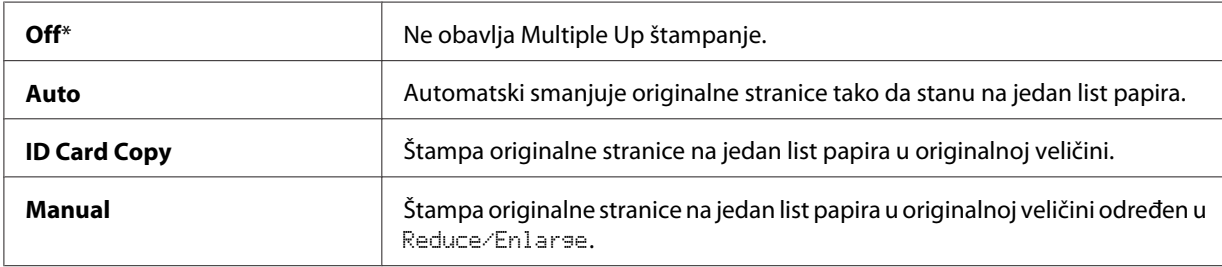

5. Po potrebi, prilagodite postavke za kopiranje uključujući broj kopija, veličinu kopija (samo za Off ili Manual) i kvalitet slike.

### *Takođe pogledajte:*

*["Podešavanje opcija za kopiranje" na strani 123](#page-122-0)*

6. Pritisnite dugme (**Start**) da počnete s kopiranjem.

Kad koristite staklo za dokumenta i kad je Multiple Up postavljeno na Auto, ID Card Copy, ili Manual, ekran od vas traži drugu stranicu. Izaberite Yes ili No, a zatim pritisnite dugme  $\alpha$ .

Ako izaberete Yes, izaberite Continue ili Cancel i pritisnite taster (ok).

# **Margin Top/Bottom**

Možete da odredite gornje i donje margine kopije.

1. Za Epson AcuLaser MX14NF, stavite dokument(a) s licem prema gore s gornjom ivicom napred u ADF ili stavite jedan dokumenat s licem prema dole na staklo za dokumenta i zatvorite poklopac za dokumenta.

Za Epson AcuLaser MX14, stavite jedan dokumenat s licem prema dole na staklo za dokumenta i zatvorite poklopac za dokumenta.

### *Takođe pogledajte:*

❏ *["Kopiranje sa ADF-a \(samo Epson AcuLaser MX14NF\)" na strani 122](#page-121-0)*

- ❏ *["Kopiranje za stakla za dokumenta" na strani 120](#page-119-0)*
- 2. Pritisnite dugme  $\textcircled{*}$  (**Copy**).
- 3. Izaberite Marsin Top/Bottom i zatim pritisnite dugme (OK).
- 4. Pritisnite dugme  $\triangle$ ili  $\nabla$  za izbor željene vrednosti pomoću numeričke tastature, a zatim pritisnite dugme  $(\alpha k)$ .

*Vrednosti označene zvezdicom (\*) odnose se na podrazumevane fabričke postavke menija.*

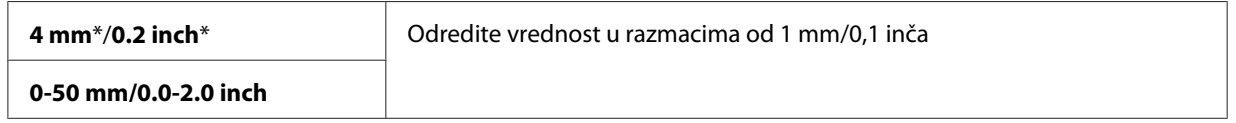

5. Po potrebi, prilagodite postavke za kopiranje uključujući broj kopija, veličinu kopija i kvalitet slike.

#### *Takođe pogledajte:*

*["Podešavanje opcija za kopiranje" na strani 123](#page-122-0)*

6. Pritisnite dugme (**Start**) da počnete s kopiranjem.

# **Margin Left/Right**

Možete da odredite levu i desnu marginu kopije.

1. Za Epson AcuLaser MX14NF, stavite dokument(a) s licem prema gore s gornjom ivicom napred u ADF ili stavite jedan dokumenat s licem prema dole na staklo za dokumenta i zatvorite poklopac za dokumenta.

Za Epson AcuLaser MX14, stavite jedan dokumenat s licem prema dole na staklo za dokumenta i zatvorite poklopac za dokumenta.

- ❏ *["Kopiranje sa ADF-a \(samo Epson AcuLaser MX14NF\)" na strani 122](#page-121-0)*
- ❏ *["Kopiranje za stakla za dokumenta" na strani 120](#page-119-0)*
- 2. Pritisnite dugme  $\otimes$  (**Copy**).
- 3. Izaberite Margin Left/Right i zatim pritisnite dugme  $(\alpha_k)$ .
- 4. Pritisnite dugme  $\triangle$ ili  $\nabla$  za izbor željene vrednosti pomoću numeričke tastature, a zatim pritisnite dugme  $(\alpha)$ .

*Vrednosti označene zvezdicom (\*) odnose se na podrazumevane fabričke postavke menija.*

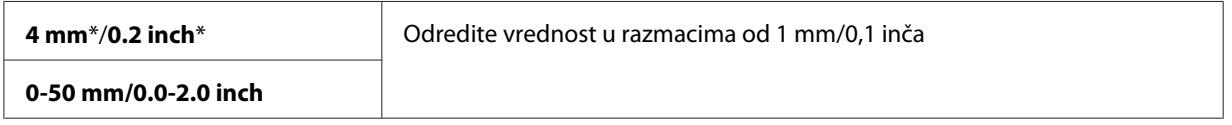

5. Po potrebi, prilagodite postavke za kopiranje uključujući broj kopija, veličinu kopija i kvalitet slike.

### *Takođe pogledajte:*

*["Podešavanje opcija za kopiranje" na strani 123](#page-122-0)*

6. Pritisnite dugme (**Start**) da počnete s kopiranjem.

# **Margin Middle**

Možete da odredite srednju marginu kopije.

1. Za Epson AcuLaser MX14NF, stavite dokument(a) s licem prema gore s gornjom ivicom napred u ADF ili stavite jedan dokumenat s licem prema dole na staklo za dokumenta i zatvorite poklopac za dokumenta.

Za Epson AcuLaser MX14, stavite jedan dokumenat s licem prema dole na staklo za dokumenta i zatvorite poklopac za dokumenta.

- ❏ *["Kopiranje sa ADF-a \(samo Epson AcuLaser MX14NF\)" na strani 122](#page-121-0)*
- ❏ *["Kopiranje za stakla za dokumenta" na strani 120](#page-119-0)*
- 2. Pritisnite dugme  $\triangleleft$  (**Copy**).
- 3. Izaberite Marsin Middle i zatim pritisnite dugme (ok).

4. Pritisnite dugme ▲ ili v za izbor željene vrednosti pomoću numeričke tastature, a zatim pritisnite dugme  $(\alpha)$ .

#### *Napomena:*

*Vrednosti označene zvezdicom (\*) odnose se na podrazumevane fabričke postavke menija.*

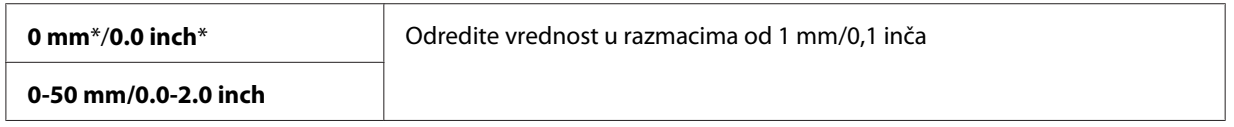

5. Po potrebi, prilagodite postavke za kopiranje uključujući broj kopija, veličinu kopija i kvalitet slike.

### *Takođe pogledajte:*

*["Podešavanje opcija za kopiranje" na strani 123](#page-122-0)*

6. Pritisnite dugme (**Start**) da počnete s kopiranjem.

# **Menjanje zadatih postavki**

Opcije menija COPY, uključujući kvalitet slike mogu da se podese za najčešće korišćene režime.

Za stvaranje vaših zadatih postavki:

- 1. Pritisnite dugme **System**.
- 2. Izaberite Defaults Settings i zatim pritisnite dugme  $(\alpha x)$ .
- 3. Izaberite Copy Defaults i zatim pritisnite dugme  $(x)$ .
- 4. Izaberite željenu stavku menija, a zatim pritisnite dugme  $(\alpha)$ .
- 5. Izaberite željenu postavku ili unesite vrednost pomoću numeričke tastature, a zatim pritisnite dugme  $(\alpha_k)$ .
- 6. Ponovite po potrebi korake 4 i 5.
- 7. Za povratak na prethodni ekran, pritisnite dugme (**Back**).

# Poglavlje 7

# **Skeniranje**

# **Pregled skeniranja**

Možete da koristite svoj štampač za prebacivanje slika i teksta u slike za uređivanje na vašem računaru.

Postavka rezolucije koju trebate da koristite kad skenirate stavku zavisi o vrsti stavke i o tone kako planirate da koristite sliku ili dokumenat kad ga skenirate na računar. Za najbolje rezultate, koristite preporučene postavke.

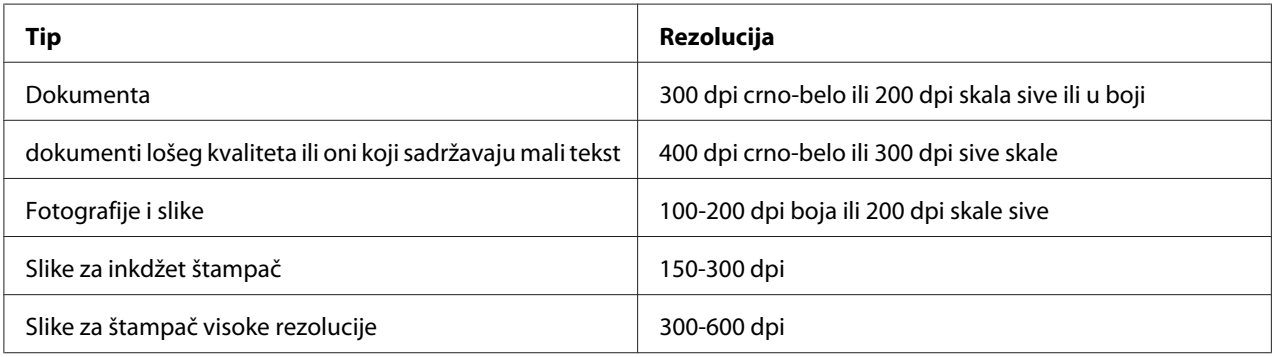

Skeniranje iznad ovih preporučenih rezolucija može da prevaziđe mogućnosti aplikacije. Ako vam je potrebna rezolucija iznad onih preporučenih u gore navedenoj tabeli, trebate da smanjite veličinu slike pregledom (ili pred-skeniranjem) i sečenjem pre skeniranje slike.

# **Skeniranje na računar spojen preko USB-a**

# **Skeniranje preko korisničke table**

Sledeći postupak koristi Microsoft® Windows® XP za primer.

### *Napomena:*

- ❏ *Pazite da je štampač spojen na računar preko USB kabla.*
- ❏ *Morate na svom računaru da koristite Express Scan Manager da podesite izlaznu destinaciju skeniranih datoteka sa slikama.*

1. Za Epson AcuLaser MX14NF, stavite dokument(a) s licem prema gore s gornjom ivicom napred u ADF ili stavite jedan dokumenat s licem prema dole na staklo za dokumenta i zatvorite poklopac za dokumenta.

Za Epson AcuLaser MX14, stavite jedan dokumenat s licem prema dole na staklo za dokumenta i zatvorite poklopac za dokumenta.

### *Takođe pogledajte:*

- ❏ *["Kopiranje sa ADF-a \(samo Epson AcuLaser MX14NF\)" na strani 122](#page-121-0)*
- ❏ *["Kopiranje za stakla za dokumenta" na strani 120](#page-119-0)*
- 2. Pritisnite dugme (**Scan**).
- 3. Izaberite Scan to Computer(USB) i zatim pritisnite dugme (ox).
- 4. Po potrebi podesite postavke za skeniranje.
- 5. Pritisnite dugme (**Start**).

Generiše se datoteka sa skeniranom slikom.

*Ako se na vašem računaru pojavi ledeći dijalog, izaberite* **Express Scan Manager-Btype** *i zatim kliknite na* **OK***. Kad izaberete polje za potvrdu* **Always use this program for this action (Uvek koriti ovaj program za ovo dejstvo)** *kod izbora* **Express Scan Manager-Btype***, izabrana apliakcije se koristi automatski bez prikazivanja prozora za izbor programa.*

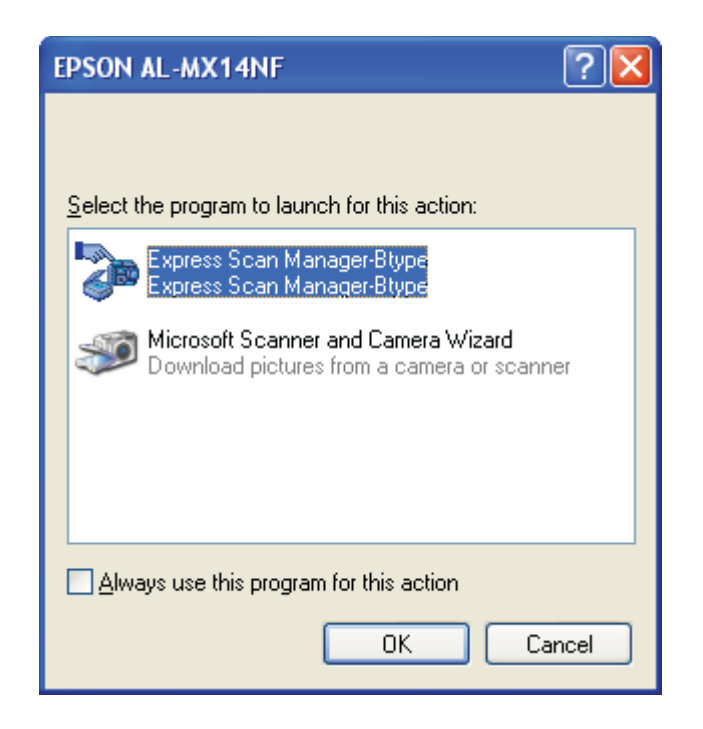

*Takođe pogledajte: ["Express Scan Manager" na strani 37](#page-36-0)*

# **Skeniranje pomoću TWAIN pokretačkog programa**

Vaš štampač podržava Tool Without An Interesting Name (TWAIN) pokretački program za skeniranje slika. TWAIN je jedna od standardnih komponenata koju nude Windows XP, Windows Server® 2003, Windows Server 2008, Windows Server 2008 R2, Windows Vista®, Windows 7 i Mac OS® X 10.4/10.5/10.6 i radi s raznim skenerima. Sledeći postupak koristi Windows XP za primer.

### *Napomena:*

- ❏ *Pazite da je štampač spojen na računar preko USB kabla.*
- ❏ *Kad koristite štampač kao mrežni štampač, možete takođe da skenirate dokumenta preko mrežmog protokola umesto USB kabla.*

Sledeći postupak za skeniranje slika koristi Microsoft Clip Organizer kao primer.

1. Za Epson AcuLaser MX14NF, stavite dokument(a) s licem prema gore s gornjom ivicom napred u ADF ili stavite jedan dokumenat s licem prema dole na staklo za dokumenta i zatvorite poklopac za dokumenta.

Za Epson AcuLaser MX14, stavite jedan dokumenat s licem prema dole na staklo za dokumenta i zatvorite poklopac za dokumenta.

### *Takođe pogledajte:*

- ❏ *["Kopiranje sa ADF-a \(samo Epson AcuLaser MX14NF\)" na strani 122](#page-121-0)*
- ❏ *["Kopiranje za stakla za dokumenta" na strani 120](#page-119-0)*
- 2. Kliknite na **start (početak) All Programs (Svi programi) Microsoft Office Microsoft Office 2010 Tools** — **Microsoft Clip Organizer**.
- 3. Kliknite na **File (Datoteka) Add Clips to Organizer (Dodaj sličice u organizator) From Scanner or Camera (Sa skenera ili kamere)**.
- 4. U dijalogu **Insert Picture from Scanner or Camera (Umetni sliku sa skenera ili kamere)**, pod **Device (uređaj9**, izaberite svoj TWAIN uređaj).
- 5. Kliknite na **Custom Install (Prilagođena instalacija)**.
- 6. Izaberite svoje željene opcije za skeniranje i kliknite na **Preview** da prikažete sliku.

#### *Napomena:*

❏ *Za Epson AcuLaser MX14NF,***Preview** *je sivo i isključeno kad izaberete* **Document Feeder Tray** *sa* **Scan From***.*

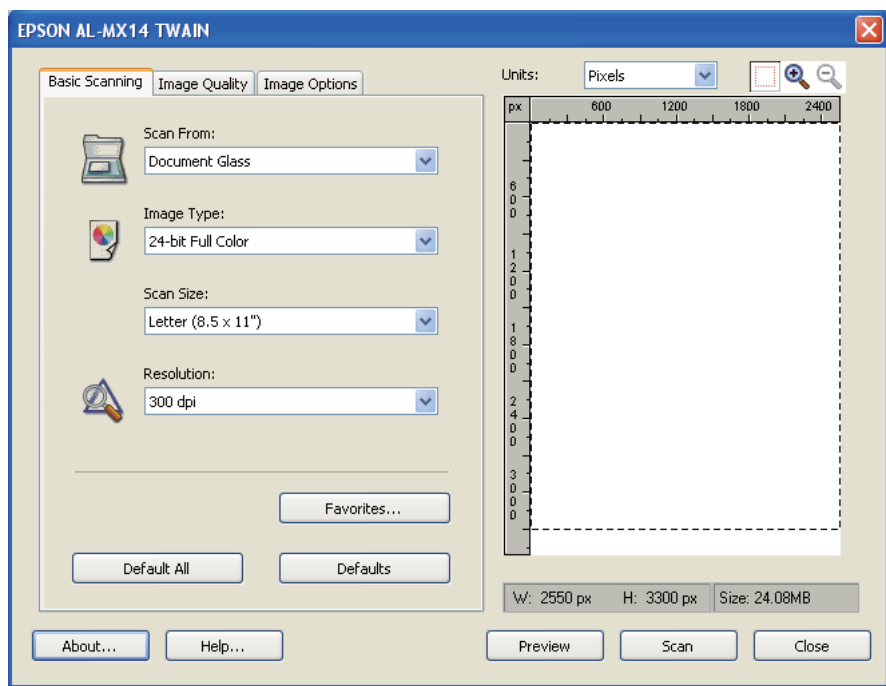

❏ *Ilustracija može da bude različita za različite operativne sisteme.*

- 7. Izaberite željena svojstva s kartica **Image Quality** i **Image Options**.
- 8. Kliknite na **Scan** da počnete sa skeniranjem.

Generiše se datoteka sa skeniranom slikom.

# **Skeniranje pomoću WIA pokretačkog programa**

Vaš štampač takođe podržava pokretački program za Windows Image Acquisition (WIA) za skeniranje slika. WIA je jedna od standardnih komponenata koje nudi Windows XP i noviji operativni sistemi i radi s digitalnim kamerama i skenerima. Za razliku od TWAIN pokretačkog programa, WIA pokretački program vam omogućava da skenirate sliku i lako manipulišete tim slikama bez upotrebe dodatnog softvera.

Sledeći postupak koristi Windows XP za primer.

#### *Napomena:*

*Pazite da je štampač spojen na računar preko USB kabla.*

1. Za Epson AcuLaser MX14NF, stavite dokument(a) s licem prema gore s gornjom ivicom napred u ADF ili stavite jedan dokumenat s licem prema dole na staklo za dokumenta i zatvorite poklopac za dokumenta.

Za Epson AcuLaser MX14, stavite jedan dokumenat s licem prema dole na staklo za dokumenta i zatvorite poklopac za dokumenta.

#### *Takođe pogledajte:*

- ❏ *["Kopiranje sa ADF-a \(samo Epson AcuLaser MX14NF\)" na strani 122](#page-121-0)*
- ❏ *["Kopiranje za stakla za dokumenta" na strani 120](#page-119-0)*
- 2. Pokrenite softver za crtanje, kao što su Paint za Windows.

#### *Napomena:*

*Kad koristite sistem Windows Vista, koristite Windows Photo Gallery umesto programa Paint.*

3. Kliknite na dugme **File (Datoteka)** — **From Scanner or Camera (sa skenera ili kamerE)** (**Paint** — **From scanner or camera (sa skenera ili kamere)** za Windows Server 2008 R2 and Windows 7).

Pojavljuje se prozor WIA.

#### *Napomena:*

*Ilustracija može da bude različita za različite operativne sisteme.*

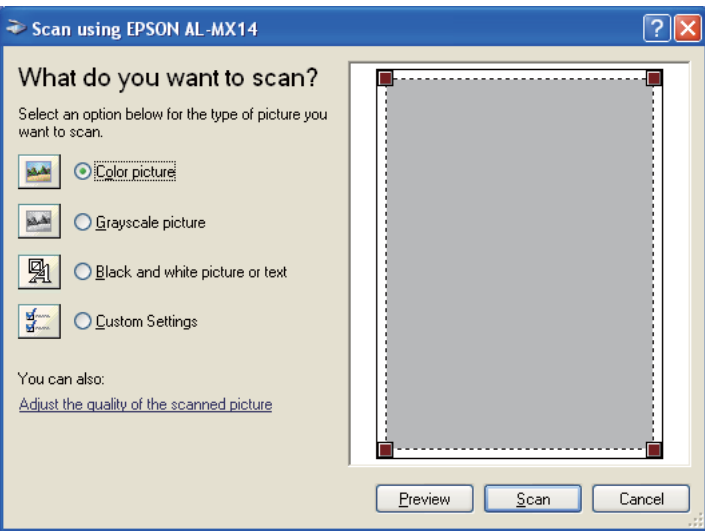

- 4. Izaberite svoje željene postavke za skeniranje i kliknite na **Adjust the quality of the scanned picture (Podesi kvalitet kenirane slike)** da prikažete dijalog **Advanced Properties (Napredne postavke)**.
- 5. Izaberite željene postavke uključujući osvetljenje i kontrast i kliknite na **OK**.
- 6. Kliknite na **Scan** da počnete sa skeniranjem.
- 7. Kliknite na **Save As (Sačuvaj kao)** s menija **File (Datoteka)**.
- 8. Unesite ime slike i izaberite format datoteke i destinaciju da biste sačuvali sliku.

# **Upotreba skenera na mreži (samo za Epson AcuLaser MX14NF)**

# **Pregled**

Funkcija Scan to Server/Computer (Skeniraj na server/računar) vam omogućava da skenirate dokumenta i da šaljete skenirana dokumenta na mrežni računar preko FTP ili SMB protokola.

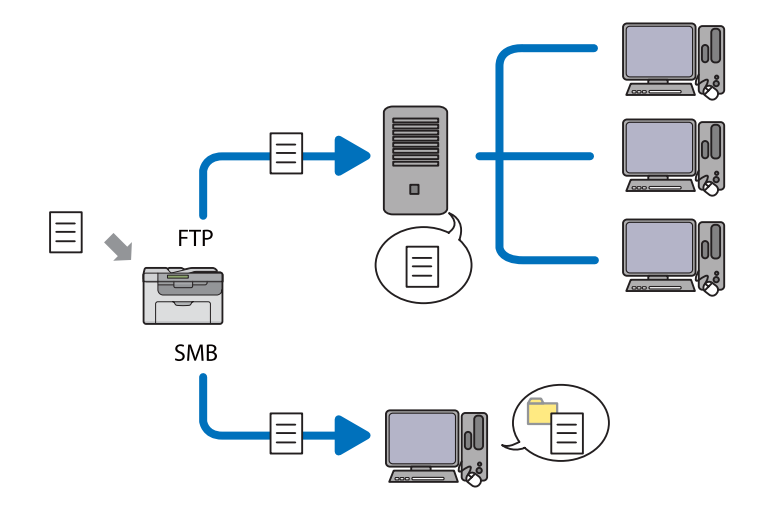

Možete da izaberete vrstu servera i odredite destinaciju za spremanje skeniranog dokumenta pomoću EpsonNet Config ili programa Address Book Editor.

Za upotrebu funkcije Server/Computer, potrebne su sledeće stavke.

❏ Upotreba SMB-a
Za prenos podataka preko SMB-a, vaš računar mora da radi na jednom od sledećih operativnih sistema koji uključuju deljenje mapa.

Za Mac OS X, potreban je deljeni korisnički račun na Mac OS X.

- ❏ Windows Server 2003
- ❏ Windows Server 2008
- ❏ Windows Server 2008 R2
- ❏ Windows XP
- ❏ Windows Vista
- ❏ Windows 7
- ❏ Mac OS X 10.4/10.5/10.6
- ❏ Upotreba FTP-a

Za prenošenje podataka preko FTP-a, potrebni su jedan od sledećih FTP servera i račun na FTP serveru (korisničko ime i lozinka).

❏ Windows Server 2003, Windows Server 2008, Windows Server 2008 R2, Windows Vista, ili Windows 7

FTP usluga za Microsoft Internet Information Services 6.0

❏ Windows XP

FTP usluga za Microsoft Internet Information Server 3.0/4.0 ili Internet Information Services 5.0/5.1

❏ Mac OS X

FTP usluga za Mac OS X 10.4.2/10.4.4/10.4.8/10.4.9/10.4.10/10.4.11/10.5/10.6

Za informacije o tome kako da podesite FTP uslugu, javite se svom sistemskom administratoru.

Za upotrebu funkcije Scan to Server/Computer, pratite dole opisanu proceduru.

["Potvrda korisničkog imena i lozinke" na strani 146](#page-145-0)

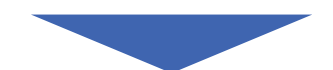

<span id="page-145-0"></span>["Određivanje destinacije da se sačuva dokumenat" na strani 148](#page-147-0)

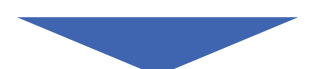

["Konfiguracija postavki štampača" na strani 160](#page-159-0)

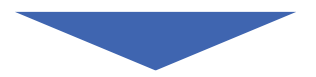

["Slanje skenirane datoteke na mrežu" na strani 167](#page-166-0)

## **Potvrda korisničkog imena i lozinke**

## **Kod upotrebe SMB-a**

Za funkciju Scan to Computer/Server je potrebno korisničko ime s valjanom i ne praznom lozinkom za proveru. Potvrdite korisničko ime za prijavu i lozinku.

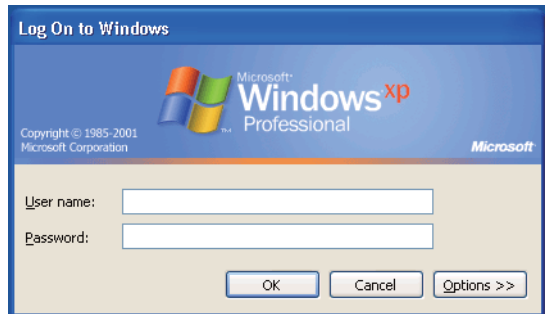

Ako ne koristite lozinku za vaše korisničko ime, morate da stvorite lozinku za vaš nalog s korisničkim imenom sledećom procedurom.

## Za Windows XP:

- 1. Kliknite na **Start (Početak) Control Panel (Kontrolna tabla) User Accounts (Korisnički nalozi)**.
- 2. Kliknite na **Change an account (Promeni nalog)**.
- 3. Izaberite svoj nalog.
- 4. Kliknite na **Create a password (Stvori lozinku)** i dodajte lozinku za vaš korisnički nalog.

#### Za Windows Server 2003:

- 1. Kliknite na **Start (Početak) Administrative Tools (Administrativne alatke) Computer Management (Upravljanje računarom)**.
- 2. Kliknite na **Local Users and Groups (Lokalni korisnici i grupe)**.
- 3. Dvaput kliknite na **Users (Korisnici)**.
- 4. Desnim tasterom kliknite na svoj račun i onda izaberite **Set Password (podesi lozinku)**.

#### *Napomena:*

*Kad se pojavi poruka s obaveštenjem, potvrdite poruku i kliknite na* **Proceed (Nastavi)***.*

5. Dodajte lozinku za vaš korisnički nalog za prijavu.

#### Za Windows Vista i Windows 7:

- 1. Kliknite na **Start (Početak) Control Panel (Kontrolna tabla)**.
- 2. Kliknite na **User Accounts and Family Safety (Korisnički nalozi i porodična bezbednost)**.
- 3. Kliknite na **User Accounts (Korisnički nalozi)**.
- 4. Kliknite na **Create a password for your account (Stvori lozinku za svoj nalog)** i dodajte lozinku za vaš korisnički nalog.

For Windows Server 2008 i Windows Server 2008 R2:

- 1. Kliknite na **Start (Početak) Control Panel (Kontrolna tabla)**.
- 2. Kliknite na **User Accounts (Korisnički nalozi)**.
- 3. Kliknite na **User Accounts (Korisnički nalozi)**.
- 4. Kliknite na **Create a password for your account (Stvori lozinku za svoj nalog)** i dodajte lozinku za vaš korisnički nalog.

## <span id="page-147-0"></span>Za Mac OS X 10.4/10.5/10.6

- 1. Kliknite na **System Preferences (Postavke sistema) Accounts (Nalozi)**.
- 2. Izaberite svoj nalog.
- 3. Izaberite **Change Password (Promeni lozinku)**.
- 4. Unesite lozinku za vaš korisnički nalog pod **New Password (Nova lozinka)** (**New password (Nova lozinka)** za Mac OS X 10.6).
- 5. Ponovo unesite lozinku pod **Verify (Proveri)**.
- 6. Kliknite na **Change Password (Promeni lozinku)**.

Kad potvrdite korisničko ime i lozinku za prijavu, idite na "Određivanje destinacije da se sačuva dokumenat" na strani 148.

## **Kod upotrebe FTP-a**

Funkcija Scan to Computer/Server zahteva korisničko ime i lozinku. Za vaše korisničko ime i lozinku, kontaktirajte svog sistem administratora.

## **Određivanje destinacije da se sačuva dokumenat**

## **Kod upotrebe SMB-a**

Delite mapu za spremanje skeniranog dokumenta pomogu sledeće procedure.

## Za Windows XP Home Edition:

- 1. Stvorite mapu u željenom direktorijumu na vašem računaru (Na primer, ime mape, **MyShare**).
- 2. Desnim tasterom miša kliknite na mapu, zatim izaberite **Properties (Svojstva)**.
- 3. kliknite na karticu **Sharing (Deljenje)** i zatim izaberite **Share this folder on the network (Deli ovo na mreži)**.
- 4. Unesite deljeno ime u kućici **Share name (deljeno ime)**.

#### *Napomena:*

❏ *Zapišite ovo deljeno ime jer ćete koristiti ovo ime u sledećoj proceduri za podešavanje.*

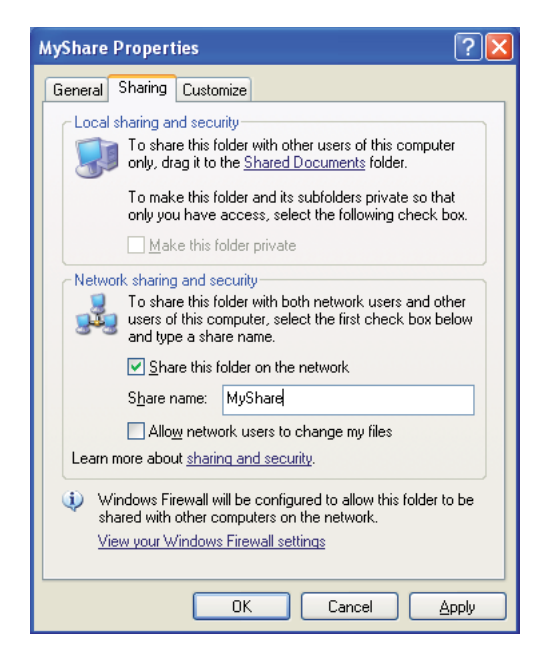

❏ *Kad se pojavi sledeći ekran, kliknite na* **If you understand the security risks but want to share files without running the wizard, click here (Ako razumete bezbednosne rizike ali hoćete da delite datoteke bez čarobnjaka kliknite ovde)***,zatim izaberite* **Just enable file sharing (Samo omogući deljenje datoteka)***, i zatim kliknite na* **OK***.*

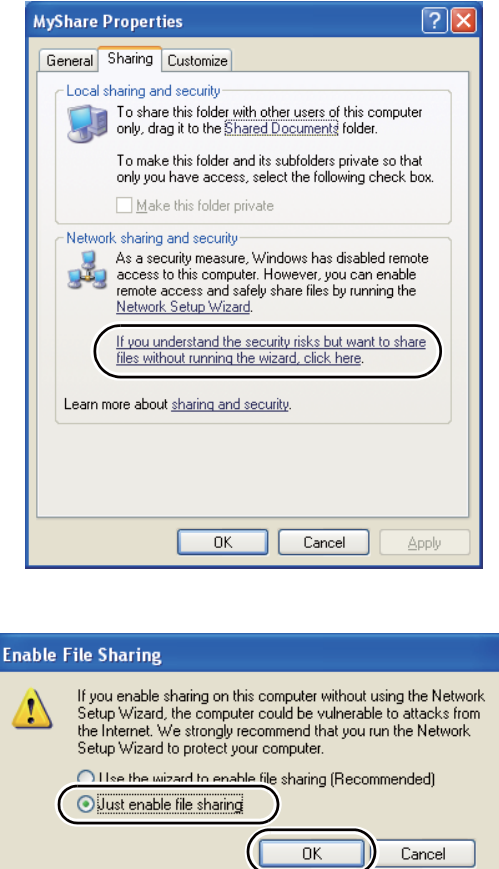

- 5. Izaberite **Allow network users to change my files (Omogući mrežnim korisnicima da menjaju moje datoteke)**.
- 6. Kliknite na **Apply (Primeni)**, i zatim kliknite na **Configuration (Konfiguracija)**.

#### *Napomena:*

*Za dodavanje pod-mapa, stvorite nove mape i deljenoj mapi koju ste izabrali. Primer: Ime mape,* **MyShare***, Ime mape drugog nivoa:* **MyPic***, Ime mape trećeg nivoa:* **John** *Sada trebate da vidite* **MyShare\MyPic\John** *u svom direktorijumu*

Kad ste stvorili mapu, idite na ["Konfiguracija postavki štampača" na strani 160.](#page-159-0)

## Za Windows XP Professional Edition:

- 1. Stvorite mapu u željenom direktorijumu na vašem računaru (Na primer, ime mape, **MyShare**) i dvaput kliknite na mapu.
- 2. Izaberite **Folder Options (Opcije mape)** sa **Tools (Alati)**.

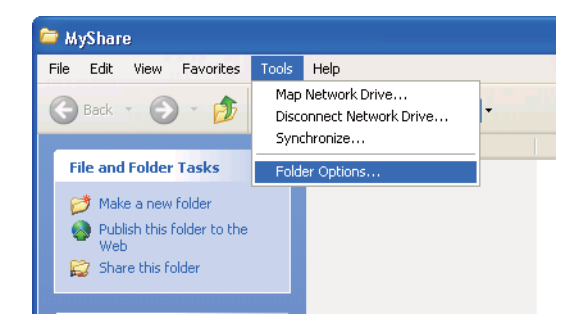

3. Kliknite na karticu **View (Pregled)** i skinite oznaku sa polja za potvrdu **Use simple file sharing (Recommended) (Koristi jednostavno deljenje datoteka (Preporučeno))**.

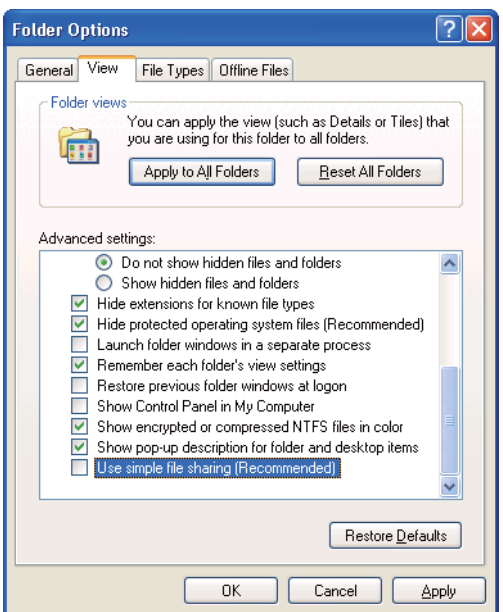

- 4. Kliknite na **OK** i zatvorite prozor.
- 5. Desnim tasterom miša kliknite na mapu, zatim izaberite **Properties (Svojstva)**.
- 6. kliknite na karticu **Sharing (Deljenje)** i zatim izaberite **Share this folder (Deli ovu mapu)**.

7. Unesite deljeno ime u kućici **Share name (deljeno ime)**.

#### *Napomena:*

*Zapišite ovo deljeno ime jer ćete koristiti ovo ime u sledećoj proceduri za podešavanje.*

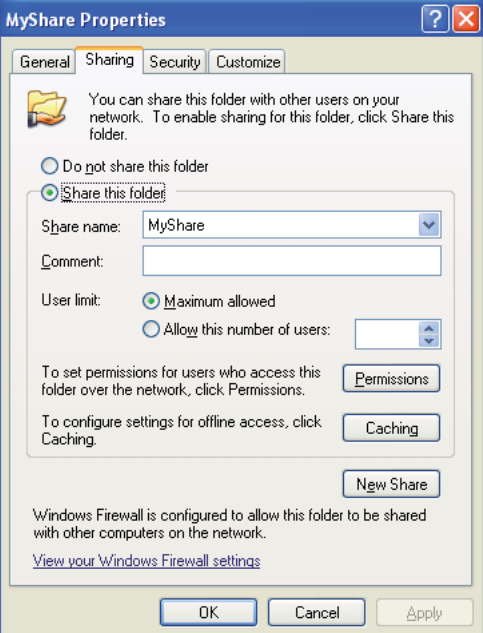

- 8. Kliknite na **Permissions (Dopuštenja)** da stvorite dopuštenje za pisanje za ovu mapu.
- 9. Kliknite na **Add (Dodaj)**.
- 10. Tražite korisničko ime za prijavu klikom na **Advanced (Napredno)** ili unesite korisničko ime za prijavu u polju **Enter the object names to select (Unesi imena objekata za izbor)** i kliknite na **Check Names (Proveri imena)** za potvrdu (Primer korisničkog imena za prijavu, **MySelf**).

#### *Napomena:*

*Nemojte da koristite* **Everyone (Svi)** *kao korisničko ime za prijavu.*

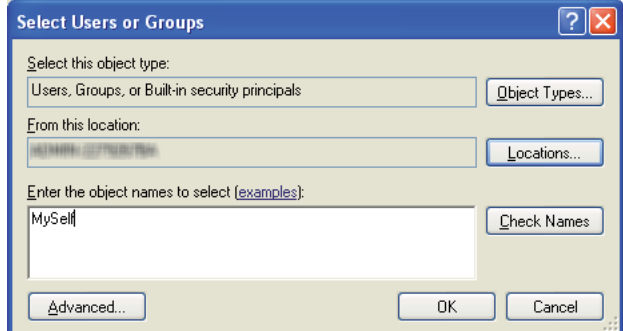

- 11. Kliknite na **OK**.
- 12. Kliknite na korisničko ime za prijavu koje ste upravo uneli. Potvrdite izbor u polju za potvrdu **Full Control (Potpuna kontrola)**. To će vam dati dopuštenje da šaljete dokumenta u ovu mapu.

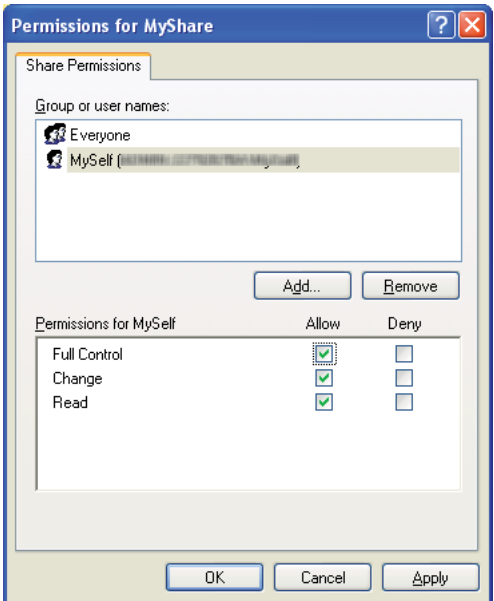

- 13. Kliknite na **OK**.
- 14. Kliknite na **Apply (Primeni)**, i zatim kliknite na **Configuration (Konfiguracija)**.

#### *Napomena:*

*Za dodavanje pod-mapa, stvorite nove mape i deljenoj mapi koju ste izabrali. Primer: Ime mape:* **MyShare***, Ime mape drugog nivoa:* **MyPic***, Ime mape trećeg nivoa:* **John** *Sada trebate da vidite* **MyShare\MyPic\John** *u svom direktorijumu*

Kad ste stvorili mapu, idite na ["Konfiguracija postavki štampača" na strani 160.](#page-159-0)

#### Za Windows Server 2003

- 1. Stvorite mapu u željenom direktorijumu na vašem računaru (Na primer, ime mape, **MyShare**).
- 2. Desnim tasterom miša kliknite na mapu, zatim izaberite **Properties (Svojstva)**.
- 3. Kliknite na karticu **Sharing (Deljenje)** i zatim izaberite **Share this folder (Deli ovu mapu)**.
- 4. Unesite deljeno ime u kućici **Share name (deljeno ime)**.

#### *Napomena:*

*Zabeležite deljeno ime jer trebate da koristite ovo ime u sledećoj proceduri postavki.*

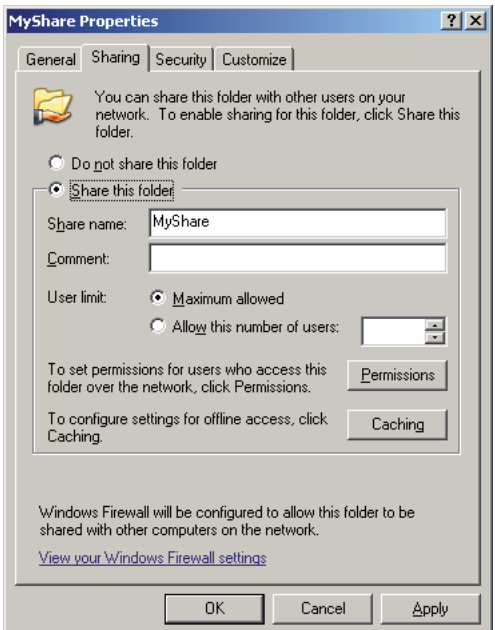

- 5. Kliknite na **Permissions (Dopuštenja)** da stvorite dopuštenje za ovu mapu.
- 6. Kliknite na **Add (Dodaj)**.

7. Tražite korisničko ime za prijavu klikom na **Advanced (Napredno)** ili unesite korisničko ime za prijavu u polju **Enter the object names to select (Unesi imena objekata za izbor)** i kliknite na **Check Names (Proveri imena)** za potvrdu (Primer korisničkog imena za prijavu, **MySelf**).

#### *Napomena:*

*Nemojte da koristite* **Everyone (Svi)** *kao korisničko ime za prijavu.*

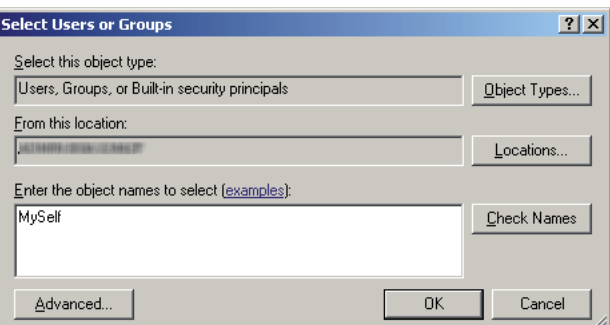

- 8. Kliknite na **OK**.
- 9. Kliknite na korisničko ime za prijavu koje ste upravo uneli. Potvrdite izbor u polju za potvrdu **Full Control (Potpuna kontrola)**. To će vam dati dopuštenje da šaljete dokument u ovu mapu.

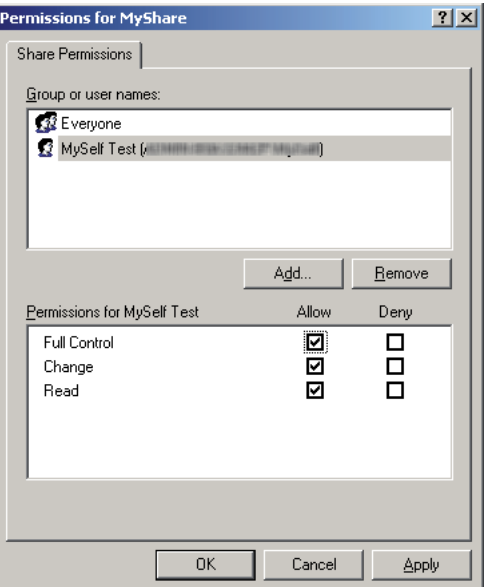

10. Kliknite na **OK**.

11. Po potrebi podesite druge postavke i zatim kliknite na **Apply (Primeni)** i kliknite na **OK**.

#### *Napomena:*

*Za dodavanje pod-mapa, stvorite nove mape i deljenoj mapi koju ste izabrali. Primer: Ime mape:* **MyShare***, Ime mape drugog nivoa:* **MyPic***, Ime mape trećeg nivoa:* **John** *Sada trebate da vidite* **MyShare\MyPic\John** *u svom direktorijumu*

Kad ste stvorili mapu, idite na ["Konfiguracija postavki štampača" na strani 160.](#page-159-0)

Za Windows Vista, Windows 7, Windows Server 2008, Windows Server 2008 R2

- 1. Stvorite mapu u željenom direktorijumu na vašem računaru (Na primer, ime mape, **MyShare**).
- 2. Desnim tasterom miša kliknite na mapu, zatim izaberite **Properties (Svojstva)**.
- 3. Kliknite na karticu **Sharing (Deljenje)** i zatim izaberite **Advanced Sharing (Napredno deljenje)**.

Za Windows Vista, kad se pojavi dijalog **User Account Control (Kontrola korisničkih naloga)**, kliknite na **Continue (Nastavi)**.

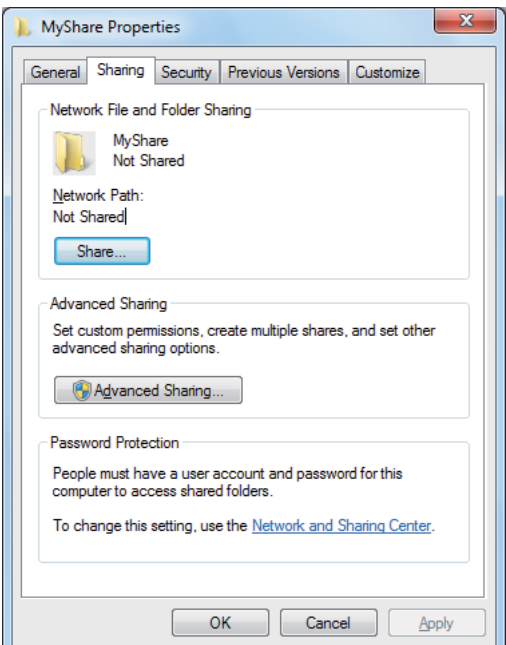

4. Izaberite polje za potvrdu **Share this folder (Deli ovu mapu)**.

5. Unesite deljeno ime u kućici **Share name (deljeno ime)**.

#### *Napomena:*

*Zabeležite deljeno ime jer trebate da koristite ovo ime u sledećoj proceduri postavki.*

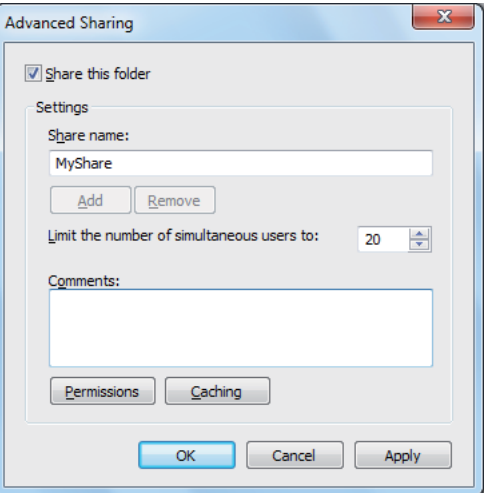

- 6. Kliknite na **Permissions (Dopuštenja)** da stvorite dopuštenje za ovu mapu.
- 7. Kliknite na **Add (Dodaj)**.
- 8. Tražite korisničko ime za prijavu klikom na **Advanced (Napredno)** ili unesite korisničko ime za prijavu u polju **Enter the object names to select (Unesi imena objekata za izbor)** i kliknite na **Check Names (Proveri imena)** za potvrdu (Primer korisničkog imena za prijavu, **MySelf**).

#### *Napomena:*

*Nemojte da koristite* **Everyone (Svi)** *kao korisničko ime za prijavu.*

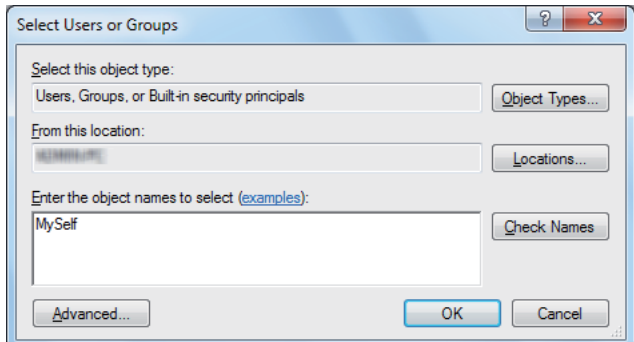

9. Kliknite na **OK**.

10. Kliknite na korisničko ime za prijavu koje ste upravo uneli. Potvrdite izbor u polju za potvrdu **Full Control (Potpuna kontrola)**. To će vam dati dopuštenje da šaljete dokument u ovu mapu.

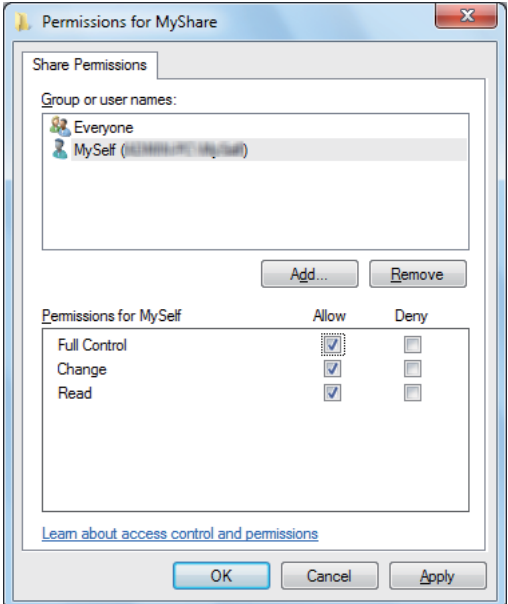

## 11. Kliknite na **OK**.

12. Kliknite na **OK (U redu)** da biste izašli iz dijaloga **Advanced Sharing (Napredno deljenje)**.

## 13. Kliknite na **Close (Zatvori)**.

#### *Napomena:*

*Za dodavanje pod-mapa, stvorite nove mape i deljenoj mapi koju ste izabrali. Primer: Ime mape:* **MyShare***, Ime mape drugog nivoa:* **MyPic***, Ime mape trećeg nivoa:* **John** *Sada trebate da vidite* **MyShare\MyPic\John** *u svom direktorijumu*

Kad ste stvorili mapu, idite na ["Konfiguracija postavki štampača" na strani 160.](#page-159-0)

#### Za Mac OS X 10.4:

- 1. Izaberite **Home (Vrh)** s menija **Go (Idi)**.
- 2. Dvaput kliknite na **Public (Javno)**.
- 3. Stvorite mapu (Primer imena mape, **MyShare**).

### *Napomena:*

*Zabeležite ime mape jer trebate da koristite ovo ime u sledećoj proceduri postavki.*

- 4. Otvorite **System Preferences** i zatim kliknite na **Sharing (Deljenje)**.
- 5. Izaberite polje za potvrdu **Personal File Sharing (Deljenje lične datoteke)** i polje za potvrdu **Windows Sharing (Windows deljenje)**.

## Za Mac OS X 10.5/10.6:

1. Stvorite mapu u željenom direktorijumu na vašem računaru (Na primer, ime mape, **MyShare**).

*Napomena: Zabeležite ime mape jer trebate da koristite ovo ime u sledećoj proceduri postavki.*

- 2. Izaberite stvorenu mapu i zatim izaberite **Get Info (Dobij informaciju)** s menija **File (datoteka)**.
- 3. Izaberite polje za potvrdu **Shared Folder (Deljena mapa)** (**Shared folder** za Mac OS X 10.6).
- 4. Otvorite **Sharing & Permissions (Deljenje i dopuštenja)**.
- 5. Kliknite na znak plus (**+**).
- 6. Odredite nalog koji hoćete da delite i kliknite zatim na **Select (Izaberi)**.
- 7. Postavite **Privilege (Privilegiju)** računa na **Read & Write (Čitanje i pisanje)**.
- 8. Po potrebi ponovite korake od 5 do 7, zatim zatvorite prozor.
- 9. Otvorite **System Preferences** i zatim kliknite na **Sharing (Deljenje)**.
- 10. Izaberite polje za potvrdu **File Sharing (deljenje datoteka)**, zatim kliknite na **Options (Opcije)**.
- 11. Izaberite polje za potvrdu **Share files and folders using SMB (Deli datoteke i mape pomoću SMB-a)** (**Share files and folders using SMB (Windows)** za Mac OS X 10.6) i ime vašeg naloga.
- 12. Unesite lozinku svog naloga, a zatim kliknite na dugme **OK**.
- 13. Kliknite na **Done (Gotovo)**.

## <span id="page-159-0"></span>**Kod upotrebe FTP-a**

Za destinaciju za spremanje vašeg dokumenta, javite se vašem sistem administratoru.

## **Konfiguracija postavki štampača**

Možete da konfigurišete postavke štampača da biste koristili funkciju Scan to Server/Computer feature pomoću EpsonNet Config ili aplikacije Address Book Editor.

Sledeći postupak koristi Windows XP za primer.

## **Sa EpsonNet Config**

- 1. Pokrenite Vaš veb pregledač.
- 2. Unesite IP adresu štampača u traku sa adresama, a zatim pritisnite taster**Enter**.

Pojavljuje se veb stranica štampača.

#### *Napomena:*

*Za detaljne informacije o tome kako proveriti IP adresu štampača, pogledajte ["Provera IP postavki"](#page-47-0) [na strani 48.](#page-47-0)*

3. Kliknite na karticu **Address Book**.

Ako su potrebni korisničko ime i lozinka, unesite tačno korisničko ime i lozinku.

#### *Napomena:*

*Standardni ID i lozinka su prazna polja (NULL).*

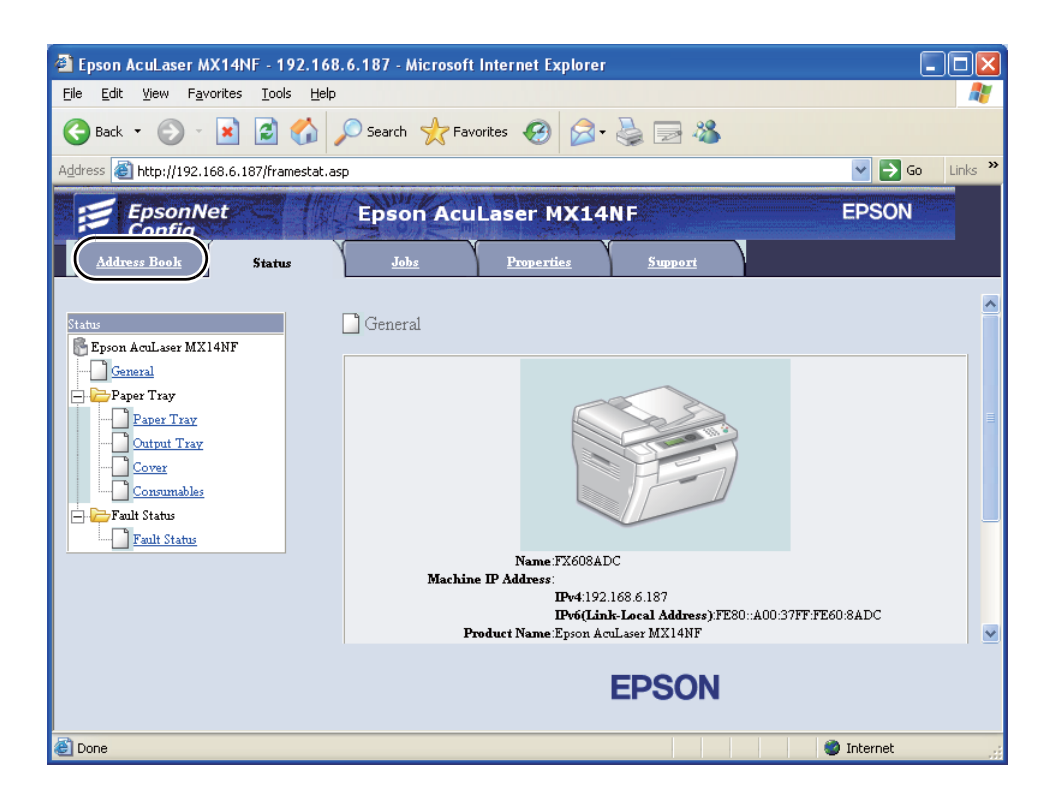

4. Pod **Network Scan (Comp./Serv.)**, kliknite na **Computer/Server Address Book**.

5. Izaberite bilo koji nekorišćeni broj i kliknite na **Add**.

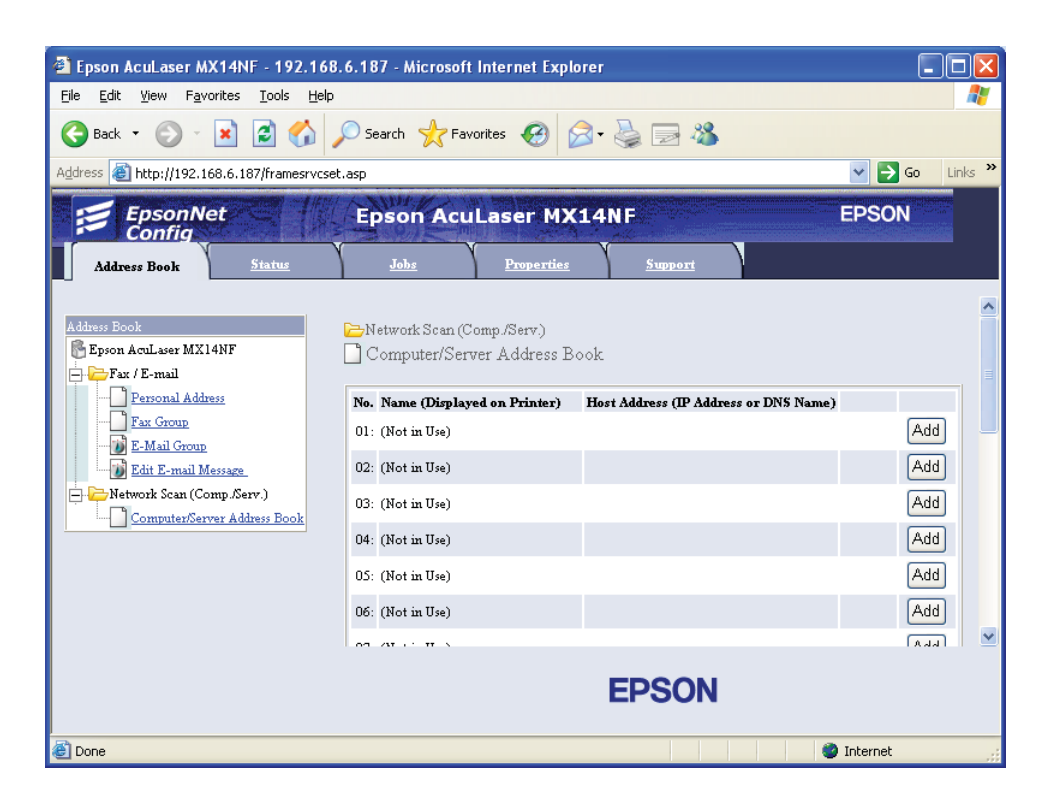

Pojavljuje se stranica **Add Network Scan Address**.

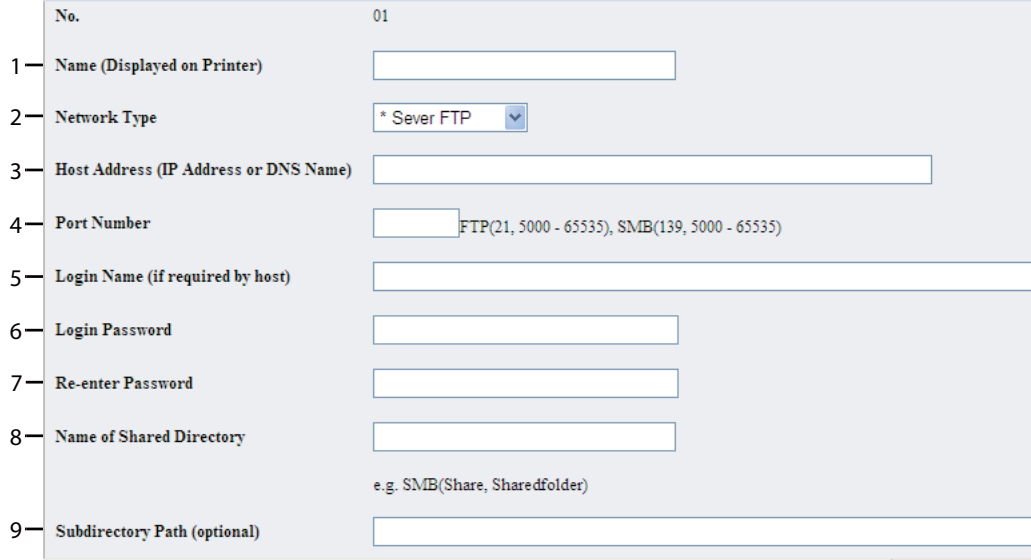

Da ispunite polja, unesite informacije na sledeći način:

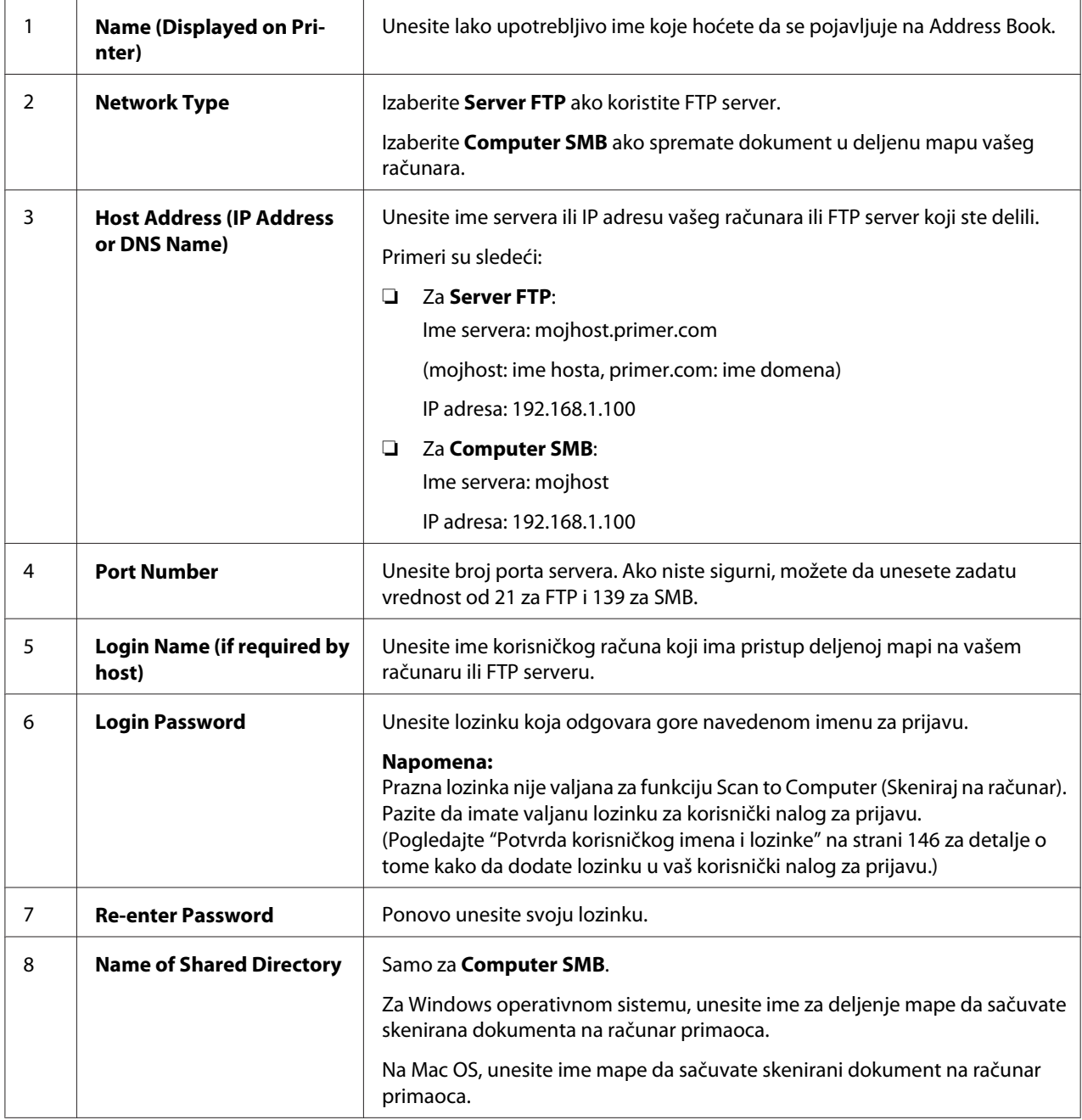

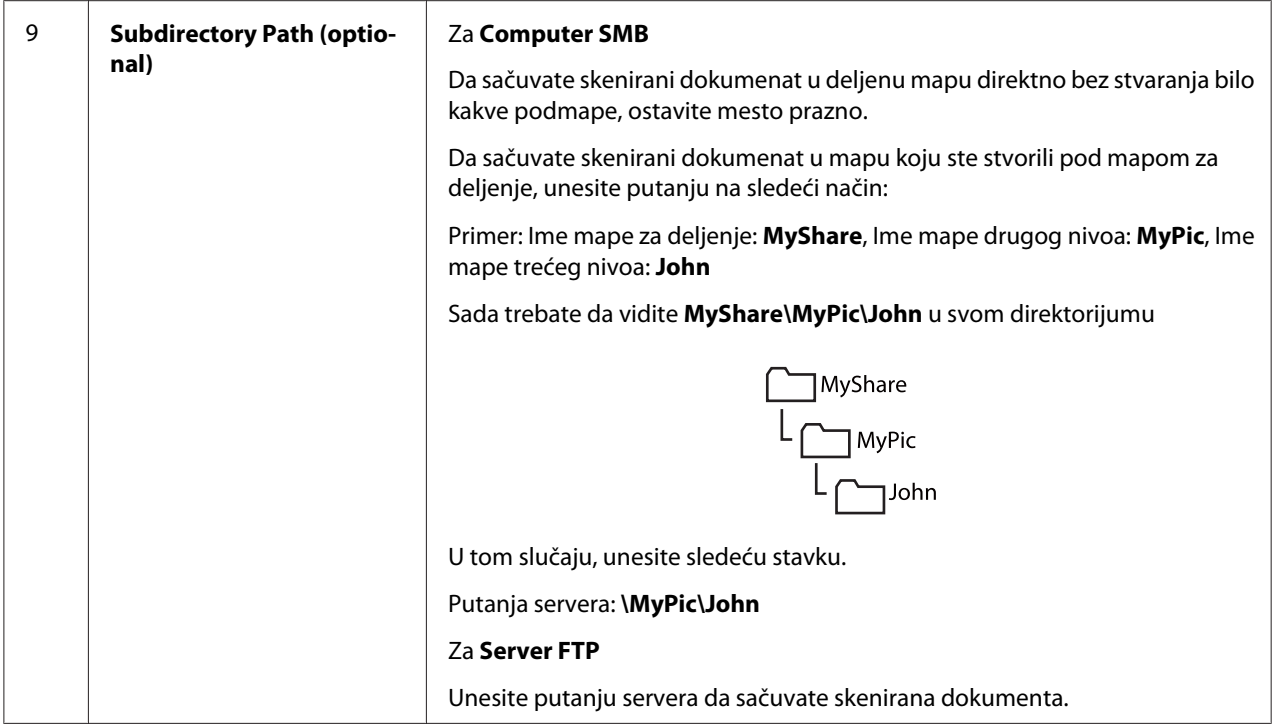

Kad podesite postavke, idite na ["Slanje skenirane datoteke na mrežu" na strani 167](#page-166-0).

## **Iz aplikacije Address Book Editor**

1. Kliknite na **start (početak)** — **All Programs (Svi programi)** — **EPSON** — vaš štampač — **Address Book Editor**.

## *Napomena:*

- ❏ *U ovom koraku pojaviće se prozor za izbor uređaja, ako je na Vašem računaru instalirano više upravljačkih programa faksova. U tom slučaju, kliknite na ime željenog štampača navedenog u* **Device Name***.*
- ❏ *Pojavljuje se prozor* **Enter Password** *kad se* Panel Lock Set *podesi na* Enable*. U tom slučaju, unesite lozinku koju ste zadali, pa kliknite na* **OK***.*
- 2. Kliknite na **OK** na programu s porukom Retrieval Successful.

3. Kliknite na **Tool** — **New (Device Address Book)** — **Server**.

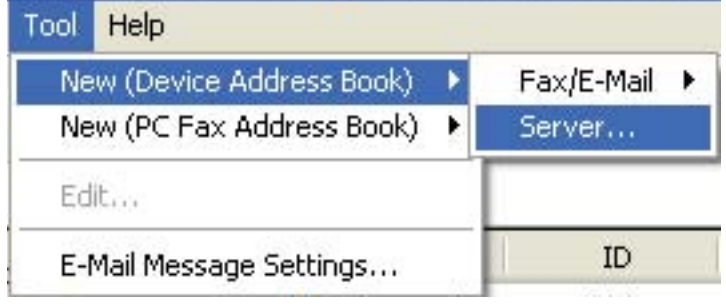

Pojavljuje se dijalog **Server Address**.

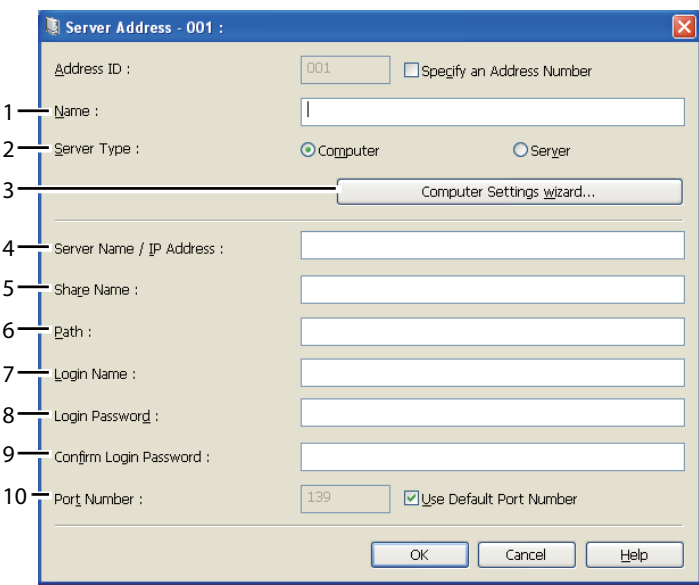

Da ispunite polja, unesite informacije na sledeći način:

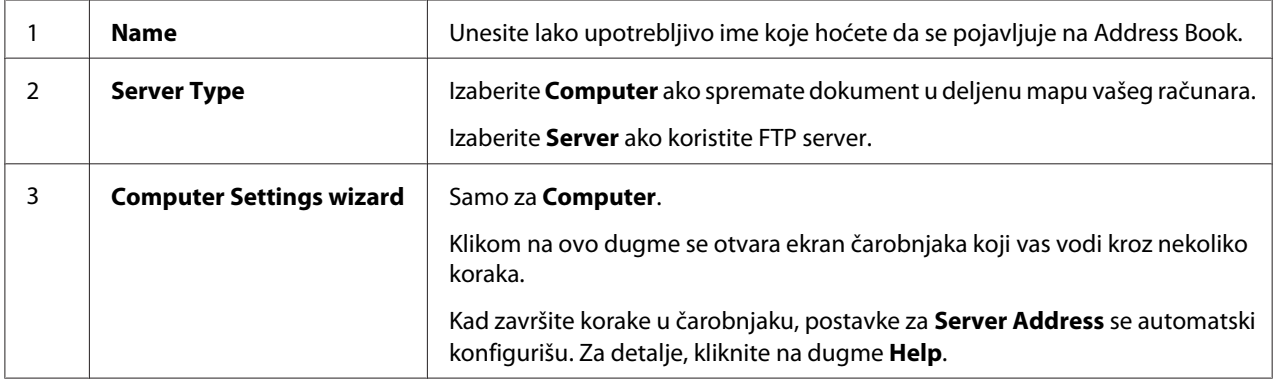

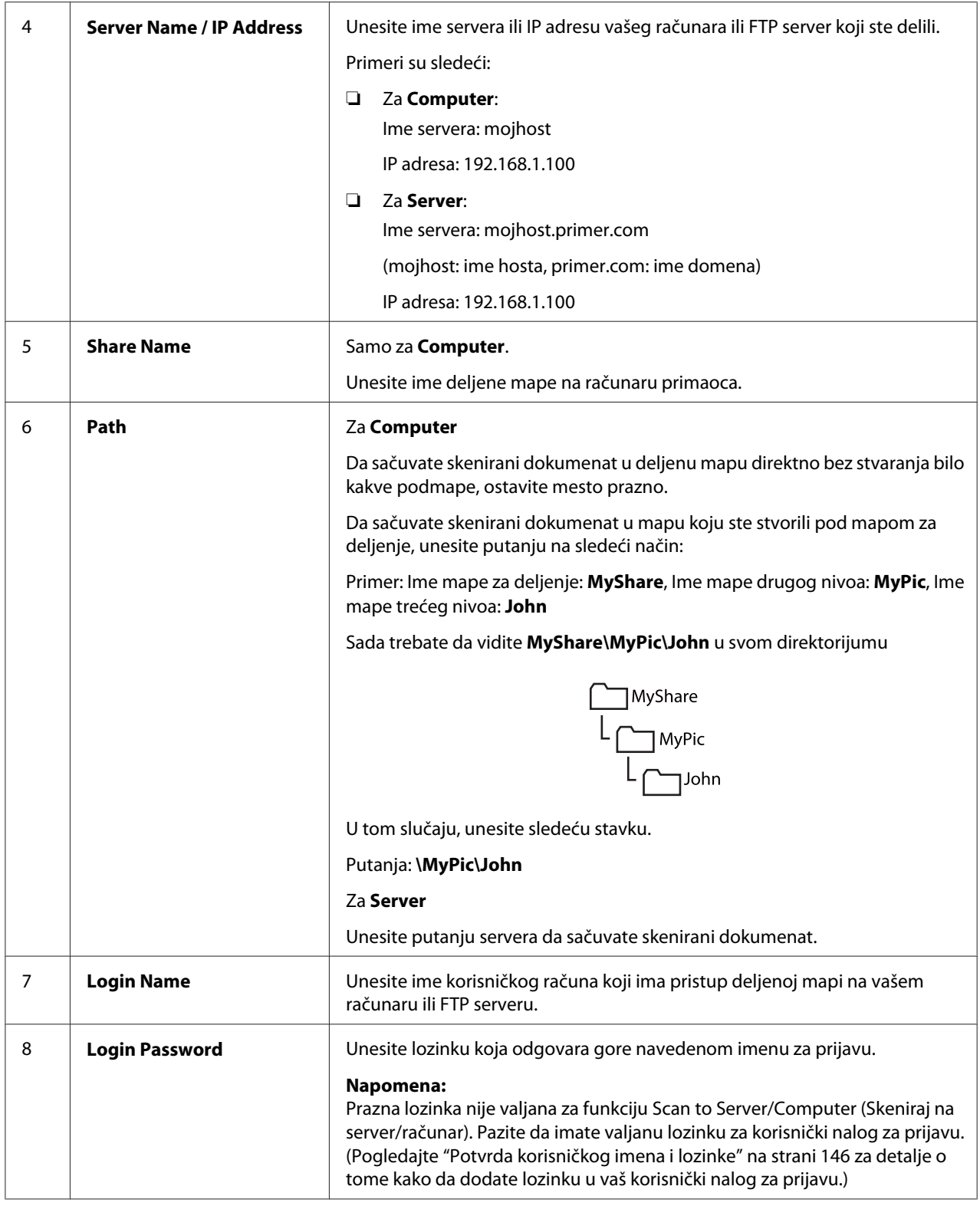

<span id="page-166-0"></span>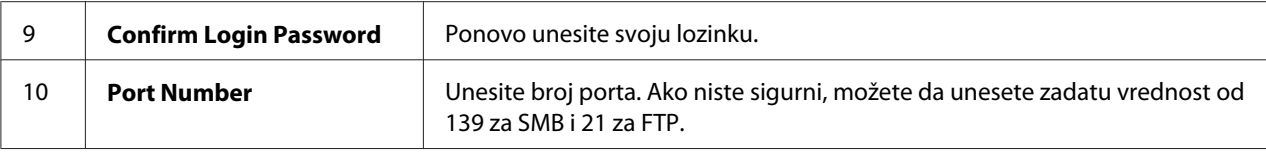

Kad podesite postavke, idite na "Slanje skenirane datoteke na mrežu" na strani 167.

## **Slanje skenirane datoteke na mrežu**

1. Stavite dokument(a) s gornjom ivicom prema gore u ADF ili stavite jedan dokument s licem prema dole na staklo za dokumenta.

## *Takođe pogledajte:*

- ❏ *["Kopiranje sa ADF-a \(samo Epson AcuLaser MX14NF\)" na strani 122](#page-121-0)*
- ❏ *["Kopiranje za stakla za dokumenta" na strani 120](#page-119-0)*
- 2. Pritisnite dugme (**Scan**).
- 3. Izaberite Scan to Network i zatim pritisnite dugme  $(\alpha \kappa)$ .
- 4. Izaberite Scan to i zatim pritisnite dugme  $(\alpha_k)$ .
- 5. Izaberite Computer(Net) ili Server(FTP) ili Search Address Book a zatim pritisnite dugme (ок).

Computer(Net): Sprema sačuvanu sliku na računar preko SMB protokola.

Server(FTP): Sprema skeniranu sliku na server preko FTP protokola.

Search Address Book: Bira adresu servera registrovanu u Address Book.

- 6. Izaberite destinaciju za spremanje skenirane datoteke i pritisnite taster (ok).
- 7. Po potrebi izaberite opcije za skeniranje.
- 8. Pritisnite dugme (**Start**) da pošaljete skenirane datoteke.

# **Skeniranje na USB memorijski uređaj**

Funkcija Scan to USB Memory vam omogućava da skenirate dokumenta i sačuvate skenirane podatke na USB memorijski uređaj. Da biste skenirali i sačuvali dokumenta, sledite dole navedene korake:

1. Za Epson AcuLaser MX14NF, stavite dokument(a) s licem prema gore s gornjom ivicom napred u ADF ili stavite jedan dokumenat s licem prema dole na staklo za dokumenta i zatvorite poklopac za dokumenta.

Za Epson AcuLaser MX14, stavite jedan dokumenat s licem prema dole na staklo za dokumenta i zatvorite poklopac za dokumenta.

## *Takođe pogledajte:*

❏ *["Kopiranje sa ADF-a \(samo Epson AcuLaser MX14NF\)" na strani 122](#page-121-0)*

- ❏ *["Kopiranje za stakla za dokumenta" na strani 120](#page-119-0)*
- 2. Stavite USB memorijski uređaj u prednji USB port štampača.

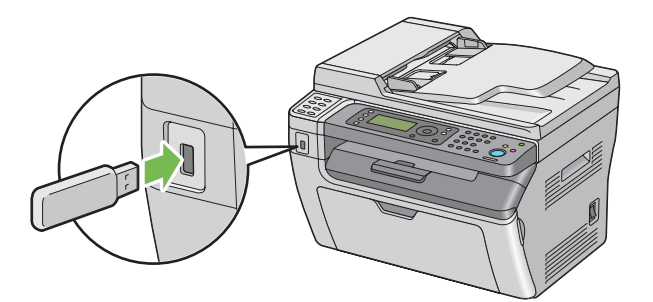

Pojavljuje se USB Memory.

- 3. Izaberite Scan to i zatim pritisnite dugme  $(\alpha_k)$ .
- 4. Izaberite Save to USB Drive ili ili mapu da sačuvate datoteku, a zatim pritisnite dugme  $(\alpha_k)$ .
- 5. Po potrebi izaberite opcije za skeniranje.
- 6. Pritisnite dugme (**Start**).

Kad koristite staklo za dokumenta, ekran od vas traži drugu stranicu. Izaberite No ili Yes, a zatim pritisnite dugme  $(\alpha_k)$ .

Ako izaberete Yes, stavite sledeću stranicu na staklo za dokumenta, izaberite Continue i zatim pritisnite dugme  $(x)$ .

## **Slanje e-pošte sa skeniranom slikom (samo Epson AcuLaser MX14NF)**

Za slanje e-pošte s dodatkom skenirane slike s vašeg štampača, sledite dole navedene korake:

❏ Podesite E-poštu Address Book preko EpsonNet Config. Pogledajte "Podešavanje faksa/e-pošte Address Book" na strani 169 za više detalja.

## **Podešavanje faksa/e-pošte Address Book**

Sledeći postupak koristi Windows XP za primer.

- 1. Pokrenite Vaš veb pregledač.
- 2. Unesite IP adresu štampača u traku sa adresama, a zatim pritisnite taster**Enter**.

Pojavljuje se veb stranica štampača.

#### *Napomena:*

*Za detaljne informacije o tome kako proveriti IP adresu štampača, pogledajte ["Provera IP postavki"](#page-47-0) [na strani 48.](#page-47-0)*

3. Kliknite na karticu **Address Book**.

Ako su potrebni korisničko ime i lozinka, unesite tačno korisničko ime i lozinku.

*Napomena: Standardni ID i lozinka su prazna polja (NULL).* 4. Pod **Fax / E-mail**, kliknite na **Personal Address**.

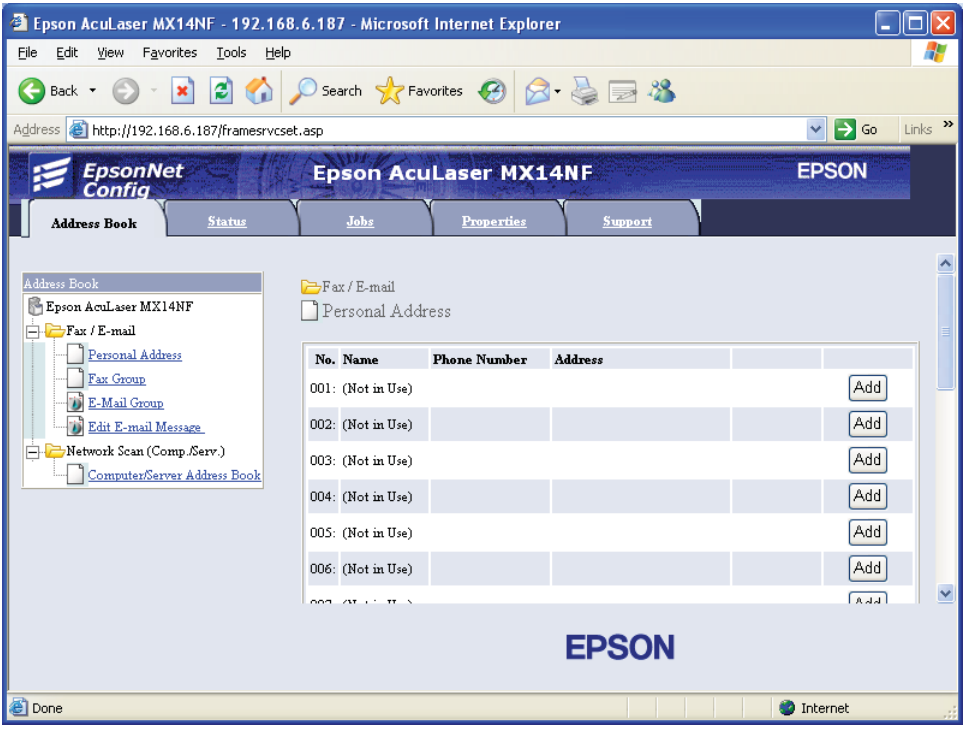

5. Izaberite bilo koji nekorišćeni broj i kliknite na **Add**.

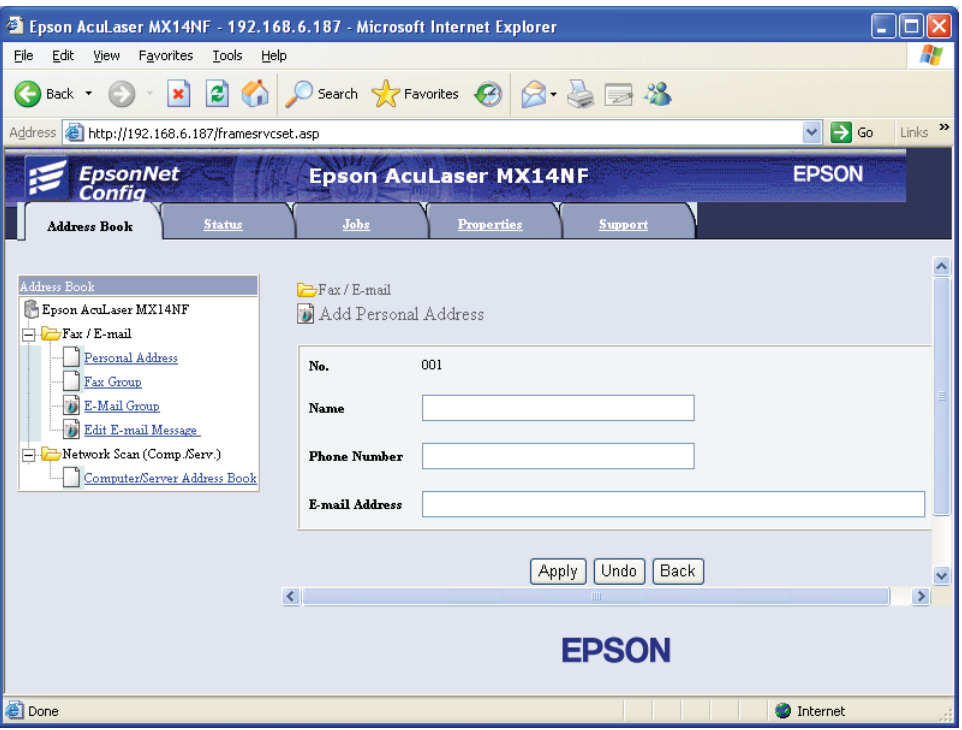

Pojavljuje se stranica **Add Personal Address**.

- 6. Unesite ime, telefonski broj i adresu e-pošte u polja **Name**, **Phone Number** i **E-mail Address**.
- 7. Kliknite na dugme **Apply**.

## **Slanje e-pošte sa skeniranom datotekom**

#### *Napomena:*

*Za upotrebu funkcije Skeniraj na e-poštu, morate prvo da podesite svoje (Simple Mail Transfer Protocol) informacije servera. SMTP je protokol za slanje e-pošte. Za detalje, pogledajte EpsonNet Config Help.*

1. Stavite dokument(a) s gornjom ivicom prema gore u ADF ili stavite jedan dokument s licem prema dole na staklo za dokumenta.

#### *Takođe pogledajte:*

❏ *["Kopiranje sa ADF-a \(samo Epson AcuLaser MX14NF\)" na strani 122](#page-121-0)*

- ❏ *["Kopiranje za stakla za dokumenta" na strani 120](#page-119-0)*
- 2. Pritisnite dugme (**Scan**).
- 3. Izaberite Scan to E-Mail i zatim pritisnite dugme  $(\alpha_k)$ .
- 4. Izaberite  $E-M$ ail to i zatim pritisnite dugme  $(\alpha_k)$ .
- 5. Izaberite dole navedenu postavku, a zatim pritisnite dugme (ok).

Keypad: Unesite adresu e-pošte direktno i zatim pritisnite dugme (OK).

Address Book: Izaberite adresu e-pošte registrovanu u E-pošti Address Book, a zatim pritisnite dugme  $(x)$ .

E-Mail Group: Izaberite grupu e-pošte registrovanu u Grupi e-pošte, a zatim pritisnite dugme  $($ ok $).$ 

Search Address Book: Unesite tekst za slanje sa e-pošte Address Book, a zatim pritisnite dugme  $(\alpha)$ . Izaberite adresu e-pošte direktno i zatim pritisnite dugme  $(\alpha)$ .

#### *Napomena:*

*Korisnici moraju da budu registrovani pre nego što izaberete* Address Book *na korisničkoj tabli.*

- 6. Po potrebi izaberite opcije za skeniranje.
- 7. Pritisnite dugme (**Start**) za slanje e-pošte.

# **Podešavanje opcija skeniranja**

## **Podešavanje zadatih opcija skeniranja**

Za potpunu listu svih zadatih postavki, pogledajte ["Defaults Settings" na strani 238.](#page-237-0)

## **Podešavanje tipa datoteke skenirane slike**

Da odredite vrstu datoteke skenirane slike:

1. Pritisnite dugme **System**.

- 2. Izaberite Defaults Settings i zatim pritisnite dugme  $(\alpha x)$ .
- 3. Izaberite Scan Defaults i zatim pritisnite dugme (ok).
- 4. Izaberite File Format i zatim pritisnite dugme  $(\alpha \kappa)$ .
- 5. Izaberite vrstu, a zatim pritisnite dugme  $(\alpha_k)$ .

Dostupni tipovi:

- ❏ PDF (fabrički zadato)
- ❏ TIFF
- ❏ JPEG

## **Podešavanje režima boje**

Možete da skenirate sliku u boji ili crno-belo. Izbor crno-belog značajno smanjuje veličinu datoteke skeniranih slika. Slika skenirana u boji će imati veću datoteku od iste slike koja je skenirana crno-belo.

- 1. Pritisnite dugme **System**.
- 2. Izaberite Defaults Settings i zatim pritisnite dugme  $(\alpha x)$ .
- 3. Izaberite Scan Defaults i zatim pritisnite dugme  $(\alpha \kappa)$ .
- 4. Izaberite Color i zatim pritisnite dugme (ok).
- 5. Izaberite jednu od sledećih opcija, a zatim pritisnite dugme (ok).
	- ❏ Black & White: Skenira u crno-belom režimu. Ovo je dostupno samo kada je File Format postavljen na PDF ili TIFF.
	- ❏ Grayscale: Skenira u sivoj skali.
	- ❏ Color: Skenira u boji. (fabrički zadato)
	- ❏ Color(Photo): Skenira u boji. To se koristi za fotografske slike.

## **Podešavanje rezolucije skeniranja**

Možda ćete hteti da promenite rezoluciju skeniranja zavisno o načinu na koji planirate da koristite skeniranu sliku. Rezolucija skeniranja utiče i na veličinu u na kvalitet datoteke skenirane slike. Što je veća rezolucija skeniranja, veća je veličina datoteke.

Za izbor rezolucije skeniranja:

#### 1. Pritisnite dugme **System**.

- 2. Izaberite Defaults Settinss i zatim pritisnite dugme (ok).
- 3. Izaberite Scan Defaults i zatim pritisnite dugme (ok).
- 4. Izaberite Resolution i zatim pritisnite dugme  $(\alpha \kappa)$ .
- 5. Izaberite jednu od sledećih opcija, a zatim pritisnite dugme (ok):
	- ❏ 200 x 200dpi: Stvara najnižu rezoluciju i najmanju veličinu datoteke. (fabrički zadato)
	- ❏ 300 x 300dpi: Stvara srednju rezoluciju i srednju veličinu datoteke.
	- ❏ 400 x 400dpi: Stvara visoku rezoluciju i veliku datoteku.
	- ❏ 600 x 600dpi: Stvara najvišu rezoluciju i najveću datoteku.

## **Podešavanje veličine originala**

Za određivanje veličine originala:

- 1. Pritisnite dugme **System**.
- 2. Izaberite Defaults Settings i zatim pritisnite dugme  $(\alpha x)$ .
- 3. Izaberite Scan Defaults i zatim pritisnite dugme  $(x)$ .
- 4. Izaberite Document Size i zatim pritisnite dugme (ok).
- 5. Izaberite specifični papir da odredite područje za skeniranje i zatim pritisnite taster (ox). Zadata fabrička postavka je A4.

## **Automatsko izuzimanje varijacija pozadine**

Kod skeniranja dokumenata s tamnom pozadinom kao što su novine, štampač može automatski da otkrije pozadinu i posvetli je kod izbacivanja slike.

Za uključivanje/isključivanje automatskog izuzimanja:

- 1. Pritisnite dugme **System**.
- 2. Izaberite Defaults Settinss i zatim pritisnite dugme  $(\alpha \kappa)$ .
- 3. Izaberite Scan Defaults i zatim pritisnite dugme  $(\alpha k)$ .
- 4. Izaberite Auto Exposure i zatim pritisnite dugme (ok).
- 5. Izaberite On ili Off, a zatim pritisnite dugme (ox). Zadata fabrička postavka je On.

## **Promena postavki skeniranja za pojedini zadatak**

## **Skeniranje na računar**

Za privremenu promenu postavke skeniranja kod skeniranja na kompjuter:

- 1. Pritisnite dugme (**Scan**).
- 2. Za Epson AcuLaser MX14NF, izaberite destinaciju za skeniranje i pritisnite dugme  $(\alpha_k)$ .

Za Epson AcuLaser MX14, izaberite Scan to Computer(USB), i zatim pritisnite dugme  $(\alpha)$ .

- 3. Izaberite željenu stavku menija, a zatim pritisnite dugme  $(\alpha)$ .
- 4. Izaberite željenu postavku ili unesite vrednost pomoću numeričke tastature, a zatim pritisnite dugme  $($ o $\kappa$  $).$
- 5. Ponovite po potrebi korake 3 i 4.
- 6. Pritisnite dugme (**Start**) da počnete sa skeniranjem.

## **Slanje skenirane like e-poštom (samo Epson AcuLaser MX14NF)**

Za privremenu promenu postavke skeniranja kod slanje skenirane slike e-poštom:

- 1. Pritisnite dugme  $\geq$  (**Scan**).
- 2. Izaberite Scan to E-Mail i zatim pritisnite dugme  $(\alpha_k)$ .
- 3. Izaberite destinaciju e-pošte, a zatim pritisnite dugme  $(\alpha)$ .
- 4. Izaberite željenu stavku menija, a zatim pritisnite dugme (ok).
- 5. Izaberite željenu postavku ili unesite vrednost pomoću numeričke tastature, a zatim pritisnite dugme  $(x)$ .
- 6. Ponovite po potrebi korake 4 i 5.
- 7. Pritisnite dugme (**Start**) da počnete sa skeniranjem.

## Poglavlje 8

# **Faksiranje (samo za Epson AcuLaser MX14NF)**

# **Spajanje telefonske linije**

## *Napomena:*

*Ne spajajte štampač direktno na DSL (digitalnu linija pretplatnika). To može da ošteti štampač. Za korišćenje DSL-a, moraćete da koristite odgovarajući DSL filter. Za DSL filter, javite se svom davaocu usluga.*

1. Uključite jedan kraj telefonskog kabla u priključak za zidnu utičnicu a drugi kraj na aktivnu zidnu utičnicu.

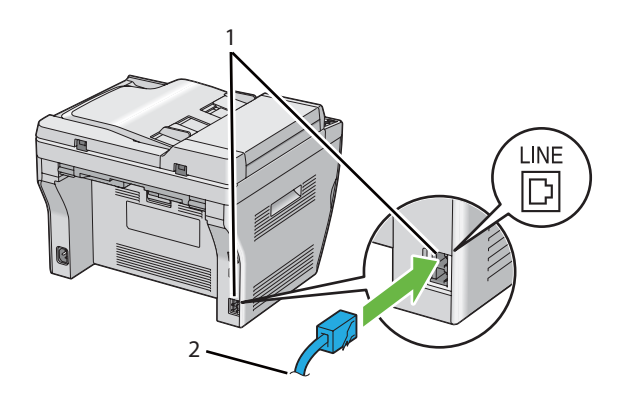

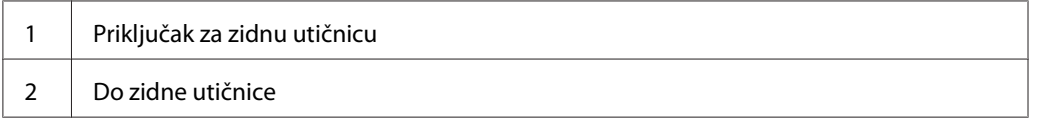

## *Napomena:*

*Koristite telefonski kabl sa četiri kontakta. Kabl koji je dostavljen s vašim štampačom ima četiri kontakta. Preporučuje se da uključite kabl u zinu utičnicu koji takođe ima četiri kontakta.*

2. Za spajanje telefona i/ili telefonske sekretarice na vaš štampač, uključite kabl telefon ili telefonske sekretarice u priključak za telefon ( $\frac{m_{\text{ONE}}}{N}$ ).

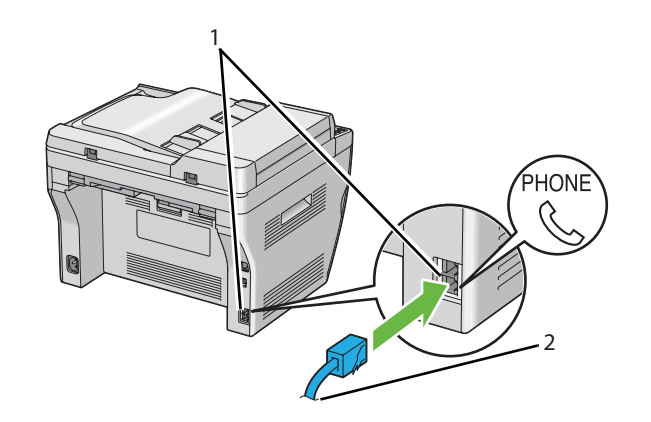

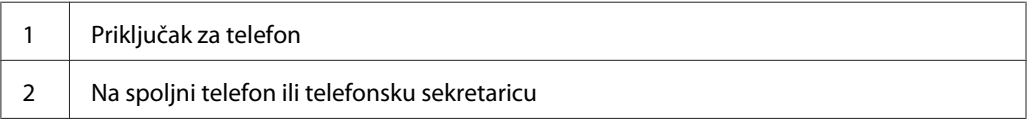

# **Podešavanje početnih postavki faksa**

# **Postavljanje vašeg regiona**

Morate da postavite region gde se vaš štampač koristi za faks uslugu na štampaču.

- 1. Pritisnite dugme **System**.
- 2. Izaberite Admin Menu i zatim pritisnite dugme (ox).
- 3. Izaberite Fax Settings i zatim pritisnite dugme  $(\alpha \kappa)$ .
- 4. Izaberite Resion i zatim pritisnite dugme  $(\alpha_k)$ .
- 5. Izaberite region gde se vaš štampač koristi i zatim pritisnite dugme (ok).
- 6. Proverite da li je prikazana opcija Restart System, izaberite Yes a zatim pritisnite dugme  $($ ok $).$

Štampač se automatski ponovo pokreće da primeni podešenja.

### *Napomena:*

*Kad podesite postavku regiona, pokreću se informacije koje su registrovane za uređaj.*

## **Podešavanje ID štampača**

Možda ćete morati da navedete svoj broj faksa na svim faksovima koje pošaljete. ID štampača, koji sadrži telefonski broj i ime ili ime kompanije, će biti odštampan na vrhu svake stranice koju pošaljete sa svog štampača.

- 1. Pritisnite dugme **System**.
- 2. Izaberite Admin Menu i zatim pritisnite dugme (ok).
- 3. Izaberite  $F$ ax Settings i zatim pritisnite dugme  $(\alpha \kappa)$ .
- 4. Izaberite Your Fax Number i zatim pritisnite dugme (ok).
- 5. Unesite svoj broj faksa pomoću numeričke tastature.

#### *Napomena:*

*Ako pogrešite dok unosite brojeve, pritisnite dugme* **C** *(***Briši***) da obrišete zadnju cifru.*

- 6. Pritisnite taster (ok) kad broj na LCD ekranu bude tačan.
- 7. Izaberite Company Name i zatim pritisnite dugme  $(x)$ .
- 8. Unesite svoje ime ili ime kompanije pomoću numeričke tastature.

Možete da unosite alfanumeričke znakove pomoću numerilčke tastature, uključujući posebne znakove pritiskom na tastere1, \* i #.

Za detaljne informacije o tome kako da koristite alfanumeričku tastaturu za unošenje alfanumeričkih znakova, pogledajte ["Upotreba numeričke tastature" na strani 256.](#page-255-0)

- 9. Pritisnite taster (ok) kad ime na LCD ekranu bude tačno.
- 10. Za povratak na prethodni ekran, pritisnite dugme (**Back**).

## **Podešavanje vremena i datuma**

#### *Napomena:*

*Možda ćete morati da resetujete tačno vreme i datum ako dođe do prestanka napajanja štamoača.*

- 1. Pritisnite dugme **System**.
- 2. Izaberite Admin Menu i zatim pritisnite dugme (ok).
- 3. Izaberite System Settings i zatim pritisnite dugme (OK).
- 4. Izaberite Clock Settinss i zatim pritisnite dugme (ok).
- 5. Izaberite Set Date i zatim pritisnite dugme  $(\alpha_k)$ .
- 6. Unesite tačan datum pomoću numeričke tastature ili izaberite tačan datum.

#### *Napomena:*

*Ako pogrešite dok unosite brojeve, pritisnite dugme*  $\triangleleft$  *da obrišete zadnju cifru.* 

- 7. Pritisnite taster (ok) kad datum na LCD ekranu bude tačan.
- 8. Izaberite Set Time i zatim pritisnite dugme  $(\alpha_k)$ .
- 9. Unesite tačno vreme pomoću numeričke tastature ili izaberite tačno vreme.
- 10. Pritisnite taster (ok) kad vreme na LCD ekranu bude tačno.
- 11. Za povratak na prethodni ekran, pritisnite dugme (**Back**).

## **Promena režima sata**

Možete da podesite tačno vreme u 12-časovnom ili 14-časovnom formatu.

- 1. Pritisnite dugme **System**.
- 2. Izaberite Admin Menu i zatim pritisnite dugme  $(x)$ .
- 3. Izaberite System Settings i zatim pritisnite dugme (OK).
- 4. Izaberite Clock Settinss i zatim pritisnite dugme (ok).
- <span id="page-180-0"></span>5. Izaberite Time Format i zatim pritisnite dugme  $(\alpha_k)$ .
- 6. Izaberite željeni format, a zatim pritisnite dugme (ok).
- 7. Za povratak na prethodni ekran, pritisnite dugme (**Back**).

## **Slanje faksa**

Možete faksom da šaljete podatke s vašeg štampača.

## **Stavljanje originalnog dokumenta na ADF.**

#### *Važno:*

*Ne stavljajte više od 15 listova u automatski ubacivač dokumenata (ADF) ili ne omogućujte da se više od 15 listova papira stavi u izlazno ležište dokumenta. Izlazno ležište za dokumenta treba da se isprazni pre nego što pređe 15 listova originalnog dokumenta ili bi vaša originalna dokumenta mogla da se oštete.*

#### *Napomena:*

- ❏ *Da dobijete najbolji kvalitet skeniranja, posebno za slike u boji ili u sivoj skali, koristite staklo za dokumenta umesto ADF-a.*
- ❏ *Ne smete da stavljate sledeća dokumenta u ADF: Pazite da ih stavljate na staklo za dokumenta.*

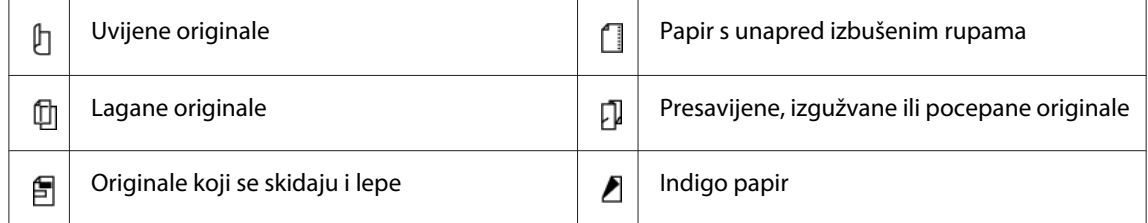

<span id="page-181-0"></span>1. Stavite dokument s licem prema dole na ADF s gornjom ivicom dokumenata napred. Zatim podesite vođice dokumenata prema odgovarajućoj veličini dokumenata.

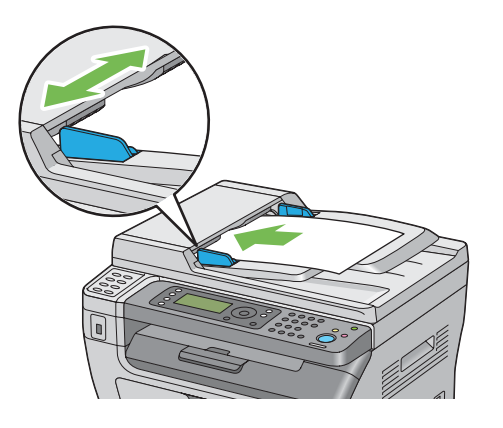

2. Podesite rezoluciju dokument prema ["Resolution" na strani 183.](#page-182-0)

## **Stavljanje originalnog dokumenta na staklo za dokumenta**

1. Otvorite poklopac za dokumenta.

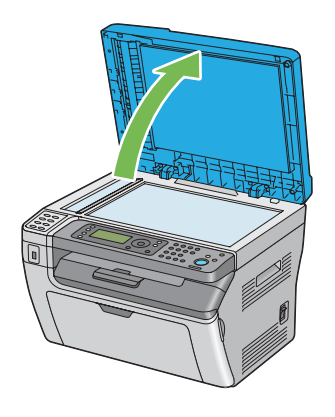

2. Stavite dokumenat s licem prema dole na staklo za dokumenta i poravnajte ga s vođicom za registraciju na gornjem levom uglu stakla dokumenta.

# <span id="page-182-0"></span>c *Oprez:*

*Nemojte da primenjujete jaku silu da držite debeli dokumenat na staklu za dokumenta. Tako može da se slomi staklo i da uzrokujete povrede.*

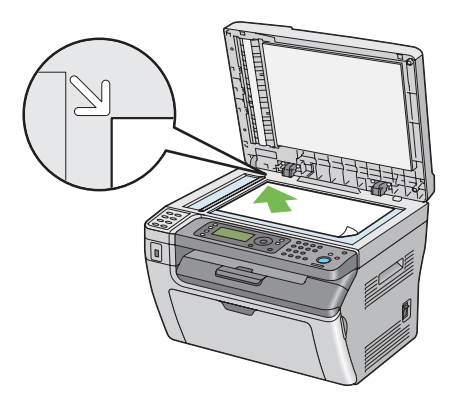

- 3. Podesite rezoluciju dokument prema "Resolution" na strani 183.
- 4. Zatvorite poklopac za dokumenta.

### *Napomena:*

- ❏ *Pazite da u ADF-u nema dokumenata. Ako se u ADF-u otkrije bilo koji dokument, on ima prioritet nad dokumentom nad staklom za dokumenta.*
- ❏ *Ako šaljete faksom stranicu iz knjige ili časopisa, podignite poklopac za dokumenta dok šarke ne dođu do stopera, i zatim zatvorite poklopac za dokumenta. Ako su knjiga ili časopis deblji od 20 mm, počnite da šaljete faksom s poklopcem za dokumenta otvorenim.*

## **Resolution**

Za određivanje nivoa rezolucije koji će da se koristi s faks prenosom:

- 1. Pritisnite dugme (**Fax**).
- 2. Izaberite Resolution i zatim pritisnite dugme  $(\alpha x)$ .
- 3. Izaberite željenu stavku menija, a zatim pritisnite dugme  $(\alpha)$ .

### *Napomena:*

❏ *Vrednosti označene zvezdicom (\*) odnose se na podrazumevane fabričke postavke menija.*

<span id="page-183-0"></span>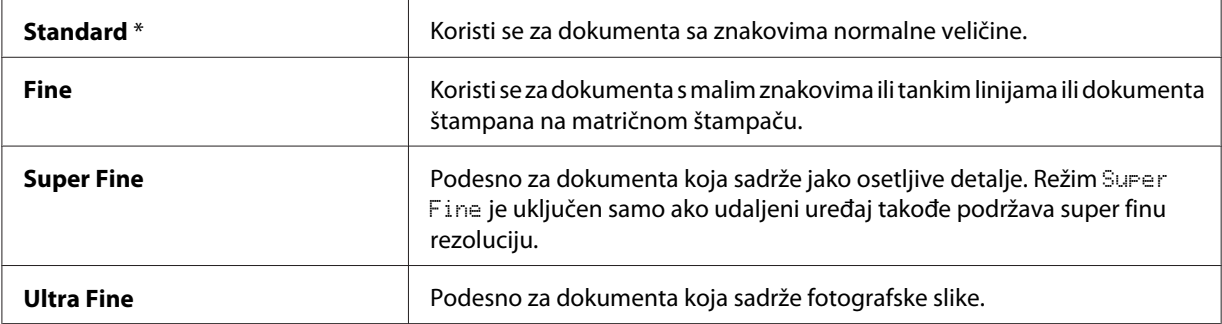

❏ *Faksove skenirane u režimu* Super Fine *prenosite na najvećoj rezoluciji koju podržava uređaj koji prima.*

## **Document Type**

Za izbor zadatak tipa dokumenta za trenutni zadatak slanja faksom:

- 1. Pritisnite dugme  $\textcircled{\textsf{Fax}}$ .
- 2. Izaberite Document Ture i zatim pritisnite dugme  $\alpha$ .
- 3. Izaberite željenu postavku, a zatim pritisnite dugme (ok).

#### *Napomena:*

*Vrednosti označene zvezdicom (\*) odnose se na podrazumevane fabričke postavke menija.*

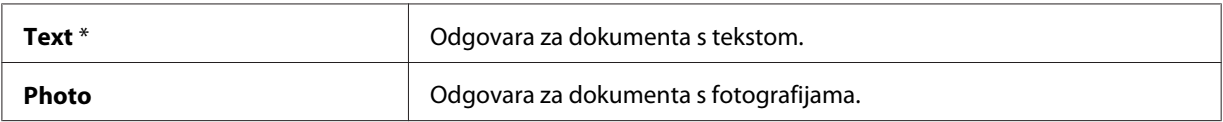

## **Lighten/Darken**

Za podešavanje kontrasta da bi faks bio svetliji ili tamniji od originala:

- 1. Pritisnite dugme  $\textcircled{\textsf{F}}$  (**Fax**).
- 2. Izaberite Lighten/Darken i zatim pritisnite dugme  $(\alpha \kappa)$ .
- 3. Izaberite željenu postavku, a zatim pritisnite dugme (ok).

#### <span id="page-184-0"></span>*Napomena:*

*Vrednosti označene zvezdicom (\*) odnose se na podrazumevane fabričke postavke menija.*

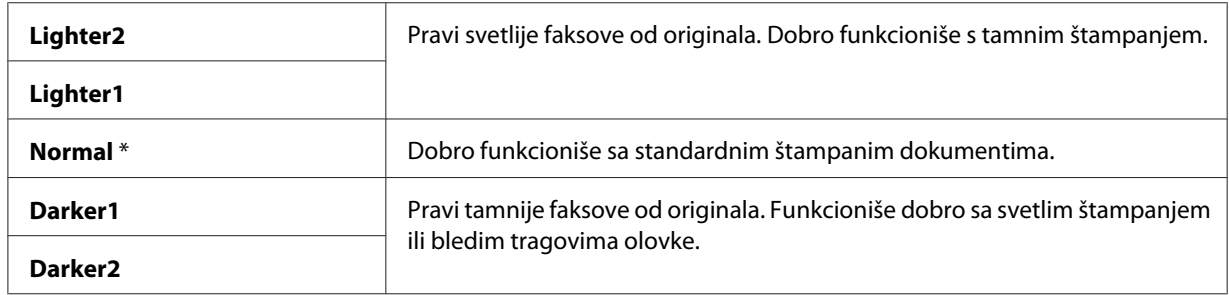

## **Umetanje pauze**

Za neke telefonske sisteme, može biti potrebno da pozovete pristupni kod i slušate drugi ton pozivanja. Da bi pristupni kod radio, mora da se umetne pauza. Na primer, unesite pristupni kod 9 a zatim pritisnite dugme **Redial/Pause** pre unošenja telefonskog broja. "-" se pojavljuje na LCD ekranu da označi kad je unesena pauza.

## **Automatsko slanje faksa**

1. Stavite dokument(a) s licem prema gore i gornjom ivicom prema napred u ADF ili stavite jedan dokument s licem prema dole na staklo za dokumenta i zatvorite poklopac za dokumenta.

### *Takođe pogledajte:*

- ❏ *["Stavljanje originalnog dokumenta na ADF." na strani 181](#page-180-0)*
- ❏ *["Stavljanje originalnog dokumenta na staklo za dokumenta" na strani 182](#page-181-0)*
- 2. Pritisnite dugme (**Fax**).
- 3. Podesite rezoluciju dokumenta da odgovara potrebama vašeg faksa.

### *Takođe pogledajte:*

- ❏ *["Resolution" na strani 183](#page-182-0)*
- ❏ *["Lighten/Darken" na strani 184](#page-183-0)*
- 4. Možete da izaberete broj faksa na jedan od sledećih načina:
- **□** Izaberite Fax to i zatim pritisnite dugme  $\alpha$ . Izaberite Keypad i zatim pritisnite dugme  $\alpha$ . Unesite broj faksa udaljenog faks uređaja pomoću numeričke tastature a zatim pritisnite dugme (ok).
- ❏ Pritisnite dugme za jedan dodir a zatim pritisnite dugme .
- ❏ Pritisnite dugme **Address Book**, izaberite All Entries, Group Dial ili Search pomoću dugmeta  $\blacktriangledown$  i pritisnite dugme  $(\alpha)$ .

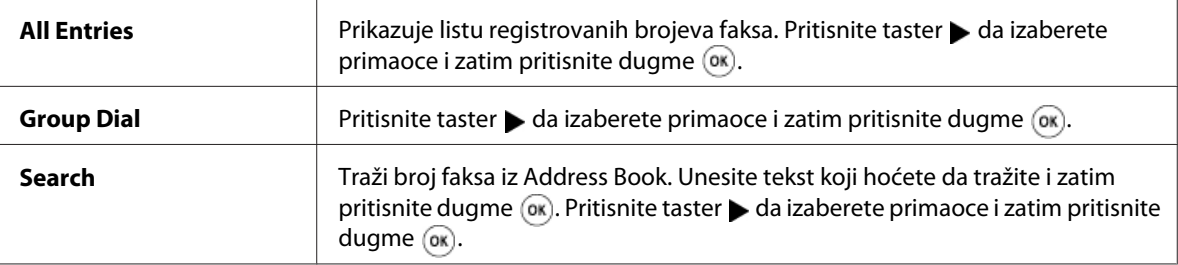

- ❏ Pritisnite taster **Redial/Pause** za ponovo biranje i zatim pritisnite dugme .
- ❏ Pritisnite dugme **Speed Dial**. Unesite broj za brzo biranje pomoću numeričke tastature a zatim pritisnite dugme  $(\alpha k)$ .

#### *Napomena:*

*Pre upotrebe dugmeta na jedan dodir, morate da registrujete broj za bilo kakvo brzo biranje od 01 do 08. Za više informacija o tome kako da sačuvate broj, pogledajte ["Spremanje broja za brzo biranje"](#page-197-0) [na strani 198.](#page-197-0)*

5. Pritisnite dugme (**Start**).

Kad koristite staklo za dokumenta, ekran od vas traži drugu stranicu. Izaberite  $\forall e \in \text{ili No}, a$  zatim pritisnite dugme  $(\alpha_k)$ .

Ako izaberete Yes, stavite sledeću stranicu na staklo za dokumenta, izaberite Continue i zatim pritisnite dugme  $(\circ\mathbf{k})$ .

6. Broj se poziva i zatim štampač počinje da šalje faks kad je udaljeni faks uređaj spreman.

#### *Napomena:*

*Pritisnite dugme (***Stop***) da otkažete zadatak slanja faksa bilo kada dok šaljete faks.*

## **Ručno slanje faksa**

1. Stavite dokument(a) s licem prema gore i gornjom ivicom prema napred u ADF ili stavite jedan dokument s licem prema dole na staklo za dokumenta i zatvorite poklopac za dokumenta.

### *Takođe pogledajte:*

- ❏ *["Stavljanje originalnog dokumenta na ADF." na strani 181](#page-180-0)*
- ❏ *["Stavljanje originalnog dokumenta na staklo za dokumenta" na strani 182](#page-181-0)*
- 2. Pritisnite dugme  $\textcircled{\textsf{s}}$  (**Fax**).
- 3. Podesite rezoluciju dokumenta da odgovara potrebama vašeg faksa.

### *Takođe pogledajte:*

- ❏ *["Resolution" na strani 183](#page-182-0)*
- ❏ *["Lighten/Darken" na strani 184](#page-183-0)*
- 4. Izaberite OnHook i zatim pritisnite dugme  $(\alpha_k)$ .
- 5. Izaberite On i zatim pritisnite dugme  $(\alpha\kappa)$ .
- 6. Unesite broj faksa udaljenog faks uređaja pomoću numeričke tastature.
	- ❏ Ako je dokumenat stavljen u ADF, pritisnite taster (**Start**).
	- ❏ Ako dokumenat nije stavljen u ADF, pritisnite taster (**Start**) izaberite željenu postavku i zatim pritisnite taster  $\omega$ .

### *Napomena:*

*Pritisnite dugme (***Stop***) da otkažete zadatak slanja faksa bilo kada dok šaljete faks.*

## **Potvrda prenosa**

Kad zadnja stranica dokumenta bude uspešno poslata, štampač izda zvučno upozorenje i vraća se na pasivni režim.

Ako dođe do neke greške za vreme slanja faksa, na LCD ekranu se pojavljuje poruka o grešci.

Ako pritisnete poruku o grešci, pritisnite dugme (ox) da obrišete poruku i pokušate ponovo da pošaljete dokumenat.

<span id="page-187-0"></span>Možete da podesite svoj štampač da odštampa izveštaj potvrde automatski posle svakog prenosa faksa.

#### *Takođe pogledajte:*

❏ *["Fax Transmit" na strani 225](#page-224-0)*

❏ *["Fax Broadcast" na strani 226](#page-225-0)*

### **Automatsko ponovo pozivanje**

Ako je broj koji ste zvali zauzet ili ako nema odgovora kad šaljete faks, štampač će automatski ponovo pozvati broj svaki minut prema broju postavljenom u postavkama ponovnog zvanja.

Da promenite vremenski interval između ponovnog zvanja i broj pokušaja ponovnog zvanja, pogledajte ["Redial Delay" na strani 220](#page-219-0) i ["Number of Redial" na strani 220.](#page-219-0)

#### *Napomena:*

*Štampač neće automatski ponovo pozivati broj koji je bio zauzet kad je broj ručno unesen.*

## **Slanje odgođenog faksa**

Režim Delayed Start se može koristiti da se skenirana dokumenta sačuvaju za prenos u određeno vreme da bi se iskoristile niže međugradske tarife.

1. Stavite dokument(a) s licem prema gore i gornjom ivicom prema napred u ADF ili stavite jedan dokument s licem prema dole na staklo za dokumenta i zatvorite poklopac za dokumenta.

#### *Takođe pogledajte:*

- ❏ *["Stavljanje originalnog dokumenta na ADF." na strani 181](#page-180-0)*
- ❏ *["Stavljanje originalnog dokumenta na staklo za dokumenta" na strani 182](#page-181-0)*
- 2. Pritisnite dugme (**Fax**).
- 3. Podesite rezoluciju dokumenta da odgovara potrebama vašeg faksa.

#### *Takođe pogledajte:*

❏ *["Resolution" na strani 183](#page-182-0)*

❏ *["Lighten/Darken" na strani 184](#page-183-0)*

- 4. Izaberite Delayed Start i zatim pritisnite dugme  $(\alpha \kappa)$ .
- 5. Izaberite On i zatim pritisnite dugme  $(\alpha_k)$ .
- 6. Unesite vreme početka pomoću numeričke tastature ili pritisnite dugme  $\triangle$ ili  $\blacktriangledown$  da izaberete vreme i zatim pritisnite dugme (ok).
- 7. Izaberite  $F$ ax to i zatim pritisnite dugme  $(\alpha_K)$ .
- 8. Izaberite Keypad i zatim pritisnite dugme  $(\alpha k)$ .
- 9. Unesite broj faksa udaljenog faks uređaja pomoću numeričke tastature a zatim pritisnite dugme  $($ ok $).$

Možete takođe da koristite brojeve za brzinsko ili grupno biranje.

#### *Takođe pogledajte:*

*["Automatsko pozivanje" na strani 197](#page-196-0)*

10. Pritisnite dugme (**Start**).

Kad se uključi režim Delayed Start, vaš štampač sprema sva dokumenta za slanje faksom u svoju memoriju i šalje ih u određeno vreme. Kad slanje faksom u režimu Delayed Start bude gotovo, podaci u memoriji se brišu.

## **Slanje faksa s pokretačkog programa (direktni faks)**

Možete da šaljete faks direktno s računara na kojem radi operativni sistem Microsoft® Windows® ili Mac OS® X pomoću pokretačkog programa.

#### *Napomena:*

*Pomoću Direct Fax aplikacije, možete da šaljete samo crno-bele faksove.*

### **Za sistem Windows**

#### *Napomena:*

- ❏ *Sledeći postupak koristi WordPad u Windows XP za primer. Imena prozora i tastera su možda različita od onih koji su navedeni u sledećoj proceduri zavisno o OS i aplikaciji koju koristite.*
- ❏ *Za upotrebu ove funkcije, morate da instalirate pokretački program faksa.*

### *Takođe pogledajte:*

*["Instaliranje upravljačkog programa štampača na računarima koja imaju Windows" na strani 50](#page-49-0)*

- 1. Otvorite datoteku koju želite da šaljete faksom.
- 2. Otvorite dijalog za štampanje s aplikacije i zatim izaberite pokretački program svog faksa.
- 3. Kliknite na **Preferences (Željena svojstva)**.

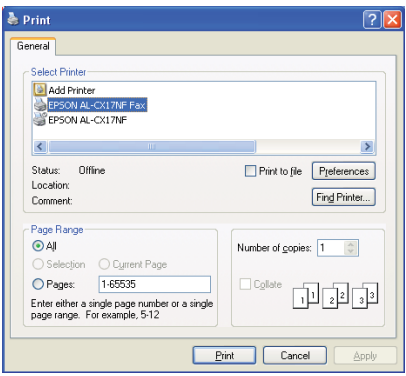

4. Zadajte postavke za slanje faksom. Za više informacija, kliknite na **Help** pokretačkog programa.

#### *Napomena:*

*Ovde zadane postavke se primenjuju samo na jedan zadatak slanja faksom.*

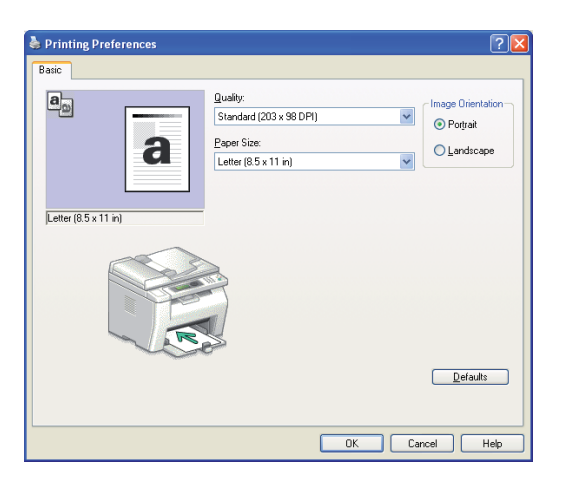

- 5. Kliknite na **OK (U redu)** da biste zatvorili dijalog **Printing Preferences (Mogućnosti štampanja)**.
- 6. Kliknite na dugme **Print (Štampanje)**.

Pojavljuje se dijalog **Set / Check Fax Transmission**.

- 7. Odredite destinaciju za primaoca na jedan od sledećih načina:
	- ❏ Unesite direktno ime i telefonski broj.
	- ❏ Izaberite primaoca sa Phone Book (PC Fax Address Book) sačuvanog na vašem računaru ili Address Book (Device Address Book).
	- ❏ Izaberite primaoca iz baze podataka koja nije Phone Book (PC Fax Address Book) ili Address Book (Device Address Book).

Za više informacija o tome kako da odredite destinaciju, kliknite na **Help** da vidite Help pokretačkog programa faksa.

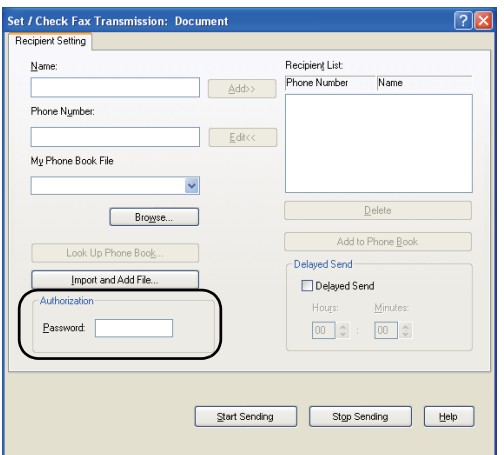

#### *Napomena:*

*Unesite lozinku u polje* **Password** *u području* **Authorization** *pre slanja faksa ako je faks usluga zaključana lozinkom.*

8. Kliknite na **Start Sending**.

## **Za Mac OS X**

#### *Napomena:*

- ❏ *Sledeći postupak koristi Mac OS X 10.6 TextEdit za primer. Imena prozora i tastera su možda različita od onih koji su navedeni u sledećoj proceduri zavisno o OS i aplikaciji koju koristite.*
- ❏ *Kad koristite USB vezu na Mac OS X 10.4.11, ažurirajte softver Common Unix Printing System (CUPS) na verziju 1.2.12 ili noviju. Možete da je preuzmete s CUPS veb stranice.*

❏ *Za upotrebu ove funkcije, morate da instalirate pokretački program faksa.*

#### *Takođe pogledajte:*

*["Instalacija upravljačkog programa štampača na računarima koji imaju Mac OS X" na strani 65](#page-64-0)*

- 1. Otvorite datoteku koju želite da šaljete faksom.
- 2. Otvorite dijalog za štampanje s aplikacije i zatim izaberite pokretački program svog faksa.

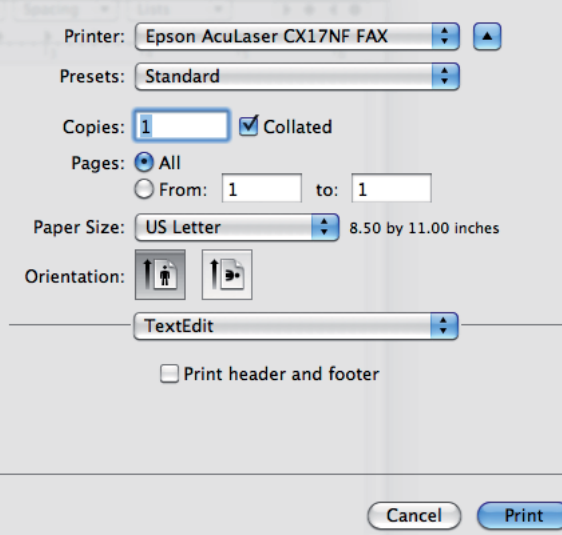

3. Zadajte postavke za slanje faksom.

#### *Napomena:*

*Ovde zadane postavke se primenjuju samo na jedan zadatak slanja faksom.*

4. Kliknite na dugme **Print (Štampaj)**.

Pojavljuje se dijalog **Fax Recipient**.

- 5. Odredite destinaciju za primaoca na jedan od sledećih načina:
	- ❏ Odredite primaoca direktno.
		- a Unesite direktno ime i telefonski broj.
		- b Kliknite na **Add to Recipient List**.

### ILI

- ❏ Izaberite primaoca sa Phone Book sačuvanog na vašem računaru.
	- a Kliknite na **Look Up Phone Book**.

Pojavljuje se dijalog **Phone Book**.

- b Izaberite primaoca i zatim kliknite na **Add to Recipient List**.
- c Kliknite na **Close**.

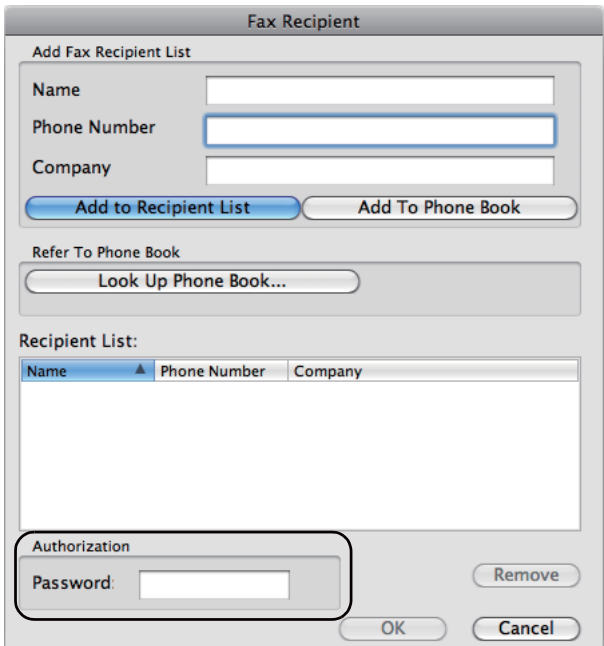

### *Napomena:*

*Unesite lozinku u polje* **Password** *u području* **Authorization** *pre slanja faksa ako je faks usluga zaključana lozinkom.*

6. Kliknite na **OK**.

# **Primanje faksa**

## **O režimima prijema**

Postoje pet režima prijema; FAX Mode, TEL Mode, TEL/FAX Mode, Ans/FAX Mode i DRPD Mode.

### *Napomena:*

- ❏ *Za upotrebu* TEL/FAX Mode *ili* Ans/FAX Mode*, priključite spoljni telefon ili telefonsku sekretaricu na priključak za telefon ( ) sa zadnje strane vašeg štampača.*
- ❏ *Kad je memorija puna, ne možete da primate faks. Obrišite iz memorije sva dokumenta koja vam više ne trebaju.*

### *Takođe pogledajte:*

- ❏ *"Automatsko primanje faksa u režimu FAX Mode" na strani 194*
- ❏ *["Ručno primanje faksa u režimu TEL Mode " na strani 195](#page-194-0)*
- ❏ *["Automatsko primanje faksa u TEL/FAX Mode ili Ans/FAX Mode" na strani 195](#page-194-0)*
- ❏ *["Upotreba telefonske sekretarice" na strani 204](#page-203-0)*
- ❏ *["Primanje faksa pomoću DRPD režima" na strani 196](#page-195-0)*

## **Stavljanje papira za primanje faksova**

Uputstva za stavljanje papira u prioritetni umetač papira (PSI) ili višenamenski ubacivač papira (MPF) su ista, bez obzira na to da li štampate, šaljete faksom ili kopirate, osim što faksovi mogu da se štampaju samo na papir veličine pisma-, A4-, ili Legal.

### *Takođe pogledajte:*

- ❏ *["Stavljanje medijuma za štampanje u višenamenski uvlakač papira \(MPF\)" na strani 79](#page-78-0)*
- ❏ *["Stavljanje medijuma za štampanje u prioritetni ubacivač listova \(PSI\)" na strani 88](#page-87-0)*
- ❏ *["Postavljanje veličina i vrsta papira" na strani 98](#page-97-0)*

## **Automatsko primanje faksa u režimu FAX Mode**

Vaš štampač je zadato fabrički postavljen na FAX Mode.

<span id="page-194-0"></span>Ako primite faks, štampač se automatski prebacuje u režim za primanje faksa posle određenog vremenskog perioda i prima faks.

Da biste promenili interval u kojem se štampač prebacuje u režim za primanje faksa posle prijema dolaznog poziva, pogledajte ["Auto Answer Fax" na strani 218.](#page-217-0)

## **Ručno primanje faksa u režimu TEL Mode**

Možete da primite faks tako da podignete slušalicu spoljnog telefona i zatim pritisnete dugme (**Start**).

Štampač počinje da prima faks i vraća se na pasivni režim kad završi s prijemom.

## **Automatsko primanje faksa u TEL/FAX Mode ili Ans/FAX Mode**

Za upotrebu TEL/FAX Mode ili Ans/FAX Mode, morate da priključite spoljni telefon ili telefonsku sekretaricu na priključak za telefon («) sa zadnje strane vašeg štampača.

U režimu TEL/FAX Mode, ako štampač prima dolazni faks, spoljni telefon zvoni u vreme koje je određeno u Auto Ans. TEL/FAX, a zatim štampač automatski prima faks.

U Ans/FAX Mode, ako pozivaoc ostavi poruku, telefonska sekretarica sprema poruku kako bi to normalno uradila. Ako vaš štampač prima ton faksa na liniji, automatski počne da prima faks.

### *Napomena:*

*Ako ste postavili* Auto Answer Fax *a vaša telefonska sekretarica je isključena ili na vaš štampač nije priključena telefonska sekretarica, vaš štampač će se automatski prebaciti na primanje faksa posle unapred određenog vremena.*

### *Takođe pogledajte:*

*["Upotreba telefonske sekretarice" na strani 204](#page-203-0)*

## **Primanje faksa ručno pomoću spoljnog telefona**

Ova funkcija radi najbolje kad koristite spoljni telefon spojen na priključak za telefon (" $\binom{n\omega}{\infty}$ ) sa zadnje strane vašeg štampača. Možete da primite faks od nekog kad razgovarate na spoljni telefon bez odlaska na štampač.

<span id="page-195-0"></span>Kad primite poziv na spoljni telefon i čujete tonove faksa, pritisnite dvocifrene tastere na spoljnom telefonu ili postavite OnHook na Off i zatim pritisnite taster (**Start**).

Štampač prima dokumenat.

Pritisnite tastere redom polako. Ako još čujete ton faksa s udaljenog uređaja, pokušajte da pritisnete dvocifrene tastere još jednom.

Remote Receive je fabrički postavljen na Off. Možete da promenite dvocifreni broj na bilo koji odredite. Za informacije o promeni koda pogledajte ["Remote Rcv Tone" na strani 221](#page-220-0).

#### *Napomena:*

*Postavite sistem za pozivanje vašeg spoljnog telefona na DTMF.*

## **Primanje faksa pomoću DRPD režima**

Distinctive Ring Pattern Detection (DRPD) je telekom usluga koja omogućava korisniku da koristi jednu telefonsku liniju da odgovara na nekoliko telefonskih brojeva. Posebni broj koji neko koristi da vas zove je označen drugačijim obrascima zvona, koji se sastoje od različitih kombinacija dugih i kratkih zvukova zvonjenja.

Pre upotrebe DRPD opcije, telekom kompanija mora da instalira Distinctive Ring uslugu na vaš telefon. Da podesite DRPD, trebaće vam dodatna telefonska linija na vašoj lokaciji ili neko dostupan da spolja pozove broj vašeg faksa.

Za podešavanje DRPD-a:

- 1. Pritisnite dugme **System**.
- 2. Izaberite Admin Menu i zatim pritisnite dugme (ok).
- 3. Izaberite Fax Settings i zatim pritisnite dugme (OK).
- 4. Izaberite DRPD Pattern i zatim pritisnite dugme (ok).
- 5. Izaberite željenu stavku menija, a zatim pritisnite dugme (ok).
- 6. Ponovo pokrenite štampač isključivanjem pa uključivanjem prekidača.

Za primanje faksova u DRPD-u, morate da podesite meni na DRPD režim. Za više informacija, pogledajte ["Ans Select" na strani 218](#page-217-0).

<span id="page-196-0"></span>Vaš štampač daje sedam DRPD obrazaca. Ako je ova usluga dostupna od strane vaše telekom kompanije, pitajte vašu telekom kompaniju koji obrazac morate da izaberete da koristite ovu uslugu.

*Takođe pogledajte: ["DRPD Pattern" na strani 222](#page-221-0)*

### **Primanje faksova u memoriju**

Kako vaš štampač može da vrši više zadataka odjednom, može da prima fakseve dok kopirate ili štampate. Ako primite faks dok kopirate, štampate ili ako vam nestane papira ili tonera, vaš štampač sprema dolazne faksove u memoriju. Zatim, čim završite s kopiranjem, štampanjem ili ponovnim punjenjem kertridža tonera, štampač automatski štampa faks.

### **Polling Receive**

Možete da primate fakseve s udaljenog faks uređaja kad hoćete da ga primite.

- 1. Pritisnite dugme  $\otimes$  (**Fax**).
- 2. Izaberite Polling Receive i zatim pritisnite dugme  $(\alpha \kappa)$ .
- 3. Izaberite  $\circ$ n i zatim pritisnite dugme  $(\circ \kappa)$ .
- 4. Unesite broj faksa udaljenog uređaja, a zatim pritisnite dugme  $(\alpha_k)$ .

#### *Napomena:*

*Za informacije o tome kako da unesete broj faksa udaljenog uređaja, pogledajte ["Automatsko slanje](#page-184-0) [faksa" na strani 185.](#page-184-0)*

5. Pritisnite dugme (**Start**).

## **Automatsko pozivanje**

### **Brzo biranje**

Možete da sačuvate do 99 često pozivanih brojeva na lokacijama za brzo biranje (01– 99).

<span id="page-197-0"></span>Kad postoji zadatak s brzim biranjem koji je naznačen u odgođenom faksu ili ponovnom biranju, ne možete da menjate broj za brzo biranje s komandne table ili EpsonNet Config.

## **Spremanje broja za brzo biranje**

- 1. Pritisnite dugme **System**.
- 2. Izaberite Admin Menu i zatim pritisnite dugme (ok).
- 3. Izaberite Phone Book i zatim pritisnite dugme  $(\alpha \kappa)$ .
- 4. Izaberite Speed Dial i zatim pritisnite dugme  $(\alpha \kappa)$ .
- 5. Izaberite željeni broj za brzo biranje između 01 i 99 i zatim pritisnite taster (ok).
- 6. Izaberite Name i zatim pritisnite dugme  $(\alpha_k)$ .
- 7. Unesite ime i zatim pritisnite dugme  $(\alpha_k)$ .
- 8. Izaberite Phone Number i zatim pritisnite dugme (ok).
- 9. Unesite broj koji hoćete da sačuvate pomoću numeričke tastature a zatim pritisnite dugme (ox).

Da umetnete pauzu između brojeva, pritisnite taster **Redial/Pause**. Na LCD ekranu se pojavljuje "-".

- 10. Izaberite  $A = \text{First } 1$  settings i zatim pritisnite dugme  $(\alpha \alpha)$ .
- 11. Proverite da li je prikazana opcija Apply Settings, izaberite Yes a zatim pritisnite dugme  $($ ok $).$
- 12. Da sačuvate još brojeva faksa, ponovite korake od 5 do 11.
- 13. Za povratak na prethodni ekran, pritisnite dugme (**Back**).

### **Slanje faksa pomoću brzog biranja**

1. Stavite dokument(a) s licem prema gore i gornjom ivicom prema napred u ADF ili stavite jedan dokument s licem prema dole na staklo za dokumenta i zatvorite poklopac za dokumenta.

### *Takođe pogledajte:*

- ❏ *["Stavljanje originalnog dokumenta na ADF." na strani 181](#page-180-0)*
- ❏ *["Stavljanje originalnog dokumenta na staklo za dokumenta" na strani 182](#page-181-0)*
- 2. Da unesete broj za brzo za biranje, uradite nešto od sledećeg kad pritisnete taster (**Fax**):
	- **□** Izaberite Fax to i zatim pritisnite dugme  $(\alpha_k)$ . Izaberite Speed Dial i zatim pritisnite dugme (ок).
	- ❏ Pritisnite dugme **Speed Dial**.
- 3. Unesite broj za brzo biranje između 01 i 99 pomoću numeričke tastature.

Ime odgovarajućeg unosa se nakratko pojavljuje na LCD ekranu.

- 4. Pritisnite dugme  $(x)$ .
- 5. Podesite rezoluciju dokumenta da odgovara potrebama vašeg faksa.

#### *Takođe pogledajte:*

❏ *["Resolution" na strani 183](#page-182-0)*

- ❏ *["Lighten/Darken" na strani 184](#page-183-0)*
- 6. Pritisnite dugme (**Start**).
- 7. Dokumenat se skenira u memoriju.

Kad koristite staklo za dokumenta, ekran od vas traži drugu stranicu. Izaberite  $\forall \in \mathsf{S}$  da dodate još dokumenata ili izaberite No da počnete sa slanjem faksa odmah i zatim pritisnite taster (ox).

8. Broj faksa koji je sačuvan na lokaciji za brzo biranje se poziva automatski. Dokumenat se šalje kad udaljeni faks uređaj odgovori.

#### *Napomena:*

*Pomoću zvezdice (\*) kao prvom cifrom, možete da šaljete dokumenat na više lokacija. Na primer, ako unesete 0\*, možete da šaljete dokumenat na lokacije registrovane između 01 i 09.*

## <span id="page-199-0"></span>**Grupno biranje**

Ako često šaljete isti dokumenat na nekoliko destinacija, možete da stvarate grupu od ovih destinacija. Možete da stvorite do šest grupa. Ovo vam omogućava da koristite postavku grupnog zvanja broja da pošaljete isti dokumenat na sve destinacije u grupi.

### *Napomena:*

*Možete da uključite jedan broj za grupno zvanje u drugi broj za grupno zvanje.*

## **Postavljanje grupnog zvanja**

- 1. Pritisnite dugme **System**.
- 2. Izaberite Admin Menu i zatim pritisnite dugme (ok).
- 3. Izaberite Phone Book i zatim pritisnite dugme  $(\alpha \kappa)$ .
- 4. Izaberite Group Dial i zatim pritisnite dugme  $(\alpha_k)$ .
- 5. Izaberite željeni broj za grupno biranje između 01 i 06 i zatim pritisnite taster (ox).
- 6. Izaberite Name i zatim pritisnite dugme  $(\alpha_k)$ .
- 7. Unesite ime i zatim pritisnite dugme  $(\alpha_k)$ .
- 8. Izaberite Speed Dial No i zatim pritisnite dugme  $(\alpha \kappa)$ .
- 9. Izaberite brojeve za brzo zvanje, a zatim pritisnite dugme  $(\alpha)$ .
- 10. Izaberite Apply Settings i zatim pritisnite dugme  $(\alpha \kappa)$ .
- 11. Proverite da li je prikazana opcija Are You Sure?, izaberite Yes a zatim pritisnite dugme (ok).
- 12. Da sačuvate još brojeva za grupno zvanje, ponovite korake od 5 do 11.
- 13. Za povratak na prethodni ekran, pritisnite dugme (**Back**).

## **Uređivanje grupnog zvanja**

Možete da obrišete specifični broj za brzo zvanje iz izabrane grupe ili dodate novi broj izabranoj grupi.

- 1. Pritisnite dugme **System**.
- 2. Izaberite Admin Menu i zatim pritisnite dugme (ok).
- 3. Izaberite Phone Book i zatim pritisnite dugme  $(\alpha k)$ .
- 4. Izaberite Group Dial i zatim pritisnite dugme  $(\alpha \kappa)$ .
- 5. Izaberite broj za grupno biranje koji hoćete da uredite i zatim pritisnite taster (ox).
- 6. Da promenite ime grupnog zvanja:
	- a Izaberite Name i zatim pritisnite dugme  $(\alpha_k)$ .
	- b Unesite novo ime, a zatim pritisnite dugme  $(\alpha)$ .
	- c Izaberite Apply Settings i zatim pritisnite dugme (ok).
	- d Proverite da li je prikazana opcija Are You Sure?, izaberite Yes a zatim pritisnite dugme (ок).
- 7. Da promenite broj brzog zvanja:
	- a Izaberite Speed Dial No i zatim pritisnite dugme  $(\alpha \kappa)$ .
	- b Izaberite ili maknite oznaku sa željenog broja brzog biranja. Pritisnite dugme (OK).
	- c Izaberite  $A = \text{letings}$  i zatim pritisnite dugme  $(\alpha \kappa)$ .
	- d Proverite da li je prikazana opcija Are You Sure?, izaberite Yes a zatim pritisnite dugme (ок).

### *Napomena:*

*Kad obrišete zadnje brzo biranje u grupi, sama grupa se ne briše.*

8. Da obrišete grupno biranje:

- a Pritisnite dugme **C** (**Briši**).
- b Proverite da li je prikazana opcija Are You Sure?, izaberite Yes a zatim pritisnite dugme  $($ ok $).$
- 9. Ako hoćete da uredite drugi broj grupnog pozivanja ili unesite novi broj za grupno biranje, ponovite korake od 5 do 8.
- 10. Za povratak na prethodni ekran, pritisnite dugme (**Back**).

### **Slanje faksa pomoću grupnog biranja (prenos na više adresa)**

Možete da koristite grupno biranje za slanje ili odgođene prenose.

Sledite proceduru željene operacije (Za odgođeni prenos, pogledajte ["Slanje odgođenog faksa" na](#page-187-0) [strani 188\)](#page-187-0).

Možete da koristite jedan ili više brojeva grupa u jednoj operaciji. Zatim nastavite s ovom procedurom da završite željenu operaciju.

Vaš štampač automatski skenira dokumenta stavljena u ADF ili na staklo dokumenta u memoriju. Štampač bira svaki broj uključen u grupu.

## **Štampanje Address Book List**

Možete da proverite svoju postavku automatskog slanja štampanjem Address Book List.

#### *Napomena:*

*Lista se štampa na engleskom jeziku.*

- 1. Pritisnite dugme **System**.
- 2. Izaberite Report / List i zatim pritisnite dugme  $(\alpha \kappa)$ .
- 3. Izaberite Address Book i zatim pritisnite dugme (ok).

Lista vaših unosa brzog biranja i grupnog biranja se štampa.

# **Drugi načini za slanje faksa**

## **Upotreba režima sigurnog biranja**

Možda ćete morati da sprečite da primanju faksova pristupaju neovlašćeni ljudi. Možete da uključite režim sigurnog biranja pomoću opcije Secure Receive da ograničite štampanje svih primljenih faksova kad štampač nije pod nadzorom. U režimu sigurnog biranja, svi dolazni faksovi će biti sačuvani u memoriji. Kad se režim isključi, svi sačuvani faksovi će se odštampati.

### *Napomena:*

*Pre rada, pazite da je* Panel Lock Set *postavljeno na* Enable*.*

Da uključite režim sigurnog primanja:

- 1. Pritisnite dugme **System**.
- 2. Izaberite Admin Menu i zatim pritisnite dugme  $(\alpha_k)$ .
- 3. Unesite lozinku određenu za Panel Lock a zatim pritisnite dugme  $\alpha$ .
- 4. Izaberite Secure Settinss i zatim pritisnite dugme (ok).
- 5. Izaberite Secure Receive i zatim pritisnite dugme  $(\alpha_k)$ .
- 6. Izaberite Secure Receive Set i zatim pritisnite dugme  $(\alpha x)$ .
- 7. Izaberite Enable i zatim pritisnite dugme  $(\alpha \kappa)$ .

#### *Napomena:*

*Fabrički zadata lozinka je 0000.*

8. Za povratak na pasivni režim, pritisnite dugme **System**.

Kad je faks primljen u režimu sigurnog primanja, vaš štampač ga sprema u memoriju a ekran Job Status prikazuje Secure Receive da vas obavesti da postoji sačuvani faks.

#### *Napomena:*

*Ako promenite lozinku dok je* Secure Receive Set *postavljen na* Enable*, obavite korake od 1 do 5. Izaberite* Change Password *i zatim pritisnite dugme . Unesite novu lozinku, a zatim pritisnite dugme*  $\binom{6}{0}$ .

<span id="page-203-0"></span>Za štampanje primljenih dokumenata:

- 1. Pritisnite dugme **Job Status**.
- 2. Izaberite Secure Receive i zatim pritisnite dugme  $\alpha$ .
- 3. Unesite lozinku, a zatim pritisnite dugme  $(x)$ .

Štampaju se faksovi sačuvani u memoriji.

Da isključite režim sigurnog primanja:

- 1. Pristupite meniju Secure Receive Set tako da sledite korake od 1 do 6 pod "Da uključite režim sigurnog primanja:".
- 2. Izaberite Disable i zatim pritisnite dugme  $(\alpha_k)$ .
- 3. Za povratak na prethodni ekran, pritisnite dugme (**Back**).

### **Upotreba telefonske sekretarice**

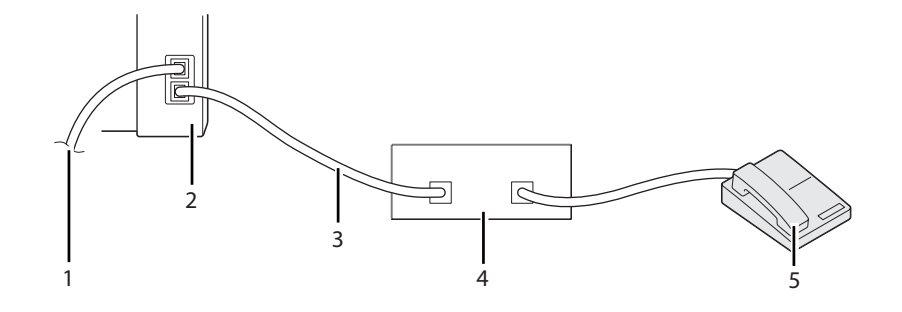

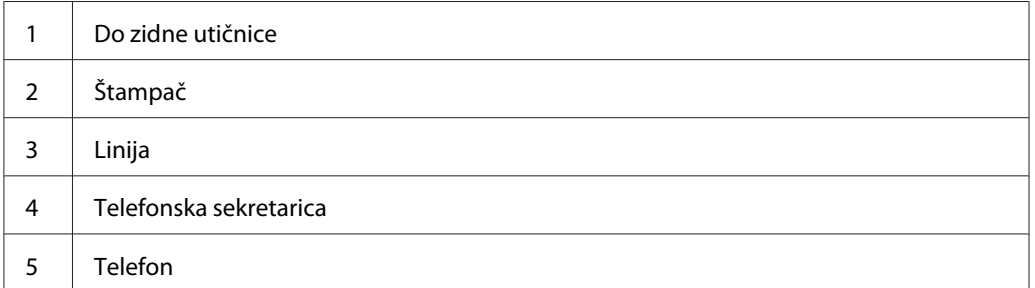

Možete da spojite telefonsku sekretaricu (TAD) direktno na zadnju stranu vašeg štampača, kako je gore prikazano.

- ❏ Postavite svoj štampač na Ans/FAX Mode i postavite Auto Ans. Ans/FAX da odredite vreme u kojem će TAD da odgovori.
- ❏ Kad TAD prihvati poziv, štampač nadgleda i preuzima liniju ako se prime tonovi faksa i zatim počne da prima faks.
- ❏ Ako je telefonska sekretarica isključena, štampač se automatski prebacuje u režim za primanje faksa kad se zvono oglasi u unapred određenom vremenu.
- ❏ Ako odgovorite na poziv i čujete tonove faksa, štampač će umesto vas odgovoriti na faks.
	- ❏ Postavite OnHook na On (možete da čujete glas ili tonove faksa s udaljenog uređaja), a zatim pritisnite taster (**Start**) i poklopite slušalicu.
	- ❏ Pritisnite dvocifreni kod za primanje i poklopite slušalicu.

## **Upotreba modema za računar**

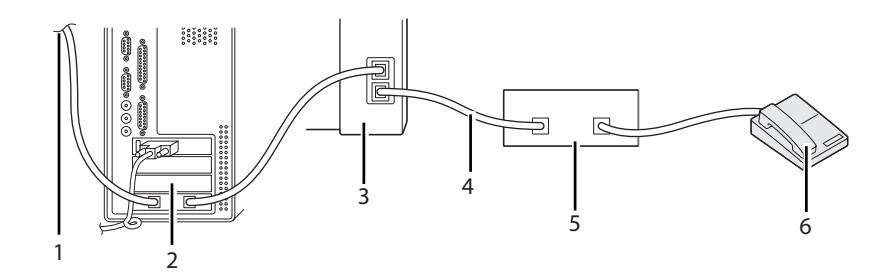

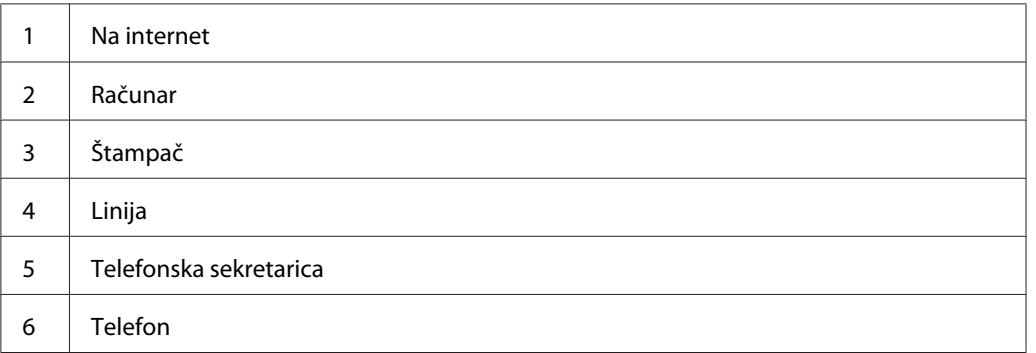

Ako hoćete da koristite modem svog računara ili za dial-up vezu na internet, spojite modem računara direktno na zadnju stranu svog štampača s TAD kako je prikazano gore.

❏ Postavite svoj štampač na Ans/FAX Mode i postavite Auto Ans. Ans/FAX da odredite vreme u kojem će TAD da odgovori.

- ❏ Isključite funkciju primanja faksa na modemu računara.
- ❏ Ne koristite modem računara ako vaš štampač šalje ili prima faks.
- ❏ Sledite uputstva dana s vašim modemom računara i faks aplikacije da biste poslali faks preko modema na računaru.

# **Postavljanje zvukova**

### **Jačina zvuka zvučnika**

- 1. Pritisnite dugme **System**.
- 2. Izaberite Admin Menu i zatim pritisnite dugme (ok).
- 3. Izaberite Fax Settings i zatim pritisnite dugme (OK).
- 4. Izaberite Line Monitor i zatim pritisnite dugme  $(\alpha \kappa)$ .
- 5. Izaberite željenu jačinu zvuka, a zatim pritisnite dugme (ok).
- 6. Ponovo pokrenite štampač isključivanjem pa uključivanjem prekidača.

### **Jačina zvona**

- 1. Pritisnite dugme **System**.
- 2. Izaberite Admin Menu i zatim pritisnite dugme (ok).
- 3. Izaberite  $F$ ax Settings i zatim pritisnite dugme  $(\alpha \kappa)$ .
- 4. Izaberite Ring Tone Volume i zatim pritisnite dugme (ok).
- 5. Izaberite željenu jačinu zvuka, a zatim pritisnite dugme (ok).
- 6. Ponovo pokrenite štampač isključivanjem pa uključivanjem prekidača.

# **Određivanje postavki faksa**

## **Promena opcija postavki faksa**

- 1. Pritisnite dugme **System**.
- 2. Izaberite Admin Menu i zatim pritisnite dugme (ok).
- 3. Izaberite  $Fax$  Settings i zatim pritisnite dugme  $(ok)$ .
- 4. Izaberite željenu stavku menija, a zatim pritisnite dugme (ok).
- 5. Odaberite željenu postavku ili unesite vrednost pomoću numeričke tastature.
- 6. Pritisnite dugme (ox) da sačuvate izbor.
- 7. Po potrebi ponovite korake od 4 do 6.
- 8. Za povratak na prethodni ekran, pritisnite dugme (**Back**).

Za detaljne informacije o dostupnim stavkama menija, pogledajte "Dostupne opcije postavki faksa" na strani 207.

## **Dostupne opcije postavki faksa**

Za podešavanje faks sistema možete da koristite sledeće opcije:

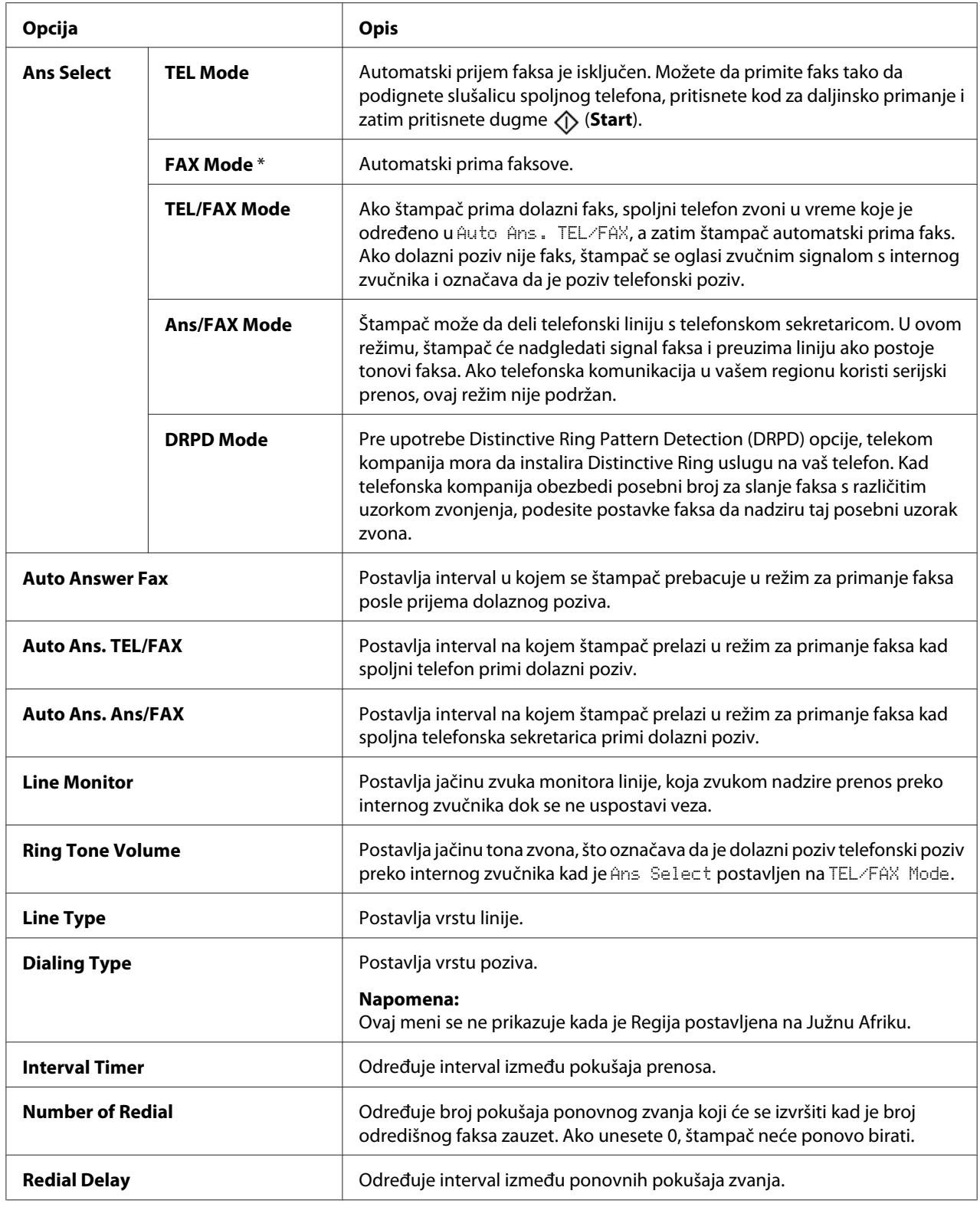

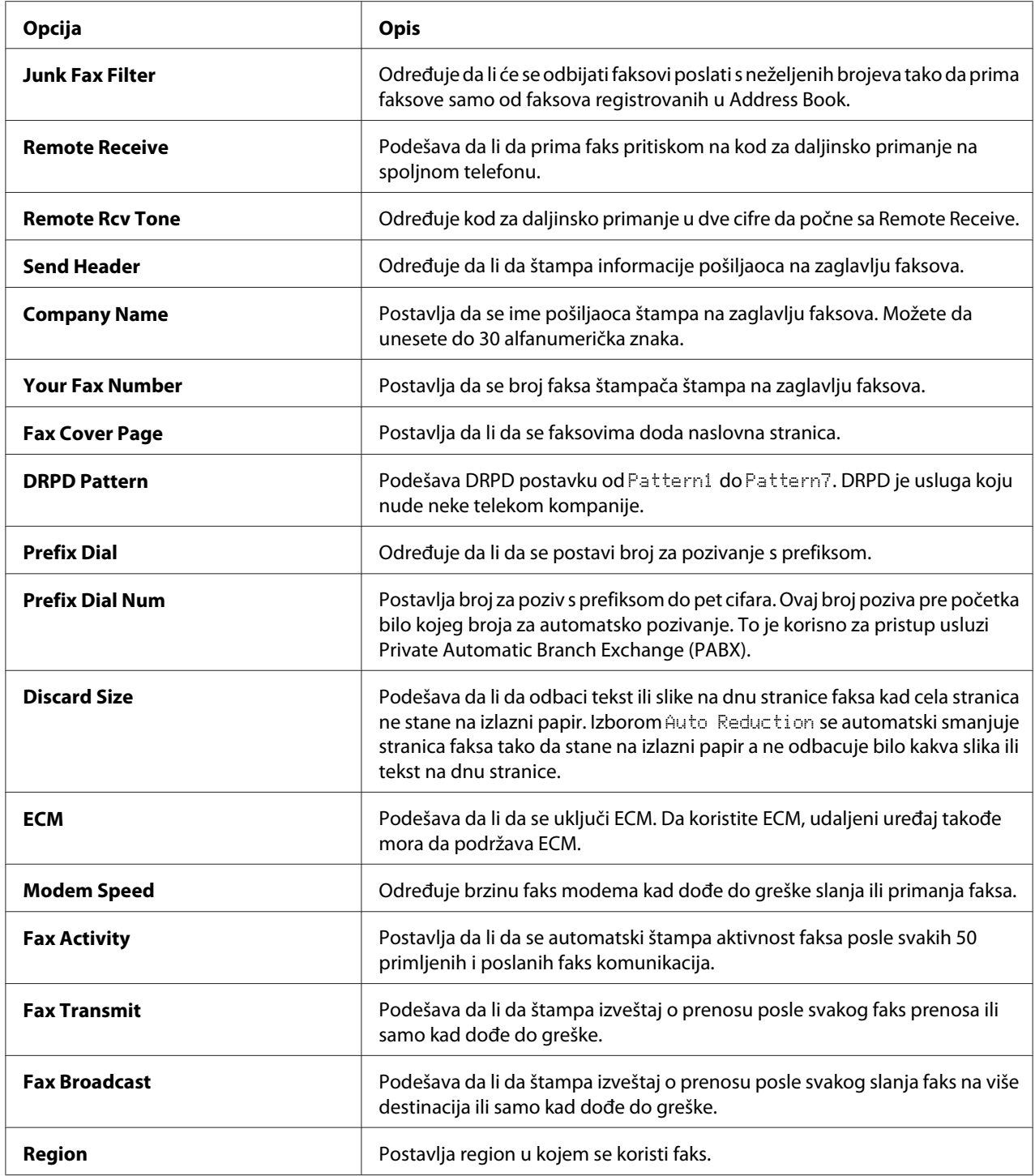

### **Prefix Dial**

#### *Napomena:*

Prefix Dial *podržava samo okolinu gde šaljete faks na broj spoljne linije. Da koristite* Prefix Dial*, morate da uradite sledeće s korisničke table.*

- 1. Pritisnite dugme **System**.
- 2. Izaberite Admin Menu i zatim pritisnite dugme (ok).
- 3. Izaberite  $F$ ax Settings i zatim pritisnite dugme  $(\alpha \kappa)$ .
- 4. Izaberite Line  $T = i$  zatim pritisnite dugme  $(\alpha_k)$ .
- 5. Izaberite PB $\times$  i zatim pritisnite dugme  $(\circ \kappa)$ .
- 6. Pritisnite dugme (**Back**) za povratak na prethodni meni.
- 7. Izaberite Prefix Dial i zatim pritisnite dugme  $(\alpha \kappa)$ .
- 8. Izaberite On i zatim pritisnite dugme (ok).
- 9. Pritisnite dugme (**Back**) za povratak na prethodni meni.
- 10. Izaberite Prefix Dial Num i zatim pritisnite dugme  $(x)$ .
- 11. Unesite broj prefiksa do pet cifara od 0–9, \* i #.
- 12. Pritisnite taster (ok) kad pozivni broj prefiksa na LCD ekranu bude tačan.
- 13. Ponovo pokrenite štampač isključivanjem pa uključivanjem prekidača.

## **Promena opcija postavki**

Opcije menija faksa mogu da se postave na najčešće korišćene režime.

Za stvaranje vaših zadatih postavki:

- 1. Pritisnite dugme **System**.
- 2. Izaberite Defaults Settinss i zatim pritisnite dugme  $(\alpha \kappa)$ .
- 3. Izaberite Fax Defaults i zatim pritisnite dugme  $(\alpha_k)$ .
- 4. Izaberite željenu stavku menija, a zatim pritisnite dugme (ok).
- 5. Izaberite željenu postavku ili unesite vrednost pomoću numeričke tastature, a zatim pritisnite dugme (ok).
- 6. Ponovite po potrebi korake 4 i 5.
- 7. Za povratak na prethodni ekran, pritisnite dugme (**Back**).

# **Štampanje izveštaja**

Sledeći izveštaji mogu da budu korisni kod upotrebe faksa:

❏ Address Book List

Ovo pokazuje sve adrese koje su trenutno sačuvane u memoriji štampača kao informacije u Address Book.

❏ Fax Activity Report

Ovaj izveštaj pokazuje informacije o nedavnih 50 faksova koje ste primili ili poslali.

❏ Protocol Monitor

Ovaj izveštaj pokazuje status protokola kad se slao najnoviji faks protokola.

❏ Izveštaj nadzora

Ovaj izveštaj pokazuje detalje zadatka faksa. On se štampa kad je faks uspešno poslat.

❏ Izveštaj o prenosu

Ovaj izveštaj pokazuje detalje zadatka faksa. On se štampa kad prenos faksa nije uspeo.

❏ Izveštaj o slanju faksa

Ovaj izveštaj pokazuje sve destinacije slanja faksa i rezultat prenosa za svaku destinaciju.

#### *Napomena:*

*Izveštaji i liste se svi štampaju na engleskom jeziku.*

Za štampanje izveštaja ili liste:

- 1. Pritisnite dugme **System**.
- 2. Izaberite Report / List i zatim pritisnite dugme  $\alpha$ .
- 3. Izaberite izveštaj ili listu koju hoćete da odštampate i zatim pritisnite dugme (ok).

Izabrani izveštaj ili lista se štampaju.

#### *Napomena:*

*Ne možete ručno da štampate izveštaj nadzora, izveštaj prenosa ili izveštaj slanja pomoću gore navedene procedure. Oni se štampaju kad se završi zadatak faksa prema postavci. Za detaljne informacije o tome kada se štampaju, pogledajte ["Fax Transmit" na strani 225](#page-224-0) ili ["Fax Broadcast" na](#page-225-0) [strani 226.](#page-225-0)*

# Poglavlje 9 **Upotreba menija korisničke table i tastature**

# **Razumevanje menija štampača**

Kad niste administrator, pristup Admin Menu može da bude ograničen. Ovo sprečava neovlašćene korisnike da upotrebljavaju korisničku tablu te da nehotice promene podrazumevane postavke menija koje je administrator zadao. Međutim, pomoću upravljačkog programa štampača možete da promenite postavke za individualne zadatke štampanja. Postavke štampanja koje su izabrane u upravljačkom programu imaju prednost nad podrazumevanim postavkama u meniju izabranim preko korisničke table.

# **Report / List**

Koristite meni Report / List da štampate različite vrste izveštaja i lista.

### *Napomena:*

- ❏ *Potrebno je da unesete lozinku za pristup meniju* Report / List *kada je* Panel Lock Set *postavljen na* Enable*. U tom slučaju, unesite lozinku koju ste zadali, pa izaberite dugme .*
- ❏ *Izveštaji i liste se svi štampaju na engleskom jeziku.*

### **System Settings**

**Svrha:**

Za štampanje liste informacija kao što su ime štampača, serijski broj i količina za štampanje.

Za Epson AcuLaser MX14NF, takođe se štampaju mrežne postavke.

### **Panel Settings**

**Svrha:** Štampanje detaljne liste svih postavki na meniju korisničke table.

### **Usage History**

### **Svrha:**

Štampanje detaljne liste zadataka koji su već obrađeni. Ova lista sadrži poslednjih 50 zadataka.

### **Error History**

**Svrha:** Štampanje detaljne liste zastoja papira i fatalnih grešaka.

### **Protocol Monitor (samo za Epson AcuLaser MX14NF)**

**Svrha:**

Za štampanje detaljne liste protokola pod nadzorom.

### **Address Book (Samo za Epson AcuLaser MX14NF)**

**Svrha:** Za štampanje liste svih adresa sačuvanih kao informacije u Address Book.

### **Fax Activity (samo Epson AcuLaser MX14NF)**

**Svrha:** Za štampanje izveštaja o faksovima koje ste nedavno primili ili poslali.

# **Billing Meters**

**Svrha:** Na konzoli štampača prikazuje broj obrađenih zadataka za štampanje.

### **Vrednosti:**

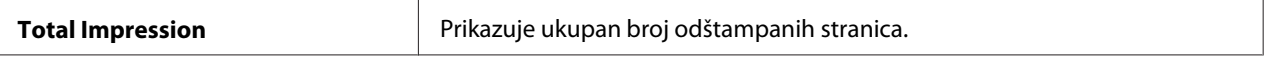

### **Admin Menu**

Pomoću Admin Menu konfigurišite različite funkcije štampača.

### *Napomena:*

*Potrebno je da unesete lozinku za pristup meniju* Admin Menu *kada je* Panel Lock Set *postavljen na* Enable. *U tom slučaju, unesite lozinku koju ste zadali, pa izaberite dugme* <sup>*...*.</sup>

### **Phone Book (samo Epson AcuLaser MX14NF)**

Pomoću menija Phone Book možete da konfigurišete postavke brzog biranja i grupnog biranja.

### Speed Dial

### **Svrha:**

Za spremanje do 99 često pozivanih brojeva na lokacijama za brzo biranje.

### *Napomena:*

*Prvih osam unosa se dodeljuju tasterima na jedan dodir na korisničkoj tabli.*

### *Takođe pogledajte:*

*["Spremanje broja za brzo biranje" na strani 198](#page-197-0)*

### Group Dial

### **Svrha:**

Za stvaranje grupe faks destinacije i njeno registrovanje pod 2-cifrenim kodom za pozivanje. Može da se registruje do 6 grupa kodova za pozivanje.

### *Takođe pogledajte:*

*["Postavljanje grupnog zvanja" na strani 200](#page-199-0)*

### **Network (samo Epson AcuLaser MX14NF)**

Pomoću menija Network možete da promenite postavke štampača koje utiču na zadatke štampanja poslane štampaču bilo preko mreže.

### *Napomena:*

*Vrednosti označene zvezdicom (\*) odnose se na podrazumevane fabričke postavke menija.*

### Ethernet

### **Svrha:**

Zadavanje brzine komunikacije i duplex postavki Etherneta. Promena stupa na snagu nakon što se štampač isključi i zatim ponovo uključi.

### **Vrednosti:**

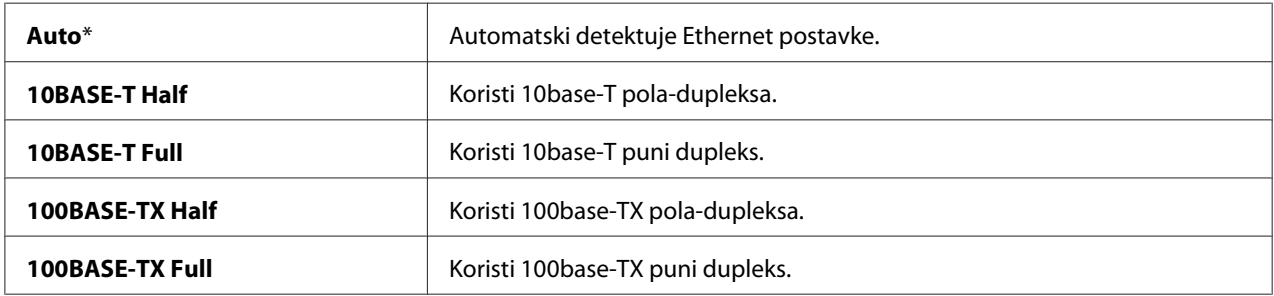

### TCP/IP

### **Svrha:**

Konfiguracija TCP/IP postavki. Promena stupa na snagu nakon što se štampač isključi i zatim ponovo uključi.

### **Vrednosti:**

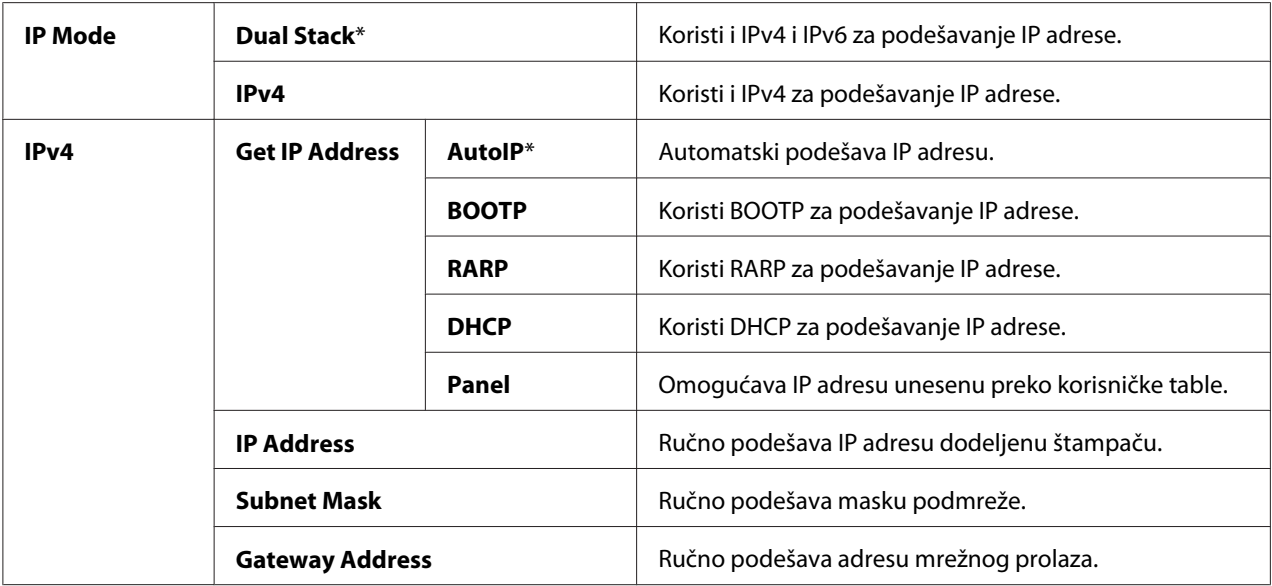

### *Napomena:*

*Za podešavanje IPv6 postavki, koristite EpsonNet Config.*

### Protocol

### **Svrha:**

Omogućava ili onemogućava svaki protokol. Promena stupa na snagu nakon što se štampač isključi i zatim ponovo uključi.

### **Vrednosti:**

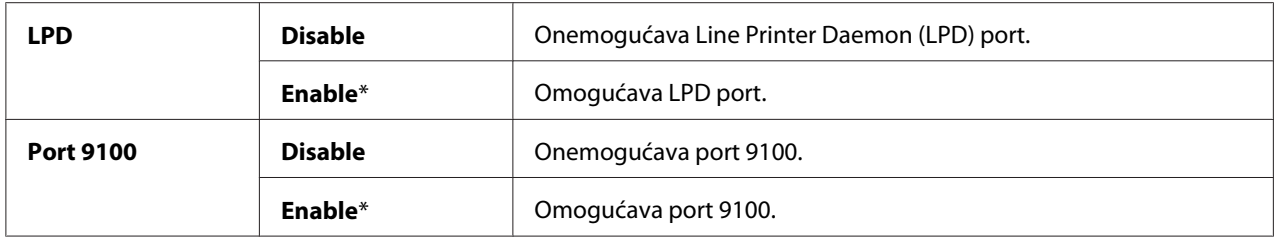
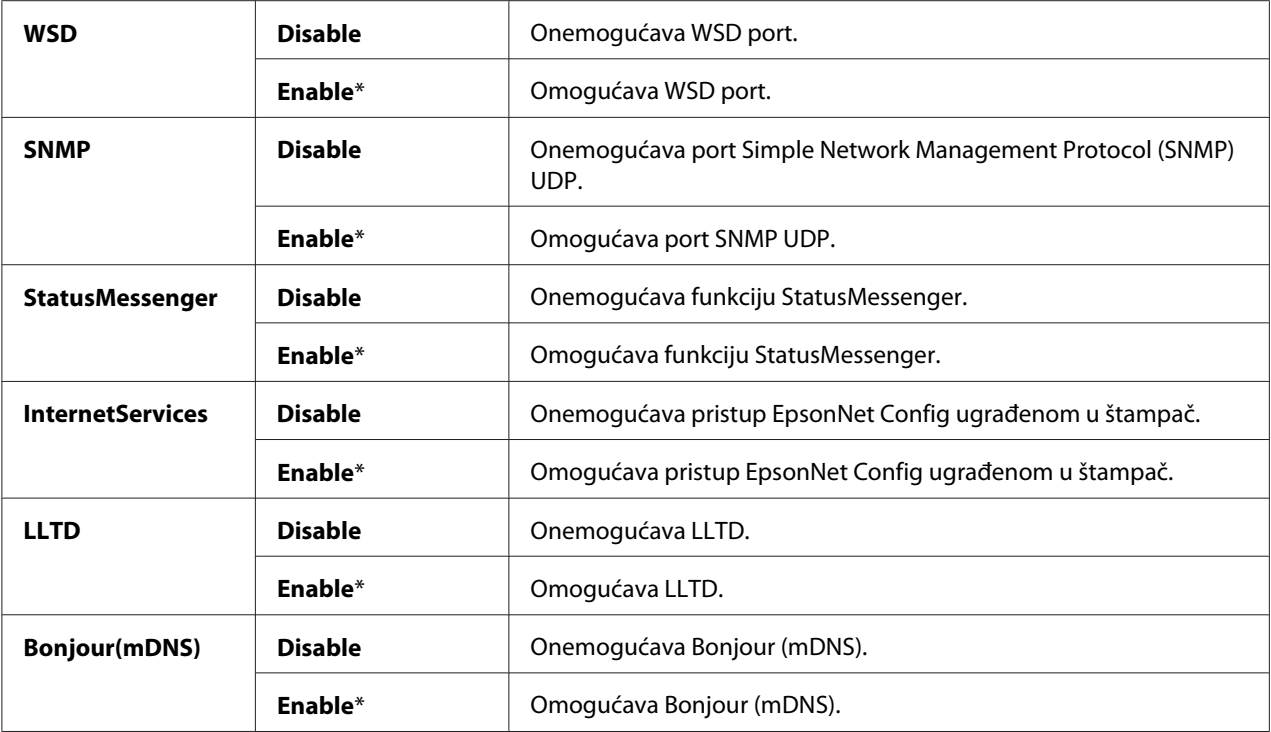

## Initialize NVM

#### **Svrha:**

Pokretanje podataka mreže pohranjenih u neizbrisivoj memoriji (NVM). Nakon izvršavanja ove funkcije i ponovog pokretanja štampača, sve postavke mreže su vraćene na njihove podrazumevane vrednosti.

#### **Vrednosti:**

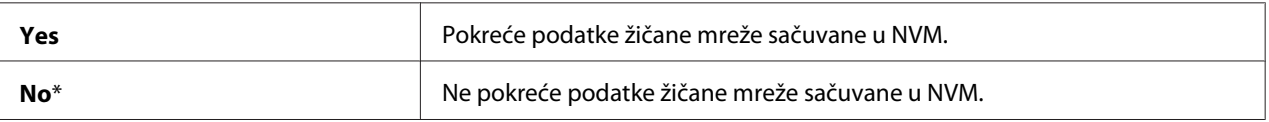

# **Fax Settings (samo Epson AcuLaser MX14NF)**

Koristite meni Fax Settings za podešavanje osnovnih postavki faksa.

#### *Napomena:*

*Vrednosti označene zvezdicom (\*) odnose se na podrazumevane fabričke postavke menija.*

## Ans Select

## **Svrha:**

Da izaberete zadani režim za primanje faksa.

# **Vrednosti:**

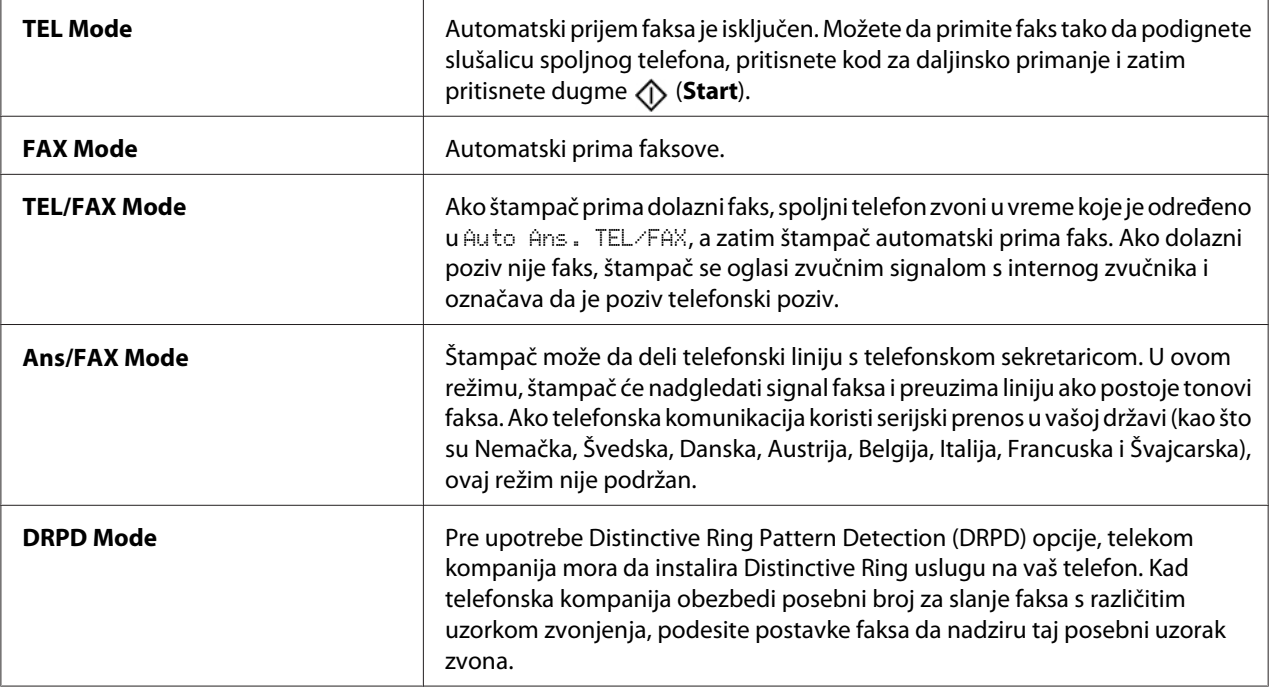

# Auto Answer Fax

## **Svrha:**

Postavlja interval u kojem se štampač prebacuje u režim za primanje faksa posle prijema dolaznog poziva. Ovaj interval može da se odredi u rasponu od 0 do 255 sekundi. Zadato je 0 sekundi.

# Auto Ans. TEL/FAX

## **Svrha:**

Postavlja interval na kojem štampač prelazi u režim za primanje faksa kad spoljni telefon primi dolazni poziv. Ovaj interval može da se odredi u rasponu od 0 do 255 sekundi. Zadato je šest sekundi.

### Auto Ans. Ans/FAX

#### **Svrha:**

Postavlja interval na kojem štampač prelazi u režim za primanje faksa kad spoljna telefonska sekretarica primi dolazni poziv. Ovaj interval može da se odredi u rasponu od 0 do 255 sekundi. Zadato je 21 sekund.

#### Line Monitor

#### **Svrha:**

Postavlja jačinu zvuka monitora linije, koja zvukom nadzire prenos preko internog zvučnika dok se ne uspostavi veza.

#### **Vrednosti:**

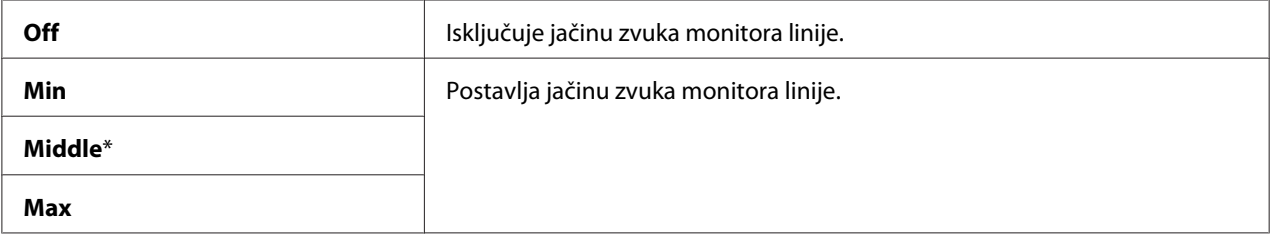

# Ring Tone Volume

#### **Svrha:**

Postavlja jačinu tona zvona, što označava da je dolazni poziv telefonski poziv preko internog zvučnika kad je Ans Select postavljen na TEL/FAX Mode.

#### **Vrednosti:**

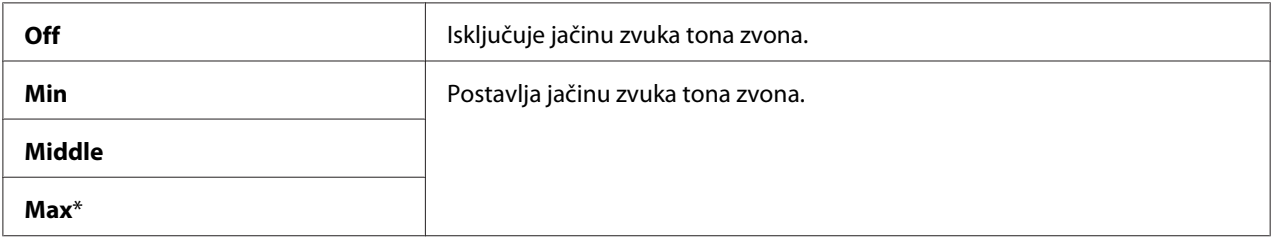

Line Type

**Svrha:** Biranje vrste linije.

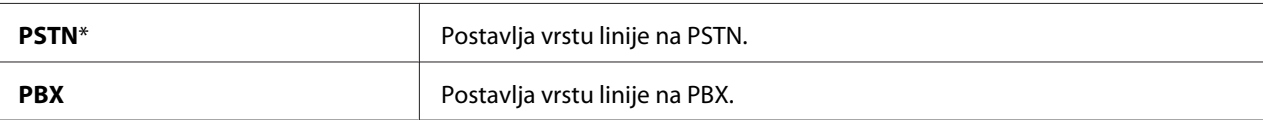

# Dialing Type

#### **Svrha:** Biranje vrste pozivanja.

## **Vrednosti:**

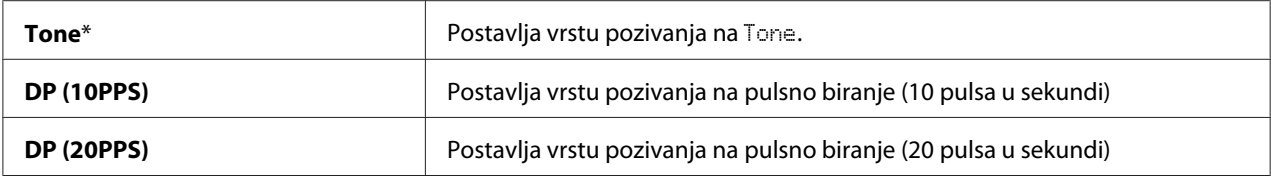

## *Napomena:*

❏ *Ovaj meni se ne prikazuje kada je* Region *postavljen na* South Africa*.*

❏ *Dostupne vrednosti mogu da budu različite zavisno o regionu izabranom za* Region*.*

## Interval Timer

## **Svrha:**

Za određivanje intervala između pokušaja prenosa u rasponu od 3 do 255 sekundi. Zadato je 8 sekundi.

# Number of Redial

## **Svrha:**

Za određivanje broja pokušaja ponovnog pozivanja kad je broj odredišnog faksa zauzet, u rasponu od 0 do 9. Ako unesete **0**, štampač neće ponovo birati. Zadato je 3.

# Redial Delay

## **Svrha:**

Za određivanje intervala između pokušaja prenosa u rasponu od 1 do 15 minuta. Zadat je jedan minut.

# Junk Fax Filter

## **Svrha:**

Određuje da li će se odbijati faksovi poslati s neželjenih brojeva tako da prima faksove samo od brojeva faksa registrovanih u Address Book.

# **Vrednosti:**

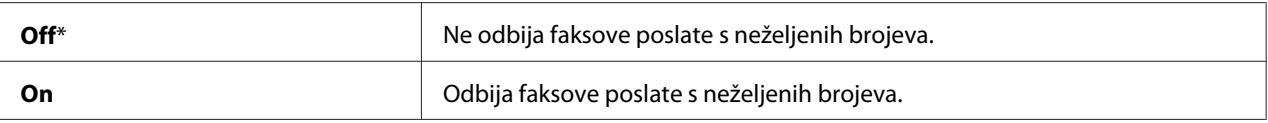

## *Napomena:*

*Pazite da registrujete brojeve faksa s kojih hoćete da primate faksove u Address Book pre upotrebe* Junk Fax Filter*.*

# Remote Receive

## **Svrha:**

Za primanje faksa, pritisnite kod za daljinsko primanje na spoljnom telefonu kad podignete slušalicu telefona.

## **Vrednosti:**

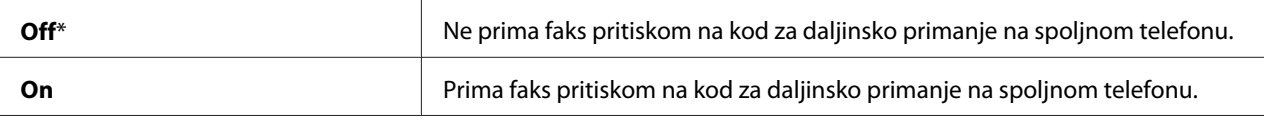

## Remote Rcv Tone

## **Svrha:**

Određuje kod za daljinsko primanje u dve cifre da počne sa Remote Receive.

# Send Header

## **Svrha:**

Da štampa informacije pošiljaoca na zaglavlju faksova.

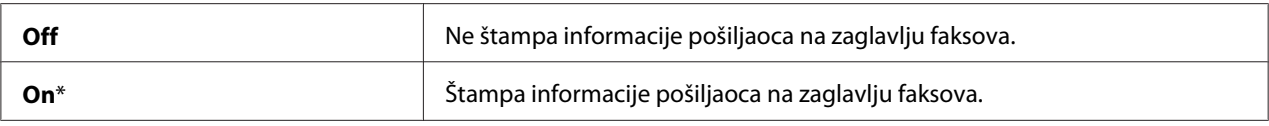

# Company Name

# **Svrha:**

Za postavljanje da se ime pošiljaoca štampa na zaglavlju faksova. Možete da unesete do 30 alfanumerička znaka.

# Your Fax Number

# **Svrha:**

Za postavljanje da se broj faksa štampača štampa na zaglavlju faksova.

# Fax Cover Page

## **Svrha:**

Za postavljanje da li da se faksovima doda naslovna stranica.

# **Vrednosti:**

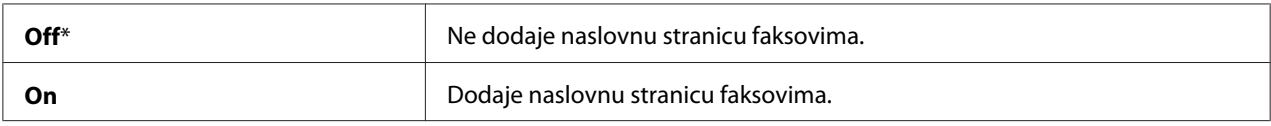

## DRPD Pattern

## **Svrha:**

Za davanje posebnog broja za slanje faksom s različitim uzorkom zvona.

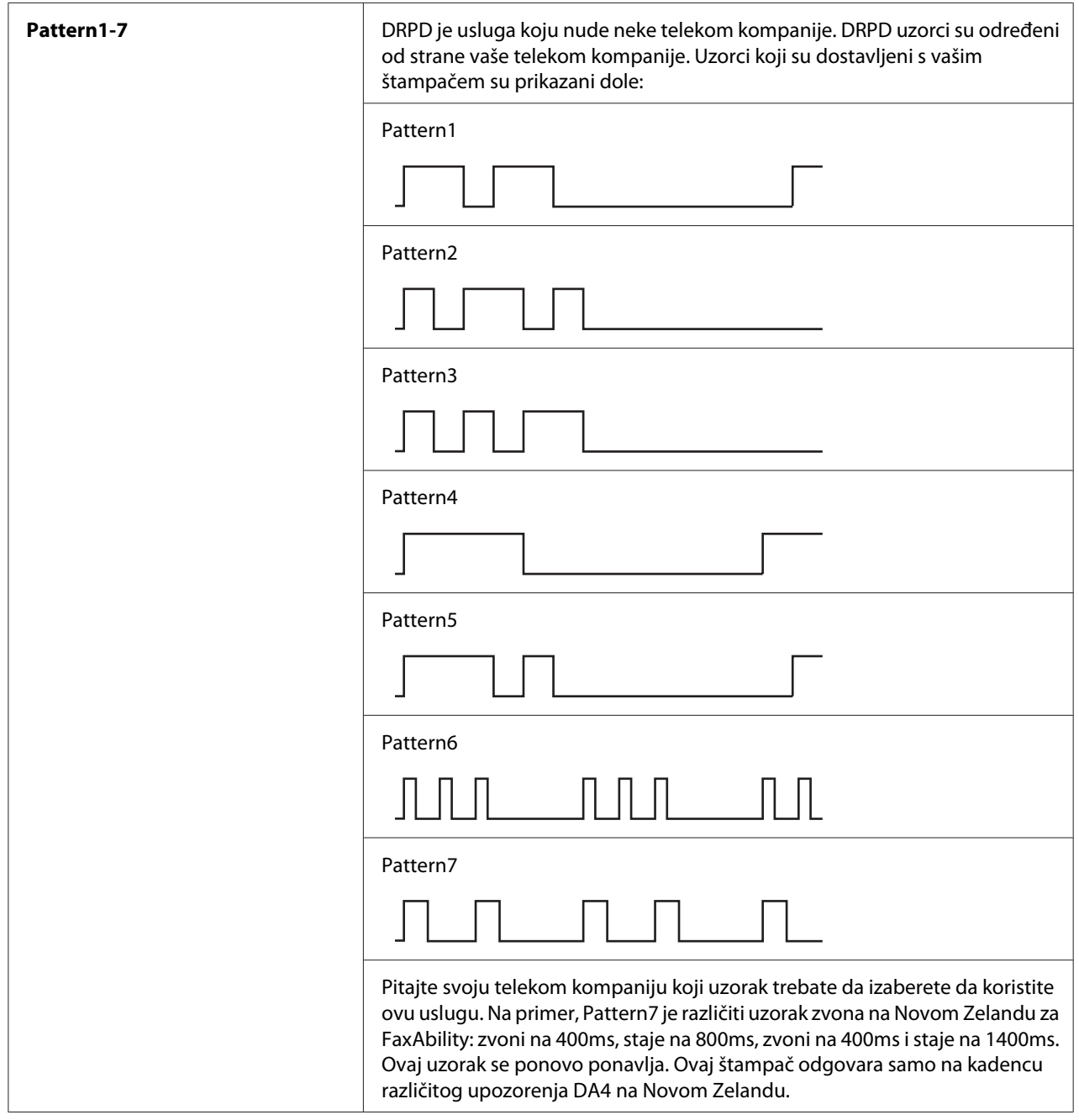

# Prefix Dial

# **Svrha:**

Za određivanje da li da se postavi broj za pozivanje s prefiksom.

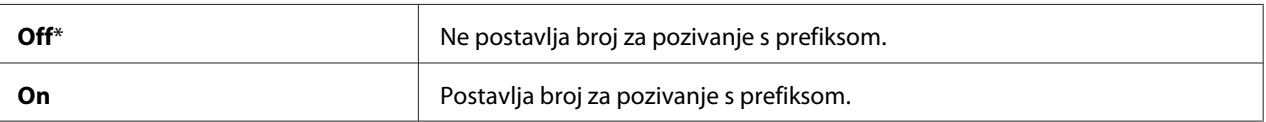

# Prefix Dial Num

## **Svrha:**

Za postavljanje broja za poziv s prefiksom do pet cifara. Ovaj broj poziva pre početka bilo kojeg broja za automatsko pozivanje. To je korisno za pristup usluzi Private Automatic Branch Exchange (PABX).

# Discard Size

## **Svrha:**

Podešava da li da odbaci tekst ili slike na dnu stranice faksa kad cela stranica ne stane na izlazni papir.

## **Vrednosti:**

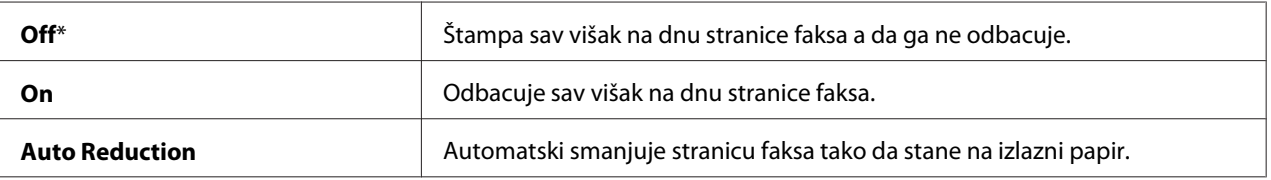

## **ECM**

## **Svrha:**

Za postavljanje da li da se uključi režim ispravka greške (ECM). Da koristite ECM, udaljeni uređaj takođe mora da podržava ECM.

## **Vrednosti:**

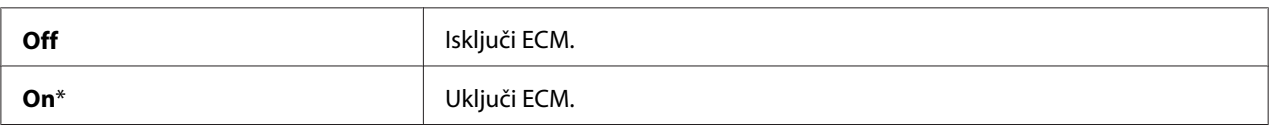

# Extel Hook Thresh

#### **Svrha:**

Možete da izaberete otkrivanje priključivanja spoljnog telefona za stanje u kojem se telefonska linija ne koristi.

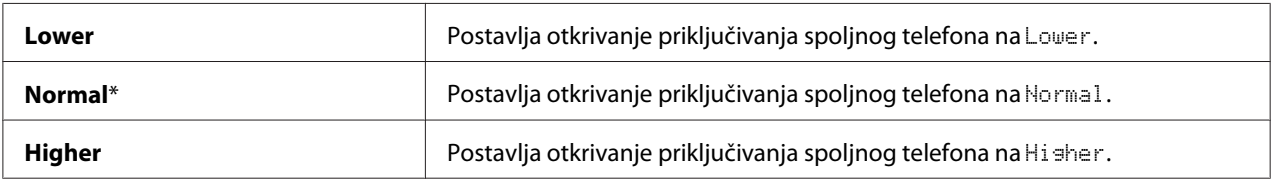

# Modem Speed

#### **Svrha:**

Određuje brzinu faks modema kad dođe do greške slanja ili primanja faksa.

#### **Vrednosti:**

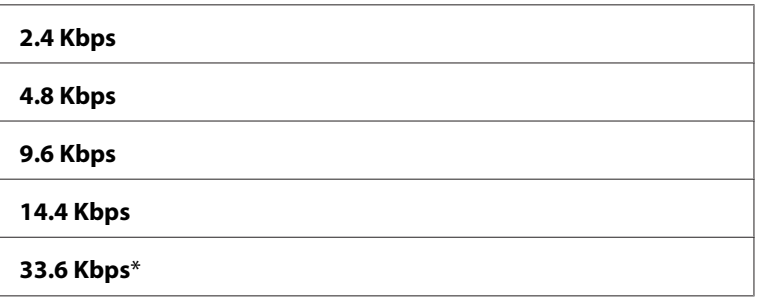

# Fax Activity

#### **Svrha:**

Za postavljanje da li da se automatski štampa aktivnost faksa posle svakih 50 primljenih i poslanih faks komunikacija.

## **Vrednosti:**

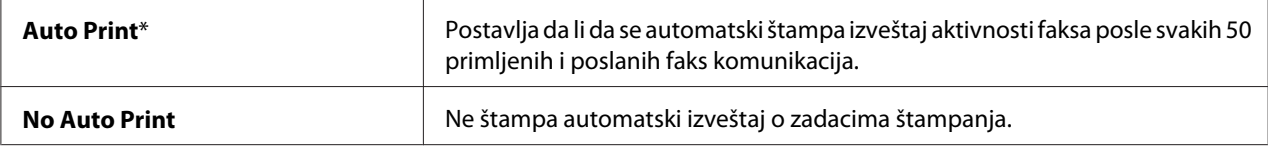

## Fax Transmit

## **Svrha:**

Za podešavanje da li da štampa izveštaj o prenosu posle svakog faks prenosa ili samo kad dođe do greške.

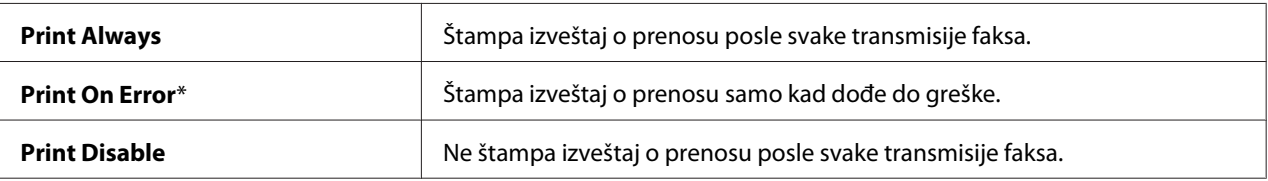

# Fax Broadcast

#### **Svrha:**

Za podešavanje da li da štampa izveštaj o prenosu posle svakog slanja faks na više destinacija ili samo kad dođe do greške.

#### **Vrednosti:**

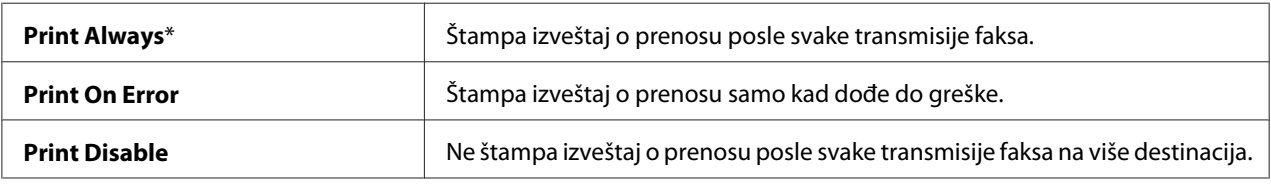

#### Region

#### **Svrha:**

Za postavljanje regiona u kojem se koristi faks.

# **System Settings**

Pomoću menija System Settings možete da konfigurišete različite funkcije štampača.

## *Napomena:*

*Vrednosti označene zvezdicom (\*) odnose se na podrazumevane fabričke postavke menija.*

## Power Saving Timer

#### **Svrha:**

Za određivanje vremena za prelaz na režim uštede energije.

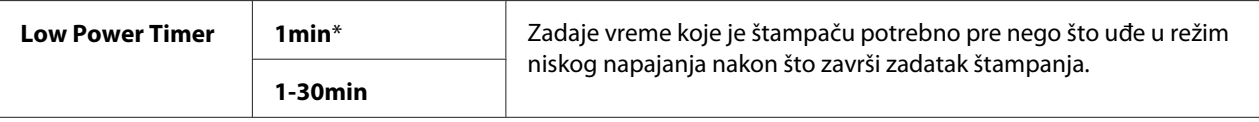

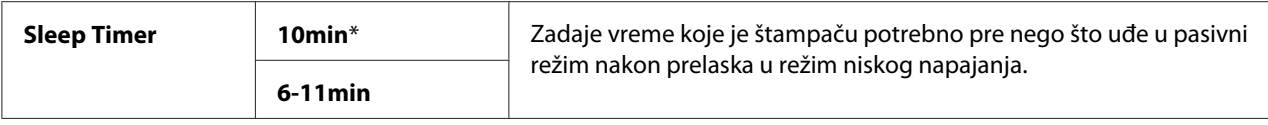

Unesite **1** u Low Power Timer da bi štampač ušao u režim niskog napajanja jedan minut nakon što završi zadatak štampanja. To štedi struju, ali štampaču je potrebno duže da se zagreje. Unesite **1** ako Vaš štampač deli utičnicu sa sobnim osvetljenjem i primetite da svetlo treperi.

Izaberite veću vrednost ako se Vaš štampač konstantno koristi. U većini slučajeva, štampaču će na ovaj način biti potrebno minimalno vreme da se zagreje. Izaberite vrednost između 1 i 30 minuta za režim niskog napajanja ako želite ravnotežu između potrošnje struje i kraćeg perioda zagrejavanja.

Štampač se automatski vraća iz režima uštede energije na režim na čekanju čim primi podatke od računara. U režimu nisko napajanje, takođe možete da vratite štampač u stanje pripravnosti, pritiskom na bilo koje dugme na korisničkoj tabli. U pasivnom režimu, takođe možete da vratite štampač u stanje pripravnosti, pritiskom na dugme (**Energy Saver**).

# Auto Reset

## **Svrha:**

Za automatsko resetovanje postavki za kopiranje, skeniranje ili slanje faksom za zadato i vraćanje na pasivni režim kad ne odredite bilo kakve postavke za određeno vreme. (Ova funkcija faksa je dostupna samo na štampaču Epson AcuLaser MX14NF).

## **Vrednosti:**

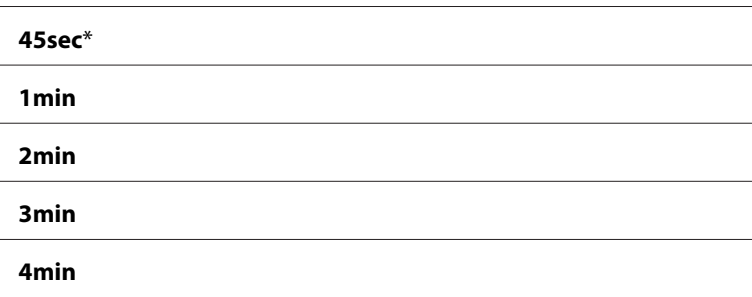

# Fault Time-Out

**Svrha:**

Zadati vreme koje je štampaču potrebno pre nego što otkaže zadatke štampanja koji se neželjeno zaustave. Zadatak se otkazuje ako pređe vremensko ograničenje.

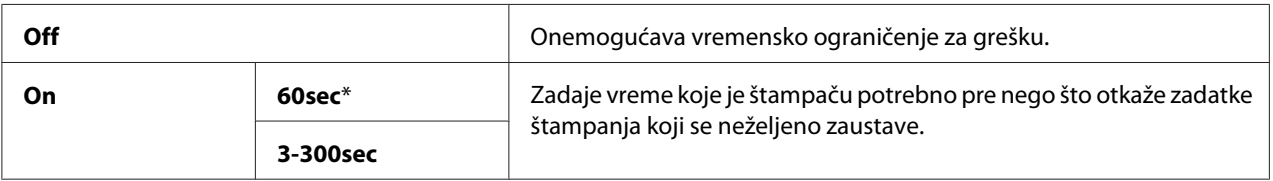

## Job Time-Out

## **Svrha:**

Zadati period za vreme kojeg će štampač da čeka na podatke da stignu s računara. Zadatak štampanja otkazuje se ako pređe vremensko ograničenje.

## **Vrednosti:**

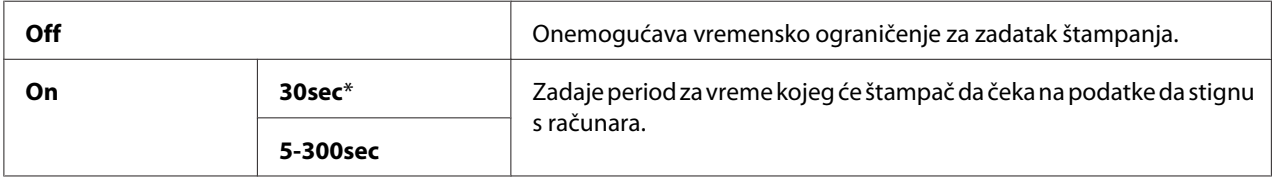

### Clock Settings

#### **Svrha:**

Za postavljanje datuma i vremena i regionalne vremenske zone štampača.

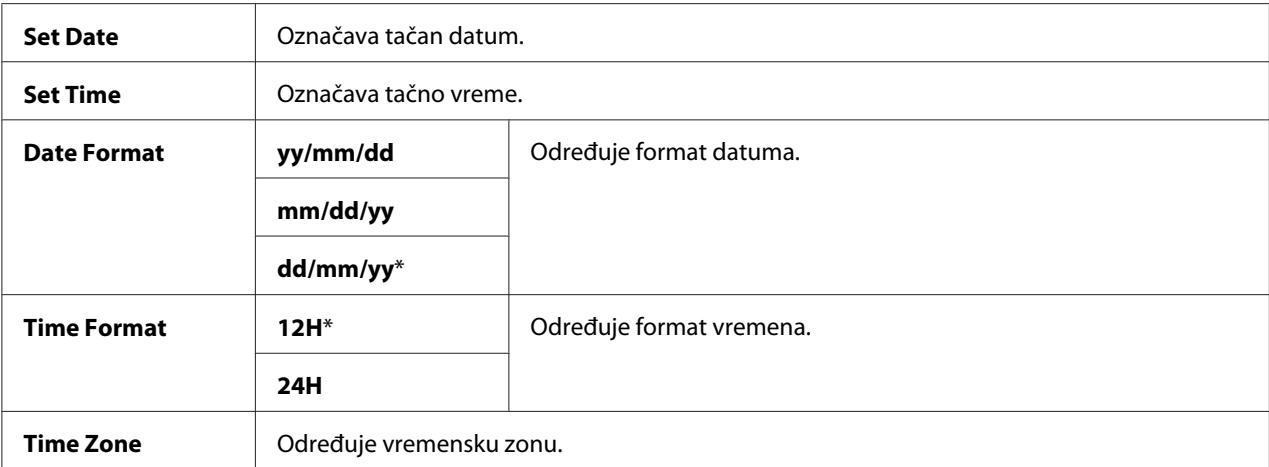

# Alert Tone

# **Svrha:**

Za podešavanje postavki tona kojeg emituje štampač za vreme rada ili kad se pojavi poruka upozorenja.

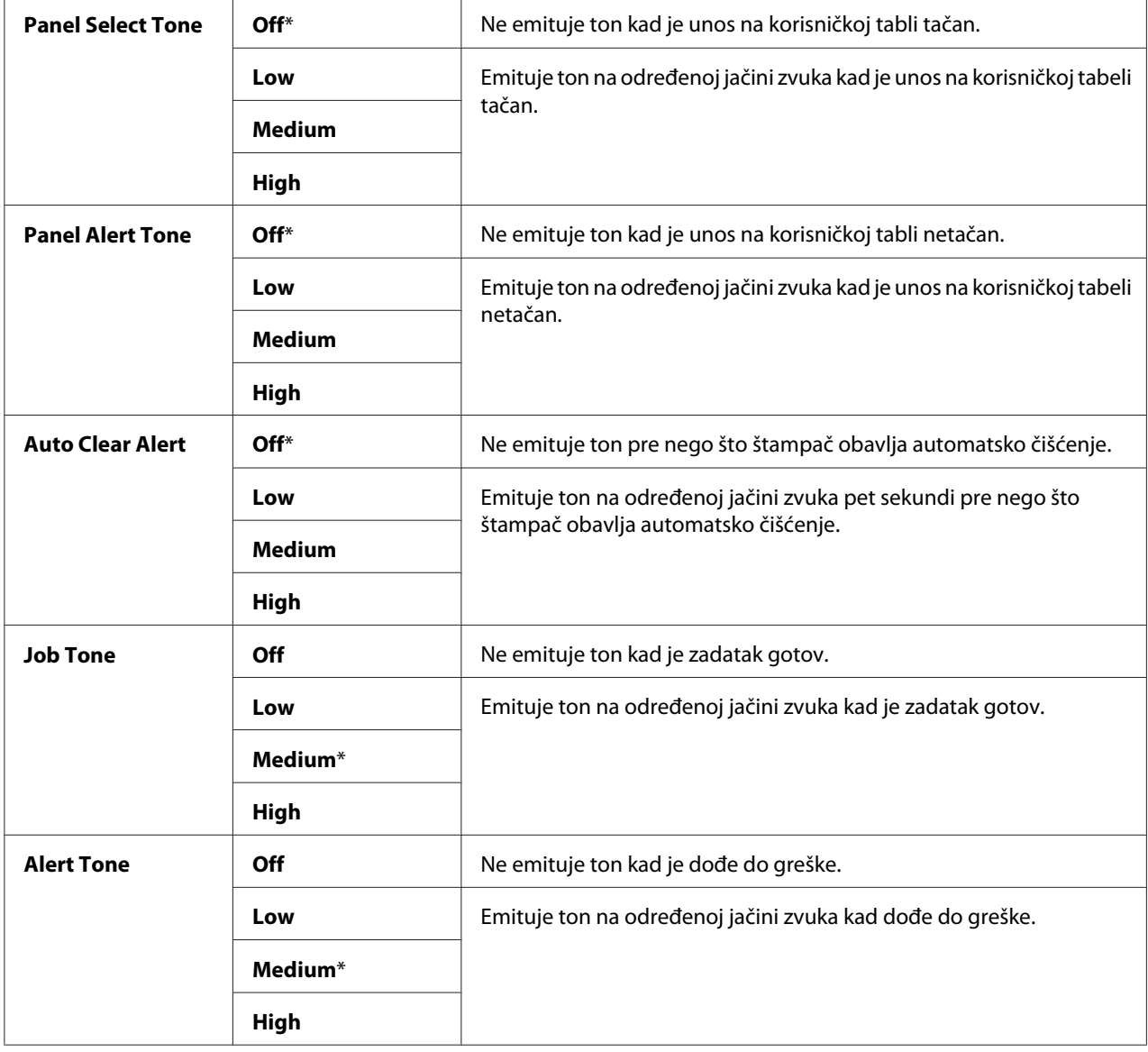

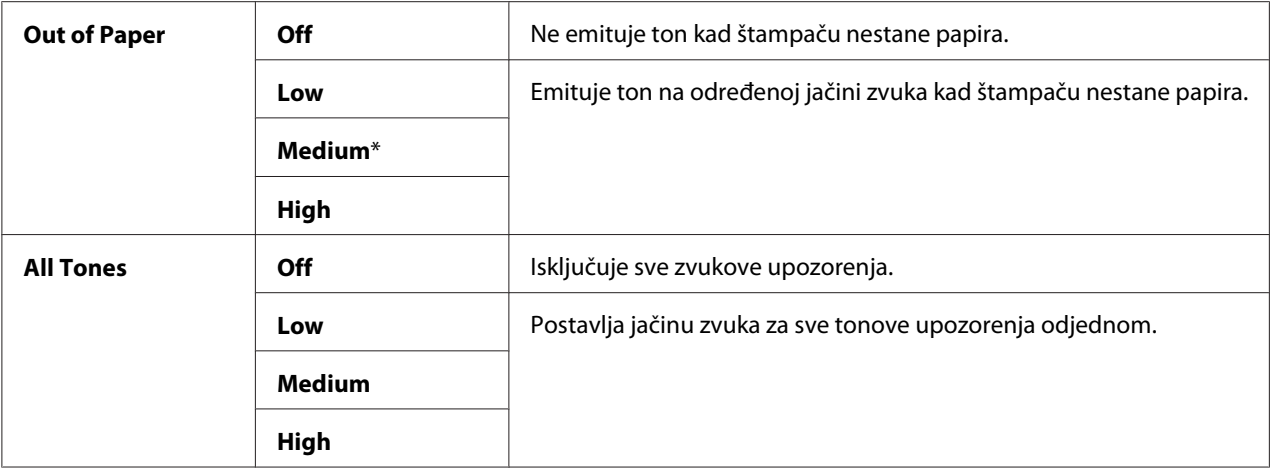

#### mm / inch

#### **Svrha:**

Zadati mernu jedinicu koja će da bude prikazana pored numeričke vrednosti na korisničkoj tabli.

#### **Vrednosti:**

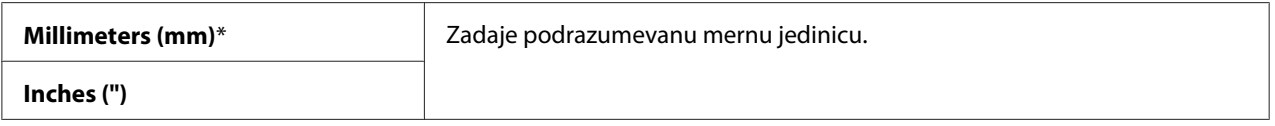

# Low Toner Alert Msg

#### **Svrha:**

Odrediti da li će se prikazivati poruka upozorenja kada je toner pri kraju.

### **Vrednosti:**

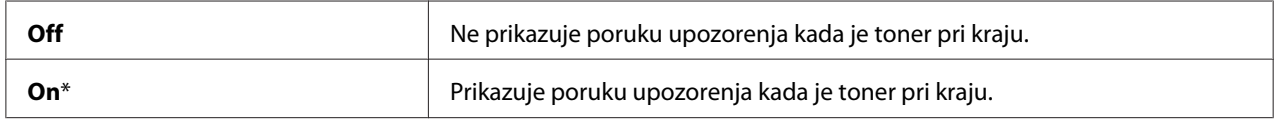

#### Power On Wizard

**Svrha:** Prvo određivanje postavki štampača.

#### *Takođe pogledajte:*

*["Postavljanje početnih podešenja na korisničkoj tabli" na strani 28](#page-27-0)*

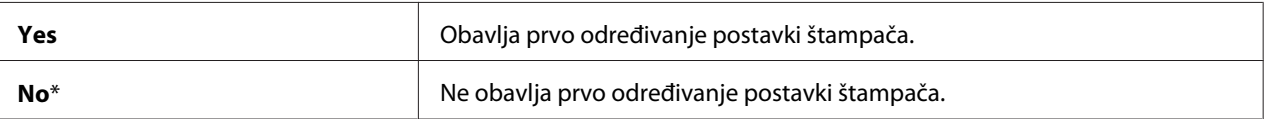

# **Maintenance**

Pomoću menija Maintenance možete da pokrenete neizbrisivu memoriju (NVM), konfigurišete postavke podešavanja vrste običnog papira i konfigurišete bezbednosne postavke.

## *Napomena:*

*Vrednosti označene zvezdicom (\*) odnose se na podrazumevane fabričke postavke menija.*

# F/W Version

**Svrha:**

Prikazati verziju upravljačkog uređaja.

# Adjust BTR

## **Svrha:**

Zadati optimalne postavke napona za štampanje za prenosni valjak (BTR). Da biste snizili napon, zadajte negativne vrednosti. Da biste je povećali, zadajte pozitivne vrednosti.

Podrazumevane postavke ne daju najbolju štampu na svim vrstama papira. Ako na odštampanom papiru ima tačkica, pokušajte da povećate napon. Ako na odštampanom papiru ima belih mrlja, pokušajte da smanjite napon.

## *Napomena:*

*Kvalitet štampe se menja u zavisnosti od vrednosti koje izaberete za ovu stavku.*

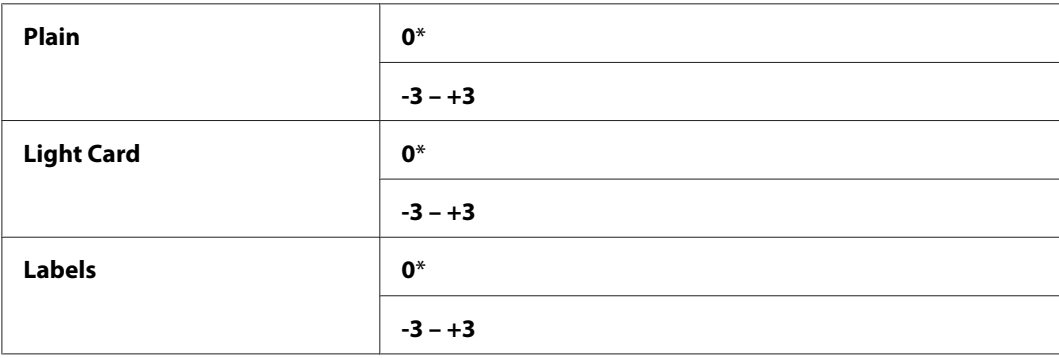

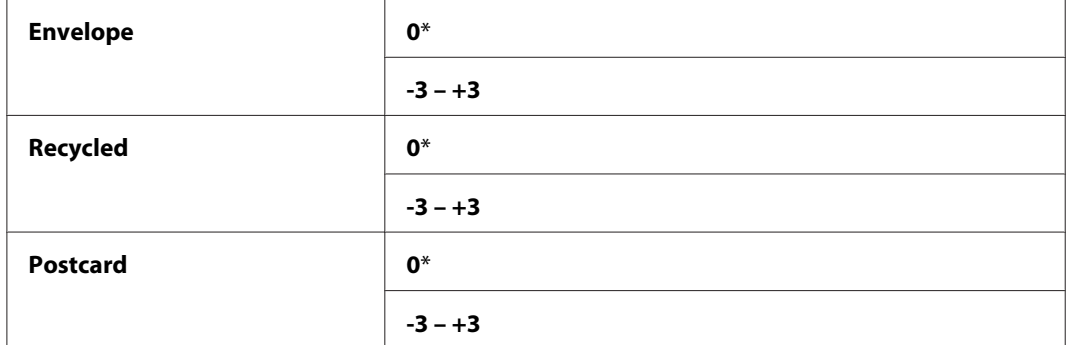

## Adjust Fusing Unit

#### **Svrha:**

Zadati optimalne postavke temperature za štampanje za jedinicu grejača. Da biste snizili temperaturu, zadajte negativne vrednosti. Da biste je povećali, zadajte pozitivne vrednosti.

Podrazumevane postavke ne daju najbolju štampu na svim vrstama papira. Ako se odštampani papir uvio, pokušajte da snizite temperaturu. Ako toner ne prijanja za papir kako treba, pokušajte da povećate temperaturu.

#### *Napomena:*

*Kvalitet štampe se menja u zavisnosti od vrednosti koje izaberete za ovu stavku.*

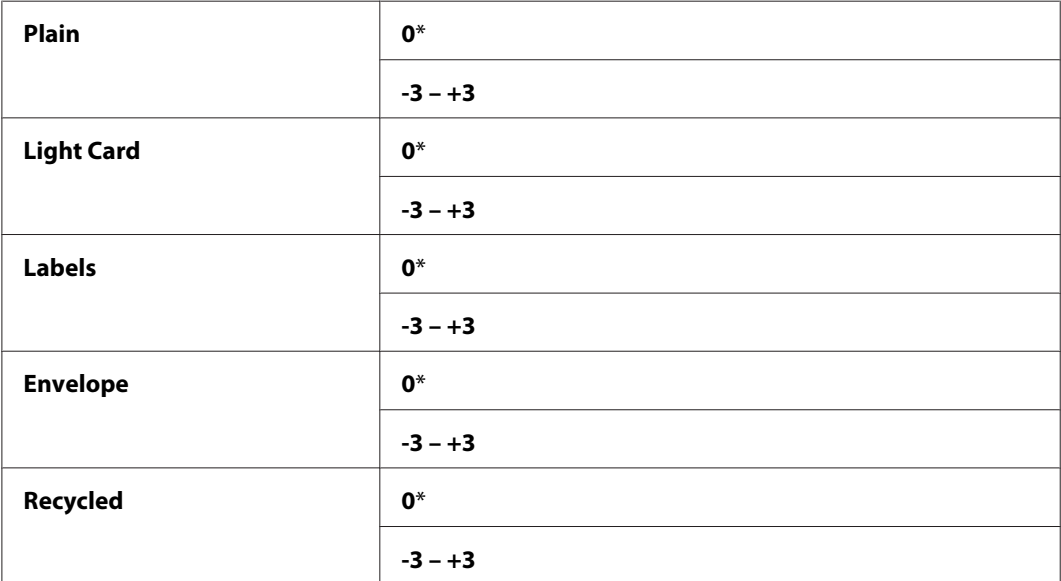

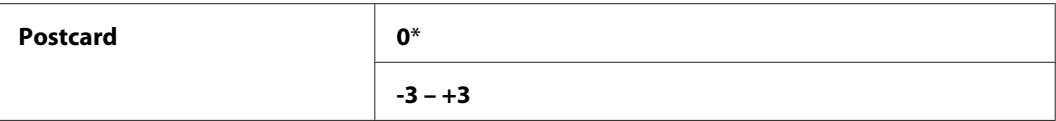

#### Density Adjustment

#### **Svrha:**

Podešavanje nivoa gustine štampanja u rasponu od -3 do +3. Zadata fabrička postavka menija je 0.

#### Clean Developer

#### **Svrha:**

Rotirati motor razvijača i promešati toner u kertridžu sa tonerom.

#### **Vrednosti:**

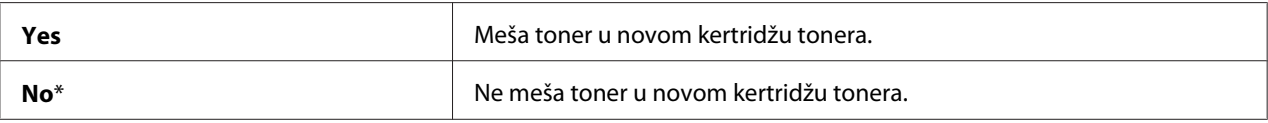

#### Toner Refresh

#### **Svrha:**

Potrošiti kertridž sa tonerom kad treba da se zameni pre kraja svog radnog veka, ili promešati toner u novom kertridžu tonera.

## **Vrednosti:**

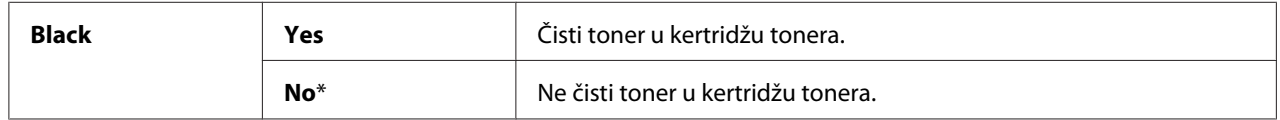

#### Initialize NVM

#### **Svrha:**

Za pokretanje NVM za parametre sistema, Address Book podaci za faks, ili Address Book podaci za e-poštu. Nakon izvršavanja ove funkcije i ponovog pokretanja štampača, svi parametri menija ili podataka, osim parametara za mrežu, vraćeni su na njihove podrazumevane fabričke vrednosti. (Address Book je dostupan samo na štampaču Epson AcuLaser MX14NF).

## *Takođe pogledajte:*

*["Vraćanje na podrazumevane fabričke postavke" na strani 255](#page-254-0)*

#### Epson AcuLaser MX14NF:

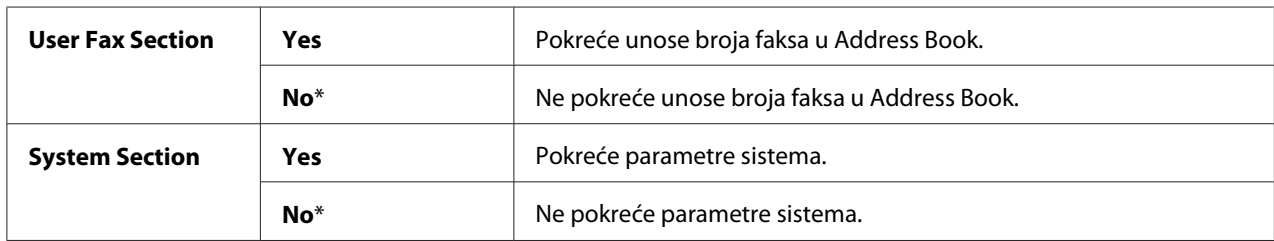

#### Epson AcuLaser MX14:

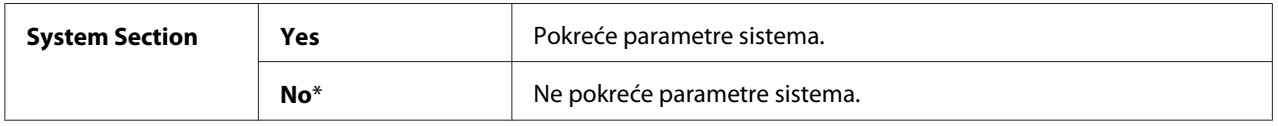

## Non-Genuine Mode

#### **Svrha:**

Upotreba kertridža tonera drugog proizvođača.

#### *Napomena:*

- ❏ *Upotreba kertridža tonera koji nije originalni proizvod može da onesposobi neke funkcije štampača, smanji kvalitet štampe kao i pouzdanost Vašeg štampača. Epson preporučuje da za Vaš štampač koristite samo nove kertridže tonera marke Epson. Epsonova garancija ne obuhvata probleme uzrokovane korišćenjem potrošnog matrerijala kojeg Epson nije isporučio.*
- ❏ *Pre upotrebe kertridža tonera od drugog proizvođača, obavezno prvo ponovo pokrenite štampač .*

#### **Vrednosti:**

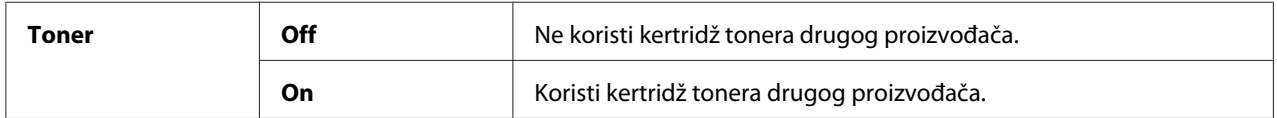

## Adjust Altitude

#### **Svrha:**

Zadati nadmorsku visinu mesta na kojem će se štampač instalirati.

Fenomen pražnjenja za punjenje fotokonduktora zavisi od atmosferskog pritiska. Podešavanje se postiže zadavanjem nadmorske visine mesta na kojem će se štampač koristiti.

#### *Napomena:*

*Netačno podešena postavka nadmorske visine može da uzrokuje loš kvalitet štampe, kao i netačnu procenu o količini preostalog tonera.*

#### **Vrednosti:**

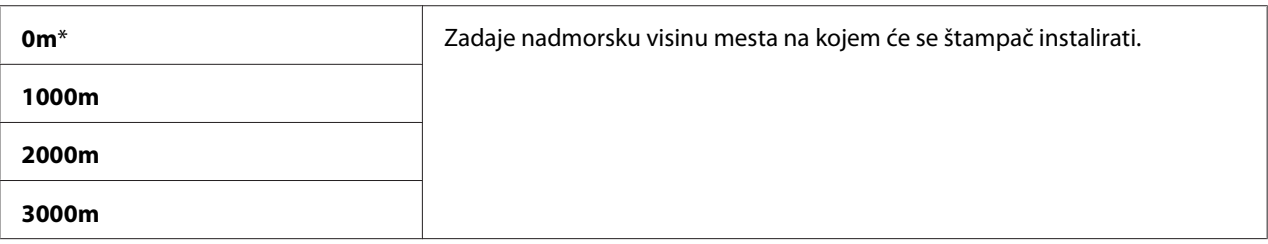

# Counter Reset

# **Svrha:**

Resetiranje brojača tonera.

## **Vrednosti:**

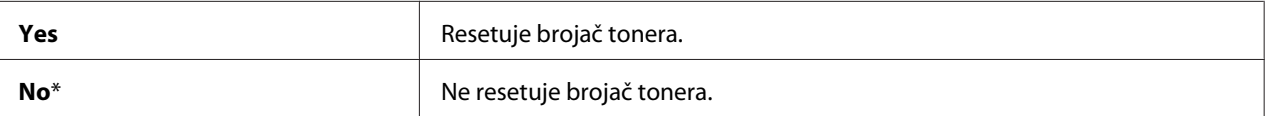

# **Secure Settings**

Pomoću menija Secure Settings podesite lozinku za ograničavanje pristupa menijima. Ovo sprečava nehotično menjanje stavki.

#### *Napomena:*

*Vrednosti označene zvezdicom (\*) odnose se na podrazumevane fabričke postavke menija.*

# Panel Lock

**Svrha:** Za ograničenje pristupa zaAdmin Menu i Report / List s lozinkom.

*Takođe pogledajte: ["Panel Lock Funkcija" na strani 252](#page-251-0)*

## *Napomena:*

- ❏ *Za Epson AcuLaser MX14NF, možete da izaberete* Disable *za* Panel Lock Set *kad su sve stavke pod* Service Lock *postavljene na* Unlocked *i* Secure Receive Set *je postavljen na* Disable*.*
- ❏ *Za Epson AcuLaser MX14, možete da izaberete* Disable *za* Panel Lock Set *kad su sve stavke pod* Service Lock *postavljene na* Unlocked*.*

# **Vrednosti:**

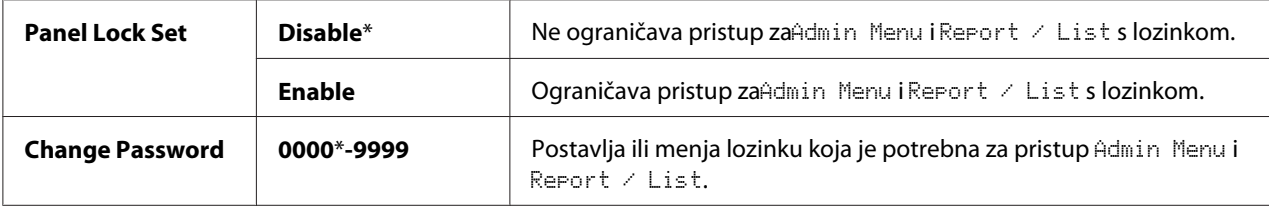

# Service Lock

## **Svrha:**

Za određivanje da li da uključi svaku od usluga štampanja ili da zahteva lozinku za korišćenje usluga i za postavljanje ili promenu lozinke.

## *Takođe pogledajte:*

*["Ograničenje pristupa radu štampača" na strani 254](#page-253-0)*

## *Napomena:*

*Možete da pristupite stavkama pod* Service Lock *samo kad se* Panel Lock Set *postavi na* Enable*.*

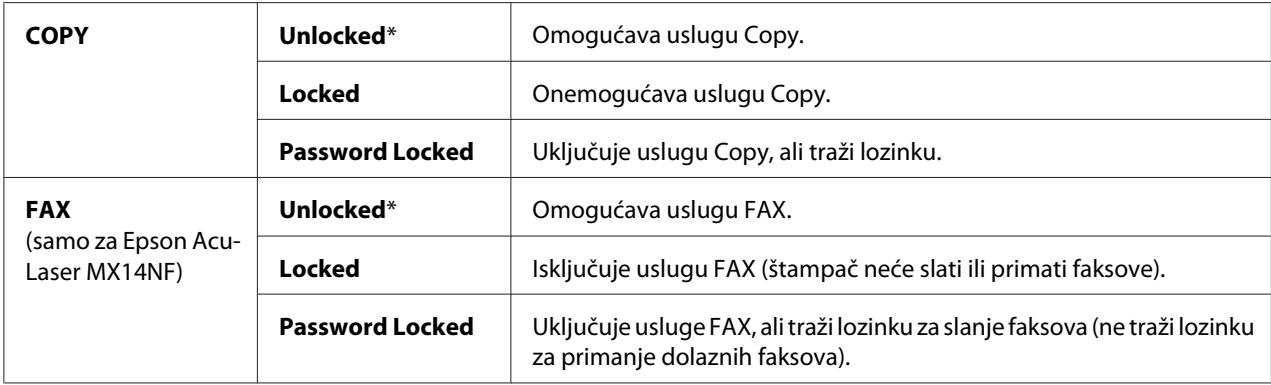

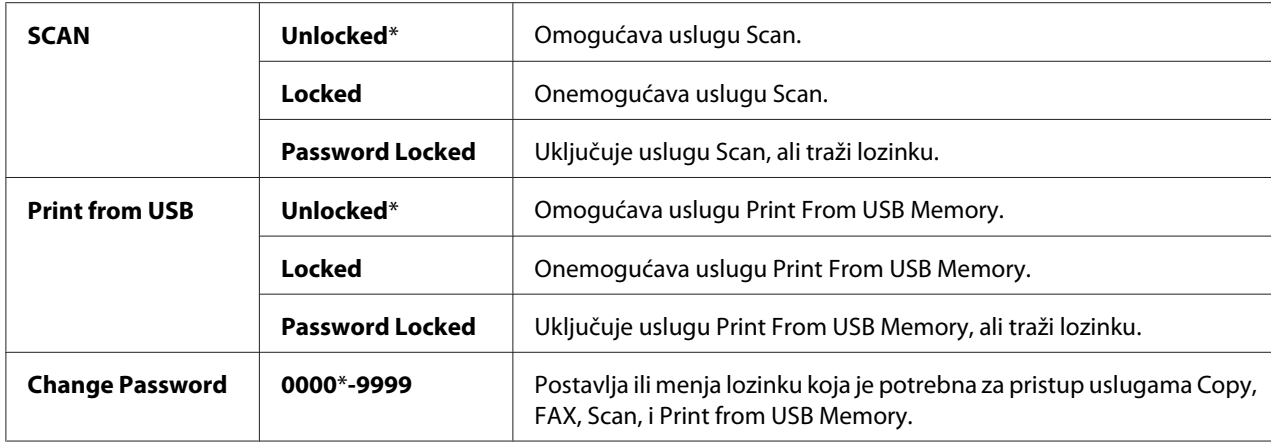

# Secure Receive (samo Epson AcuLaser MX14NF)

#### **Svrha:**

Za određivanje da li da traži lozinku za štampanje dolaznih faksova i za podešavanje ili promenu lozinke. Kad je Secure Receive Set postavljeni na Enable, štampač sprema dolazne faksove i štampa ih kad se na korisničkoj tabli unese tačna lozinka.

#### *Napomena:*

*Možete da pristupite stavkama pod* Secure Receive *samo kad se* Panel Lock Set *postavi na* Enable*.*

## **Vrednosti:**

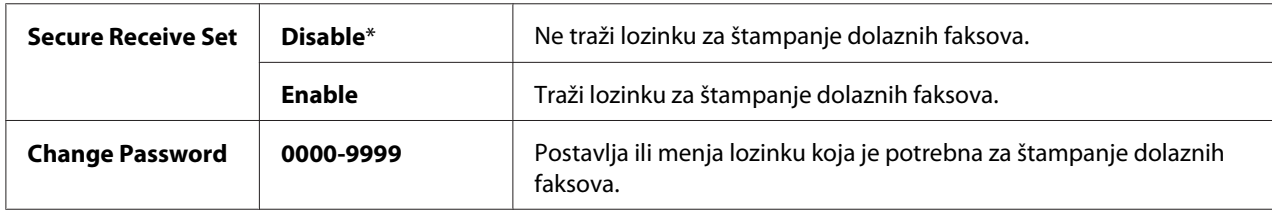

# **Scan to E-Mail (samo Epson AcuLaser MX14NF)**

Koristite meni Scan to E-Mail za uređivanje izvora za prenos.

#### *Napomena:*

*Vrednosti označene zvezdicom (\*) odnose se na podrazumevane fabričke postavke menija.*

## Edit From Field

#### **Svrha:**

Za uključivanje ili isključivanje izvora prenosa.

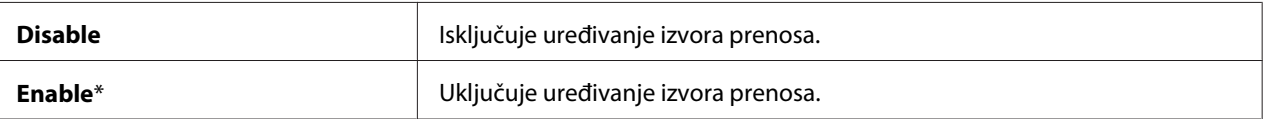

# **USB Settings**

Pomoću menija USB Settings promenite postavke štampača koje utiču na USB port.

#### *Napomena:*

*Vrednosti označene zvezdicom (\*) odnose se na podrazumevane fabričke postavke menija.*

## Port Status

# **Svrha:**

Uključivanje ili isključivanje USB interfejsa.

#### **Vrednosti:**

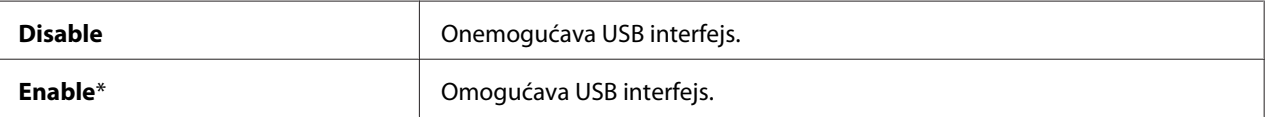

# **Defaults Settings**

Koristite meni Defaults Settings za podešavanje zadatih postavki štampača za kopiranje, skeniranje i faks. (Ova funkcija faksa je dostupna samo na štampaču Epson AcuLaser MX14NF).

# **Copy Defaults**

Pomoću menija Copy Defaults možete da konfigurišete različite funkcije kopiranja.

## *Napomena:*

*Vrednosti označene zvezdicom (\*) odnose se na podrazumevane fabričke postavke menija.*

## Collated

#### **Svrha:** Sortira zadatak kopiranja.

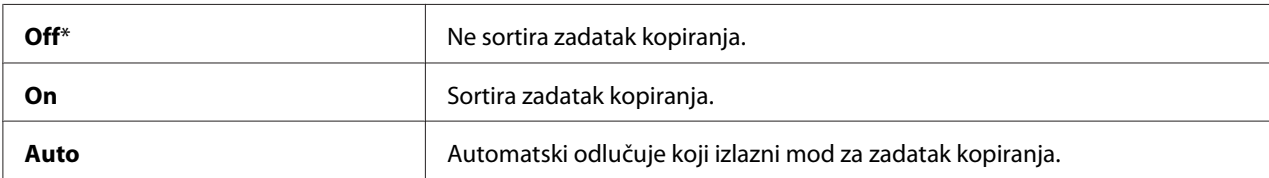

# Reduce/Enlarge

# **Svrha:**

Za podešavanje zadate razmere smanjivanja/povećavanja kopije.

## **Vrednosti:**

# mm serije

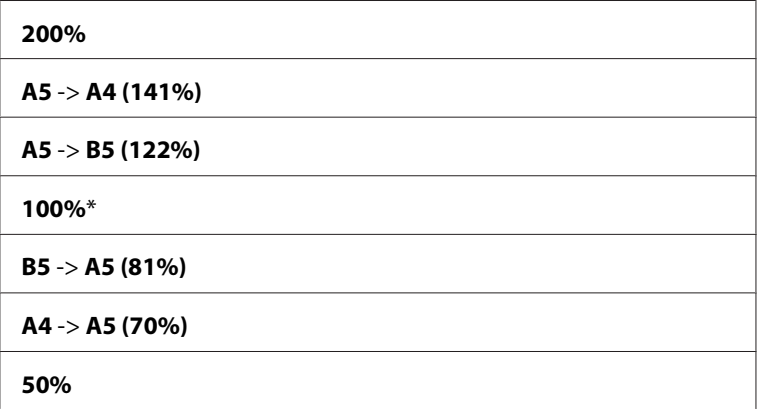

# inčna serija

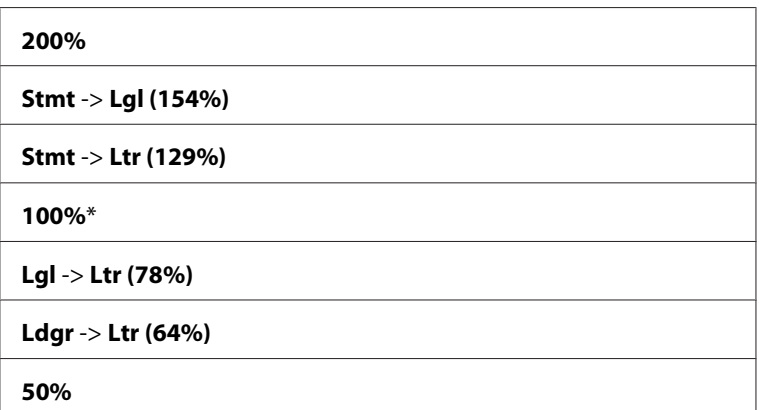

## *Napomena:*

- ❏ *Takođe možete da koristite numeričku tastaturu da unesete željeni razmeru povećanja od 25% do 400%, ili pritisnite taster ► da povećate razmeru povećanja ili pritisnite taster ← da smanjite razmeru povećanja u intervalima od 1%.*
- ❏ *Stavka se prikazuje samo kada je* Multiple Up *postavljen na* Off *ili* Manual*.*

# Document Size

**Svrha:**

Za određivanje podrazumevane veličine dokumenta.

# **Vrednosti:**

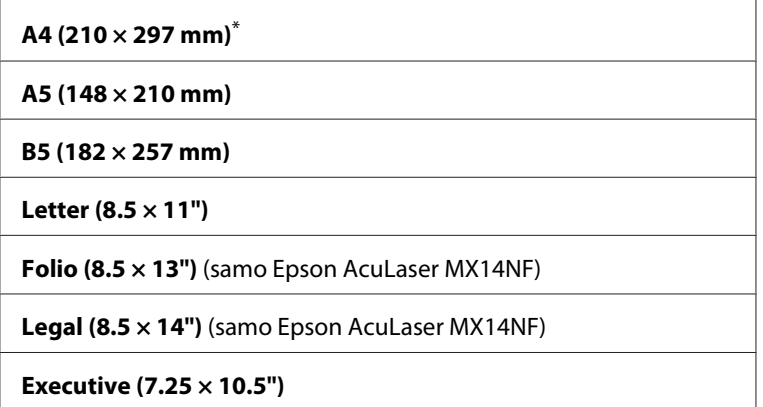

# Document Type

## **Svrha:**

Za izbor kvaliteta slike kopije.

# **Vrednosti:**

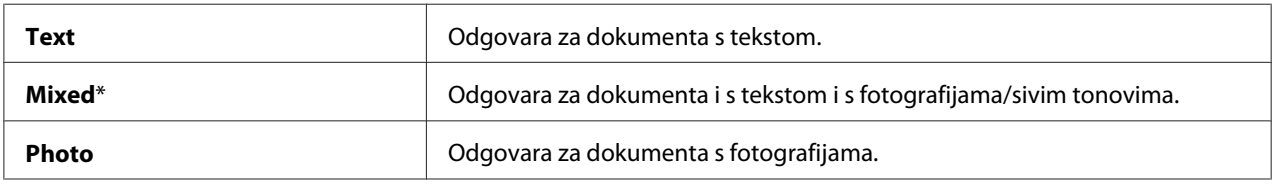

# Lighten/Darken

## **Svrha:**

Za podešavanje zadatog nivoa gustine kopije.

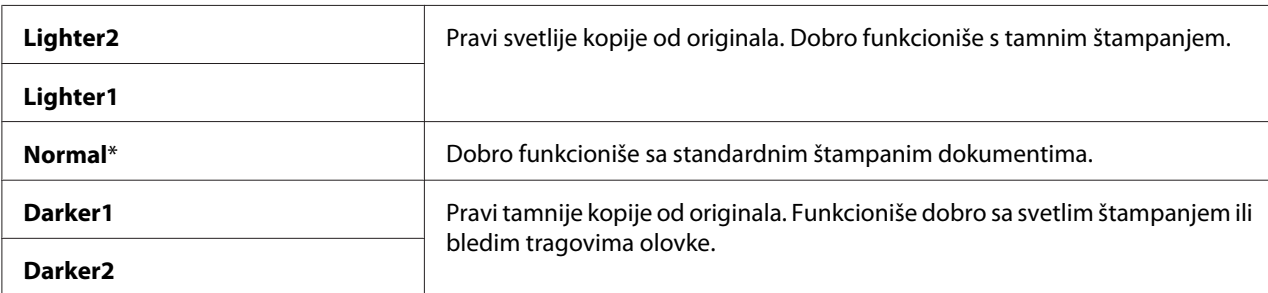

# Sharpness

#### **Svrha:**

Za podešavanje zadatog nivoa oštrine.

#### **Vrednosti:**

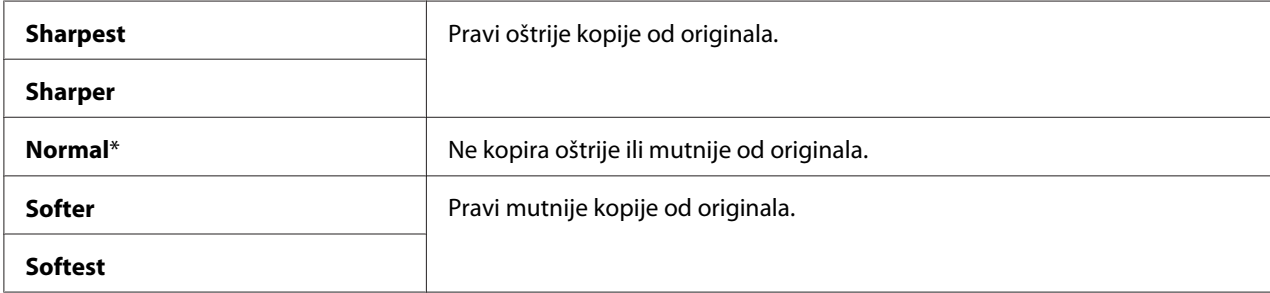

# Auto Exposure

#### **Svrha:**

Možete da izuzmete pozadinu originala da poboljšate tekst na kopiji.

## **Vrednosti:**

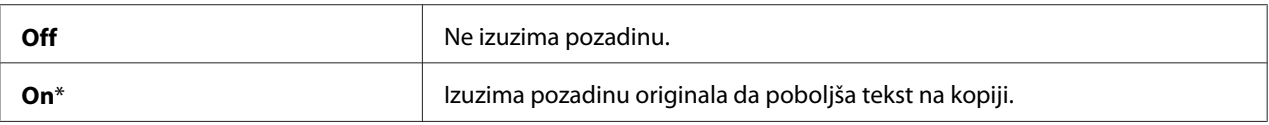

# Gray Balance

## **Svrha:**

Za određivanje zadatog nivoa balansa sive boje u rasponu od -2 do +2. Zadata fabrička postavka menija je 0.

# Multiple Up

## **Svrha:**

Za štampanje dve originalne stranice tako da stanu na jedan list papira.

## **Vrednosti:**

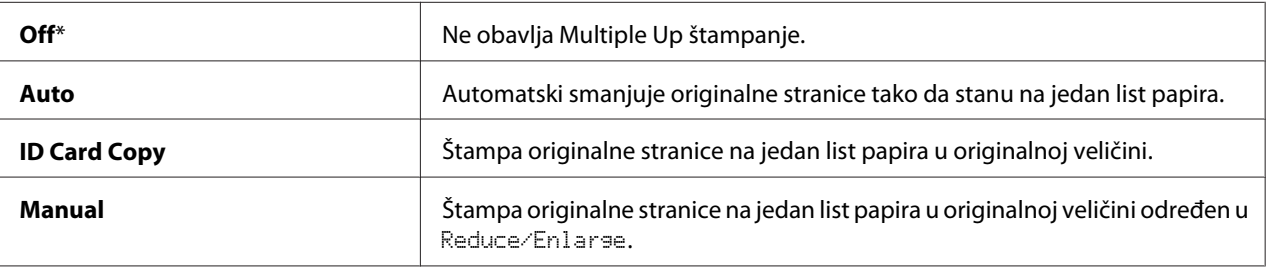

# Margin Top/Bottom

#### **Svrha:**

Za određivanje vrednosti gornje i donje margine.

#### **Vrednosti:**

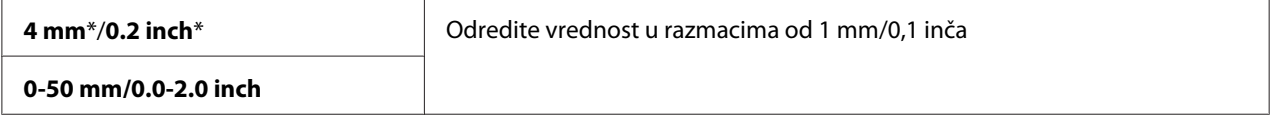

## Margin Left/Right

**Svrha:** Za određivanje vrednosti leve i desne margine.

#### **Vrednosti:**

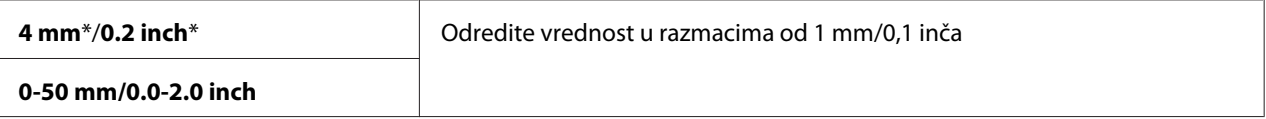

# Margin Middle

**Svrha:**

Za određivanje vrednosti srednje margine.

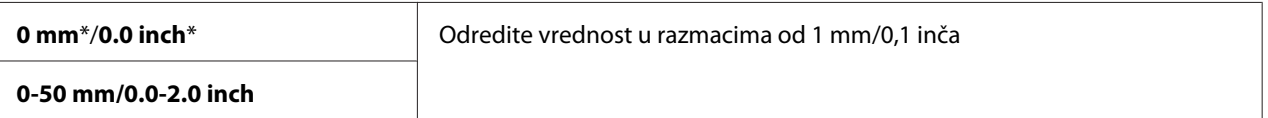

# **Scan Defaults**

Pomoću menija Scan Defaults možete da konfigurišete različite funkcije skenera.

#### *Napomena:*

*Vrednosti označene zvezdicom (\*) odnose se na podrazumevane fabričke postavke menija.*

# Scan to Network (samo Epson AcuLaser MX14NF)

#### **Svrha:**

Za spremanje skenirane slike na mrežni server ili računar.

# **Vrednosti:**

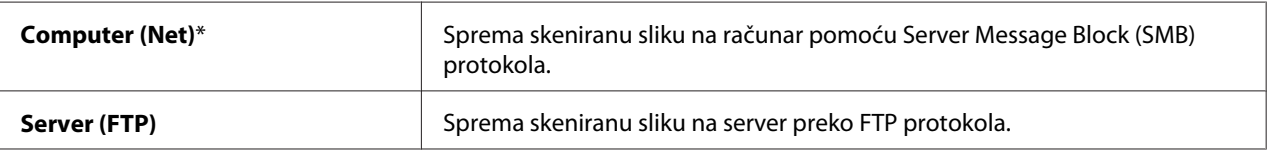

# File Format

## **Svrha:**

Da odredite format datoteke skenirane slike.

## **Vrednosti:**

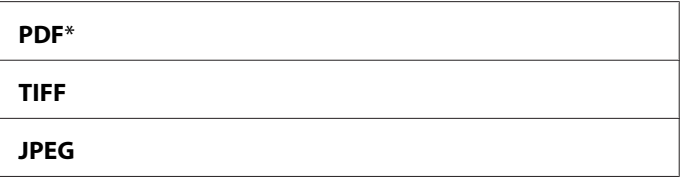

# Color

**Svrha:** Za postavljanje režima boje.

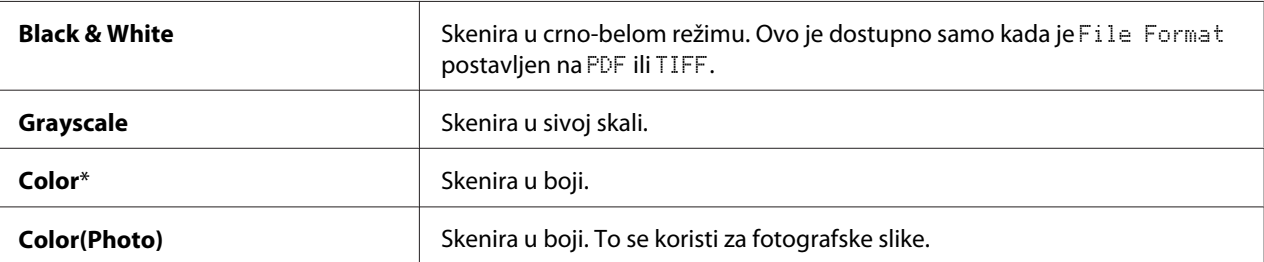

# Resolution

# **Svrha:**

Za određivanje podrazumevane rezolucije skeniranja.

## **Vrednosti:**

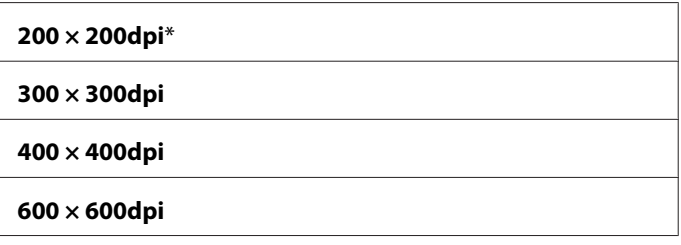

# Document Size

**Svrha:**

Za određivanje podrazumevane veličine dokumenta.

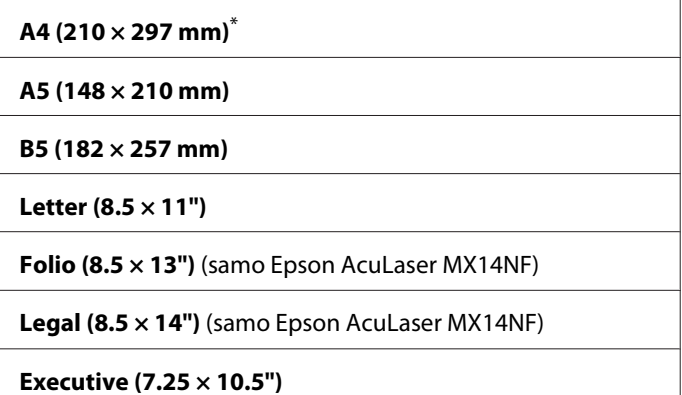

# Lighten/Darken

# **Svrha:**

Za podešavanje zadatog nivoa gustine skeniranja.

## **Vrednosti:**

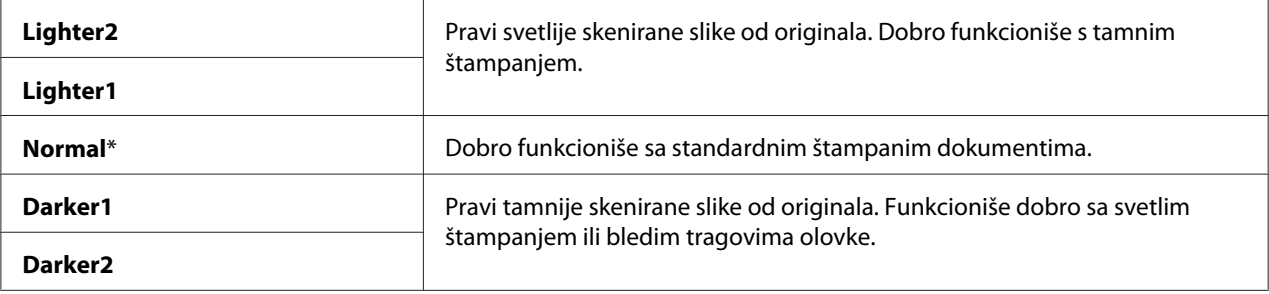

# Sharpness

## **Svrha:**

Za podešavanje zadatog nivoa oštrine.

#### **Vrednosti:**

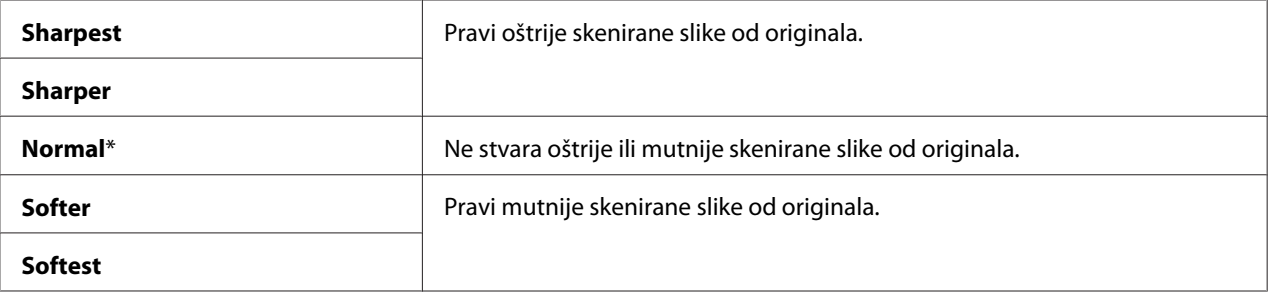

# Auto Exposure

## **Svrha:**

Za izuzimanje pozadine originala da poboljša tekst na skeniranoj slici.

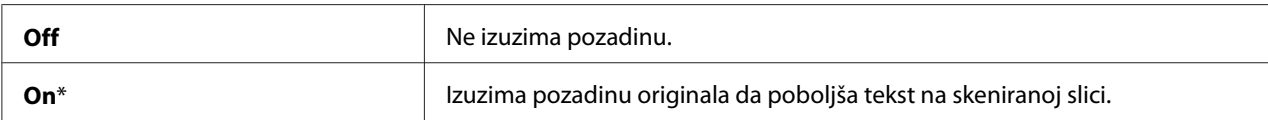

# Margin Top/Bottom

# **Svrha:**

Za određivanje vrednosti gornje i donje margine.

#### **Vrednosti:**

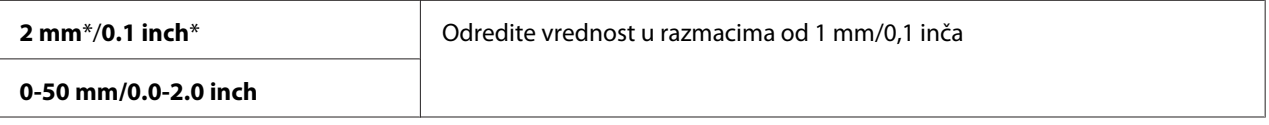

### Margin Left/Right

#### **Svrha:**

Za određivanje vrednosti leve i desne margine.

#### **Vrednosti:**

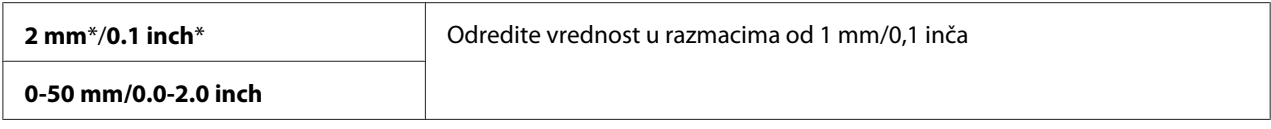

# Margin Middle

#### **Svrha:**

Za određivanje vrednosti srednje margine.

## **Vrednosti:**

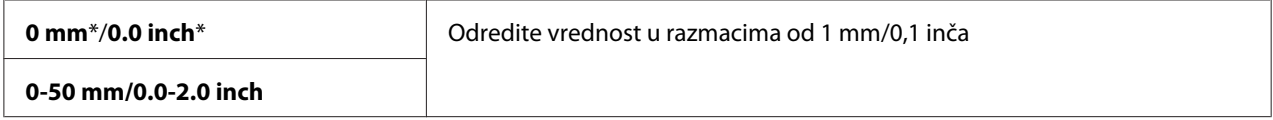

## TIFF File Format

**Svrha:** Za određivanje TIFF formata datoteke.

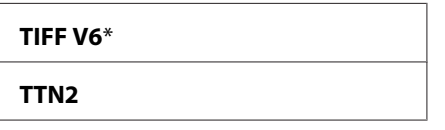

## Image Compression

#### **Svrha:**

Da odredi nivo kompresije slike.

# **Vrednosti:**

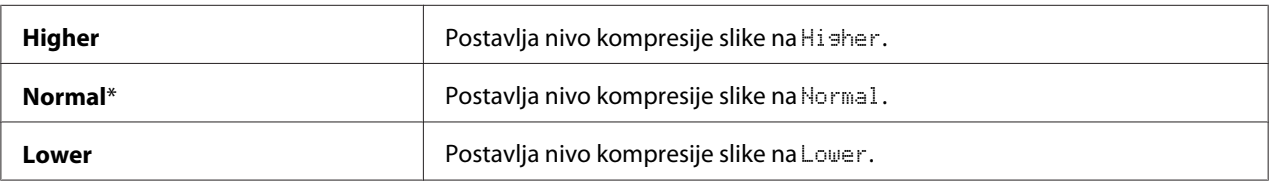

# Max E-Mail Size (Samo Epson AcuLaser MX14NF)

#### **Svrha:**

Za određivanje maksimalne veličine e-pošte koje može da bude poslata, u rasponu od 50 Kb do 16384 Kb. Zadato je 2048 Kb.

# **Fax Defaults (samo Epson AcuLaser MX14NF)**

Pomoću menija Fax Defaults možete da konfigurišete različite funkcije faksa.

## *Napomena:*

- ❏ *Usluga faksa ne može da se koristi osim ako ne podesite kod za region pod* Region*. Ako* Region *nije podešen, na LCD ekranu se pojavljuje poruka* Set The Region Code*.*
- ❏ *Vrednosti označene zvezdicom (\*) odnose se na podrazumevane fabričke postavke menija.*

## Resolution

#### **Svrha:**

Za određivanje nivoa rezolucije koji će da se koristi s faks prenosom.

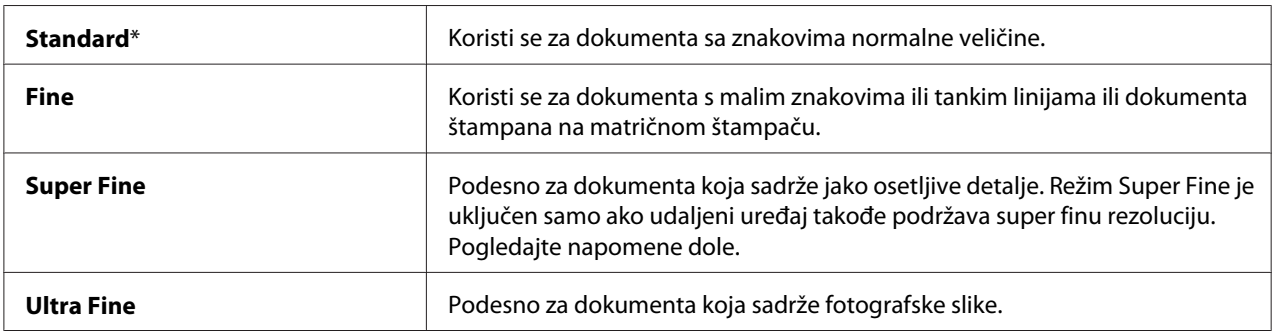

### *Napomena:*

*Faksove skenirane u režimu Super Fine prenosite na najvećoj rezoluciji koju podržava uređaj koji prima.*

#### Document Type

#### **Svrha:**

Za određivanje podrazumevane vrste dokumenta.

#### **Vrednosti:**

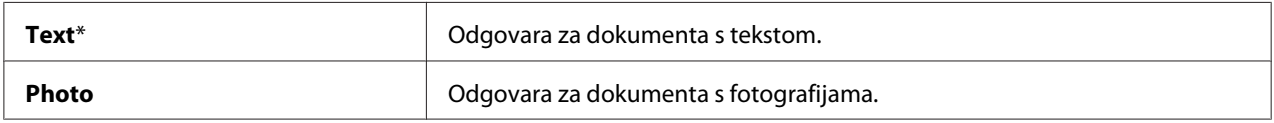

## Lighten/Darken

# **Svrha:**

Za podešavanje zadatog nivoa gustine.

## **Vrednosti:**

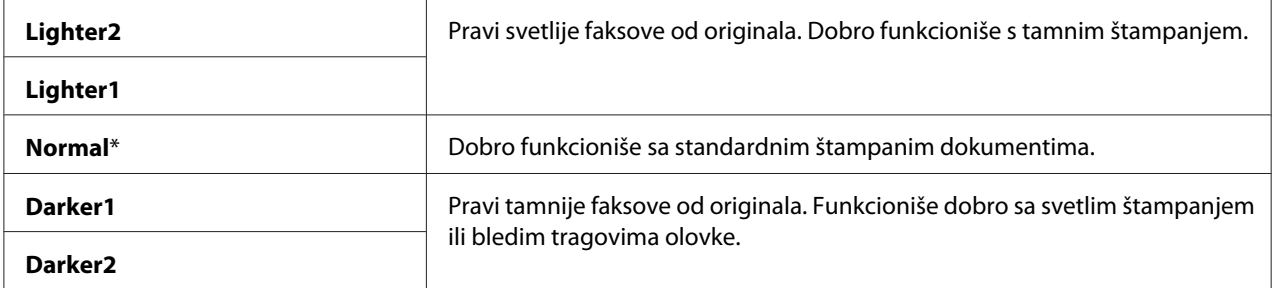

# Delayed Start

#### **Svrha:**

Ova funkcija vam omogućava da postavite vreme kad će da počne faks prenos. Kad se uključi režim Delayed Start, vaš štampač sprema sva dokumenta za slanje faksom u svoju memoriju i šalje ih u određeno vreme. Kad slanje faksom u režimu Delayed Start bude gotovo, podaci u memoriji se brišu.

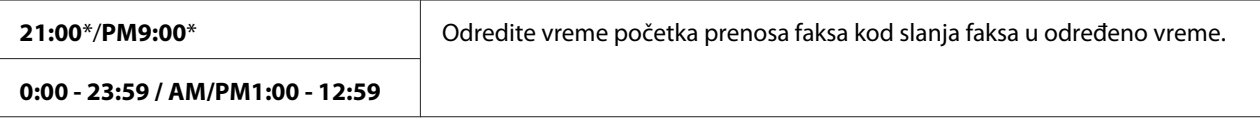

#### *Napomena:*

*U ovaj štampač možete da sačuvate još 19 odgođenih zadataka faksa.*

# **Print from USB Defaults**

#### *Napomena:*

*Vrednosti označene zvezdicom (\*) odnose se na podrazumevane fabričke postavke menija.*

#### Layout

#### **Svrha:**

Za automatsko štampanje dokumenata kad štampate direktno s USB memorije.

## **Vrednosti:**

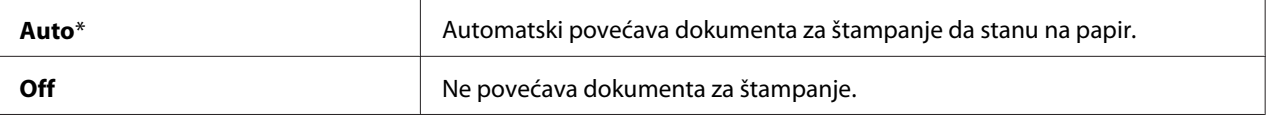

# **Tray Settings**

Koristite meni Tray Settings da podesite veličinu i vrstu papira koji se stavlja u višenamenski ubacivač papira (MPF).

## **MPF**

#### *Napomena:*

*Vrednosti označene zvezdicom (\*) odnose se na podrazumevane fabričke postavke menija.*

#### **Svrha:**

Za određivanje papira stavljenog u MPF.

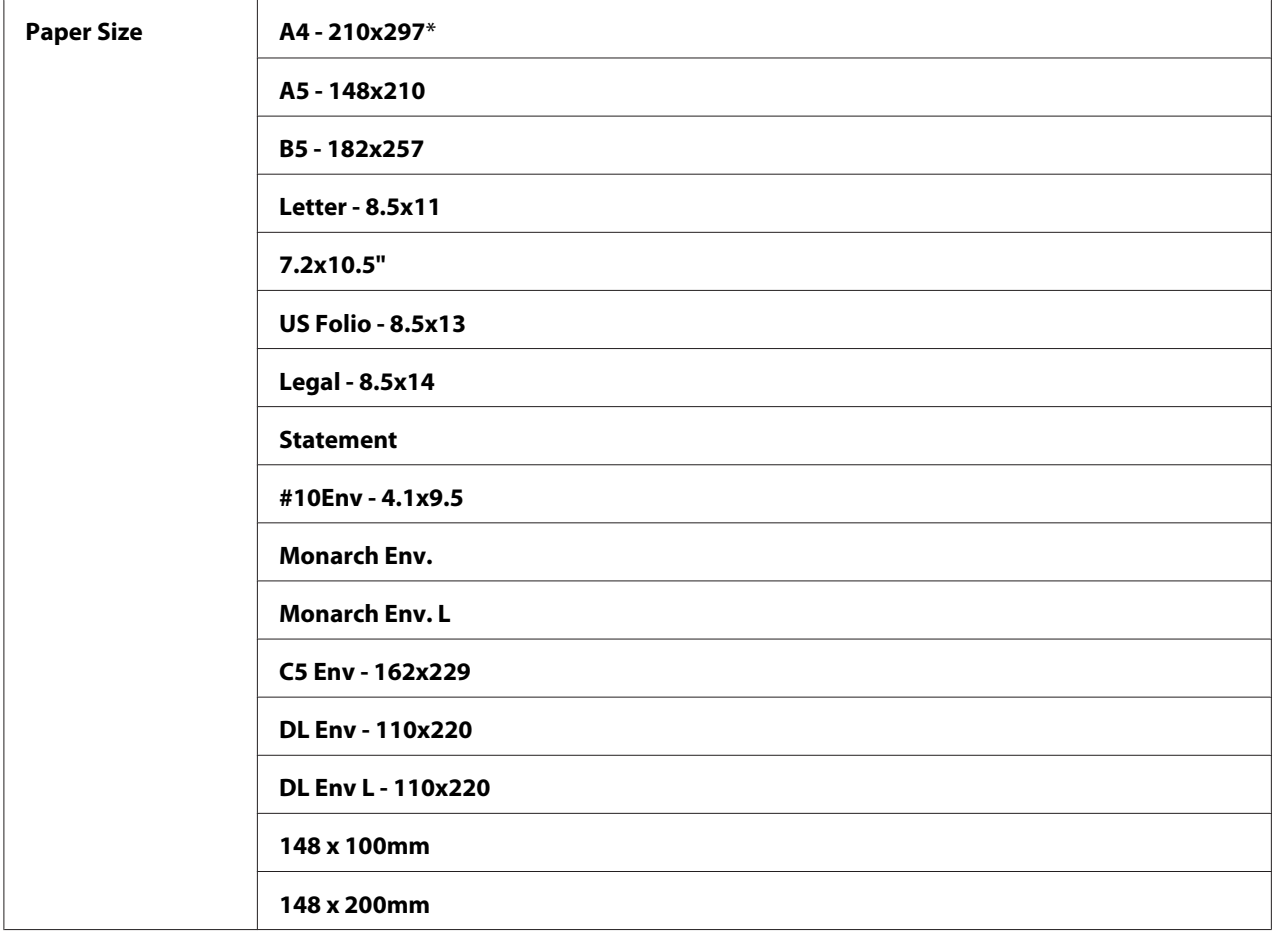

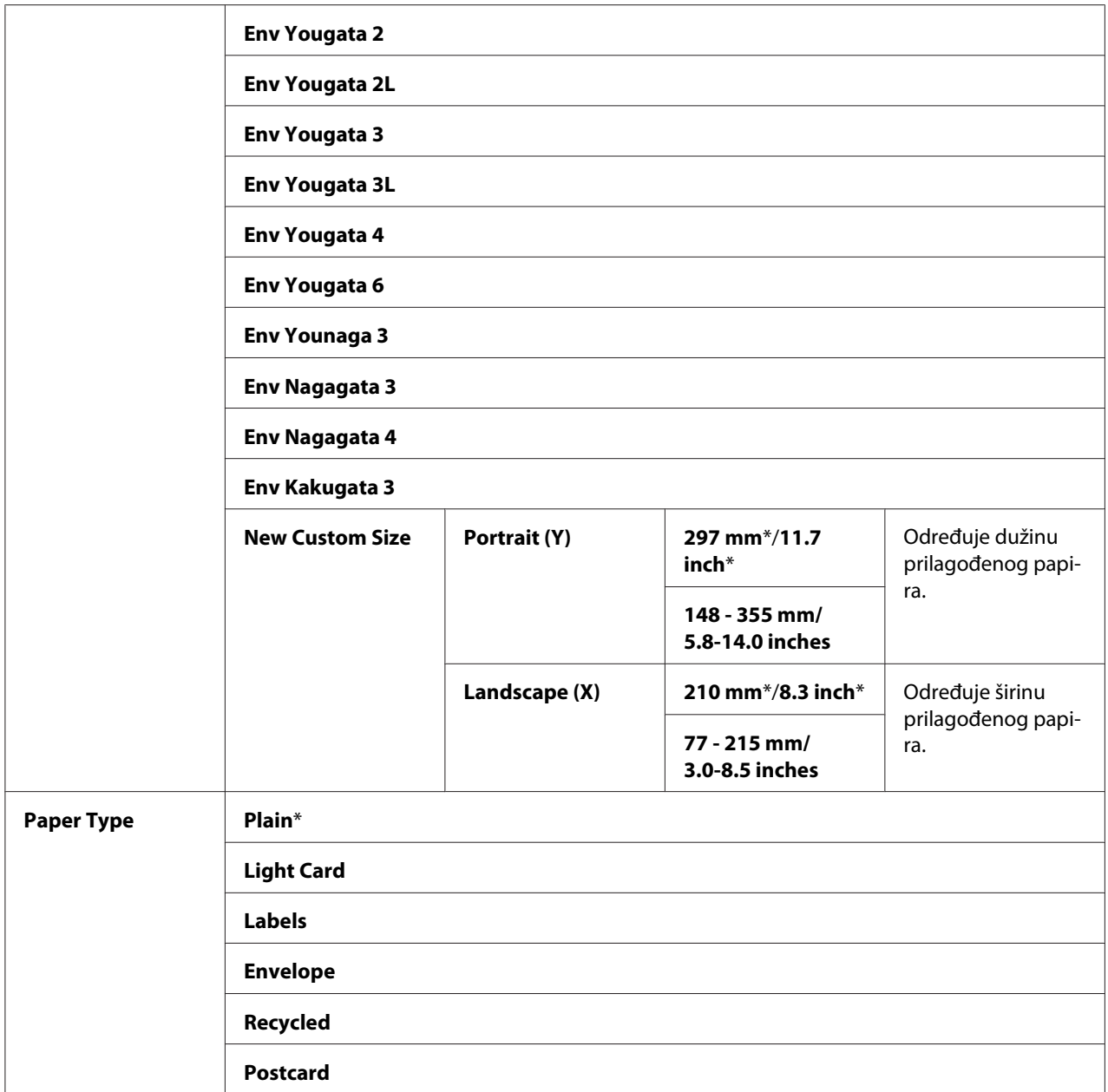

#### *Napomena:*

*Za više informacija o podržanim veličinama papira, pogledajte ["Medijumi koji mogu da se koriste za](#page-74-0) [štampanje" na strani 75](#page-74-0).*

# <span id="page-251-0"></span>**Panel Language**

## *Napomena:*

❏ *Vrednosti označene zvezdicom (\*) odnose se na podrazumevane fabričke postavke menija.*

❏ *Jezici koje štampač podržava se razlikuju zavisno o regionu.*

## **Svrha:**

Zadati jezik koji će se koristiti na korisničkoj tabli.

## *Takođe pogledajte:*

*["Podešavanje jezika" na strani 114](#page-113-0)*

## **Vrednosti:**

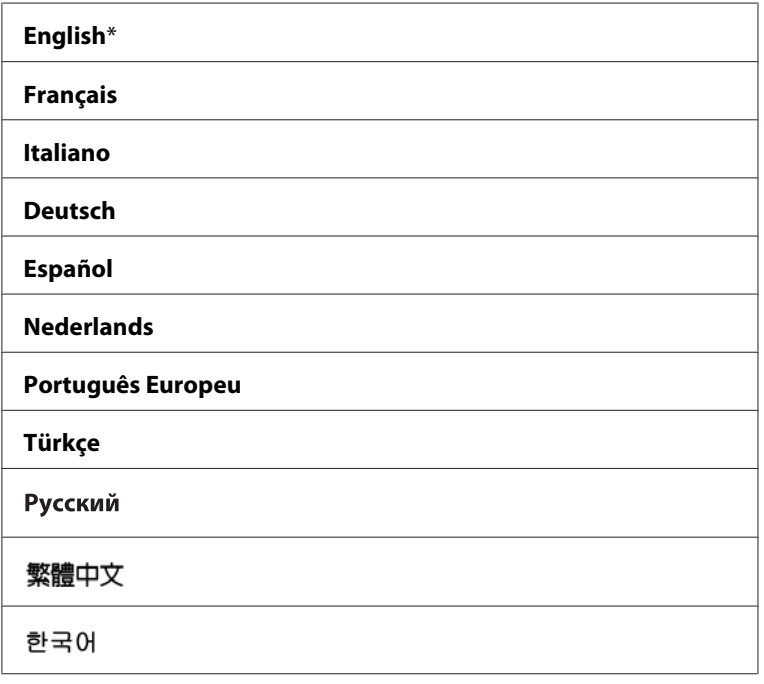

# **Panel Lock Funkcija**

Ova funkcija sprečava neovlašćene korisnike da menjaju postavke na korisničkoj tabli koje je zadao administrator. Međutim, pomoću upravljačkog programa štampača možete da izaberete postavke za pojedinačne zadatke štampanja.
### **Omogućavanje Panel Lock**

- 1. Pritisnite dugme **System**.
- 2. Izaberite Admin Menu i zatim pritisnite dugme (ok).
- 3. Izaberite Secure Settings i zatim pritisnite dugme (OK).
- 4. Izaberite Panel Lock i zatim pritisnite dugme  $(0)$ .
- 5. Izaberite Panel Lock Set i zatim pritisnite dugme (ok).
- 6. Izaberite Enable i zatim pritisnite dugme  $(\alpha \kappa)$ .
- 7. Po potrebi, izaberite Change Password i promenite lozinku pomoću numeričke tastature. Zatim, pritisnite dugme  $(\infty)$ .

#### *Napomena:*

*Fabrički zadata lozinka korisničke table je 0000.*

#### *Napomena:*

- ❏ *Obavezno zapamtite lozinku. Dole opisana procedura vam omogućava da resetujete lozinku. Međutim, za Epson AcuLaser MX14NF, postavke za Address Book se brišu. 1. Ugasite štampač. Zatim, dok držite pritisnuto dugme* **System***, upalite štampač.*
- ❏ *Ako promenite lozinku dok je* Panel Lock Set *postavljen na* Enable*, obavite korake od 1 do 2. Unesite trenutnu lozinku, a zatim pritisnite dugme*  $\alpha$ . *Sledite korake od 3 do 4. Izaberite* Change Password *i zatim pritisnite dugme*  $\alpha$ . Unesite novu lozinku, a zatim pritisnite dugme  $\alpha$ . Ovo će *promeniti lozinku.*

### **Onemogućavanje Panel Lock**

### *Napomena:*

- ❏ *Za Epson AcuLaser MX14NF, možete da izaberete* Disable *za* Panel Lock Set *kad su sve stavke pod* Service Lock *postavljene na* Unlocked *i* Secure Receive Set *je postavljen na* Disable*.*
- ❏ *Za Epson AcuLaser MX14, možete da izaberete* Disable *za* Panel Lock Set *kad su sve stavke pod* Service Lock *postavljene na* Unlocked*.*
- 1. Pritisnite dugme **System**.
- 2. Izaberite Admin Menu i zatim pritisnite dugme (ok).
- 3. Unesite lozinku, a zatim pritisnite dugme  $(\infty)$ .
- 4. Izaberite Secure Settings i zatim pritisnite dugme (OK).
- 5. Izaberite Panel Lock i zatim pritisnite dugme  $(\alpha k)$ .
- 6. Izaberite Panel Lock Set i zatim pritisnite dugme  $(\alpha \kappa)$ .
- 7. Izaberite  $\triangleright$  is able i zatim pritisnite dugme  $(\circ \kappa)$ .

# **Ograničenje pristupa radu štampača**

Uključivanje opcije zaključavanja Copy, zaključavanja FAX, zaključavanja Scan i zaključavanja Print from USB ograničava pristup kopiranju, slanju faksa, skeniranju i radu s Print From USB Memory. (FAX zaključavanje je dostupno samo na štampaču Epson AcuLaser MX14NF).

Uzimajući kao primer zaključavanje Copy, sledeći postupak objašnjava kako da uključite ili isključite opciju. Koristite isti postupak da uključite ili isključite zaključavanje za FAX, zaključavanje za Scanili zaključavanje za Print from USB.

- 1. Pritisnite dugme **System**.
- 2. Izaberite Admin Menu i zatim pritisnite dugme (OK).
- 3. Izaberite Secure Settinss i zatim pritisnite dugme (OK).
- 4. Izaberite Panel Lock i zatim pritisnite dugme  $(\circ\kappa)$ .
- 5. Izaberite Panel Lock Set i zatim pritisnite dugme (OK).
- 6. Izaberite Enable i zatim pritisnite dugme  $(\infty)$ .
- 7. Po potrebi, izaberite Change Password i promenite lozinku pomoću numeričke tastature. Zatim, pritisnite dugme  $(x)$ .

*Napomena: Zadata lozinka je 0000.*

8. Pritisnite dugme (**Back**).

- 9. Izaberite Service Lock i zatim pritisnite dugme  $(\alpha k)$ .
- 10. Izaberite COPY i zatim pritisnite dugme  $(\alpha k)$ .
- 11. Izaberite jednu od sledećih opcija, a zatim pritisnite dugme (ox).
	- ❏ Unlocked
	- ❏ Locked
	- ❏ Password Locked

### **Podešavanje vremena za režim niskog napajanja**

Možete da podesite Power Saving Timer za štampač. Štampač prelazi u režim za uštedu energije nakon zadanog vremena.

- 1. Pritisnite dugme **System**.
- 2. Izaberite Admin Menu i zatim pritisnite dugme (OK).
- 3. Izaberite System Settings i zatim pritisnite dugme (OK).
- 4. Izaberite Power Saving Timer i zatim pritisnite dugme (OK).
- 5. Izaberite Low Power Timer ili Sleep Timer, a zatim pritisnite dugme (OK).
- 6. Pritisnite dugme ili v za izbor željene vrednosti pomoću numeričke tastature, a zatim pritisnite dugme  $($ ok).

Možete da izaberete od 1-30 minuta za Low Power Timer ili od 6-11 minuta za Sleep Timer.

7. Za povratak na prethodni ekran, pritisnite dugme (**Back**).

### **Vraćanje na podrazumevane fabričke postavke**

Nakon pokretanja Initialize NVM i ponovog pokretanja štampača, svi parametri menija ili podaci biće vraćeni na njihove podrazumevane fabričke vrednosti.

*Sledeći postupak ne pokreće postavke mreže.*

- ❏ *Za Epson AcuLaser MX14NF, za pokretanje mrežnih postavki pogledajte ["Initialize NVM" na](#page-216-0) [strani 217.](#page-216-0)*
- 1. Pritisnite dugme **System**.
- 2. Izaberite Admin Menu i zatim pritisnite dugme (ox).
- 3. Izaberite Maintenance i zatim pritisnite dugme  $(\alpha_k)$ .
- 4. Izaberite Initialize NUM i zatim pritisnite dugme (ok).
- 5. Izaberite System Section da pokrenete parametre menija a zatim pritisnite dugme (ok).

Za Epson AcuLaser MX14NF, izaberite User Fax Section za pokretanje Address Book podataka za faks.

6. Izaberite  $\forall \in \mathsf{s}$  i zatim pritisnite dugme  $(\alpha \mathsf{s})$ .

Štampač se automatski ponovo pokreće da primeni podešenja.

### **Upotreba numeričke tastature**

Dok obavljate razne zadatke, možda ćete morati da unosite brojeve. Na primer, kad unosite lozinku, unosite broj od četiri cifre.

Za Epson AcuLaser MX14NF, možda ćete takođe morati da unosite imena. Na primer, kad podešavate svoj štampač, unosite svoje ime ili ime vaše kompanije. Kad spremate brojeve za brzinsko biranje ili grupno biranje, morate da unosite odgovarajuća imena.

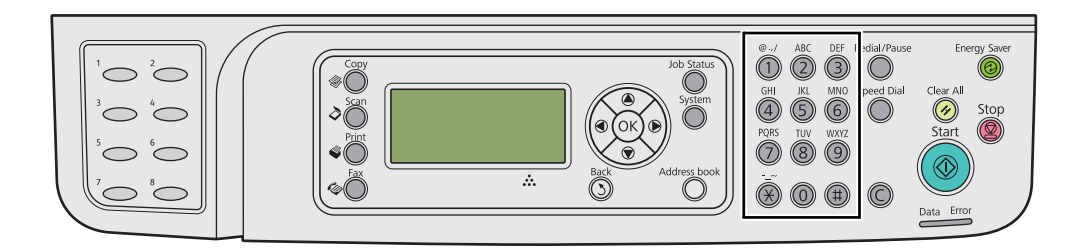

### **Unos znakova (samo za Epson AcuLaser MX14NF)**

Kad se od vas zatraži da unesete slovo, pritisnite odgovarajuće dugme dok se na LCD ekranu ne pojavi odgovarajuće slovo.

Na primer, da unesete slovo O, pritisnite **6**.

- ❏ Svaki put kad pritisnete **6**, ekran prikazuje različito slovo, m, n, o, M, N, O i na kraju 6.
- ❏ Za unos dodatnih slova, ponovite prvi korak.

 $\Box$  Kad budete gotovi, pritisnite dugme  $(\alpha)$ .

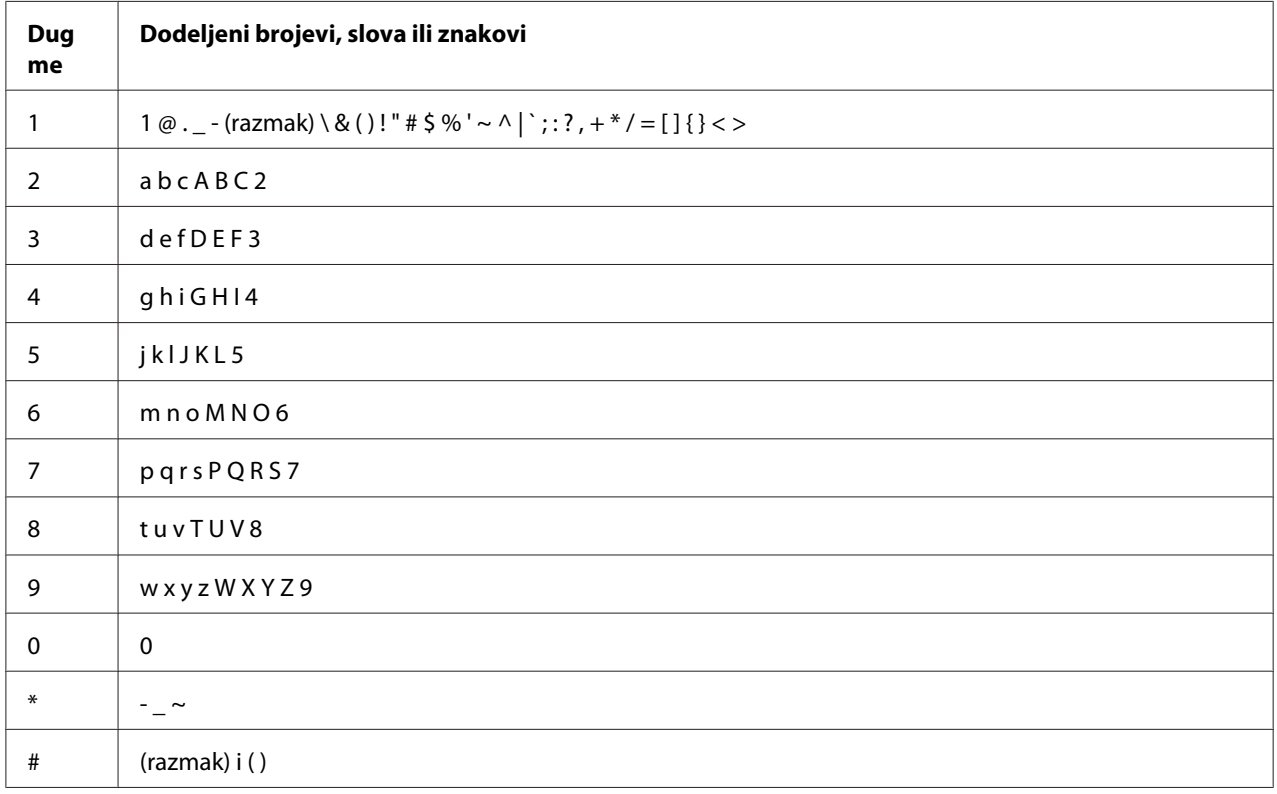

### **Promena brojeva ili imena**

Ako unesete pogrešan broj ili ime, pritisnite dugme **C** (**Briši**) da obrišete broj ili znak. Zatim unesite tačan broj ili znak.

### Poglavlje 10

# **Rešavanje problema**

# **Uklanjanje zaglavljenog papira**

Pažljiv izbor odgovarajućeg medijuma za štampanje i ispravno stavljanje papira mogu sprečiti velik broj zaglavljivanja papira.

### *Takođe pogledajte:*

- ❏ *["Medijumi za štampanje" na strani 70](#page-69-0)*
- ❏ *["Medijumi podržani za štampanje" na strani 74](#page-73-0)*

#### *Napomena:*

*Pre nego što kupite velike količine bilo kojeg medijuma za štampanje, preporučujemo da prvo uradite probno štampanje.*

### **Izbegavanje zastoja papira**

- ❏ Upotrebljavajte samo preporučene medijume za štampanje.
- ❏ Pogledajte odeljak ["Stavljanje medijuma za štampanje u višenamenski uvlakač papira \(MPF\)" na](#page-78-0) [strani 79](#page-78-0) i ["Stavljanje medijuma za štampanje u prioritetni ubacivač listova \(PSI\)" na strani 88](#page-87-0) o tome kako da pravilno stavljate medijume.
- ❏ Nemojte da preopterećujete izvore medijuma za štampanje. Proverite da složeni medijumi za štampanje ne prelaze maksimalnu visinu označenu na vođicama za širinu papira.
- ❏ Nemojte da stavljate naborane, iskrivljene, vlažne ili uvijene medijume za štampanje.
- ❏ Savijte, prolistajte i ispravite medijume za štampanje pre nego što ih umetnete. Ako se zaglave medijumi za štampanje, pokušajte da uvlačite jednu po jednu stranicu u višenamenski ubacivač papira ili u prioritetni ubacivač listova.
- ❏ Nemojte da upotrebljavate medijume za štampanje koji su bili seckani ili ulepšavani.
- ❏ Nemojte da mešate medijume različitih veličina, težina ili vrsta u isti izvor medijuma za štampanje.
- ❏ Prilikom stavljanja medijuma za štampanje proverite da li je strana na kojoj će se štampati okrenuta prema gore.
- ❏ Medijume za štampanje čuvajte u odgovarajućem okruženju.
- ❏ Nemojte da vadite poklopac za papir za vreme trajanja štampanja.
- ❏ Proverite da li su svi kablovi koji su povezani na štampač ispravno spojeni.
- ❏ Preterano zatezanje vođica za papir može da uzrokuje zastoj papira.

#### *Takođe pogledajte:*

- ❏ *["Medijumi za štampanje" na strani 70](#page-69-0)*
- ❏ *["Medijumi podržani za štampanje" na strani 74](#page-73-0)*
- ❏ *["Smernice za držanje medijuma za štampanje" na strani 74](#page-73-0)*

### **Prepoznavanje lokacije zaglavljenog papira**

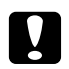

### Oprez:

*Nemojte da pokušavate da vadite papir koji je zaglavljen duboko u samom štampaču, pogotovo ako se radi o papiru koji je umotan oko grejača ili zagrejanog valjka. U protivnom, može da dođe do povreda ili opekotina. Odmah ugasite štampač i obratite se Vašem lokalnom Epson predstavniku.*

#### *Važno:*

*Ne pokušavajte da sklanjate zaglavljen papir pomoću alata ili instrumenata. To može trajno da ošteti štampač.*

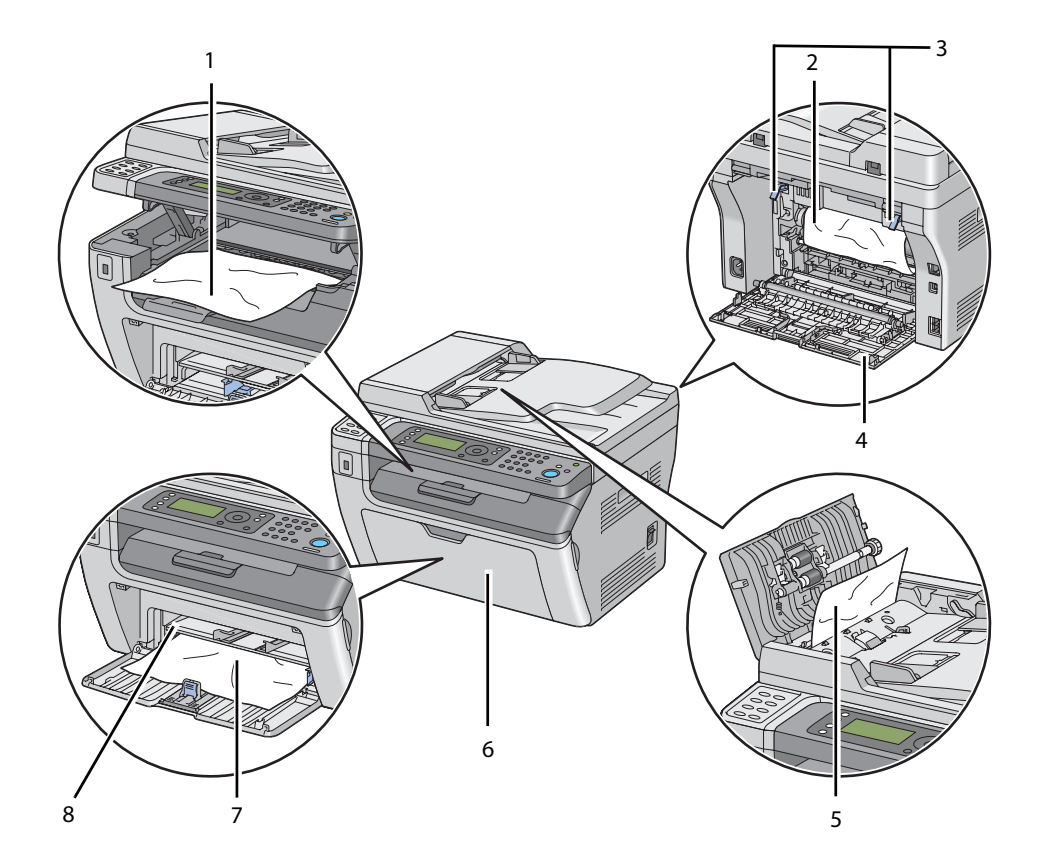

Sledeća ilustracija prikazuje gde duž putanje medijuma za štampanje može da dođe do zastoja papira.

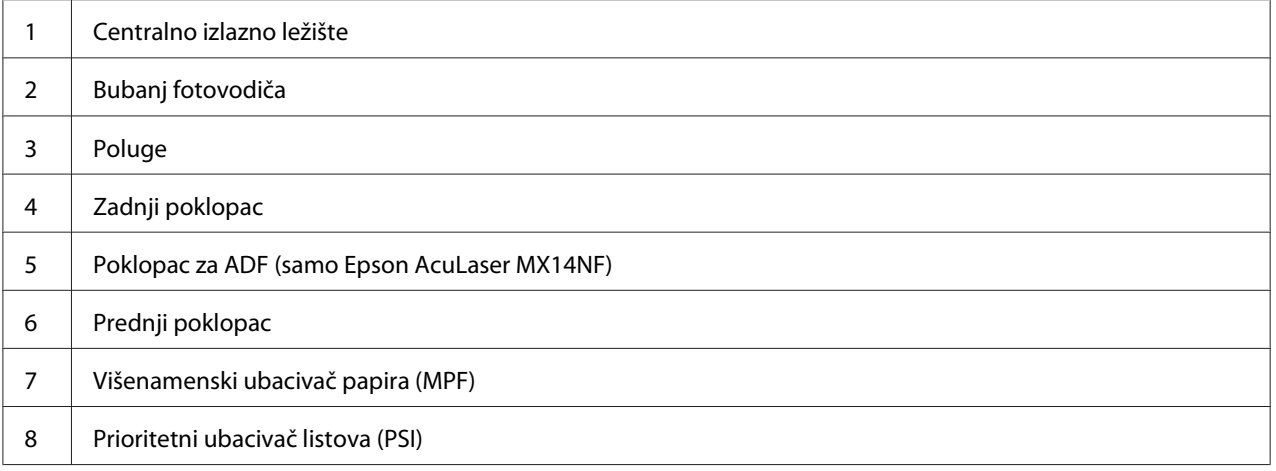

# <span id="page-260-0"></span>**Čišćenje zastoja papira sa ADF-a (samo Epson AcuLaser MX14NF)**

Kad zastoji dokumenata prođu kroz automatski uvlakač papira (ADF), uklonite zastoj u sledećem postupku.

### *Važno:*

- ❏ *Da biste sprečili strujni udar, uvek ugasite štampač i isključite kabl napajanja iz uzemljene utičnice pre nego što se upustite u popravljanje.*
- ❏ *Da biste izbegli opekotine, nemojte da uklanjate zaglavljeni papir neposredno nakon štampanja. Jedinica grejača postane izuzetno vruća za vreme upotrebe.*

### *Napomena:*

*Da biste uklonili grešku prikazanu na LCD ekranu, morate da izvadite sve medijume za štampanje koji se nalaze duž putanje medijuma za štampanje.*

1. Otvorite poklopac ADF-a.

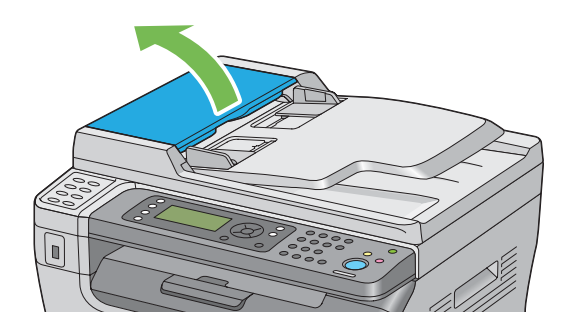

2. Izvadite zaglavljeni dokumenat tako da ga pažljivo povučete u smeru strelice kako je prikazano na sledećoj ilustraciji.

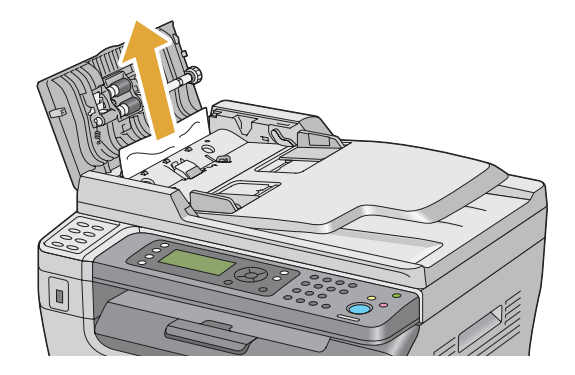

3. Ako vam bude teško da povučete dokumenat, otvorite ležište ubacivača dokumenata.

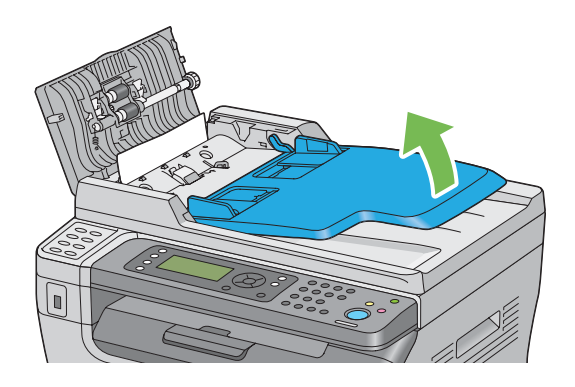

4. Izvadite zaglavljeni dokumenat iz izlaznog ležišta za dokumenta.

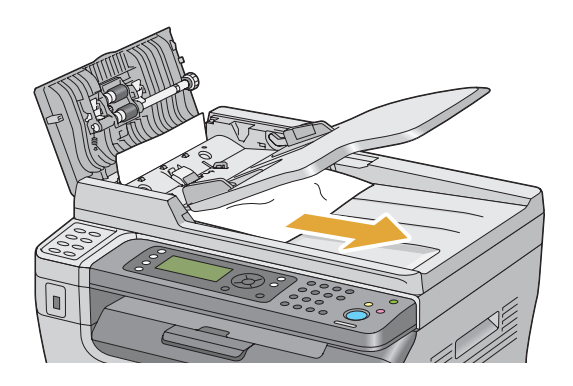

5. Zatvorite ležišta ubacivača dokumenata.

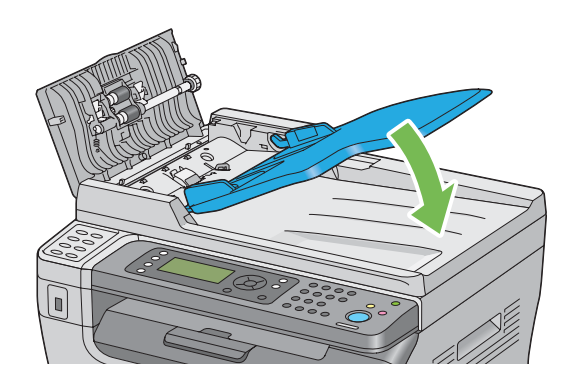

6. Zatvorite poklopac za ADF i zatim stavite dokumenta nazad u ADF.

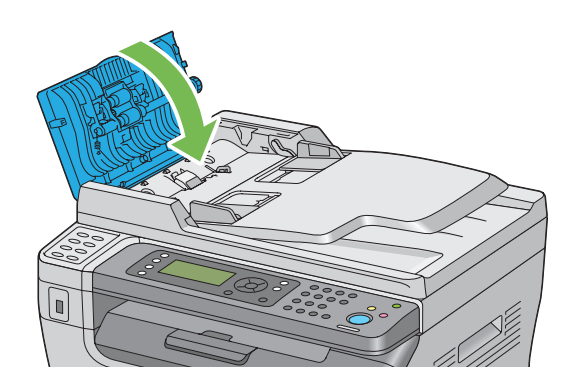

### *Napomena:*

*Pazite da podesite vođice za dokumenta pre štampanja dokumenata veličine "legal".*

7. Ako ne možete da izvadite zaglavljeni dokumenat iz izlaznog ležišta za dokumenta ili ako tamo ne možete da nađete zaglavljena dokumenta, otvorite poklopac za dokumenta.

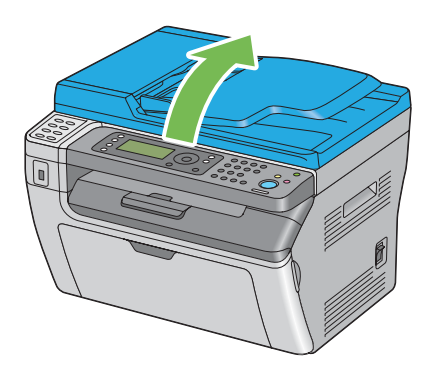

8. Izvadite dokumenat s ADF ulaznog valjka ili područja ulaza tako da pažljivo povučete dokumenat u smeru strelice prikazane na sledećoj ilustraciji.

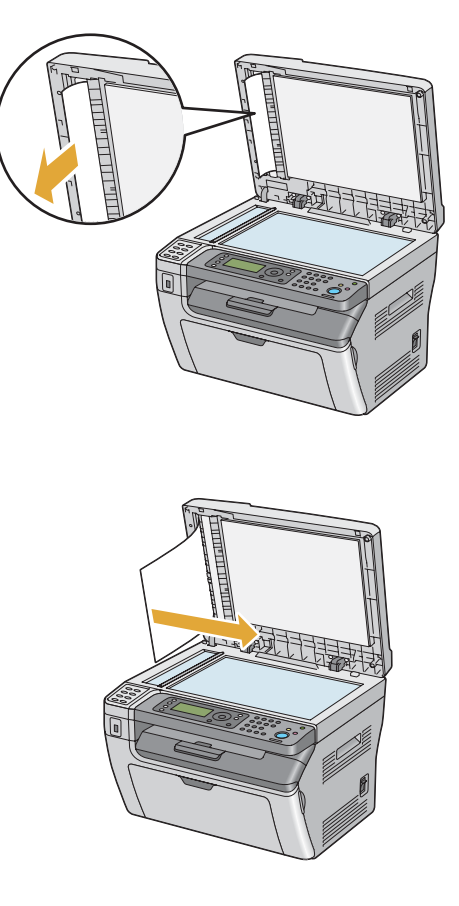

# **Uklanjanje zaglavljenog papira s prednje strane štampača**

### *Napomena:*

*Da biste uklonili grešku prikazanu na LCD ekranu, morate da izvadite sve medijume za štampanje koji se nalaze duž putanje medijuma za štampanje.*

1. Skinite poklopac za papir.

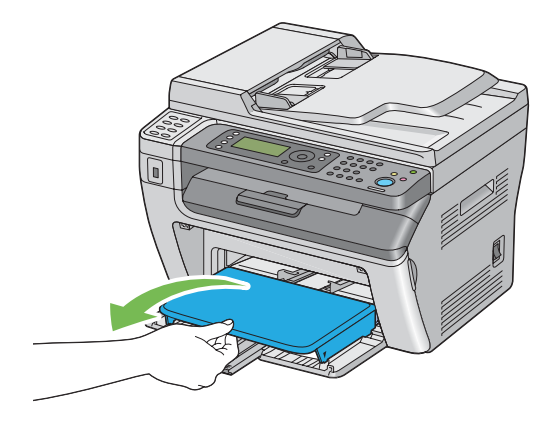

2. Izvadite sav papir koji je zaglavljen u prednjem delu štampača.

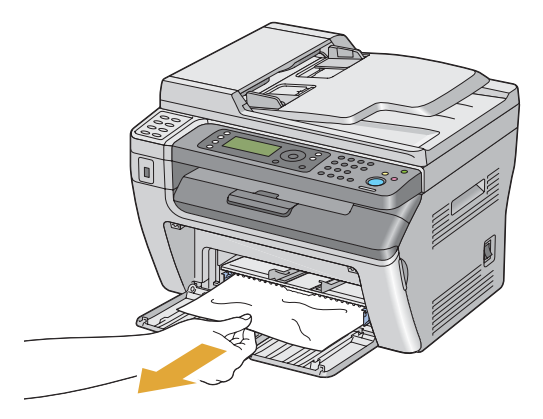

3. Zamenite poklopac za papir u štampaču.

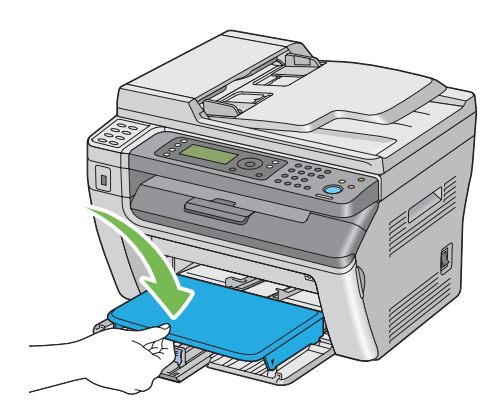

4. Da vratite štampač, pritisnite dugme prema uputstvima u prozoru **Printer Status**.

### *Važno:*

*Nemojte da primenjujete prekomernu silu na poklopac za papir. To bi moglo da ga ošteti ili da ošteti unutrašnjost štampača.*

# **Uklanjanje zaglavljenog papira sa zadnje strane štampača**

### *Važno:*

- ❏ *Da biste sprečili strujni udar, uvek ugasite štampač i isključite kabl napajanja iz uzemljene utičnice pre nego što se upustite u popravljanje.*
- ❏ *Da biste izbegli opekotine, nemojte da uklanjate zaglavljeni papir neposredno nakon štampanja. Jedinica grejača postane izuzetno vruća za vreme upotrebe.*

### *Napomena:*

*Da biste uklonili grešku prikazanu na LCD ekranu, morate da izvadite sve medijume za štampanje koji se nalaze duž putanje medijuma za štampanje.*

1. Gurnite ručku za zadnji poklopac i otvorite poklopac sa zadnje strane.

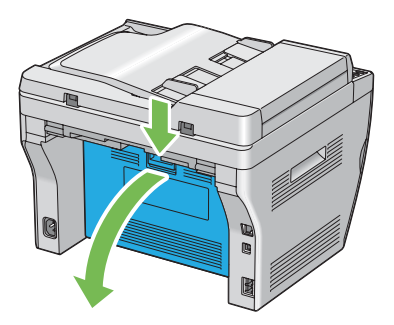

2. Podignite poluge.

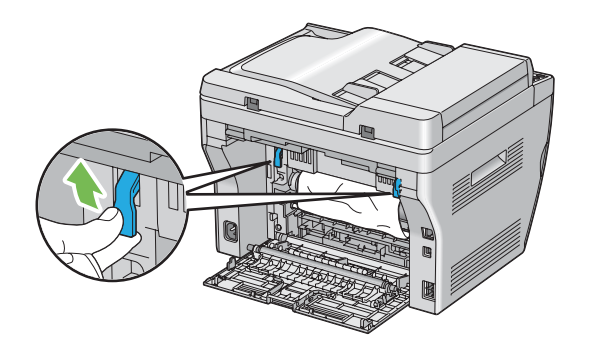

3. Izvadite sav papir koji je zaglavljen u zadnjem delu štampača.

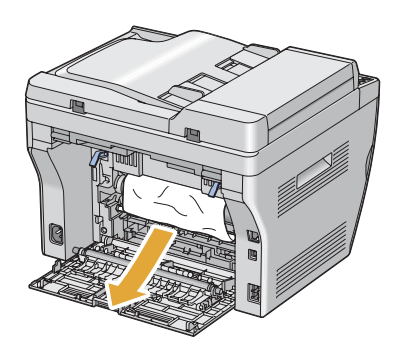

4. Spustite poluge u njihov originalni položaj.

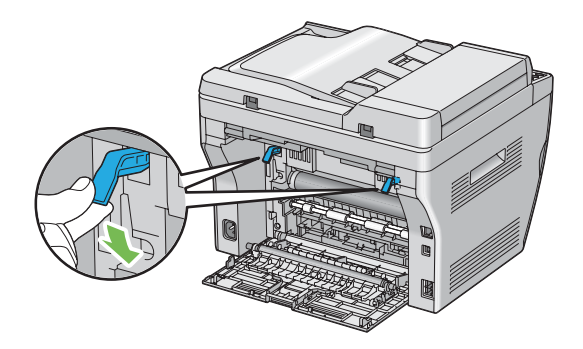

5. Zatvorite zadnji poklopac.

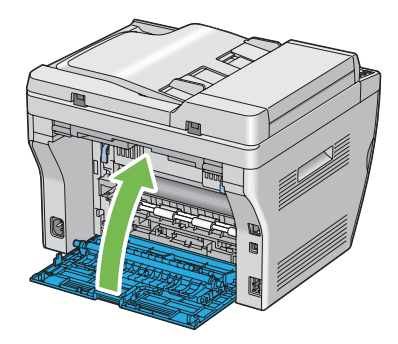

Ako greška nije rešena, možda je u štampaču ostao komad papira. Koristite sledeći postupak za uklanjanje zaglavljenog papira.

- 6. Ako nema medijuma za štampanje, stavite ih u višenamenski ubacivač papira ili u prioritetni ubacivač listova.
- 7. Pritisnite dugme  $\lambda$  (**Clear All**) na korisničkoj tabli na otprilike tri sekunda.

Medijum za štampanje se koristi da izgura zaglavljeni papir.

### **Uklanjanje zaglavljenog papira iz centralnog izlaznog ležišta**

#### *Važno:*

- ❏ *Da biste sprečili strujni udar, uvek ugasite štampač i isključite kabl napajanja iz uzemljene utičnice pre nego što se upustite u popravljanje.*
- ❏ *Da biste izbegli opekotine, nemojte da uklanjate zaglavljeni papir neposredno nakon štampanja. Jedinica grejača postane izuzetno vruća za vreme upotrebe.*

#### *Napomena:*

*Da biste uklonili grešku prikazanu na LCD ekranu, morate da izvadite sve medijume za štampanje koji se nalaze duž putanje medijuma za štampanje.*

1. Gurnite ručku za zadnji poklopac i otvorite poklopac sa zadnje strane.

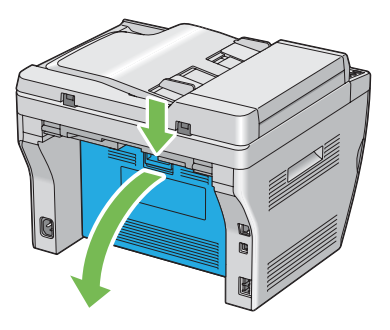

2. Podignite poluge.

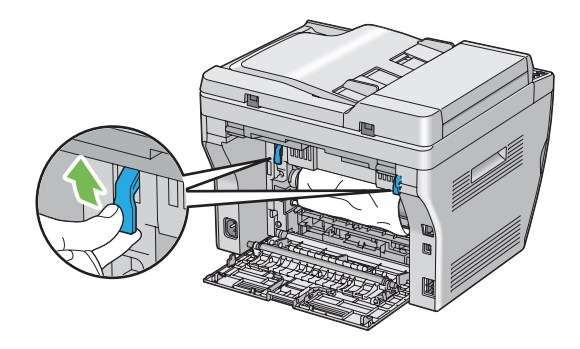

3. Izvadite sav papir koji je zaglavljen u zadnjem delu štampača. Ako u putanji papira nema zaglavljenog papira, stanite s prednje strane štampača i proverite centralnog izlazno ležište.

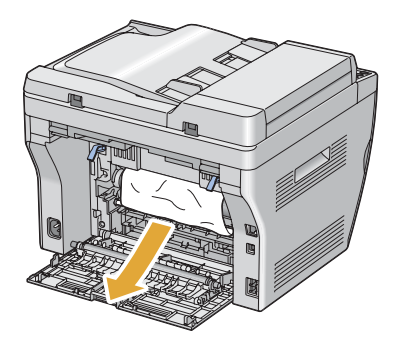

4. Podignite i otvorite skener.

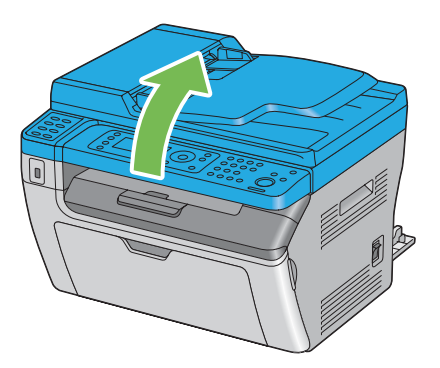

5. Izvadite sav zaglavljen papir iz centralnog izlaznog ležišta.

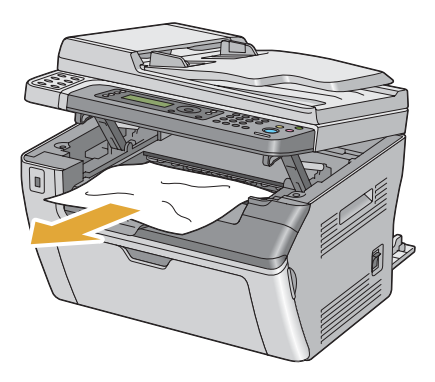

6. Spustite i zatvorite skener.

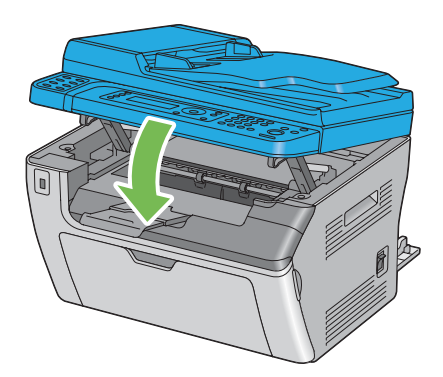

7. Spustite poluge u njihov originalni položaj.

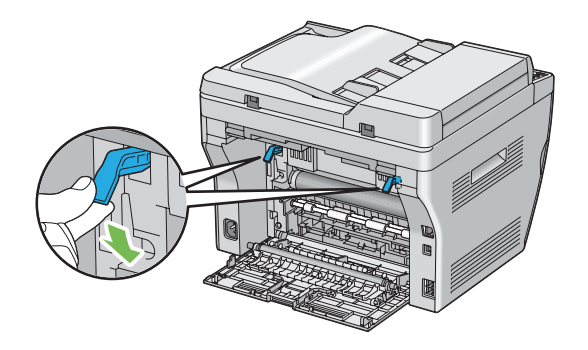

8. Zatvorite zadnji poklopac.

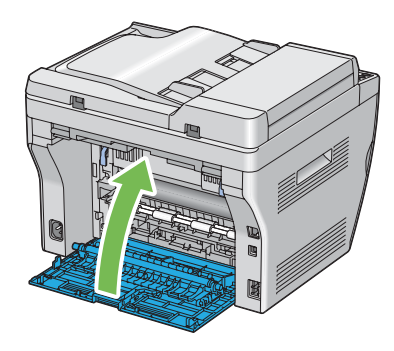

Ako greška nije rešena, možda je u štampaču ostao komad papira. Koristite sledeći postupak za uklanjanje zaglavljenog papira.

- 9. Ako nema medijuma za štampanje, stavite ih u višenamenski ubacivač papira ili u prioritetni ubacivač listova.
- 10. Pritisnite dugme  $\gamma$  (**Clear All**) na korisničkoj tabli na otprilike tri sekunda.

Medijum za štampanje se koristi da izgura zaglavljeni papir.

# **Problemi sa zastojem**

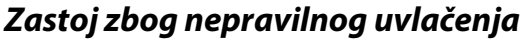

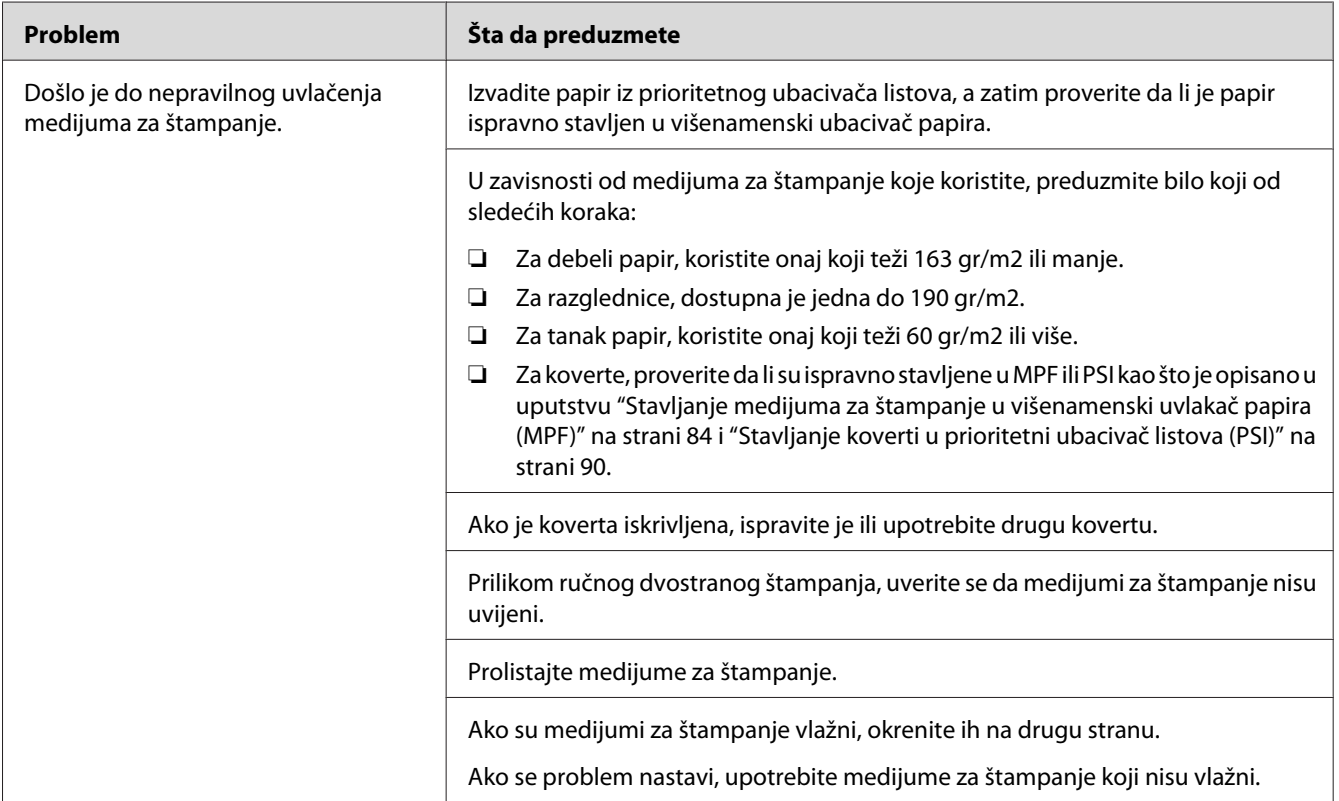

### *Napomena:*

*Ako se problem nastavi čak iako ste preduzeli gore navedene predložene mere, obratite se lokalnom Epson predstavniku ili ovlašćenom distributeru.*

### **Zastoj usled višestrukog uvlačenja papira**

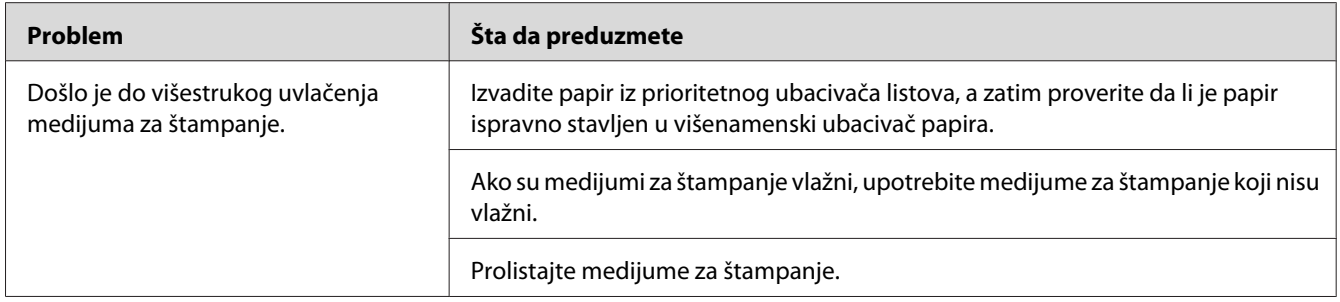

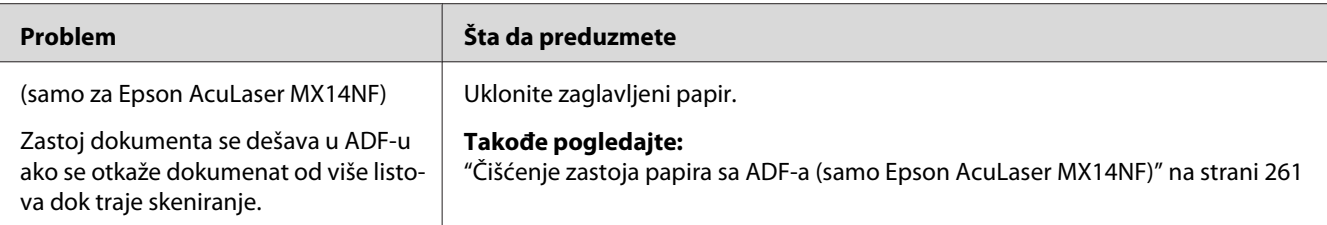

*Ako se problem nastavi čak iako ste preduzeli gore navedene predložene mere, obratite se lokalnom Epson predstavniku ili ovlašćenom distributeru.*

### **Osnovni problemi sa štampačom**

Neki problemi sa štampačom mogu lako da se reše. Ako nastanu problemi s Vašim štampačom, proverite da li je svaka od sledećih stavki zadovoljena:

❏ Da je kabel napajanja spojen na štampač i u ispravno uzemljenu električnu utičnicu.

❏ Da je štampač upaljen.

❏ Da električna utičnica nije isključena preko prekidača strujnog kruga.

❏ Da neki drugi električni uređaj priključen na tu električnu utičnicu radi.

Ako ste proverili sve gore navedene postavke, a problem je i dalje prisutan, ugasite štampač, sačekajte 10 sekundi, a zatim ga upalite. Ovo često ukloni problem.

## **Problemi sa ekranom**

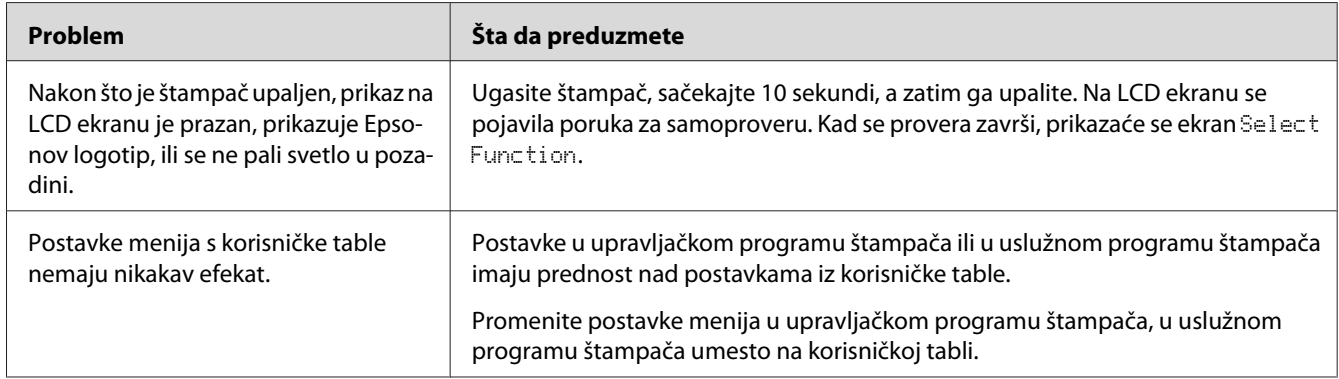

# **Problemi sa štampanjem**

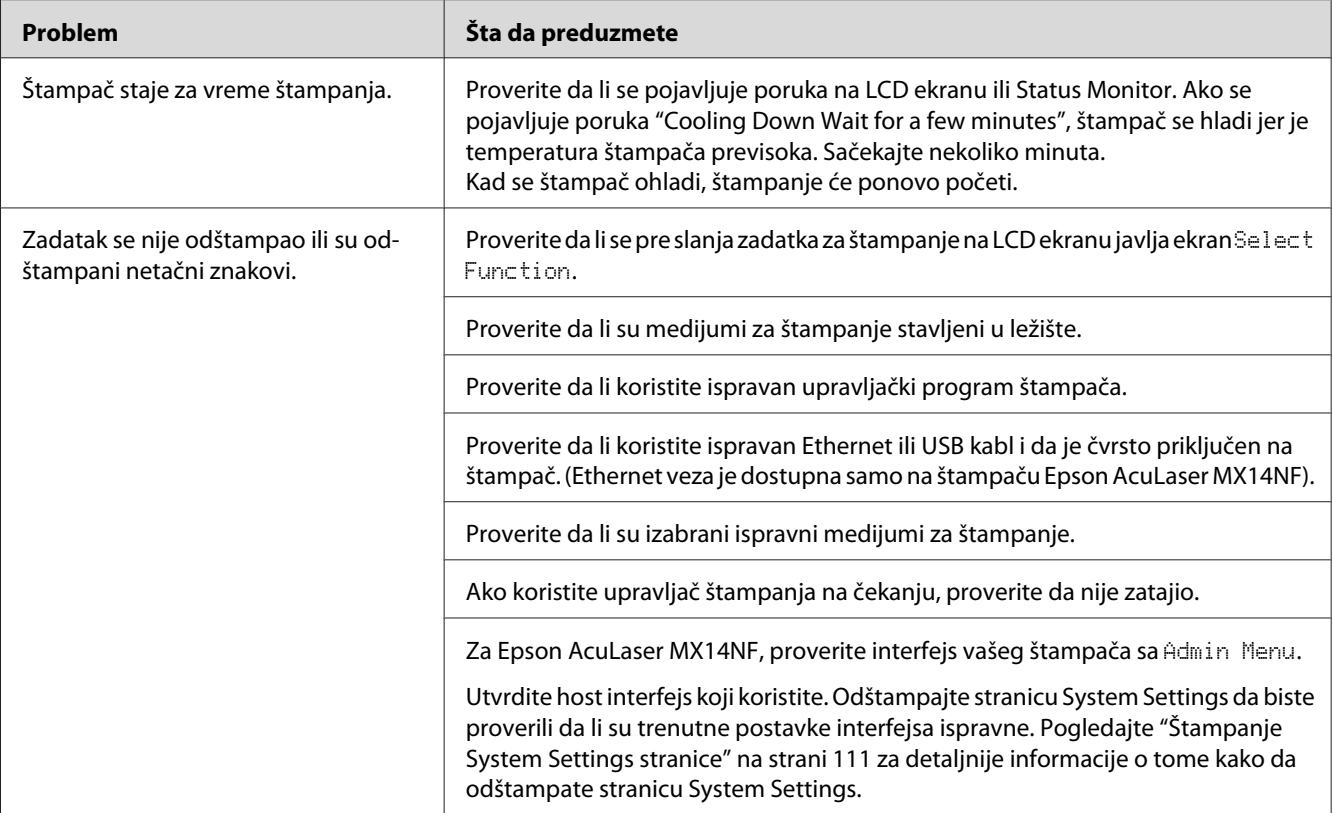

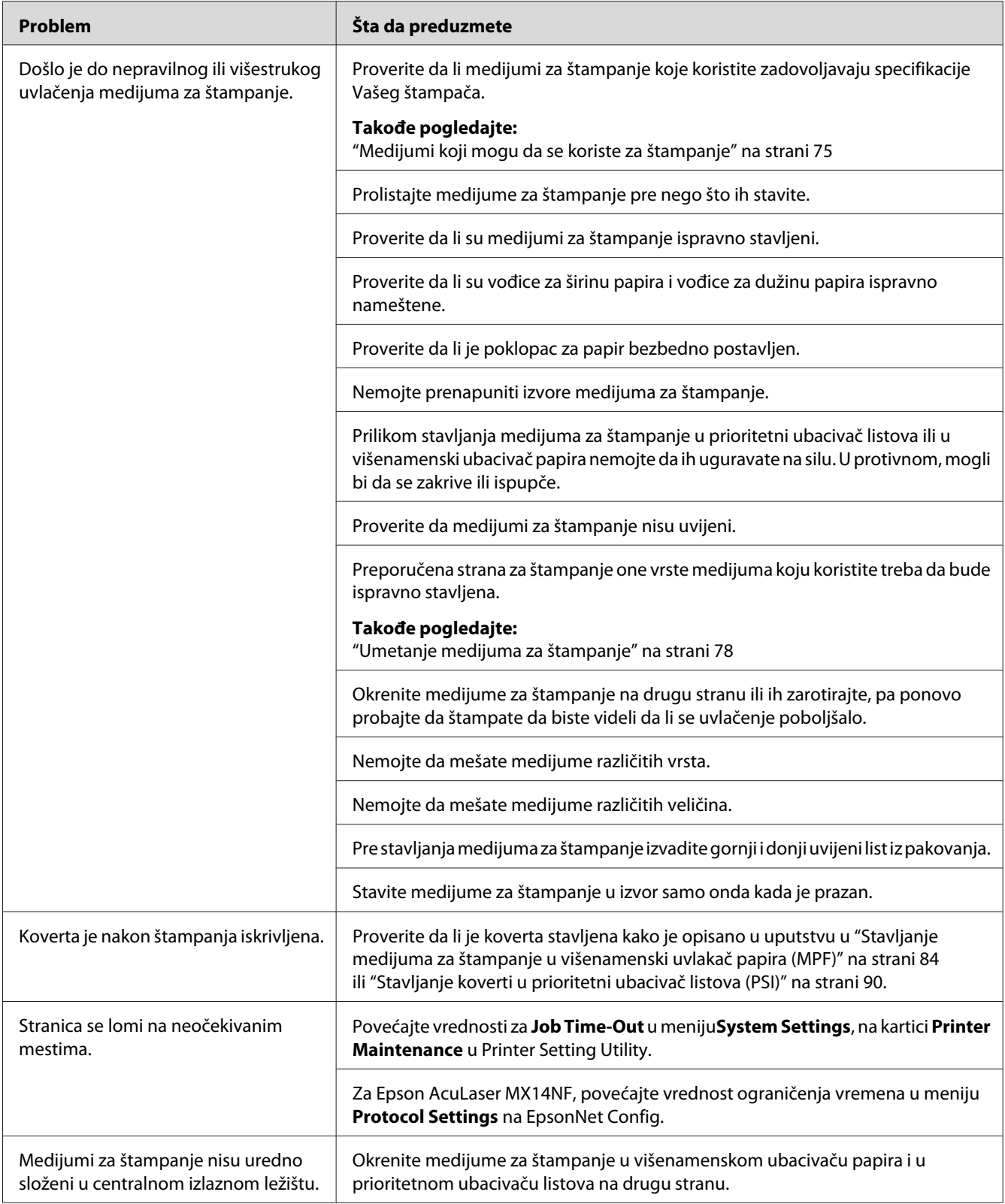

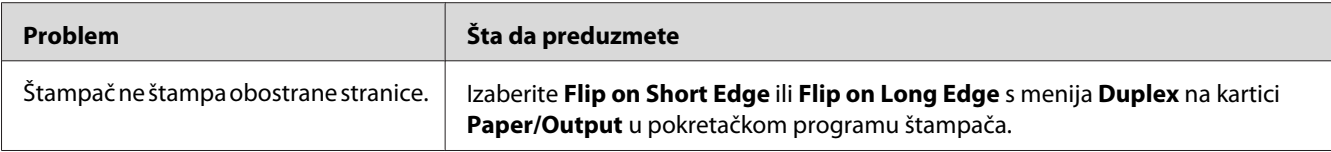

# **Problemi s kvalitetom štampanja**

#### *Napomena:*

*U ovom delu, neki postupci koriste Printer Setting Utility ili Status Monitor. Neki postupci koji koriste Printer Setting Utility mogu da se urade i preko korisničke table.*

### *Takođe pogledajte:*

- ❏ *["Razumevanje menija štampača" na strani 213](#page-212-0)*
- ❏ *["Printer Setting Utility \(samo za Windows\)" na strani 33](#page-32-0)*
- ❏ *["Status Monitor \(samo za Windows\)" na strani 34](#page-33-0)*

### **Odštampani list je prebled**

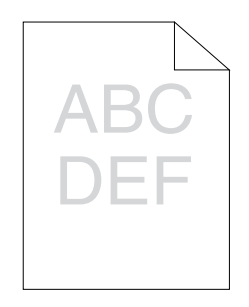

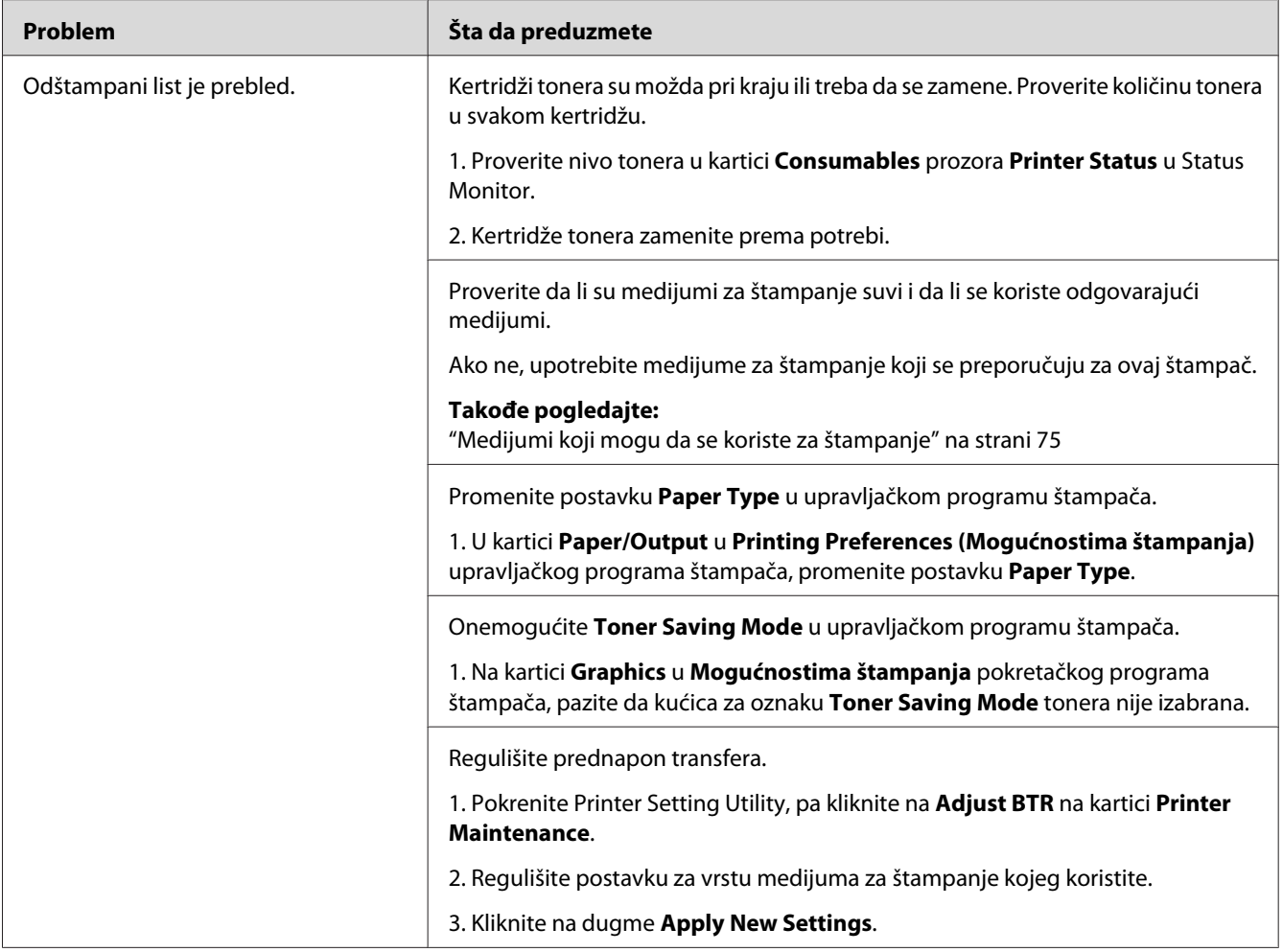

*Ako se problem nastavi čak iako ste preduzeli gore navedene predložene mere, obratite se lokalnom Epson predstavniku ili ovlašćenom distributeru.*

# **Toner se razmazuje ili briše/mrlje na poleđini**

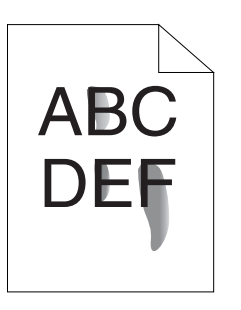

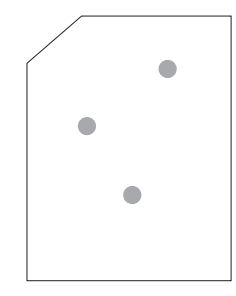

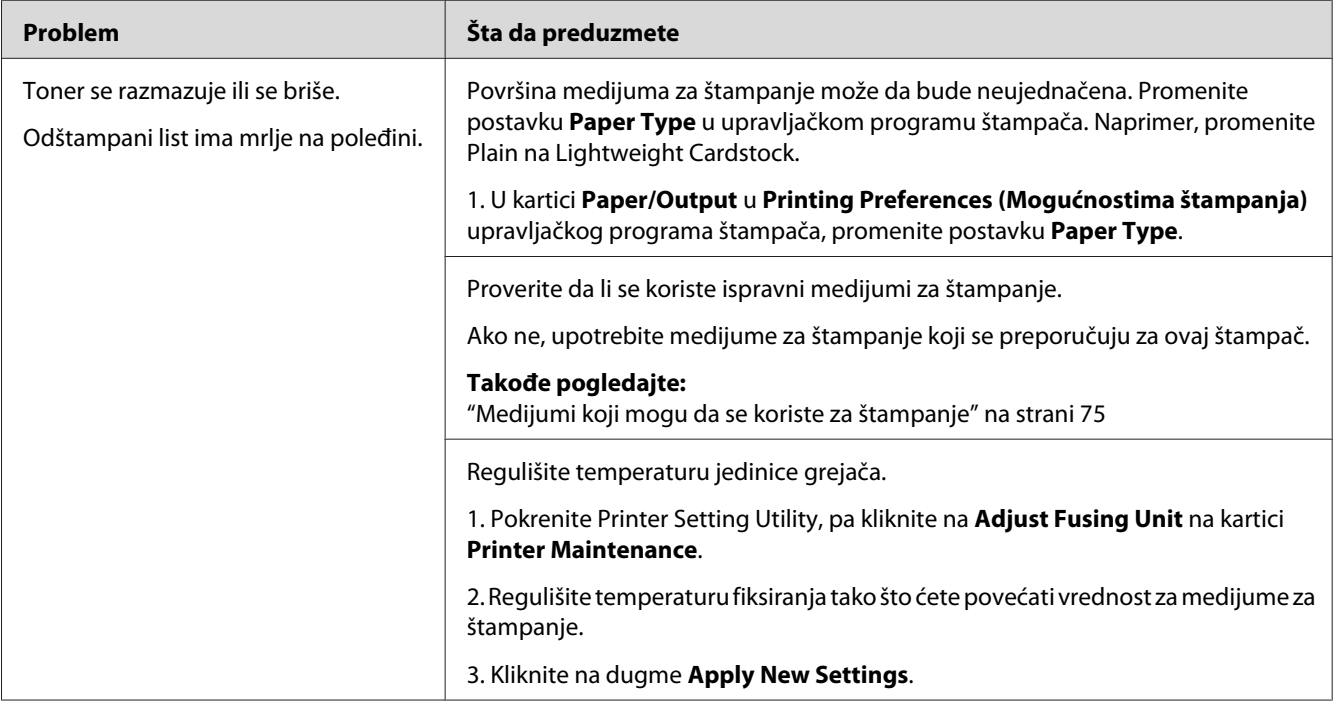

### *Napomena:*

*Ako se problem nastavi čak iako ste preduzeli gore navedene predložene mere, obratite se lokalnom Epson predstavniku ili ovlašćenom distributeru.*

### **Mestimične mrlje/mutne slike**

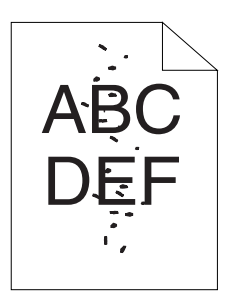

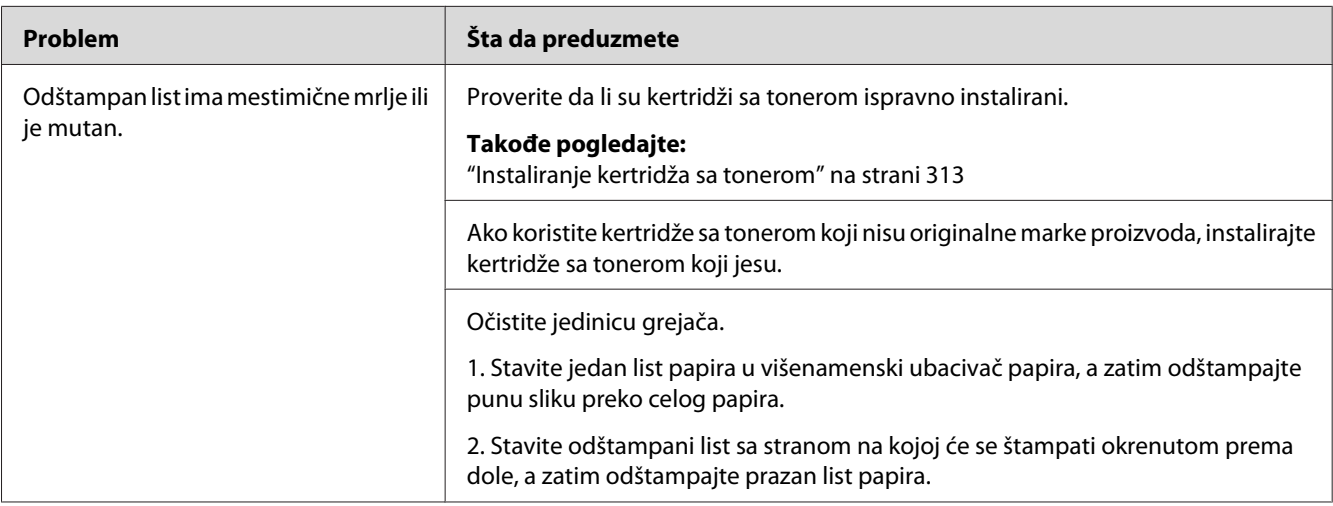

### *Napomena:*

*Ako se problem nastavi čak iako ste preduzeli gore navedene predložene mere, obratite se lokalnom Epson predstavniku ili ovlašćenom distributeru.*

### **Odštampani list je potpuno prazan**

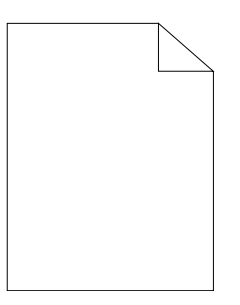

Ako se ovo dogodi, obratite se lokalnom Epson zastupniku ili ovlaštenom distributeru.

### **Na odštampanom listu se pojavljuju linije**

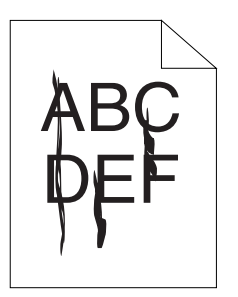

Ako se ovo dogodi, obratite se lokalnom Epson zastupniku ili ovlaštenom distributeru.

### **Tačkice**

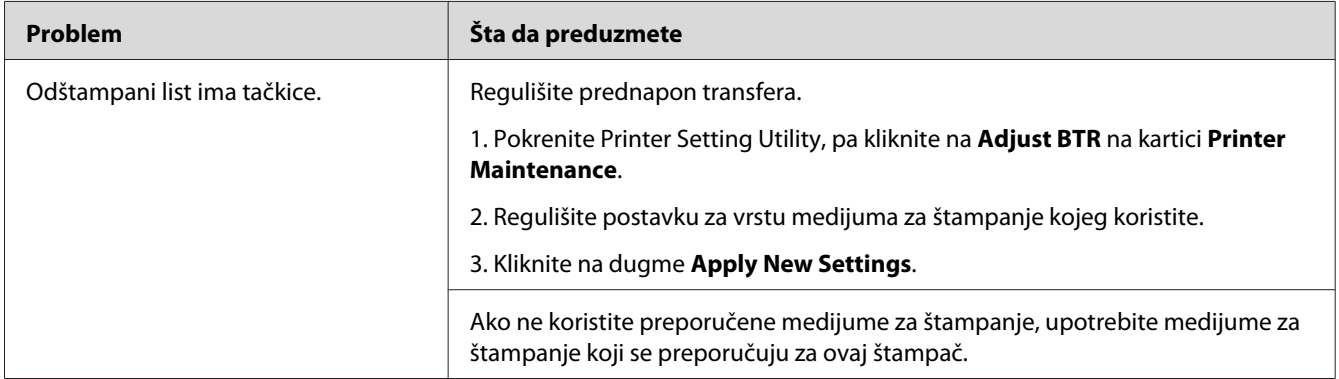

### *Napomena:*

*Ako se problem nastavi čak iako ste preduzeli gore navedene predložene mere, obratite se lokalnom Epson predstavniku ili ovlašćenom distributeru.*

# **Osenčenje**

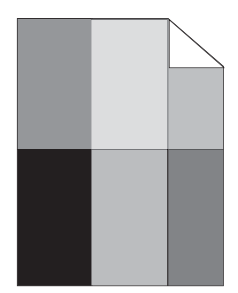

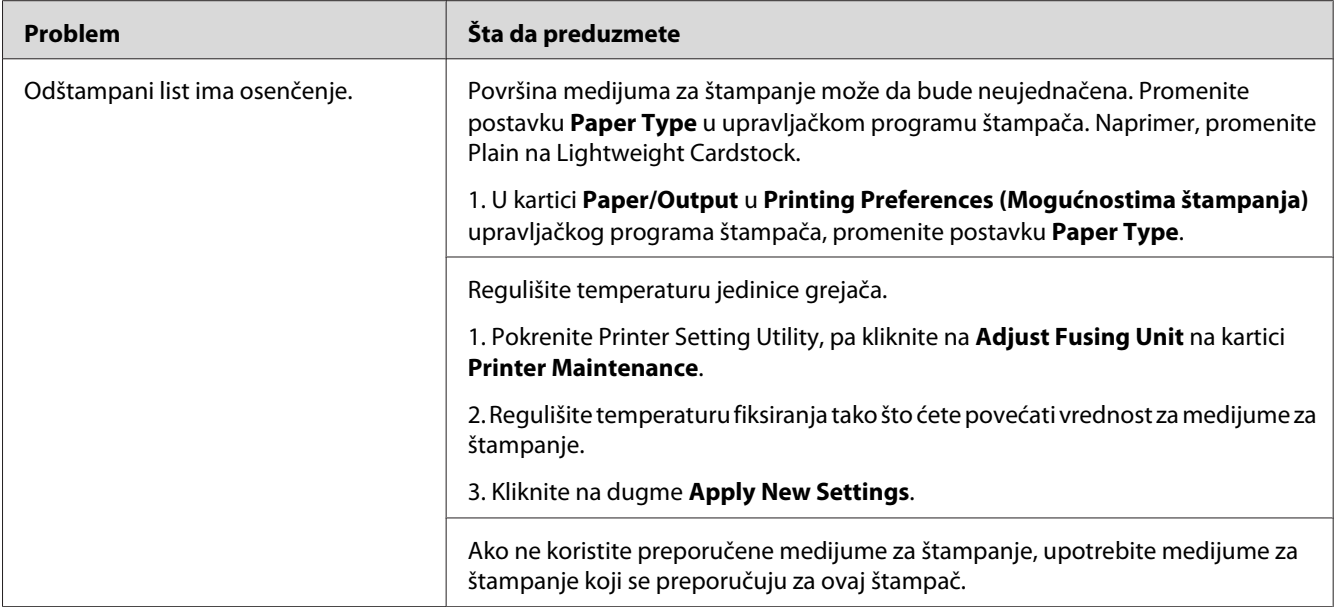

*Ako se problem nastavi čak iako ste preduzeli gore navedene predložene mere, obratite se lokalnom Epson predstavniku ili ovlašćenom distributeru.*

# **Zamagljena slika**

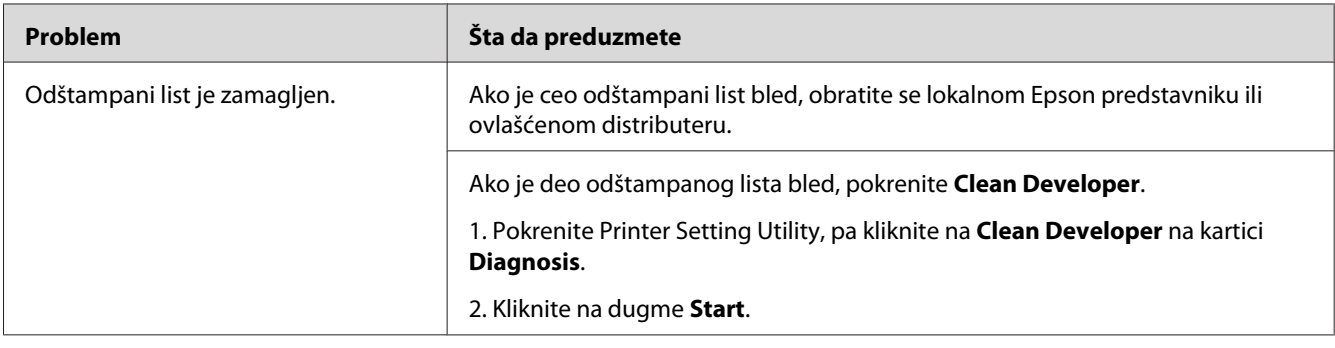

*Ako se problem nastavi čak iako ste preduzeli gore navedene predložene mere, obratite se lokalnom Epson predstavniku ili ovlašćenom distributeru.*

### **Prenos većeg broja nosivih čestica (BCO)**

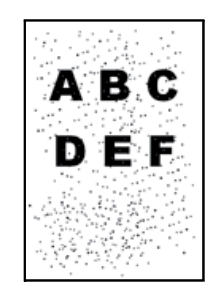

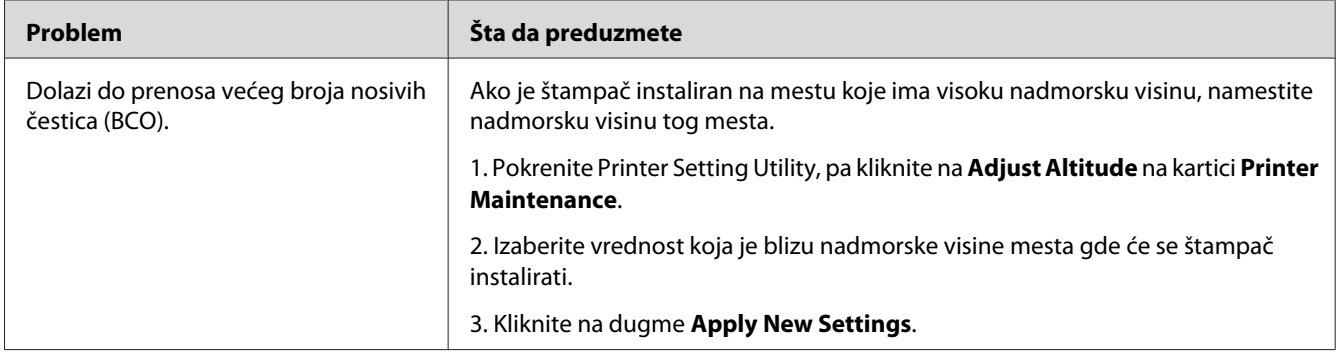

#### *Napomena:*

*Ako se problem nastavi čak iako ste preduzeli gore navedene predložene mere, obratite se lokalnom Epson predstavniku ili ovlašćenom distributeru.*

# **Trag uvlačenja**

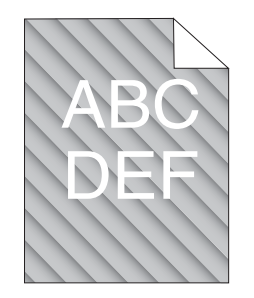

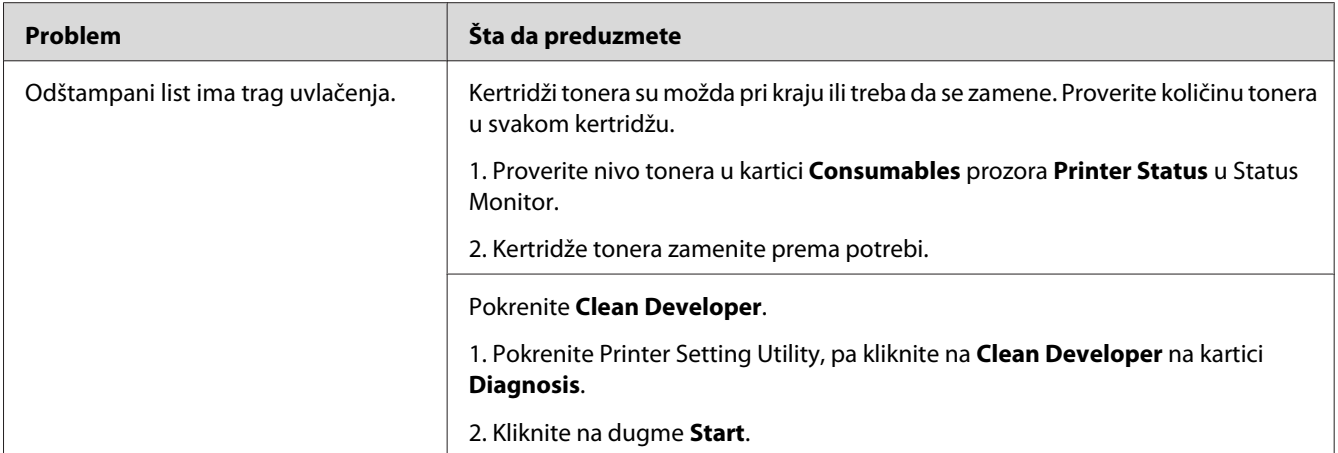

*Ako se problem nastavi čak iako ste preduzeli gore navedene predložene mere, obratite se lokalnom Epson predstavniku ili ovlašćenom distributeru.*

# **Nabori/mrlje na papiru**

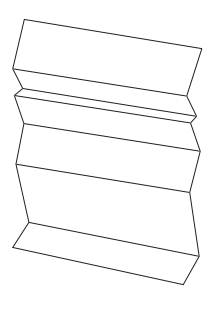

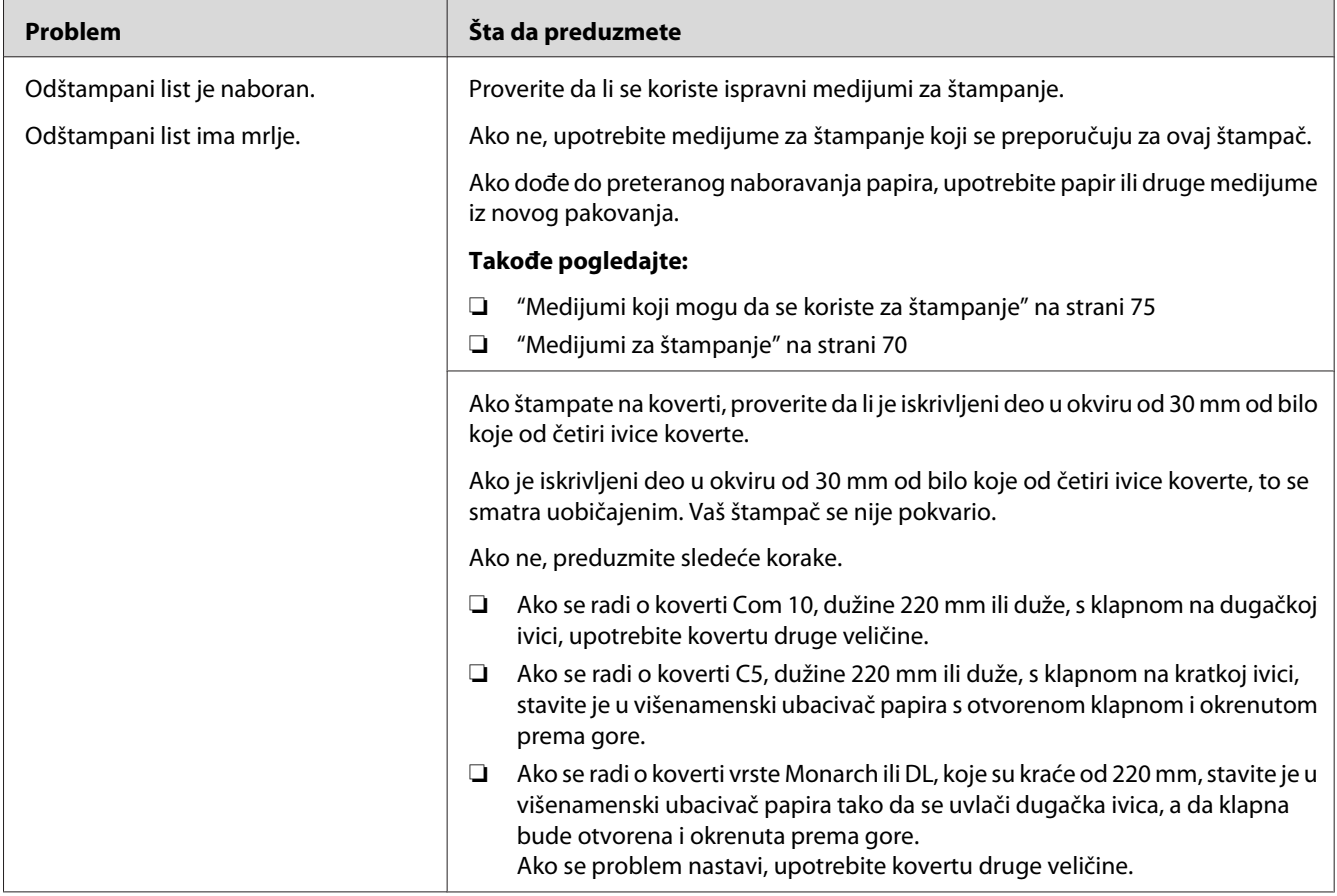

*Ako se problem nastavi čak iako ste preduzeli gore navedene predložene mere, obratite se lokalnom Epson predstavniku ili ovlašćenom distributeru.*

# **Gornja margina je nepravilno formatirana**

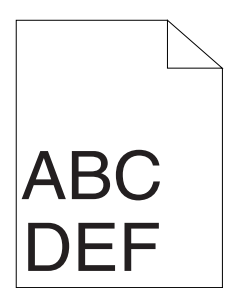

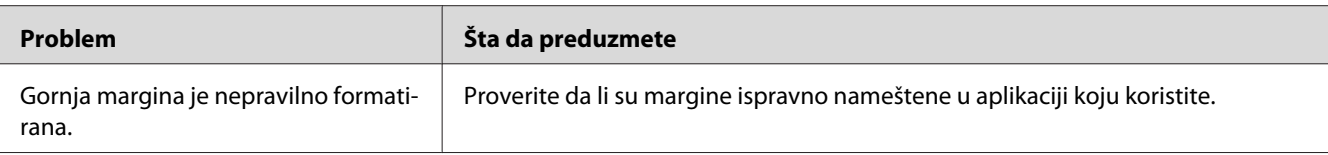

*Ako se problem nastavi čak iako ste preduzeli gore navedene predložene mere, obratite se lokalnom Epson predstavniku ili ovlašćenom distributeru.*

### **Papir strši/neravan**

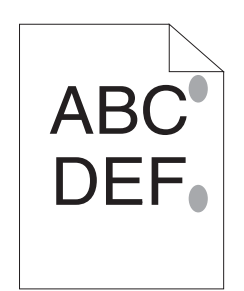

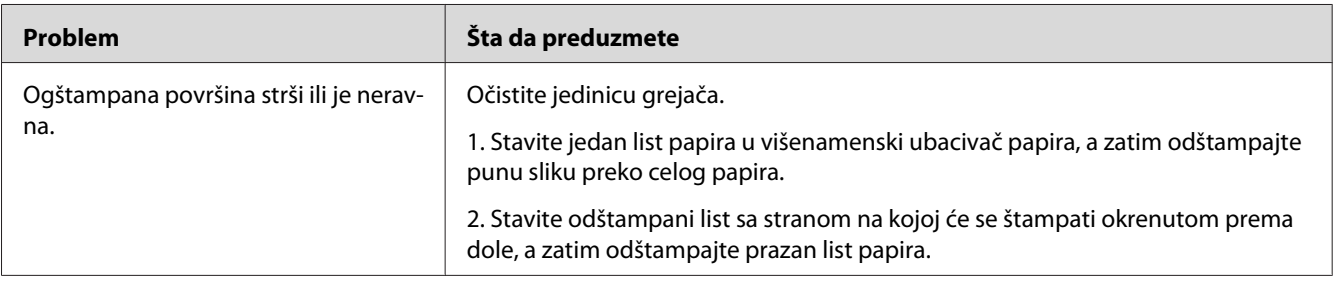

#### *Napomena:*

*Ako se problem nastavi čak iako ste preduzeli gore navedene predložene mere, obratite se lokalnom Epson predstavniku ili ovlašćenom distributeru.*

# **Problem s kopiranjem**

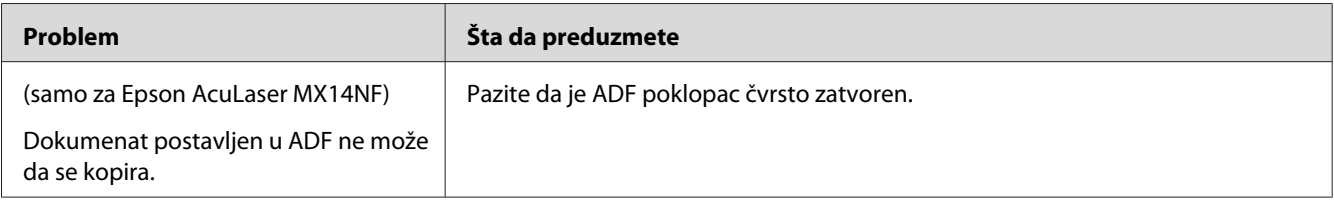

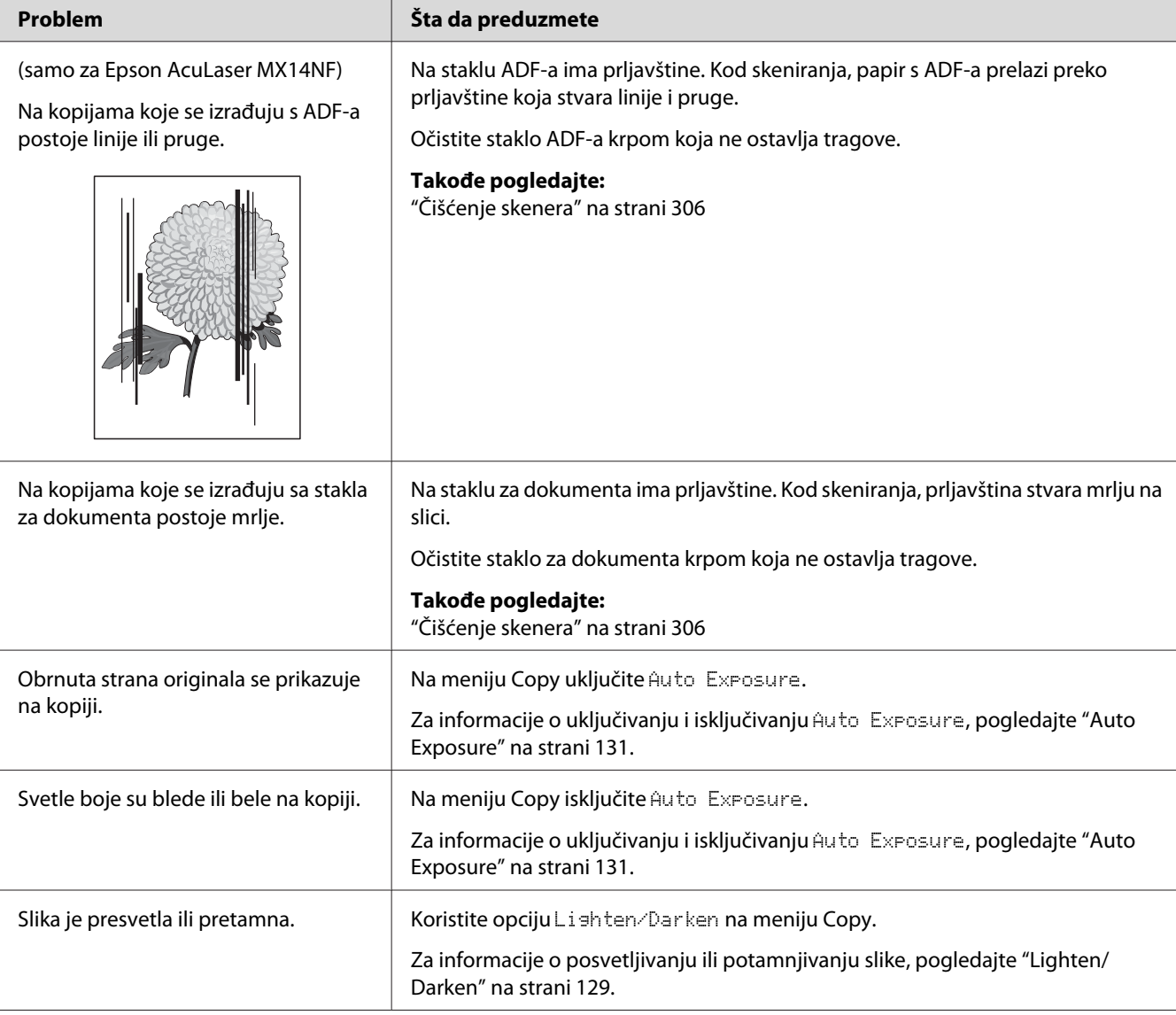

# **Problemi s kvalitetom kopiranja**

### *Napomena:*

*Ako se problem nastavi čak iako ste preduzeli gore navedene predložene mere, obratite se lokalnom Epson predstavniku ili ovlašćenom distributeru.*

# **Problemi s faksom (samo za Epson AcuLaser MX14NF)**

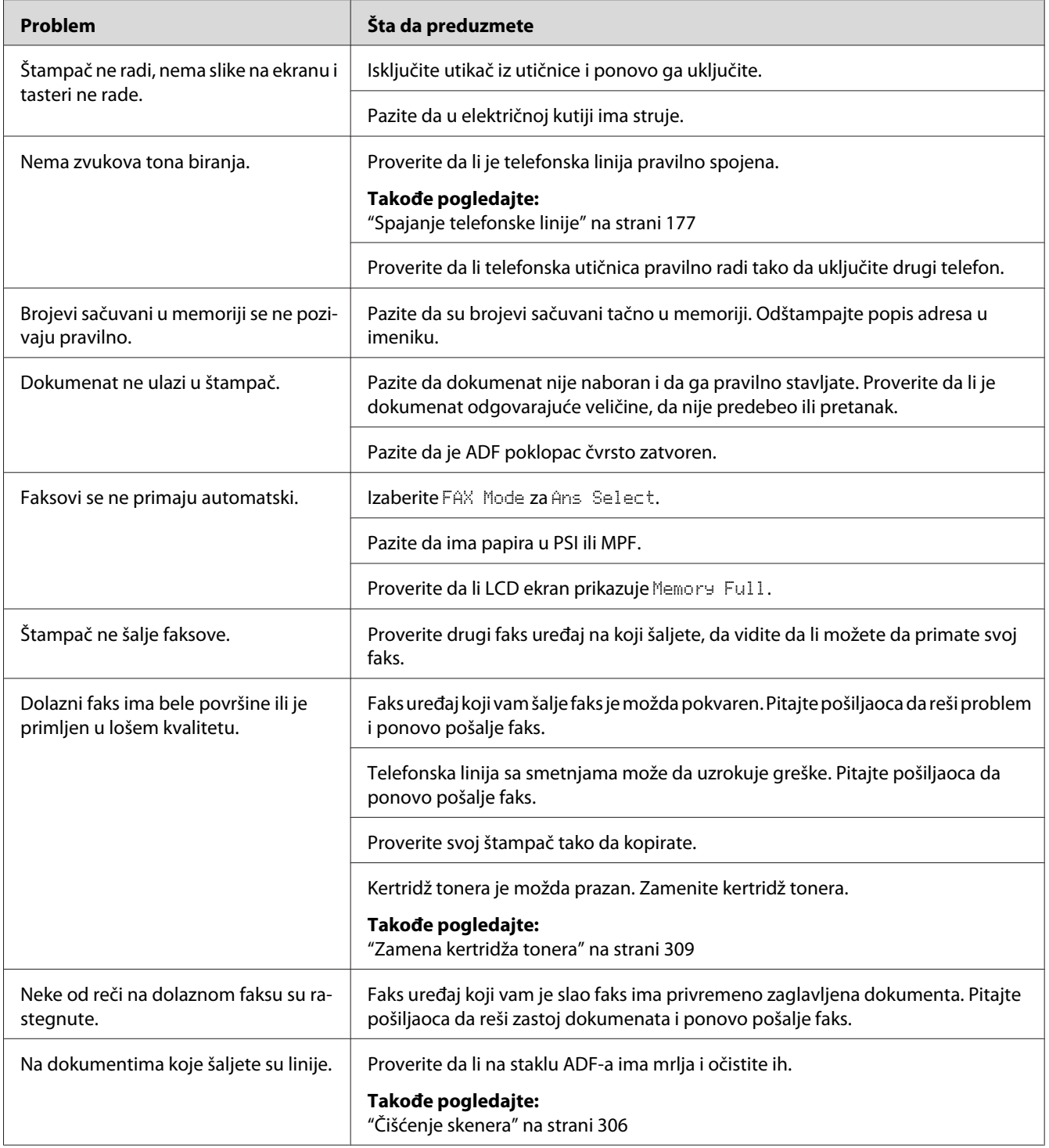

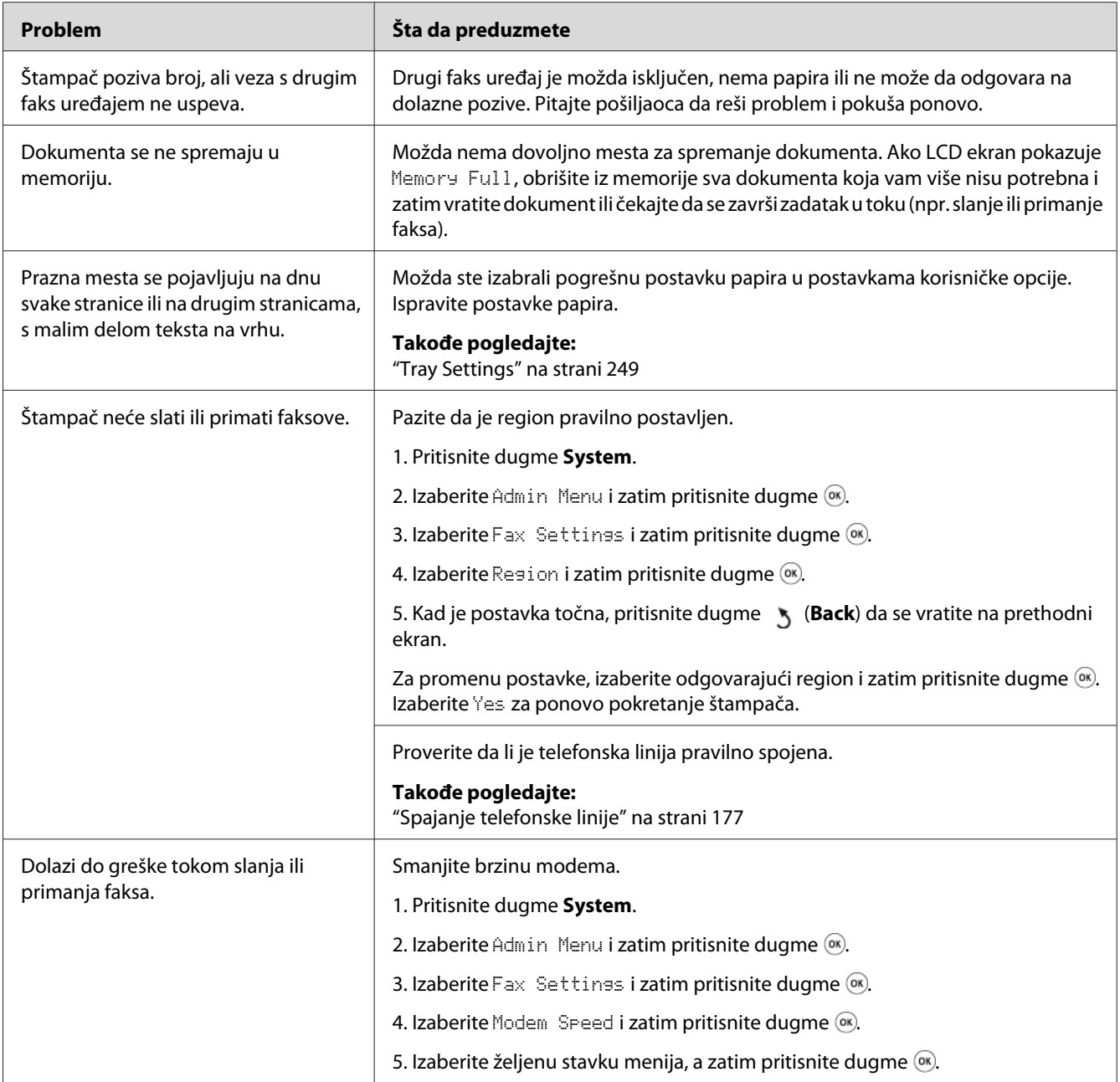
# **Problemi sa skeniranjem**

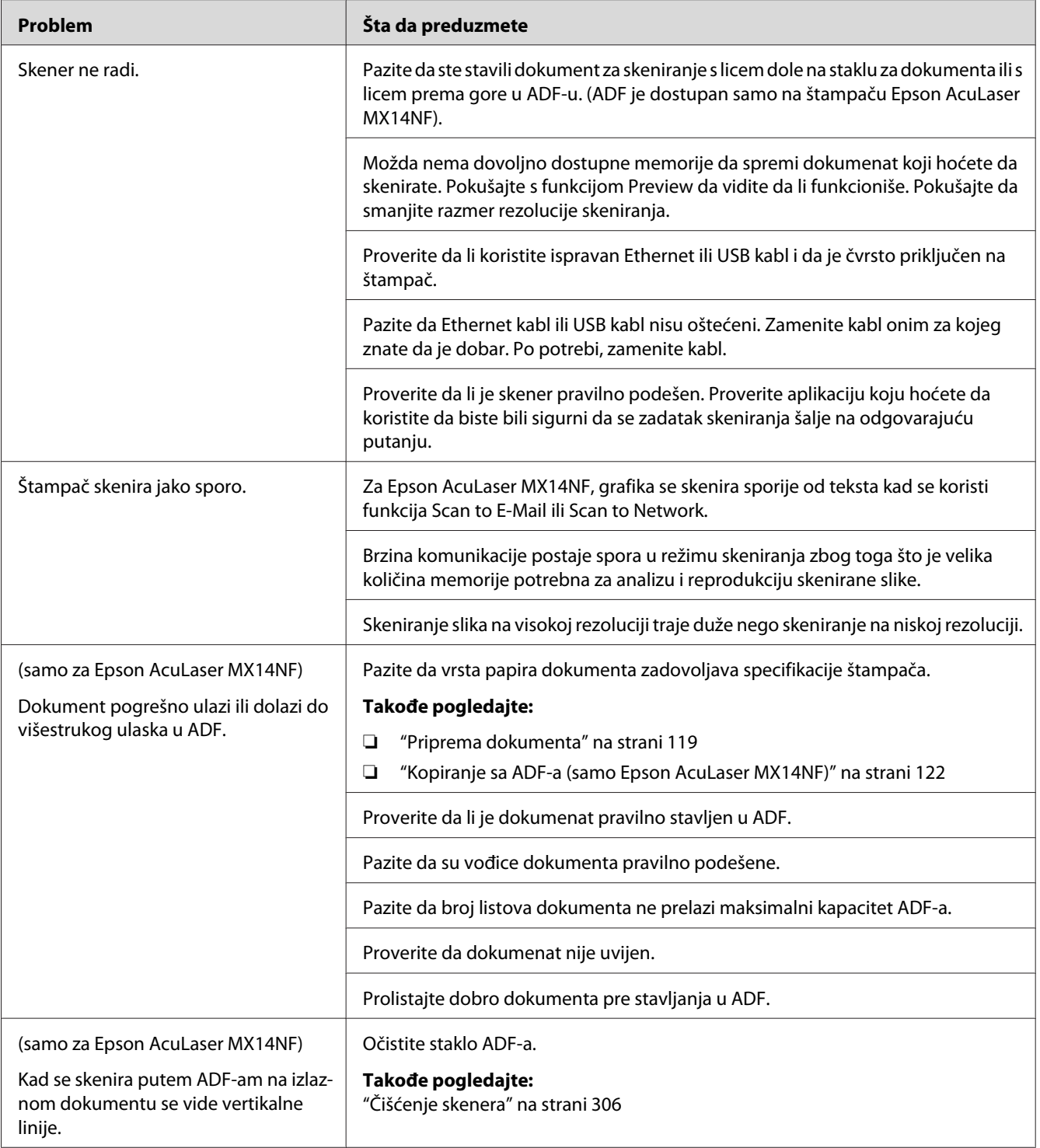

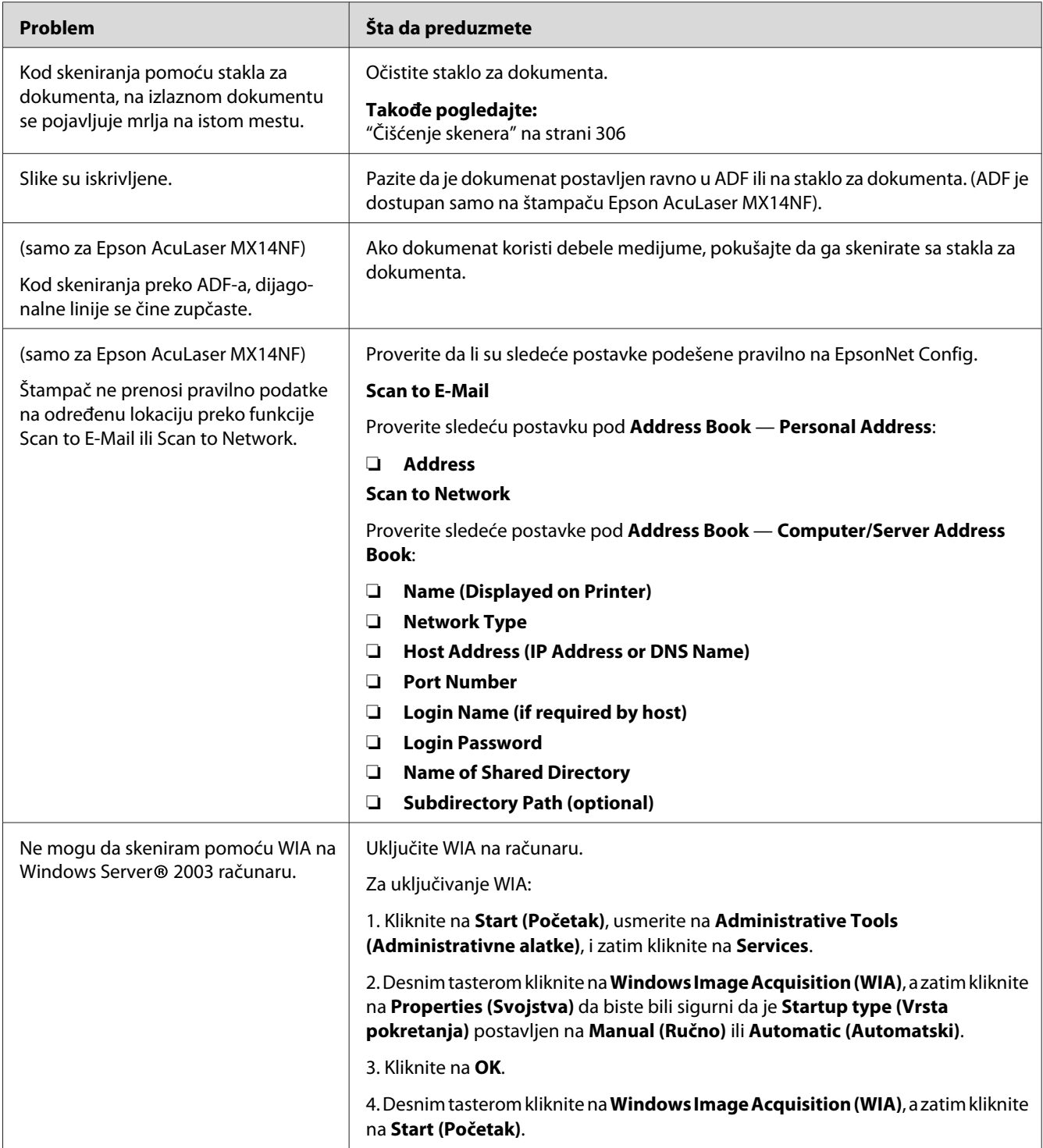

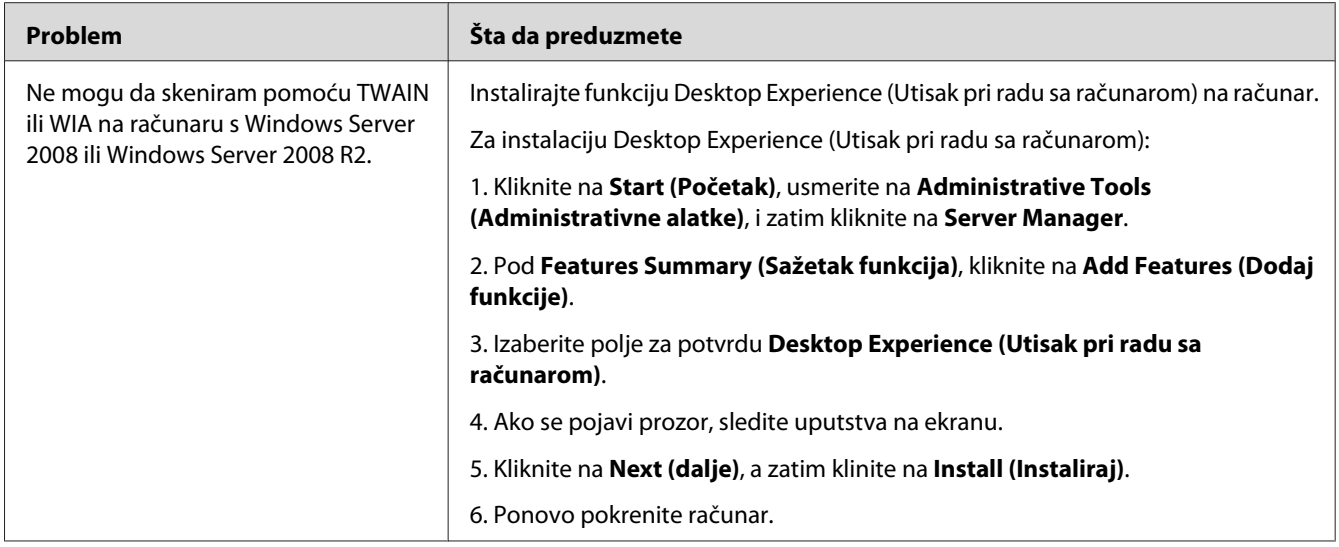

# **Problemi s pomoćnim programima pokretačkih programa skenera/ štampača**

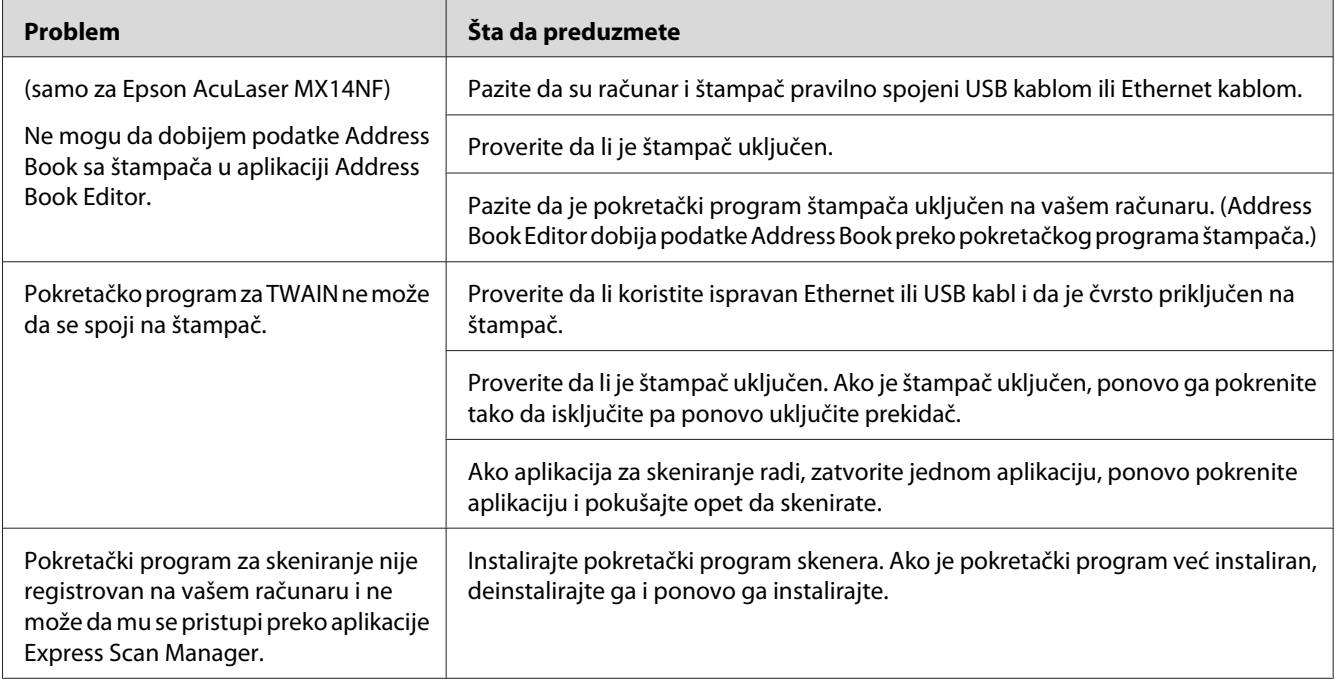

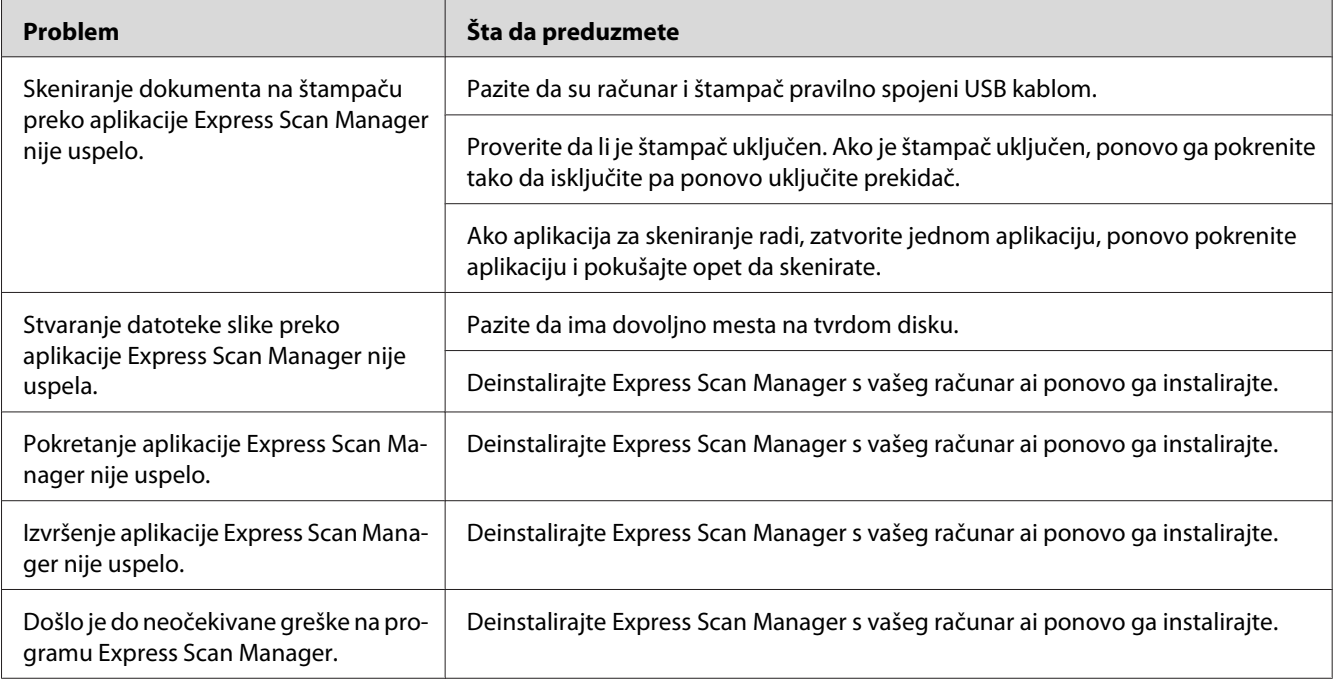

# **Ostali problemi**

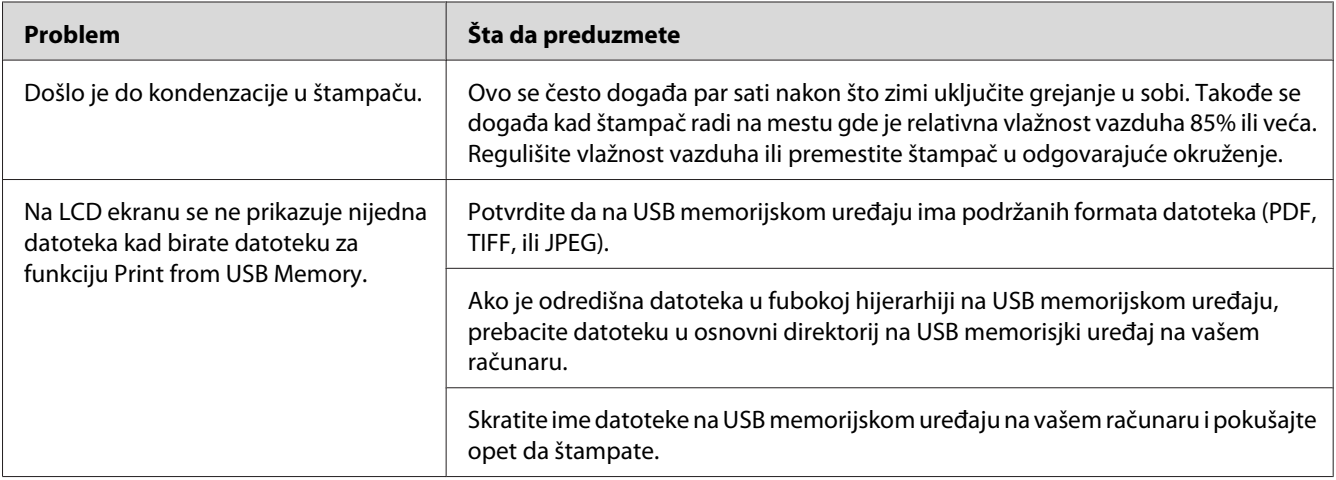

# <span id="page-292-0"></span>**Značenje poruka štampača**

LCD ekran štampača prikazuje poruke koje opisuju trenutno stanje štampača i ukazuju na moguće probleme sa štampačom koje morate da rešite. Ovaj odeljak opisuje šifre grešaka uključene u poruke, njihova značenja, kao i kako da obrišete poruke.

#### *Važno:*

*Ako se pojavi poruka o grešci, podaci za štampanje koji su ostali na štampaču kao i informacije pohranjene u memoriji štampača nisu obezbeđeni.*

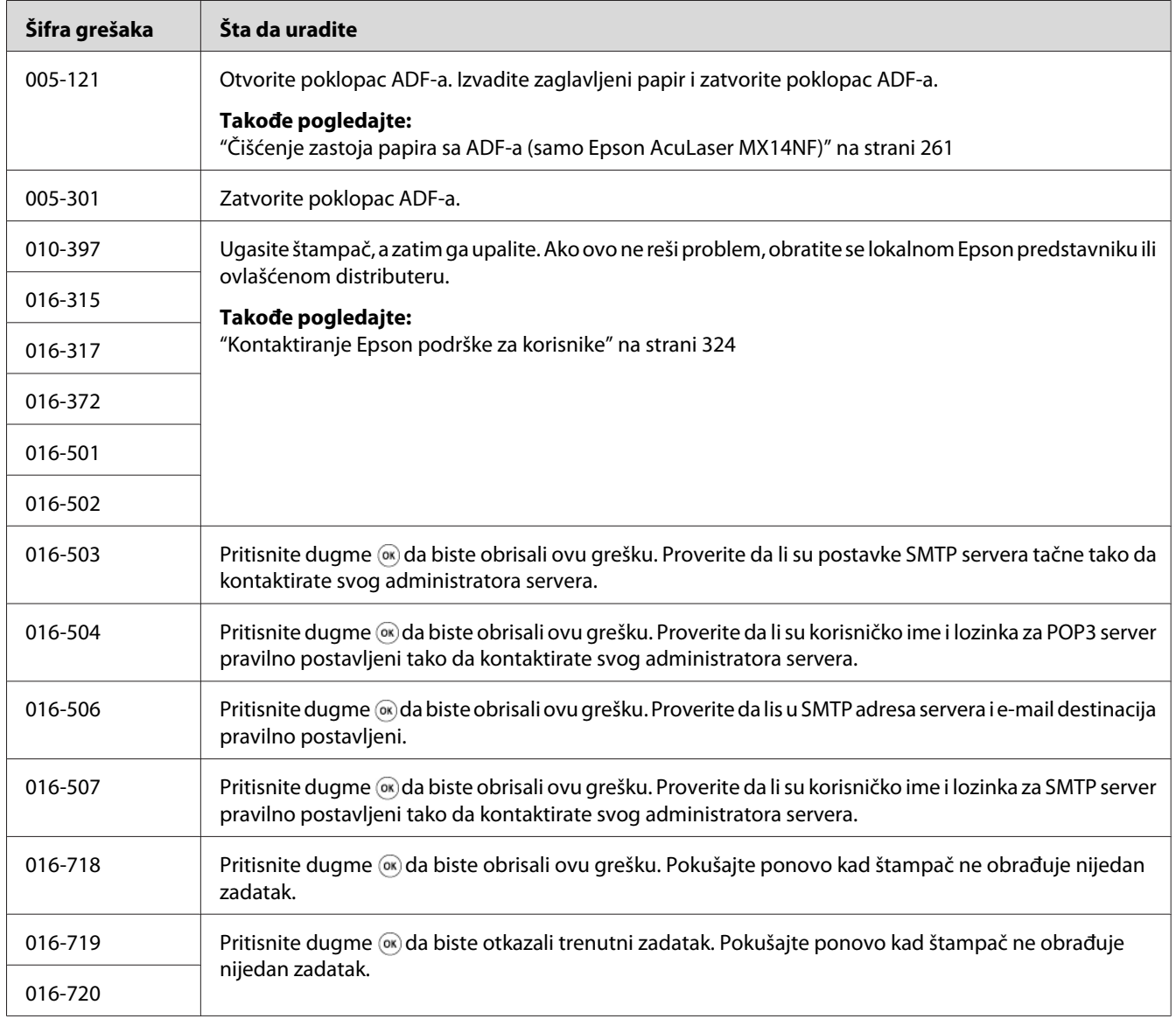

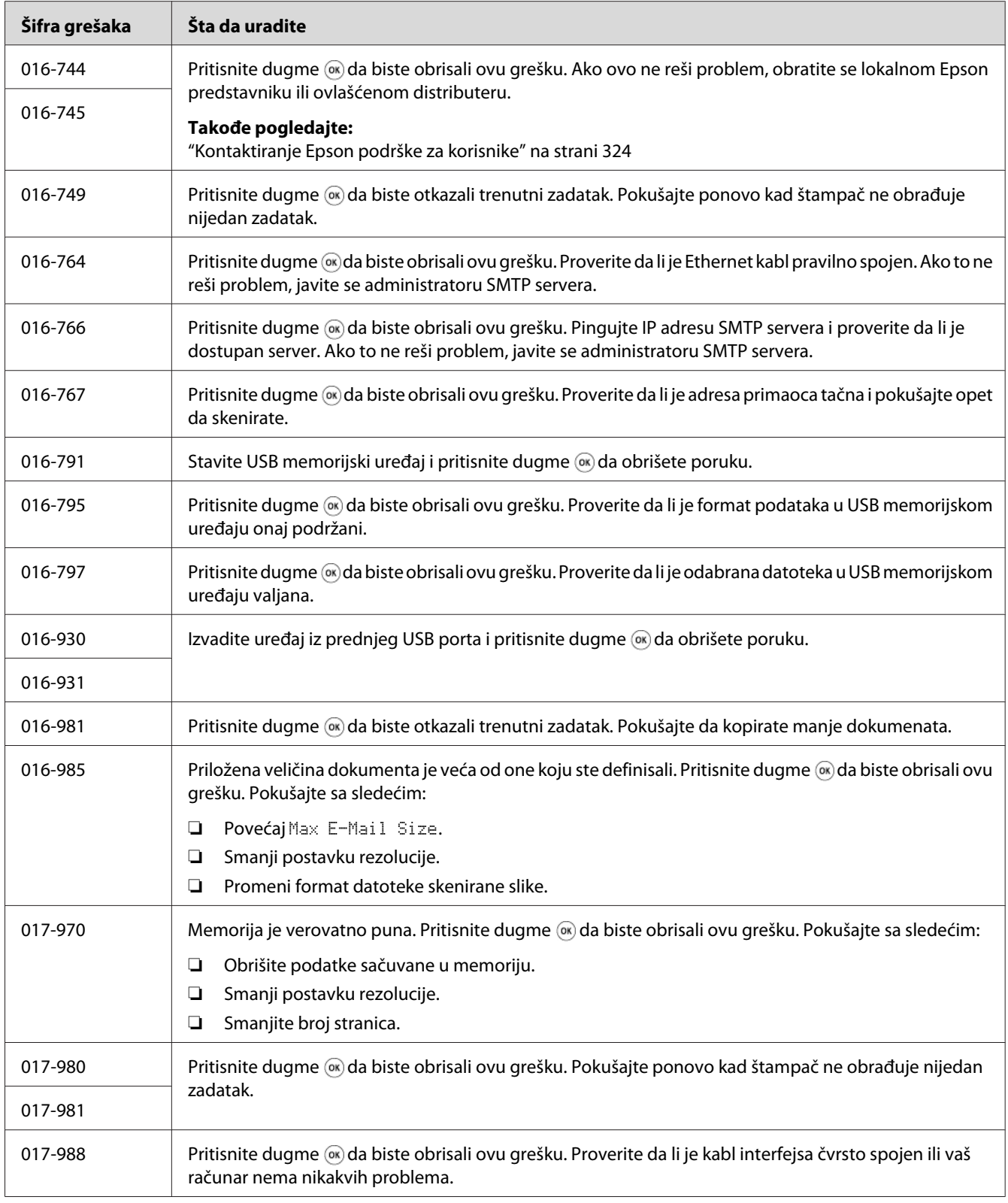

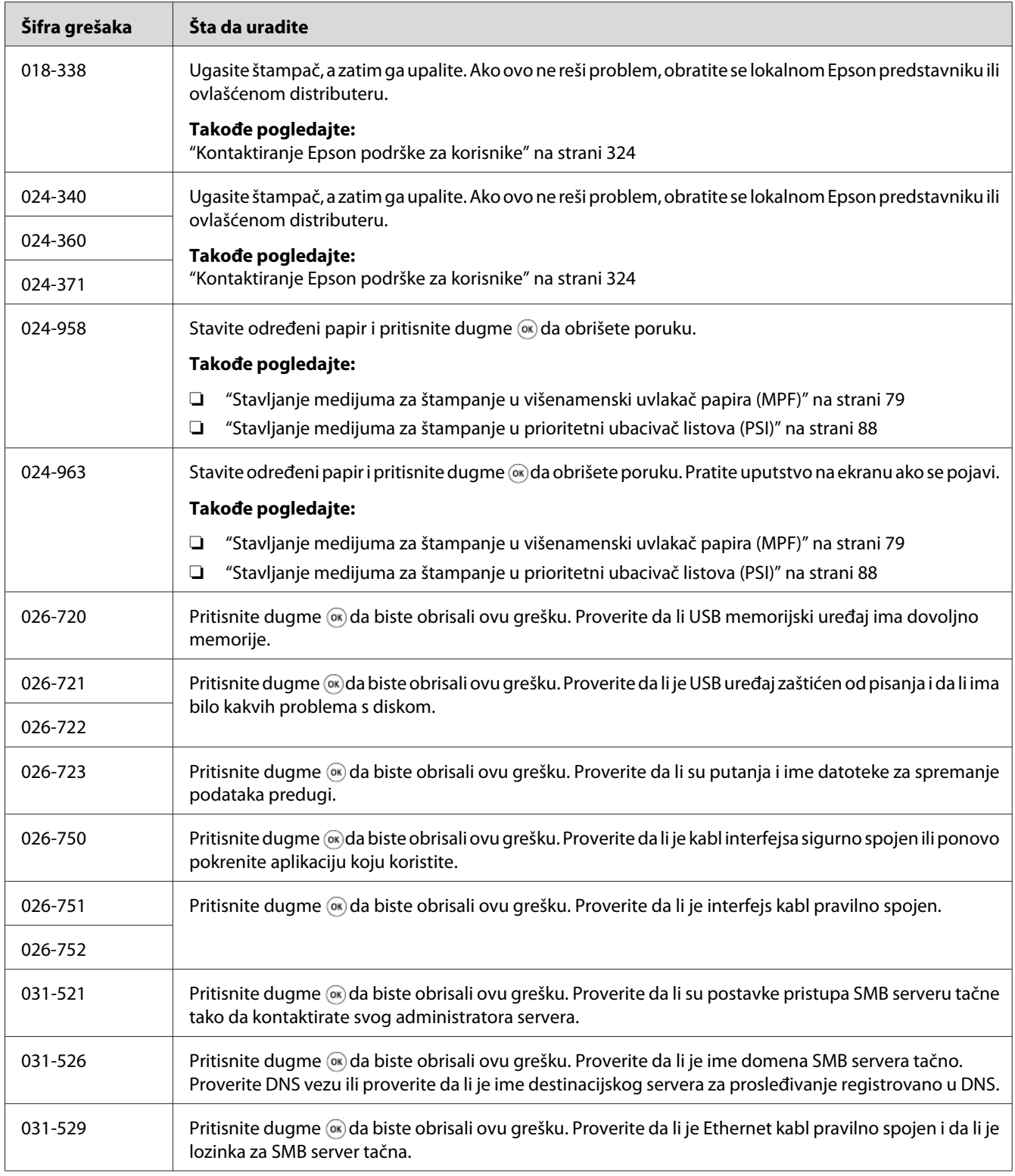

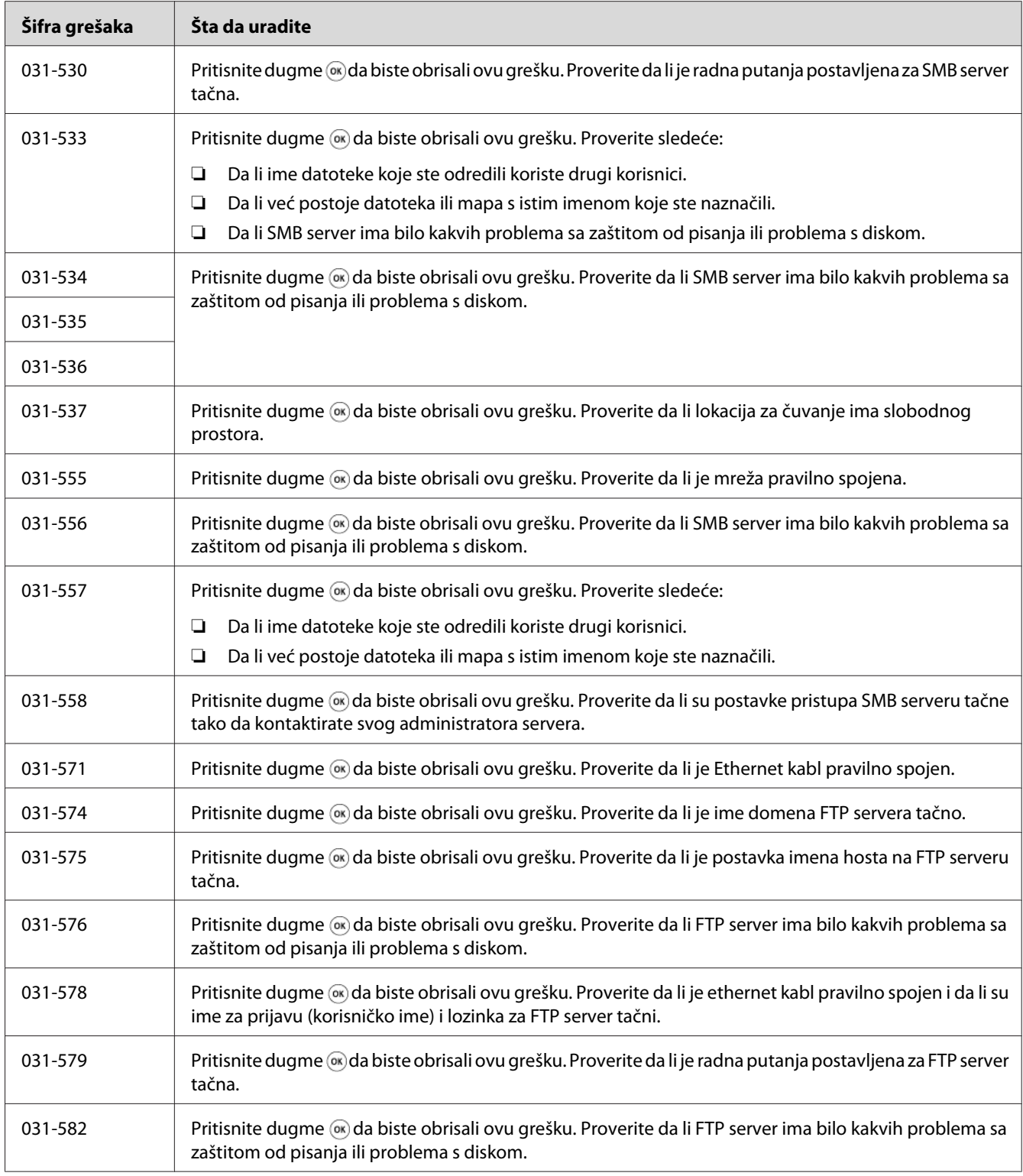

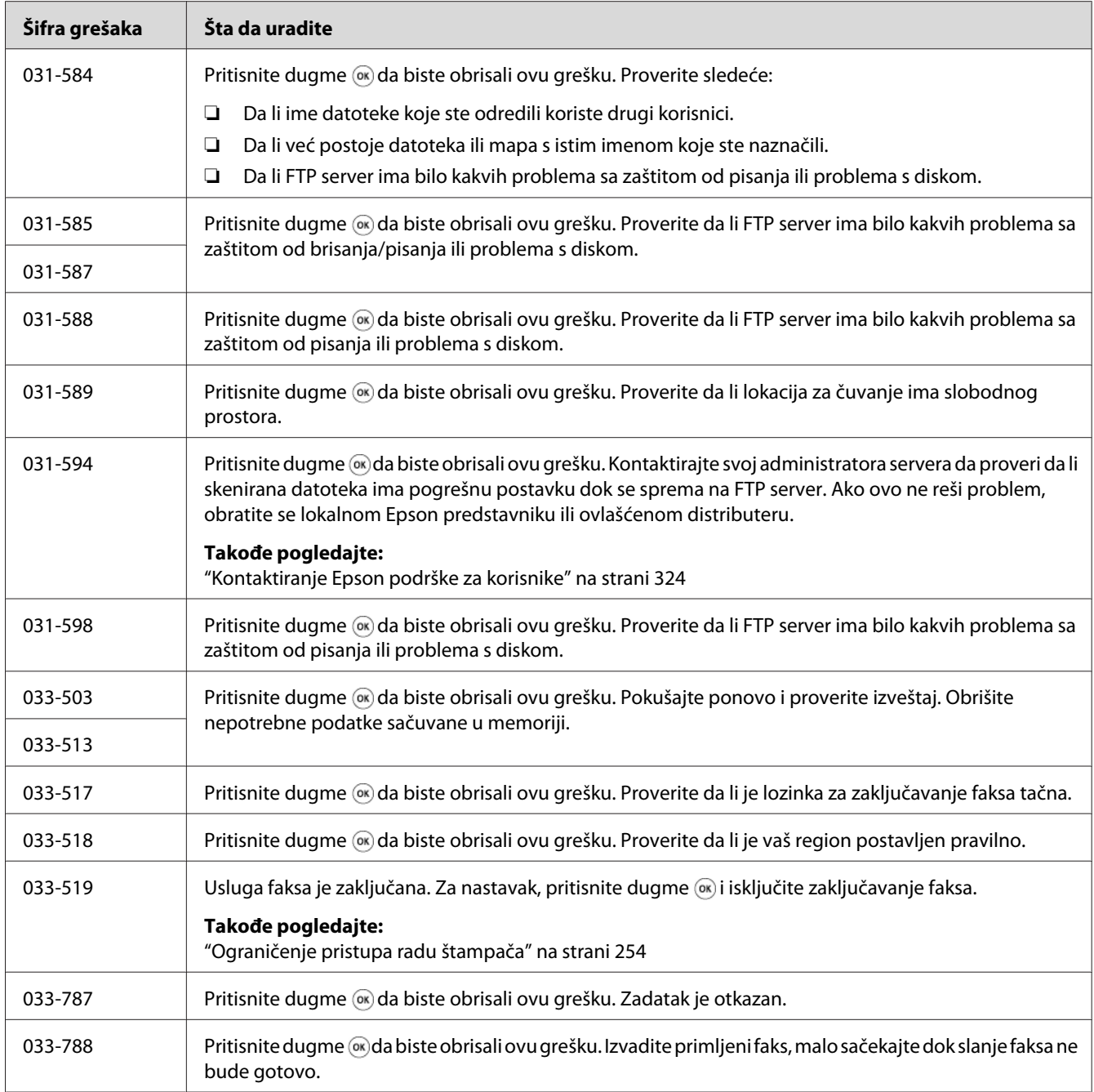

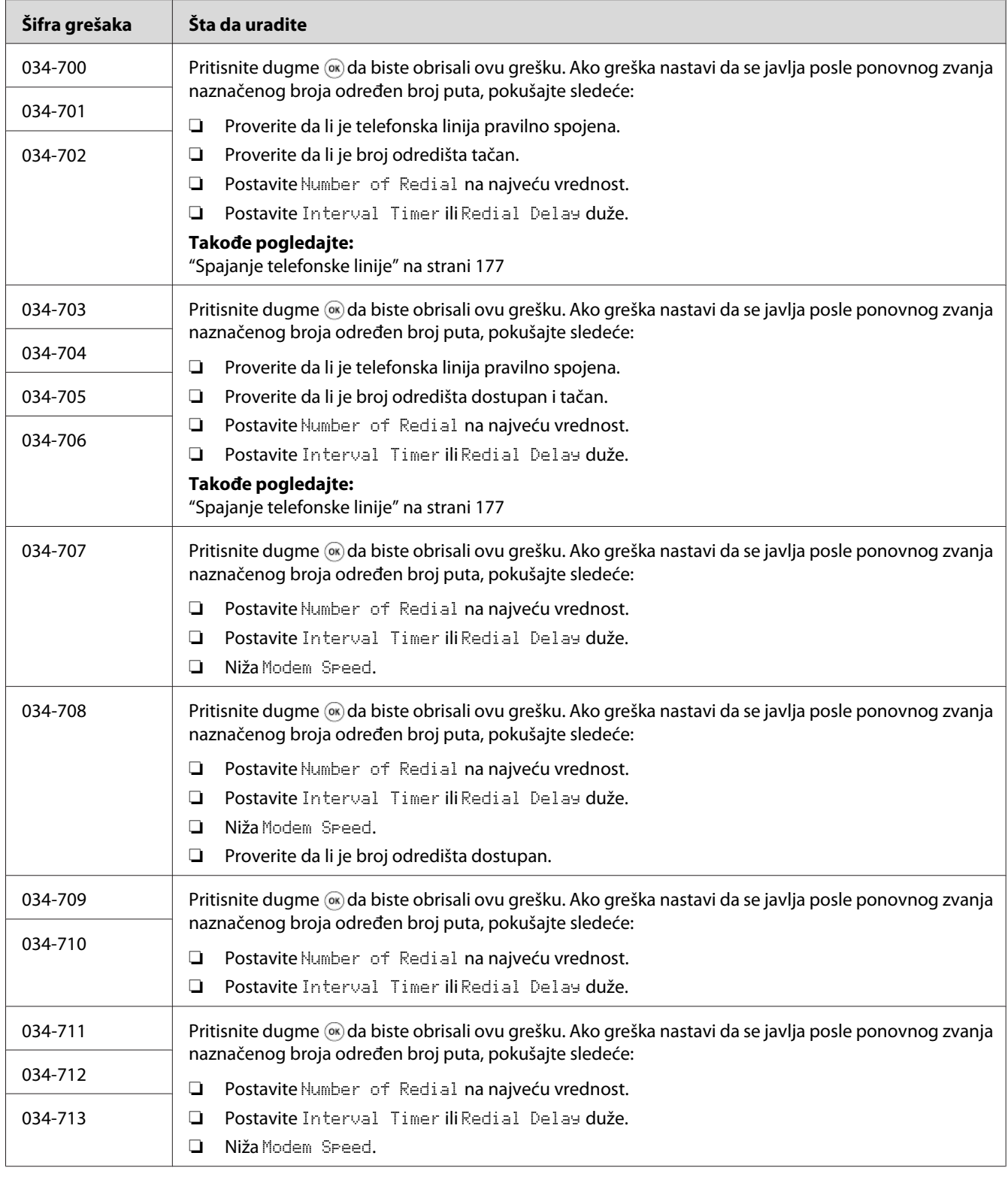

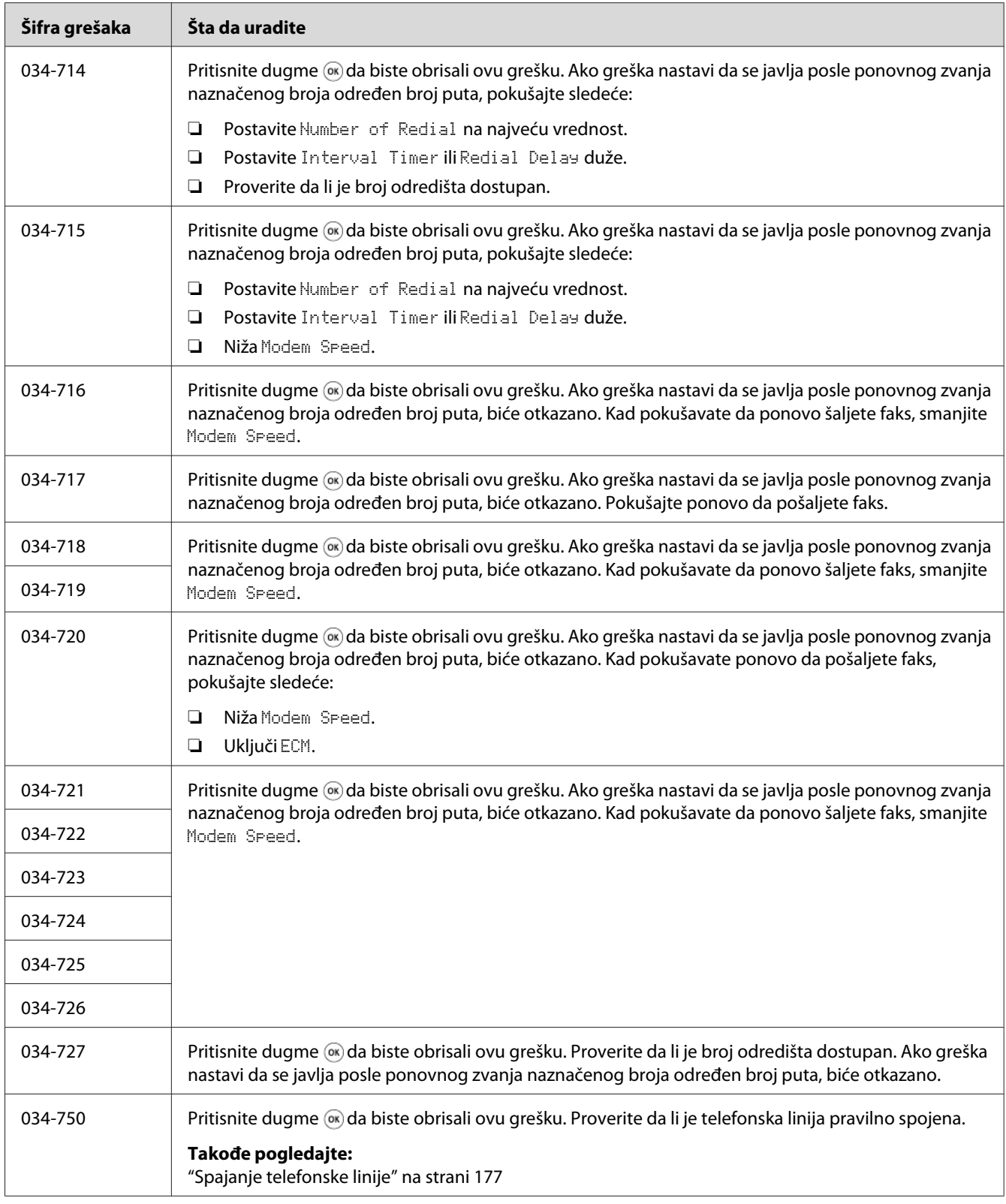

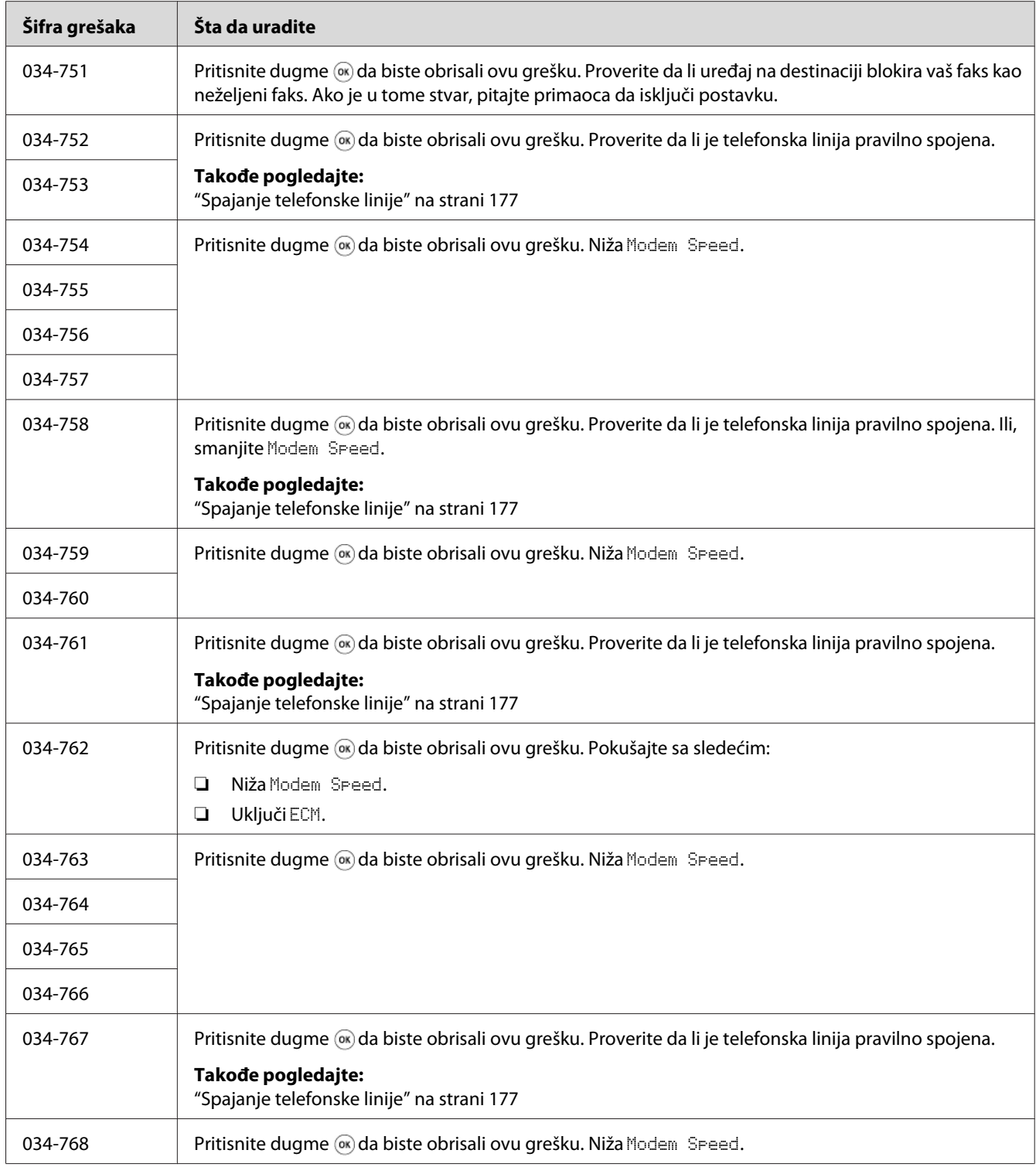

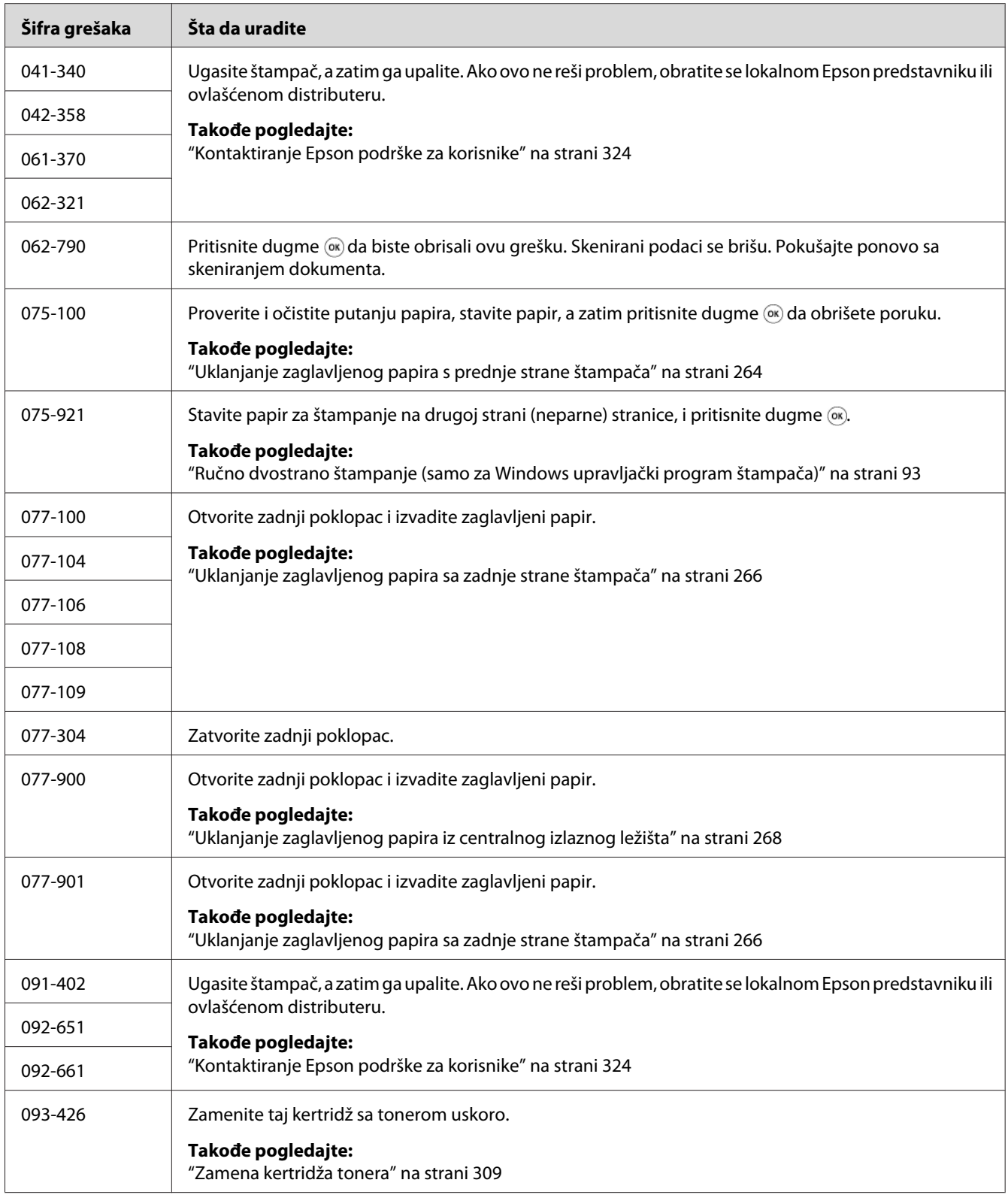

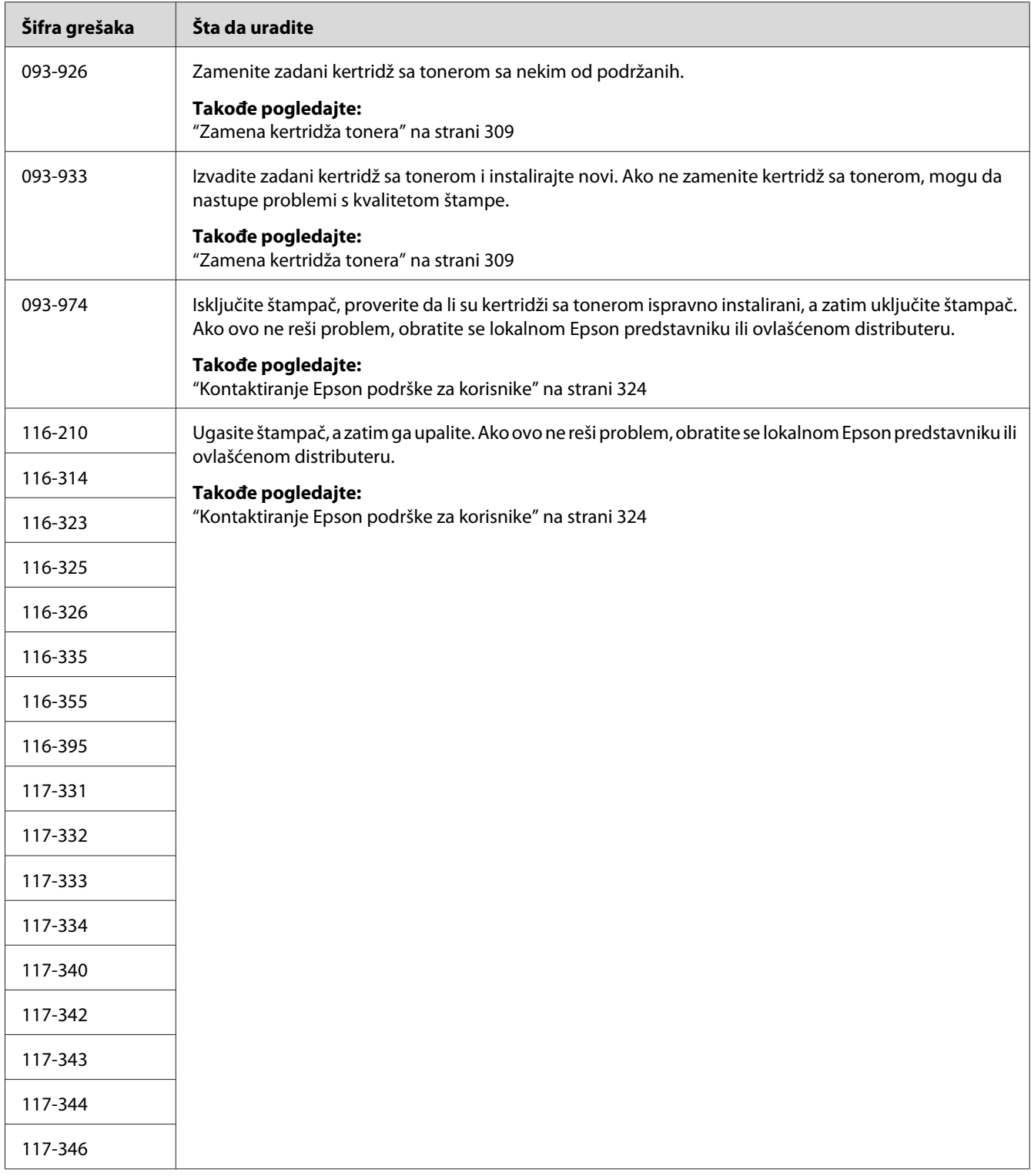

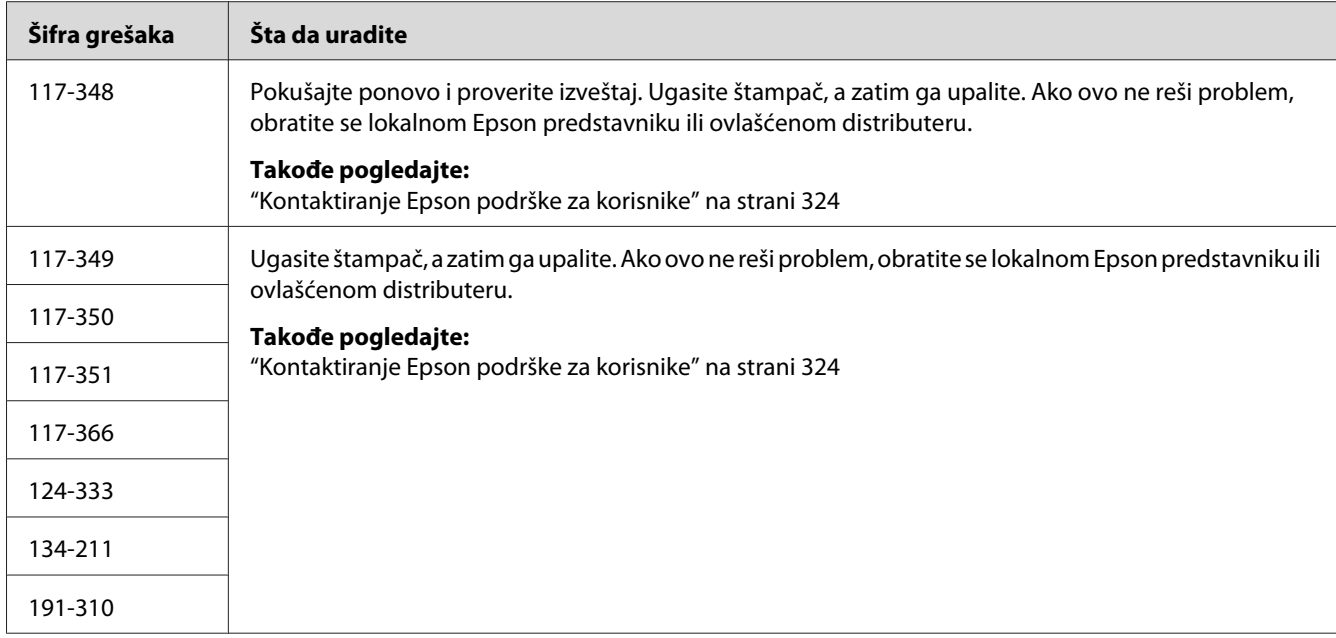

#### *Napomena:*

*Što se tiče sledeće poruke, koja ne uključuje kod greške, pogledajte dole navedenu tabelu za rešenje.*

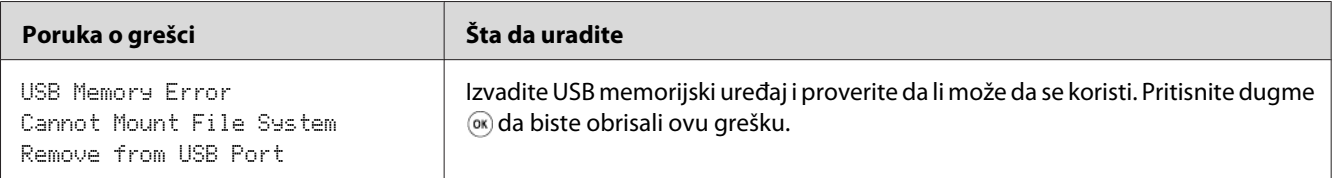

# **Kontaktiranje servisa**

Kad budete zvali servis štampača, budite spremni da opišete problem koji se desio kao i poruku o grešci na LCD ekranu.

Treba da znate model i serijski broj Vašeg štampača. Za ime modela, pogledajte nalepnicu na vratašcima sa zadnje strane Vašeg štampača. Za serijski broj, pogledajte nalepnicu na okviru s unutrašnje strane prednjeg poklopca Vašeg štampača.

# **Dobijanje pomoći**

Epson pruža nekoliko automatskih dijagnostičkih alatki koje Vam pomažu da dobijete i održite kvalitet štampe.

### **Poruke na LCD ekranu**

LCD ekran pruža informacije i pomoć pri rešavanju problema. Ako se javi upozorenje ili dođe do greške, LCD ekran prikazuje poruku koja Vas obaveštava o problemu.

#### *Takođe pogledajte:*

*["Značenje poruka štampača" na strani 293](#page-292-0)*

## **Status Monitor Upozorenja**

Status Monitor je alatka koja se nalazi na Software Disc. Automatski proverava status štampača kad pošaljete zadatak za štampanje. Ako štampač ne štampa Vaš zadatak, Status Monitor automatski prikazuje upozorenje na ekranu Vašeg računara kako bi Vas obavestio da obratite pažnju na štampač.

## **Non-Genuine Mode**

Kad je toner u kertridžu s tonerom na kraju roka trajanja, pojavljuje se poruka Replace the toner cartridge.

Ako želite da koristite štampač u režimu Non-Genuine Mode, omogućite Non-Genuine Mode režim i zamenite kertridž sa tonerom.

#### *Važno:*

*Ako koristite štampač u režimu Non-Genuine Mode, performanse štampača neće biti optimalne. Bilo koji problemi koji nastanu kao posledica upotrebe režima Non-Genuine Mode nisu pokriveni garancijom. Kontinuisana upotreba režima Non-Genuine Mode takođe može da uzrokuje kvar štampača, a troškove popravke za kvar snosiće korisnici.*

#### *Napomena:*

*Da biste onemogućili mod Non-Genuine Mode, izaberite* Off *za* Non-Genuine Mode *na korisničkoj tabli ili poništite izbor u polju za potvrdu pored* **On** *na stranici* **Non-Genuine Mode** *na* **Printer Maintenance** *u Printer Setting Utility.*

## **Korisnička tabla**

#### *Napomena:*

*Pre nego što počnete s dole opisanom operacijom, proverite da li se na LCD ekranu prikazuje* Select Function*.*

- 1. Pritisnite dugme **System**.
- 2. Izaberite Admin Menu i zatim pritisnite dugme (ok).
- 3. Izaberite Maintenance i zatim pritisnite dugme  $(\alpha \kappa)$ .
- 4. Izaberite Non-Genuine Mode i zatim pritisnite dugme (OK).
- 5. Izaberite On i zatim pritisnite dugme  $(\alpha_k)$ .
- 6. Pritiskajte dugme  $\triangleleft$  sve dok se ne pojavi naslovna stranica.

Štampač se prebacuje u mod Non-Genuine Mode.

### **Printer Setting Utility**

Sledeći postupak koristi Windows XP za primer.

1. Kliknite na **start (početak)** — **All Programs (Svi programi)** — **EPSON** — vaš štampač — **Printer Setting Utility**.

#### *Napomena:*

*U ovom koraku pojaviće se prozor za izbor štampača, ako je na Vašem računaru instalirano više upravljačkih programa štampača. U tom slučaju, kliknite na ime željenog štampača navedenog u* **Printer Name***.*

Pojaviće se Printer Setting Utility.

- 2. Kliknite na karticu **Printer Maintenance**.
- 3. Izaberite **Non-Genuine Mode** sa liste na levoj strani stranice.

Prikazaće se stranica **Non-Genuine Mode**.

4. Izaberite polje za potvrdu pored opcije **On**, a zatim kliknite na dugme **Apply New Settings**.

## <span id="page-305-0"></span>Poglavlje 11

# **Održavanje**

# **Čišćenje štampača**

Ovaj odeljak opisuje kako da čistite štampač da bi bio u dobrom stanju i uvek štampao čiste kopije.

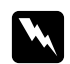

#### w *Upozorenje:*

*Prilikom čišćenja štampača, upotrebite proizvode za čišćenje koji su namenjeni isključivo čišćenju štampača. Upotreba drugih proizvoda za čišćenje može da dovede do loše performanse. Nikada nemojte upotrebljavati aerosolna sredstva za čišćenje, jer ona mogu da uzrokuju požar ili eksploziju.*

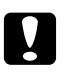

#### Oprez:

*Prilikom čišćenja štampača, uvek ga ugasite i isključite iz struje. Pristup unutrašnjim delovima uređaja može da uzrokuje strujni udar.*

# **Čišćenje skenera**

Održavajte skener čistim da biste osigurali najbolje kopije. Čistite skener na početku svakog dana i po potrebi tokom dana.

- 1. Lagano vodom smočite krpu koja ne ostavlja tragove ili papirni peškir.
- 2. Otvorite poklopac za dokumenta.

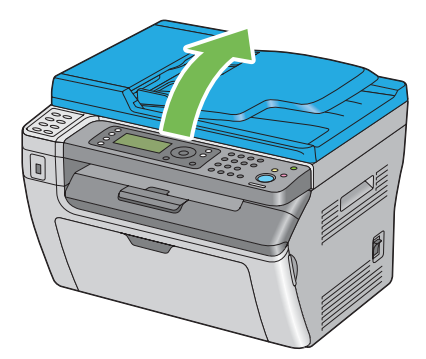

3. Za Epson AcuLaser MX14NF, obrišite površine stakla za dokumenta i ADF stakla dok ne budu čiste i suve.

Za Epson AcuLaser MX14, obrišite površinu stakla za dokumenta dok ne bude čisto i suvo.

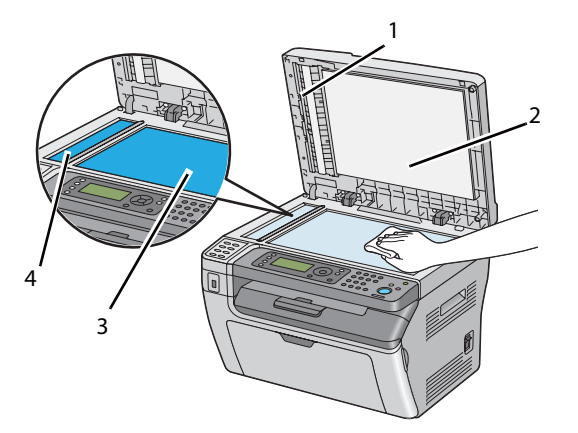

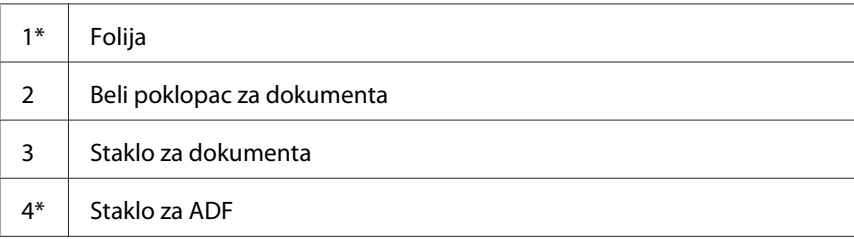

\* je dostupan samo na štampaču Epson AcuLaser MX14NF.

4. Za Epson AcuLaser MX14NF, obrišite donji deo belog poklopca za dokumenta i foliju dok ne bude čist i suv.

Za Epson AcuLaser MX14, obrišite donji deo belog poklopca za dokumenta dok ne bude čist i suv.

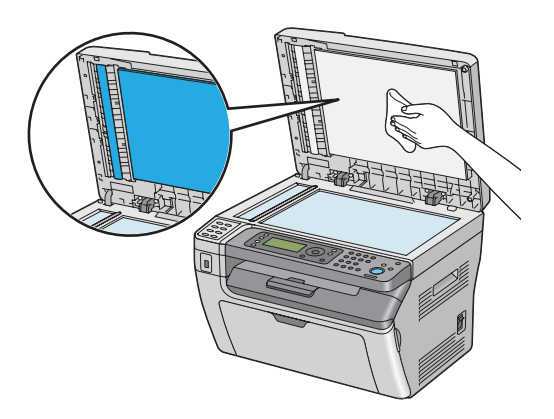

5. Zatvorite poklopac za dokumenta.

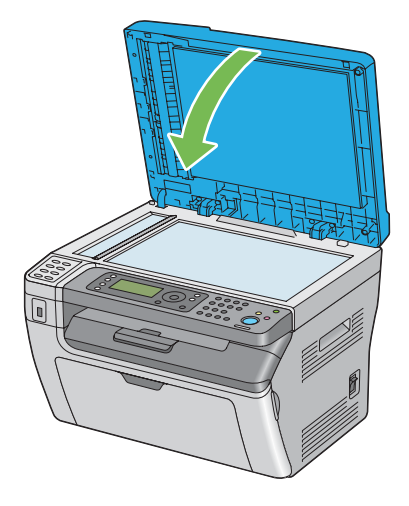

# **Čišćenje valjka za uvlačenje papira ADF-a (samo Epson AcuLaser MX14NF)**

Održavajte valjak za uvlačenje papira ADF-a čistim da biste osigurali najbolje kopije. Čistite redovno valjak za uvlačenje papira ADF-a.

1. Otvorite poklopac ADF-a.

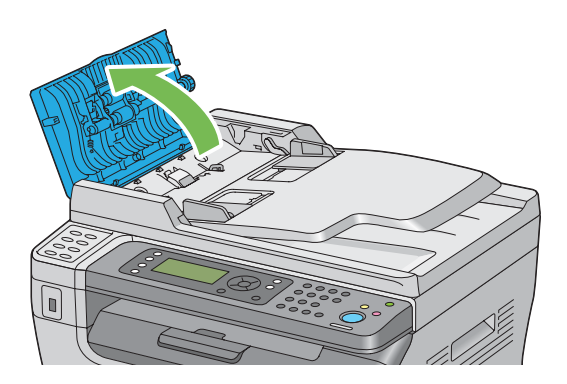

2. Brišite valjak za uvlačenje papira ADF-a mekom krpom koja ne ostavlja tragove ili papirnim peškirom od ne bude čist.

<span id="page-308-0"></span>Ako se valjak za uvlačenje papira ADF-a isprlja mrljama od mastila, i papir iz ADF-a može takođe da se isprlja. Ako je to slučaj, lagano namočite meku krpu koja ne ostavlja tragove ili papirni peškir u neutralnom deterdžentu ili vodi i zatim skinite prljavštinu s valjka za uvlačenje papira ADF-a dok ne bude čist i suv.

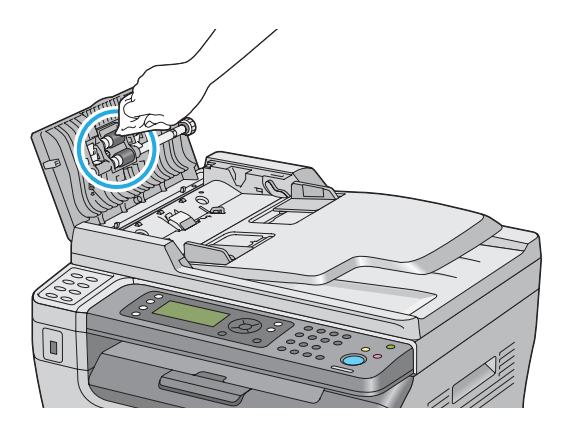

# **Zamena kertridža tonera**

Epsonovi kertridži sa tonerom dostupni su samo preko Epsona.

Preporučuje se da za Vaš štampač koristite Epsonove kertridže sa tonerom. Epsonova garancija ne obuhvata probleme uzrokovane korišćenjem pribora, delova ili komponenti koje Epson nije isporučio.

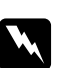

#### $Upozorenje:$

❏ *Za brisanje prosutog tonera, upotrebite metlu ili vlažnu krpu. Nikako nemojte da koristite usisivač.*

*Električne iskre u usisivaču mogu da izazovu požar i uzrokuju eksploziju. Ako prospete veliku količinu tonera, obratite se Vašem lokalnom Epson predstavniku.*

❏ *Nikako nemojte da bacate kertridže sa tonerom u otvoreni plamen. Preostali toner u kertridžu može da izazove požar i uzrokuje opekotine ili eksploziju. Ako imate upotrebljeni kertridž sa tonerom koji Vam više ne treba, obratite se Vašem lokalnom Epson predstavniku u vezi njegovog odlaganja.*

- Oprez:
	- ❏ *Držite kertridže sa tonerom van domašaja dece. Ako dete slučajno proguta toner, neka ga ispljune, neka ispere usta vodom i neka pije vodu, i odmah se posavetujte sa lekarom.*
	- ❏ *Prilikom zamenjivanja kertridža sa tonerom, budite pažljivi da ne biste prosuli toner. U slučaju da se toner prospe, izbegavajte kontakt s odećom, kožom, očima i ustima, kao i udisanje tonera.*
	- ❏ *Ako se toner prospe po Vašoj koži ili odeći, isperite ih sapunom i vodom. Ako čestice tonera dospu u Vaše oči, ispirajte ih s puno vode barem 15 minuta dok iritacija ne prođe. Ako je potrebno, posavjetujte se sa lekarom. Ako udahnete čestice tonera, izađite na svež vazduh i isperite usta vodom. Ako progutate toner, ispljunite ga, isperite usta vodom i pijte puno vode, i odmah se posavetujte sa lekarom.*

#### *Važno:*

*Da biste izbegli prosipanje tonera, nemojte da tresete upotrebljeni kertridž sa tonerom.*

### **Pregled**

Štampač ima kertridž toner au jednoj boji: crnoj (K).

Kada se kertridž sa tonerom približi kraju svog veka, na LCD ekranu će se pojaviti sledeće poruke.

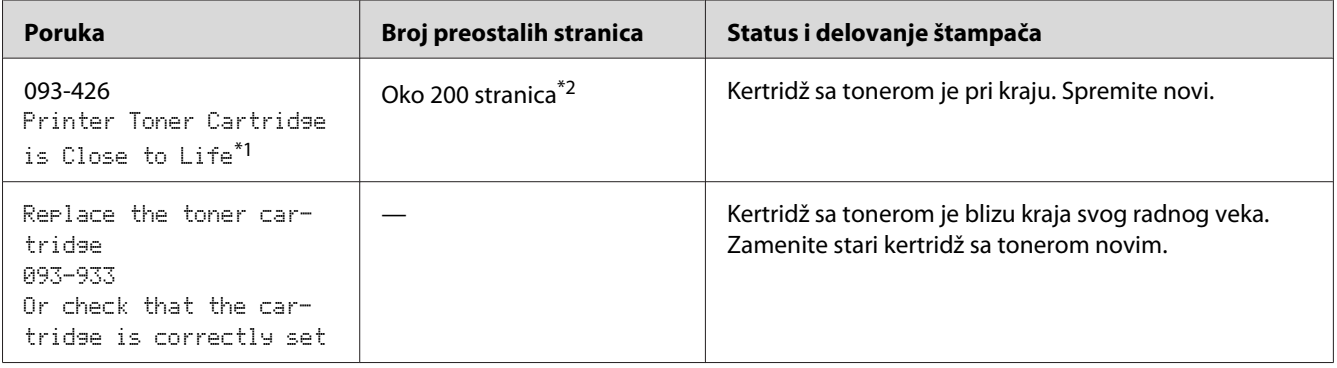

\*1 Ovo upozorenje javlja se samo kada se koriste Epsonovi kertridži tonera (Non-Genuine Mode je isključeno u Printer Setting Utility).

 $*$ <sup>2</sup> Kad se stavi kertridž tonera velikog kapaciteta, broj preotalih stranica je oko 400.

#### *Važno:*

❏ *Prilikom stavljanja upotrebljenog kertridža sa tonerom na pod ili na sto, postavite nekoliko listova papira ispod kertridža sa tonerom da biste uhvatili toner za slučaj da se prospe.*

- ❏ *Nemojte ponovo da upotrebljavate stare kertridže sa tonerom koje ste već izvadili iz štampača. To može loše da utiče na kvalitet štampe.*
- ❏ *Nemojte da tresete upotrebljene kertridže sa tonerom ili da udarate njima. Preostali toner može da se prospe.*
- ❏ *Preporučujemo da kertridže sa tonerom iskoristite u roku od godine dana nakon što ih izvadite iz pakovanja.*

## **Vađenje kertridža sa tonerom**

- 1. Ugasite štampač.
- 2. Otvorite poklopac pregrade za toner.

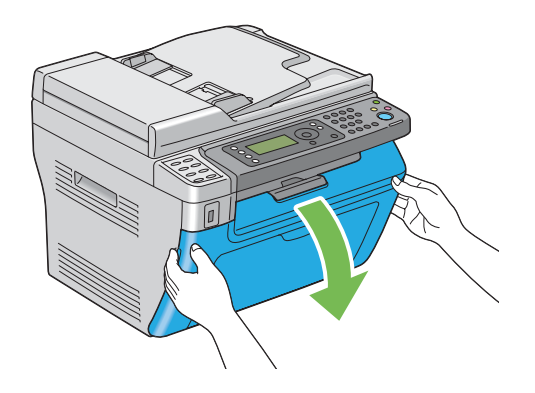

3. Postavite nekoliko listova papira na pod ili na stol gde ćete staviti izvađeni kertridž sa tonerom.

4. Okrenite kertridž tonera u smeru suprotnom od kazaljki na satu da ga okrenete.

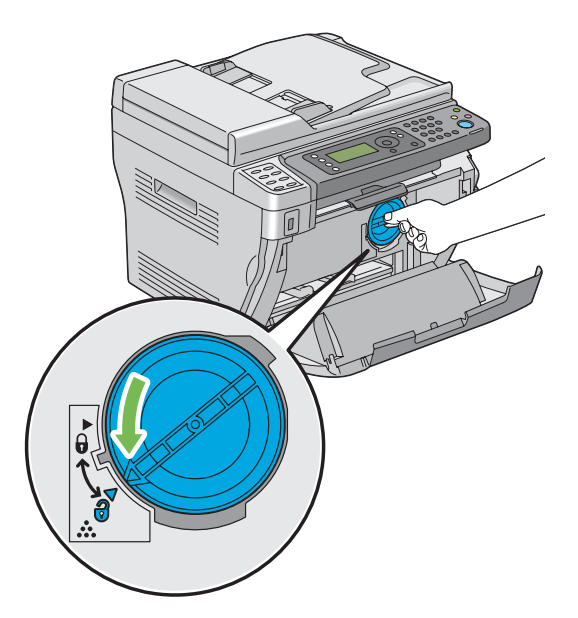

5. Izvucite kertridž sa tonerom.

#### *Važno:*

- ❏ *Nemojte da dirate poklopac korišćenog kertridža tonera.*
- ❏ *Uvek izvlačite kertridž sa tonerom polako da ne biste prosuli toner.*

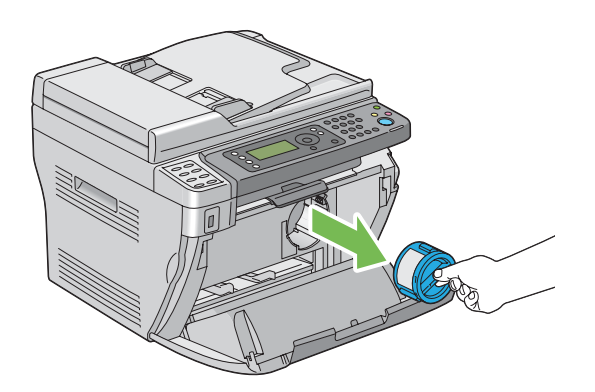

6. Polako stavite kertridž sa tonerom na listove papira koje ste pripremili u koraku 3.

### **Instaliranje kertridža sa tonerom**

1. Raspakujte novi kertridž tonera i protresite ga pet puta da biste ravnomerno raspodelili toner.

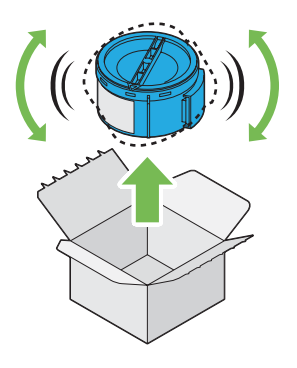

#### *Napomena:*

*Pažljivo rukujte kertridžom sa tonerom da biste izbegli prosipanje tonera.*

2. Podesite kertridž tonera prema držaču kartridža i okrenite ga u smeru kazaljki na satu da ka poravnate prema znaku za zaključavanje.

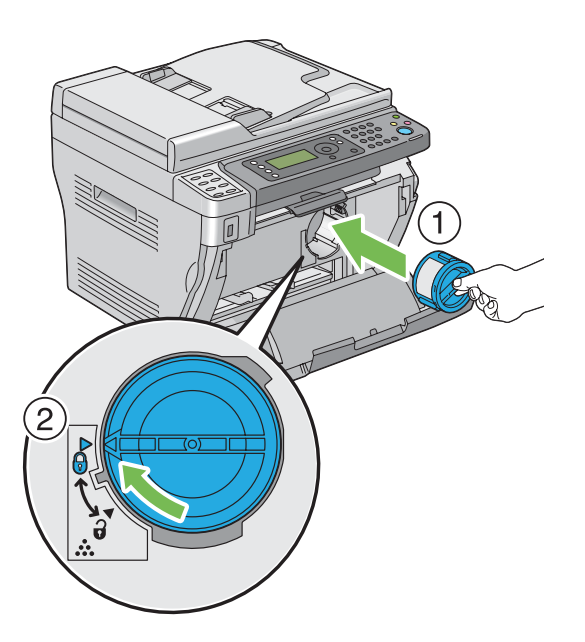

#### *Važno:*

*Patite da čvrsto postavite toner kartridža pre štampanja. U suprotnom može da uzrokuje nepravilnosti.*

3. Zatvorite poklopac pregrade za toner.

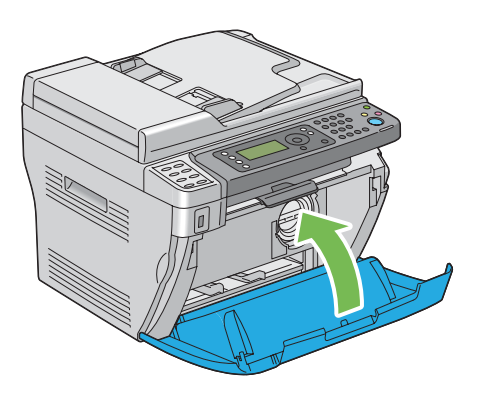

- 4. Spakujte izvađeni kertridž sa tonerom u kutiju u kojoj je bio toner kojeg ste upravo instalirali.
- 5. Vodite računa da ne dođete u kontakt s prosutim tonerom i sklonite listove papira koje ste postavili ispod izvađenog kertridža tonera.

## **Naručivanje potrepština**

Povremeno ćete morati da nabavljate kertridže sa tonerom. U kutiju su uz svaki kertridž sa tonerom uključena uputstva za instalaciju.

## **Potrošni proizvodi**

#### *Važno:*

*Upotreba potrošnih proizvoda koji nisu oni koje Epson preporučuje, može loše da utiče na kvalitet i performans štampača. Koristite samo potrošne proizvode koji su preporučeni od strane Epsona.*

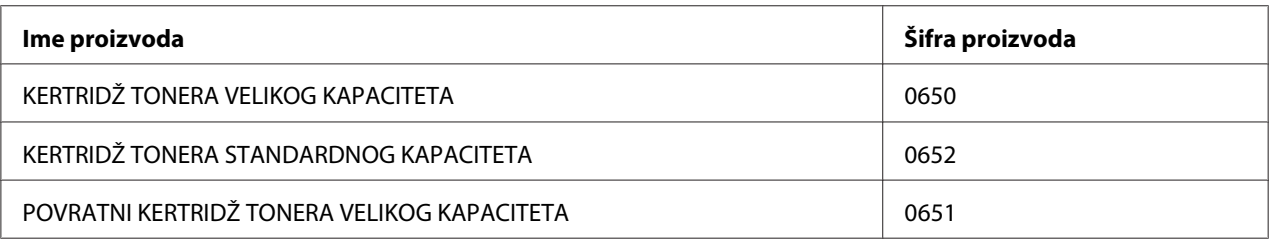

### **Kad se naručuju kertridži s tonerima**

LCD ekran prikazuje upozorenje kad se kertridž sa tonerom bliži kraju svog radnog veka. Proverite da li imate pri ruci kertridže za zamenu. Važno je da naručite kertridže sa tonerom kad se poruka javi prvi put kako biste izbegli prekide prilikom štampanja. LCD ekran prikazuje poruku o grešci kad dođe vreme za zamenu kertridža sa tonerom.

#### *Važno:*

*Ovaj štampač je napravljen tako da pruža vrhunsku performansu i kvalitet štampe kada se koristi s preporučenim Epsonovim kertridžima sa tonerom. Ako ne koristite kertridže sa tonerom koji se preporučuju za ovaj štampač, to će loše da utiče na performansu i kvalitet štampanja štampača. Takođe, snosićete troškove ako se štampač pokvari. Da biste dobili korisničku podršku i postigli optimalnu performansu štampača, obavezno koristite preporučene Epsonove kertridže sa tonerom.*

# **Čuvanje potrošnih proizvoda**

Potrošne proizvode čuvajte u njihovom originalnom pakovanju sve dok Vam ne zatrebaju. Nemojte da čuvate potrošne proizvode:

- ❏ na temperaturama većim od 40 ˚C.
- ❏ u okruženju s ekstremnim promenama u vlažnosti vazduha ili temperaturi.
- ❏ izložene direktnoj sunčevoj svetlosti.
- ❏ na prašnjavim mestima.
- ❏ u autu na duže vreme.
- ❏ u okruženju u kojem ima korozivnih gasova.
- ❏ u okruženju u kojem ima slanog vazduha.

# **Upravljanje štampačem**

## **Provera ili upravljanje štampačom pomoću EpsonNet Config (samo Epson AcuLaser MX14NF)**

Ako je štampač instaliran u TCP/IP okruženju, možete da proverite status štampača i da konfigurišete postavke pomoću veb pregledača na računaru koji je na mreži. Takođe možete da koristite EpsonNet Config da biste proverili preostalu količinu potrošnih proizvoda i papira stavljenog u štampač.

#### *Napomena:*

*Ako koristite štampač kao lokalni štampač, nećete moći da koristite EpsonNet Config. Za detaljnije informacije o proveravanju statusa lokalnog štampača, pogledajte "Proveravanje statusa štampača pomoću Status Monitor (samo za Windows)" na strani 316.*

#### **Pokretanje EpsonNet Config**

Za pokretanje EpsonNet Config sledite ove korake.

- 1. Pokrenite Vaš veb pregledač.
- 2. Unesite IP adresu štampača u traku sa adresama, a zatim pritisnite taster**Enter**.

Pojavljuje se stranica EpsonNet Config.

#### Upotreba Pomoći

Za detaljne informacije vezane za stavke koje mogu da se podese na svakoj stranici pod EpsonNet Config, kliknite na dugme **Help** da bi se prikazala Pomoć.

### **Proveravanje statusa štampača pomoću Status Monitor (samo za Windows)**

Status Monitor je alatka koja je instalirana s upravljačkim programom Vašeg štampača. Ona automatski proverava status štampača kad pošaljete zadatak za štampanje. Status Monitor može takođe da proveri status ležišta i preostalu količinu kertridža tonera.

#### **Pokretanje Status Monitor**

Dva puta kliknite na ikonu Status Monitor na traci zadataka ili kliknite desnim tasterom miša na ikonu i izaberite **Printer Selection**.

Ako na traci zadataka nije prikazana ikona Status Monitor, otvorite Status Monitor u meniju **start (početak)**.

Sledeći postupak koristi Microsoft® Windows® XP za primer.

1. Kliknite na **start (početak)** — **All Programs (Svi programi)** — **EPSON** — vaš štampač — **Activate Status Monitor**.

Pojavljuje se prozor **Printer Selection**.

2. Kliknite na ime željenog štampača koji je naveden na listi.

Pojavljuje se prozor **Printer Status**.

Za detaljnije informacije o funkcijama Status Monitor, pogledajte Pomoć od Status Monitor.

#### *Takođe pogledajte:*

*["Status Monitor \(samo za Windows\)" na strani 34](#page-33-0)*

## **Proveravanje statusa štampača putem e-pošte (samo Epson AcuLaser MX14NF)**

Ako ste spojeni na mrežno okruženje u kojem je slanje i primanje e-pošte moguće, štampač će putem e-pošte moći da pošalje izveštaj zadanim adresama e-pošte koje sadrže sledeće informacije:

❏ Status o grešci koja je nastupila na štampaču

#### **Podešavanje okruženja e-pošte**

Aktivirajte EpsonNet Config. Na kartici **Properties**, konfigurišite sledeće postavke u skladu s Vašim e-mail okruženjem. Nakon konfigurisanja postavki na svakom ekranu, uvek kliknite na **Apply** pa upalite/ugasite štampač da bi se ponovo pokrenuo. Za detalje o svakoj stavci, pogledajte Help za EpsonNet Config.

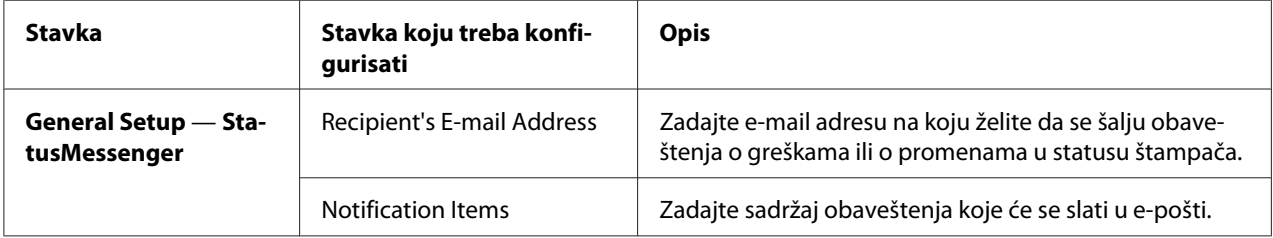

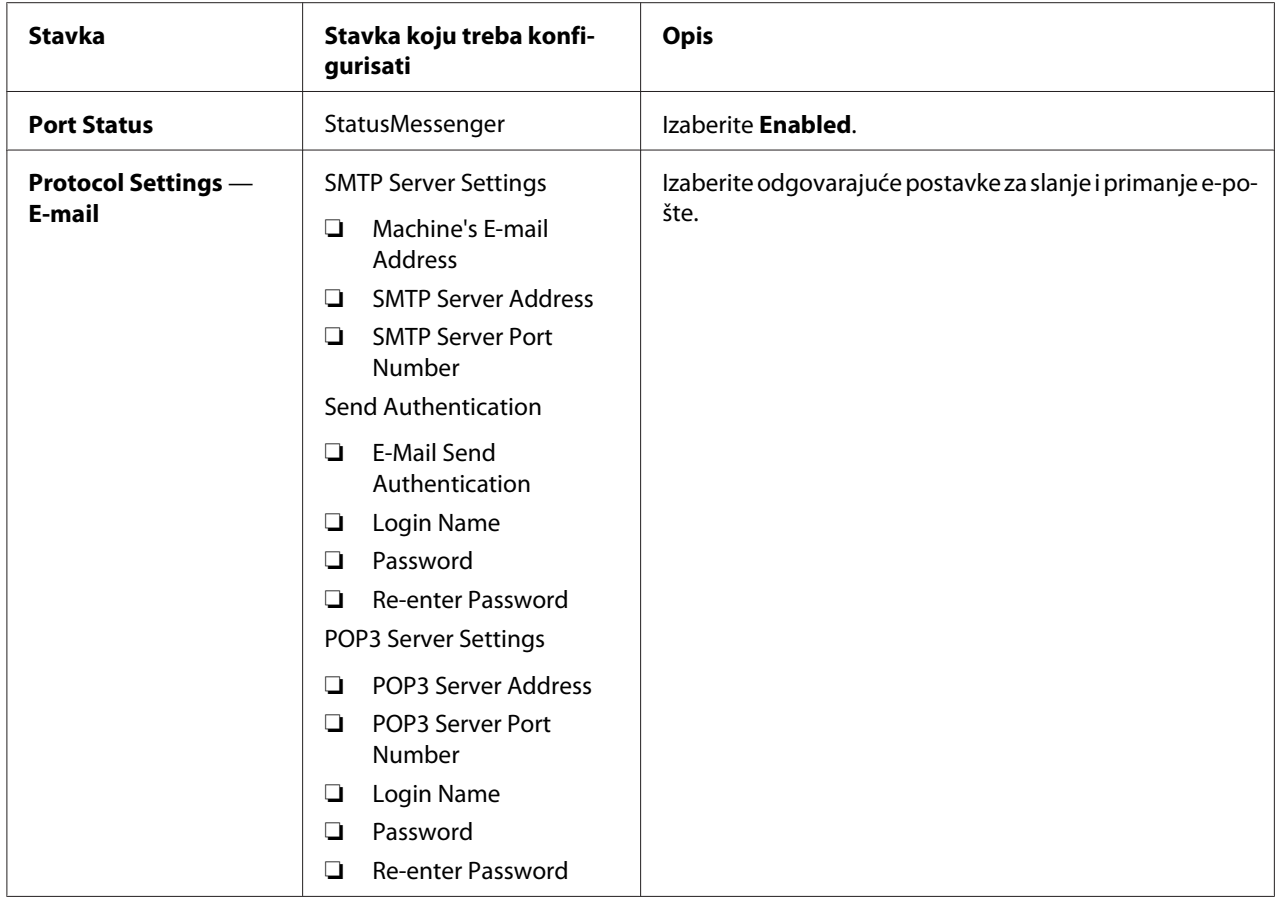

# **Ušteda potrepština**

U upravljačkim programom Vašeg štampača možete da promenite nekoliko postavki kako biste uštedeli toner i papir.

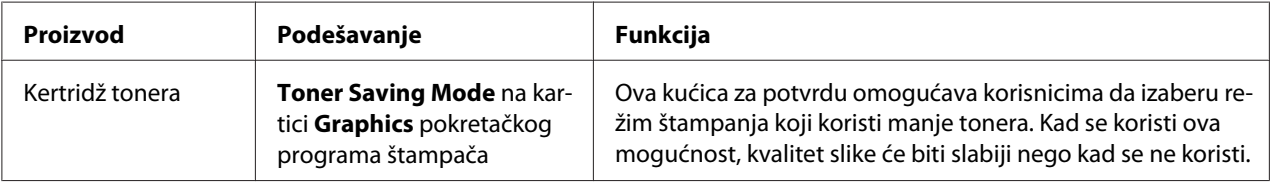

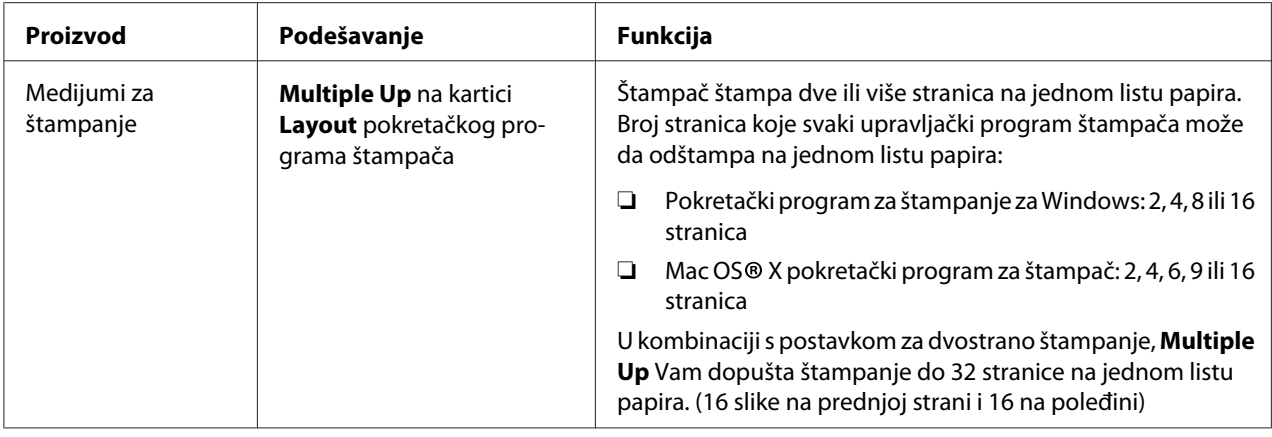

## **Provera broja stranica**

Ukupan broj odštampanih stranica može da se proveri štampanjem stranice System Settings. Ukupni broj odštampanih stranica je prikazan u delu Print Volume, označenom veličinama papira.

Jednostrana štampa (uključujući Multiple Up) računa se kao jedan zadatak, a dvostrana štampa (uključujući Multiple Up) računa se kao dva zadatka. Za vreme dvostranog štampanja, ako nastupi greška nakon što se jedna strana ispravno odštampa, računa se kao jedan zadatak.

Prilikom dvostranog štampanja, automatski može da se stavi prazna stranica u zavisnosti od postavki aplikacije. U tom slučaju, prazna stranica se računa kao jedna. Međutim, prilikom dvostranog štampanja neparnih stranica, prazna stranica stavljena sa zadnje strane poslednje neparne stranice, neće se uračunati.

#### *Napomena:*

*Pogledajte ["Štampanje System Settings stranice" na strani 111](#page-110-0) za detaljnije informacije o tome kako da odštampate stranicu System Settings.*

# **Premeštanje štampača**

1. Ugasite štampač.

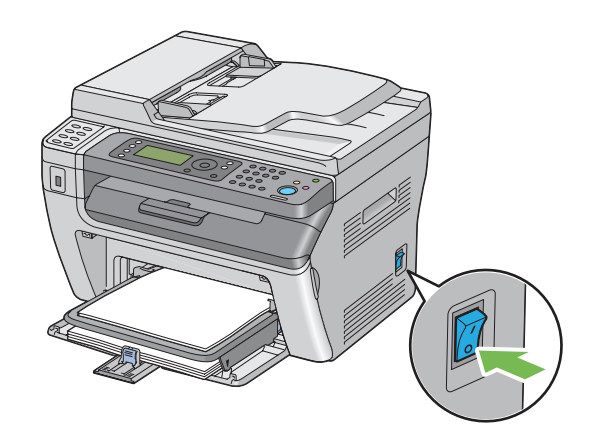

2. Za Epson AcuLaser MX14NF, isključite kabl napajanja, kabl interfejsa i sve druge kablove.

Za Epson AcuLaser MX14, isključite kabl napajanja i USB kabl i idite na korak 4.

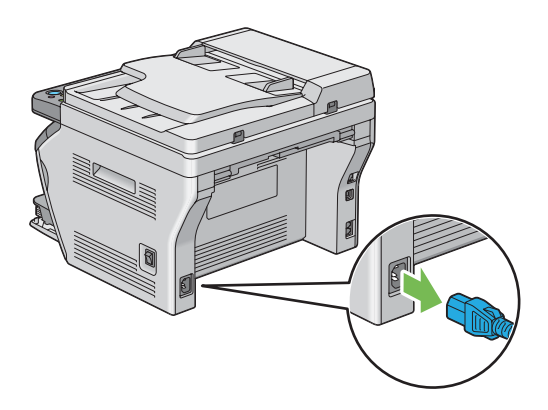

3. Izvadite sav papir iz izlaznog ležišta za dokumenta.

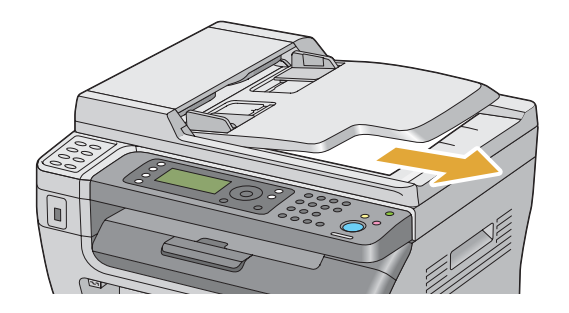

4. Ako u centralnom izlaznom ležištu ima papira, izvadite ga. Zatvorite produžetak izlaznog ležišta ako je proširen.

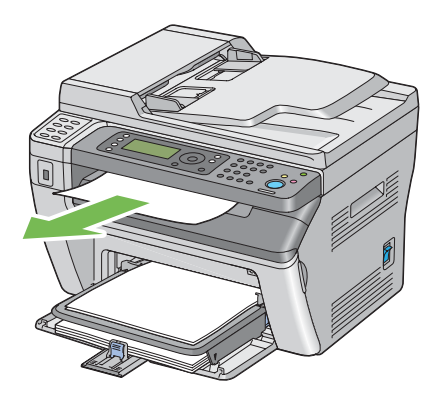

5. Izvadite papir iz prioritetnog ubacivača listova (PSI) i višenamenskog ubacivača papira (MPF). Papir čuvajte umotan i dalje od vlage i prašine.

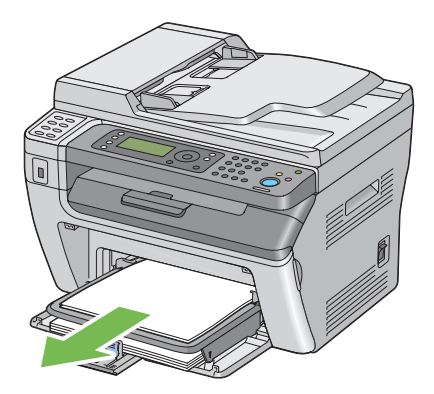

6. Skinite poklopac za papir.

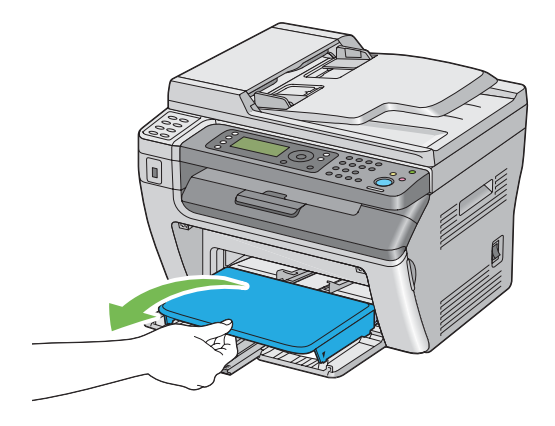

7. kliznite kliznu traku i vođicu za dužinu prema nazad dok oboje ne stanu.

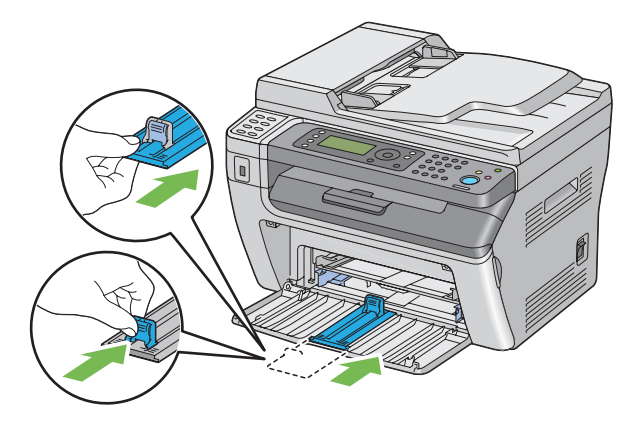

8. Zatvorite prednji poklopac.

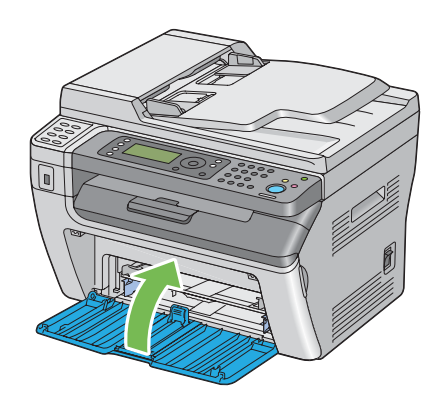

9. Podignite štampač i nežno ga pomerite.

#### *Napomena:*

*Ako treba da prenesete štampač na velike udaljenosti, kertridže sa tonerom bi trebalo da izvadite kako bi se sprečilo prosipanje tonera, a štampač bi trebalo da spakujete u kutiju.*

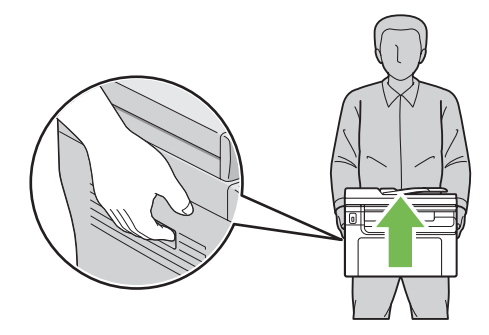

# <span id="page-323-0"></span>Dodatak A **Gde se može dobiti pomoć**

## **Kontaktiranje Epson podrške za korisnike**

### **Pre nego što kontaktirate Epson**

Ako vaš Epson proizvod ne radi pravilno, a niste u stanju da rešite problem pomoću informacija za rešavanje problema koje se nalaze u dokumentaciji proizvoda, zatražite pomoć od Epson korisničke podrške. Ako Epson korisnička podrška za Vašu oblast nije navedena na sledećoj listi, obratite se distributeru od kojeg ste kupili proizvod.

Epson korisnička podrška će moći brže da vam pomogne ako im obezbedite sledeće informacije:

- ❏ Serijski broj proizvoda (Nalepnica sa serijskim brojem proizvoda obično se nalazi sa zadnje strane proizvoda.)
- ❏ Model proizvoda
- ❏ Verzija softvera za proizvod (Kliknite na dugme **About**, **Version Info** ili slično dugme u okviru softvera proizvoda.)
- ❏ Proizvođač i model Vašeg računara
- ❏ Ime i verziju operativnog sistema na Vašem računaru
- ❏ Imena i verzije softverskih aplikacija koje obično koristite sa proizvodom

## **Pomoć za korisnike u Severnoj Americi**

Epson daje dole navedene usluge tehničke podrške.

#### **Podrška putem interneta**

Posetite Epsonovu internet stranicu na<http://epson.com/support>i izaberite svoj proizvod za rešenja uobičajenih problema. Možete da preuzmete pokretačke programe i dokumentaciju, dobijete Često postavljana pitanja i savete o rešavanju problema ili e-poštom se javite Epsonu sa svojim pitanjima.
#### **Razgovarajte s predstavnikom za korisničku podršku**

Pozovite: (888) 377-6611, 6-18, pacifičko vreme, od ponedeljka do petka. Sati i dani za podršku mogu da se promene bez prethodnog obaveštenja.

Pre zvanja, pazite da imate ID broj jedinice, koji je sadržan u informacijama Željenog Epsonovog plana zaštite koji je došao sa vašim štampačem. Takođe će da budu potrebni i serijski broj štampača i račun.

#### **Kupovanje potrošnog materijala i dodataka**

Epsonove originalne kertridže s bojom, kertridže s tonerom, papir i dodatke možete da kupite od ovlašćenog Epsonovog prodavca. Da pronađete najbližeg prodavca, pozovite 800-GO-EPSON (800-463-7766). Ili možete da kupite preko interneta na <http://www.epsonstore.com>(prodaja za SAD) ili <http://www.epson.ca> (prodaja za Kanadu).

### **Pomoć za korisnike u Južnoj Americi**

Elektronska služba podrške je dostupna 24 časa na dan na sledećim internet stranicama:

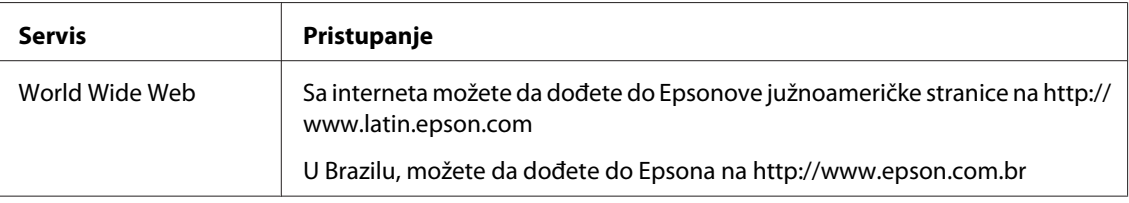

Da razgovarate s predstavnikom za podršku, pozovite jedan od dole naznačenih brojeva:

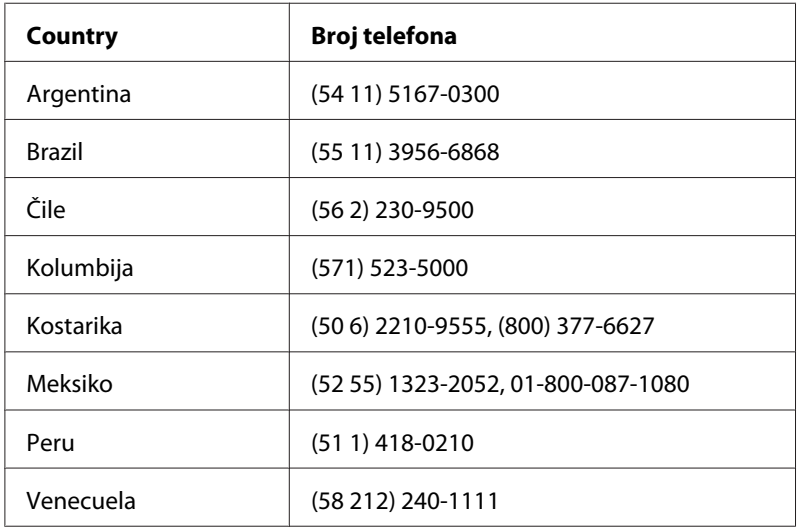

### **Pomoć za korisnike u Evropi**

Informacije o kontaktiranju Epson korisničke podrške potražite na **panevropskoj garanciji**.

## **Pomoć za korisnike u Tajvanu**

Kontakti za informacije, podršku i usluge su:

#### **World Wide Web ([http://www.epson.com.tw\)](http://www.epson.com.tw)**

Dostupne su informacije o specifikacijama proizvoda, upravljački programi za preuzimanje i pitanja u vezi sa proizvodima.

#### **Epson služba za pomoć korisnicima (Telefon: +0280242008)**

Tim naše službe za pomoć korisnicima može vam pomoći preko telefona oko sledećeg:

- ❏ Informacije u vezi sa kupovinom i informacije o proizvodima
- ❏ Pitanja ili problemi u vezi sa upotrebom proizvoda
- ❏ Pitanja o servisiranju i garanciji

#### **Epson servisni centar:**

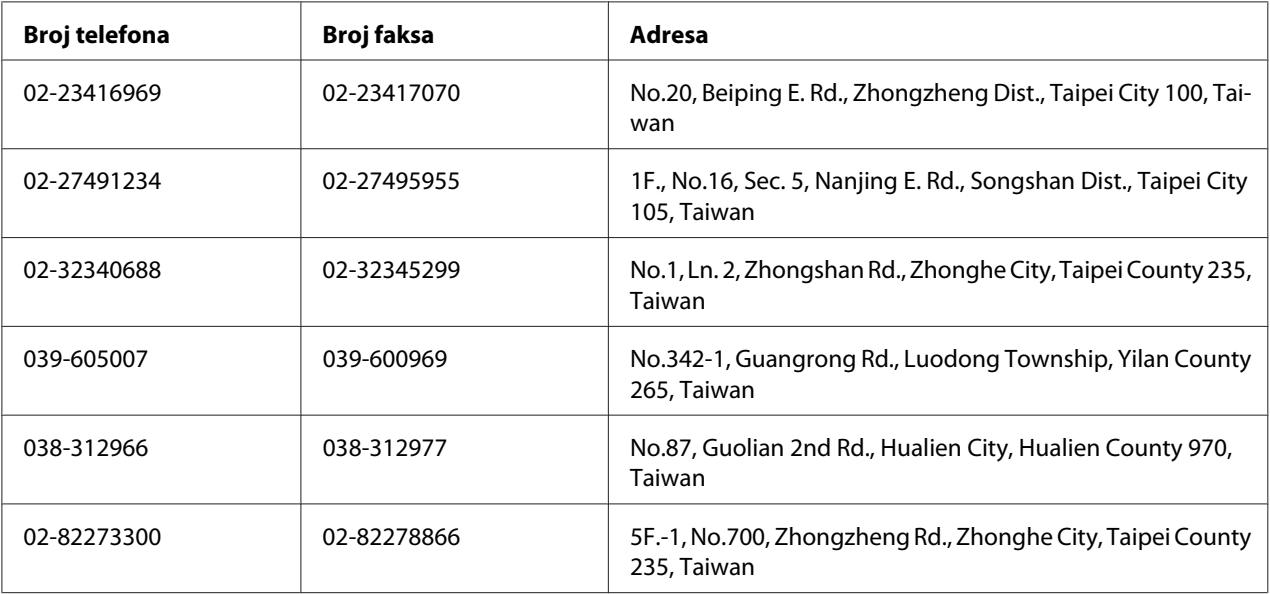

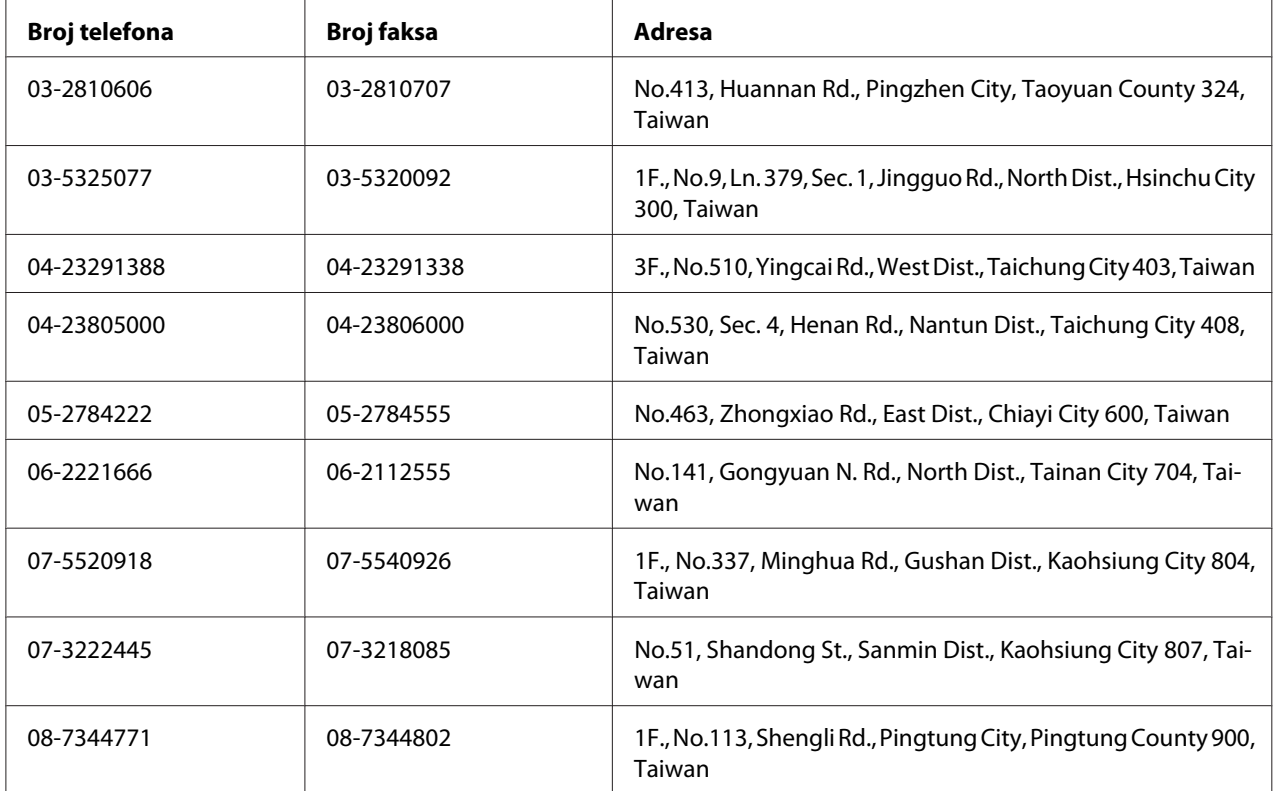

### **Pomoć za korisnike u Australiji**

Epson Australia želi da vam obezbedi najviši nivo korisničke podrške. Pored dokumentacije proizvoda, na raspolaganju su vam sledeći izvori informacija:

#### **Vaš distributer**

Ne zaboravite da vam distributer često može pomoći u identifikaciji i rešavanju problema. U slučaju da dođe do problema, trebalo bi prvo da se obratite distributeru jer ih oni obično mogu rešiti brzo i lako i posavetovati vas o sledećim koracima.

#### **Internet adresa<http://www.epson.com.au>**

Pristupite Web lokaciji Epson Australia. Korisno je svraćati ovde s vremena na vreme! Ova lokacija obezbeđuje oblast za preuzimanje upravljačkih programa, Epson kontakt podatke, informacije o novim proizvodima i tehničku podršku (e-poštom).

#### **Epson služba za pomoć korisnicima**

Epson služba za pomoć korisnicima predstavlja poslednji resurs za pružanje saveta našim klijentima. Operateri službe za pomoć korisnicima mogu vam pomoći pri instalaciji, podešavanju i rukovanju proizvodom kompanije Epson. Naše osoblje službe za pomoć korisnicima pre kupovine mogu vam ponuditi literaturu o novim proizvodima kompanije Epson i dati vam informacije o lokaciji najbližeg distributera ili servisa. Ovde možete dobiti odgovore na razna pitanja.

Brojevi službe za pomoć korisnicima su:

Telefon: 1300 361 054 Faks: (02) 8899 3789

Savetujemo vam da unapred pripremite sve relevantne informacije pre nego što pozovete. Što više informacija pripremite, brže ćemo vam pomoći da rešite problem. U ove informacije spada dokumentacija Epson proizvoda, podaci o tipu računara, operativnom sistemu, aplikacionim programima, kao i ostale informacije za koje smatrate da su značajne.

### **Pomoć za korisnike u Singapuru**

Izvori informacija, podrške i usluga kompanije Epson Singapore su:

#### **World Wide Web (<http://www.epson.com.sg>)**

Dostupne su informacije o specifikacijama proizvoda, upravljački programi za preuzimanje, najčešća pitanja, informacije u vezi sa kupovinom, kao i tehnička podrška preko e-pošte.

#### **Epson linija za pomoć korisnicima (Telefon: (65) 6586 3111)**

Tim naše službe za pomoć korisnicima može vam pomoći preko telefona oko sledećeg:

- ❏ Informacije u vezi sa kupovinom i informacije o proizvodima
- ❏ Pitanja ili problemi u vezi sa upotrebom proizvoda
- ❏ Pitanja o servisiranju i garanciji

### **Pomoć za korisnike na Tajlandu**

Kontakti za informacije, podršku i usluge su:

#### **World Wide Web ([http://www.epson.co.th\)](http://www.epson.co.th)**

Dostupne su informacije o specifikacijama proizvoda, upravljački programi za preuzimanje, najčešća pitanja i e-pošta.

#### **Epson linija za pomoć korisnicima (Telefon: (66)2685-9899)**

Tim naše linije za pomoć korisnicima može vam pomoći preko telefona oko sledećeg:

- ❏ Informacije u vezi sa kupovinom i informacije o proizvodima
- ❏ Pitanja ili problemi u vezi sa upotrebom proizvoda
- ❏ Pitanja o servisiranju i garanciji

### **Pomoć za korisnike u Vijetnamu**

Kontakti za informacije, podršku i usluge su:

Epson linija za pomoć korisnicima (Telefon): 84-8-823-9239

Servisni centar: 80 Truong Dinh Street, District 1, Hochiminh City Vietnam

### **Pomoć za korisnike u Indoneziji**

Kontakti za informacije, podršku i usluge su:

#### **World Wide Web ([http://www.epson.co.id\)](http://www.epson.co.id)**

- ❏ Informacije o specifikacijama proizvoda, upravljački programi za preuzimanje
- ❏ Najčešća pitanja, informacije u vezi sa kupovinom, pitanja preko e-pošte

#### **Epson linija za pomoć korisnicima**

- ❏ Informacije u vezi sa kupovinom i informacije o proizvodima
- ❏ Tehnička podrška

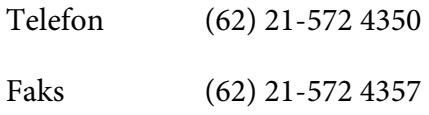

# **Epson servisni centar**

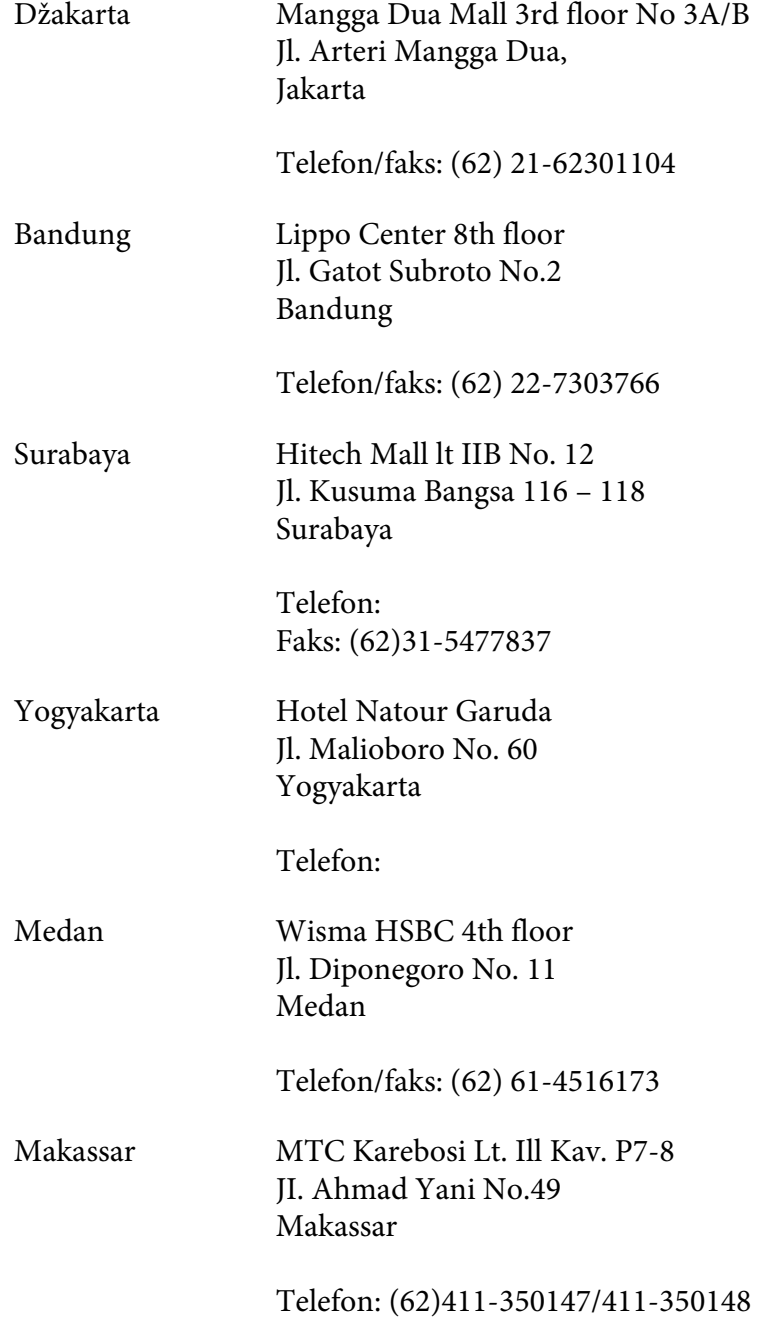

### **Pomoć za korisnike u Hong Kongu**

Da biste dobili tehničku podršku, kao i ostale usluge nakon prodaje, možete se obratiti kompaniji Epson Hong Kong Limited.

#### **Internet stranica**

Kompanija Epson Hong Kong je na Internetu postavila lokalnu matičnu stranicu na kineskom i engleskom kako bi korisnicima obezbedila sledeće informacije:

❏ Informacije o proizvodima

❏ Odgovore na najčešća pitanja

❏ Najnovije verzije upravljačkih programa za Epson proizvode

Korisnici mogu pristupiti našoj Web stranici na adresi:

<http://www.epson.com.hk>

#### **Linija za tehničku pomoć**

Takođe se možete obratiti našem tehničkom osoblju na sledeće brojeve telefona i faksa:

Telefon: (852) 2827-8911 Faks: (852) 2827-4383

### **Pomoć za korisnike u Maleziji**

Kontakti za informacije, podršku i usluge su:

#### **World Wide Web (<http://www.epson.com.my>)**

- ❏ Informacije o specifikacijama proizvoda, upravljački programi za preuzimanje
- ❏ Najčešća pitanja, informacije u vezi sa kupovinom, pitanja preko e-pošte

#### **Epson Trading (M) Sdn. Bhd.**

Sedište kompanije

Telefon: 603-56288288

Faks: 603-56288388/399

#### Epson služba za pomoć korisnicima

❏ Informacije u vezi sa kupovinom i informacije o proizvodima (Informativna linija)

Telefon: 603-56288222

❏ Pitanja u vezi sa servisiranjem i garancijom, upotrebom proizvoda i tehnička podrška (Linija za tehničku pomoć)

Telefon: 603-56288333

### **Pomoć za korisnike u Indiji**

Kontakti za informacije, podršku i usluge su:

#### **World Wide Web ([http://www.epson.co.in\)](http://www.epson.co.in)**

Dostupne su informacije o specifikacijama proizvoda, upravljački programi za preuzimanje i pitanja u vezi sa proizvodima.

#### **Sedište kompanije Epson India - Bangalore**

Telefon: 080-30515000

Faks: 30515005

#### **Regionalna predstavništva Epson India:**

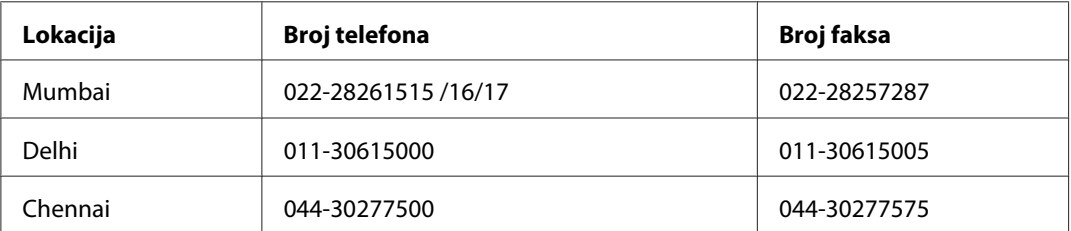

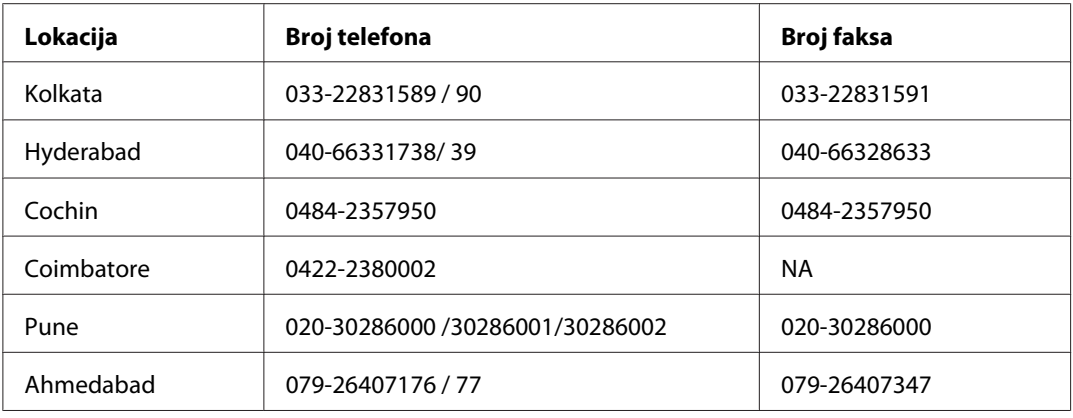

#### **Linija za pomoć korisnicima**

Za servisiranje, informacije o proizvodima ili naručivanje kertridža - 18004250011 (9 ujutro - 9 uveče) - Ovo je besplatan broj.

Za servisiranje (CDMA i mobilni) - 3900 1600 (9 ujutro - 6 uveče) uz lokalni STD kod

### **Pomoć za korisnike na Filipinima**

Da biste dobili tehničku podršku, kao i ostale usluge nakon prodaje, možete se obratiti kompaniji Epson Philippines na sledeće brojeve telefona i faksa, kao i e-adresu:

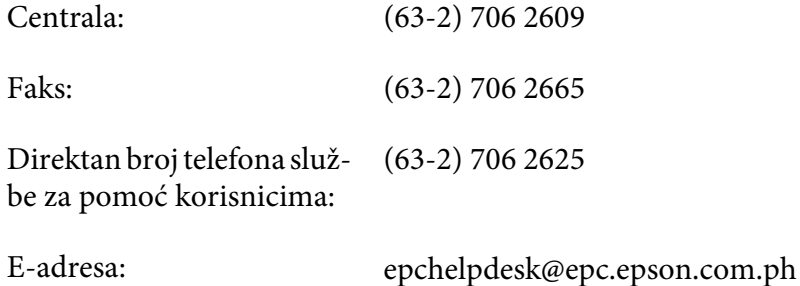

**World Wide Web** [\(http://www.epson.com.ph](http://www.epson.com.ph))

Dostupne su informacije o specifikacijama proizvoda, upravljački programi za preuzimanje, najčešća pitanja i pitanja preko e-pošte.

#### **Besplatan broj 1800-1069-EPSON(37766)**

Tim naše linije za pomoć korisnicima može vam pomoći preko telefona oko sledećeg:

- ❏ Informacije u vezi sa kupovinom i informacije o proizvodima
- ❏ Pitanja ili problemi u vezi sa upotrebom proizvoda
- ❏ Pitanja o servisiranju i garanciji

# **Indeks**

### $#$

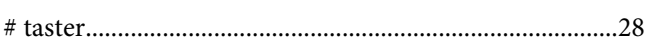

### $\boldsymbol{A}$

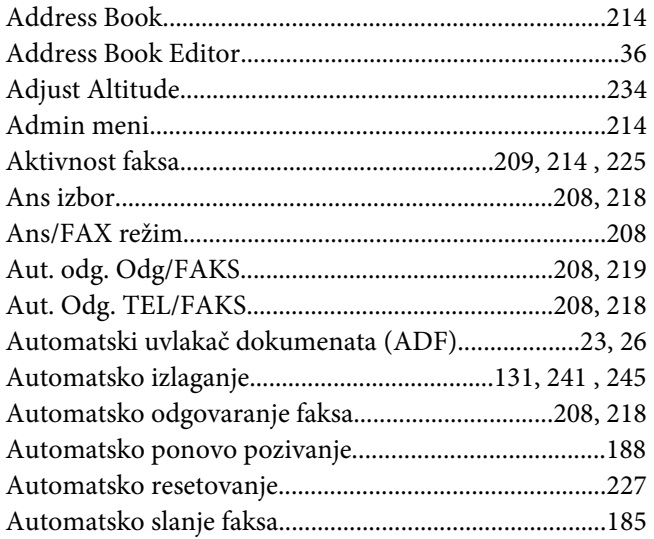

### $\boldsymbol{B}$

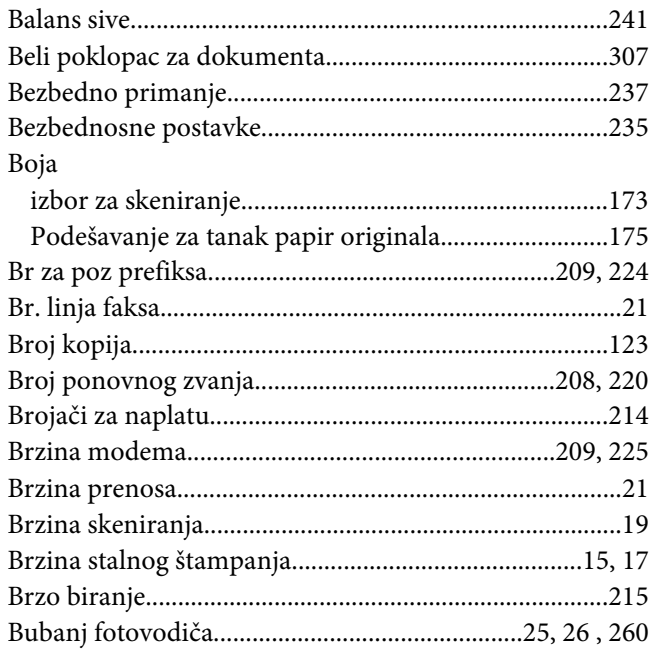

# $\mathsf{C}$

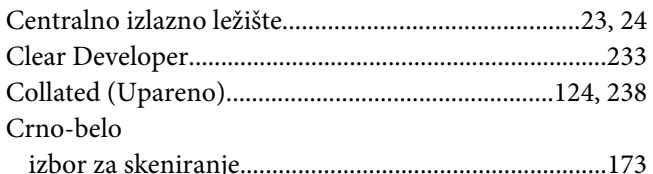

# Č

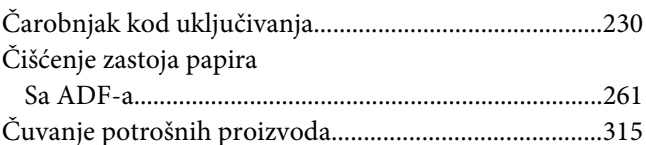

### D

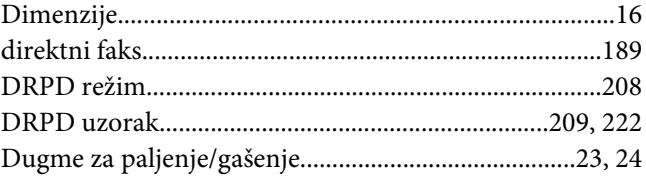

### $\pmb{E}$

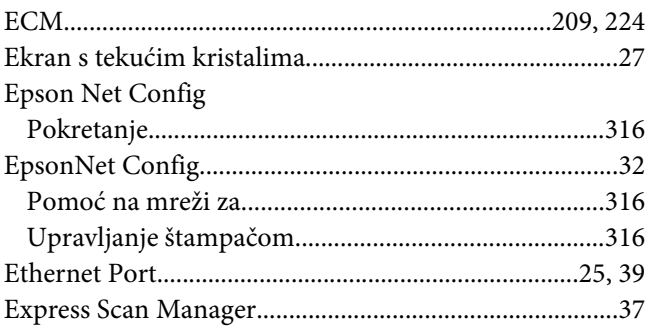

#### $\overline{F}$

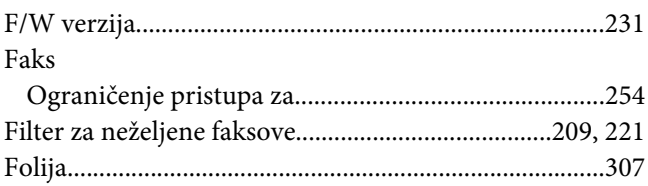

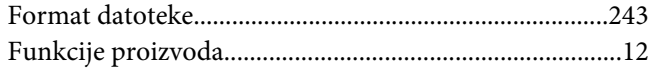

# G

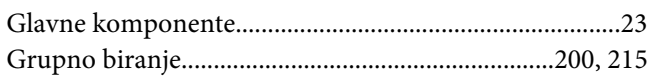

### $H$

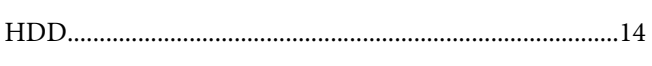

# $\overline{I}$

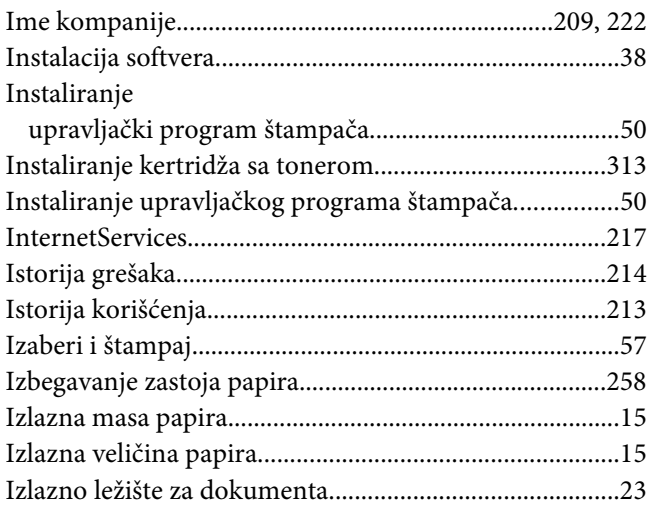

### $\overline{\mathbf{J}}$

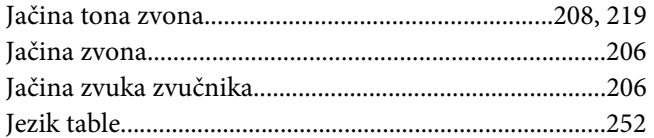

### $\boldsymbol{K}$

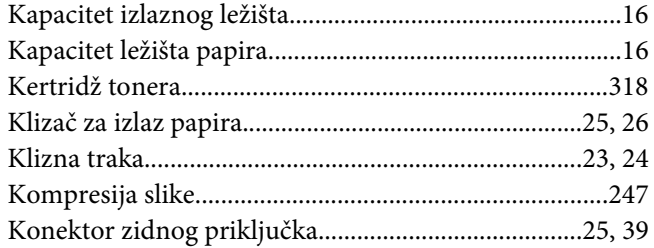

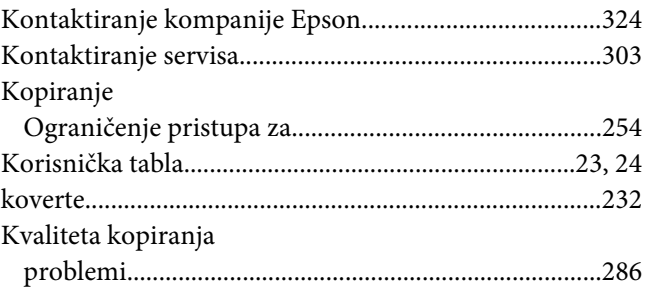

### $\boldsymbol{L}$

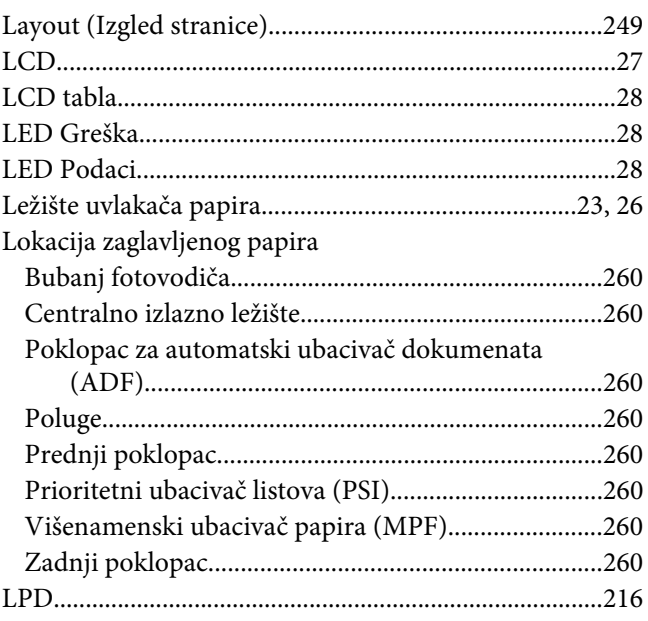

### $\boldsymbol{M}$

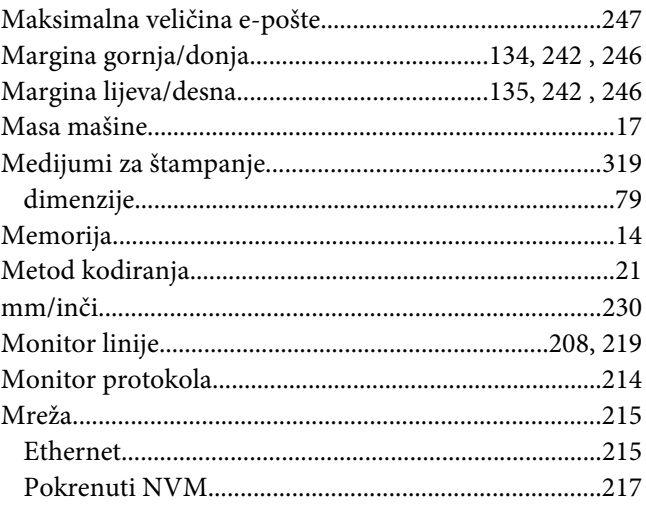

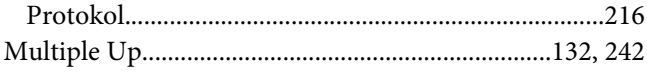

### $\boldsymbol{N}$

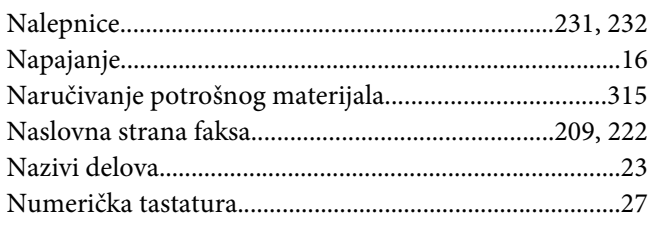

### $\boldsymbol{o}$

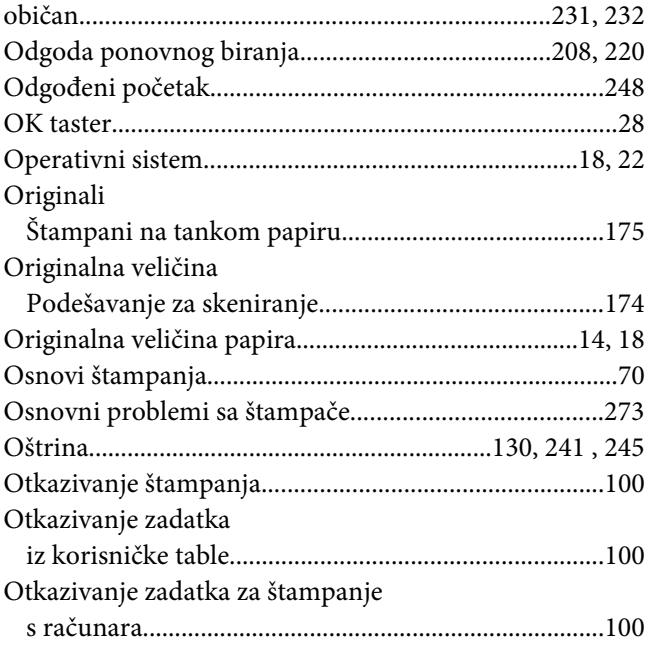

### $\overline{P}$

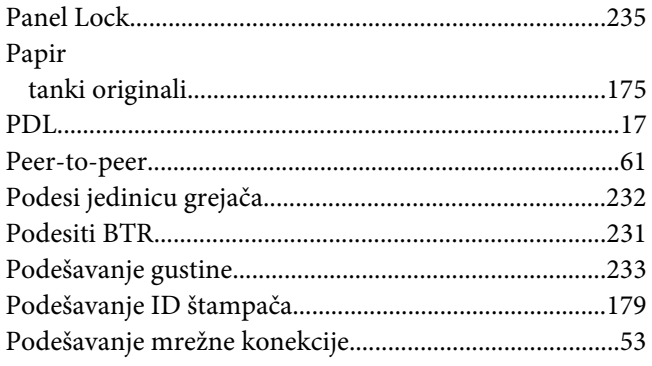

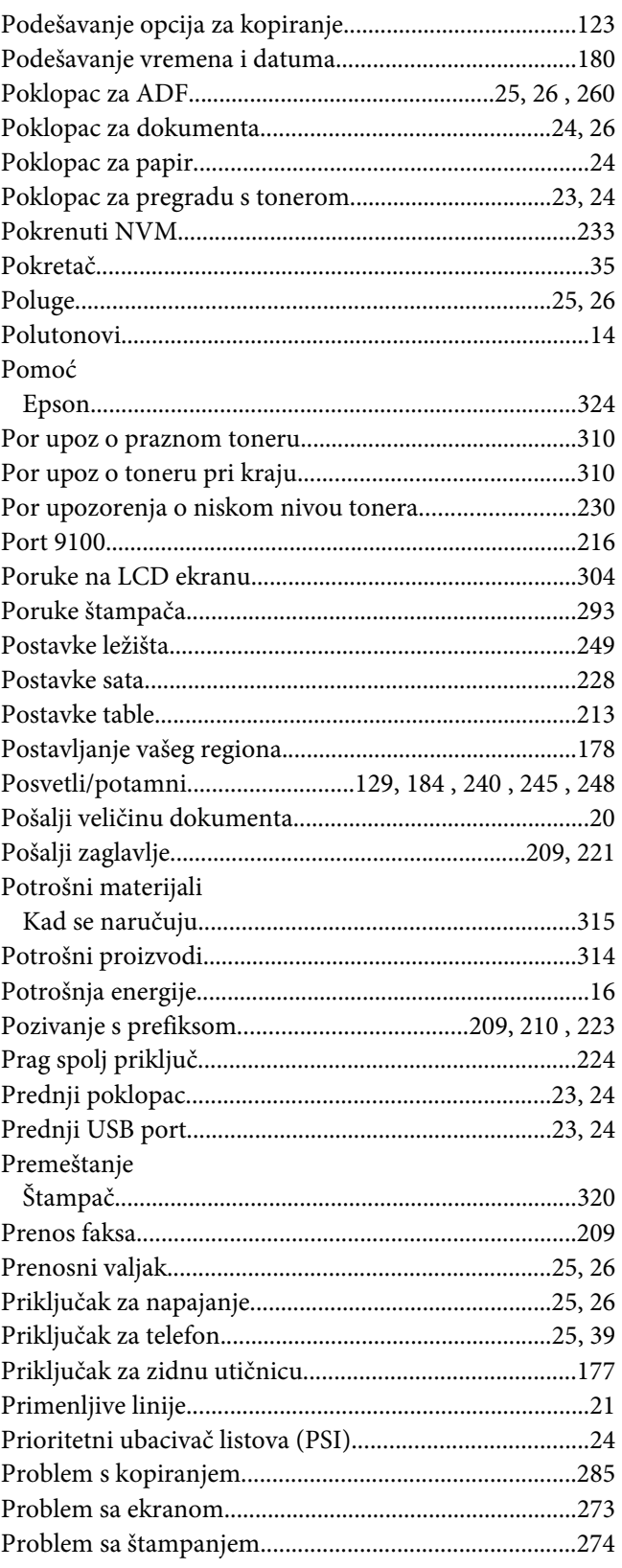

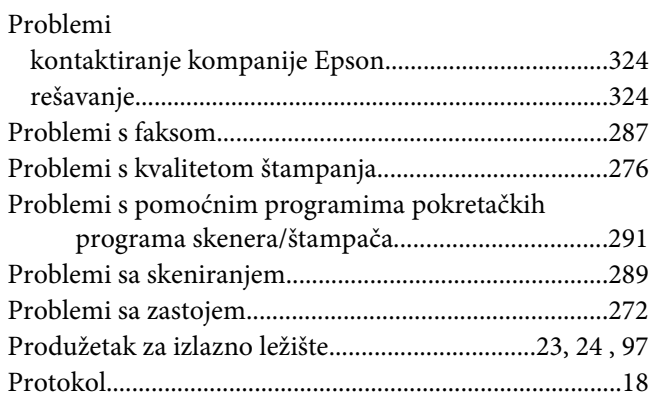

### $\overline{R}$

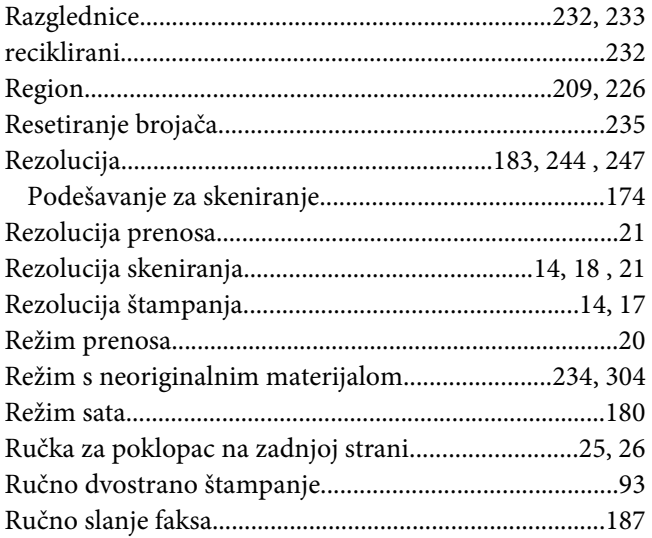

### $\mathsf{S}$

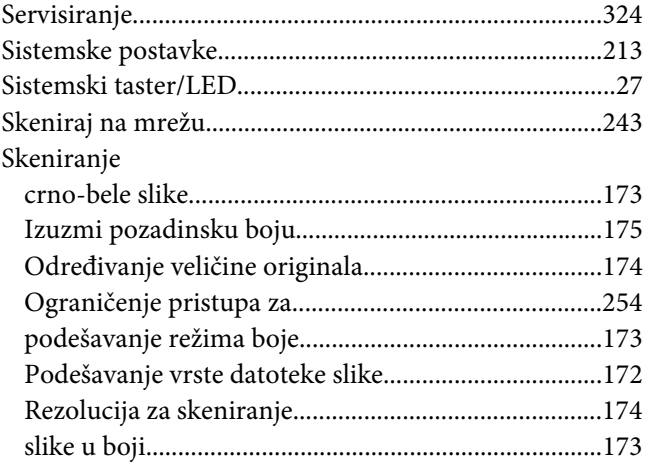

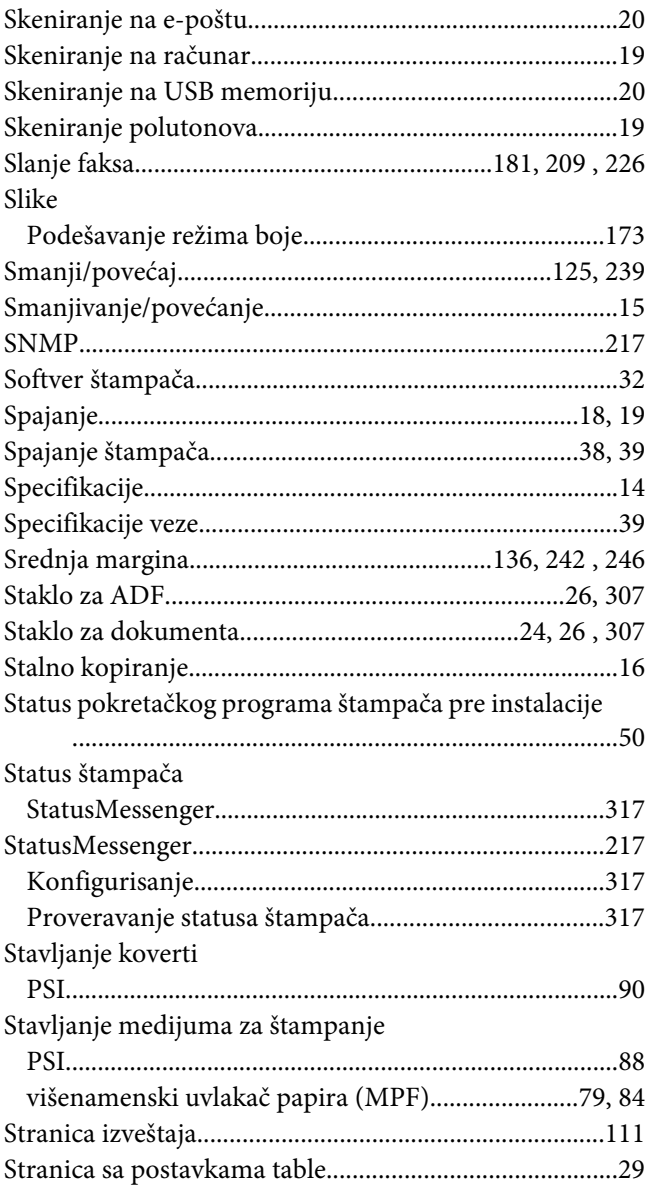

# $\check{\mathsf{S}}$

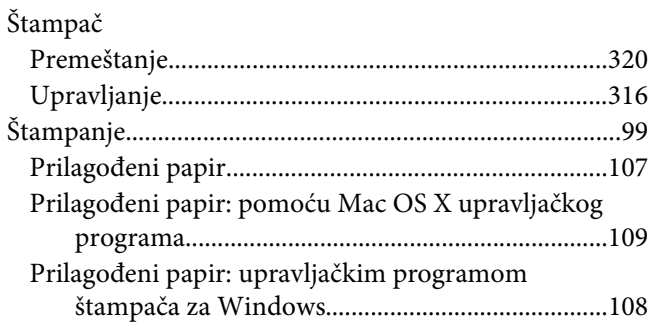

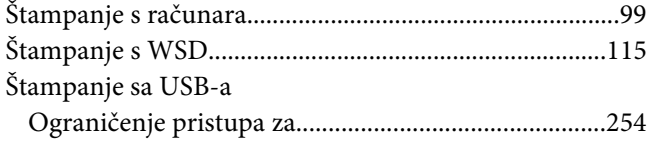

# $\overline{I}$

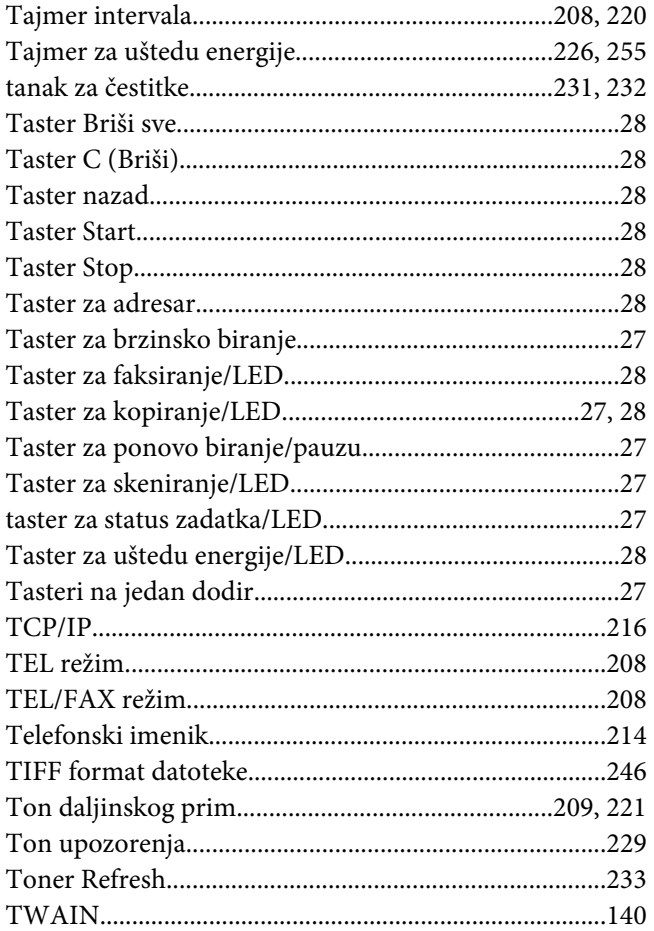

### $\boldsymbol{U}$

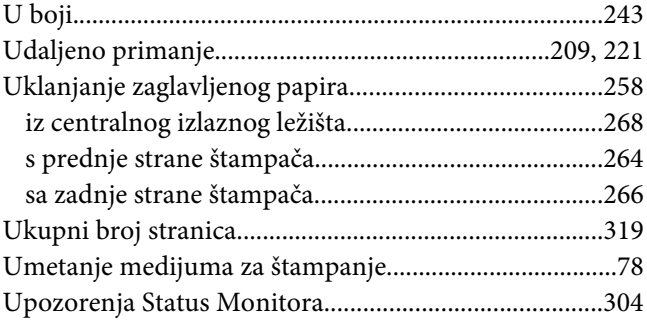

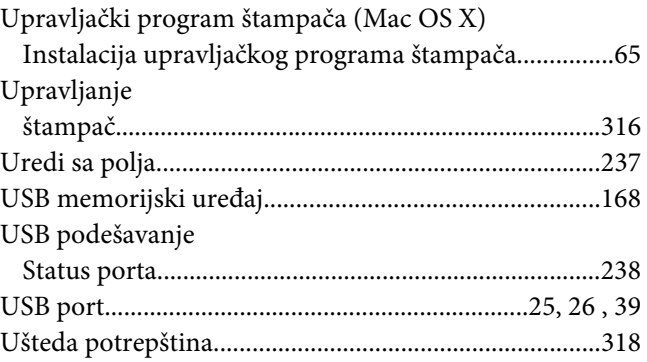

#### $\boldsymbol{V}$

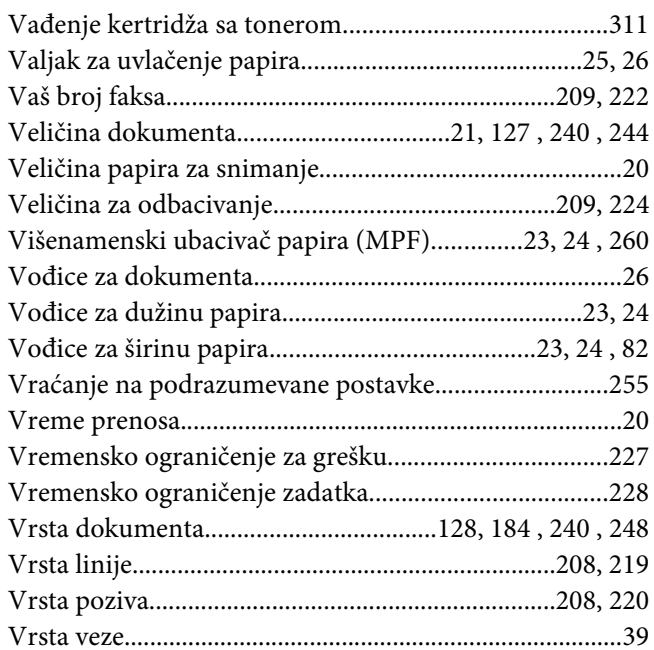

#### $W$

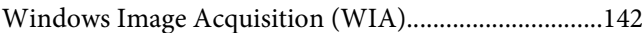

# $\overline{z}$

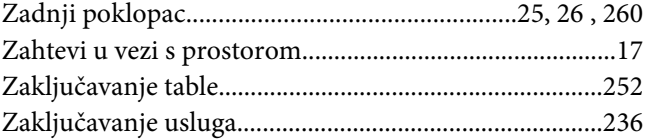